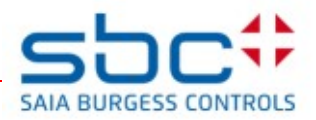

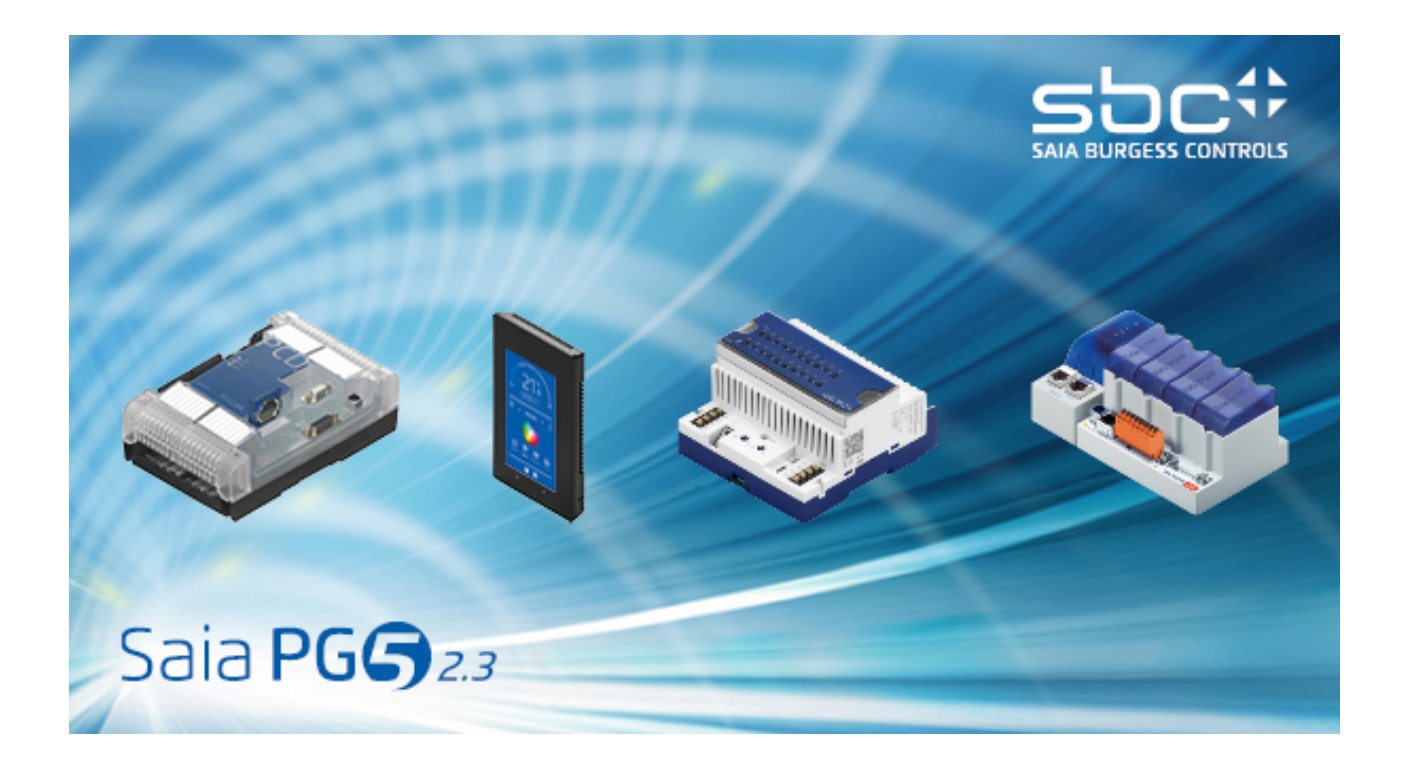

# Guide utilisateur PG5.

Document 26-732 / Version FRA12 / 29.04.2016

### **Table des matières par chapitre**

- PCD-Mise en service rapide
- Gestionnaire de projets
- Device Configurator
- PCD Types de données
- Editeur de symboles
- Programmer avec Fupla
- Structuration du programme
- Programmer en Graftec
- Programmer en IL (Instruction List)
- Outils complémentaires
- Saia PCD Networks
- Profi-S-Bus
- Ether-S-Bus
- Profi-S-IO

# Avant Propos

Ce document n'est pas un manuel de mise en service détaillé des automates SaiaPCD, mais un document pour introduire le sujet et fournir un moyen d'apprentissage rapide qui ne présente que l'essentiel. Pour obtenir de plus amples informations veuillez alors vous référer aux aides fournies par l'outil de programmation ou aux manuels détaillés de documentation. Voir sous: [https://www.sbc-support.com](https://www.sbc-support.com/)

Pour que votre formation se déroule dans de bonnes conditions, nous vous conseillons de prévoir les programmes, documents et matériels suivants:

- CD PG5 version 2.2
- 1 automate PCD2.M5540 [1](#page-3-0)
- 1 module de 8 entrées digitales PCD2.E110
- 1 module de 8 sorties digitales PCD2.A400
- 1 câble USB

Une dernière précision, tous les noms anglais des menus, commandes, options, boutons, présents dans le programme PG5, sont rapportés dans ce manuel avec des caractères *italiques*.

Nous vous souhaitons plein succès pour votre formation et vos projets avec les produits PCD.

Votre partenaire Saia-Burgess Controls AG

<span id="page-3-0"></span><sup>&</sup>lt;sup>1</sup> un autre PCD peut aussi convenir

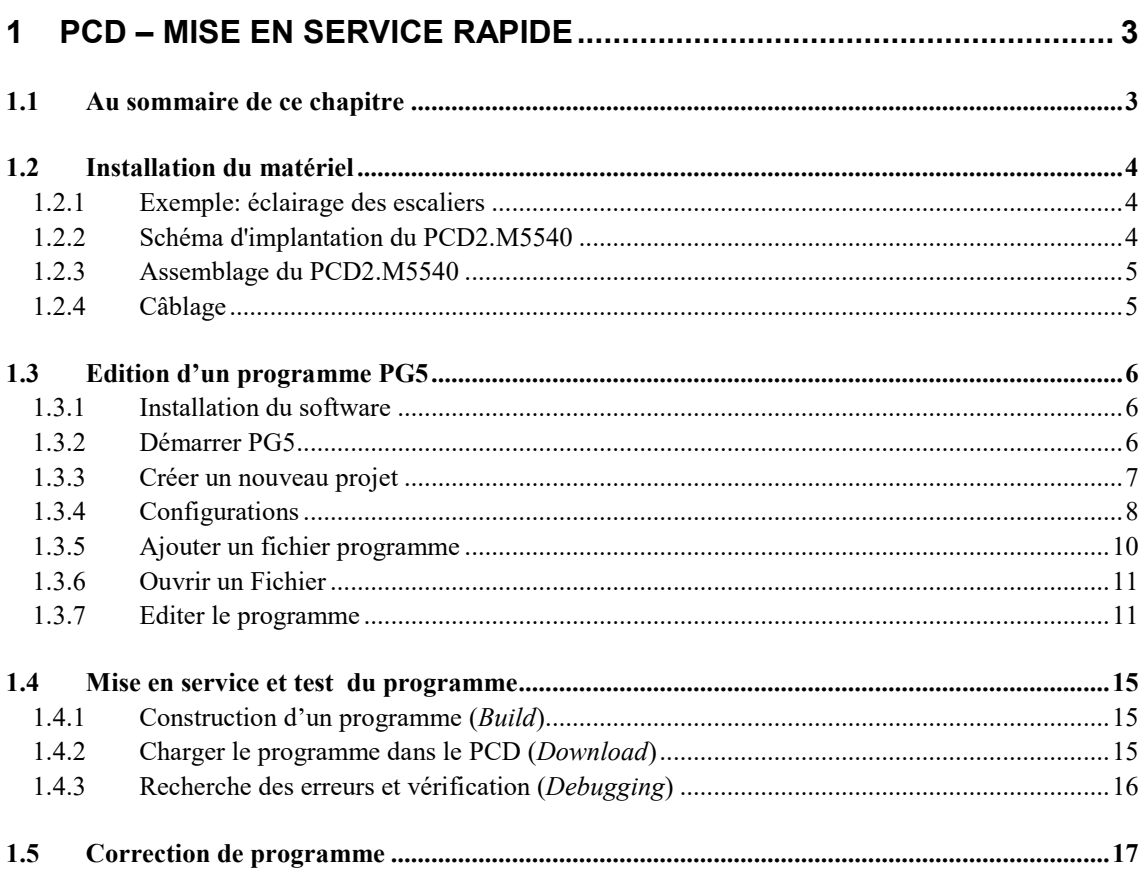

# <span id="page-6-0"></span>**1 PCD – Mise en service rapide**

## <span id="page-6-1"></span>**1.1 Au sommaire de ce chapitre**

Comme première prise de contact avec le matériel PCD, nous vous proposons d'entrer directement en matière avec la réalisation d'une petite application concrète.

Cela ne représente aucune difficulté si vous n'avez pas d'expérience des produits Saia, tout est présenté en détail. Cet exemple présente la mise en service d'un PCD2.M5540 avec la programmation, les tests et l'outil de programmation Saia PG5®.

Les chapitres suivants de ce document reprendront plus en détails, le contenu de la mise en service rapide. Avec bien d'autres informations supplémentaires.

# <span id="page-7-0"></span>**1.2 Installation du matériel**

# <span id="page-7-1"></span>**1.2.1 Exemple: éclairage des escaliers**

Il est temps de réaliser un premier exemple d'application. Nous proposons d'automatiser l'éclairage des escaliers d'une maison d'habitation de 3 étages. A chaque étage se trouve un interrupteur de lumière de type impulsion. Une courte impulsion sur l'un des interrupteurs permet d'allumer la lumière pour une période de 5 minutes.

Les interrupteurs sont câblés sur quatre entrées du PCD. Nous choisissons les entrées 0, 1, 2, 3. (I 0, I 1, I 2, I 3)

La lumière de chacun des étages est allumée par un relais commandé à partir d'une seule sortie du PCD. Nous choisissons de câbler ce relais sur la sortie 32 (O 32).

# <span id="page-7-2"></span>**1.2.2 Schéma d'implantation du PCD2.M5540**

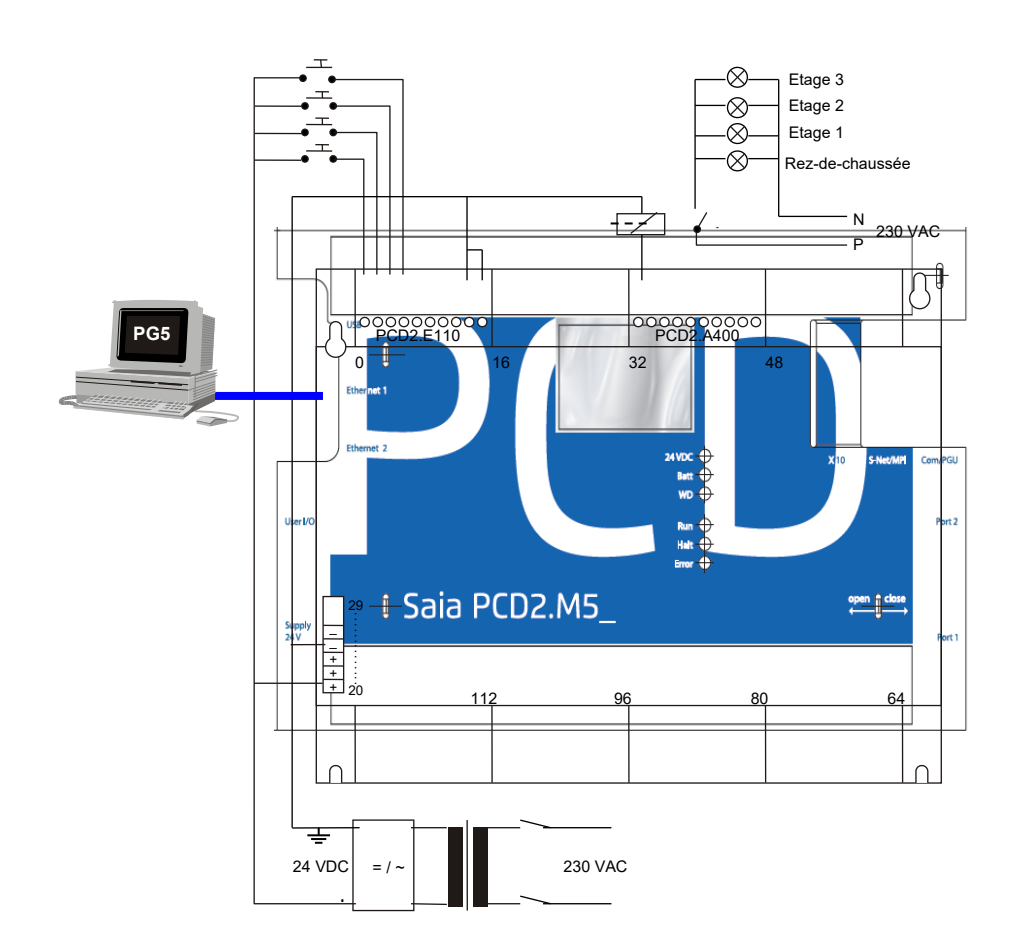

# <span id="page-8-0"></span>**1.2.3 Assemblage du PCD2.M5540**

- 1. Retirer le couvercle et insérer la batterie au lithium de 3.0 V
- 2. Insérer un module PCD2.E110 à l'adresse de base 0. Cela permet de disposer de 8 entrées digitales 24 VDC aux adresses I0 à I7.
- 3. Insérer un module PCD2.A400 à l'adresse de base 32. Cela permet de disposer de 8 sorties digitales 24 VDC / 0,5 A aux adresses O 32 à O 38.
- 4. Faire coulisser chaque module d'entrées/sorties dans son logement et le pousser à fond jusqu'à ce qu'il se verrouille en position.

### <span id="page-8-1"></span>**1.2.4 Câblage**

- 1. Raccorder l'alimentation 24 VDC aux bornes 20 (+) et 23 (–). Il est possible d'employer une alimentation régulée de 24 VDC ± 20 % ou une simple alimentation 18 VDC ±15 % sans régulation (19 VAC redressée par un pont de diodes)
- 2. Raccorder les quatre entrées utiles selon la description hardware du module PCD2.E110 : raccorder les 4 interrupteurs d'impulsions sur les bornes 0 à 3, les bornes 8 et 9 sont raccordées au moins de l'alimentation

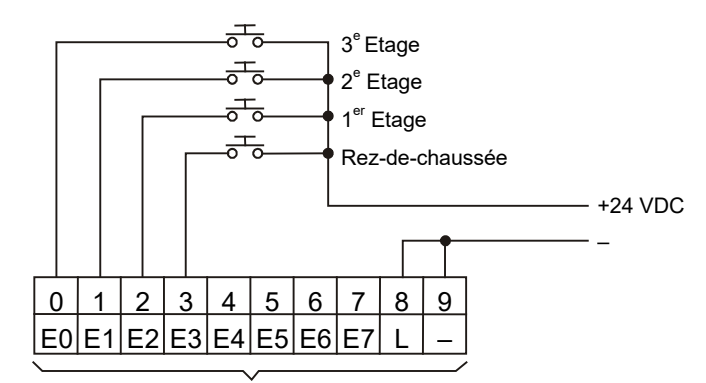

+ l'adress de base (=0 dans l'exemple)

3. Raccorder la borne 0 sur la bobine du relais, la borne 8 sur le plus de l'alimentation 24 VDC et la borne 9 sur le moins de l'alimentation.

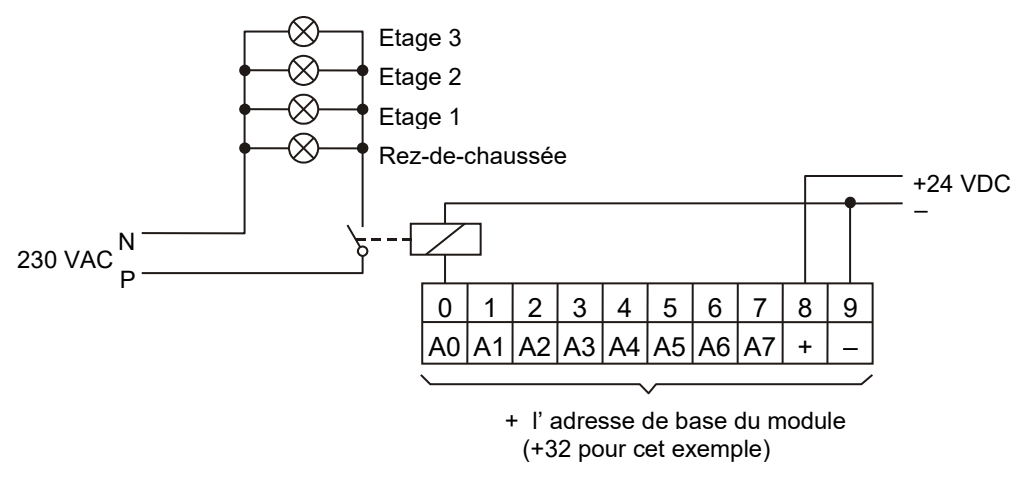

4. Raccorder l'interface USB de l'ordinateur sur le PCD.

Pour de plus amples renseignements concernant le montage hardware et le câblage, veuillez vous référer au manuel hardware de votre PCD.

# <span id="page-9-0"></span>**1.3 Edition d'un programme PG5**

# <span id="page-9-1"></span>**1.3.1 Installation du software**

Installer le software Saia PG5® sur l'ordinateur selon les directives livrées avec le CD de distribution. (CD:\Manuals\Français\PG5\_InstallationGuide\_fr.pdf)

# <span id="page-9-2"></span>**1.3.2 Démarrer PG5**

Démarrer le gestionnaire de projet du PG5 avec le menu:

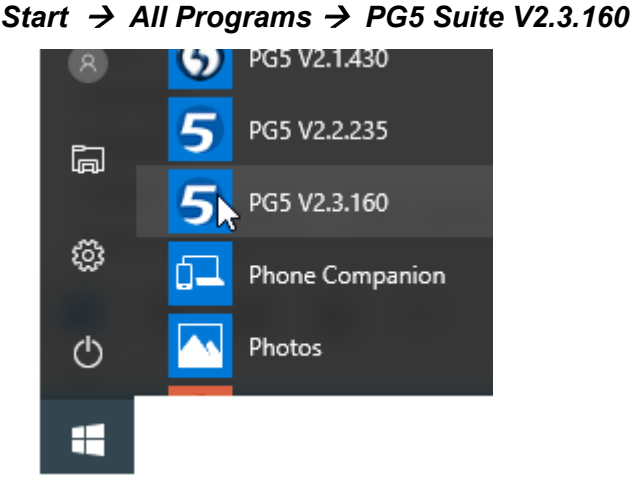

La fenêtre de gestion du projet est alors affichée. La sous fenêtre *Project Tree*, représente la structure de votre projet. Au cas où cette fenêtre n'est pas représentée,

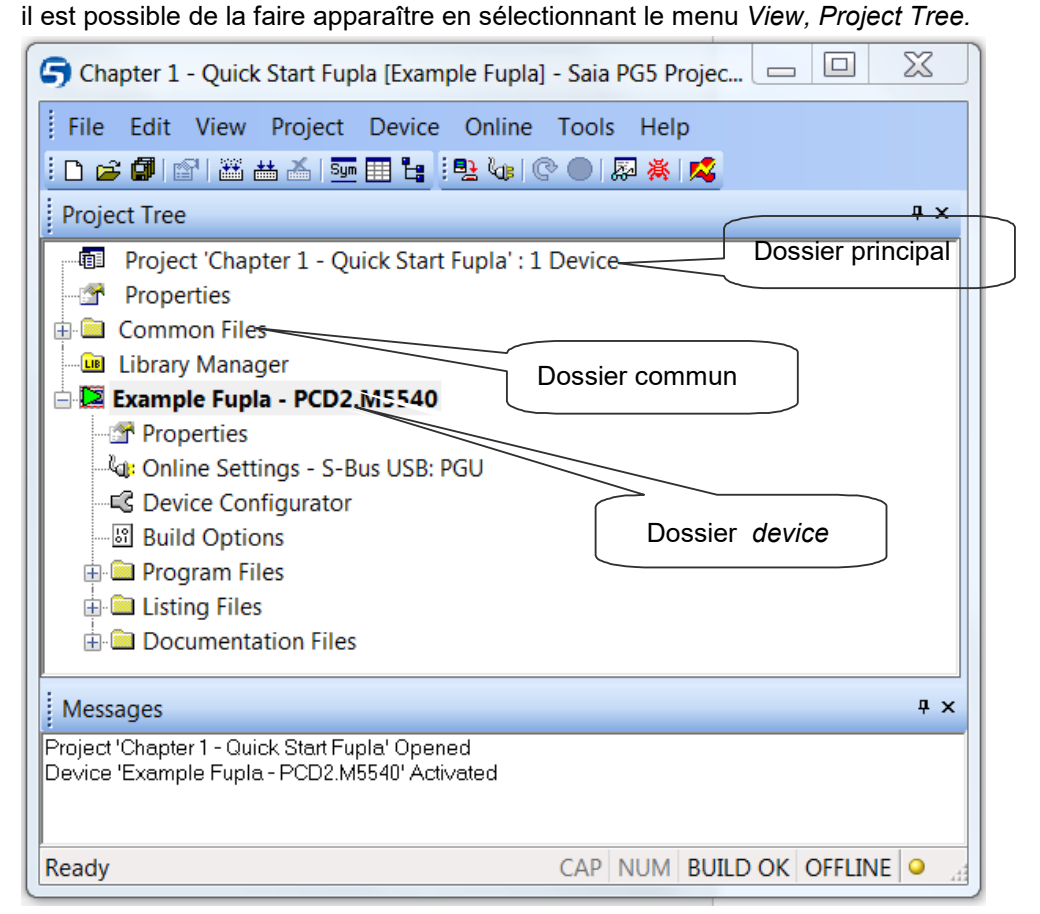

Les dossiers de la fenêtre *Project*, rassemblent les informations du projet selon certains critères d'organisation:

- Le dossier principal représente le projet avec son nom et le nombre de *devices* qu'il contient.
- Le dossier commun, dans lequel, il est possible de déposer les programmes communs à tous les *devices*.
- Puis le ou les dossiers *devices*.

Chaque *device* correspond à un PCD. A l'intérieur du dossier *device*, nous trouvons:

- Un dossier *Device Configurator* avec les paramètres de configurations nécessaires à l'outil de programmation et à l'automate PCD.
- Un dossier *Program Files* avec les fichiers programmes de l'application PCD.
- Le dossier *Listing Files* est moins important, il contient des informations générées lors de la construction *(Build)* du programme d'application.

#### **Ouvrir un projet**

Un projet déjà présent peut être ouvert avec le menu *Project, Open…*

Il recherche tous les fichiers projet (.5pj) présents dans le répertoire des projets et les affiche dans une liste. Sélectionner l'un des projets de la liste ou marquer un projet de la liste et presser le bouton *Open*. Une autre alternative, presser le bouton *Browse* et chercher directement le fichier du projet ou CPU.

### <span id="page-10-0"></span>**1.3.3 Créer un nouveau projet**

Avant de se lancer dans l'écriture d'un premier programme, il faut d'abord créer ou ouvrir un nouveau projet qui contient les définitions de quelques paramètres de configuration ainsi que les fichiers constituant le programme d'application.

Si le projet n'est pas encore créé, sélectionner le menu *Project*, *New…*, définir le nom du nouveau projet dans le champ *Project Name*, sélectionner l'option *Create Device*  et valider avec le bouton *OK*.

#### **Créer un nouveau projet**

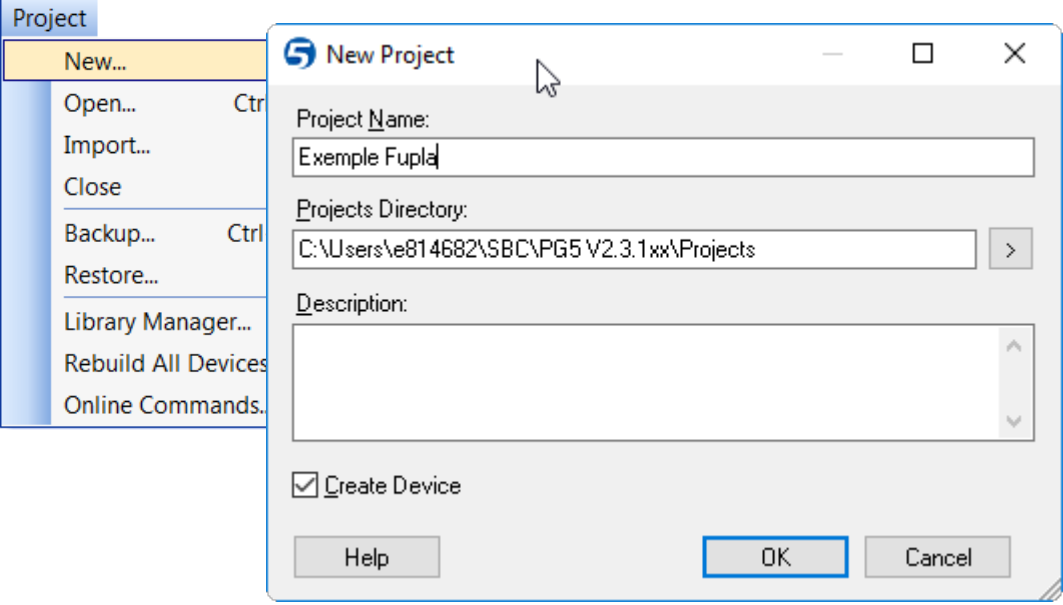

# <span id="page-11-0"></span>**1.3.4 Configurations**

Avant de travailler sur un des *devices* du projet, il est nécessaire de vérifier quelques paramètres de configurations pour s'assurer que l'outil de programmation et le PCD supportent convenablement le programme que nous allons réaliser.

Les *Onlines settings* permettent de définir les paramètres de communication entre l'outil de programmation et le PCD. Diverses fonctionnalités sont possibles, mais pour l'instant nous nous contentons de sélectionner le protocole par défaut.

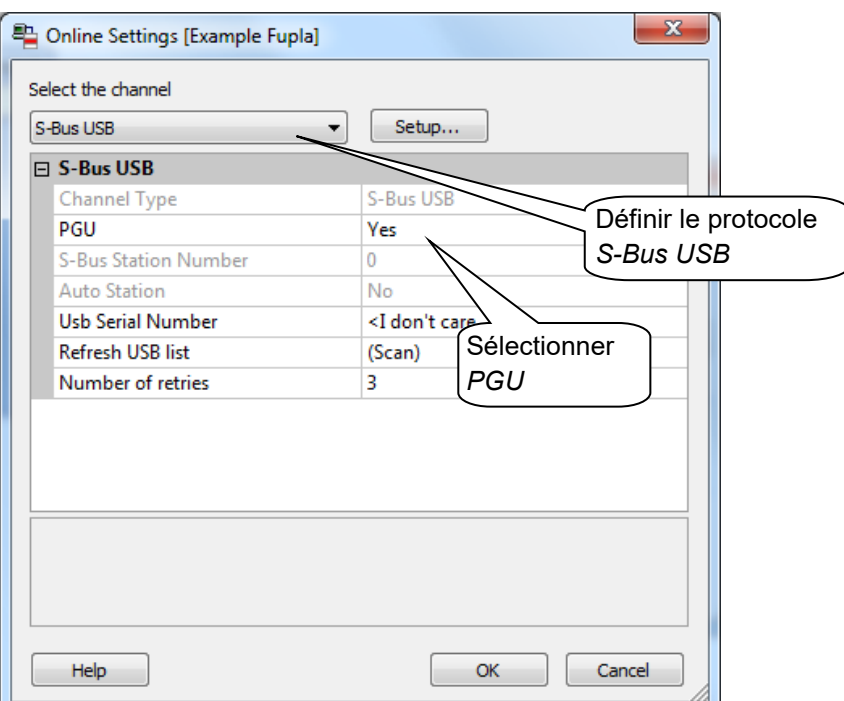

#### **Channel S-Bus USB**

#### **Device Configurator**

Le Device Configurator permet de définir les paramètres de l'automate: type de *device*, taille mémoire, adresse S-Bus, interfaces de communication, Media mapping, … nous n'utilisons pas toutes ces possibilités pour l'instant. Ce qui est important de définir, c'est le type de *device* et la mémoire disponible pour l'utilisateur.

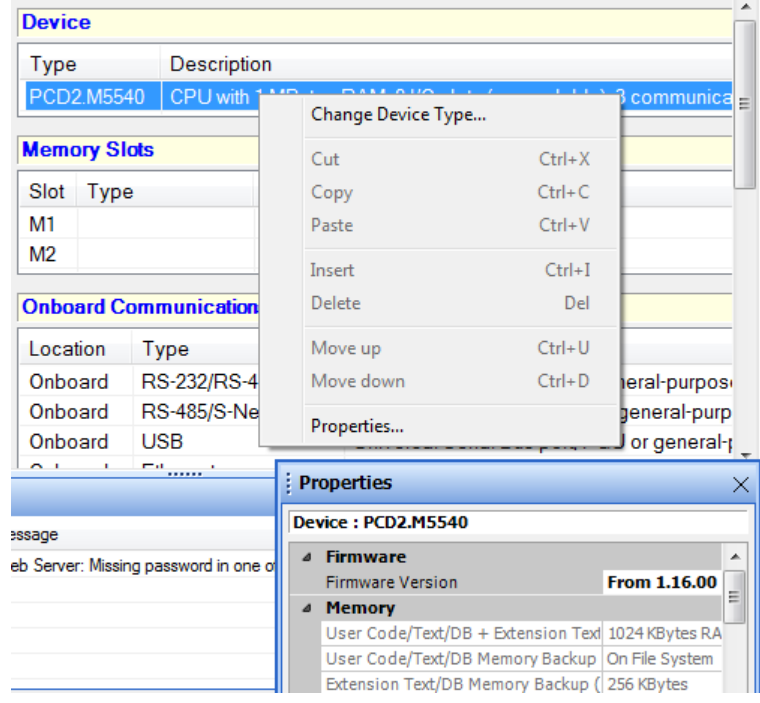

Avec le PCD2.M5540 c'est très simple. Il est toujours livré avec 1024 KBytes RAM.

Pour définir un nouveau *device*, sélectionner le *device* actuel puis le menu de contexte *Change Device type.*

fenêtre des propriétés est affichée avec le menu de contexte *Properties*, elle permet de définir la capacité mémoire du *device*.

Les paramètres de configurations doivent toujours être chargés dans le *device*. Utiliser le menu *Online, Download Configuration …*

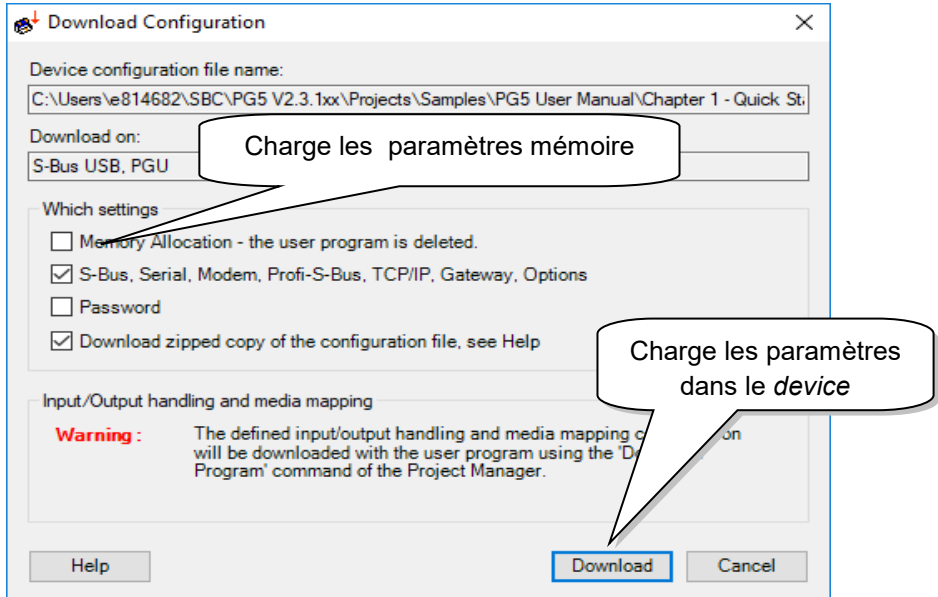

### <span id="page-13-0"></span>**1.3.5 Ajouter un fichier programme**

Les programmes d'application du PCD sont écrits dans un fichier que nous ajoutons au projet avec l'une des manipulations suivantes:

Marquer le dossier *Program File* de la fenêtre *Project Tree*, cliquer sur le bouton droite de la souris pour faire apparaître le menu de contexte et sélectionner le menu *New*…

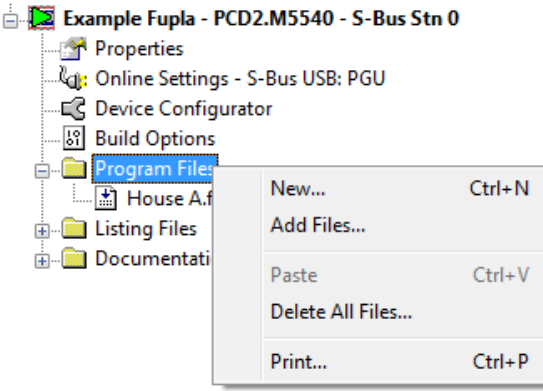

Une autre manière consiste à marquer le dossier *Program File* de la fenêtre *Project* et cliquer sur le bouton *New File* ou utiliser le menu *File, New...*

Une nouvelle fenêtre *New File* apparaît pour définir deux informations importantes: le nom du fichier d'application et le type de fichiers.

De nombreux éditeurs sont à disposition pour écrire les applications PCD. Le choix de l'éditeur dépend des préférences de l'utilisateur et du type d'application à réaliser. Pour notre première application nous choisissons l'éditeur le plus couramment employé et le plus universel: *Fupla File (\*.fup)*

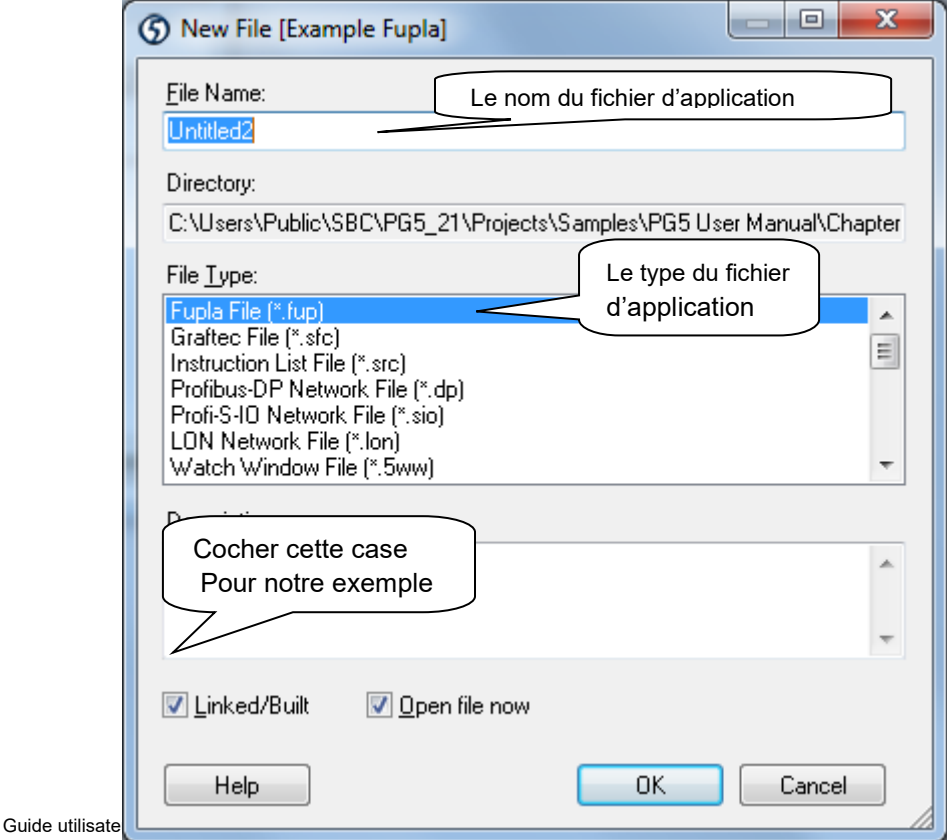

# <span id="page-14-0"></span>**1.3.6 Ouvrir un Fichier**

Si le fichier programme est déjà présent dans le dossier *Program Files,* ouvrez le de la manière suivante :

Marquer le fichier programme de la fenêtre *Project Tree*, cliquer sur le bouton droite de la souris pour faire apparaître le menu de contexte et sélectionner le menu *Open*…

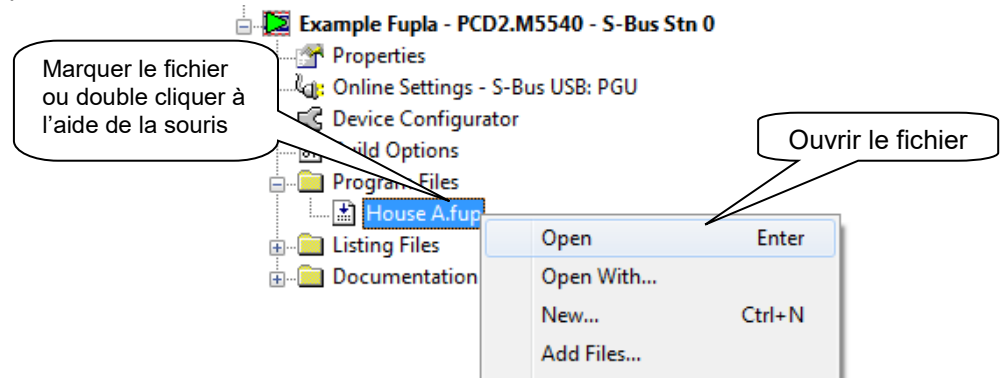

# <span id="page-14-1"></span>**1.3.7 Editer le programme**

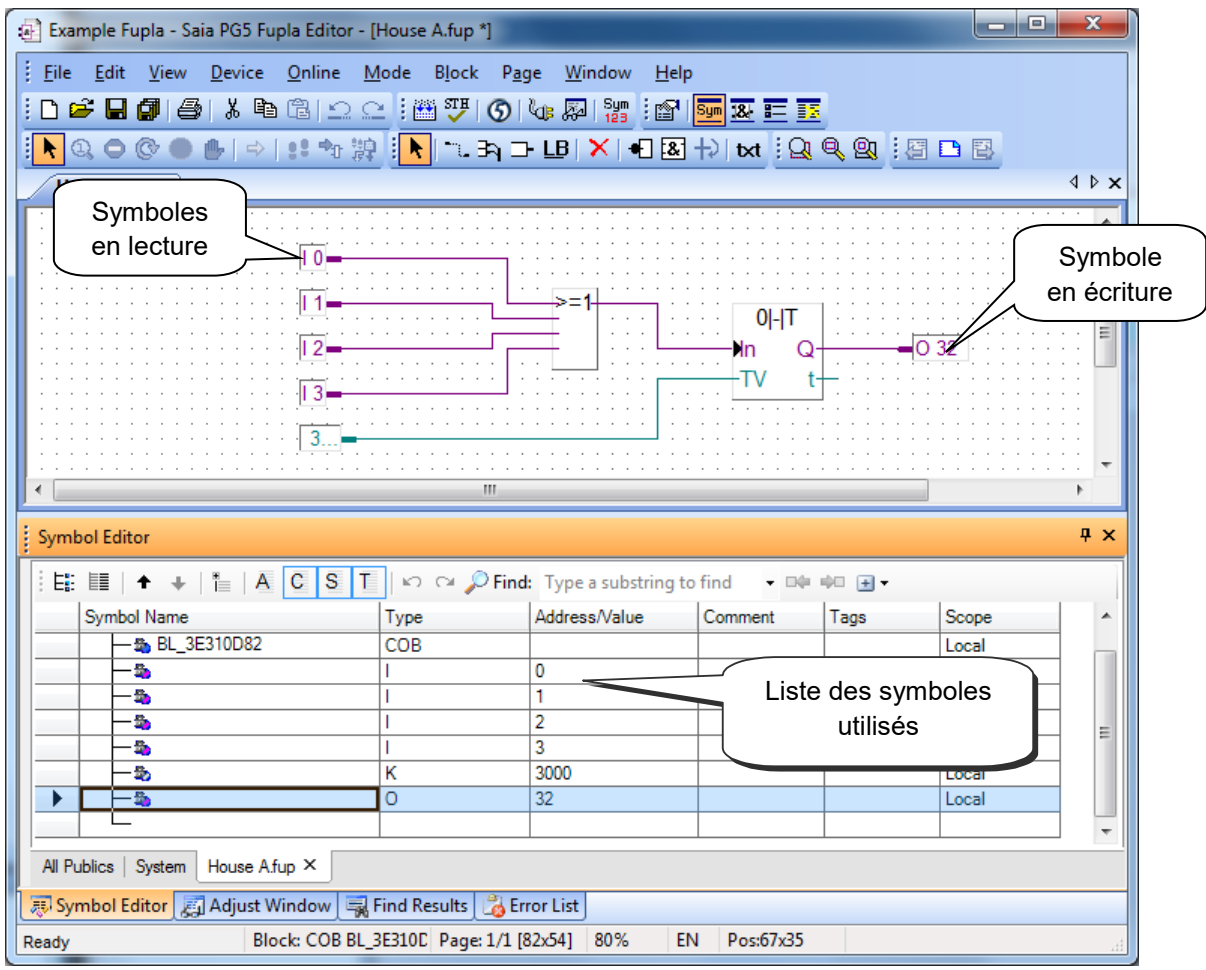

Les symboles représentent les informations à gérer avec le programme du PCD, soit l'éclairage des escaliers d'un bâtiment. Nous éditons les symboles dans les connecteurs de la page de Fupla. A gauche les symboles en lecture, à droite les symboles en écriture.

Ainsi, nous plaçons les informations des interrupteurs de lumières (I 0, I 1, I 2, I 3) dans les connecteurs de gauche et l'information pour la gestion du relais de lumière (O 32) dans le connecteur de droite. Les 5 minutes de temporisation de l'éclairage sont définies à gauche par une constante dont la valeur est exprimée en dixièmes de secondes. Soit 5 minutes de 60 secondes multiplié par 10 ( = 3000 \* 1/10e de seconde).

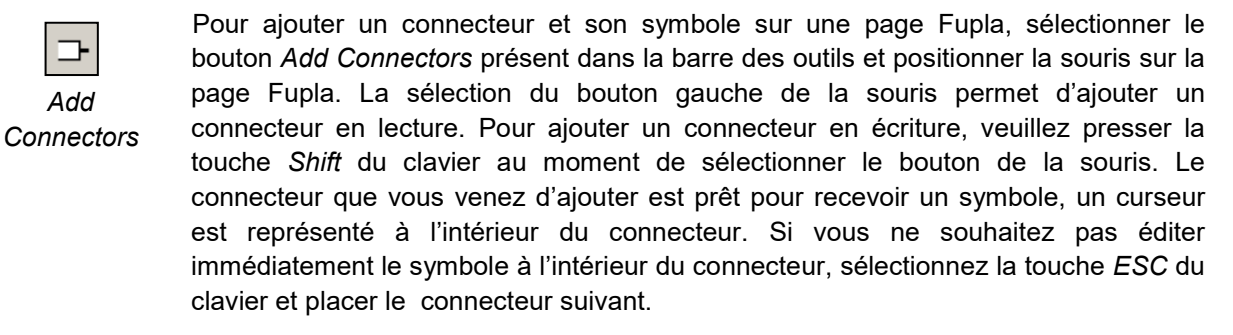

Pour éditer, modifier un symbole d'un connecteur déjà présent sur la page Fupla, sélectionner le connecteur avec un double clic rapide, un curseur est représenté à l'intérieur du connecteur, il est alors possible d'introduire l'adresse I 0 à I 3. Idem pour la sortie O 32 et la constante. Prenez garde à toujours laisser un espace entre la lettre I et l'adresse de l'entrée. De même avec la sortie.

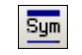

*Add*

*Show Hide Symbols Editor* Nous remarquons que la liste des symboles introduits dans les connecteurs se retrouve dans la fenêtre *Symbols*. Si l'éditeur de symbole est masqué, il est toujours possible de l'afficher avec le menu *View, Symbol Editor* ou avec le bouton *Show/Hide Symbol Editor.*

#### Remarque :

Il est possible que chaque nouvelle page offre par défaut une marge avec des connecteurs sur la gauche et la droite. Si vous préférez que les nouvelles pages soient présentées sans ces connecteurs et les placer vous-même selon votre convenance, veuillez désactiver l'option suivante avec le menu : *View, Options…, Workspace, New pages with side connectors*

Pour supprimer les connecteurs qui seraient éventuellement présents à gauche et droite de la page, sélectionner le menu : *Page, Remove Unused connectors.*

*Pour placer à nouveau les connecteurs sur une page blanche,* sélectionner le menu : *Page, Add Side Connectors.*

#### **Edition des fonctions du programme**

Le programme est décrit entre les connecteurs en lecture et écriture. Nous y plaçons les fonctions graphiques qui constituent le programme d'application.

Ces fonctions graphiques sont disponibles à partir de la fenêtre *Fboxes Selector…* que nous ouvrons avec le bouton *Show/Hide Selector Window*.

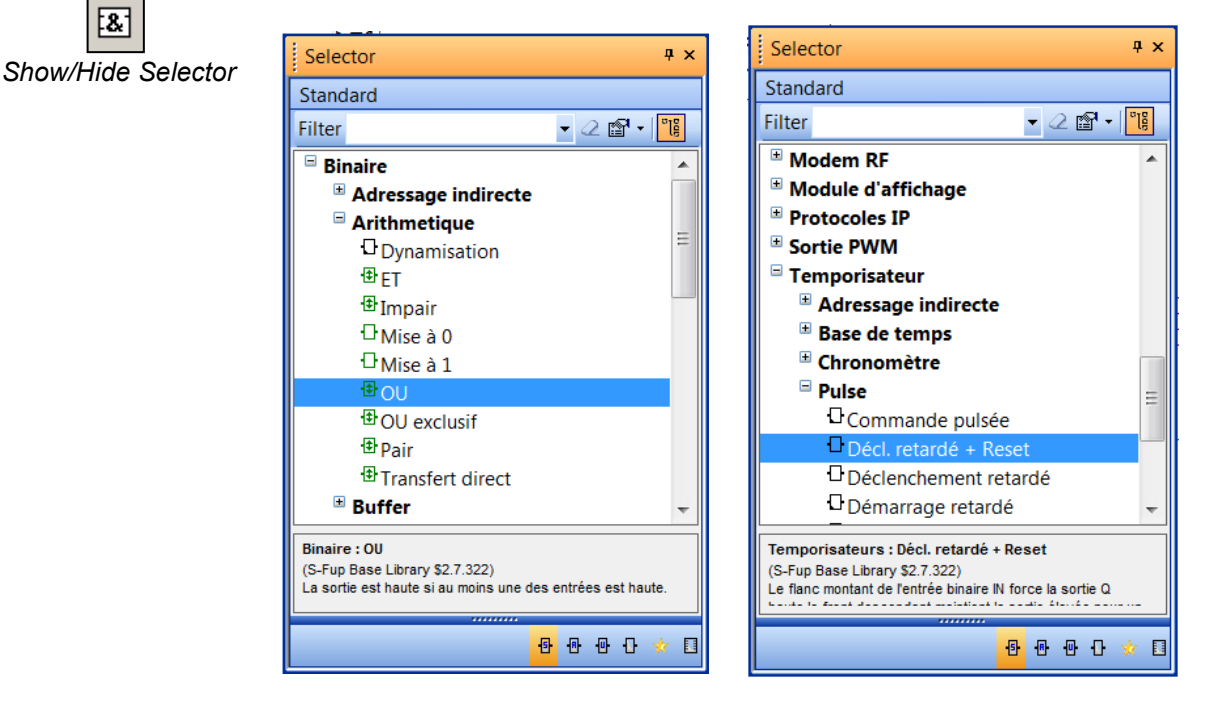

La première fonction nécessaire à notre exemple d'application permet de démarrer la minuterie pour allumer la lumière des escaliers avec une courte impulsion de l'un des interrupteurs de lumière. C'est une fonction *OU* logique que nous trouvons dans la famille de fonction *Binaire.*

La seconde fonction permet de temporiser la lumière des escaliers pour un délai de 5 minutes. C'est une fonction de temporisation que nous trouvons dans la famille de fonction *Temporisateur*

De plus amples informations concernant le groupe de fonction ou la fonction sélectionnée sont disponibles avec la touche F1 du clavier. Après avoir sélectionné une des fonctions graphiques de la fenêtre *Selector…*, placer la souris sur la page d'édition du programme et cliquer sur le bouton gauche la souris.

Avec certaines fonctions ajustables, tel le *OU* logique, il est possible de définir le nombre d'entrées que doit présenter la fonction. Ce choix s'effectue par un mouvement vertical de la souris, puis confirmer le choix en cliquant sur le bouton gauche de la souris.

#### **Lier les fonctions**

Première possibilité pour les liaisons horizontales

- 1. Sélectionner le bouton *Select Mode*
- 2. Positionner la souris sur une fonction graphique, presser sur le bouton gauche de la souris. Sans lâcher le bouton de la souris, faire glisser la FBox vers la FBox voisine.
- 3. Libérer le bouton de la souris dès que la liaison est visualisée avec un point jaune.
- 4. Glisser encore une fois la FBox pour la placer à la position souhaitée.

Deuxième possibilité pour les liaisons avec changement de direction

- 1 Sélectionner le bouton *Draw Lines* de la barre d'outils.
- 2 Placer la souris sur le point de départ, un point jaune est affiché si la liaison est détectée, cliquer sur le bouton gauche de la souris.
- 3 Placer la souris sur le point de destination, un point jaune est affiché si la liaison est détectée, cliquer sur le bouton gauche de la souris.

#### **Effacer un lien, une fonction, symbole ou un connecteur.**

Sélectionner le bouton *Delete Object* et sélectionner le lien, la fonction, le symbole ou le connecteur avec la souris.

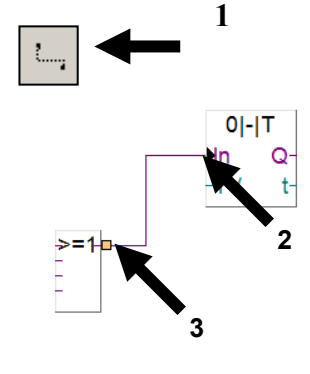

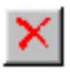

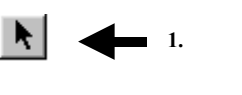

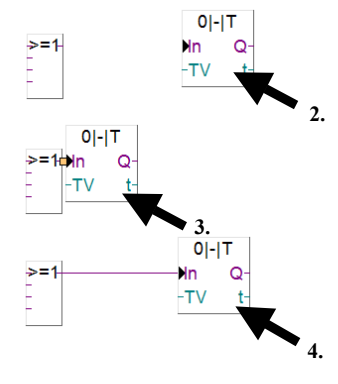

# <span id="page-18-0"></span>**1.4 Mise en service et test du programme**

# <span id="page-18-1"></span>**1.4.1 Construction d'un programme (***Build***)**

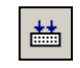

*Rebuild All Files*

Le programme utilisateur est complètement décrit, mais pas encore utilisable par le PCD. Il ne comprend pas le langage graphique de l'exemple décrit précédemment. Il est donc nécessaire de le traduire. C'est ce que fait l'outil de programmation lorsque l'utilisateur actionne le menu *Device, Build Changed Files* ou le bouton Device, *Rebuild All Files* du gestionnaire de projet ou de l'éditeur Fupla.

La fenêtre des *Messages* nous renseigne sur le déroulement de la construction du programme. Nous remarquerons plusieurs étapes de construction: la compilation, l'assemblage et le linkage. Si le programme est correctement édité, la construction se termine par un message *Build sucessful. Total errors 0 Total warnings: 0*

Les éventuelles erreurs sont signalées par un message rouge. Un double clic de la souris sur ces messages permet de localiser l'erreur dans le programme d'application.

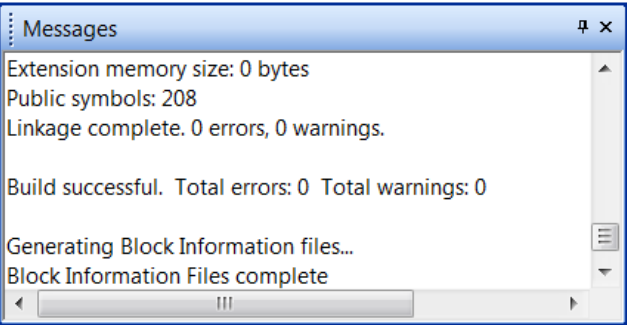

# <span id="page-18-2"></span>**1.4.2 Charger le programme dans le PCD (***Download***)**

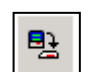

Le programme d'application est prêt. Il reste à le transférer de l'ordinateur vers le PCD avec le menu ou le bouton *Online Download Program* de la fenêtre *SAIA Project Manager.*

*Download Program*

En cas de problème de communication, veuillez à nouveau contrôler vos configurations *Online Settings* et *Device Configurator* ainsi que votre câble de communication entre l'ordinateur et le PCD.

# <span id="page-19-0"></span>**1.4.3 Recherche des erreurs et vérification (***Debugging***)**

Les programmes ne sont pas toujours parfaits dès la première version. Il est utile de les tester soigneusement. Le test d'un programme est supporté avec le même éditeur que celui employé lors de l'édition:

Կթ

1. Se mettre en ligne avec le bouton *Go On /Offline*

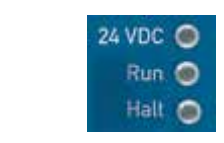

2. Forcer l'automate en mode run avec le bouton *Run*

Parallèlement, observer la lampe *RUN* placée sur la face avant du PCD..

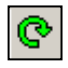

A la sélection du bouton *Run*, la lampe *RUN* est allumée, le PCD exécute le programme utilisateur.

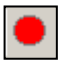

A la sélection du bouton *Stop*, la lampe *RUN* est éteinte, le PCD stop l'exécution du programme utilisateur.

Si l'éditeur est en ligne et le PCD en mode *RUN*, alors il est possible de représenter l'état de chacun des symboles employés par le programme:

 Les états logiques des informations binaires sont représentés par des liens larges ou fins. (large  $= 1$  et fin  $= 0$ )

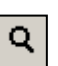

 Toutes les autres informations peuvent aussi être représentées par une sonde: sélectionner le bouton *Add Probe* puis le lien avec la souris.

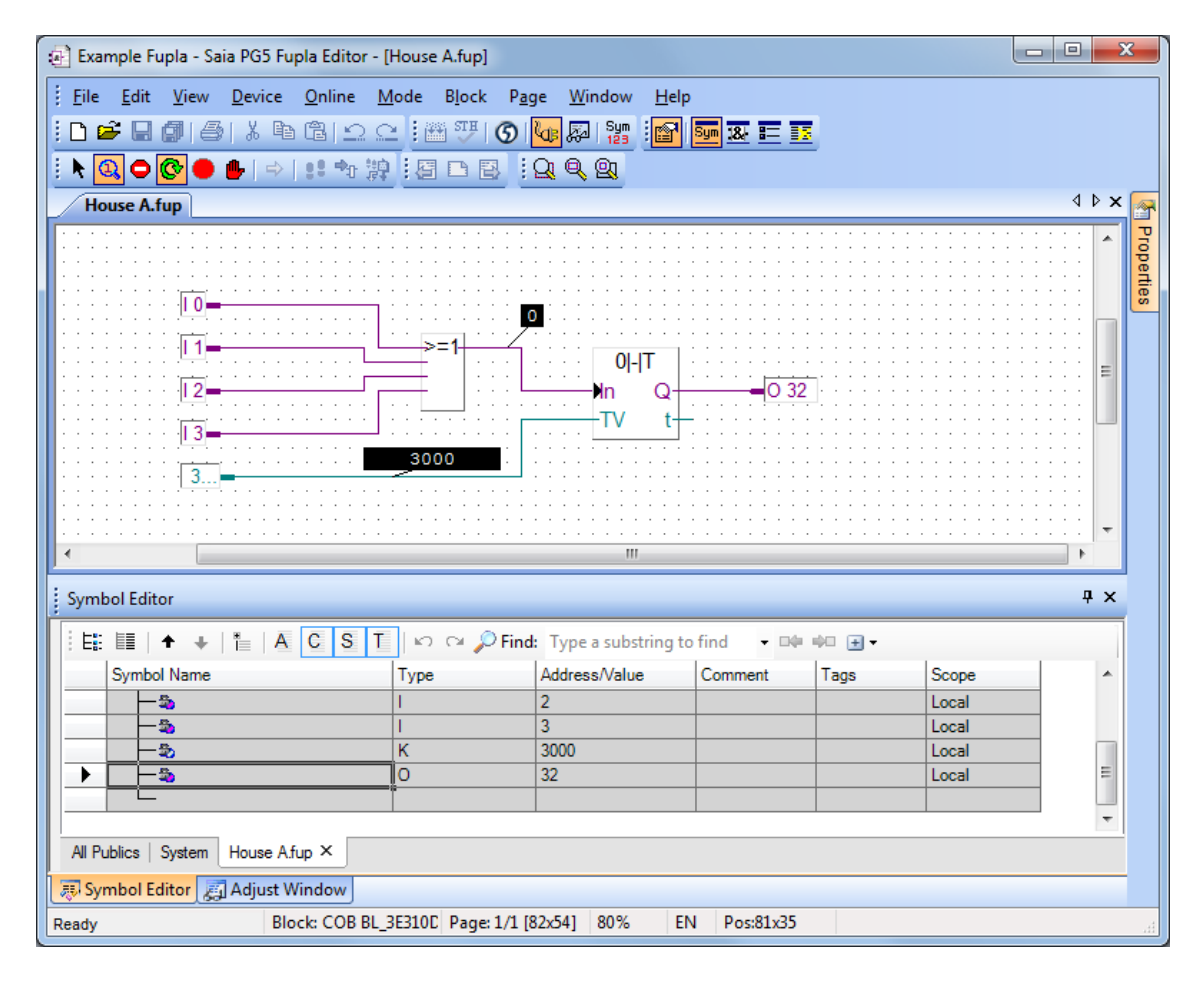

# <span id="page-20-0"></span>**1.5 Correction de programme**

En cas de modification du programme veuillez procéder comme suit:

- 1. Quitter le mode en ligne (bouton *Go On /Offline* )
- 2. Editer la modification
- 3. Construire le projet (bouton *Build* )
- *4.* Charger le programme dans le PCD (bouton *Download Program)*

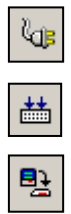

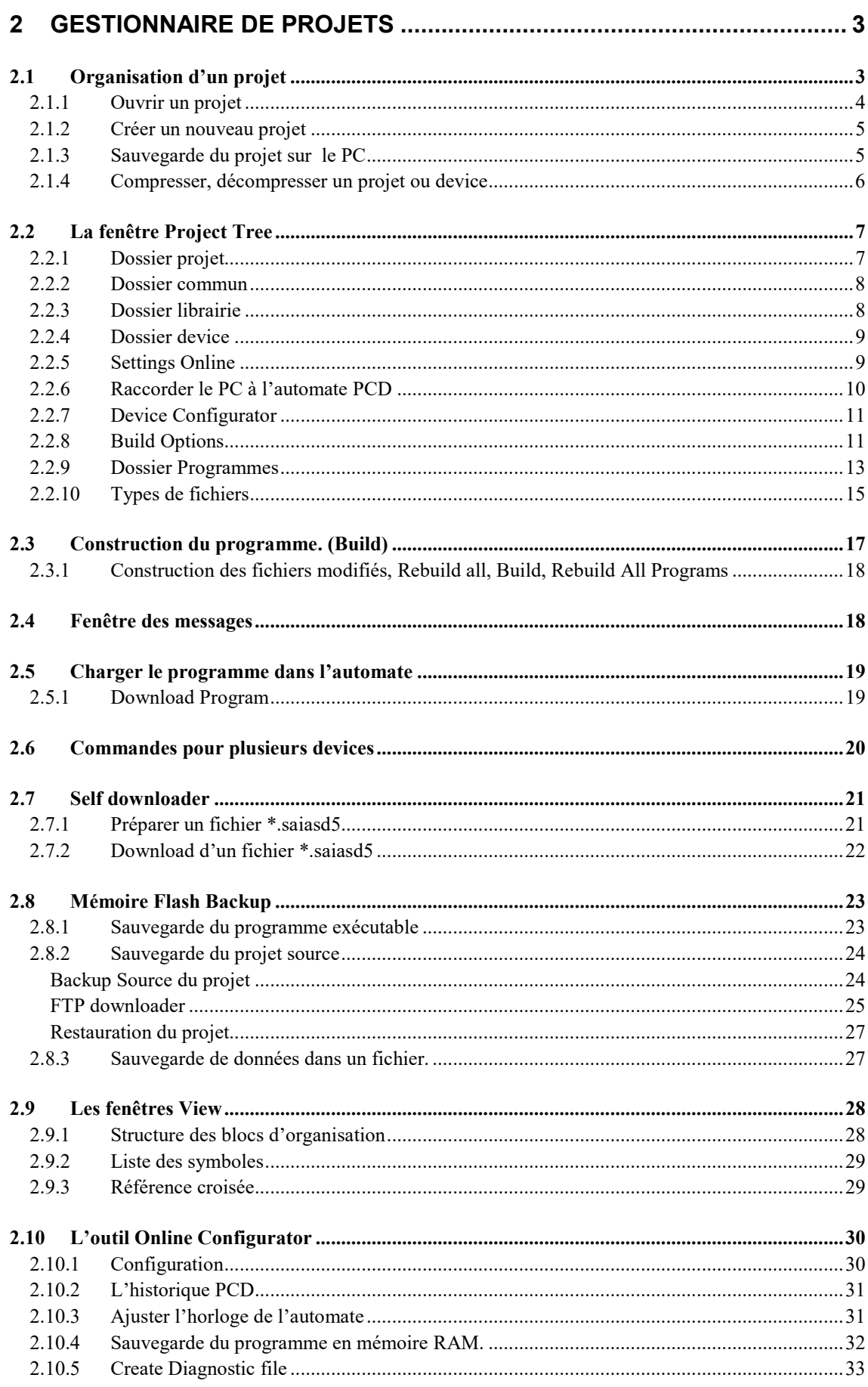

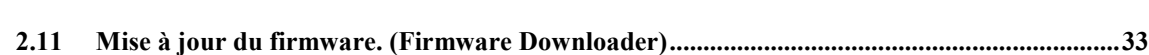

**2-2**

# <span id="page-24-0"></span>**2 Gestionnaire de projets**

# <span id="page-24-1"></span>**2.1 Organisation d'un projet**

Les processus d'automatisation modernes sont composés de nombreux automates raccordés en réseaux. Par exemple, un processus de gestion technique de bâtiment peut compter un automate pour chaque fonction partielle de l'ensemble du projet: gestion de l'éclairage, contrôle du chauffage, contrôle de la ventilation, de la porte automatique du parking souterrain, …

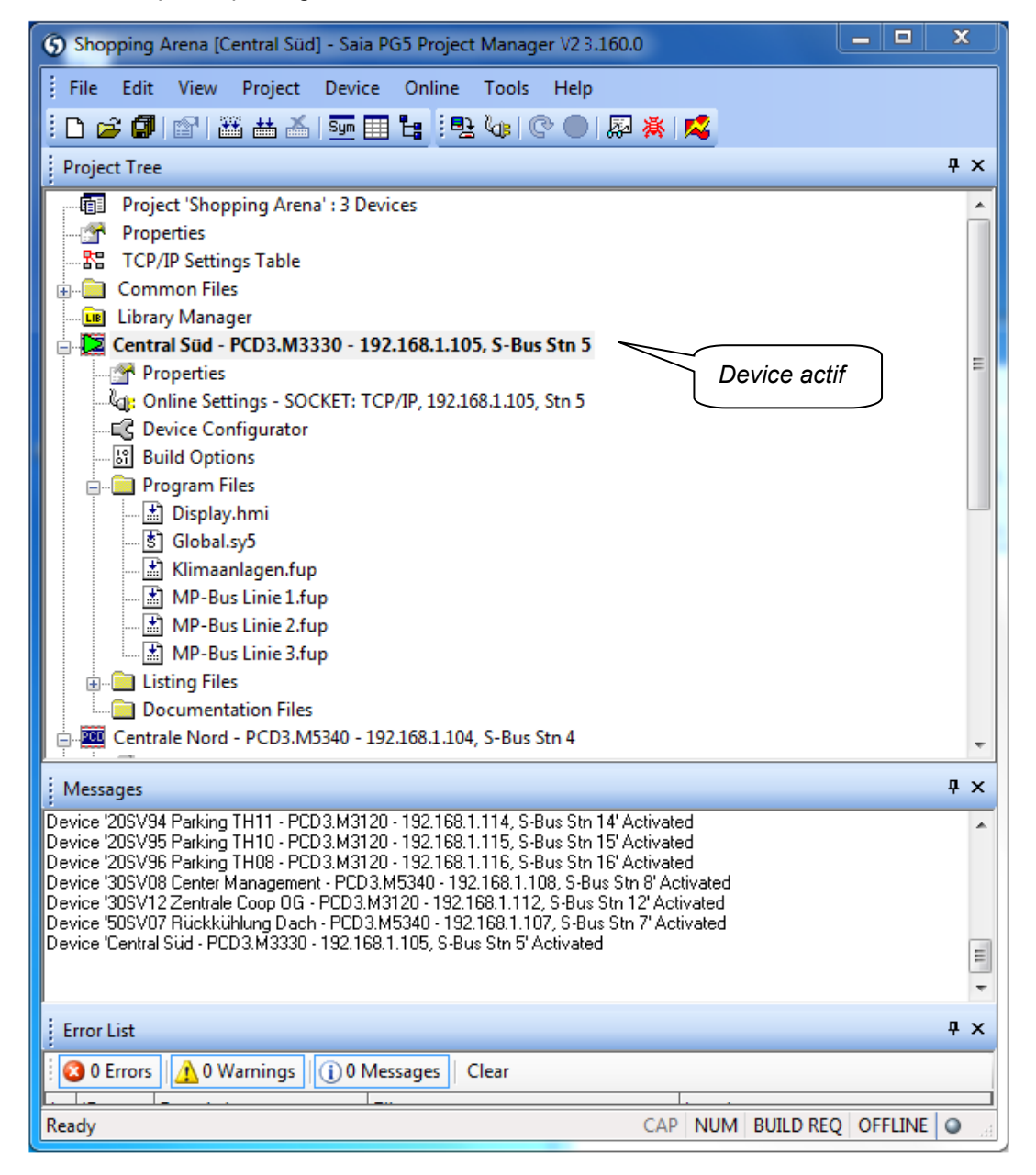

Le *Saia PG5 Project Manager* offre une vue globale de toutes les informations relatives aux automates qui composent le processus dans un projet unique. De nombreuses manipulations sur les automates qui constituent le projet peuvent être réalisées.

Par exemple, ajouter au projet de nouveaux fichiers programmes, ouvrir les fichiers pour rédiger les programmes, configurer les *devices*, construire et charger les programmes dans les automates, sauvegarder et restaurer les fichiers sources du projet dans un fichier *backup*, signale les erreurs et alarmes lors de la construction des programmes,…

La fenêtre *Project*, représente les automates du processus dans lesquels sont rassemblés les fichiers de configurations et les programmes qui les constituent. Pour afficher cette fenêtre sélectionner le menu *View*, *Project Tree*.

Un *device* actif est toujours marqué par un triangle vert. Tous les menus et boutons de la *Tool Bar* utilisent les configurations et fichiers programmes du d*evice* actif. Pour changer de *device* actif, sélectionner un autre *device* dans la structure du projet.

La fenêtre *Message*, représente les messages d'alarmes et d'erreurs générés lors de la construction du programme. Pour afficher cette fenêtre sélectionner le menu *View*, *Message Window.*

### <span id="page-25-0"></span>**2.1.1 Ouvrir un projet**

Le PG5 et livré avec tous les exemples de ce manuel. Le menu *Project, Open…* recherche tous les fichiers projet (.saia5pj) du répertoire des projets et les affiches dans une liste. Sélectionner l'un des projets de la liste d'un double clic de la souris ou marquer un projet de la liste et presser le bouton *Open*. Une autre alternative, presser le bouton *Browse* et chercher directement le fichier du projet ou *Device* (.saia5pc).

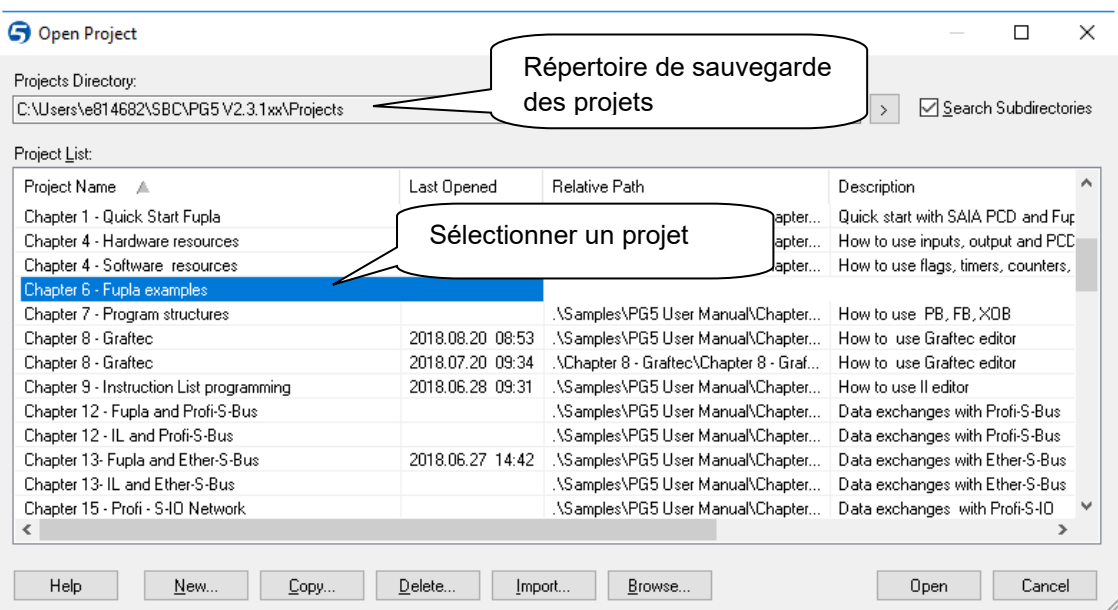

# <span id="page-26-0"></span>**2.1.2 Créer un nouveau projet**

Pour créer un nouveau projet, sélectionner le menu *Project*, *New…*, définir le nom du projet dans le champ *Project Name* et valider avec le bouton *OK*.

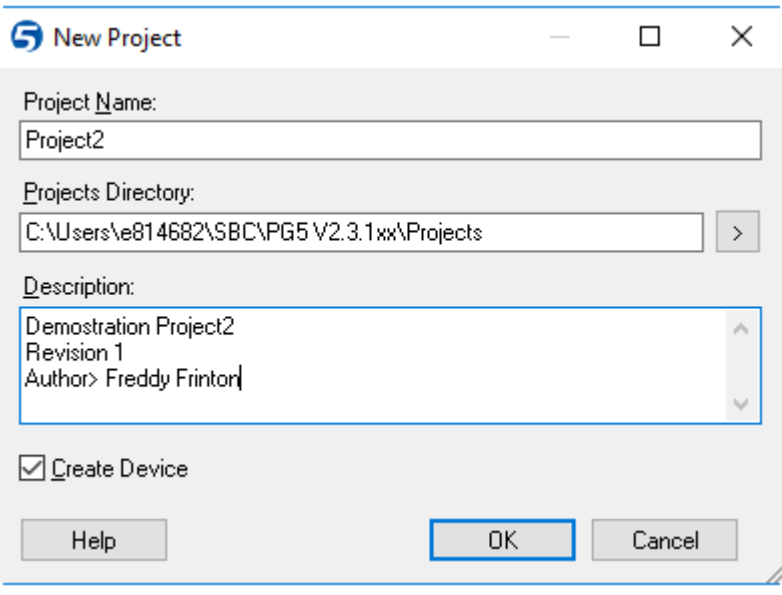

*Project Name:* nom du nouveau projet *Project Directory:* chemin au répertoire du projet *Description:* courte description du projet *Create Device:* crée un nouveau projet avec ou sans *devices*

# <span id="page-26-1"></span>**2.1.3 Sauvegarde du projet sur le PC**

Par défaut, les projets sont sauvegardés dans le répertoire *Windows* suivants : Windows 10: **C:\Users\User\_Name\SBC\PG5 V2.3.1xx\Projects**

Si nécessaire le chemin de sauvegarde des projets ainsi que des librairies sont ajustés à l'aide du menu *Tools, Options*:

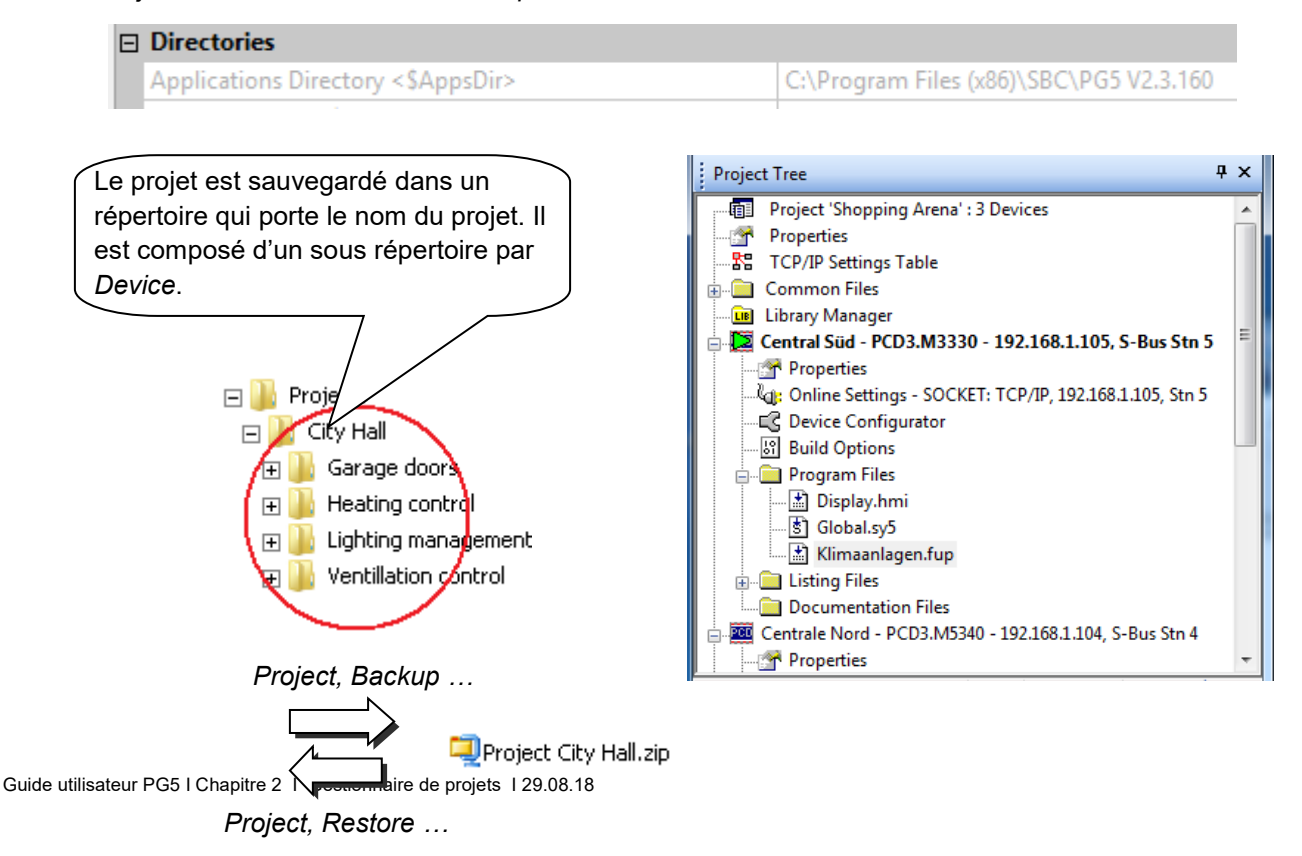

Pour sauvegarder un projet, il est nécessaire de conserver toute la structure des répertoires et des fichiers qui constituent le projet.

Des outils permettent de compresser toutes les informations relatives à un projet ou *device* vers un fichier au format \*.zip et inversément.

### <span id="page-27-0"></span>**2.1.4 Compresser, décompresser un projet ou** *device*

Le menu *Project, Backup* compresse tout le projet ou uniquement un des *devices* du répertoire des projets dans un fichier au format \*.zip

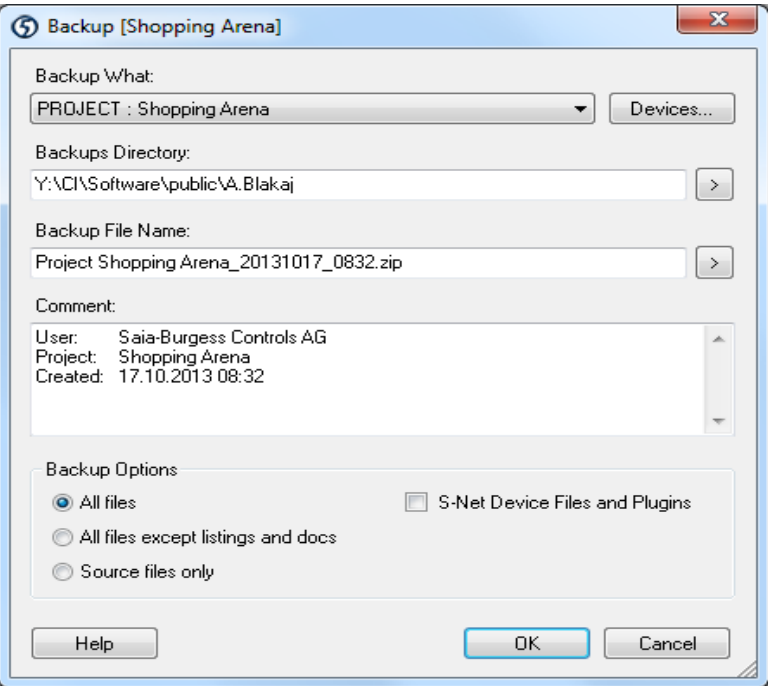

#### *Backup what :*

Cette option sauvegarde l'ensemble du projet ou un des *devices.* Par défaut c'est le projet qui est proposé.

*Backup Directory* : répertoire de destination du fichier backup.

*Backup File Name :* nom du fichier de sauvegarde .zip

*Comment :* commentaires libres.

#### *Backup Options*

Défini le contenu de la sauvegarde, il n'est pas nécessaire de conserver tous les fichiers. Seuls les fichiers sources sont importants.(*Source files only*)

Le menu *Project, Restore* permet de restaurer le projet ou le *device* sauvegardé dans un fichier \*.ZIP vers le répertoire des projets du PG5.

# <span id="page-28-0"></span>**2.2 La fenêtre** *Project Tree*

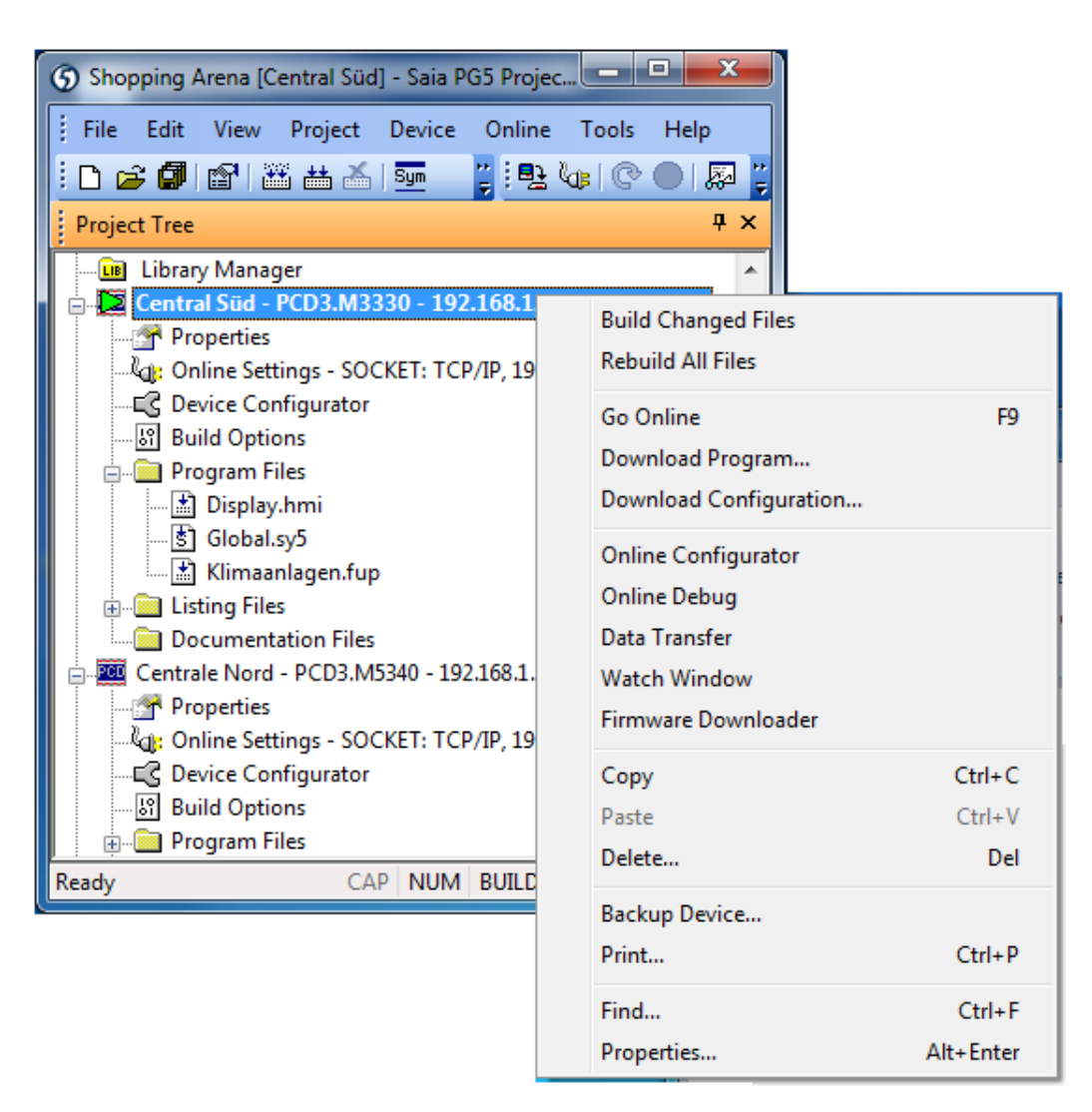

Rassemblent les informations du projet selon certains critères d'organisation:

# **2.2.1 Dossier projet**

輔

<span id="page-28-1"></span>Le dossier principal représente le projet avec son nom et le nombre de *devices* qui le constitue. La sélection du dossier projet permet de réaliser les actions suivantes avec le menu principal ou le menu de contexte.

#### **Menu** *Device, New*

Ajoute un nouveau *device* au projet.

#### **Menu Device, Import …**

Importer les d*evices* présents dans d'autres projets que celui ouvert. Si le *device* est importé d'un ancien projet PG4 ou PG5, il est converti avec le nouveau format.

#### **Menu** *File, Properties*

Modifie les informations relatives au dossier projet: nom, description, protection contre l'écriture.

# <span id="page-29-0"></span>**2.2.2 Dossier commun**

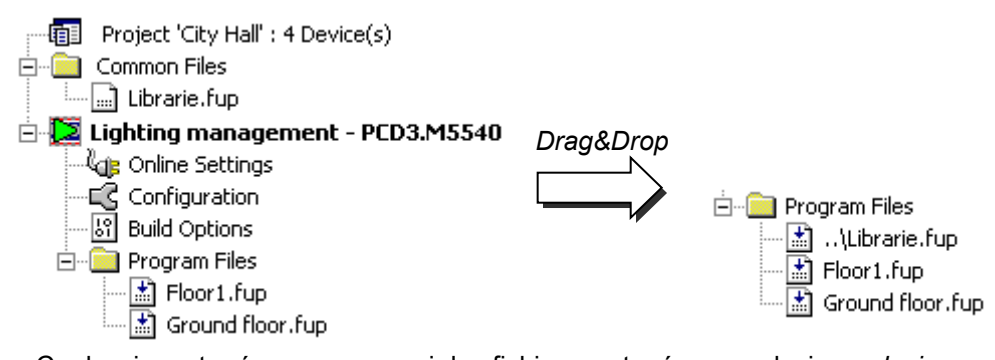

Ce dossier est prévu pour recevoir les fichiers partagés avec plusieurs *devices*. Ces fichiers peuvent être copiés, collés ou simplement glissés dans le dossier programme des *devices* qui les utilisent. Le nom du ficher copié ou glissé commence par deux points. Cela signifie que les informations sont disponibles depuis un dossier de niveau supérieur. Le fichier peut être édité à partir du dossier commun ou du dossier programme d'un *device.* Dans les deux cas, l'utilisateur modifie le même

La sélection du dossier commun permet de réaliser les actions suivantes avec le menu principal ou le menu de contexte.

fichier et les corrections sont valables pour tous les *devices* qui y sont liés.

#### **Menu** *File, New*

Ajoute un nouveau fichier au dossier*.*

#### **Contexte menu** *Add Files*

Importe tous les types de fichiers programmes PG5, mais aussi les documents de mise en service et d'entretien de l'application (Word, Excel, …). Ces fichiers sont conservés avec le projet PG5.

### <span id="page-29-1"></span>**2.2.3 Dossier librairie**

...<mark>[u]</mark> Libraries

Ce dossier donne une vue des librairies disponibles dans le répertoire des librairies PG5 et du projet.

La liste *Installed libraries*, représente les librairies installées avec PG5 et disponibles pour tous les projets. Le chemin d'installation de ces librairies est défini par le menu *Tools, Options, Directories, Libraries Directory.*

La liste *Libraries in Project Directory*, représente les librairies sauvegardées avec le projet ouvert. Seul le projet ouvert peut faire usage de ces librairies, leurs chemins d'installation correspondent au répertoire du projet défini par le menu *Tools, Options, Directories, Projects Directory.*

Les librairies PG5 sont sauvegardées vers le projet par *Drag&Drop* de la librairie vers la liste des libraires correspondant au projet ou par la sélection de la librairie et du bouton *copy to project*.

Les librairies utilisateurs qui ne sont pas distribuées en standard avec le PG5, devraient être systématiquement sauvegardées avec le projet pour toujours garantir que les sauvegardes de projets sont complètes et permettent si nécessaire de réaliser un build.

Au cas où la version de la librairie présente dans PG5 et le projet sont différentes, le *build* utilise la librairie sélectionnées *Use.*

# **2.2.4 Dossier** *device*

PCD

rs

<span id="page-30-0"></span>Chaque dossier *device* rassemble les configurations et les programmes d'un automate du projet. La sélection d'un dossier *device* permet de réaliser les actions suivantes avec le menu principal ou le menu de contexte.

#### **Menu** *Device, Set Active*

Commande pour rendre le *device* sélectionné dans la fenêtre *Project* actif. Le *device* actif est marqué par un triangle vert, toutes les commandes des menus et des boutons portent sur le *device* actif.

Si l'option *Tools, Options, Project Manager, Activate Device according to project tree location* est sélectionnée avec l'option *Yes*, le *Saia Project Manager* active automatiquement le *device* selon le contexte d'utilisation. La commande *Set Active* n'est alors pas utile et pas représentée dans le menu de contexte.

#### **Menu** *File, Properties*

Permet de modifier les informations relatives au dossier *device*: nom, description, protection contre l'écriture des fichiers présents dans le *device.*

#### **Menu** *Edit, Copy, Past, Delete*

Copier/coller permet de dupliquer un *device* dans le projet. *Delete* permet de le supprimer un *device* du projet, de le placer dans la corbeille.

# <span id="page-30-1"></span>**2.2.5 Settings Online**

Le dossier *Settings Online* défini les paramètres de communication de l'outil de <sup>. i</sup>ki e Online programmation PG5. Plusieurs protocoles de communications sont supportés: PGU, S-Bus, Ethernet,… Mais seul les protocoles *PGU* et *S-Bus USB* permettent de communiquer avec le PCD sans ajuster le *Device Configurator* .

#### *Channel* **S-Bus USB**

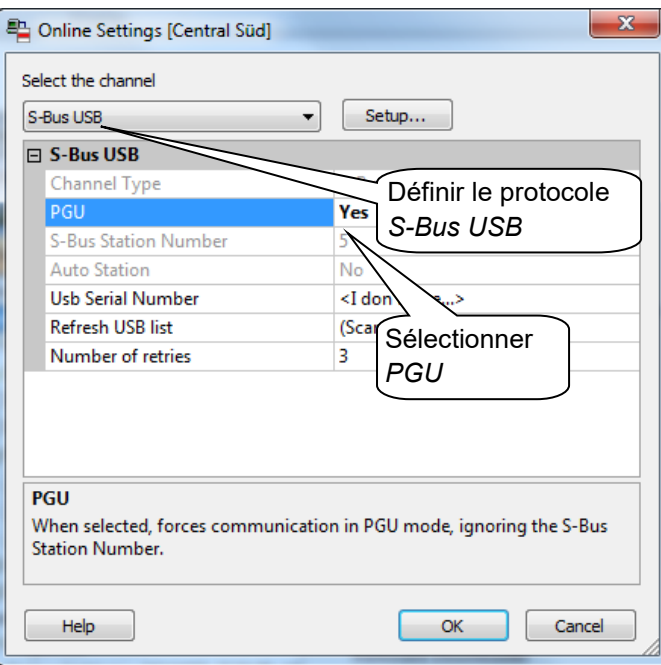

Le bouton *Add* permet de créer ses propres *channels* de communications avec le type et les paramètres de communications de son choix, ensuite disponibles dans la fenêtre *Online settings.*

### <span id="page-31-0"></span>**Channel S-Bus USB**

L'interface USB n'est disponible que pour les nouveaux *devices* PCD2 et PCD3.

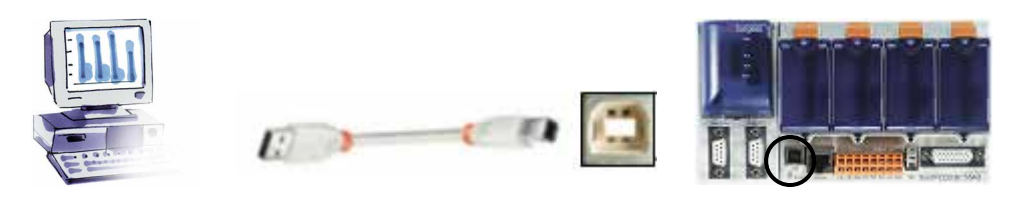

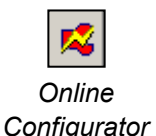

#### **Vérification du raccordement**

Le bouton *Online Configurator* permet d'afficher les informations relatives au PCD. Si les informations représentées en rouge sont présentes dans la fenêtre, alors la communication fonctionne parfaitement bien.

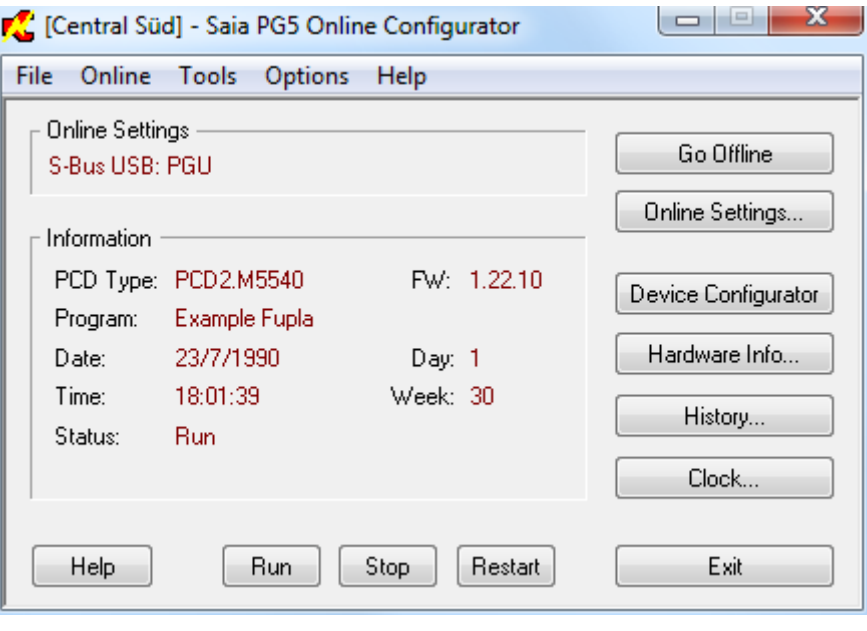

Si non, le message suivant est affiché, veuillez alors vérifier les *Settings Online* et le câble.

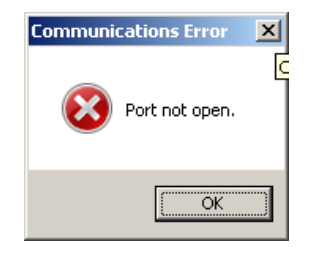

# <span id="page-32-0"></span>**2.2.7** *Device Configurator*

Le *Device* configurateur permet de configurer les paramètres matériel de l'automate: EC Configuration le type de *Device*, la mémoire, les canaux de communications, les modules d'entrée/sorties mais vérifie aussi la consommation des modules d'entrées/sorties sur l'alimentation interne du PCD et imprime les étiquettes à coller sur les modules  $E/S$ .

> Pour mettre en service un automate PCD il est nécessaire de définir au moins le type de PCD et sa configuration mémoire. Les autres configurations sont complétées en fonction des services nécessaires tel que des réseaux de communication ou la gestion des E/S.

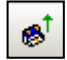

La méthode la plus simple de réaliser la configuration consiste à relier l'ordinateur au PCD avec un câble USB et de lire la configuration déjà présente dans la mémoire du PCD avec le menu *Online, Upload Configuration…* ou le bouton correspondant de la *tool bar*. Si la mémoire ne contient aucune configuration, le firmware PCD retourne les informations qui conviennent. Puis vérifier les configurations correspondant à votre application.

Pour de plus amples renseignements, se reporter à la description du Device Configurateur.

## <span id="page-32-1"></span>**2.2.8 Build Options**

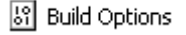

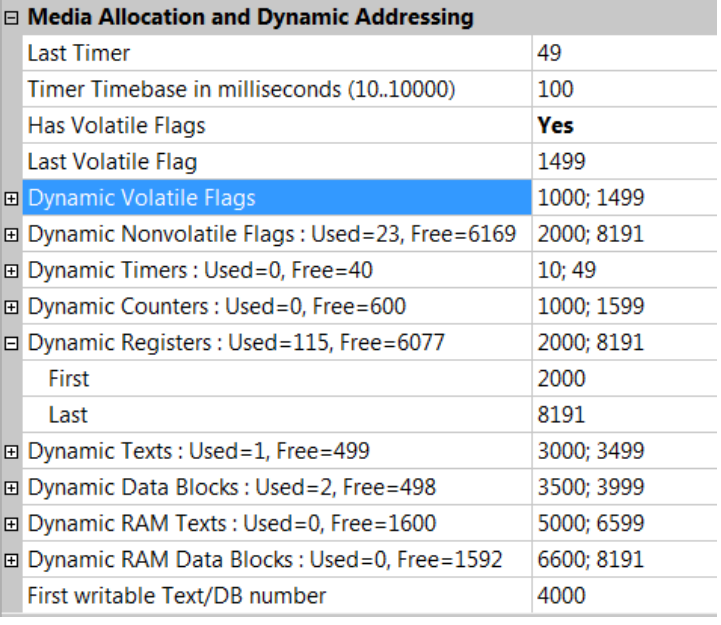

#### **Dynamic Registers, Texts, …**

Cette fenêtre supporte la réservation d'une plage d'adresses pour les registres, textes, blocs de données, temporisateurs, compteurs et indicateurs dynamiques. A la construction du programme, ces adresses sont automatiquement attribuées aux symboles dynamiques définis par le programme utilisateur et les FBoxes Fupla.

Un symbole est dynamique lorsque l'adresse du symbole n'est pas définie:

La configuration des adresses dynamiques n'est pas indispensable. Les paramètres par défaut sont satisfaisants pour la majorité des applications.

Excepté si la construction d'un long programme affiche une erreur du genre: *Fatal Error 2368: Dynamic space overflow for type: R*

Alors il est nécessaire d'étendre la plage des symboles dynamiques mentionnés par le message.

Si l'automate est équipé d'une mémoire principale de type EPROM ou Flash, les plages dynamiques *RAM Texts* et *RAM Data Block* doivent aussi être ajustées avec des adresses supérieures ou égales à 4000 pour que ces informations se trouvent dans une plage de mémoire RAM.

#### *Last Timer*

Les temporisateurs et compteurs partagent la même plage d'adresse. L'adresse du dernier temporisateur *(last Timer)* détermine la répartition entre les temporisateurs et compteurs. (Génère une instruction DEFTC). Les adresses des temporisateurs/ compteurs dynamiques doivent être définies en dessous/en dessus de cette limite. Par exemple, si le dernier temporisateur est 49, les temporisateurs sont disponibles avec les adresses 0…49 et les compteurs 32…1599.

#### *Timer Time base in millisecondes*

La base de temps pour la décrémentation des temporisateurs est de 0.1 secondes. Si nécessaire, il est possible l'ajuster avec une autre valeur. Attention, la base de temps est sans influence sur les programmes Fupla. Seulement les programmes ILs sont affectés par ce paramètre.

Nous recommandons de ne pas définir un nombre de temporisateur inutilement grand ou une base de temps inutilement petite. Cela contribue à accélérer le temps de cycle des programmes.

#### *Dynamic Nonvolatile Flags*

Par défaut, tous les indicateurs sont non volatils. Si nécessaire les paramètres *Has Volatile Flags* et *Last Volatile Flag* permettent de définir une plage volatile. (Cet exemple définis des indicateurs volatils avec une plage d'adresses F 0 à F 1499)

# <span id="page-34-0"></span>**2.2.9 Dossier Programmes**

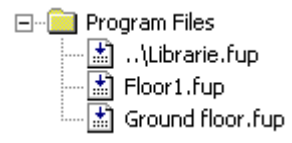

Ce dossier est prévu pour recevoir tous les fichiers qui constituent le programme d'un PCD. La sélection d'un fichier permet de réaliser les actions suivantes avec le menu principal ou le menu de contexte.

#### **Menu** *File, New*

Ajoute un nouveau fichier au dossier*,* définir le nom et le type du fichier.

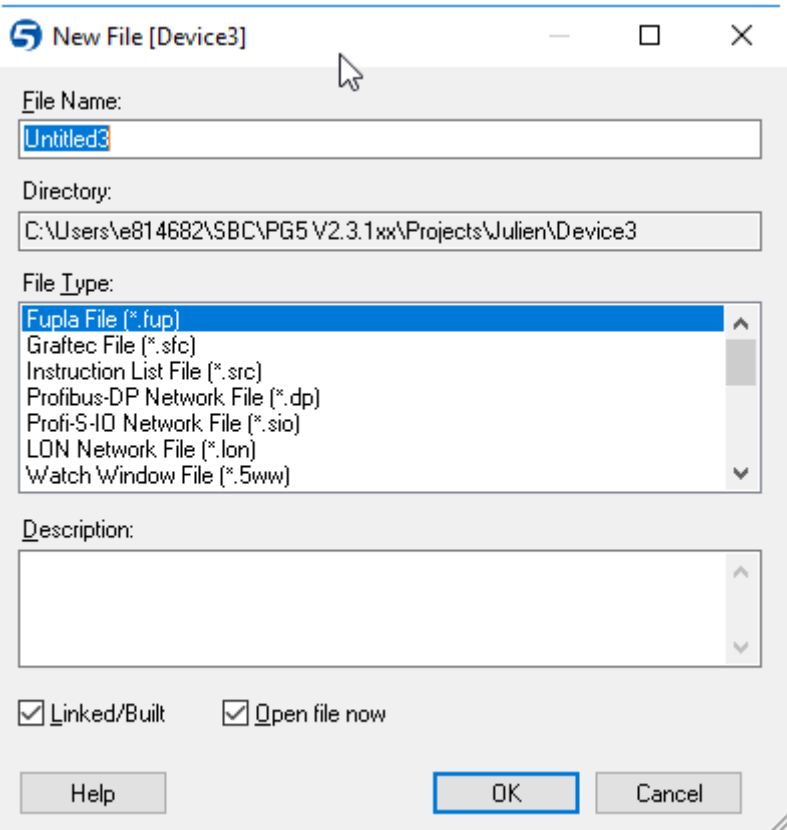

*File Name :* nom du fichier.

*Directory:* chemin jusqu'au fichier.

*File Type:* défini l'éditeur

*Description :* texte libre pour une description, un historique, informations de version,… *Linked/Build:* option pour lier ou ignorer le fichier au *build*.

#### **Menu Device,** *Add Files*

Importe les fichiers présents dans d'autres projets que celui ouvert. Des fichiers peuvent être copiés dans le répertoire du *device* ou lié par un chemin, selon l'option sélectionnée dans le dialog *Add Files* : *Copy files into device directory*

#### **Menu** *File, Properties*

Modifier les informations relatives au fichier: nom, description, lie le fichier au *build*, protection contre l'écriture*.* (*Read Only*).

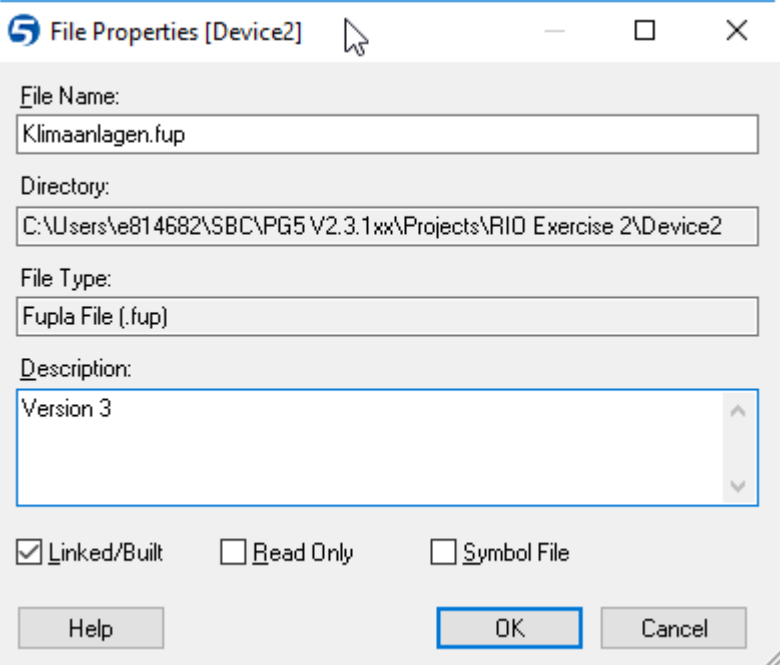

#### **Fichiers liés au projet**

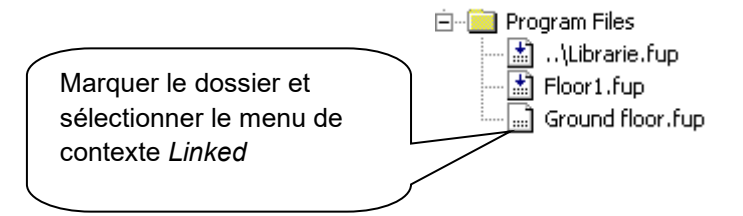

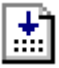

Les fichiers représentés par cet icône avec une flèche sont liés au projet. Ces fichiers font partie intégrante du programme et sont chargés dans la mémoire du PCD.

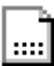

Les fichiers représentés par cet icône sans flèche ne sont pas liés au projet. Ces fichiers sont ignorés et ne sont pas chargés dans la mémoire du PCD. Cela peut être utile pour des programmes liés lors des tests de mise en service et qui ne sont pas présents dans le programme final.

#### **Menu** *Edit, Copy, Paste, Delete*

Un fichier présent dans un *device* du projet peut aussi être dupliqué par *Drag&Drop* ou Copié&Collé vers le répertoire d'un *device* voisin. Delete permet de le supprimer le *device*.
## **2.2.10 Types de fichiers**

Un *device* peut supporter plusieurs fichiers programmes de types différents. A chaque type de fichier correspond un éditeur spécifique pour un domaine d'application.

## **L'éditeur de listes d'instructions (\*.src)**

Permet de programmer sous la forme d'un texte avec un jeu de 127 instructions. Convient pour toutes les applications. Le code est rapide et efficace, demande une certaine expérience de programmation.

## **L'éditeur Fupla (\*.fup)**

Permet dessiner les programmes sous la forme de plans de fonctions et de schémas à contacts. Ne nécessite aucune expérience de programmation. De nombreuses librairies sont à disposition pour mettre rapidement en service les applications CVC et les réseaux de communication modem, Lon, Belimo, EIB, …

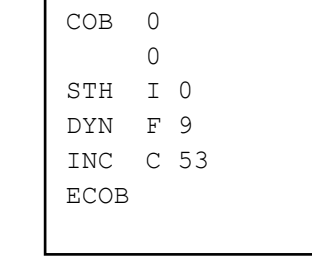

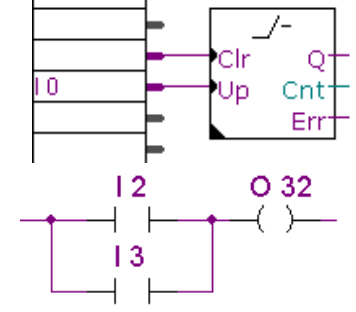

Initialization

Load speed and

Next mouvement

**Strick** 

2

 $\mathbf{a}$ 

### **L'éditeur Graftec (\*.sfc)**

C'est un outil de structuration pour les programmes en liste d'instructions et Fupla. Convient particulièrement bien aux applications séquentielles avec des attentes sur des événements internes ou externes au PCD.

C'est l'outil idéal pour programmer des machines avec des commandes de moteurs, vérins, …

#### **Le Web Editor Version 8 (\*.sln)**

Editeur de pages web pour surveiller le processus et modifier ses paramètres de fonctionnement. Ces pages sont sauvegardées sur le serveur de l'automate, des web panels (PCD7.D4xx) ou le disque dure de l'ordinateur. Les Web panels ainsi que l'explorateur Internet de l'ordinateur permettent d'afficher ces pages web au travers de tous les réseaux de communication de l'automate.

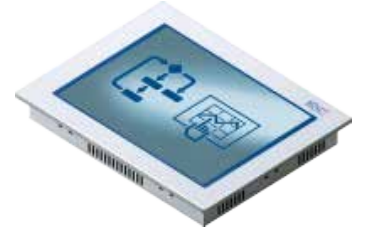

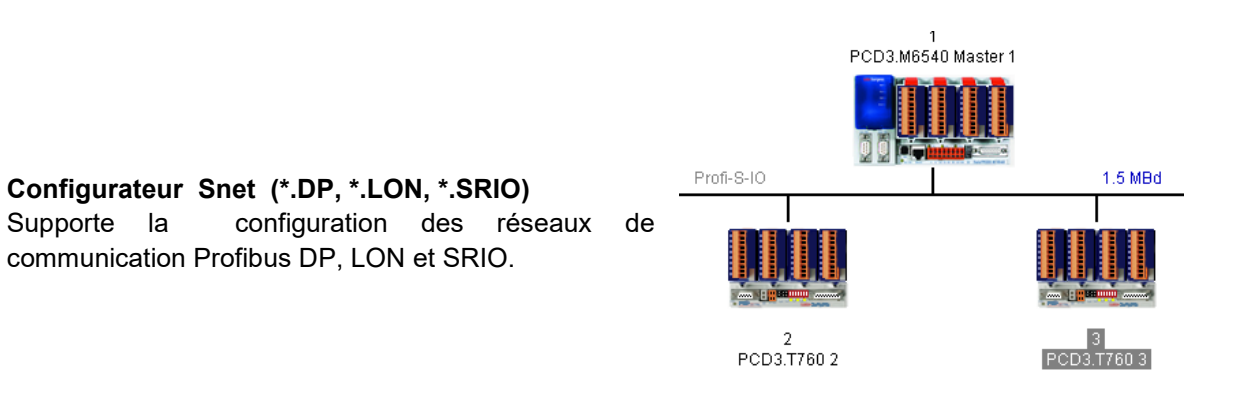

## **L'éditeur HMI (\*.HMI)**

Permet de configurer le dialogue avec les terminaux PCD7.D1xx et PCD7.D2xx

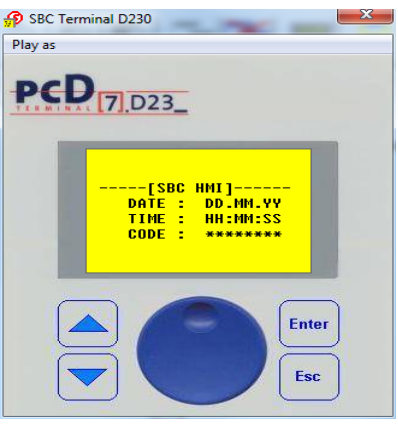

## **2.3 Construction du programme. (Build)**

Le PCD ne peut pas directement recevoir les programmes préparés avec les éditeurs Fupla, IL, Graftec, Snet ou HMI. Ces fichiers doivent être préparés selon les différentes étapes présentées par ce graphique:

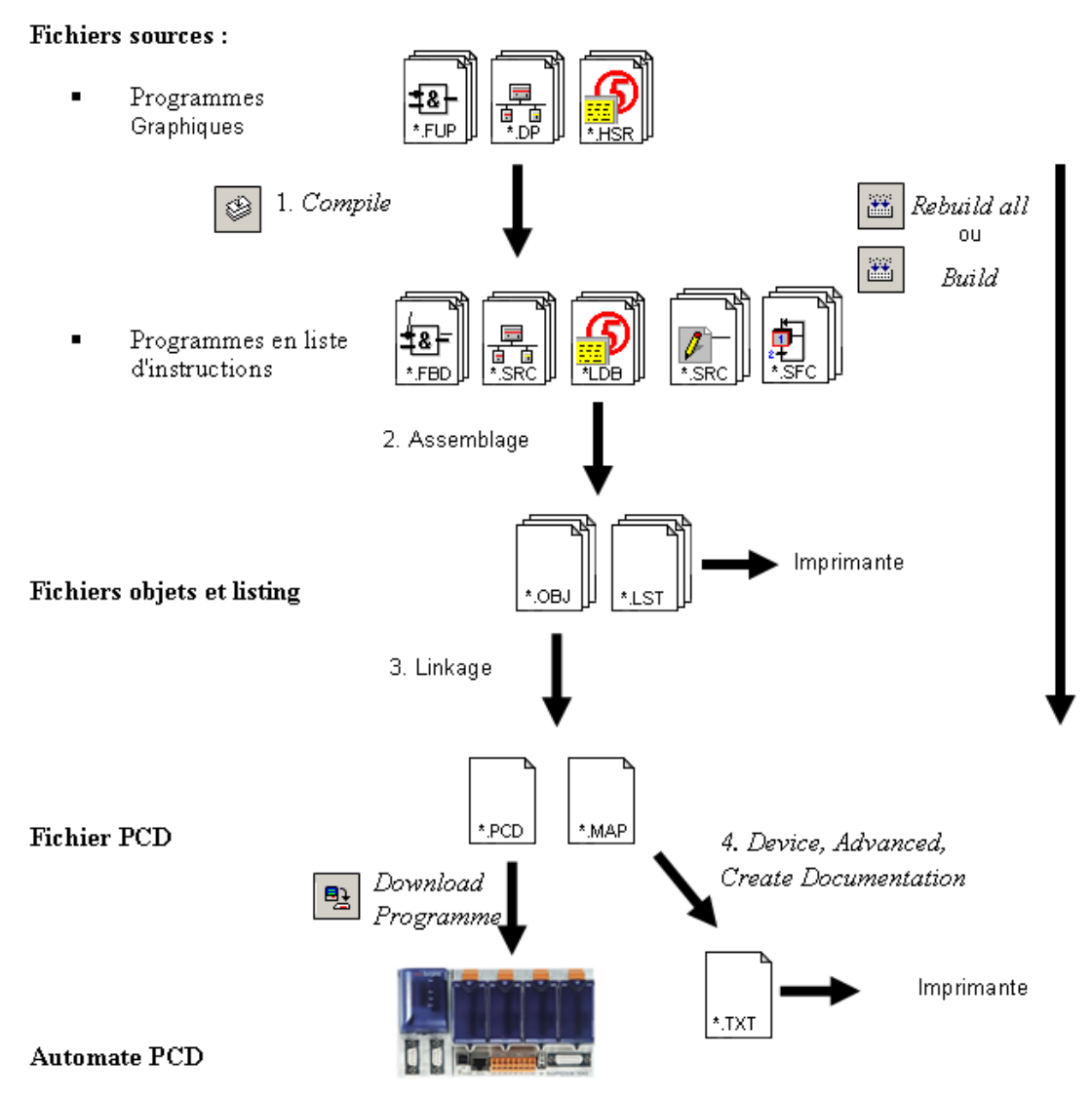

- 1. La compilation convertit les fichiers graphiques en liste d'instruction (\*.FBD,\*.SRC, \*.LDB)
- 2. L'assemblage produit des fichiers binaires de type (\*.OBJ) et un rapport d'assemblage (\*.LST) pour l'impression ou pour rechercher la raison de certaines erreurs d'assemblage.
- 3. Le linkage, chaîne les fichiers (\*.OBJ) pour former un seul fichier (\*.PCD) destiné à être chargé dans le l'automate.
- 4. Une documentation peut être générée avec le menu *Device, Advance* du gestionnaire de projet, le résultat est disponible dans le dossier *Documentations Files*

**2-17**

## **2.3.1** *Construction des fichiers modifiés, Rebuild all, Build, Rebuild All Programs*

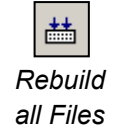

画

Le bouton, menu *device, Rebuild all Files* supportent la compilation, l'assemblage et le linkage de tous les fichiers liés au *device* actif.

Le bouton, menu *device, Build changed Files* effectue la même fonction mais uniquement sur les fichiers modifiés depuis le dernier *Build changed Files* ou *Rebuild all Files.* Cela permet de gagner du temps avec la construction de gros programmes.

Le menu *Project, Rebuild All Programs …* réalise l'un après l'autre le *build* de tous les *devices* présents dans le projet. Une fois terminé, la fenêtre des messages indique le nombre de *devices* construit et la liste des éventuels *devices* qui n'auraient pas passé le *build* sans erreur. La sélection du message relatif aux *devices* en erreur affiche le détail du *build*.

## **2.4 Fenêtre des messages**

La fenêtre des *Messages* nous renseigne sur le déroulement de la construction du programme. Nous remarquerons plusieurs étapes de construction: la compilation, l'assemblage et le linkage. Si le programme est correctement édité, la construction se termine par un message

## *Build sucessful. Total errors 0 Total warnings: 0*

Les éventuelles erreurs sont signalées par un message rouge. Un double clic de la souris sur ces messages permet généralement de localiser l'erreur dans le programme d'application. Alors que la sélection de la ligne du message d'erreur suivie de la sélection de la touche F1, affiche généralement l'aide relative à l'erreur.

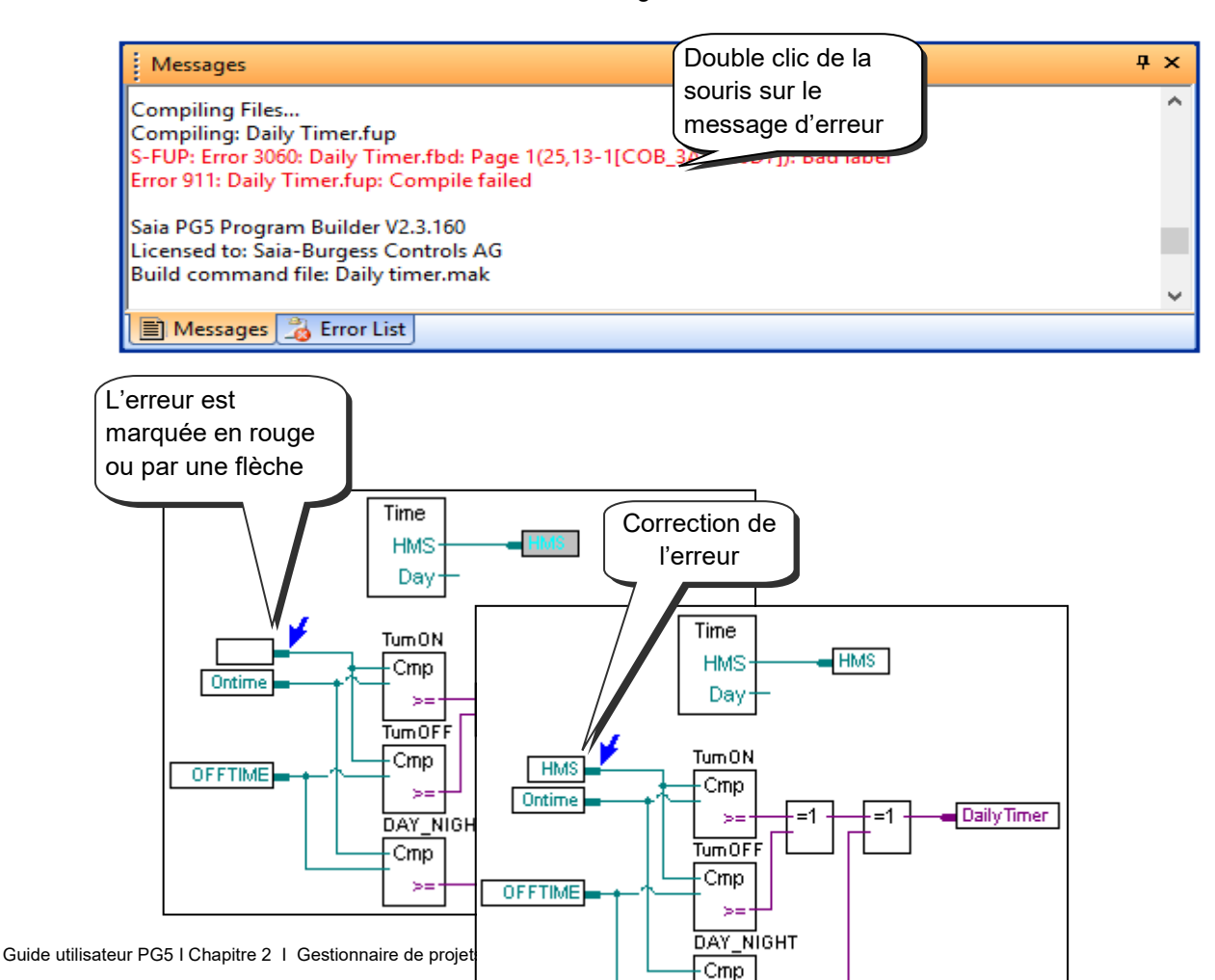

**So** 

## **2.5 Charger le programme dans l'automate**

## **2.5.1** *Download Program*

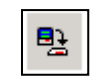

Si la construction se termine sans message d'erreur, le bouton *Download Program* ou le menu *Online,Download Program* permet de placer le programme exécutable dans la mémoire RAM de l'automate.

### *Download Program*

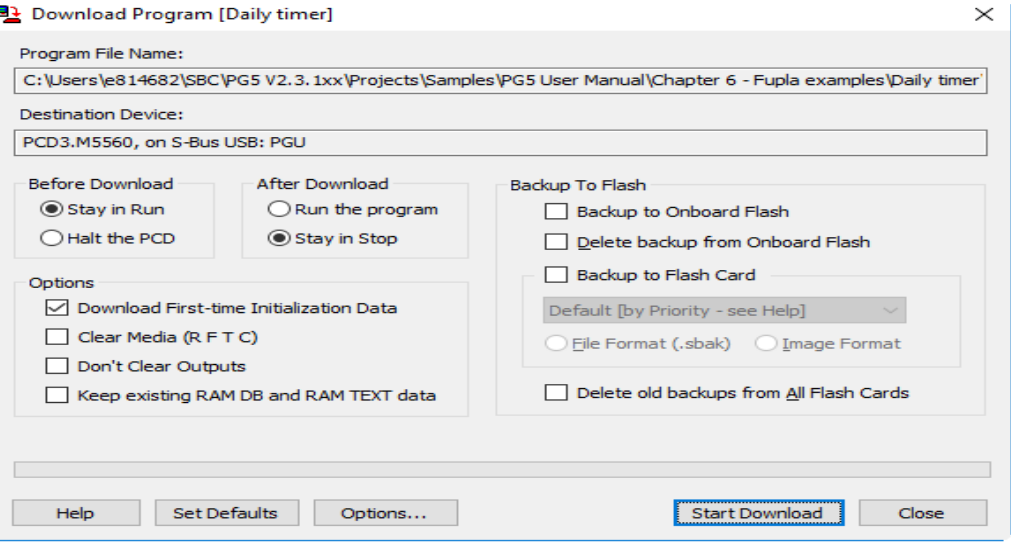

### *Program File*

Indique le nom du fichier programme chargé dans le *device* actif.

### *Destination Device*

Indique le type de device de destination et le canal de communication.

### *Before Download, After Download.*

Permet de définir l'état du PCD avant est après le chargement du programme. Si les options sont *Stay in Run* et *Run the program*, le processus n'est presque pas perturbé par le chargement du programme. La nouvelle version de programme est chargée en parallèle de la version encore en cours de traitement. Si le chargement du programme est terminé, le PCD effectue un démarrage à froid et lance la nouvelle version du programme.

### *Options*

#### *Download First-time Initialisation Data*

Initialise certaines données lors du chargement du programme seulement. L'initialisation de ces données est supportée dans les programmes comme suit : *symbol* EQU *type* [*address*] **:=** *initialisation\_value*

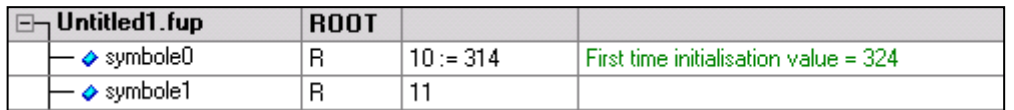

Les données qui ne sont pas initialisées au chargement du programme peuvent être initialisées à chaque démarrage à froid avec un bloc XOB16.

### *Clear media*

Efface toutes les datas du PCD avant le chargement du programme efface toutes les données du PCD : (Registres, Flags, ..)

*Don't clear outputs*

Le chargement du programme conserve l'état actuel des sorties jusqu'à la fin du chargement de programme.

### *Backup to Flash*

Au cas où la batterie du PCD est défectueuse, une coupure d'alimentation peut causer la perte du programme. Ce genre de désagrément est corrigé en réalisant une copie du programme sur la mémoire Flash interne (*Onboard Flash*) ou externe (*Flash card*). Si le programme en mémoire RAM est perdu, la copie est automatiquement restaurée de la mémoire Flash vers la mémoire RAM.

Veuillez prendre garde à réaliser une copie du programme en mémoire Flash ou effacer la mémoire Flash. Si non, un programme autre que celui attendu pourrait être restauré.

## **2.6 Commandes pour plusieurs** *devices*

Si l'outil de programmation PG5 et tous les automates du projet sont raccordés sur un réseau de communication, le menu *Project, Online Commands …* permet de réaliser quelques commandes sur plusieurs *devices* du projet.

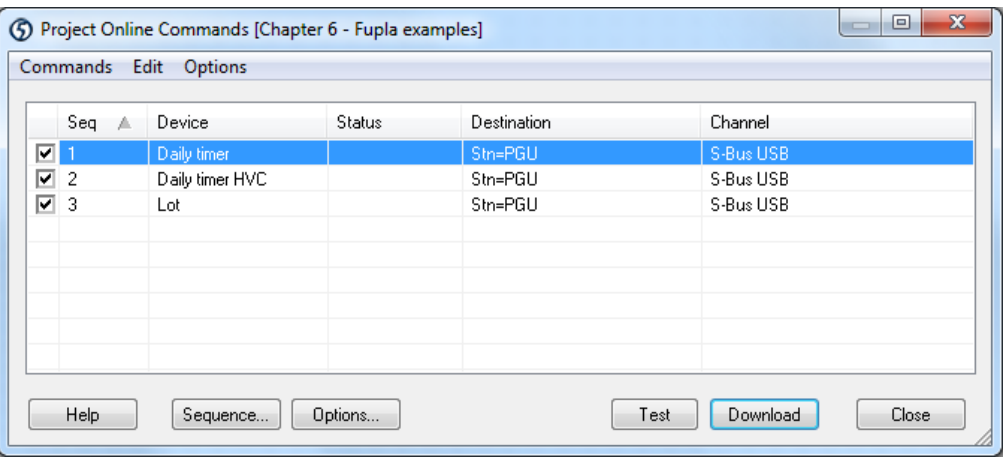

Une table affiche la liste des *devices* présents dans le projet. Elle permet de sélectionner les *devices* concernés et d'activer une commande avec le menu.

### *Options, Device Sequence*

Par défaut, les commandes multiples sont traitées l'une après l'autre selon la position des *devices* dans la fenêtre *Projects* . Cette option permet de modifier l'ordre des *devices*.

### *Commands, test*

Vérifie le bon fonctionnement de la communication avec les *devices.* Si le test est négatif, vérifier les *Online Settings* du *device* concerné.

### *Commands, download programs.*

Charge le programme dans les *devices* sélectionnés, les options de chargement sont configurables avec le menu *Options*. Attention, une des options peut être importante, elle permet de définir à quel instant les *devices* sont mis en *Stop* puis en *Run*.

### *Set Clock*

Copie la date et l'heure de l'ordinateur dans chacun des *devices* sélectionné.

### *Run/Stop*

Force chacun des *devices* sélectionnés dans le mode choisi.

## **2.7 Self downloader**

Le self downloader simplifie beaucoup le chargement des programmes et la *Configuration* sur le site d'exploitation des PCD.

Cet outil prépare un fichier \**.saiasd5* contenant toutes les informations nécessaires à la mise à jour des programmes et configurations d'un automate.

Le programmeur peut facilement transmettre ce fichier par e-mail à la personne responsable du site d'exploitation.

L'ouverture d'un fichier \**.saiasd5* affiche le dialogue de chargement des données avec quelques paramètres et options correspondant à celles prédéfinies dans le projet. La personne présente sur le site d'exploitation peut éventuellement modifier ces options ou les garder tel quel puis les charger dans l'automate.

Ainsi, le chargement du programme, de la configuration ne nécessite pas de connaissances particulières de l'utilisation de PG5. Cet outil autorise le chargement des programmes et la configuration sans installer PG5 ni licence d'exploitation mais nécessite tout de même l'installation du programme *Online Tools* sur le site d'exploitation.

## **2.7.1 Préparer un fichier** *\*.saiasd5*

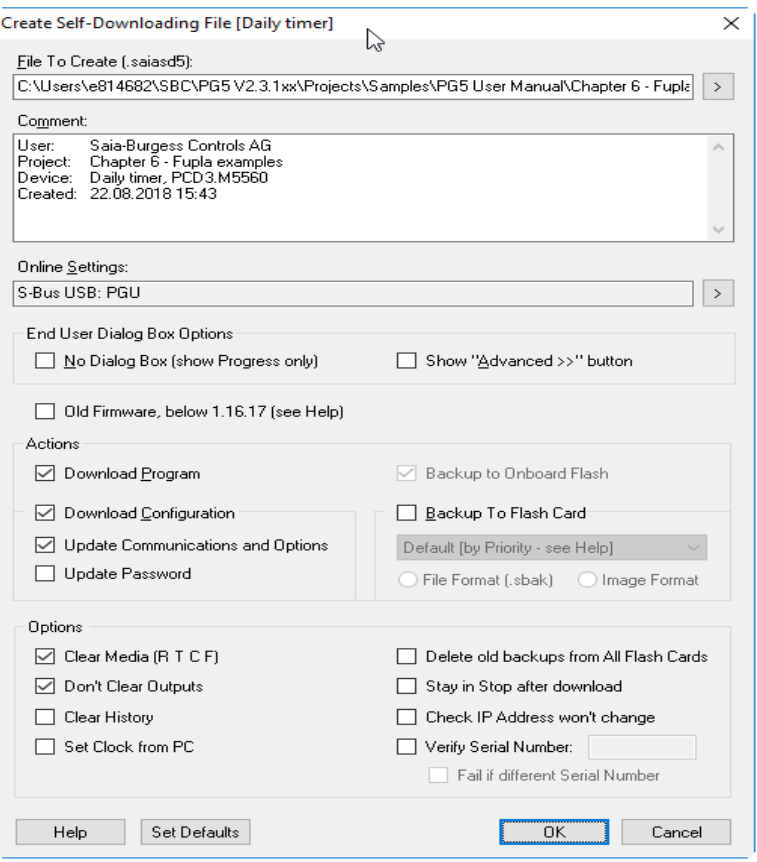

Le fichier est préparé à partir des informations présentes dans le *device* actif représenté par la fenêtre *Project Tree*. Il convient de vérifier si les configurations *Online Settings* et du *Device Configurator* sont bien correctes et de réaliser le *build* du *device* avant de préparer le fichier *\*.saiasd5*

Le menu *Device, Advanced, Create Self-Downloading File*, permet de configurer les paramètres et options pour le *self downloading* sur le site d'exploitation.

Ces paramètres et options sont identiques à ceux que nous connaissons déjà avec les menus: *Online, Configuration, Download* et *Online, Download Program …* Seul quelques nouveaux paramètres ont été ajoutés:

#### *File ToCreate (\*.saiasd5)*

Défini le chemin et le nom du fichier .saiasd5

### *Show '' Advanced >>'' button*

Cache toutes les présélections de ce dialogue lors du *self-downloading* 

#### *No Dialog box (Progress only)*

Download le fichier *.saiasd5* sans afficher de dialogue (mode silence)

#### *Verify Serial Number*

Le *self-downloading* vérifie si le numéro de série du PCD correspond à celui inscrit dans le champ *Serial Number.*

Le numéro de série est unique à chaque automate, il permet de vérifier si le chargement est effectué sur le PCD pour lequel il est destiné.

#### Remarque:

le numéro de série n'est supporté que par les nouveaux systèmes PCD. Il peut être lu directement sur le PCD avec le configurateur en ligne, menu *Online, Informations.*

## **2.7.2 Download d'un fichier \*.saiasd5**

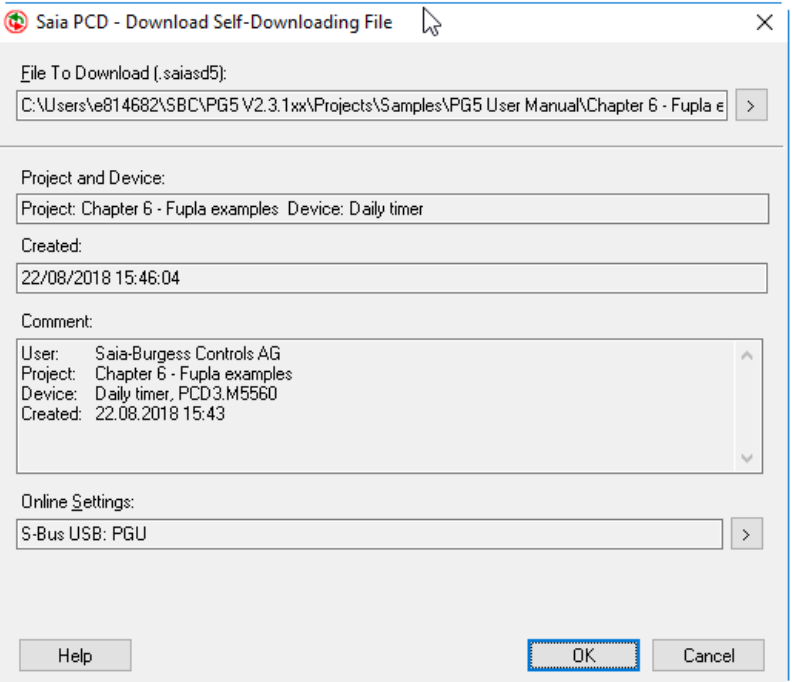

Pour charger le contenu d'un fichier *.saiasd5*, vérifier si le PG5 ou l'outil *Online Tools* sont bien installés sur l'ordinateur. Pour de plus amples renseignements, se référer au guide d'installation PG5.

Ouvrir le fichier *.saiasd5* à partir du *Windows Explorer* avec une double sélection de la souris. Un dialogue comme celui représenté ci-dessus est affiché.

Le chargement de son contenu peut être reconfiguré avec le bouton *Advanced*. Lancer le *download* avec le bouton OK.

## **2.8 Mémoire Flash Backup**

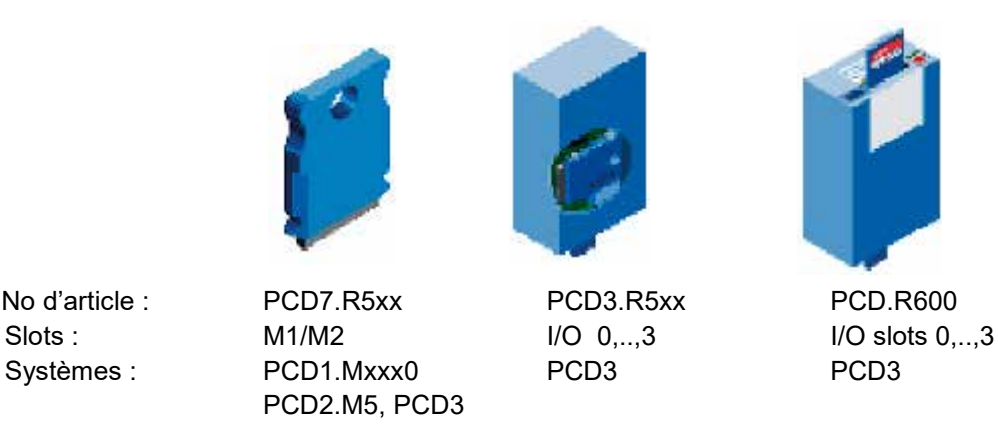

Les systèmes PCD offrent une petite mémoire Flash interne à l'automate mais aussi externe et amovible et de plus grande capacité sur des emplacements réservé à cet effet ou sur le slots I/O. Contrairement à la mémoire RAM de l'automate, les mémoires Flash ont l'avantage de ne pas être altérées lors d'une coupure d'alimentation. Nous proposons de les utiliser pour sauvegarder une copie du programme exécutable, une copie des fichiers sources qui constituent le projet ou pour sauvegarder des données dans un fichier accessible en lecture et écriture par le programme de l'automate.

## **2.8.1 Sauvegarde du programme exécutable**

Le programme de l'automate est sauvegardé en mémoire RAM, en cas de coupure d'alimentation associée à une batterie défectueuse, le contenu de la mémoire peut être altéré et l'automate ne fonctionne plus lorsque l'alimentation est à nouveau présente.

La mémoire de sauvegarde permet de conserver une copie du programme exécutable en RAM (*Code/Text/Extension*) sur une mémoire Flash dont le contenu n'est pas altéré lors de coupures de courant.

Le menu *Online, Flash Memory, Copy Program to Flash…* copie le programme exécutable en mémoire RAM vers la carte Flash et inversément avec la commande *Copy Program From Flash…*.

Cette copie est supportée automatiquement si l'option *Backup to flash* est ajustée dans le menu de dialogue pour charger le programme.

Si le programme d'application en RAM est altéré, le démarrage à froid du PCD copie automatiquement le programme exécutable disponible en mémoire Flash sur la mémoire RAM.

Attention, malgré la sauvegarde en mémoire Flash, les fichiers sources du projet doivent toujours être conservés car seul le fichier exécutable est chargé dans l'automate. Les fichiers sources restent sur le disque dur de l'ordinateur.

Nous vous recommandons de faire usage de la mémoire Flash de vos PCD pour vous protéger de toute perte de données indésirable.

## **2.8.2 Sauvegarde du projet source**

Les fichiers sources du programme de l'automate sont sauvegardés sur le disque dur de l'ordinateur. Seul le code exécutable crée par le *build* est chargé dans la mémoire RAM de l'automate. Sans les fichiers sources il n'est plus possible de modifier les programmes pour en assurer l'entretien. Il est donc important de bien les conserver et de toujours tenir la dernière version à disposition des techniciens d'entretien.

Nous offrons deux services différents pour assurer la sauvegarde des fichiers sources.

- Le menu *Projet, Backup…* sauvegarde sur le disque dur de l'ordinateur toute la structure de répertoires et les fichiers qui constituent le projet dans un fichier au format .zip. Un seul fichier est bien plus facile à transmettre qu'une structure de répertoires et de fichiers. La restauration du projet sur le disque dur à partir du fichier. zip est supportée avec le menu *Projet, Restore…*
- Le menu *Online, Flash Memory, Backup Source to Flash…* sauvegarde sur la mémoire flash de l'automate toute la structure de répertoires et les fichiers qui constituent le projet dans un fichier au format .zip. Le chargement de ce fichier est supporté par FTP au travers d'un canal de communication Ethernet uniquement. La restauration du projet sur le disque dure à partir du fichier. zip est réalisé avec le menu *Online, Flash Memory, Restore Source from Flash…*

### **Backup** *Source* **du projet**

Guide utilisateu

La commande *Online, Flash Memory, Backup Source to Flash… commence par compresser toute la structure de directoires et fichiers qui constituent le projet dans un fichier au format .zip*

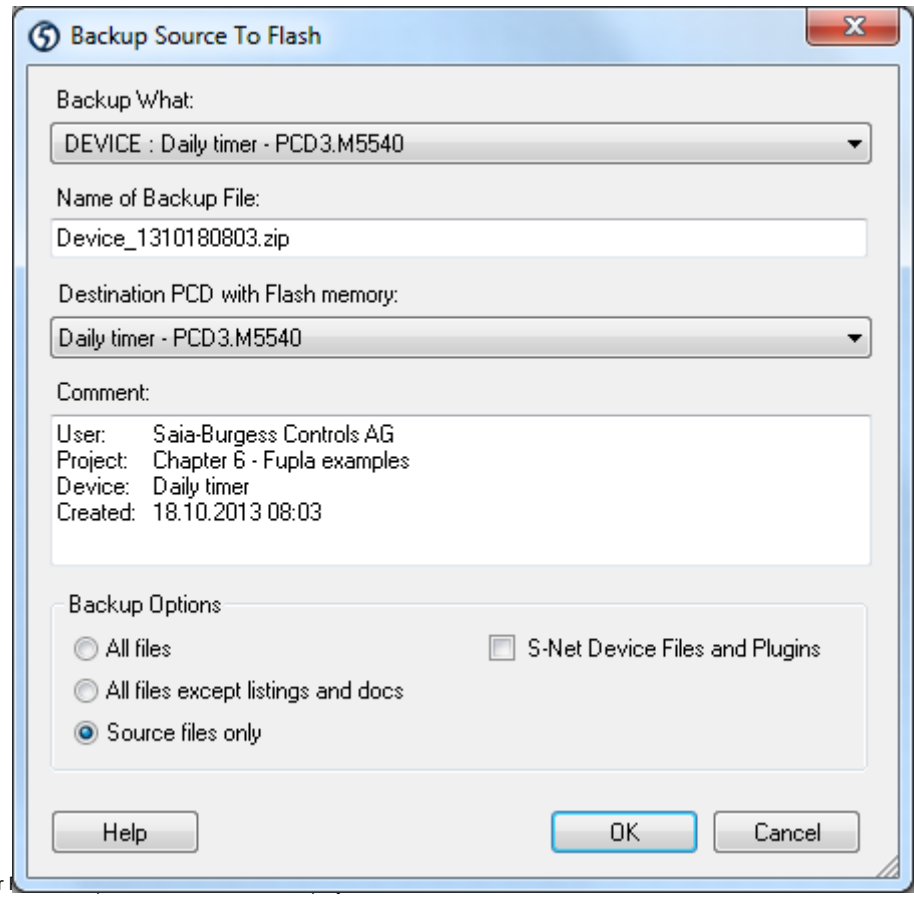

### *Backup Project or single Device :*

Cette option sauvegarde l'ensemble du projet ou un des *devices.* Par défaut c'est le *device* actif qui est proposé.

*Name of Backup file :* nom du fichier de sauvegarde .zip

### *Destination PCD with Flash Memory :*

### *Comment :* commentaires libres

Texte libre, par défaut un texte est toujours présent avec le nom de son auteur, du projet et du *device* et la date. Il est toujours possible d'ajouter un numéro de version ou d'autres informations.

*Backup what :* défini le contenu de la sauvegarde, il n'est pas nécessaire de conserver tous les fichiers. Seul les fichiers sources sont importants.

## **FTP downloader**

En suite, le *FTP downloader* est appelé, le dialogue suivant est affiché pour définir les informations relatives au chargement du fichier de sauvegarde sur la mémoire Flash.

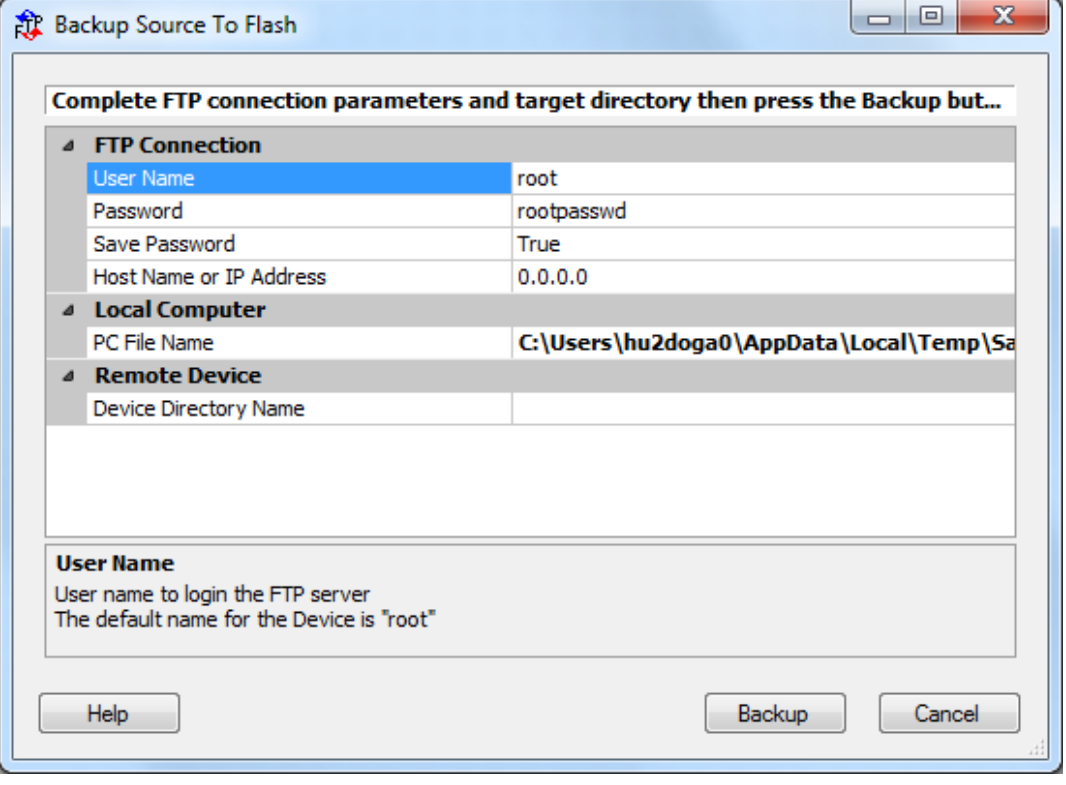

### *Root :*

Nom d'identification de l'utilisateur pour accéder au serveur FTP. Si aucun utilisateur n'est défini, utiliser l'utilisateur par défaut: *root.*

## *Password:*

L'accès au serveur FTP de l'automate est protégé par un mot de passe. Si aucun mot de passe n'est défini, utiliser le mot de passe par défaut: *rootpasswd*.

Attention les mots de passe sont différents pour l'accès au serveur FTP et au programme de l'automate. Le mot de passe pour accéder au serveur FTP est défini à partir d'un fichier de configuration présent sur la mémoire Flash. Le nom du fichier est *FTPConfig.txt*. Le mot de passe pour accéder au programme de l'automate est défini dans les *Device Configurator*, voir sous *Device Slot,Password.*

#### *IP address:*

Adresse IP de l'automate sur le réseau Ethernet. Actuellement, seul l e canal Ethernet des *Online Settings* supporte la communication avec le serveur FTP.

#### *Remember password:*

Si sélectionné avec *True*, ce dialogue conserve le mot de passe pour le prochain usage de cette fonction.

#### *PCD file name:*

*Chemin d'accès et nom du fichier à charger sur la mémoire Flash.*

#### *PCD directory name:*

A la sélection de cette ligne, le dialogue affiche un bouton sur sa droite. La sélection de ce bouton permet d'établir la communication avec le FTP serveur pour sélectionner la mémoire Flash et le répertoire de destination.

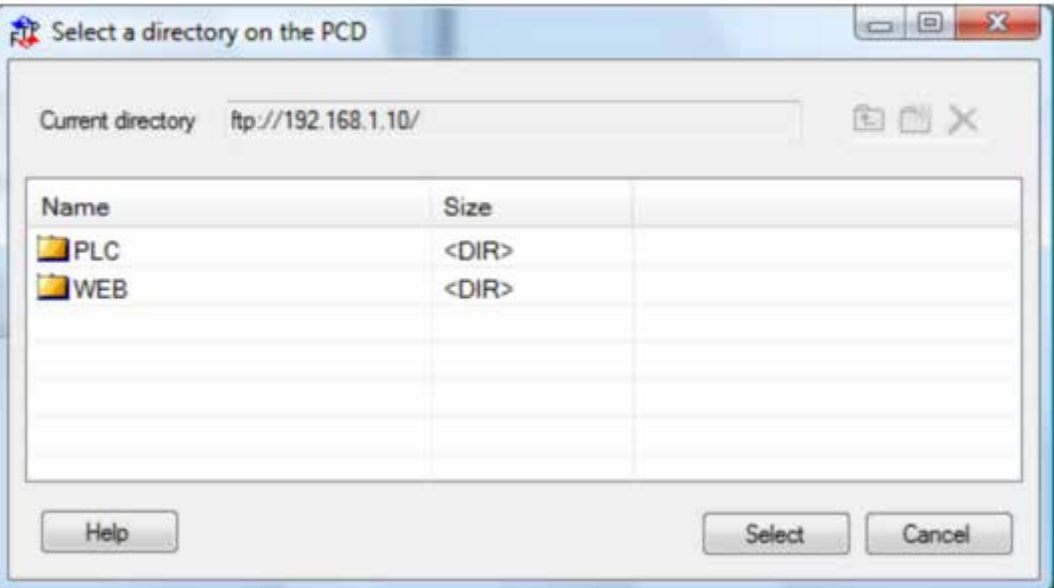

Cette commande peut prendre un peu temps pour charger les informations ci-dessus et les afficher. Si plusieurs mémoires Flash sont accessibles, les différentes mémoires sont représentées avec leurs structures de répertoires.

Définir la mémoire et le chemin jusqu'au répertoire de mémorisation du fichier. Si nécessaire créer ou supprimer des répertoires avec les boutons réservés à cet effet.

### **M1\_ FLASH et M2\_ FLASH :**

Mémoires Flash montées sur les slots M1 et M2 de l'automate.

#### **SL0FLASH, SL1FLASH, …, SL1FLASH :**

Mémoires Flash montées sur les slots d'entrées/sorties 0,1,…3 de l'automate.

Attention, cette fonctionnalité n'est supportée que par les automates récents équipés d'un mémoires flash avec un *file system.*

## **Restauration du projet**

La commande *Online, Flash Memory, Restore File from Flash…* commence par charger la sauvegarde du projet avec le format .zip présent sur la mémoire Flash vers le disque dur de l'ordinateur puis le décompresse pour le restaurer.

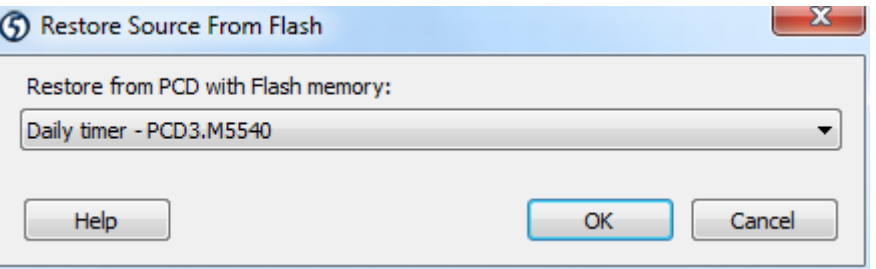

Un dialogue permet de sélectionner le répertoire de l'un des *devices* du projet ouvert. Le *device* actif est proposé par défaut. C'est dans le sous répertoire BACKUP de ce *device* qu'est chargé le fichier .zip puis décompressé.

Le FTP uploader affiche un dialogue avec les mêmes paramètres que décrit précédemment pour l'opération de *download*.

La sélection du bouton droite correspondant du paramètre *Device File name* permet d'établir la communication avec le FTP serveur et de sélectionner la mémoire Flash, le répertoire source du fichier à restaurer.

Il ne reste alors plus qu'à confirmer le chargement et la restauration pour que ces tâches soient effectuées.

## **2.8.3 Sauvegarde de données dans un fichier.**

La librairie Fboxes *File System* supporte les accès standards aux fichiers de données de la mémoire Flash . Ces Fichiers sont accessibles en lecture et écriture et peuvent être téléchargés au travers du serveur FTP de l'automate.

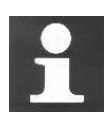

Pour de plus amples informations concernant les nombreux types de mémoires Flash disponibles, la configuration du serveur FTP ainsi que les possibilités de créer un fichier de données sur la mémoire Flash à l'aide du programme Fupla ou IL. Veuillez vous référer à la documentation détaillée disponible avec les manuels:

*SBC FTP Server and SBC Flash File System Hardware manual for the PCD3 Hardware manual for the PCD2.M5 Hardware manual for the PCD1.Mxxx0*

## **2.9 Les fenêtres** *View*

Les informations affichées par ces fenêtres ne sont disponibles que si la construction du programme se termine sans erreurs.

## **2.9.1 Structure des blocs d'organisation**

Le langage de programmation PCD est structuré avec différents blocs d'organisation dans lesquels l'utilisateur insert les programmes de son application.

Chaque bloc offre un service particulier: programme cyclique (COB), programme séquentiel (SB), sous programme (PB), fonction paramétrable (FB), routine d'exception (XOB).

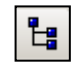

Après la construction du programme, le bouton *Block Call Structure* ou le menu *Block Call Structure* représente la structure de l'ensemble des blocs d'organisation qui constituent programme.

*Block Call Structure*

L'exemple ci-dessous présente un programme constitué des blocs d'organisation COB 0, COB 1, XOB16 PB 10, PB11 et FB 156.

Remarquons que la structure COB 0 fait un appel conditionnel à trois sous structures (PB 10, 11 et FB 156). La condition d'appel est marquée entre les crochets.

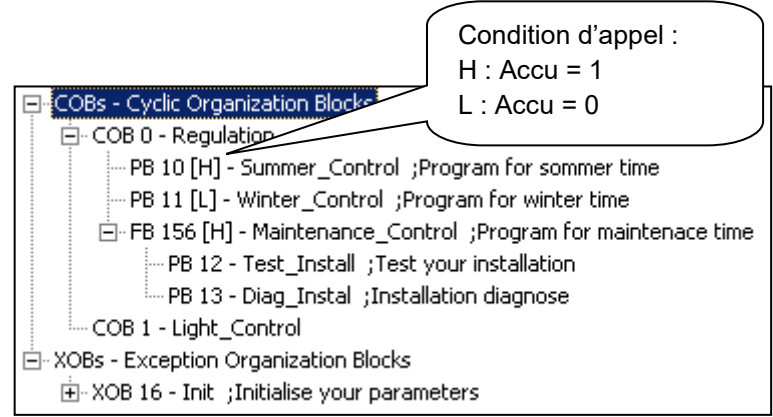

## **2.9.2 Liste des symboles**

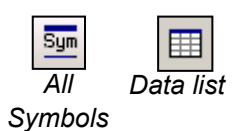

Les menus View *All Symbols* et *View Data List* affichent tous les symboles du *device* actif. L'édition de ces symboles n'est supportée que par les fichiers qui les définissent. Les symboles qui ne sont pas utilisés ne sont pas affichés.

## **2.9.3 Référence croisée**

Les listes *All Symbols* et *Data List* offrent la possibilité de sélectionner un symbole et de retourner une référence croisée: liste des pages du programme faisant usage du symbole sélectionné.

Chaque ligne présente le nom du fichier et du bloc dans lequel le symbole est utilisé, ainsi qu'un numéro de ligne ou de page du programme. L'indication *Written*  indique si le symbole est modifié à cet endroit du programme.

La liste *Definitions* montre ou est défini le symbole. Par exemple la ligne de la définition EQU pour le code IL. La liste *References* présente où est utilisé le symbole dans le programme.

Pour les blocs, '**>>**' indique ou le bloc peut être trouvé.

Pour visualiser les pages de programme faisant usage du symbole sélectionné lors de la référence croisée, il est juste nécessaire de marquer une des références et de sélectionner le bouton *Goto*.

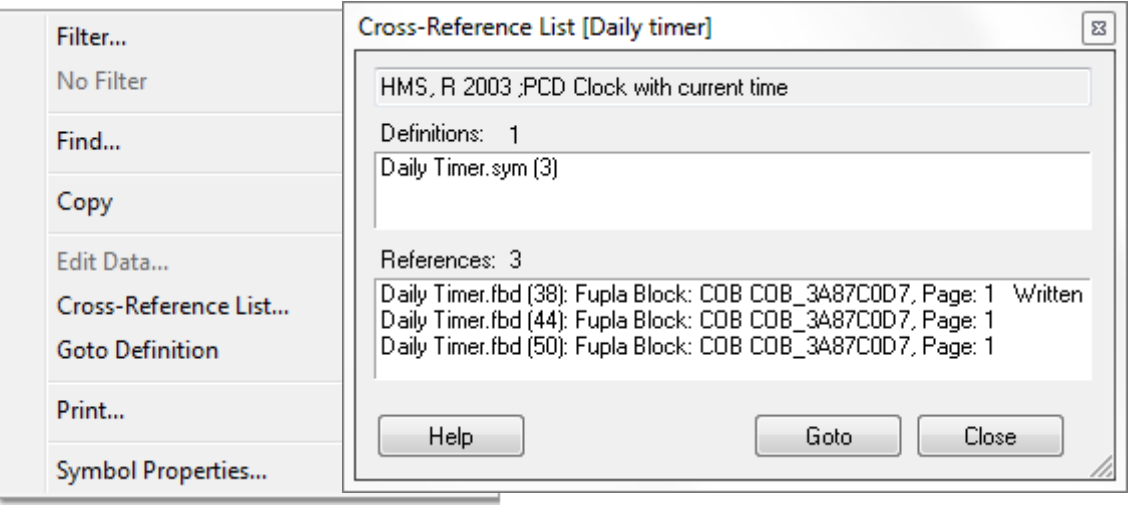

## **2.10 L'outil** *Online Configurator*

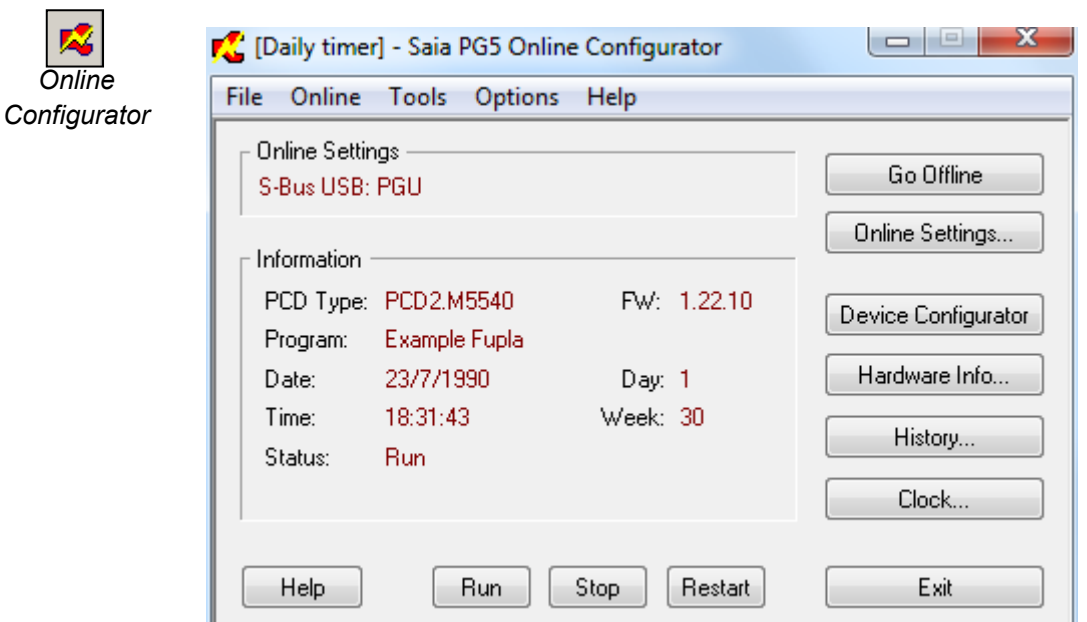

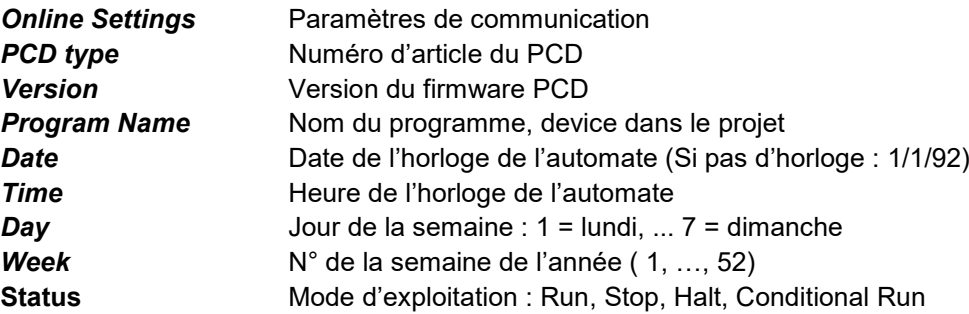

Si les informations représentées en rouge ne sont pas affichées ou qu'un message dialogue *No response* est affiché, cela signifie que la communication ne peut pas être établie entre l'automate et le *Online Configurator.*

Veuillez alors vérifier:

- Si l'ordinateur est correctement raccordé avec le câble USB ou le réseau.
- Si les paramètres de communications sont correctement sélectionnés avec le bouton *Online Settings…*

## **2.10.1** *Configuration*

Configuration...

Affiche les settings présents dans la *Configuration* du gestionnaire de projet. Voir description du Device Configurateur.

## **2.10.2 L'historique PCD**

History...

Clock...

L'historique protocole toutes les erreurs matérielles ou logicielles survenues à l'exploitation du PCD. Cette table est mise à jour en permanence, même si les XOB ne sont pas programmés. A consulter lorsque la lampe *Error* du PCD est allumée.

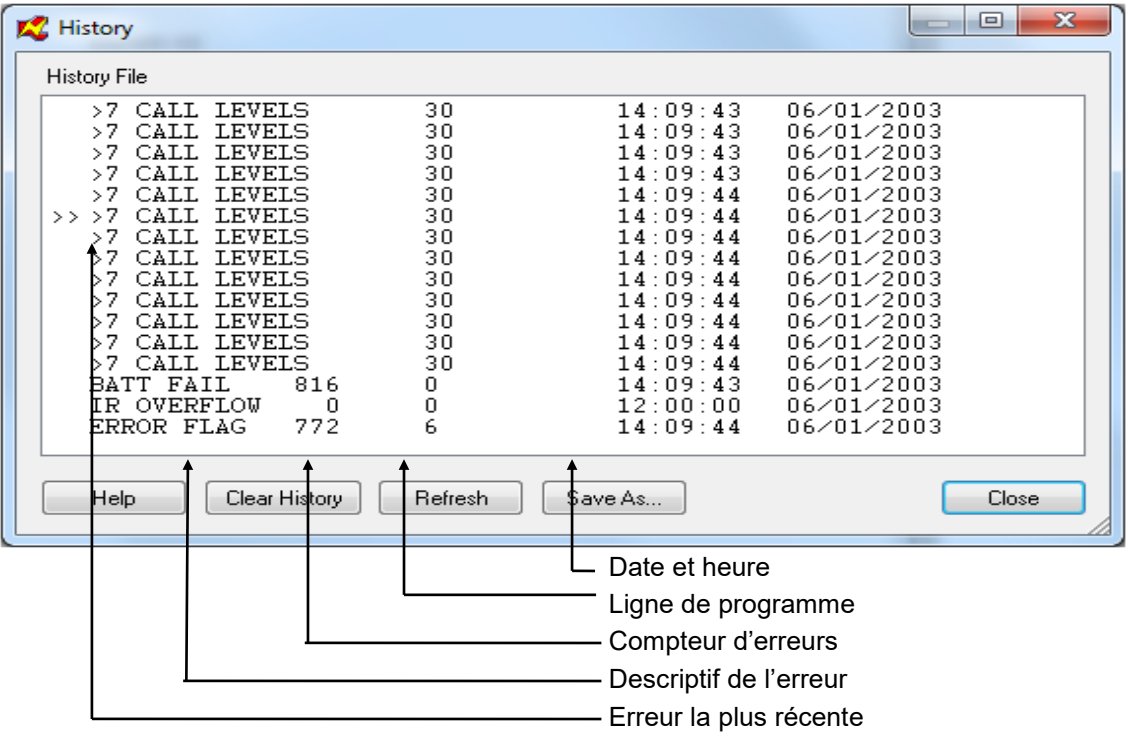

Remarques:

- Chaque unité centrale a son historique.
- L'erreur *BATT FAIL* n'existe que sur l'unité centrale 0.
- Si l'erreur est imputable à une ligne de programme, celle-ci est précisée. Si non, elle est affichée en hexadécimal.
- Le XOB 0 (Coupure d'alimentation) n'apparaît dans *l'history* que si le XOB 0 est programmé.

 $\mathbf{v}$ 

## **2.10.3 Ajuster l'horloge de l'automate**

 $\sim$   $\sim$   $\sim$   $\sim$   $\sim$ 

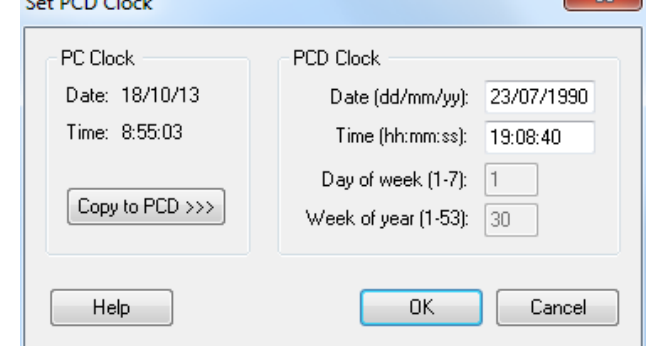

Les automates disposent presque tous d'une horloge délivrant la date et l'heure. Le bouton *Clock* affiche le dialogue pour ajuster la date et heure du jour courant. La sélection du bouton *Copy to PCD* >>> copie immédiatement l'heure de l'ordinateur sur l'automate. Il est aussi possible d'éditer directement la date et l'heure de l'automate dans les champs *Saia PCD Clock.*

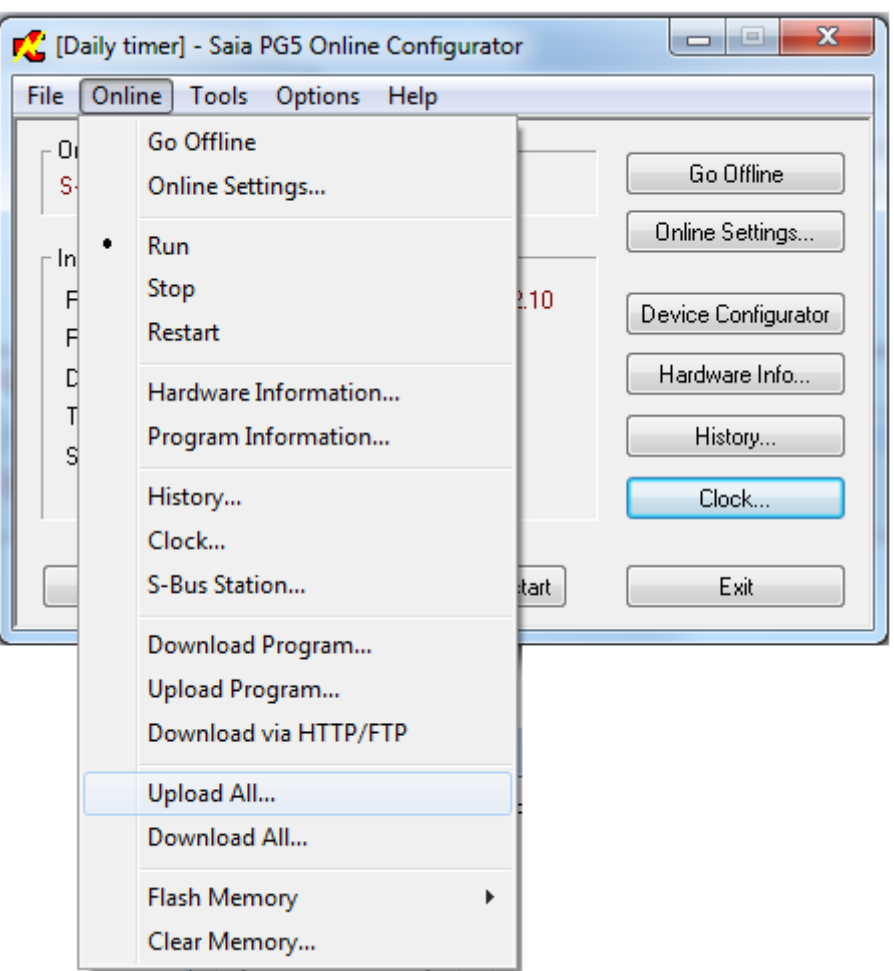

## **2.10.4 Sauvegarde du programme en mémoire RAM.**

Voici une commande intéressante, elle permet de sauvegarder/restaurer le programme, la configuration ainsi que les valeurs des registres, indicateurs, compteurs, DB, textes, … présents dans la mémoire RAM de l'automate.

C'est très pratique pour copier le programme vers un autre automate, soit pour dupliquer l'installation, soit pour échanger le PCD ou tout simplement pour être en mesure de restaurer l'état de la machine avant votre intervention.

## *Tools, Upload All …*

Sauvegarde l'intégralité des données en mémoire RAM de l'automate dans un fichier. au format .im5. Ce fichier contient les informations suivantes : (Programme, configuration, valeurs des registres, indicateurs, compteurs, DB, textes, …)

## **Tools, Download All …**

Restore le fichier .im5 sur la mémoire RAM de l'automate.

## **2.10.5** *Create Diagnostic file*

C'est aussi une commande forte utile de ce *Online configurateur.* Elle permet de créer un fichier avec toutes les données nécessaires pour faire une demande de renseignement au près de notre support technique.

Ce fichier contient des informations telles que le type d'automate, sa version de firmware,…

Pour créer ce diagnostique, utiliser le menu *Tools, Create Dagnostic File …*

## **2.11 Mise à jour du firmware.** *(Firmware Downloader)*

Pour que les automates plus anciens puissent aussi faire usage des fonctionnalités les plus récentes de l'outil de programmation, il est parfois nécessaire de mettre à jour le programme *firmware* à bord de l'automate.

Cette mise à jour est rapide et facile à mettre en oeuvre pour tous les automates dont le *firmware* est sauvegardé sur une mémoire Flash.

La version du *firmware* en service sur l'automate est affichée avec la fenêtre *Online Configurator*.

Nous effectuons le chargement du *firmware* avec un utilitaire disponible sous le menu *Tools, Firmware Downloader command*, *Tool, PCD Firmware Downloader* du gestionnaire de projet.

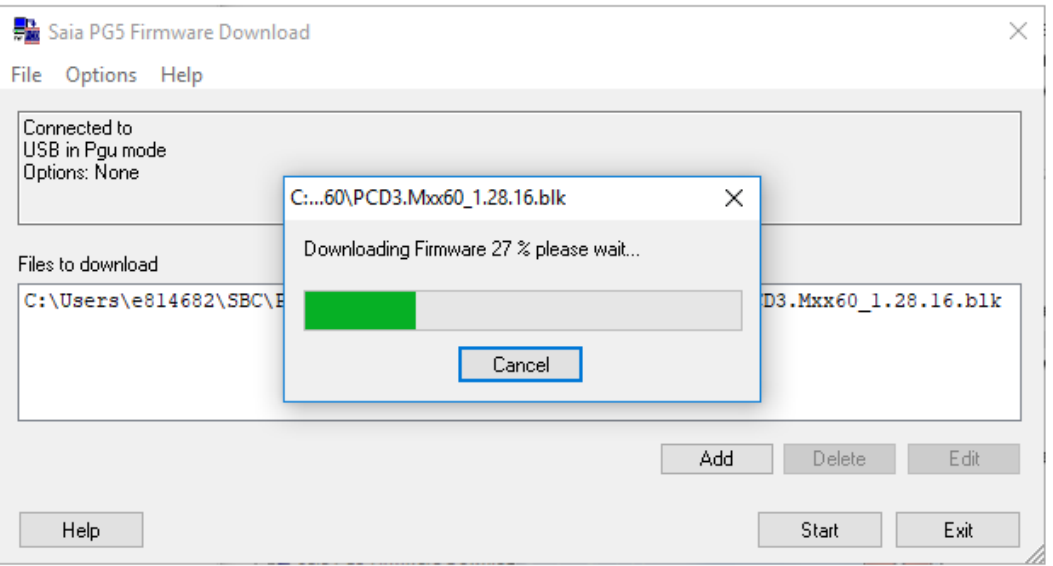

Le bouton *ADD* permet d'ajouter un nouveau fichier firmware (\*.blk) dans la liste: *Files to download*. Les fichiers *firmwares* les plus récents sont installés avec le PG5 et sont automatiquement proposés.

Attention pour certaines applications bien particulières, cette fenêtre peut afficher plusieurs fichiers. Veuillez prendre garde à ce que seul le fichier *firmware* correspondant à l'automate raccordé sur l'ordinateur soit affiché.

Le menu *File, Settings* permet d'ajuster les paramètres de communication avec le mode *S-Bus USB* et l'option *PGU*

Raccorder le câble USB l'automate.

Charger le *firmware* avec le bouton *Start*, une fenêtre de dialogue indique la progression du transfert de données.

A la fin du transfert de données, les leds *Run*, *Halt* et *Error* de l'automate se mettent à clignoter. L'automate réorganise certaines informations en mémoire. Veuillez attendre encore une minute environ avant de le mettre hors tension ou de continuer le travail.

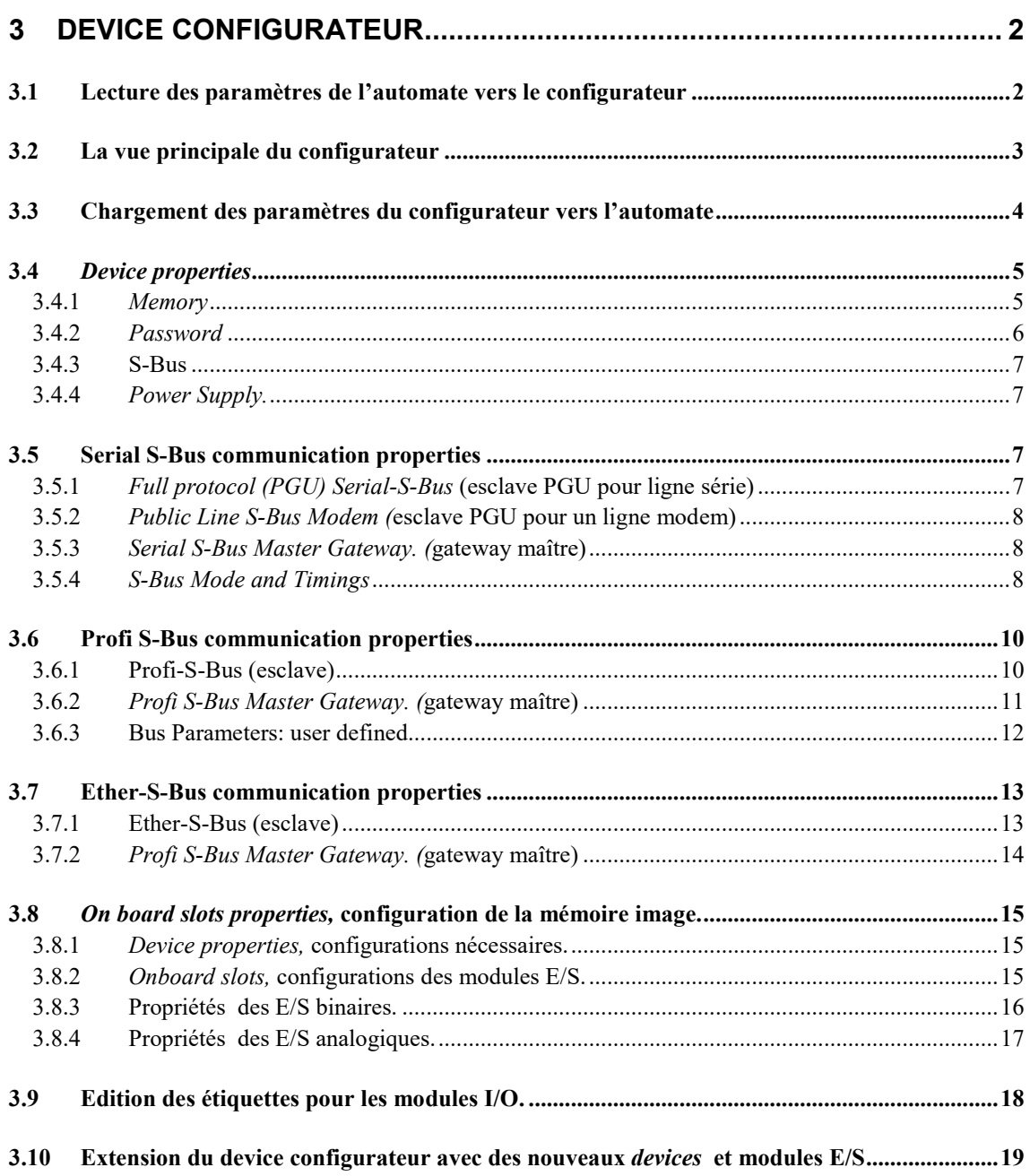

# <span id="page-57-0"></span>**3 Device configurateur**

Le *Saia PG5 Device Confugurator* permet de configurer les paramètres matériel de LC Hardware l'automate: le type de *Device*, la mémoire, les canaux de communications, les modules d'entrée/sorties mais vérifie aussi la consommation des modules d'entrées/sortie sur l'alimentation interne du PCD et imprime les étiquettes pour coller sur les modules E/S.

> Pour mettre en service un automate PCD il est nécessaire de définir au moins le type de PCD et sa configuration mémoire. Les autres configurations pourront être ensuite complétées en fonctions des services nécessaires tels que des réseaux de communication ou la gestion des E/S.

> Pour les adeptes des versions de PG5 1.4 et plus anciennes, le *Device Configurator*  est un programme entièrement nouveau, il présente les paramètres de configuration avec une interface homme machine nouvelle, organisée de manière très différente. Bien que des possibilités de configurations nouvelles soient disponibles. Les automates ainsi que leurs paramètres de configurations restent toujours les mêmes que précédemment.

## <span id="page-57-1"></span>**3.1 Lecture des paramètres de l'automate vers le configurateur**

La méthode la plus simple de réaliser la configuration consiste à relier l'ordinateur au PCD avec un câble USB et de lire la configuration déjà présente dans la mémoire du PCD avec le menu *Online, Upload Configuration…* ou le bouton correspondant de la *tool bar*. Si la mémoire ne devait contenir aucune configuration, le firmware PCD se charge de retourner les informations qui conviennent. Puis vérifier les configurations correspondant à votre application.

ீ

<span id="page-58-0"></span>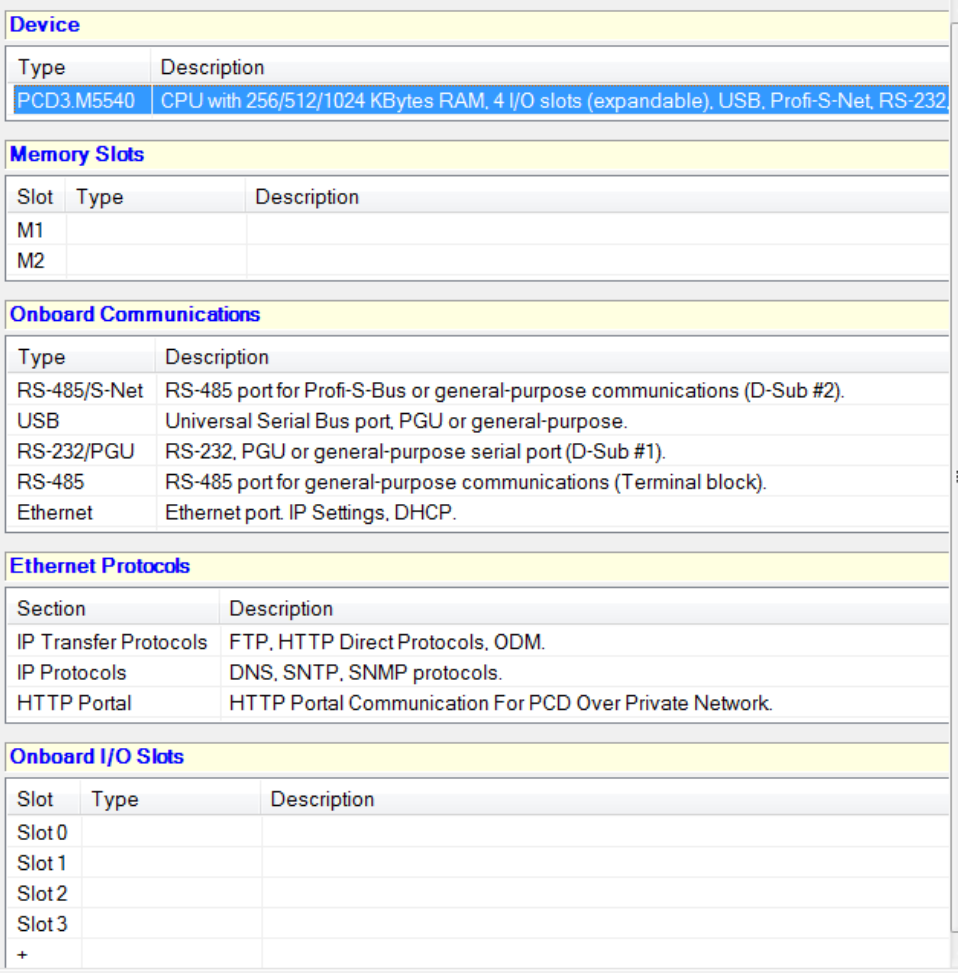

La vue principale du configurateur représente les différents éléments matériels constituant le l'automate.

### *Device slot*

Indique le type de *Device* courrant. S'il est sélectionné, affiche les propriétés de l'automate tel la taille mémoire RAM/EPROM/Flash interne, le mot de passe, l'usage du S-Bus, de la gestion des entrées/sorties, des options et de la consommation de courant sur le bus des E/S.

Pour modifier le type du *device*, placer la souris sur le *Device* courrant et sélectionner le menu de context *Change Device Type …* Le menu de context *Properties* permet d'afficher la fenêtre des propriétés relatives*.*

### *Memory slots*

Slots mémoires disponibles pour recevoir des extensions mémoires Flash correspondant au type de *Device* sélectionné. Pour configurer les slots mémoires, sélectionner et glisser les modules mémoires correspondant depuis la fenêtre *E/S Selector* vers leurs slots. Pour ouvrir, la fenêtre *E/S Selector* sélectionner le menu *View, Selector Window*.

### *Onboard Communication slots*

Les slots de communication interne représentent les interfaces de communications disponibles. Selon les types de PCD, le nombre des interfaces de communication sont différentes, elles ne sont configurées que si elles sont utilisées par le programme du PCD.

Certains slots sont prédéfinis, d'autres librement configurables et nécessitent de définir les modules de communication correspondant en les sélectionnant dans la fenêtre *E/S Selector* et de les glisser vers un slot.

La sélection d'un slot de communication affiche les paramètres de l'interface de communication dans la fenêtre des propriétés et permet de les définir.

## *Onboard slots*

Représente les slots d'entrées/sorties disponibles de l'automate. Les modules E/S présents sont configurés en les sélectionnant dans la fenêtre *E/S Selector* pour les glisser vers un slots E/S. Comme pour les autres slots, la sélection de l'un des slots E/S affiche les paramètres de configuration relatifs.

### *Expansion slots*

Les slots d'extension désignés avec un '+' peuvent recevoir un module d'extension de bus pour ajouter des modules E/S supplémentaires. La configuration d'un module d'extension se réalise en sélectionnant le module correspondant dans la fenêtre *E/S Selector* pour le glisser vers le slot d'extension noté avec '+'.

## <span id="page-59-0"></span>**3.3 Chargement des paramètres du configurateur vers l'automate**

La configuration matérielle de l'automate est nécessaire lors de sa première utilisation mais aussi lors de toutes modifications telles que l'extension de la mémoire, le montage d'un module de communication, …

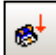

Ces paramètres ne sont pas seulement configurés dans le Device Configurator mais aussi chargés dans la mémoire de l'automate avec le menu *Download Configuration*  ou le bouton correspondant.

Attention, le chargement du programme depuis le *Project Manager* ne charge pas les configurations dans l'automate. Les configurations doivent être chargées à partir du Device Configurator.

## <span id="page-60-0"></span>**3.4** *Device properties*

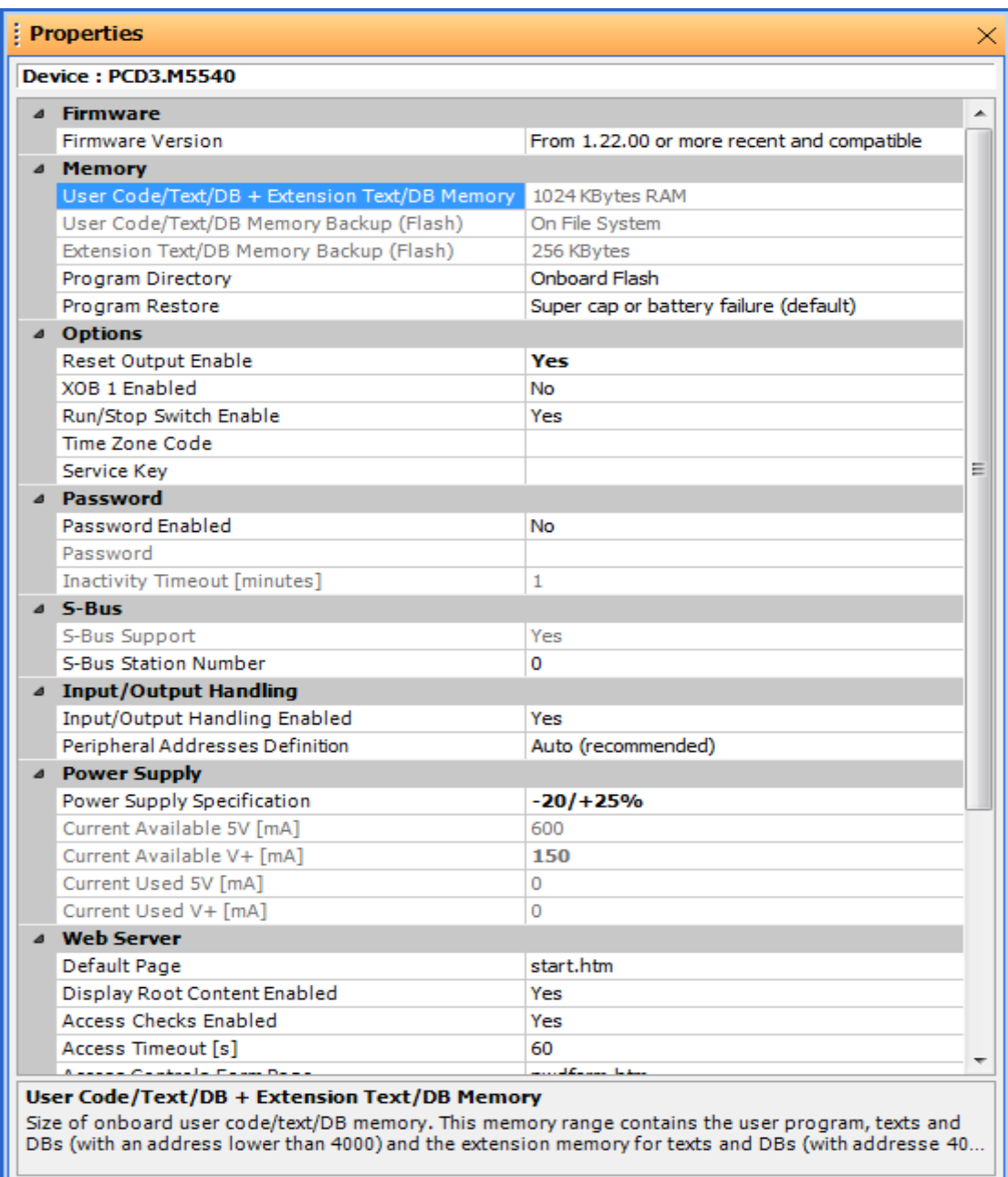

## <span id="page-60-1"></span>**3.4.1** *Memory*

## *Code/Text/Extension memory*

Représente la mémoire RAM disponible sur l'automate pour recevoir le programme ainsi que les textes et blocs de données compris entre les adresses 0 …3999, mais aussi les textes et blocs de données d'adresse suppérieur à 3999.

Sur certains anciens PCD cette mémoire peut être organisée de manière différente. La mémoire d'extension est séparée de la mémoire *Code/Text*. Nous avons alors deux paramètres:

## *Code/Text*

Représente la mémoire RAM ou EPROM disponible sur l'automate pour recevoir le programme ainsi que les textes et blocs de données compris entre les adresses 0 …3999

Sur certains anciens PCD cette mémoire peut être aussi de type EPROM. Alors que les nouveaux proposent de faire un backup du programme sur une mémoire flash.

#### *Extension Memory*

Représente la mémoire RAM disponible pour les blocs de données d'adresses supérieur à 3999.

#### *User Program Memory Backup size (Flash)*

Indique la taille de la mémoire Flash interne de l'automate, si elle est insuffisante, certains types de *devices* supportent une extension de mémoire Flash sur un ou plusieurs slots externes. Voir configurations sous *Memory Slots*.

La mémoire Flash est utilisée pour réaliser le backup du programme après son chargement sur l'automate. Le backup doit être activé dans le menu *Tools, Options* du *Project Manager* ou réalisé sur demande par le *Project Manager* avec la sélection du menu *Online, Flash Backup/Restore*.

Si une interruption de courrant provoque une perte du programme en mémoire RAM, à la mise sous tension, le Firmware de l'automate restaure automatiquement le programme présent sur la mémoire Backup.

La mémoire Flash supporte aussi d'autres applications tel que la sauvegarde de données ou les fichiers sources du projet.

## <span id="page-61-0"></span>**3.4.2** *Password*

Les automates disposent d'un mécanisme de protection par un mot de passe. S'il est protégé par un mot de passe, seul le protocole de communication réduit peut être utilisé. Il autorise seulement l'accès aux registres, temporisateurs, compteurs, indicateurs, entrées, sorties, blocs de données et l'horloge. Les autres données, tel le programme utilisateur, la configuration S-Bus et la table historique ne peuvent pas être accédées. Les commandes Run, Stop, Step,… sont mises hors fonction.

L'établissement de la communication sur un automate protégé par un mot de passe affiche un dialogue pour introduire le mot de passe avant de permettre l'usage du protocole complet. La sélection du bouton *Cancel*'établit tout de même la communication mais avec les restrictions du protocole réduit.

En cas d'oubli du mot de passe, il faut effacer et reprogrammer la mémoire du PCD pour le configurer sans mot de passe ou avec un nouveau mot de passe.

#### **Effacer la mémoire**

Pour les mémoires RAM, c'est très simple. Il faut juste couper la tension de l'automate et de retirer la batterie pour un certain temps.

Pour les EPROM, la puce mémoire doit être retirée de l'automate et effacée avec la lampe UV, puis reprogrammée avec un programmeur d' EPROM avec le programme utilisateur et un mot de passe connu.

Pour les mémoires Flash, la puce mémoire doit être retirée de l'automate et effacée avec un programmeur d'EPROM qui supporte les puces mémoire Flash.

A la lecture des *hardwares settings*, le mot de passe du PCD et toujours absent. Si non, cela permettrait de lire les mots de passe inconnus pour les charger ensuite dans un autre PCD qui deviendrait innacessible jusqu'à ce que la mémoire soit retirée et effacée.

## <span id="page-62-0"></span>**3.4.3 S-Bus**

Si l'une des interfaces de communication définie sous *Onboard Communication* ou *Onboard Slots* sont utilisées, commencer par activer le support S-Bus et définir le numéro de station S-Bus.

Le numéro de station S-Bus est commun à tous les canaux de communication de l'automate.

## <span id="page-62-1"></span>**3.4.4** *Power Supply.*

L'alimentation 5 et 24 Volts nécessaire au fonctionnement des modules E/S est assurée pas le bus de l'automate. Il convient de vérifier si la configuration des E/S définie sous *Onborad Slots* du configurateur n'est pas supérieure aux valeurs de courrant maximum disponible.

## <span id="page-62-2"></span>**3.5 Serial S-Bus communication properties**

Serial S-Bus est un réseau maîtres/esclave permettant de mettre les automates en réseau sur une ligne série RS 485/232 pour échanger les données entre PCD , superviser le processus. Il supporte aussi toutes les fonctionnalités de mise en service avec l'outil de programmation Saia PG5 (PGU) et une ligne modem analogique ou ISDN.

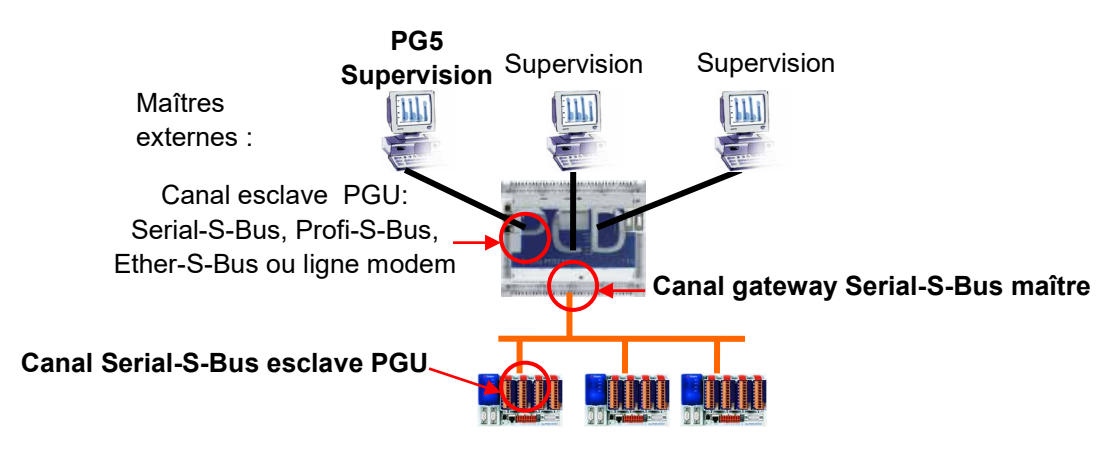

Selon le slots de communication série sélectionné, la fenêtre des propriétés permet de configurer le canal Serial-S-Bus comme esclave PGU pour ligne série, esclave PGU pour un ligne modem ou gateway maître*.* Commencer par activer la configuration souhaitée puis compléter les paramètres actifs.

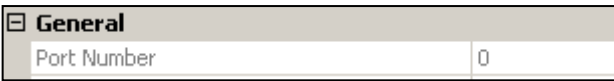

## *Port Number*

Numéro du canal de communication, ce numéro peut être utilisé par les instructions de programmes pour désigner le canal d'assignation (SASI) ou pour transmettre des télégrammes d'échange de données.

## <span id="page-62-3"></span>**3.5.1** *Full protocol (PGU) Serial-S-Bus* (esclave PGU pour ligne série)

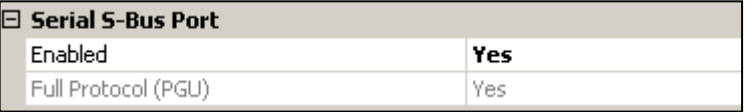

Des slots de communications *Serial-S-Bus* esclaves supplémentaires peuvent être configurés avec un protocole réduit (sans la fonction PGU). Seule le slots PGU est configuré depuis le Device Configurator, la fonction esclave,sans la fonction PGU est configuré à partir du programme Fupla/IL à l'aide de l'instruction SASI.

Remarque, l'adresse S-Bus est définie dans les propriétés du device.

## <span id="page-63-0"></span>**3.5.2** *Public Line S-Bus Modem (*esclave PGU pour un ligne modem)

Cette configuration est disponible que pour les slots de communications série qui offrent toutes les lignes de contrôles nécessaires pour se raccorder sur un modem. Offre les mêmes services que *Full protocol (PGU) Serial-S-Bus* mais au travers d'une ligne téléphonique et d'un modem analogique ou ISDN. Pour bénéficier d'une mise en service simplifiée, nous recommandons d'employer les modems fournis par Saia Burgess Controls.

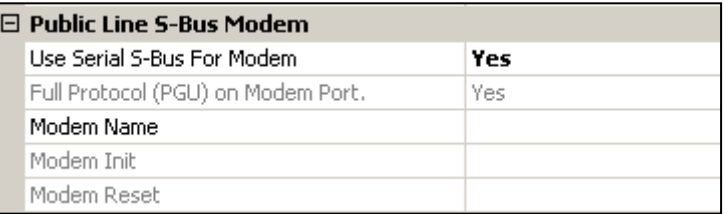

### *Modem Name*

Permet de sélectionner le type de modem utilisé. Il est recommandé d'employer les modems Saia-Burgess, ainsi ils sont déjà présents dans cette liste, les paramètres *Modem Init* et *Modem Reset* sont déjà configurés et testés.

Remarque, l'adresse S-Bus est définie dans les propriétés du device.

## <span id="page-63-1"></span>**3.5.3** *Serial S-Bus Master Gateway. (*gateway maître)

La fonction *Gateway* est couramment utilisée pour relier deux réseaux de communication différents, adapter un outil de programmation Saia PG5, une supervision VisiPlus, une ligne modem sur le réseau Serial-S-Bus ou de créer un réseau multi-maîtres.

Tous les télégrammes reçus depuis les maîtres externes et qui ne sont pas destinés à la station *gateway* sont automatiquement redirigés vers le canal *gateway* maître.

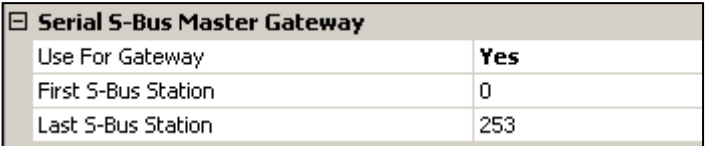

### *First/Last S-Bus Station*

Permet de filtrer les télégrammes à transmettre sur le *Gateway* en fonction des numéros de station destinataires.

## <span id="page-63-2"></span>**3.5.4** *S-Bus Mode and Timings*

Guide utilisate

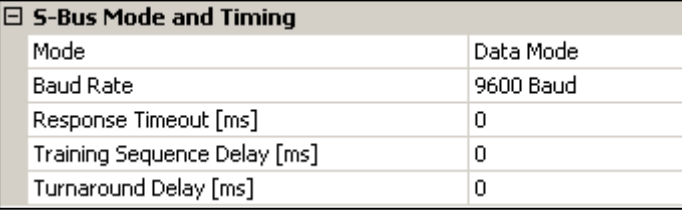

### *Mode*

Choix de la méthode appliquée par S-Bus pour indiquer le début et la fin des messages, doit être identique sur toutes les stations qui constituent le réseau. De préférence choisir le mode data, Cette méthode convient pour toutes les applications, en particulier, pour l'usage de modems ou équipements de réseaux normalisés.

### *Baudrate*

Vitesse de communication, doit être identique sur toutes les stations du réseau.

### *Response Timeout*

Temps d'attente en millisecondes de la station maître pour recevoir la réponse à un télégramme. Ce délai est particulièrement important lorsque l'esclave ne répond pas. S'il est trop long cela ralenti sévèrement la communication. S'il est trop court les réponses arrivent trop tard et provoquent l'échec du télégramme envoyé par le maître.

Par défaut la valeur des timings est de zéro, cela signifie que les timings par défaut sont appliqués. Dans la pratique nous les modifions uniquement lors de l'usage de *Gateways* ou de modems: généralement nous nous limitons à allonger le *Timeout* sur les maîtres externes.

### *Training Sequence Delay (TS)*

Délai en milliseconde entre l'activation du signal RTS (*Request To Send*) et la transmission du message. Avec S-Bus, l'activation de RTS, permet de sélectionner le driver RS-485 ou RS-422.

### *Turnaround Delay (TN)*

Temps minimum en millisecondes, entre la fin d'une réponse et transmission du prochain télégramme. Cela donne le temps au poste éloigné pour commuter la ligne du mode émission en réception après avoir envoyé un message. Le délai TN est particulièrement important lors de l'utilisation de répéteurs PCD7.T100 ou modems pour lignes privée.

## <span id="page-65-0"></span>**3.6 Profi S-Bus communication properties**

Profi-S-Bus est un réseau de terrain multi-maître basé sur les standards Profibus FDL et le protocole SBC S-Bus. Il permet de mettre les automates en réseau pour échanger les données entre PCD, superviser le processus. Il supporte aussi toutes les fonctionnalités de mise en service avec l'outil de programmation Saia PG5 (PGU).

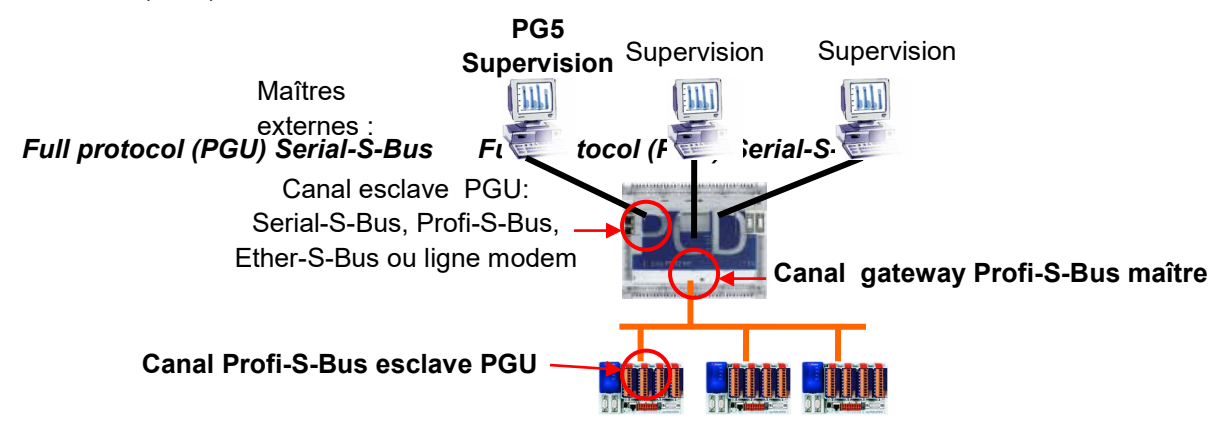

La fenêtre des propriétés correspondant au slot de communication S-Net, permet de configurer un canal Profi-S-Bus esclave ou gateway maître. Commencer par activer la configuration souhaitée puis compléter les paramètres actifs.

## <span id="page-65-1"></span>**3.6.1 Profi-S-Bus** (esclave)

Défini le canal Profi-S-Bus comme esclave ou esclave PGU. Cette définition peut être complétée avec la fonction maître en ajoutant une instruction SASI master dans le programme Fupla ou IL.

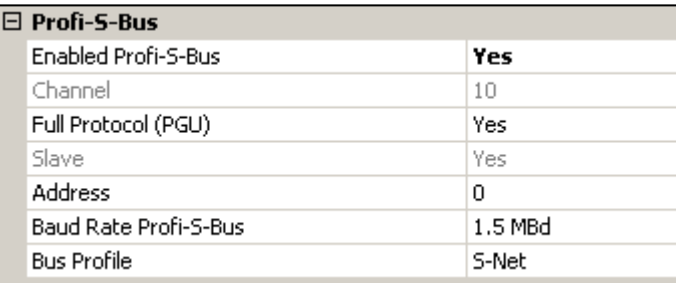

## *Full Protocol PGU*

Supporte l'échange de donnée avec les stations maîtres, systèmes de supervision et terminaux. Mais supporte aussi l'outil de programmation et de mise en service PG5..

### Esclave (No)

Supporte uniquement l'échange de donnée avec les stations maîtres, systèmes de supervision et terminaux.

Esclave PGU (Yes)

### *Address*

Adresse de la station sur le réseau Profibus FDL. Pour designer complètement l'automate avec lequel échanger des télégrammes, deux adresses sont nécessaires, l'adresse Profibus FDL et l'adresse S-Bus définie dans les propriétés du device.

## *Baudrate Profi-S-Bus*

Vitesse de communication, doit être identique sur toutes les stations du réseau.

### *Bus Profile*

Les timings pour la transmission sont regroupés dans trois profiles :

- *User-defined* : les paramètres sont définis par l'utilisateur
- *S-Net* : utilise les valeurs les mieux adaptées au réseau Saia S-Net.
- *DP* : utilise les valeurs les mieux adaptées au réseau Profibus DP.

Le Profile doit être identique sur toutes les stations du réseau. Le profile S-Net est nécessaire lors de l'usage de RIO PCD3.T76x sur le réseaux.

## <span id="page-66-0"></span>**3.6.2** *Profi S-Bus Master Gateway. (*gateway maître)

La fonction *Gateway* est couramment utilisée pour relier deux réseaux de communication différents, adapter un outil de programmation Saia PG5, une supervision VisiPlus, une ligne modem sur le réseau Profi-S-Bus.

Tous les télégrammes reçus depuis les maîtres externes et qui ne sont pas destinés à la station *gateway* sont automatiquement redirigés vers le canal *gateway* maître.

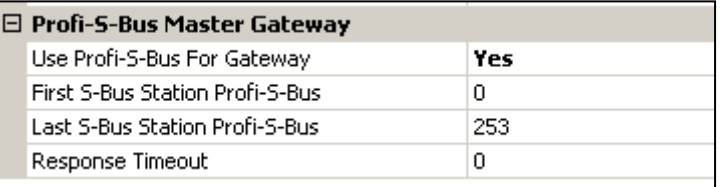

### *First/Last S-Bus Station*

Permet de filtrer les télégrammes à transmettre sur le *Gateway* en fonction des numéros de station destinataires.

## *Response Timeout*

Par défaut la valeur du *Timeout* est de zéro, cela signifie que le timing par défaut est appliqué. Dans la pratique nous le modifions uniquement lors de l'usage de *Gateways* ou de modems: généralement nous nous limitons à allonger le *Timeout* sur les maîtres externes et jamais sur canal gateway.

<span id="page-67-0"></span>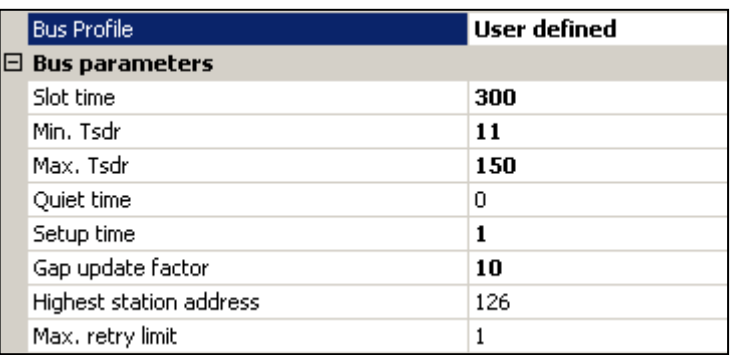

Les propriétés du bus contiennent tous les paramètres de communications Profi-S-bus. Ces valeurs ne peuvent être éditées que si le profile de bus *Userdefined* est sélectionné. Les paramètres doivent être les mêmes pour toutes les stations sur le réseau.

Tous les délais sont donnés en bit (nombre de bits).

### **Slot Time**

Temps maximum pour lequel l'émetteur de données ou du jeton attend la réponse du destinataire.

### **Min. Tsdr**

Temps d'attente minimum d'un esclave après avoir reçu un télégramme jusqu'à l'émission de la réponse au maître.

### **Max. Tsdr**

Temps d'attente maximum d'un esclave après avoir reçu un télégramme jusqu'à l'émission de la réponse au maître.

### **Quiet Time**

Temps d'attente de l'émetteur après la fin d'une trame avant d'activer sa réception.

### **Setup Time**

Temps écoulé entre un événement et la réaction correspondante

### **Gap Update Factor**

Nombre de rotations du jeton entre deux entretiens GAP (mise à jour) cycles.

#### **Highest Station Address**

La plus haute adresses (HSA) sur le réseau

### **Max. Retry Limit**

Nombre de répétitions sans accusé de réception avant d'envoyer un accusé de réception négatif.

## <span id="page-68-0"></span>**3.7 Ether-S-Bus communication properties**

Ether-S-Bus est un réseau multi-maître basé sur les standards Ethernet et le protocole SBC S-Bus. Il permet de mettre les automates en réseau pour échanger les données entre PCD, superviser le processus. Il supporte aussi toutes les fonctionnalités de mise en service avec l'outil de programmation Saia PG5 (PGU).

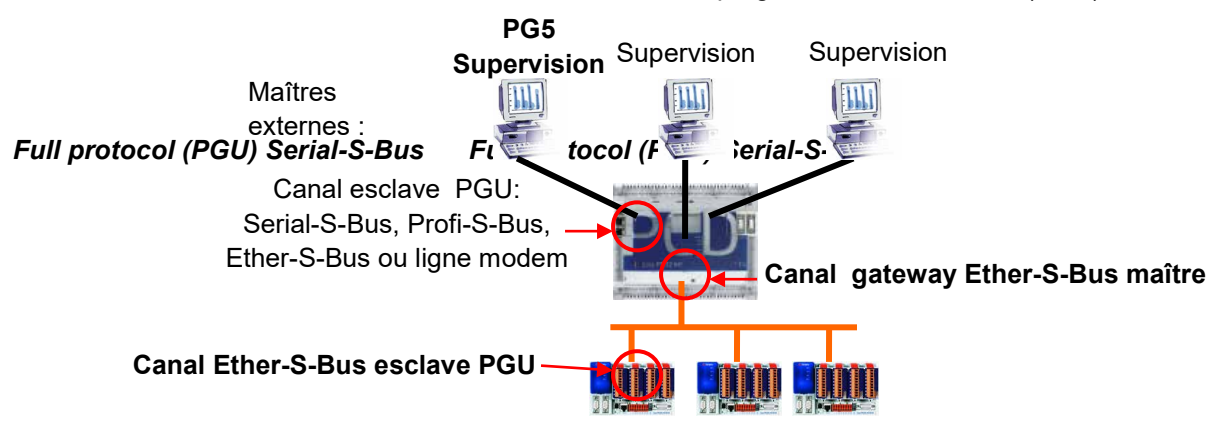

La fenêtre des propriétés correspondant au slot de communication S-Net, permet de configurer un canal Ether-S-Bus esclave ou gateway maître. Commencer par activer la configuration souhaitée puis compléter les paramètres actifs.

## <span id="page-68-1"></span>**3.7.1 Ether-S-Bus** (esclave)

Défini le canal Ether-S-Bus comme esclave ou esclave PGU. Cette définition peut être complété avec la fonction maître en ajoutant une instruction SASI master dans le programme Fupla ou IL.

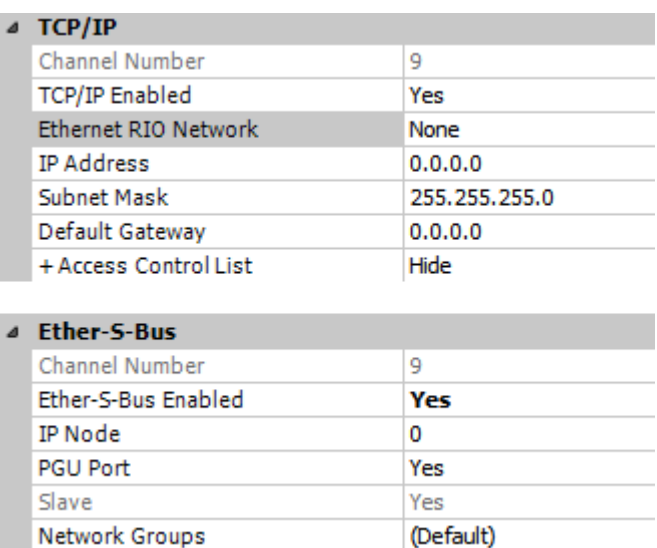

## *IP Address*

Adresse de la station sur le réseau Ethernet. Pour designer complètement l'automate avec lequel échanger des télégrammes, deux adresses sont nécessaires, l'adresse Ethernet et l'adresse S-Bus définie dans les propriétés du device.

### *Subnet mask*

Défini la part de l'adresse IP qui appartient à l'identification sur le réseau et de l'hôte.

Tous les bits correspondant au réseau sont à 1 alors que les bits correspondant à l'hôte sont à zéro. L'identificateur de réseau et le résultat d'une combinaison logique ET entre l'adresse IP et le *subnet mask*. Chaque hôte TCP/IP exige un *subnet mask*, même sur un segment de réseau. Le *subnet mask* par défaut est donc 255.255.255.0 (ClassC)

### *Default Gateway*

Adresse du routeur par défaut*.*

#### *IP Node*

Numéro du nœud TCP/IP. Le nœud est utilisé dans le programme d'application de l'automate pour référencer l'adresse IP de la station esclave avec laquelle échanger des données.

#### *PGU port*

#### Esclave PGU (Yes)

Supporte l'échange de donnée avec les stations maîtres, systèmes de supervision et terminaux. Mais supporte aussi l'outil de programmation et de mise en service Saia PG5.

#### Esclave (No)

Supporte uniquement l'échange de donnée avec les stations maîtres, systèmes de supervision et terminaux.

#### **Network Groups**

Affiche la fenêtre de dialogue pour configurer les automates comme client ou serveur sur le groupe de réseau.

## <span id="page-69-0"></span>**3.7.2** *Profi S-Bus Master Gateway. (*gateway maître)

La fonction *Gateway* est couramment utilisée pour relier deux réseaux de communication différents, adapter un outil de programmation Saia PG5, une supervision VisiPlus, une ligne modem sur le réseau Ether-S-Bus.

Tous les télégrammes reçus depuis les maîtres externes et qui ne sont pas destinés à la station *gateway* sont automatiquement redirigés vers le canal *gateway* maître

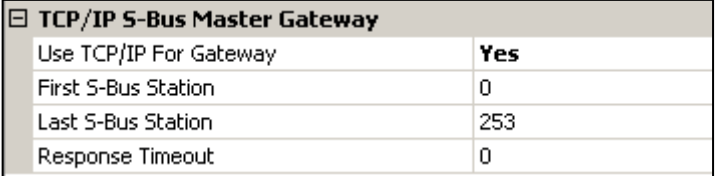

### *First/Last S-Bus Station*

Permet de filtrer les télégrammes à transmettre sur le *Gateway* en fonction des numéros de station destinataires.

### *Response Timeout*

Par défaut la valeur du *Timeout* est de zéro, cela signifie que le timing par défaut est appliqué. Dans la pratique nous le modifions uniquement lors de l'usage de *Gateways* ou de modems: généralement nous nous limitons à allonger le *Timeout* sur les maîtres externes et jamais sur canal gateway.

## <span id="page-70-0"></span>**3.8** *On board slots properties,* **configuration de la mémoire image.**

La gestion des entrées/sorties de l'automate peuvent être gérées à l'aide d'une mémoire image constituée d'indicateurs/registres tenus à jour par le firmware de l'automate. Le programme Fupla ou IL n'accèdent plus directement sur les entrées/sorties pour les opérations de lecture/écriture des entrés/sorties mais travail avec la mémoire image.

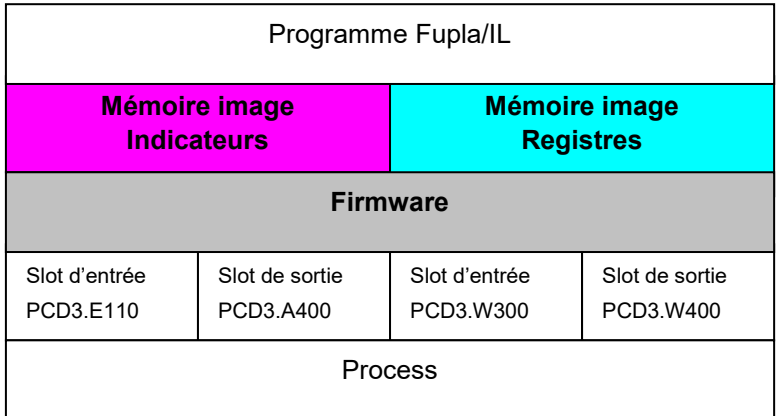

La mémoire image est configurable avec les automates PCD1.Mxxx0, PCD2.Mxxx0 et PCD3.

Mais il est toujours possible d'accéder directement aux entrées/sorties sans configurer la mémoire image. Cela permet de garantir la compatibilité avec les anciens projets des précédentes version de PG5 et les automates qui ne la supporte pas encore: PCD1.M1xx, PCD2.M1xx, PCD2.M480.

## <span id="page-70-1"></span>**3.8.1** *Device properties,* **configurations nécessaires.**

Si le firmware de l'automate supporte la mémoire image, la gestion des E/S peut être activée ou désactivée avec les paramètres ci-dessous.

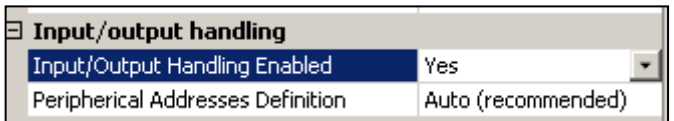

## *Input/Output Handling Enabled*

*Yes*, tous les paramètres d'E/S du module sont disponibles pour supporter la configuration de la mémoire image.

*No*, tous les paramètres définis dans *Onboard slots* sont sans influence sur le programme utilisateur.

### *Peripheral Address Definition*

Définition automatique ou manuelle des plages d'adresses pour la mémoire image de chaque module.

## <span id="page-70-2"></span>**3.8.2** *Onboard slots,* **configurations des modules E/S.**

Permet de configurer les modules E/S présents dans l'automate en les sélectionnant dans la fenêtre *E/S Selector* pour les glisser vers un slots E/S.

La sélection de l'un des slots E/S affiche les paramètres de configuration relatifs dans une fenêtre des propriétés.

La configuration des slots E/S n'est pas nécessaire si la mémoire image n'est pas supportée par le PCD ou pas activée dans les propriétés du *Device*.

## <span id="page-71-0"></span>**3.8.3 Propriétés des E/S binaires.**

Permet de définir les configurations nécessaires à l'élaboration de la mémoire image. Si la section *Media mapping* n'est pas affichée, cela signifie que le firmware de l'automate sélectionné sous *Device* ne supporte pas cette fonctionnalité.

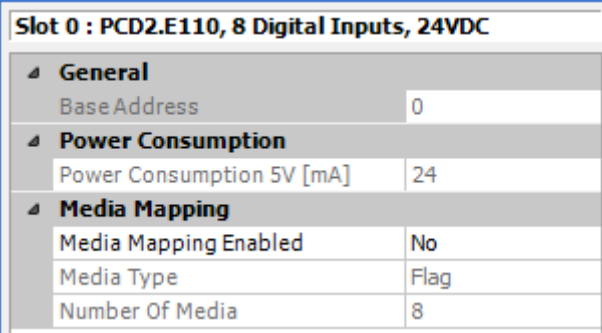

#### *Base Address*

Adresse de base du module: 0, 16,32,…

#### *Enabled Media Maping*

Actualisation cyclique de la mémoire image (registre ou indicateurs) avec les valeurs d'entrée, sorties présents sur les slots de l'automate.

#### *Media Type*

Type de media utilisé pour sauvegarder les valeurs des entrées ou sorties . Pour les E/S analogiques, le type est toujours registre. Pour les E/S binaires, c'est par défaut le type indicateur mais peut aussi être registre.

#### *Number of Media*

Nombre de medias nécessaires pour sauvegarder les valeurs. Par exemple, un module d'entrée numérique PCD3.E110 exige 8 indicateurs.

#### *Symbol definition*

Sélectionner ce paramètre pour afficher le bouton qui permettra d'afficher l'éditeur de symboles et de modifier les noms, commentaires et adresses des symboles correspondants aux E/S.
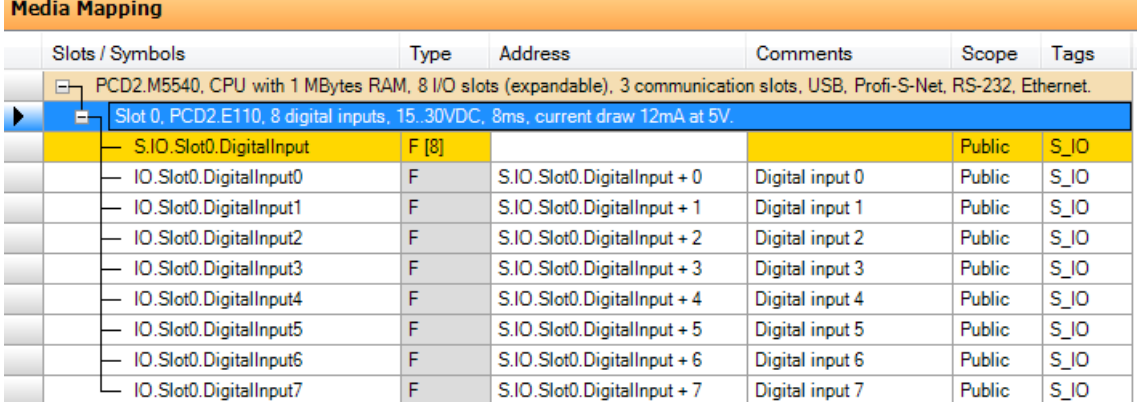

Après le build du programme, ces symboles sont disponibles pour élaborer les programmes Fupla et IL , nous les trouvons parmi les symboles All Publics sous: *S.IO.Slot0, …*

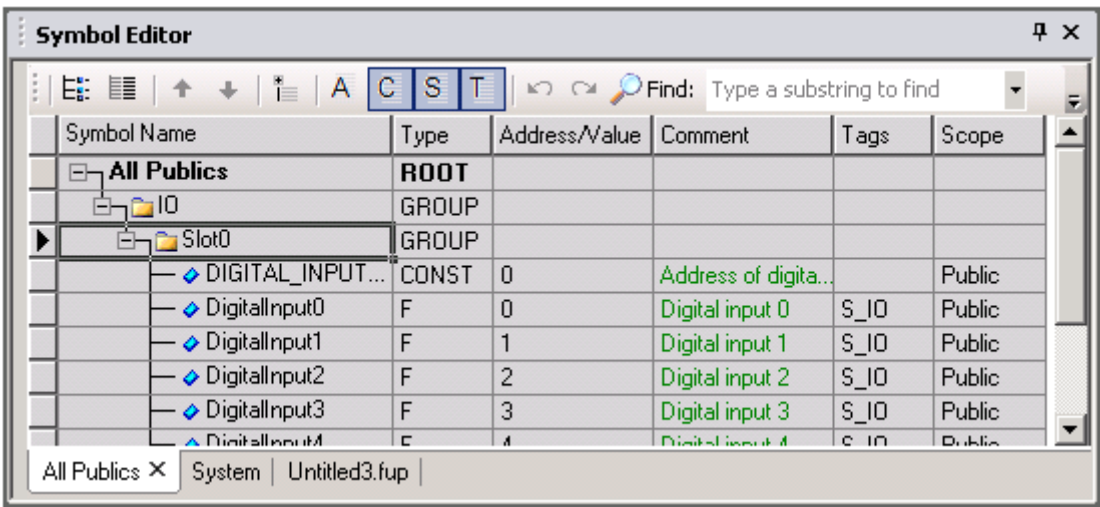

# **3.8.4 Propriétés des E/S analogiques.**

Se configure comme pour les modules d'E/S binaires, nous retrouvons les mêmes paramètres pour définir le *Media mapping* du module analogique sur des registres.

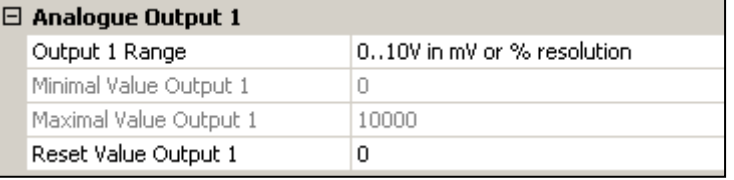

Par contre une nouvelle section offre les paramètres nécessaires à la configuration de la grandeur d'E/S de chaque canal.

#### **3.9 Edition des étiquettes pour les modules I/O.**

Le menu *Tools, Label* permet d'afficher la fenêtre ci-dessous pour préparer les étiquettes à placer sur les modules d'E/S PCD3 et le couvercle des PCD1.Mxxx0 et PCD2.Mxxx0. Sélectionner l'étiquette et éditer la fenêtre des propriétés.

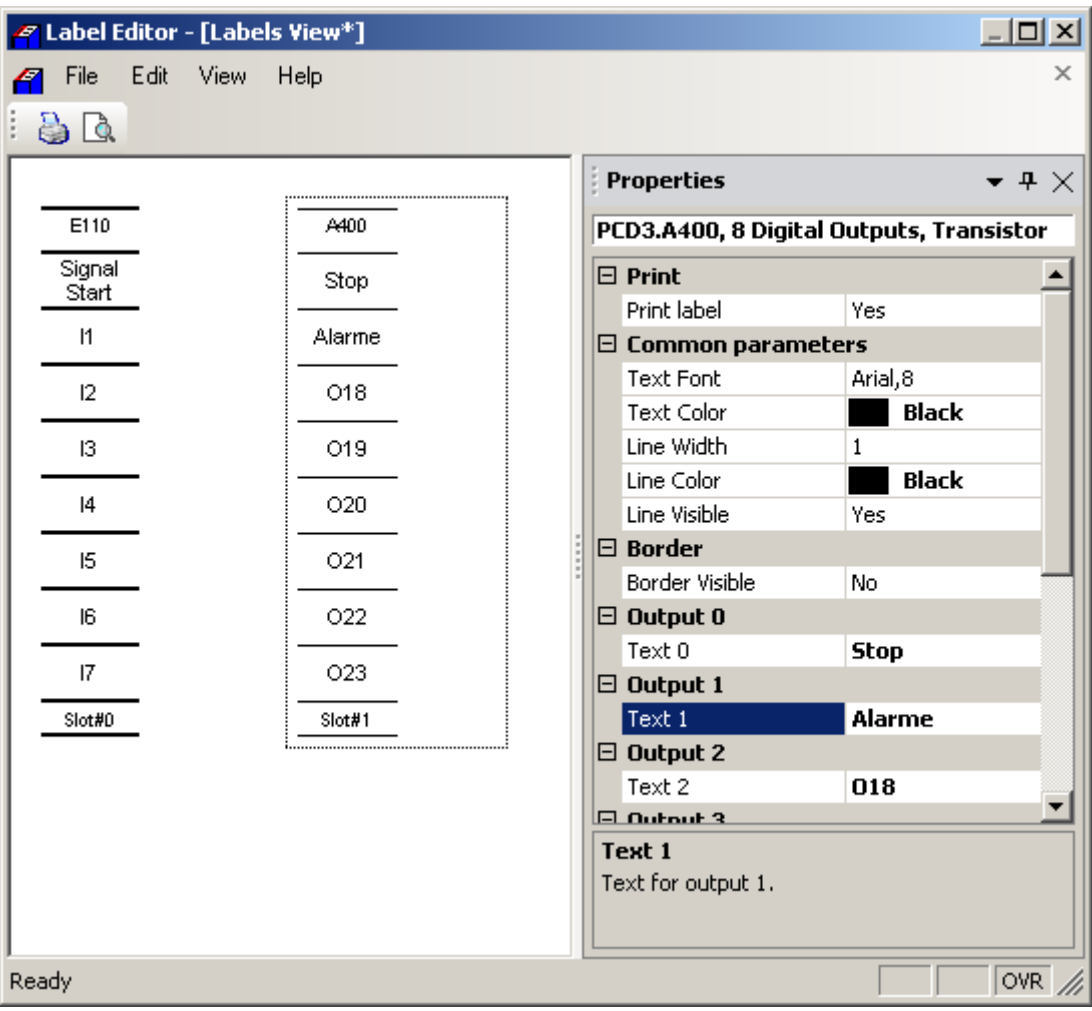

#### *Border Visible*

Trace le pourtour de l'étiquette pour faciliter son découpage. Remarque, des feuilles prédécoupées sont disponibles pour imprimer les étiquettes.

La dimension des étiquettes imprimées peut paraître deux fois trop large car il est prévu de les plier en deux sur la longueur. Elles sont ainsi plus stable dans leurs support .

#### **3.10 Extension du device configurateur avec des nouveaux** *devices* **et modules E/S**

Au cas ou de nouveaux modules ou automates sont disponibles, il n'est plus nécessaire d'installer une nouvelle version du device configurateur ou de PG5 pour les supporter. Il suffit d'installer le fichier XML qui décrit le nouveau hardware dans un sous répertoire d'installation de PG5 et de redémarrer le software.

C:\Program Files (x86)\SBC\PG5 V2.3.160\DeviceTemplate

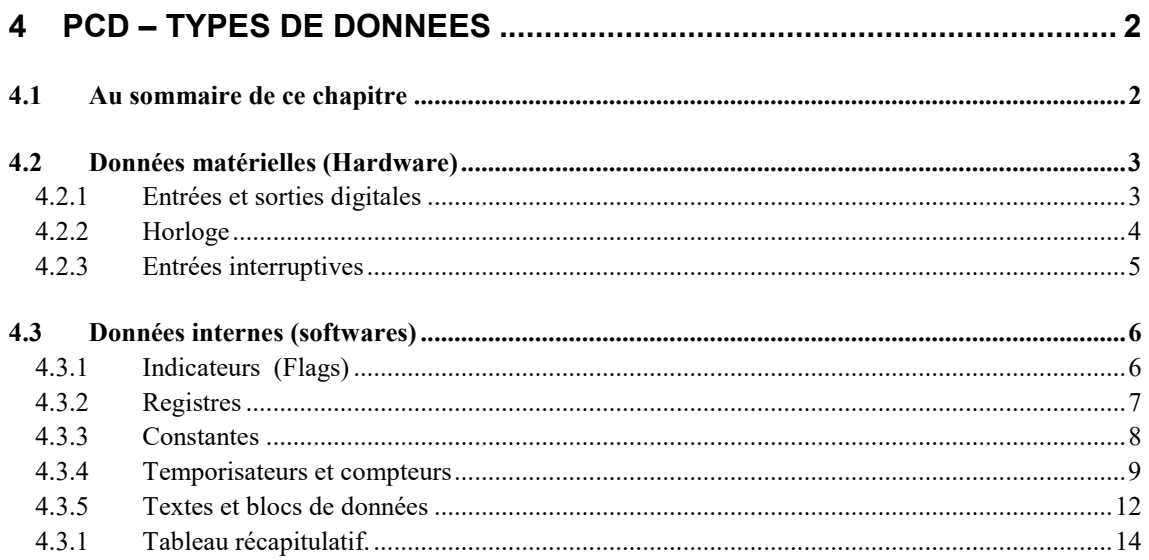

# <span id="page-77-0"></span>**4 PCD – Types de données**

# <span id="page-77-1"></span>**4.1 Au sommaire de ce chapitre**

Ce chapitre donne un aperçu de tous les données utilisable dans les programmes PCD (entrées, sorties, indicateurs, registres, compteurs, timer,…), ainsi que leur usage et leur plage d'adresses.

#### <span id="page-78-0"></span>**4.2 Données matérielles (Hardware)**

Chaque programme est constitué de fonctions qui permettent de lire, d'écrire et de manipuler différents types de données. Les données servant à interagir avec l'environnement extérieur sont qualifiées de matérielles.

#### <span id="page-78-1"></span>**4.2.1 Entrées et sorties digitales**

Les interfaces d'entrées et sorties assurent l'échange des données binaires (1 bit) avec l'environnement extérieur de l'automate. Ces interfaces adaptent les signaux extérieurs à l'environnement interne de l'automate et assure une bonne protection contre les perturbations d'un environnement extérieur hostile.

Les entrées rapportent l'état du processus : fins de course, boutons poussoirs, détecteurs de proximité, capteurs…

Les sorties agissent sur le processus : la commande des vannes, des lampes, des moteurs, …

Les entrées sont uniquement accessibles en lecture, alors que les sorties sont accessibles en lecture et écriture.

Les modules d'entrées et sorties sont insérés à l'intérieur des slots de l'automate. Le choix du slot défini l'adresse de base des données.

#### **Exemple :**

L'exemple qui suit active la sortie O 64 si les entrées I 1 et I 2 sont toutes deux à l'état haut. Il est aussi possible de représenter cette fonction sous la forme d'une équation booléenne: O 64 = I 1 \* I 2.

Programme IL: Programme en Fupla :

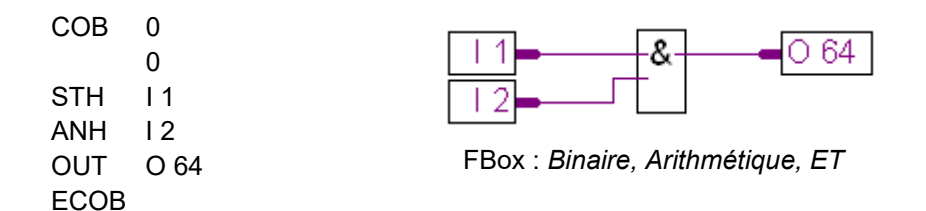

# <span id="page-79-0"></span>**4.2.2 Horloge**

Les automates PCD intègrent une horloge temps réel, souvent abrégée *RTC* (de l'anglais *Real Time Clock*). Une instruction permet de charger la date et l'heure dans un registre.

#### **Exemple :**

L'exemple suivant illustre la lecture de l'heure et de la date dans le programme.

Programme IL: Programme Fupla: COB 0 Time 0 **HMS** R RTIME R 1 Day R 2 ECOB

FBox: *Information système, Lecture horloge*

Ce programme lit l'heure et la date de l'horloge PCD et les copie sur deux registres R 1 et R 2. L'heure et la date sont représentées comme suit :

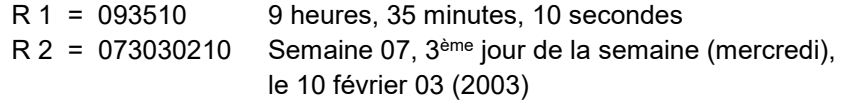

# <span id="page-80-0"></span>**4.2.3 Entrées interruptives**

Certains automates sont équipés de deux entrées interruptives, INB1 et INB2. A chaque front montant de l'une de ces entrées, le programme PCD interrompt son déroulement normal pour exécuter un bloc d'exception XOB20 (INB1) ou XOB25 (INB2). Ces entrées peuvent s'activer jusqu'à la fréquence maximum de 1 000 fois par seconde.

#### **Exemple :**

L'exemple ci-dessous montre comment compter des impulsions avec l'entrée INB1

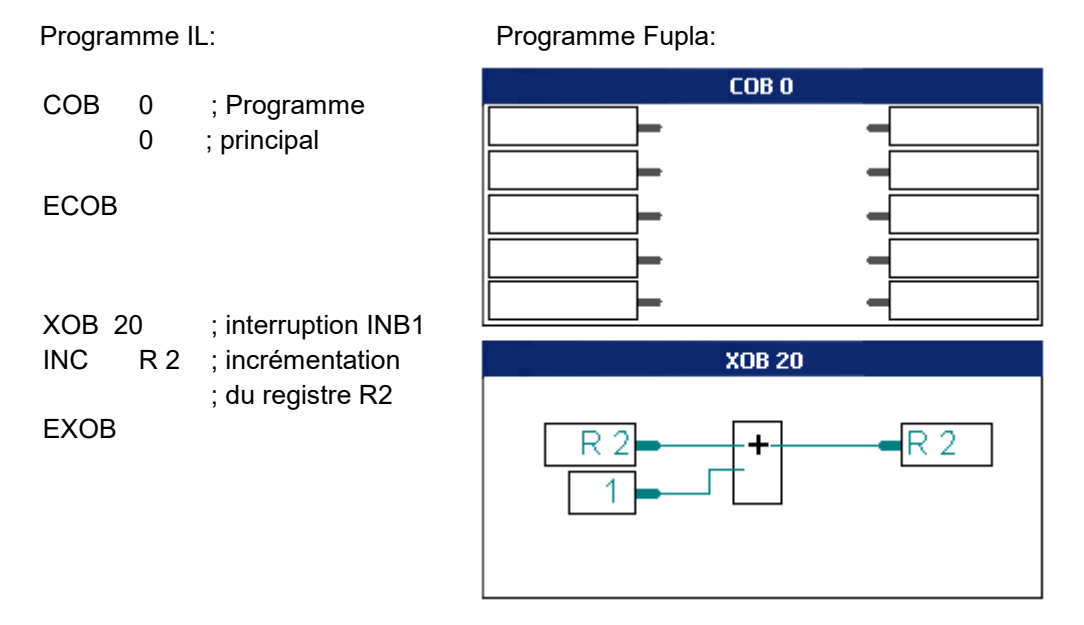

FBox : *Entier, Arithmétique, Addition* 

Pour de plus amples informations, veuillez consulter le manuel hardware du PCD

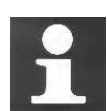

En raison des limitations imposées par son filtre d'entrée (protection des entrées contre les perturbations électriques et les rebonds des contacts mécaniques), une entrée digitale normale ne peut pas compter des impulsions dont la fréquence est supérieure à 50 Hz. Les entrées interruptives représentent alors une alternative intéressante pour résoudre ce genre d'application. Elles permettent d'éviter l'usage des cartes de comptage PCD2/3.H1xx dont la fréquence de comptage maximum et de 10 à 160 kHz selon les modules.

#### <span id="page-81-0"></span>**4.3 Données internes (softwares)**

Les données internes n'ont aucune interaction directe avec l'environnement extérieur de l'automate, elles sont qualifiées de software. Ce sont des adresses mémoires pour l'usage interne des programmes.

# <span id="page-81-1"></span>**4.3.1 Indicateurs (Flags)**

Les indicateurs sont des données binaires (1 bit). Par défaut, les indicateurs ne sont pas volatiles: les états logiques sont conservés par la batterie lors d'une coupure d'alimentation. Si nécessaire, les indicateurs peuvent être rendus volatiles par une configuration software représentée au bas de cette page. (*Build Options*)

#### **Exemple :**

L'exemple ci-dessous force l'indicateur F 11 à l'état haut (H) lorsque les entrées 1 ou 3 sont Hautes. Il est aussi possible de représenter cette fonction sous la forme d'une équation booléenne:  $F 11 = 11 + 13$ 

Programme IL: Programme Fupla:

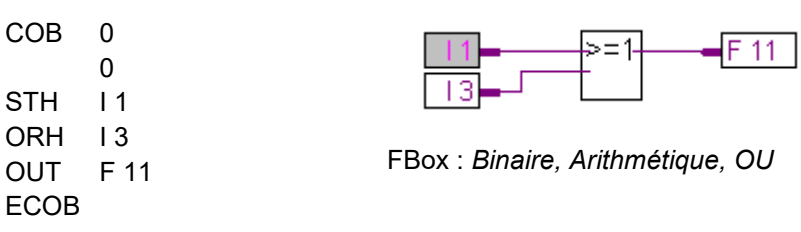

# **Configuration des indicateurs non volatiles**

Par défaut, les indicateurs ne sont pas volatils. Pour les rendre volatils, sélectionner l'option *Has Volatile Flags* de la fenêtre *Build Options* ci-dessous et définir une plage d'adresses.

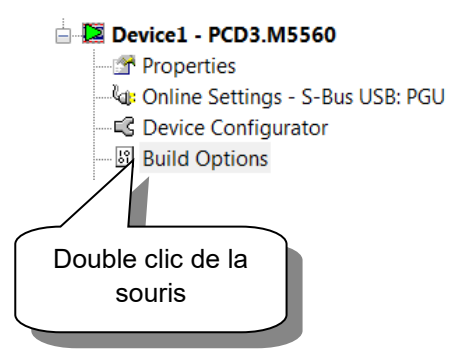

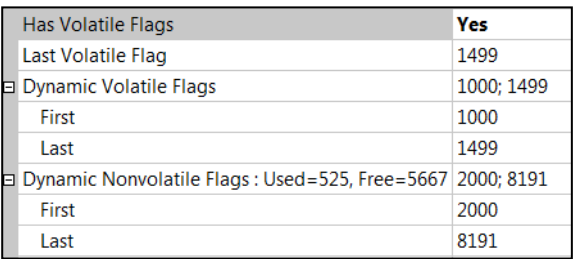

#### <span id="page-82-0"></span>**4.3.2 Registres**

Les registres représentent des nombres entiers ou flottants de 32 bits.

Tous les registres sont non volatiles, leurs valeurs ne sont pas perdues lorsque l'automate est mis hors tension.

Les registres sont utiles pour effectuer des opérations arithmétiques sur les nombres entiers et flottants ainsi que pour les tâches de mesure et de régulation sur des valeurs analogiques.

Avec l'éditeur Fupla, les liens aux registres sont représentés par différentes couleurs: bleu pour un nombre entier et jaune pour un nombre flottant. Les registres représentés par des couleurs différentes ne peuvent pas être liés sur des FBoxes dont les couleurs de liens ne correspondent pas. Il faut d'abord convertir le format des registres ou employer une FBox adéquate.

#### **Exemple :**

L'exemple suivant ajoute la constante 113 au contenu du registre R 12 et place le résultat dans le registre R 54: R 54 = R 12 + 113.

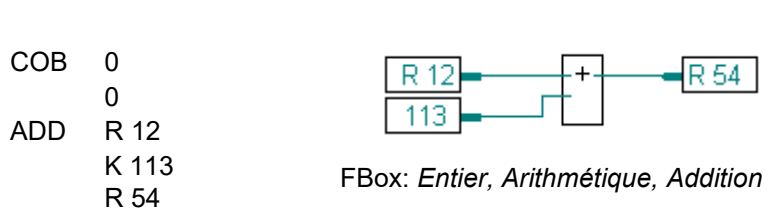

Le type 'K' indique que '113' est une constante et non pas un registre. Les valeurs de constantes 'K' sont non signées et comprises entre 0 et 16383. Pour utiliser une constante négative ou hors de ces limites, charger la constante dans un registre avec l'instruction LD puis additionner le registre en lieu et place de la constante.

# **Configuration des registres dynamiques**

Programme IL: Programme Fupla:

Le PG5 dispose d'un puissant outil d'allocation dynamique qui évite de préciser l'adresse des données software du programme. Le principe consiste à attribuer un nom de symbole à la donnée sans préciser d'adresse. Il peu être nécessaire de modifier ces paramètres si les programmes utilisent beaucoup registres dynamiques et qu'une erreur d'assemblage le signale avec le message *Auto allocation overflow for type: R*. Il convient alors d'étendre la plage des adresses dynamiques pour les registres.

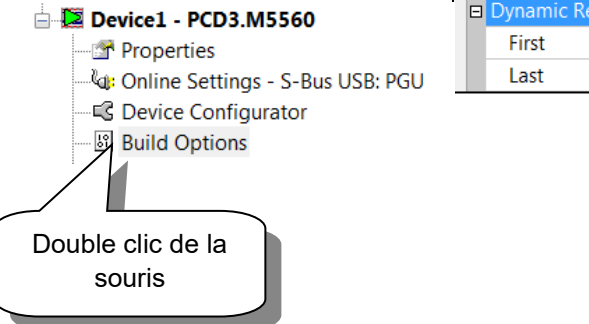

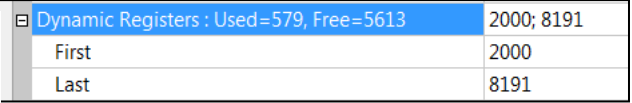

#### <span id="page-83-0"></span>**4.3.3 Constantes**

Les constantes représentent des nombres entiers ou flottants de 32 bits directement utilisés par le programme ou chargés dans des registres, temporisateurs, compteurs.

Exemple de constante : coefficients fixes comme .  $\pi$  (PI) = 3,1415.

#### **Exemple :**

L'exemple suivant charge la constante 100 dans le registre R 4 et la divise par 0,25. Mais R 4 contient une valeur de format entier (100) à diviser par une valeur de format flottant (0,25), les informations sont de format différents et ne peuvent pas être supportée par l'opération arithmétique, le contenu du registre 4 doit être converti en format flottant. Alors R 4 est copié dans le registre R 35 puis converti en format flottant et divisé par 0,25. Le résultat de la division est placé dans R 5 puis copié dans R 6 et converti en un format entier.

#### **Utilisation des constantes dans les programmes**

Programme IL: Programme Fupla:

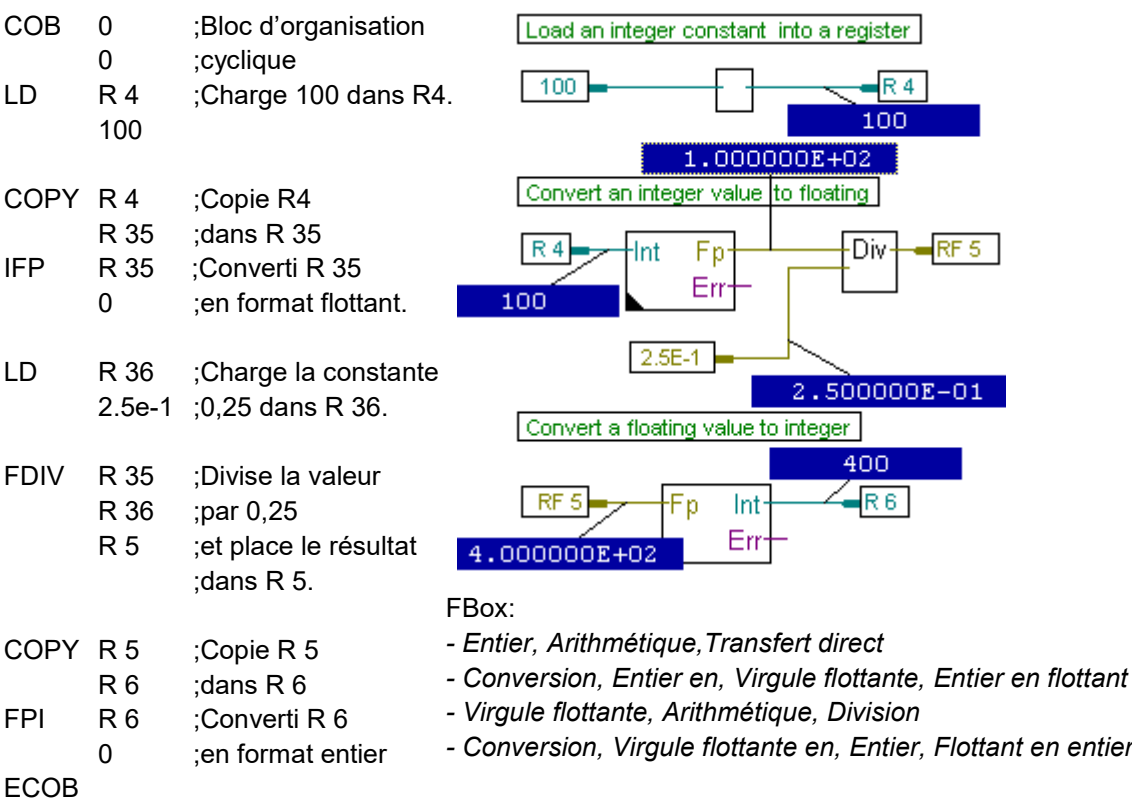

#### <span id="page-84-0"></span>**4.3.4 Temporisateurs et compteurs**

Les temporisateurs et compteurs sont des nombres entiers positifs de 32 bits utilisés par le programme pour réaliser le décomptage d'unités de temps et le comptage d'informations concernant le processus.

Temporisateurs et compteurs partagent la même plage d'adresses (0 à 1 599). Par défaut, les adresses 0 à 31 sont attribuées aux temporisateurs et les adresses 32 à 1599 aux compteurs.

Par défaut, la base de temps des temporisateurs est de 100 ms. Toutes les 100 ms, le firmware de l'automate diminue chaque temporisateur d'une unité jusqu'à ce qu'il atteigne la valeur zéro. (Les temporisateurs sont uniquement décrémentés)

Les compteurs sont incrémentés et décrémentés par le programme avec les instructions INC et DEC ou les entrées des FBoxes correspondantes selon les informations provenant du processus.

La valeur des compteurs et temporisateurs peut être initialisée par une instruction LD ou l'entrée correspondante des FBoxes.

Temporisateurs et compteurs sont aussi exploitables avec des instructions binaires. Si le temporisateur ou le compteur contient une valeur non nulle, son état logique est haut (1). Inversément, une valeur nulle le fait passer à l'état logique bas (0).

Ces informations sont souvent utiles pour le contrôle du processus. Déterminer si une temporisation est terminée, répétition de tâches supervisées par un compteur.

#### **Configuration des temporisateurs et compteurs**

La répartition des adresses entre les temporisateurs et compteurs, la modification de la base de temps des temporisateurs et l'allocation dynamiques des adresses sont supportés par la fenêtre *Build Options* ci-dessous:

**The Committee Committee Committee** 

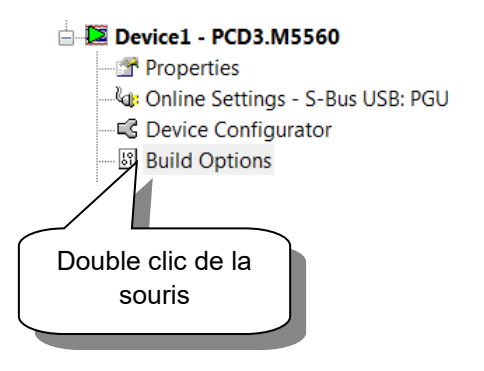

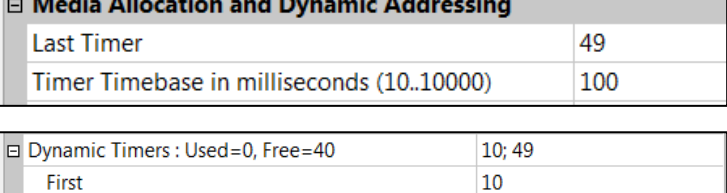

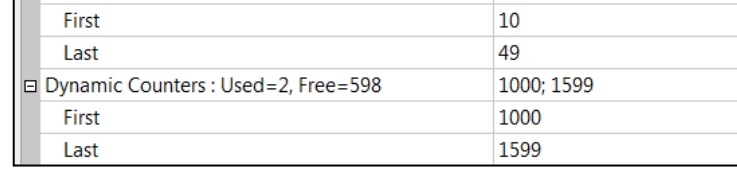

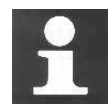

#### **Informations techniques**

La configuration d'un grand nombre de temporisateurs et la diminution de la base de temps augmentent la charge du PCD. Exemple: 100 temporisateurs mobilisent environ 2 % de la capacité PCD. Soyez donc vigilant lorsque vous envisagez ces modifications!

#### **Exemple de temporisation**

Si l'entrée 4 passe de l'état bas (L) à haut (H), le flanc montant du signal force la sortie 0 65 à l'état H pour une durée de 2,5 secondes.

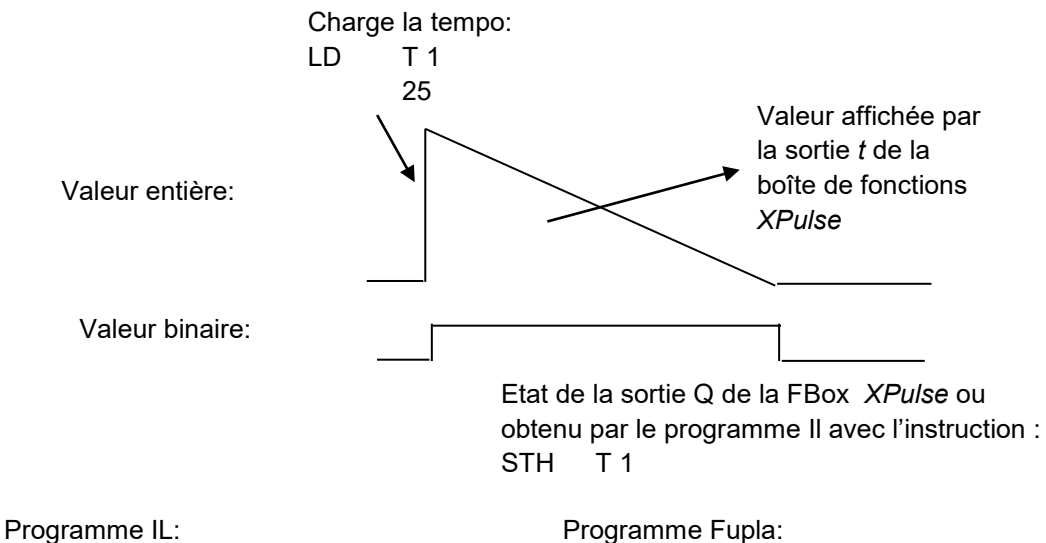

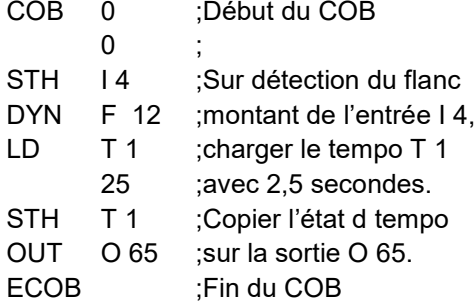

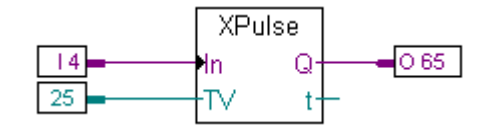

FBox :*Temporisateur, Pulse, Impulsion fixe*

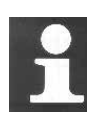

#### **Information technique**

Les temporisateurs sont décrémentés à des intervalles de temps définis dans les *Build Options* sous *Timer Timebase.* Si la base de temps est modifiée, toutes les constantes nécessaires à initialiser les temporisations doivent être adaptées pour conserver la même durée. Pour éviter cette correction, le format de donnée cidessous permet d'adapter automatiquement les constantes de temporisation à la base de temps sélectionnée dans les *Build Options*.

**Format: T#nnnS|MS**

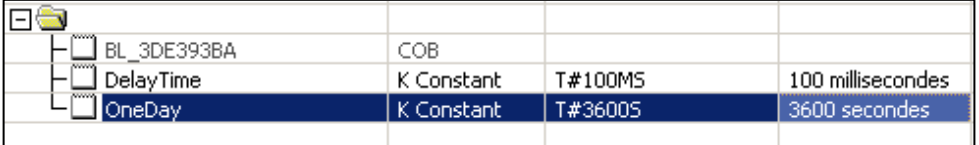

#### **Exemple de compteurs**

Compteur, décompteur avec présélection et reset:

Un état logique haut (H) sur l'entrée 1 charge le compteur avec une valeur 3. Alors qu'un état logique haut (H) sur l'entrée 2 charge le compteur avec une valeur 0. Si les entrées 1 et 2 sont à l'état bas (L), les changements d'état bas/haut (L/H) des entrées 5 et 6 permettent d'incrémenter et décrémenter le compteur.

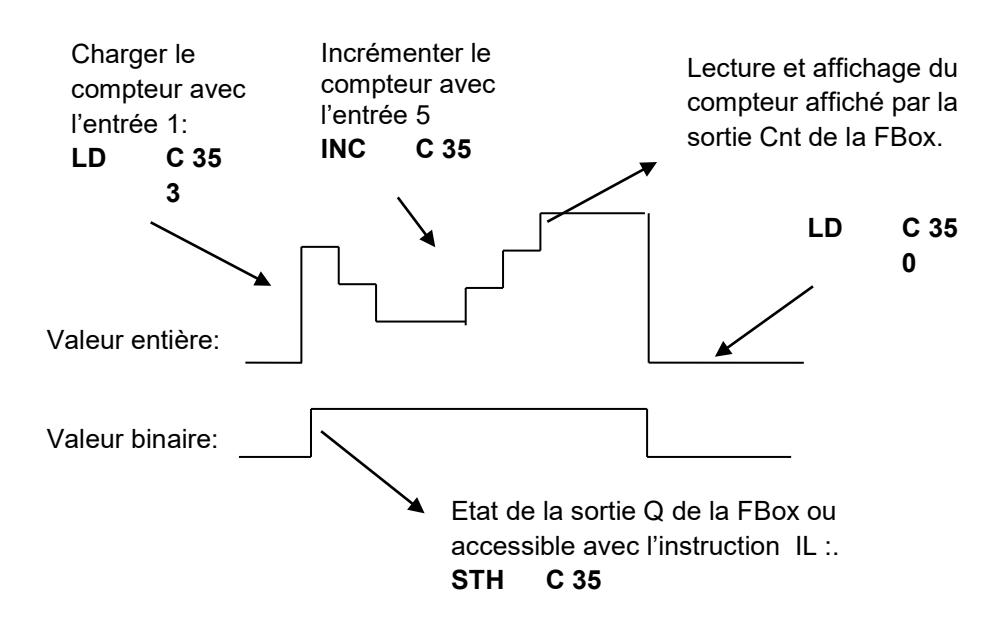

Programme IL: Programme Fupla:

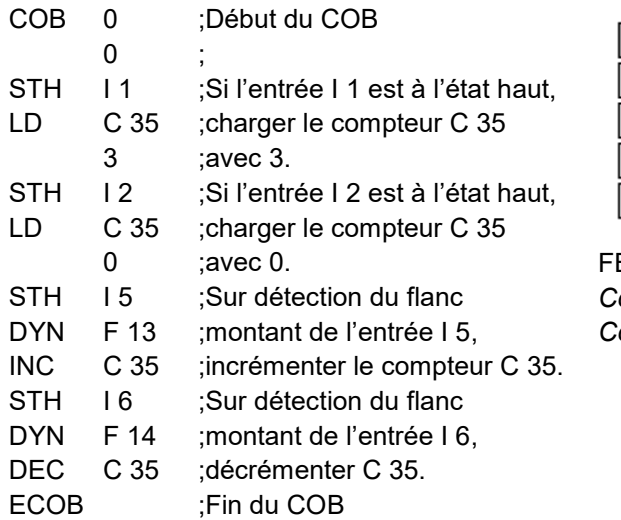

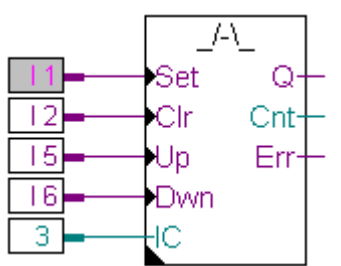

 $Box:$ *Compteur, Compteur d'impulsions, Compteur/décompteur avec présélection*

#### <span id="page-87-0"></span>**4.3.5 Textes et blocs de données**

Les textes (chaînes de caractères) et blocs de données (DBs, tableau de valeurs 32 bits) sont des données non volatiles. Les textes représentent des chaînes de caractères, les blocs de données sont des tables de valeurs de 32 bits.

Les textes sont utilisés pour afficher des alarmes, paramètres sur des terminaux, envoyer des SMS, E-mail, …

Les DB sont utilisés pour l'acquisition de données, la réalisation de tables de valeurs, …

Les textes et DBs partagent la même plage d'adresses (0..16383). Chaque adresse peut être un texte ou DB.

#### **Information technique Où sont sauvegardés les textes et DB ?**

Les registres, indicateurs et temporisateurs/compteurs sont gérés par le système et stockés dans une petite mémoire RAM, indépendante de la mémoire principale.

Les blocs de données et les textes avec les adresses 0 à 3999 sont conservés en mémoire principale avec le programme utilisateur. Si cette mémoire est de type Flash EPROM ou EPROM, veuillez tenir compte qu'en mode de fonctionnement *RUN*, celle-ci est accessible en lecture uniquement! Le programme ne peut pas modifier le contenu des blocs de données et textes.

Si la lecture et l'écriture sur les blocs de données et textes doit toujours être garantie pour le programme, il convient d'utiliser les adresses de textes et blocs de données sur la mémoire d'extension avec les adresse 4000 et supérieures. Cette mémoire est en effet toujours une RAM, donc accessible en lecture et en écriture.

Avec les mémoires Flash Backup, ce souci n'existe pas puisque le programme est sauvegardé en mémoire RAM et que seule la copie du programme original est en flash.

#### **Déclaration de textes et blocs de données avec le code IL**

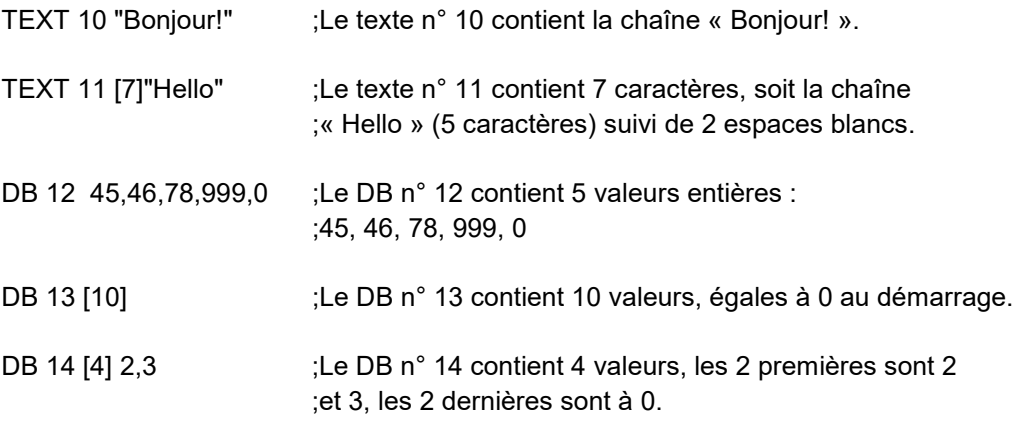

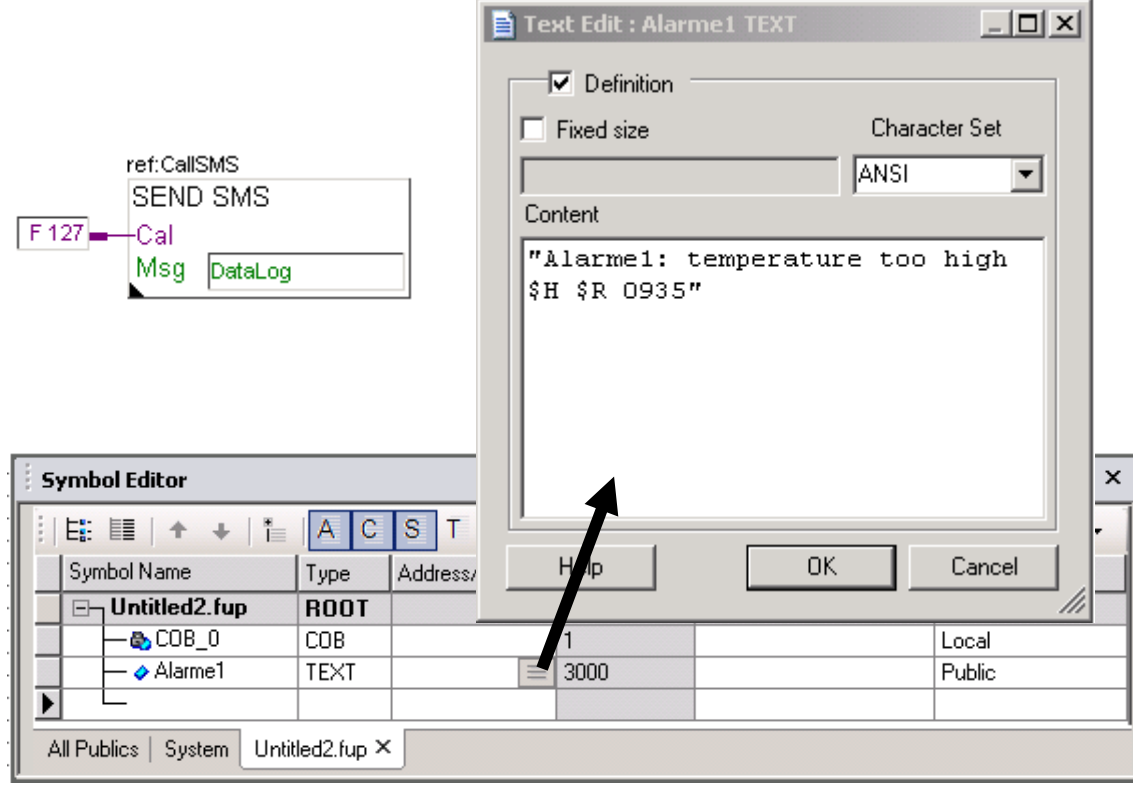

# **Déclaration d'un texte avec l'éditeur de symboles**

# **Déclaration d'un bloc de donnée avec l'éditeur de symboles**

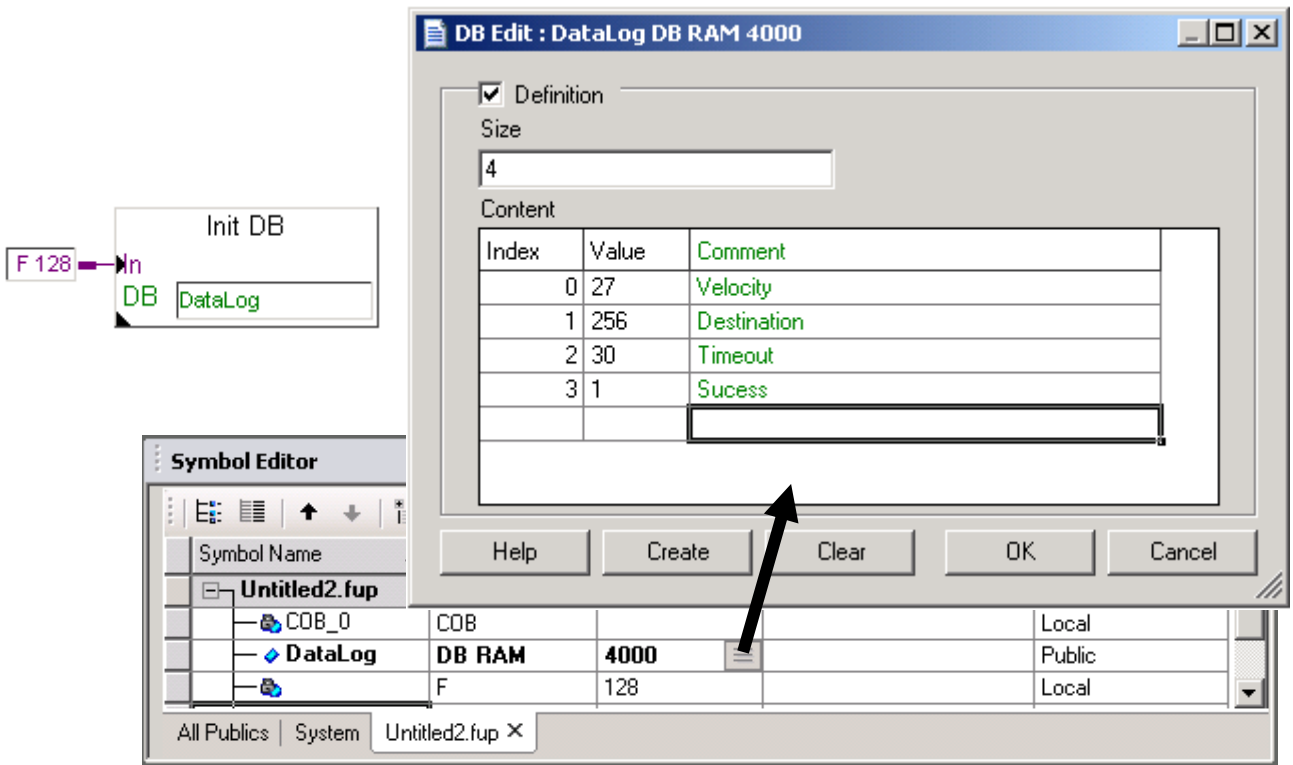

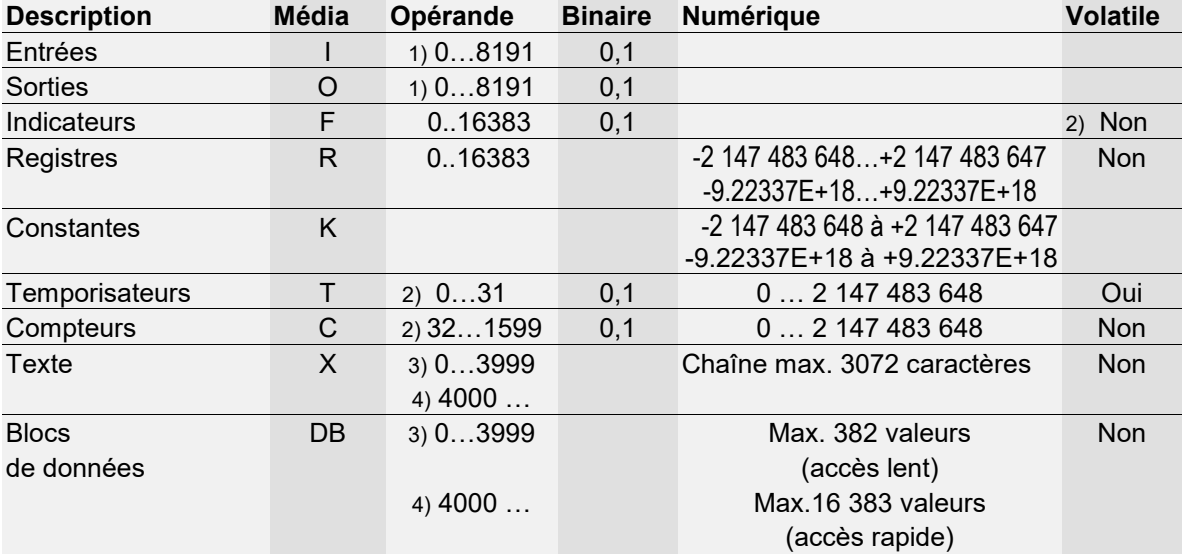

# <span id="page-89-0"></span>**4.3.1 Tableau récapitulatif.**

**1)** selon l'automate et sa configuration en entrées, sorties

**2)** par défaut, mais configurable à partir des *Build Options*.

**3)** sauvegardé sur la même mémoire que les programmes (RAM / EPROM / FLASH)

**4)** sauvegardé sur la mémoire d'extension (RAM)

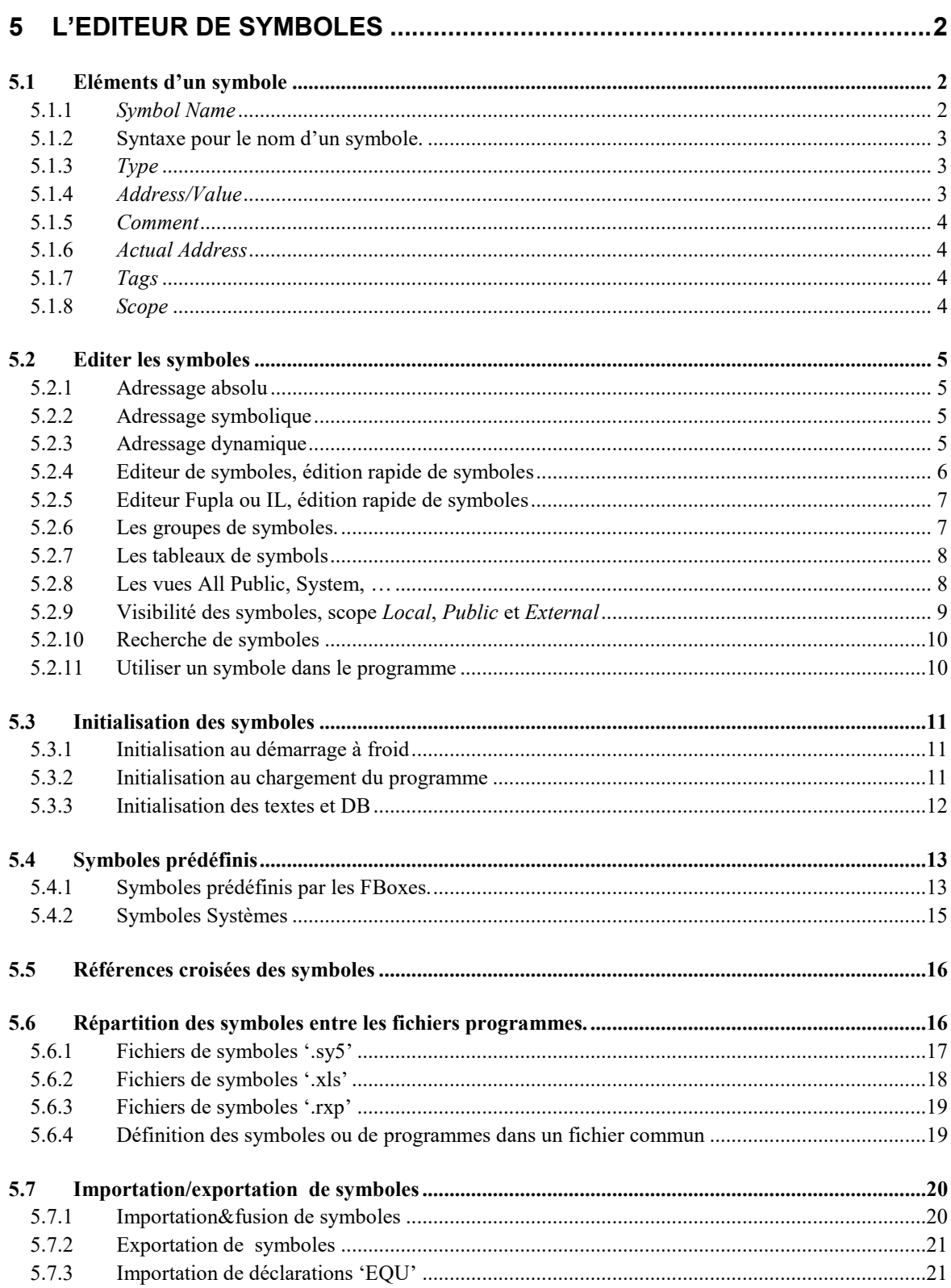

# <span id="page-91-0"></span>**5 L'éditeur de symboles**

# <span id="page-91-1"></span>**5.1 Eléments d'un symbole**

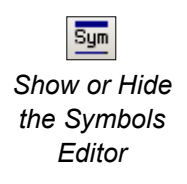

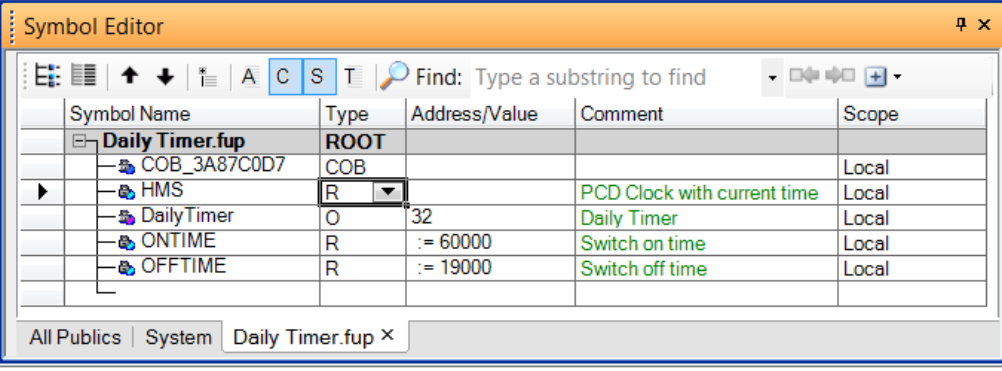

L'éditeur de symboles est accessible à partir des éditeurs de programmes, Fupla, liste d'instructions (IL) et Graftec avec le bouton *Show or Hide the Symbols Editor* ou le menu *View/Symbol Editor.*

L'éditeur de symboles supporte la liste de toutes les variables manipulées à l'aide des programmes : nom du symbole, type, adresse, commentaire, scope, …

Une ligne vide est toujours présente à la fin de la liste ou d'un groupe pour définir de nouveaux symboles.

# <span id="page-91-2"></span>**5.1.1** *Symbol Name*

Un symbole est un nom qui représente l'adresse d'une entrée, d'une sortie, d'un indicateur, d'un registre, d'une constante, d'un texte, DB ou d'un bloc de structure (COB, PB, FB, XOB, SB, TR, ST). Nous recommandons de faire usage des symboles dans les programmes et de ne pas utiliser directement les adresses des registres, indicateurs,…

Donner des noms et commentaires significatifs aux symboles rend les programmes faciles à lire et à comprendre. Nous pouvons, par exemple, assigner le symbole 'Pompe Chaudière1' à O 32 et utiliser ce symbole pour représenter cette sortie dans les programmes. Le commentaire permet de préciser l'information correspondant à un symbole : 'Pompe circulation chaudière 1'

L'usage de symboles permet de corriger l'adresse ou le type de donnée à l'aide de l'éditeur de symboles sans reporter la correction à chaque connecteur/instruction de programme. Les corrections apportées à la définition du symbole sont automatiquement propagées à tous les connecteurs/instructions des programmes qui en font usage. Cette manière de travailler limite considérablement le risque d'erreurs qui pourraient être ensuite difficiles à trouver.

#### <span id="page-92-0"></span>**5.1.2 Syntaxe pour le nom d'un symbole.**

Le premier caractère est toujours une lettre suivie par d'autres lettres, chiffres ou du caractère souligné.

Le caractère souligné ne doit jamais être utilisé comme premier caractère d'un symbole. Les symboles avec pour premier caractère un souligné sont réservés pour les symboles internes à PG5 et librairies FBoxes.

Les premiers caractères d'un nom de symbole ne doivent pas commencer avec le caractère S suivi d'un point. Ce sont les premiers caractères réservés aux symboles systèmes, internes à PG5 et librairies FBoxes.

Il est conseillé d'éviter les caractères particuliers comme ö, è, ç, … ,

Les majuscules ou minuscules sont sans influence significative sur le fonctionnement du programme. Les symboles Motor\_On est MOTOR\_ON sont deux symboles identiques.

Les symboles correspondants à des mots réservés ne doivent pas être utilisés :

- instructions de l'assembleur: PUBL, EXTN, EQU, DEF, LEQU, LDEF, MACRO, ENDM, EXITM
- codes de commande et notations abrégées des différents types de données du PCD : I, O, F, R, C, T, K, M, COB, FB, TEXT, X, SEMA, DB
- instructions spéciales: MOV : N, Q, B, W, L, D
- codes conditionnelles: H, L, P, N, Z, E
- toutes les instructions mnémoniques
- symboles prédéfinis
- symboles internes réservés à l'allocation automatique des ressources
- commençant par un caractère souligné. Exemple: TEXT, TEXT,
- symboles internes \_\_CSTART\_\_, utilisés avec \$\$.

#### <span id="page-92-1"></span>**5.1.3** *Type*

Défini le type de symbole: entrées (I), sortie (O), registre (R), compteur (C), temporisateur (T), texte (X), DB, …

Le programme supporte seulement l'écriture des textes et DB de types *Text Ram*, *DB Ram.* Si l'écriture n'est malgré tout pas supportée, vérifier si la plage d'adressage dynamique correspondant à ces types de symboles est supérieure à 3999. Voir sous *build options* dans le *project manager.*

#### <span id="page-92-2"></span>**5.1.4** *Address/Value*

Chaque type de symbole compte de nombreuses adresses disponibles: Entrées et sorties: selon les modules E/S insérés dans l'automate Indicateurs: F 0, ..., F 8191 Registres: R 0, …, R 4095, 16383 Temporisateurs, Compteurs: T/C 0, …, T/C 1599 …

# **5.1.5** *Comment*

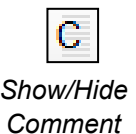

<span id="page-93-0"></span>Le commentaire est lié à son symbole et peut être affiché dans le programme.

Avec l'éditeur Fupla, placer la souris sur un connecteur pour afficher la définition complète dans une bulle.

HMS R ; PCD Clock with current time

 $HMS$ 

Il est aussi possible de sélectionner le symbole dans un connecteur de la page Fupla, l'éditeur de symbole présente alors la définition du symbole correspondant, avec son commentaire.

Avec l'éditeur IL, les commentaires sont représentés en vert et commencent par un point-virgule. Ils sont présents à droite de la mnémonique et de l'opérande, mais peuvent aussi occuper toute une ligne.

```
ŠSKIP
************************************
* AUTEUR:
                 Dupond Fred
* DATE:
                 18.06.2003
* FICHIER:
                 logic.SRC
******************
                     *****************
<u>SENDSKIP</u>
```
Un commentaire de plusieurs lignes ne doit pas nécessairement commencer par un point-virgule au début de chaque ligne, il est aussi possible de l'écrire entre deux consignes d'assemblage \$skip et \$endskip, l'ensemble du texte compris entre ces deux instructions n'est pas pris en compte par l'assembleur.

Le bouton *View User or Auto Comment* affiche alternativement le commentaire de la ligne d'instruction ou du symbole.

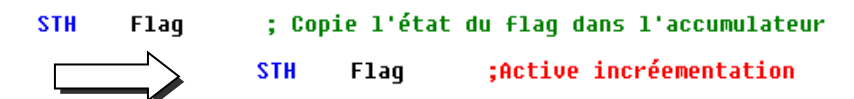

#### **5.1.6** *Actual Address*

<span id="page-93-1"></span>Si l'adresse du symbole n'est pas spécifiée par l'utilisateur, cette colonne affiche l'adresse dynamique attribuée au *build*.

# **5.1.7** *Tags*

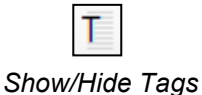

*Show/Hide Actual Value*

A

<span id="page-93-2"></span>Les tags sont utilisés pour associer des symboles qui partagent une caractéristique commune. Les symboles échangés sur le réseau de communication, les symboles pour le web ou la supervision, etc… A l'aide de la fonction de filtrage, l'éditeur de symboles peut afficher les symboles marqués par un tag dans une même vue.

#### **5.1.8** *Scope*

s *Show/Hide Scope*

<span id="page-93-3"></span>Le scope définis la visibilité des symboles: les symboles locaux sont uniquement visibles par le fichier programme qui les définis. Les symboles *Public* sont visibles par tous les fichiers présents dans le *device*. Les symboles *External* sont définis à l'extérieur du fichier ouvert.

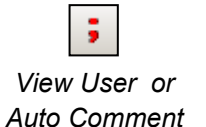

# <span id="page-94-0"></span>**5.2 Editer les symboles**

Une ligne vide est toujours présente à la fin de la liste ou d'un groupe pour définir de nouveaux symboles en complétant les champs *Symbol Name*, *Type*, *Address/Value, Comment et Scope.* La définition d'un symbole ne comprend pas obligatoirement toutes les informations présentées précédemment.

Si nécessaire, une ligne peut aussi être insérée avec le menu de contexte insert ou la touche *Ins* du clavier.

#### <span id="page-94-1"></span>**5.2.1 Adressage absolu**

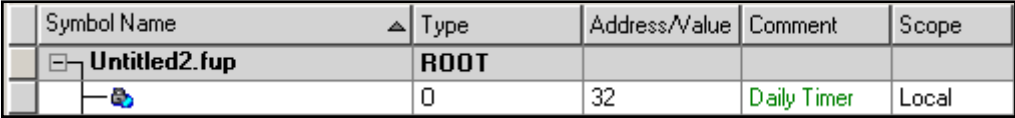

Le symbole est défini avec un type, une adresse et optionnellement un commentaire. L'usage des adresses absolues représente un inconvénient lors de la correction du type ou de l'adresse du symbole. La correction ne peut pas être propagée à partir de l'éditeur de symboles. La correction doit être reportée manuellement pour chaque connecteur/instruction de programme. Pour éviter ce désagrément, il est préférable d'utiliser un adressage symbolique ou dynamique.

#### <span id="page-94-2"></span>**5.2.2 Adressage symbolique**

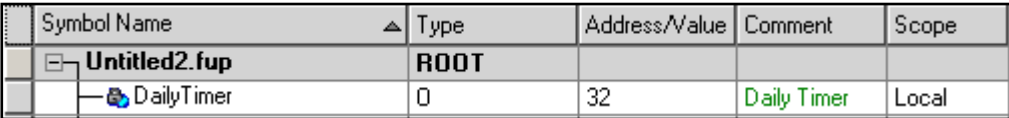

Le symbole est défini avec un nom, un type, une adresse et optionnellement un commentaire. Toutes les corrections du symbole réalisées dans l'éditeur de symboles sont automatiquement propagées à chaque connecteur/instruction du programme faisant usage de ce symbole.

# <span id="page-94-3"></span>**5.2.3 Adressage dynamique**

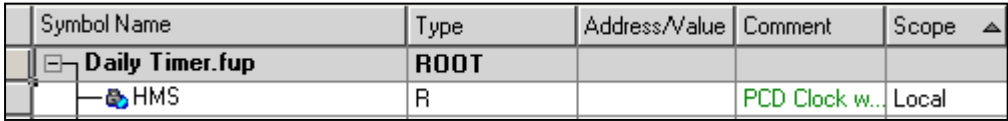

Le symbole est défini avec un nom, un type et optionnellement un commentaire. L'outil de programmation attribue automatiquement une adresse correspondant au type défini lors de la construction du programme. L'adresse est prélevée dans une plage d'adresses réservée par les *Build Options*. (Voir dans le gestionnaire de projet.) Remarque, l'adressage dynamique est disponible avec les indicateurs, compteurs, temporisateurs, registres, textes, DB, COB, PB, FB, SB.

Par contre les adresses doivent toujours être définies pour les entrées, sorties et XOB.

# **5.2.4 Editeur de symboles, édition rapide de symboles**

<span id="page-95-0"></span>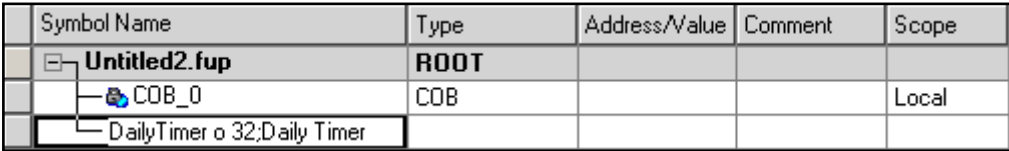

Il est possible de définir le nouveau symbole depuis le champ *Symbol Name*. Si le nouveau symbole est défini selon la syntaxe, *symbol\_name type address ;comment*, la sélection de la touche *enter* du clavier permet de placer automatiquement les informations dans les cellules correspondantes.

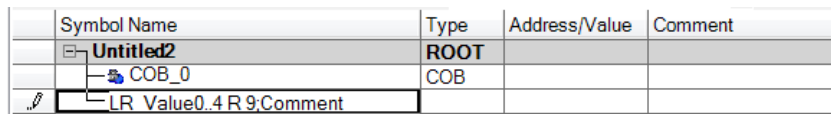

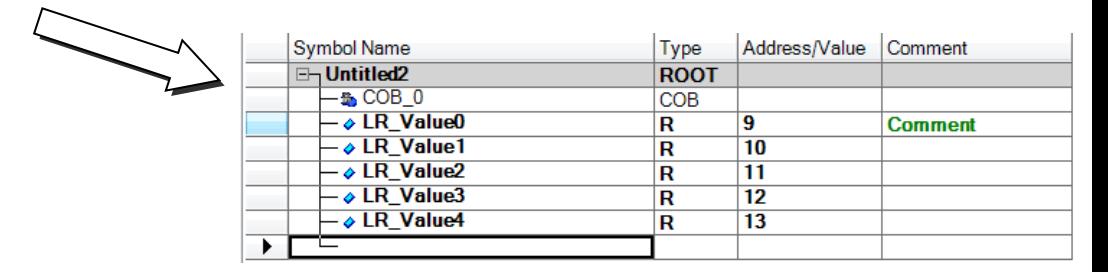

Le champ *Symbol Name* supporte aussi la définition de toute une liste de symboles avec une seule commande au clavier.

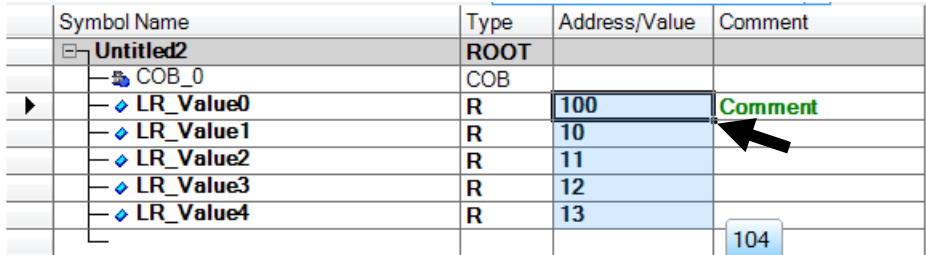

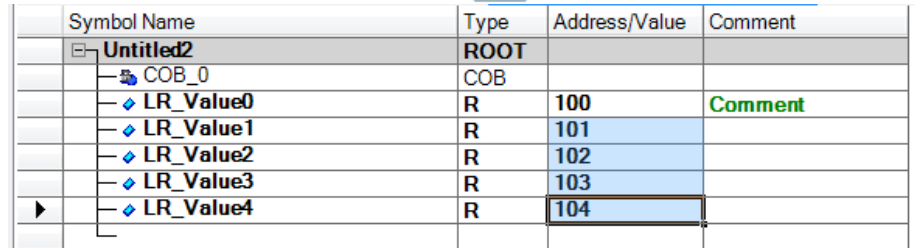

Si nécessaire les corrections des divers champs de définitions sont supportées avec la fonction stretch. Par exemple corriger l'adresse du registre 9 avec l'adresse 100, puis sélectionner l'angle inférieur droit de la cellule pour le tirer vers le bas.

Alors, toutes les cellules étirées sont corrigées en fonction de la cellule d'origine

# <span id="page-96-0"></span>**5.2.5 Editeur Fupla ou IL, édition rapide de symboles** DailyTimer o 31:Daily Timer sth Red light= o 32; stop new cars

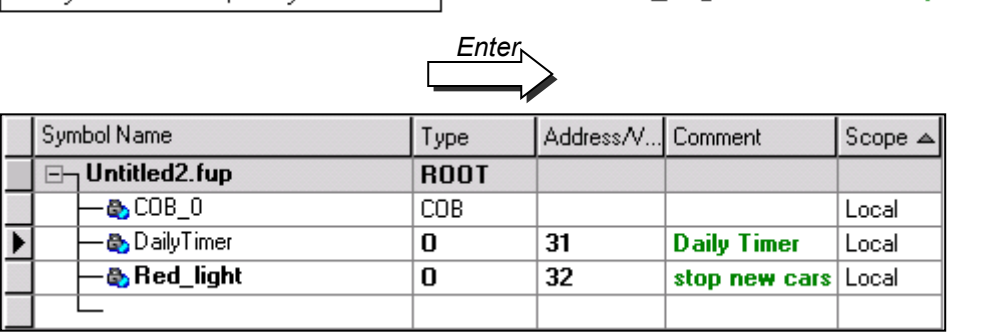

Les nouveaux symboles peuvent être aussi ajoutés à partir des connecteurs Fupla ou des instructions IL selon la même syntaxe que la méthode précédente.

La sélection de la touche *enter* du clavier permet de placer automatiquement le nouveau symbole dans la vue *Symbol Editor*. (Seulement si la définition du symbole est correcte)

# <span id="page-96-1"></span>**5.2.6 Les groupes de symboles.**

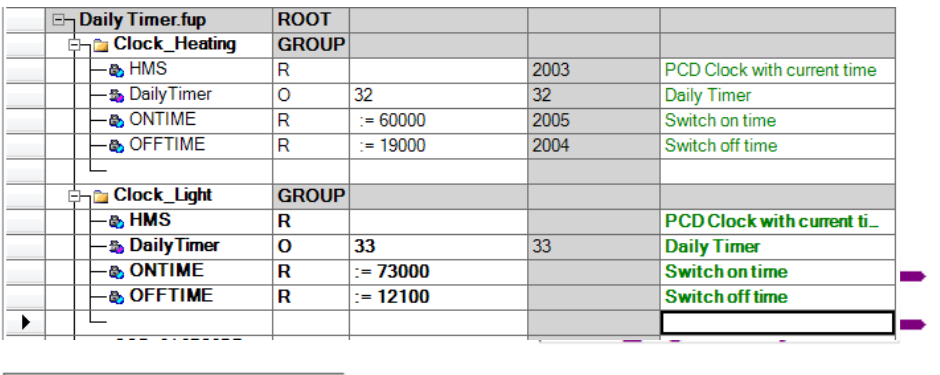

Clock Heating DailyTimer-**OUT** Clock Heating.DailyTimer Clock Light.DailyTimer -**OUT** Clock\_Light.DailyTimer

Si un programme appel plusieurs fois une fonction portant sur des symboles différents, il n'est pas nécessaire de trouver des noms de symboles différents pour chacune des fonctions ou de les indexer. Les symboles supportent la notion de groupes. Le groupe est un symbole inséré comme préfixe au nom des symboles. Dans les programmes le groupe et le symbole sont séparés par un point. Pour insérer un groupe dans l'éditeur de symboles, utiliser le menu de *contexte New Group* ou le raccourcis *CTRL + G*. Les noms de groupe peuvent être concaténés.

Exemple : 'Group1.Group2.Group3.SymbolName'.

#### **5.2.7 Les tableaux de symbols**

<span id="page-97-0"></span>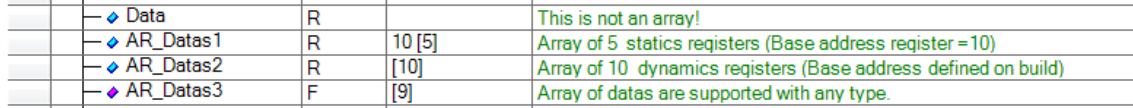

Si l'adresse d'un symbole est complétée avec une valeur entière entre crochet, ce symbole est un tableau. Chaque type de symbole supporte les tableaux. L'adresse du symbole peut être statique ou dynamique et correspond à l'adresse du premier élément du tableau, les autres éléments du tableau sont à des adresses consécutives. La valeur entière entre les crochets est la taille du tableau. Il est possible d'accéder aux différents éléments du tableau avec des symboles indexés ou référencés.

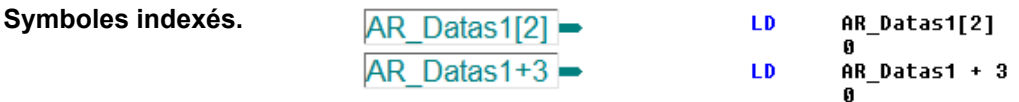

Le symbole *AR\_Datas1* correspond au registre 10.

Le symbole *AR* Datas1[2] correspond au deuxième registre du tableau (R 10 + 2). Le symbole *AR\_Datas1+3 est un symbole équivalent à AR\_Datas1[3],* (R 10 + 3). C'est une autre façon d'indexer un tableau de symboles.

L'avantage de ces notations est de créer une erreur au *build* si l'index est hors du tableau : le symbole *AR\_Datas1[10]* fait une erreur au *build*, la taille de ce tableau est 5 éléments, il ne supporte que les symboles *AR\_Datas1[0]* à *AR\_Datas1[4].*

#### **Symboles référencés**

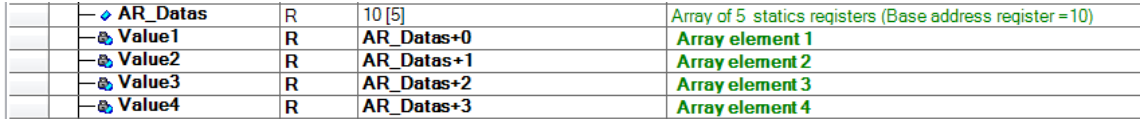

Un symbole est créé pour accéder à chacun des éléments d'un tableau. L'adresse de ces symboles se réfère à l'adresse du premier élément du tableau. Si l'adresse du tableau est corrigée avec une nouvelle adresse, les symboles référencés sont automatiquement à la nouvelle adresse.

#### <span id="page-97-1"></span>**5.2.8 Les vues All Public, System, …**

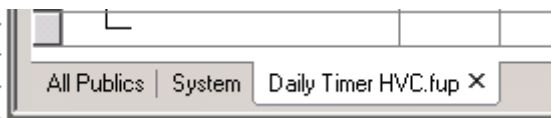

L'éditeur de symboles affiche plusieurs vues:

La vue avec le nom du fichier ouvert supporte la liste de tous les symboles définis et utilisés par ce fichier. Si plusieurs fichiers sont ouverts simultanément, les symboles relatifs à chacun des fichiers sont présentés avec des vues indépendantes portant le nom de chacun des fichiers.

La vue *ALL Publics* supporte la liste de tous les symboles partagés. Symboles définis avec une visibilité *Public*, à disposition de tous les fichiers du *device*.

La vue *System* affiche la liste de tous les symboles systèmes. Symboles prédéfinis par PG5 ou par certaines FBoxes placées dans le programme Fupla.

Les symboles des vues *All Publics* et *System* sont mis à jour si le fichier est sauvé ou lors du *Build* du programme.

#### <span id="page-98-0"></span>**5.2.9 Visibilité des symboles, scope** *Local***,** *Public* **et** *External*

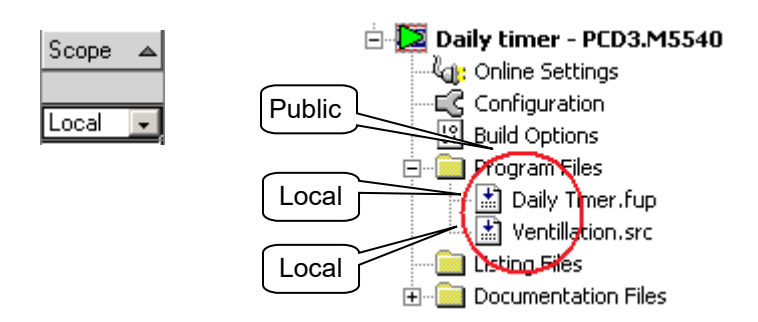

L'utilisateur réparti librement la définition des symboles entre les divers fichiers programme d'un *device*. Par exemple les fichiers *Daily Timer.fup* et *Ventillation.src.*

Certain des symboles sont partagés avec tous les fichiers du *Device* et d'autres symboles ne le sont pas.

La visibilité d'un symbole entre les fichiers du répertoire *Program Files* est ajustée avec le *Scope Local*, *Public* ou *External.*

Un symbole avec un scope *Local* est uniquement visible par le fichier qui le défini.

Un symbole avec un scope *Public* est visible par tous les fichiers du *device*.

Un symbole avec un scope *External* est une référence à un symbole *Public* définis à l'extérieur du fichier ouvert mais présent dans le répertoire *Program Files*.

Il n'y a qu'un seul fichier dans le répertoire *Program Files* qui définisse un symbole avec le scope *Public.* Tous les autres fichiers faisant usage de ce symbole ne définissent qu'une référence avec un scope *External*

Les symboles avec un scope *External* sont automatiquement ajoutés dans la vue des symboles qui porte le nom du fichier ouvert lorsque nous glissons le symbole de la vue *All Publics* vers le programme.

La correction d'un symbole *Public* ou une référence *External* est à réaliser dans le fichier qui définit le symbole avec le scope *Public*.

La vue *All Publics* ainsi que les symboles avec un scope *External* ne sont pas éditables.

Pour compléter ou corriger un tel symbole, sélectionner le symbole *Public* dans la vue *All Publics* ou le symbole *External* puis le menu de contexte *Goto Definition* pour ouvrir le fichier qui contient la définition du symbole avec un scope *Public* ou sélectionner le symbole avec la souris.

# **5.2.10 Recherche de symboles**

<span id="page-99-0"></span>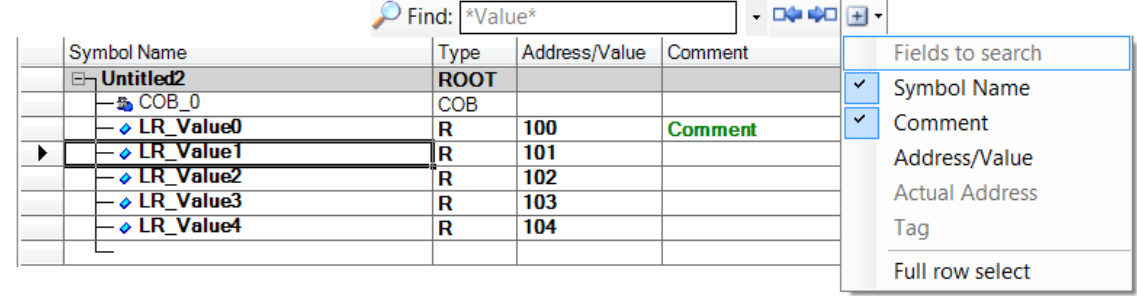

Si un grand nombre de symboles sont présents dans l'éditeur, l'outil *Find* permet de localiser une chaîne de caractère dans la vue. Insérer la chaîne de caractères à rechercher dans le champ Find. Les bouttons *Next* et *Previous* permettent de naviguer vers le symbole qui précède ou qui suit. Les options avancées permettent de sélectionner les colonnes dans lesquelles la recherche est effectuée.

#### <span id="page-99-1"></span>**5.2.11 Utiliser un symbole dans le programme**

Les symboles déjà définis dans la fenêtre *Symbol Editor* peuvent être utilisés de différentes manières:

Différentes manipulations permettent de placer les symboles dans le programme.

#### **Introduction du symbole au clavier.**

Le nom du symbole est complètement introduit au clavier pour chaque connecteur/instruction qui en fait usage. Cette manière de travailler laisse la possibilité d'éditer le nom du symbole avec une erreur de frappe qui se manifestera seulement à la construction du programme.

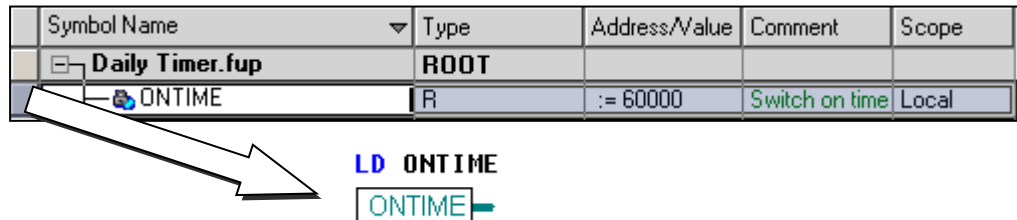

#### **Introduction par sélection et glissement**

Cette manière de faire usage d'un symbole ne laisse aucune possibilité d'introduire une erreur de frappe.

Dans la vue *Symbol Editor*, placer la souris sur le bouton au début de la ligne de définition d'un symbole, presser le bouton gauche de la souris et le maintenir. Glisser la souris au-dessus d'un connecteur Fupla ou sur une ligne d'instruction IL et lâcher le bouton de la souris. Le symbole sélectionné est automatiquement inséré à la position cible.

Il est aussi possible de glisser le symbole sur un espace libre de la page Fupla, cela ajouter automatiquement le connecteur et le symbole avec une seule manipulation.

Plusieurs symboles consécutifs peuvent être glissés simultanément dans le programme. Sélectionner le premier symbole, presser la touche *Shift* du clavier, sélectionner le dernier symbole, puis glisser la sélection vers le programme. Si les symboles à glisser ne sont pas consécutifs, presser la touche *ALT* en lieu et place de *Shift*.

# <span id="page-100-0"></span>**5.3 Initialisation des symboles**

Lors des interruptions de tension d'alimentation, les données tels que les registres, indicateurs et compteurs sont sauvegardées par la batterie ou la capacité pour le prochain démarrage de l'automate.

Les symboles portant sur ces données sont par conséquent dans un état indéfini lors du premier démarrage qui suit le chargement d'un programme dans l'automate. Cela peut parfois même provoquer un disfonctionnement du processus à automatiser.

Pour se protéger de tels inconvénients, les symboles sensibles sont initialisés avec les services à dispositions.

#### <span id="page-100-1"></span>**5.3.1 Initialisation au démarrage à froid**

Les symboles sont généralement initialisés en réalisant un programme dans le bloc de démarrage à froid XOB 16 automatiquement appelé à chaque mise sous tension de l'automate, démarrage à froid.

Exemple: initialiser un flag et un registre lors du démarrage à froid du PCD

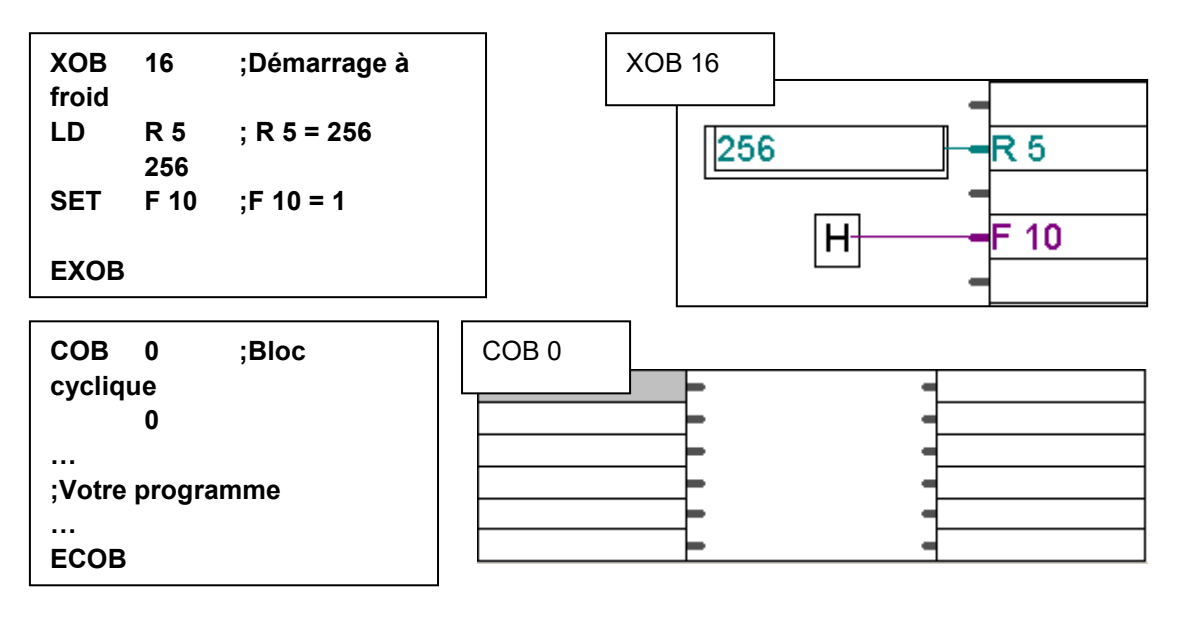

# <span id="page-100-2"></span>**5.3.2 Initialisation au chargement du programme**

Pour initialiser un symbole lors du chargement du programme dans le PCD, faire suivre l'adresse du symbole par := puis la valeur d'initialisation.

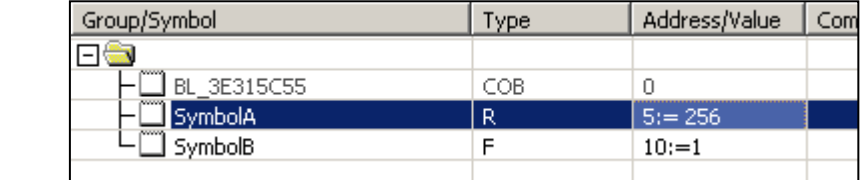

#### **Attention**

Exemple:

Ne pas oublier d'activer l'option suivante lors du chargement du programme:

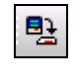

Eirst-time Initialization Data Only

#### <span id="page-101-0"></span>**5.3.3 Initialisation des textes et DB**

L'éditeur de symboles support aussi la définition de symboles pour les textes et blocs de données DB, la cellule *Adresse/Value* affiche un bouton permettant d'ouvrir un vue pour définir la taille du texte ou DB ainsi que le texte ou les données initiales appliqué lors de chaque chargement du programme.

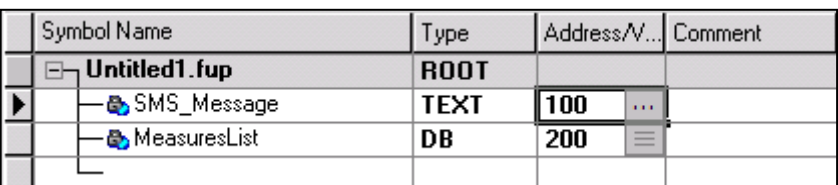

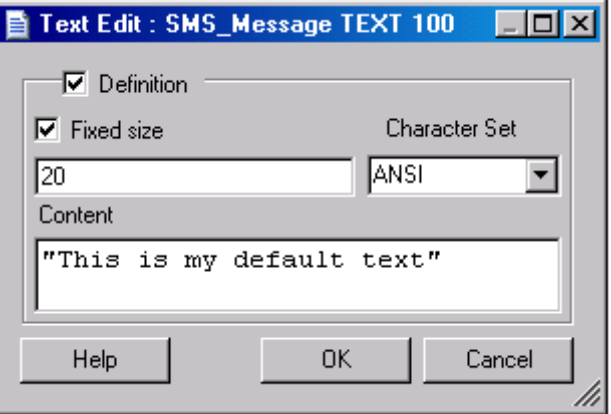

Avec les DB commencer par définir la taille du bloc puis sélectionner le bouton *Create* pour créer la table avec les indexes, valeurs et commentaires du bloc.

Il n'est pas nécessaire de définir les valeurs de chaque index, les indexes sans valeurs sont initialisés par défaut avec la valeur zéro.

Si la taille du DB est grande il n'est pas nécessaire de créer la grille avec tous les indexes. Seul les indexes nécessaires peuvent être présent. Sélectionner le bouton *Clear*, éditer l'index et sa valeur dans la cellule disponible, une nouvelle ligne apparaît automatiquement lorsque nous éditons la ligne vide.

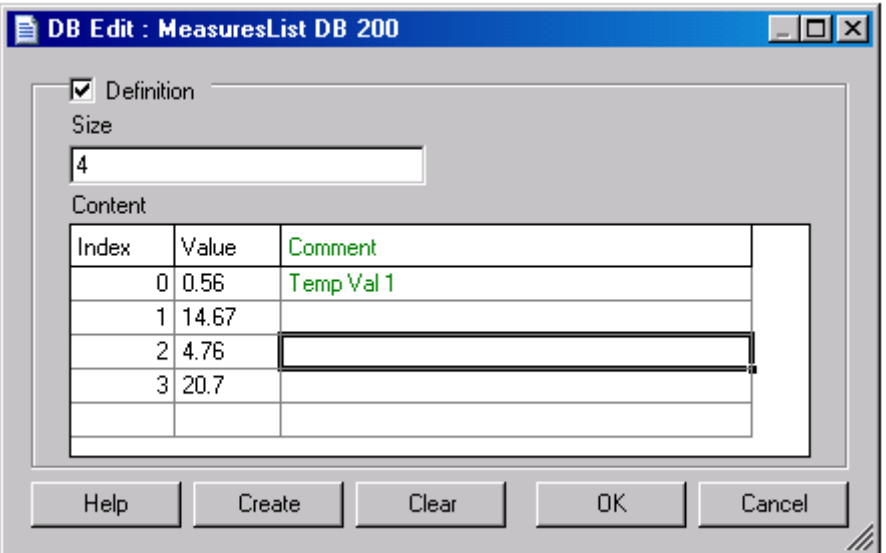

# <span id="page-102-0"></span>**5.4 Symboles prédéfinis**

#### <span id="page-102-1"></span>**5.4.1 Symboles prédéfinis par les FBoxes.**

Certaine librairies, E-Line et DDC par exemple, insèrent des symboles prédéfinis dans le fichier en cours d'édition. Les symboles prédéfinis sont supportés si la librairie en fait usage et si l'option *View,Options, Display predefined symbols = Yes.*

Les symboles prédéfinis peuvent être employés par les autres FBoxes du programme, la supervision ou les *Web panels* par exemple.

#### **Exemple.**

Plaçons les FBoxes suivantes dans un fichier Fupla :

- *E-Line, Initialization Channel, EL + S-Bus Master*
- *E-Line, Mixed RIO, EL-PCD1.B1000*

Chacune des FBoxes affiche le dialogue pour insérer les symboles prédéfinis dans l'éditeur de symboles.

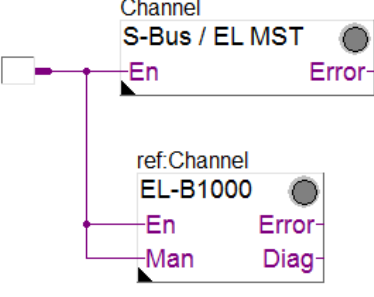

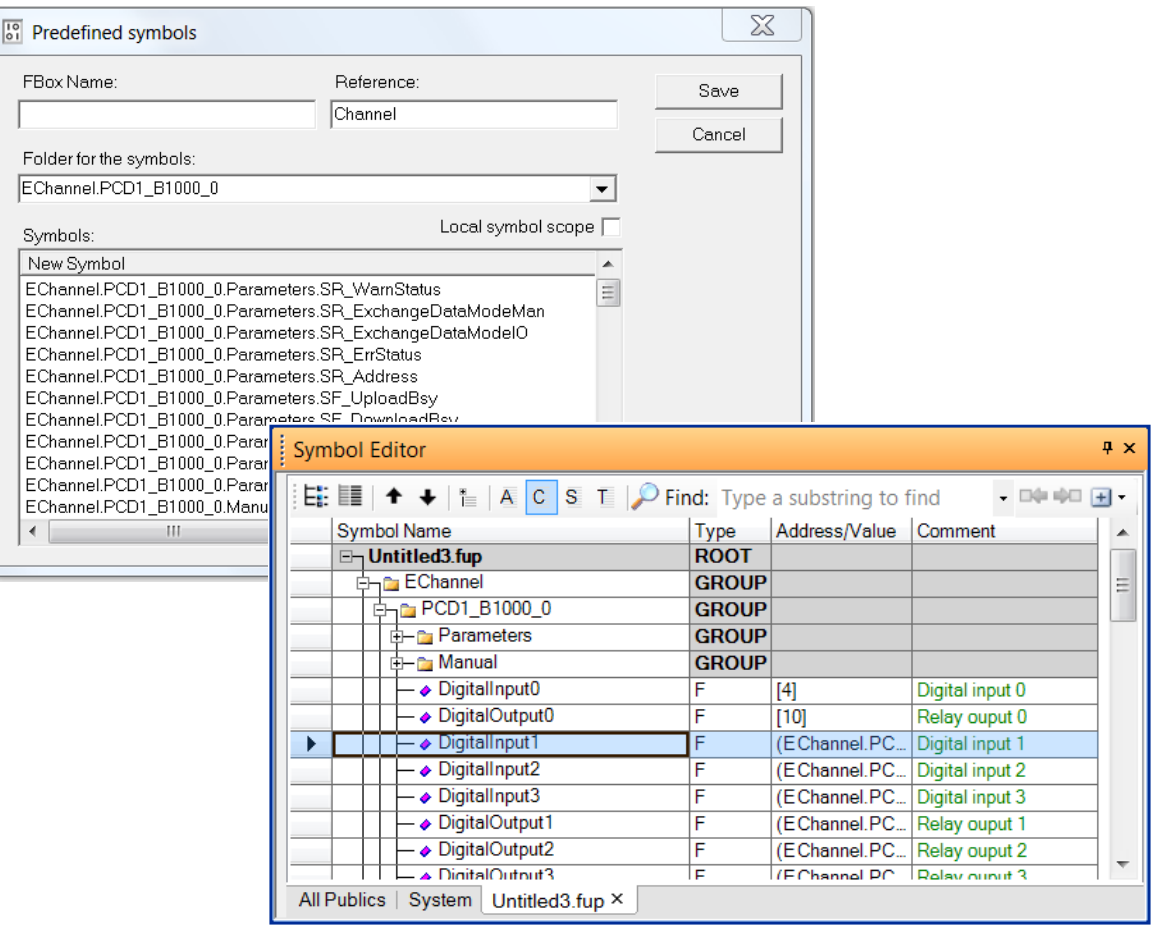

La FBoxe EL-B1000 a inséré un groupe de symboles (EChanne.PCD1 B1000 0) dans l'éditeur de symboles. Si nécessaire l'utilisateur peut changer le nom du groupe racine à l'aide du dialogue ou directement dans l'éditeur de symboles.

Ce mini programme est un exemple rapide de mise en service d'un module d'entrées, sorties déporté E-Line. Il permet de configurer le *device* E-Line PCD1.B1000, lire et écrire les entrées, sorties et supporte une commande manuelle sur les sorties.

La FBoxe EL+ MS-Bus Master assigne le canal série RS 485 de l'automate maître. Il convient d'ajuster l'adresse du *Channel* selon le hardware utilisé et le câblage du réseau.

La Fboxe EL-B1000 représente le *device* avec les entrées, sorties déportées, ce *device* doit être alimenté et câblé sur le réseau, deux petits commutateurs permettent de définir l'adresse S-Bus. Cette adresse doit correspondre avec le paramètre *S-Bus address* de la fenêtre d'ajustage.

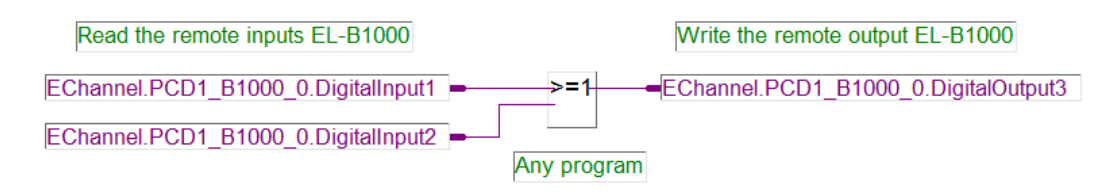

Pour lire et écrire les entrées sorties déportées, le programme de la station maître utilise les symboles prédéfinis à l'insertion de la FBox sur la page Fupla.

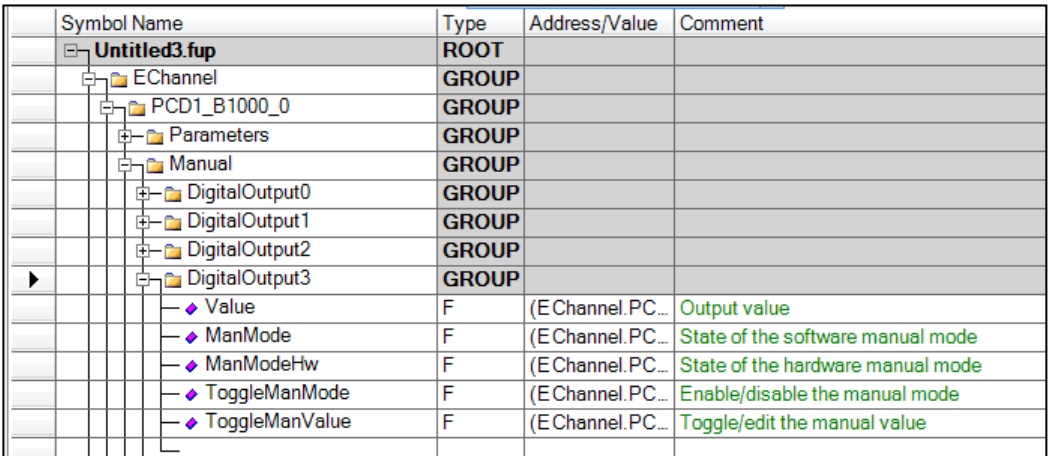

Chaque sorties déportée disposent de quelques symboles prédéfinis dédiés au contrôle manuel. Ces symboles permettent de désactiver le contrôle programmé d'une sortie pour le remplacer par un contrôle manuel, géré à partir de la supervision ou de Web panels et des symboles décrits ci-dessous.

Forcer le symbole *ToggleManMode* à l'état haut pour passer du contrôle programmé au contrôle manuel de la sortie déportée. Le symbole tombre automatiquement à l'état bas après le changement du mode de fonctionnement.

Le symbole *ManMode* indique le mode de fonctionnement de la sortie déportée. Bas pour le contrôle du programme et haut pour le contrôle manuel.

Le symbole *ToggleManValue* est la commande manuelle de la sortie déportée, elle inverse l'état de sortie sur chaque flanc positif.

Quelques soit le mode de fonctionnent, le symbole *Value* indique l'état de la sortie.

Pour restaurer le contrôle du programme sur la sortie déportée, forcer à nouveau le symbole *ToggleManMode* à l'état haut.

# <span id="page-104-0"></span>**5.4.2 Symboles Systèmes**

L'éditeur de symbole dispose d'une vue *System* qui affiche la liste de tous les symboles systèmes. Symboles prédéfinis par PG5 ou par certaines FBoxes placées dans le programme Fupla.

#### **Les symboles prédéfinis par PG5**

Les symboles internes à PG5 sont mis à disposition du programme utilisateur à l'aide de symboles systèmes. **De** Library Manager

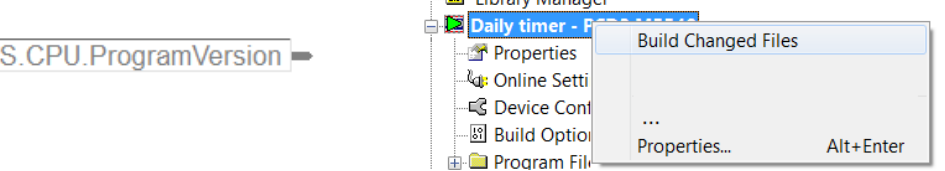

Ce symbole système rapporte la version du programme éditée par l'utilisateur avec les propriétés du *device*.

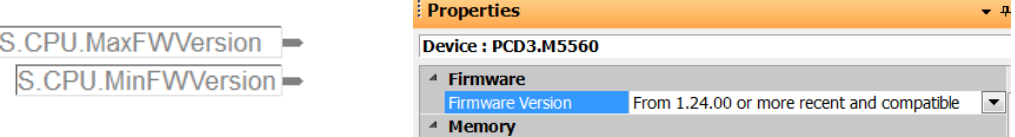

Ces symboles rapportent la version de firmware configurée avec les propriétés du *device* configurateur.

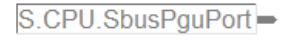

D'autres symboles systèmes rapportent l'adresse du port PGU, l'adresse S-Bus …

S.CPU.SbusStation-

#### **Les symboles prédéfinis par les FBoxes**

Certaines librairies de FBoxes comme la librairie CVC créent sous certaines conditions des symboles systèmes pour supporter l'édition des paramètres d'ajustages avec le système de supervision ou les web panel.

#### <span id="page-105-0"></span>**5.5 Références croisées des symboles**

Il est parfois utile de trouver la définition d'un symbole, les pages Fupla ou lignes de programme IL qui font usage d'un symbole. Toutes ces informations sont rapidement disponibles à l'aide de la référence croisée.

Après le *build* du programme, sélectionner un symbole dans l'éditeur de symboles, un connecteur Fupla ou une instruction IL. Le menu de contexte *Cross-reference List* affiche les informations recherchées.

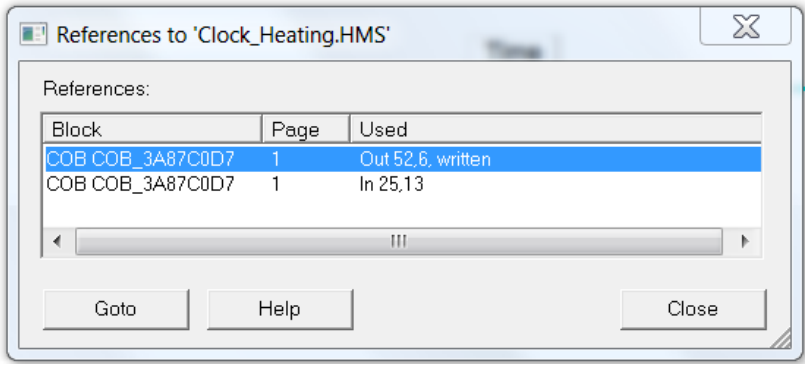

Chaque ligne de ce dialogue représente un connecteur Fupla ou une ligne d'instruction IL faisant usage de ce symbole. Le symbole est modifié par le programme à chaque référence complétée avec petit mot *Written*. La sélection des différentes lignes de la référence croisée permettent de naviguer vers les pages Fupla ou instruction IL qui utilise ce symbole.

Pour trouver la définition d'un symbole, nous sélectionnons le symbole dans le connecteur de la page Fupla ou sur une ligne d'instruction IL, ensuite le menu de contexte *Goto Definition* ouvre le fichier qui contient la définition du symbole.

#### <span id="page-105-1"></span>**5.6 Répartition des symboles entre les fichiers programmes.**

Les définitions des symboles sont intégrées aux fichiers programmes Fupla ou IL. Les scopes *Public* et *External* permettent de partager ces symboles avec les programmes d'autres fichiers d'un *device*.

Si nécessaire, il est aussi possible de définir des symboles dans un fichier externe au programme. Un fichier sans programme, avec uniquement des définitions de symboles. Les symboles définis avec de tels fichiers sont toujours *Public* et affichés avec la vue *All Publics* ou une nouvelle vue de l'éditeur de symboles, une vue qui porte le nom du fichier définissant les symboles externes.

Il n'est pas nécessaire d'importer, de fusionner les fichiers externes de symboles avec les symboles du programme. Il faut juste mettre à jour les fichiers de symboles externes dans le projet avec les fichiers créés par un autre service, bureau de planification, CAD, …

Les symboles définis avec les fichiers externes sont affichés dans la Vue *All Public* ou mis à jour en réalisant le *build* du programme.

Ces fichiers peuvent être de différents formats :

- .sy5 Fichier à éditer avec l'éditeur de symboles PG5.
- .xls Fichier à éditer avec le programme Excel.
- .txt Fichier à éditer avec un éditeur de texte

.rxp Fichier créé par le système de supervision VisiPlus

Les fichiers de symboles externes avec une extension 'sy5', 'xls' et 'rxp' sont édités avec le programme correspondant à leur extension et sauvegardés dans le format original.

#### <span id="page-106-0"></span>**5.6.1 Fichiers de symboles '.sy5'**

Le fichier .sy5 est inséré au projet de la même manière qu'un fichier programme Fupla ou IL.

Sélectionner le répertoire *Program Files* dans le *Project Manager*, presser le bouton droit de la souris, puis le menu *New…* ou sélectionner le bouton *New File* de la barre d'outils. Editer le nom du fichier dans le champ *File Name,* puis le type de fichier *(\*.sy5)*

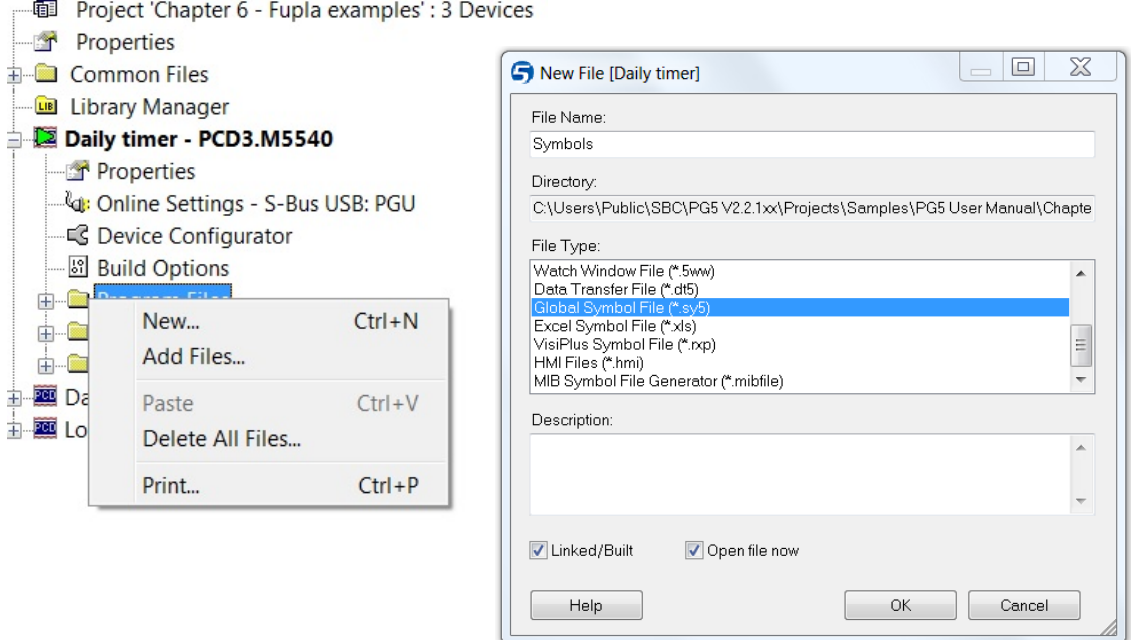

Le fichier est ajouté au gestionnaire de projet et ouvert avec l'éditeur de symboles. Il est possible de créer de nouveaux symboles ou de modifier les symboles existants.

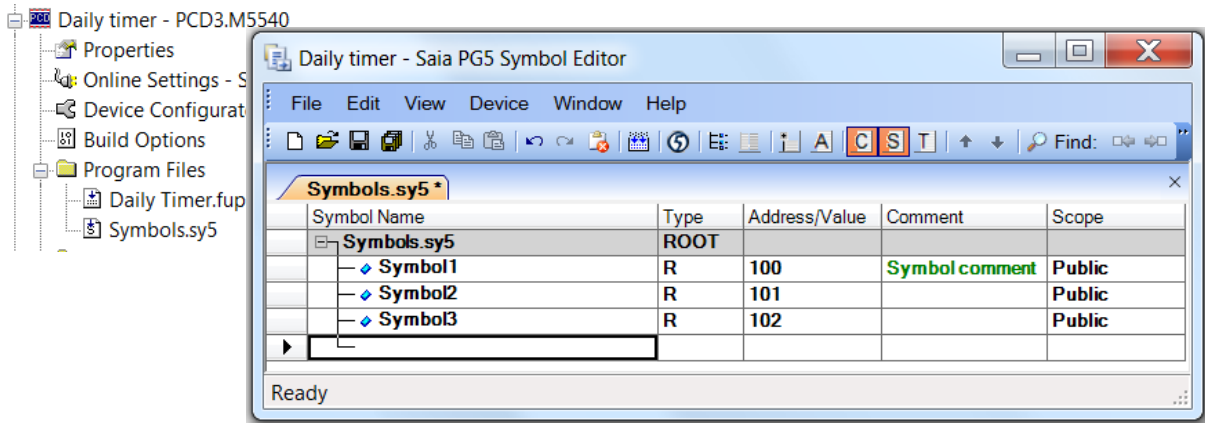

A l'ouverture des fichiers programmes présents dans ce *device*, les symboles de ce fichier sont affichés dans la vue *All Public* de l'éditeur de symboles. Les symboles ne sont éditables que dans le fichier source, mais peuvent être librement glissés vers le programme.

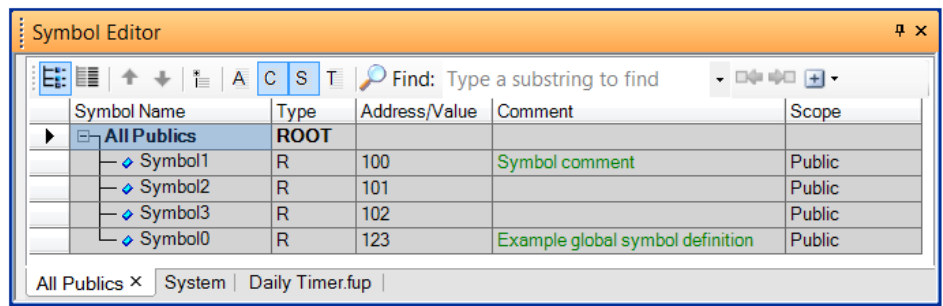

#### **Symboles globaux définis avec un projet PG5 Version 1.4 ou plus ancien.**

Si un projet PG5 1.4 est importé vers la version PG5 2.x, les définitions des symboles globaux du PG5 1.4 sont sauvegardées dans le fichier *Globals.sy5*. Ces symboles sont affichés dans la vue *All publics* de l'éditeur de symboles version 2.x

#### <span id="page-107-0"></span>**5.6.2 Fichiers de symboles '.xls'**

Les fichiers Excel ou d'un autre format peuvent être insérés selon la même méthode que pour les fichiers .sy5

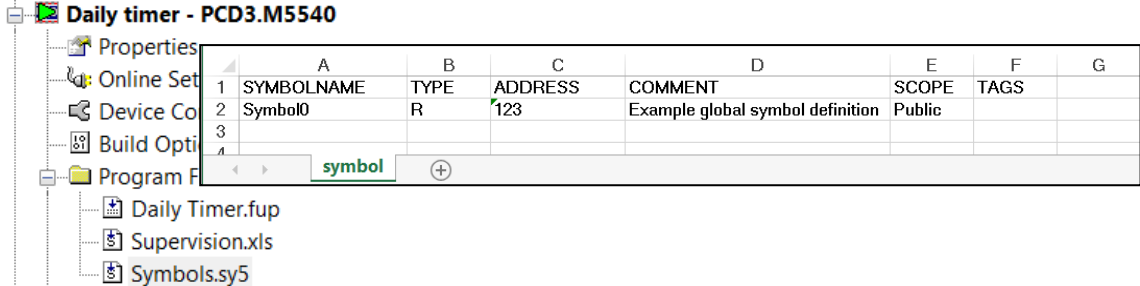

La première ligne du fichier *EXCEL* doit être complétée avec les informations suivantes : *SYMBOLNAME, TYPE, …*

La page *EXCEL* doit être nommée avec *symbol.*

Les symboles sont édités selon l'exemple *du Symbole0*

Un exemple du format nécessaire pour éditer un fichier peut être facilement réalisé par exportation des symboles d'un fichier programme quelconque.

Une double sélection de la souris sur le fichier *Supervision.xls* ouvre par défaut le fichier avec l'éditeur de symboles, il est possible de corriger ou insérer de nouveau symboles, le fichier est toujours sauvegardé dans le format d'origine (.xls)

Pour ouvrir le fichier avec l'éditeur *EXCEL*, sélectionner le fichier avec la souris puis ouvrir le menu de contexte *Open With*… pour choisir l'éditeur.

Si nous ouvrons le fichier FUPLA, les symboles du fichier *EXCEL* sont affichés dans la vue *All Public* avec les symboles du fichier Symbols.Sy5.

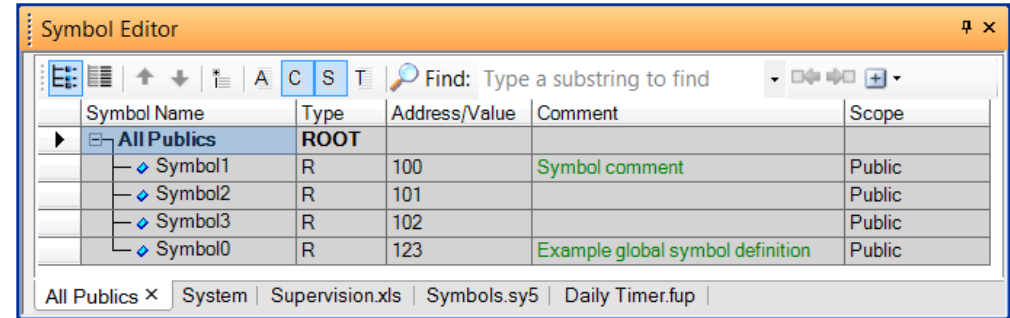

Guide utilisateur PG5 I Chapitre 5 I L'éditeur de symboles I 29.08.18
## **5.6.3 Fichiers de symboles '.rxp'**

Procéder selon les exemples discutés pour les fichiers .sy5 et .xls

### **5.6.4 Définition des symboles ou de programmes dans un fichier commun**

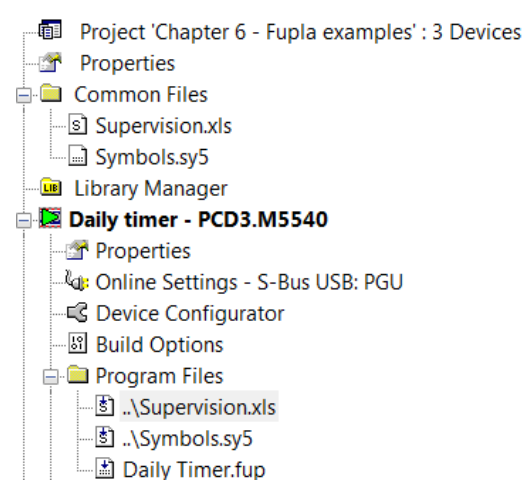

Les fichiers de programmes et symboles présents dans le dossier *Common Files* peuvent être partagés par plusieurs *devices* du projet. Un fichier commun est référencé en le glissant du répertoire commun vers les *devices* qui en font usage ou inversément. Le *device* indique la référence en faisant précéder le nom du fichier par deux points et une barre oblique: *..\CommonProgram.fup* ou *..\CommonSymbols.sy5*

Le fichier peut être ouvert et édité à partir du répertoire *Common* ou du *device* qui y réfère, il n'y pas de copie du fichier, le fichier est unique, les corrections sont appliquées à tous les *devices* qui y réfèrent.

# **5.7 Importation/exportation de symboles**

## **5.7.1 Importation&fusion de symboles**

Les fichiers de symboles externes à PG5 (.sy5, .xls, .txt, rxp) peuvent être importés dans le programme FUPLA ou IL. Nous utilisons le menu de contexte *Advanced, Import…* de l'éditeur de symboles. L'importation des fichiers de symboles externes n'est pas sans inconvénients, les symboles du fichier externe sont fusionnés avec les symboles du fichier Fupla ou IL. Les conflits entre les symboles des deux fichiers sont à résoudre par l'utilisateur. Pour éviter ce désagrément, nous recommandons de ne pas importer les fichiers de symboles externes mais de les insérer au projet comme présenté sous le pragraphe « Répartition des symboles entre les fichiers programmes. »

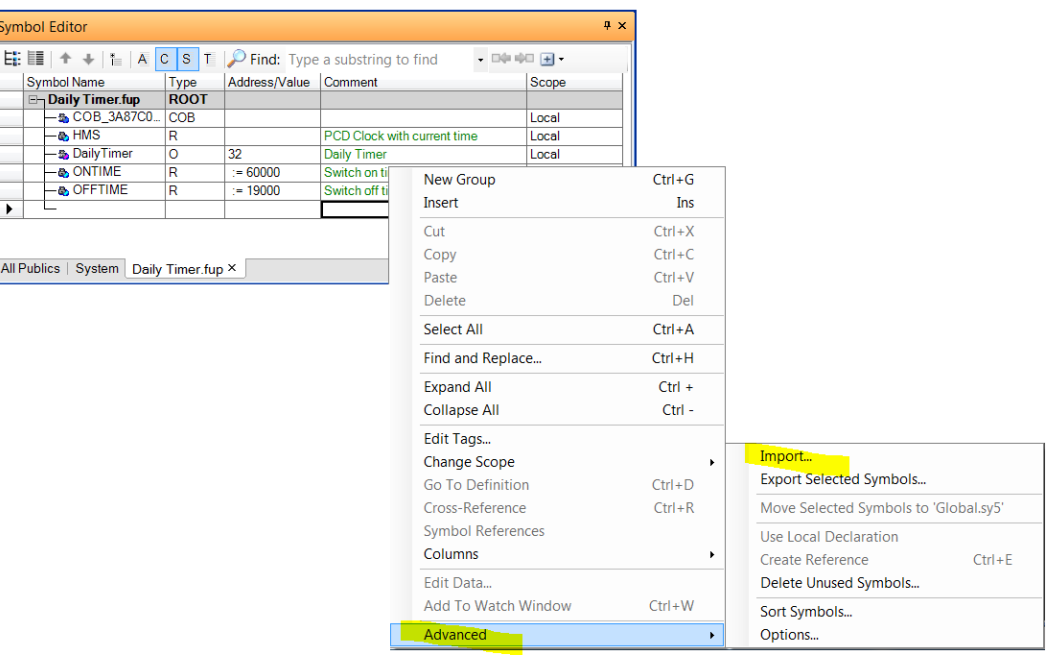

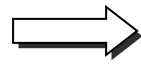

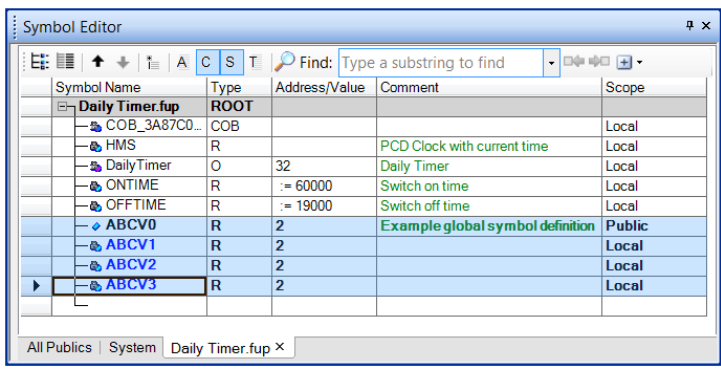

# **5.7.2 Exportation de symboles**

Les symboles du programme Fupla ou IL peuvent être également exportés vers un fichier de format .sy5, .xls, .txt, rxp. Nous sélectionnons quelques symboles consécutifs ou non consécutifs et utilisons le menu de contexte *Advanced, Export Selected Symbols…* de l'éditeur de symboles.

# **5.7.3 Importation de déclarations 'EQU'**

Si nous avons encore d'anciens fichiers PG3/4 avec des déclarations 'EQU' ou 'DOC', il est possible d'importer ces déclarations vers l'éditeur de symboles en sélectionnant la zone contenant les déclarations, puis, sous le menu 'Tools', sélectionner la commande '*Move Symbols to Symbol Editor'*.

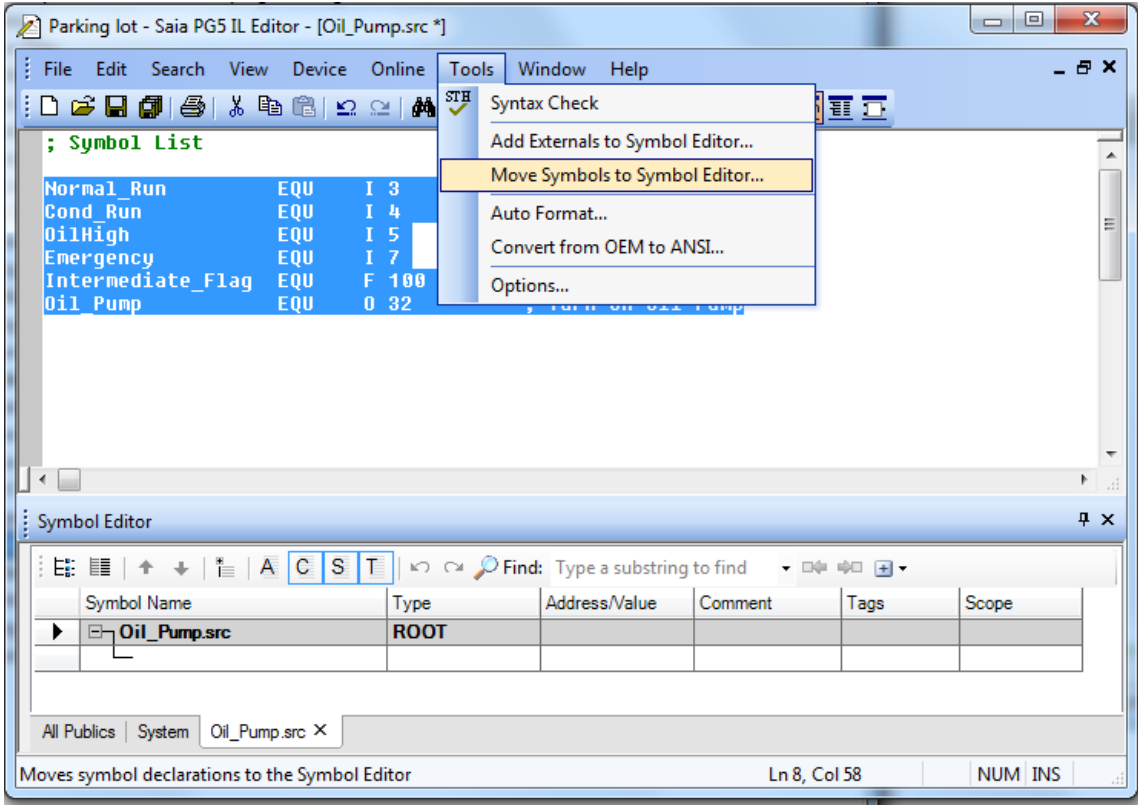

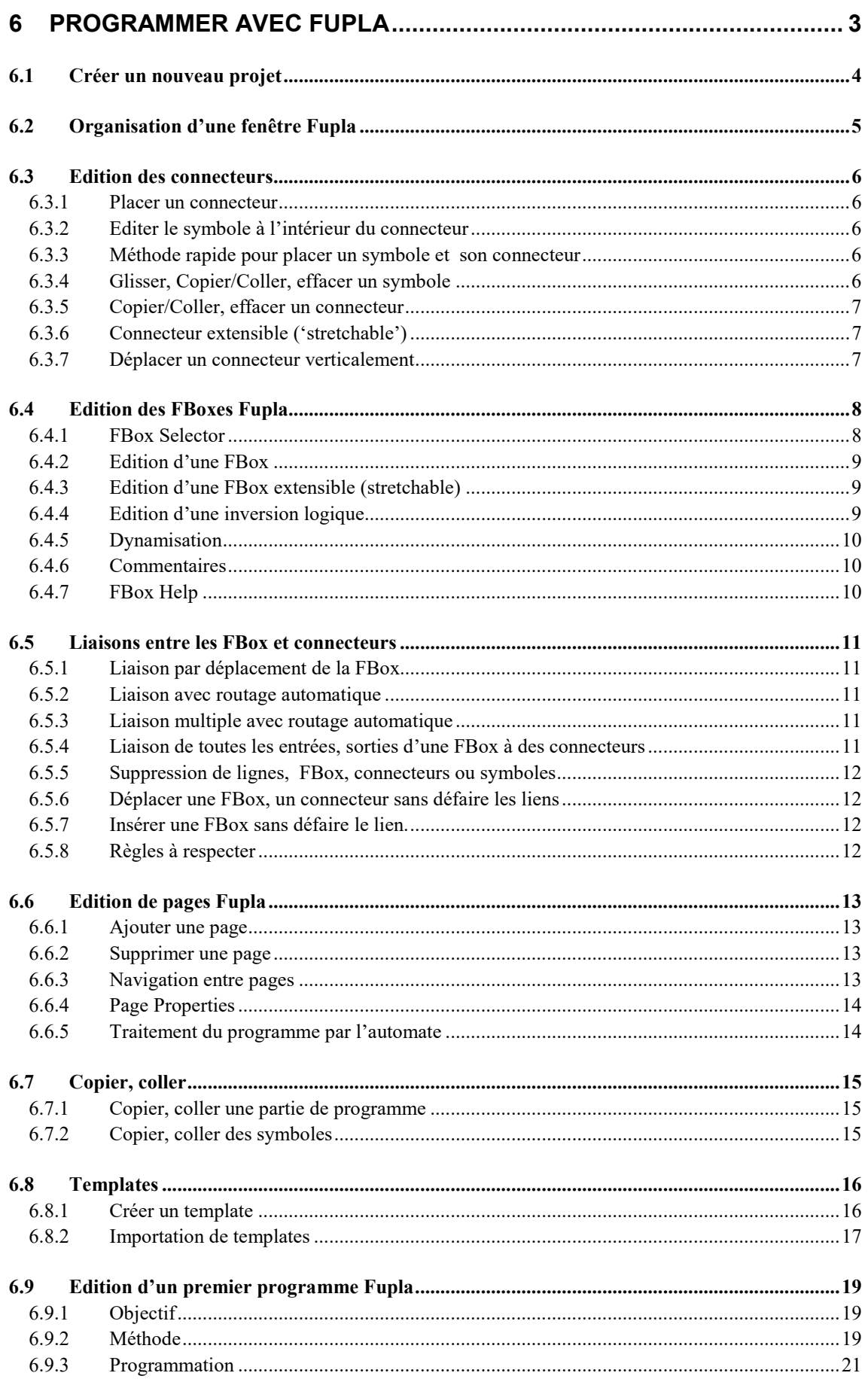

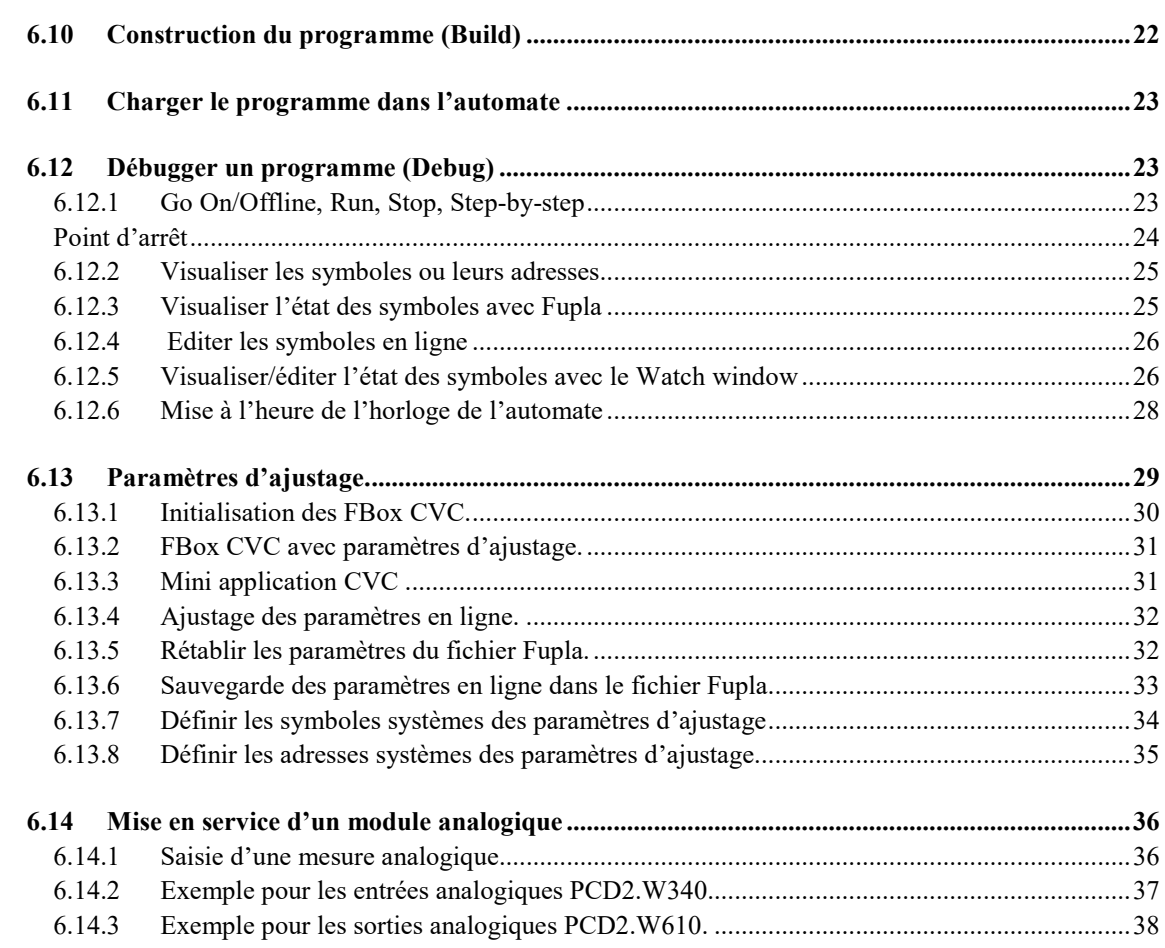

# <span id="page-114-0"></span>**6 Programmer avec Fupla**

L'éditeur Fupla, est le moyen le plus simple et le plus rapide de s'initier à la programmation des automates PCD. Fupla est un terme anglais "*FUnction PLAn* » qui désigne un environnement de programmation graphique où l'utilisateur dessine les programmes à l'aide de plusieurs centaines d'éléments graphiques prédéfinis (FBox, Function Box). Ces FBoxes sont organisées sous la forme de bibliothèques couvrant les applications de base mais aussi des fonctions plus spécialisées à certains domaines de métier. Par exemple la bibliothèque CVC pour le Chauffage, Ventillation et Climatisation, la bibliothèque modem pour réaliser un réseau d'automates supportant l'échange de données sur une ligne téléphonique (analogique, ISDN, GSM, GPRS), les messages SMS, Pager et DTMF. Bien d'autres bibliothèques comme pour les réseaux de communication LON, EIB ou les produits Belimo … sont aussi disponibles.

Le grand avantage du Fupla réside dans le fait que l'utilisateur peut mettre en service un automate sans avoir à écrire une seule ligne de programme et sans avoir de connaissance particulière de programmation.

# <span id="page-115-0"></span>**6.1 Créer un nouveau projet**

Dans la fenêtre *Saia Project Manager*, sélectionner le menu *Project, New…* et créer le nouveau projet.

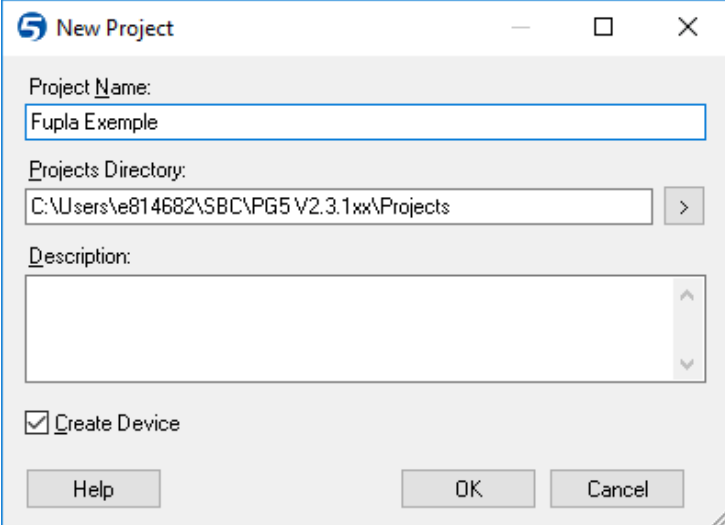

Pour ajouter un nouveau fichier programme dans le projet, marquer le répertoire *Program Files*, presser le bouton droite de la souris et sélectionner le menu *New…*ou sélectionner le bouton *New File* de la barre d'outils:

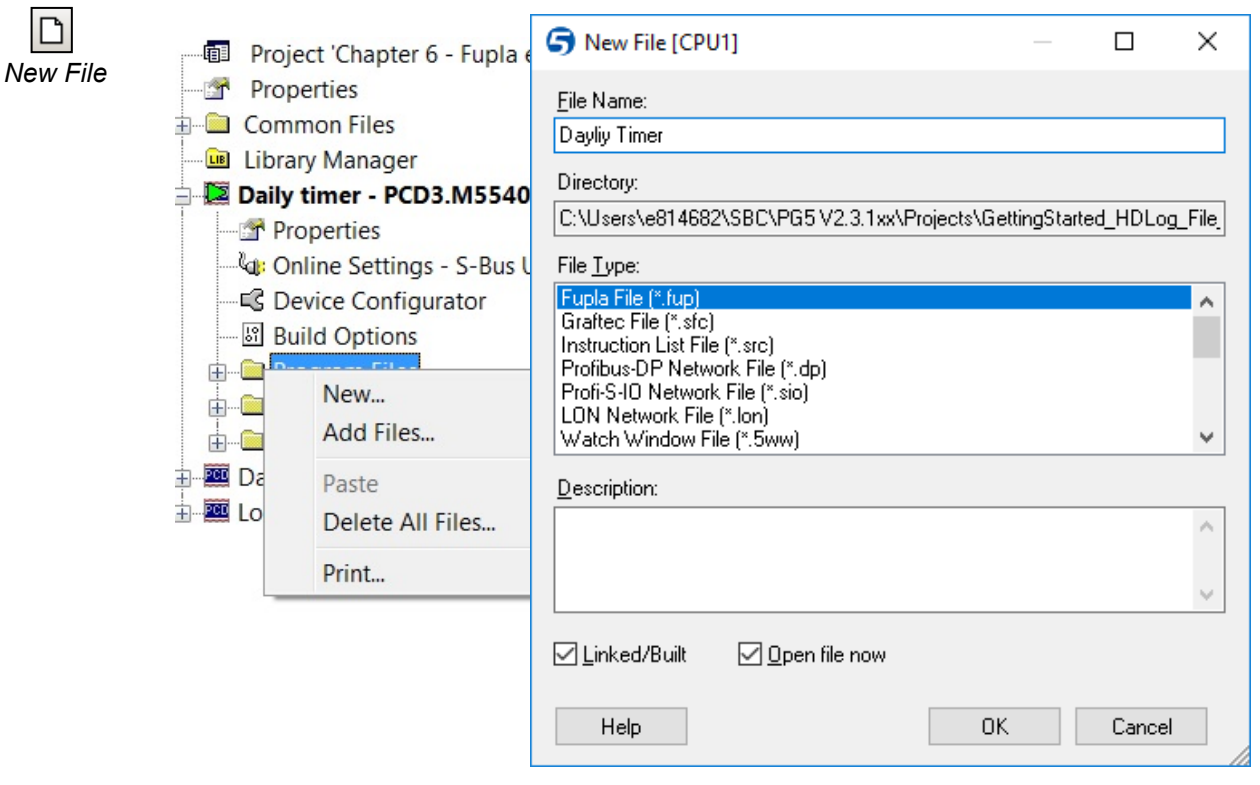

Editez le nom du fichier dans le champ *File Name, puis le type de fichier (\*.fup)*

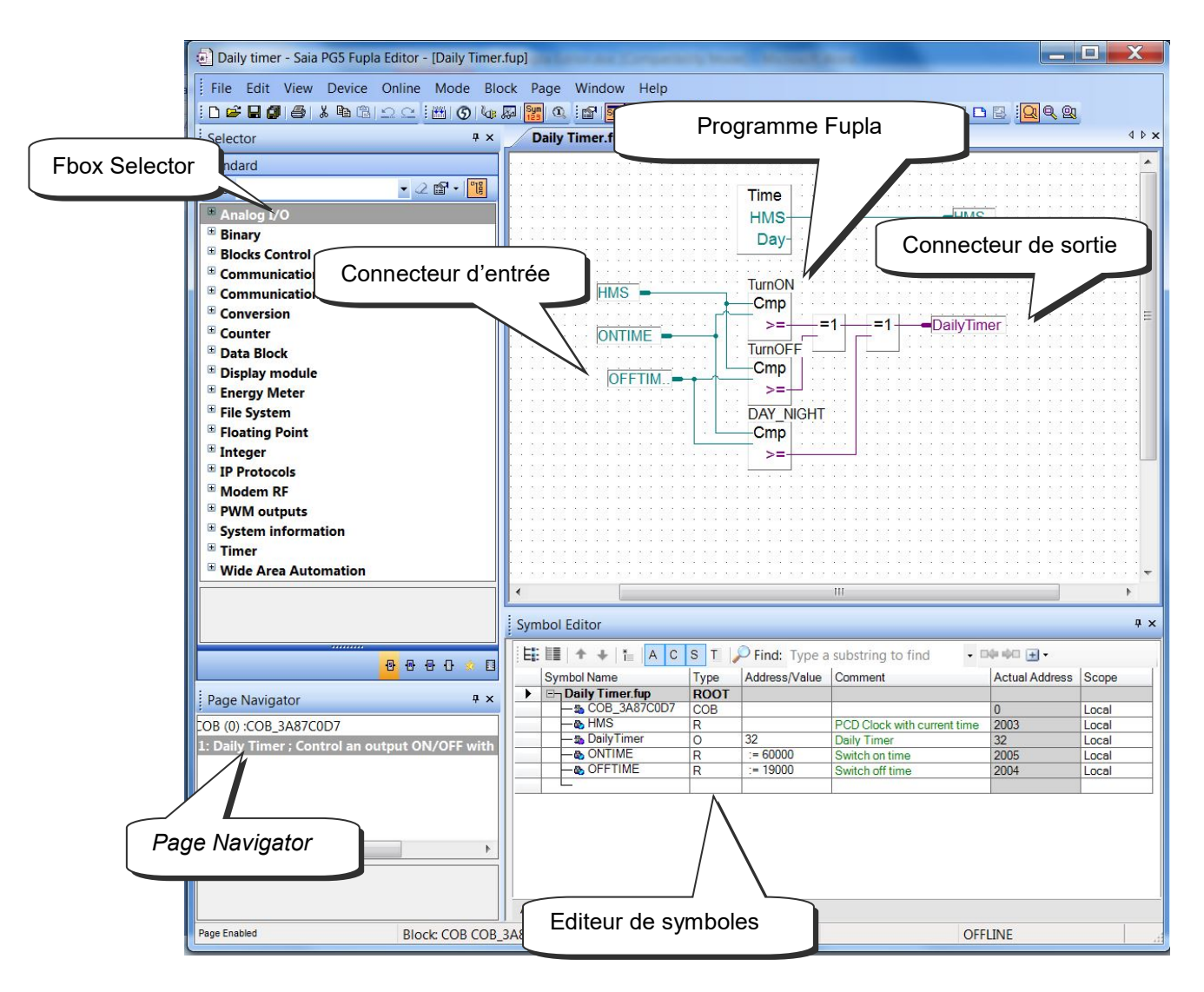

# <span id="page-116-0"></span>**6.2 Organisation d'une fenêtre Fupla**

L'automate lit les informations représentées par les connecteurs d'entrée, les évalues selon le programme et écrit le résultat dans les connecteurs de sortie. Les symboles utilisés par le programme sont tous rassemblés dans la fenêtre *Symbol Editor*. De manière générale tous les symboles sont autorisés dans les connecteurs d'entrées et de sorties, excepté les symboles de type *entrée* et *constante*. Les entrées digitales et constantes sont des informations uniquement disponibles en lecture, que nous utilisons que dans les connecteurs d'entrée.

Au centre de la page nous avons le programme constitué de différentes FBoxes graphiques prélevées dans la fenêtre S*elector.* Les liens représentent les échanges d'informations entre les différentes FBoxes. La couleur des liens définit le type des informations : violet pour les informations logiques, bleu pour les nombres entiers, jaune pour les nombres flottants. Les informations de types différents ou de couleurs différentes ne peuvent pas être liées ensemble sans les convertir dans un type commun. (Groupe de FBoxes *Conversion*)

Si le programme est composé de plusieurs pages, la fenêtre *Page Navigator* permet d'ajouter, supprimer des pages ou de se déplacer rapidement dans la structure du programme.

### <span id="page-117-0"></span>**6.3 Edition des connecteurs**

Des connecteurs d'entrée et sorties sont librement placé sur les pages Fupla, ils permettent de recevoir les symboles nécessaires au fonctionnement du programme décrit par les FBoxes.

Il est possible que chaque nouvelle page offre encore par défaut une marge avec des connecteurs sur la gauche et la droite. Si vous préférez que les nouvelles pages soient présentées sans ces connecteurs et les placer vous-mêmes selon votre convenance, veuillez désactiver l'option suivante avec le menu : *View, Options…, Workspace, New pages with side connectors.*

Pour supprimer les connecteurs qui seraient éventuellement présents à gauche et droite de la page, sélectionner le menu : *Page, Remove Unused Connectors.*

Pour placer à nouveau les connecteurs sur une page blanche, sélectionner le menu : *Page, Add Side Connectors.*

#### <span id="page-117-1"></span>**6.3.1 Placer un connecteur**

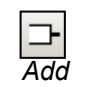

*Connector*

Pour ajouter un connecteur et son symbole sur une page Fupla, sélectionner le bouton *Add Connector* présent dans la barre des outils et positionner la souris sur la page Fupla. La sélection du bouton gauche de la souris permet d'ajouter un connecteur en lecture. Pour ajouter un connecteur en écriture, veuillez presser la touche *Shift* du clavier au moment de sélectionner le bouton de la souris. Le connecteur que vous venez d'ajouter est prêt pour recevoir un symbole, un curseur est représenté à l'intérieur du connecteur. Si vous ne souhaitez pas éditer immédiatement le symbole à l'intérieur du connecteur, sélectionnez la touche *ESC* du clavier et placer le connecteur suivant.

### <span id="page-117-2"></span>**6.3.2 Editer le symbole à l'intérieur du connecteur**

Pour éditer, modifier le symbole à l'intérieur d'un connecteur déjà présent sur la page Fupla, sélectionner le connecteur avec un double clic rapide de la souris, un curseur est représenté à l'intérieur du connecteur. Il est alors possible d'introduire le symbole avec sa définition complète.

Nous remarquons que les nouveaux symboles introduits dans les connecteurs sont automatiquement ajoutés à la liste des symboles présents dans la fenêtre *Symbol Editor*.

#### <span id="page-117-3"></span>**6.3.3 Méthode rapide pour placer un symbole et son connecteur**

Les symboles déjà présents dans la fenêtre *Symbol Editor*, peuvent être glissés sur une surface libre de la page Fupla. Il en résulte un nouveau connecteur avec un symbole. Si le symbole est glissé sur une entrée ou sortie d'une FBox, un connecteur d'entrée ou sortie est directement lié à la FBox.

#### <span id="page-117-4"></span>**6.3.4 Glisser, Copier/Coller, effacer un symbole**

La sélection de la surface représentée en rouge affecte uniquement le symbole. Il est possible de sélectionner le symbole à l'aide de la souris pour le glisser le copier coller vers un autre connecteur ou l'effacer. La sélection du bouton droite de la souris affiche le menu de contexte avec les opérations disponibles.

#### **6.3.5 Copier/Coller, effacer un connecteur**

<span id="page-118-0"></span>La sélection de la surface représentée en rouge affecte le connecteur et le symbole qu'il contient. La sélection du bouton droite de la souris affiche le menu de contexte avec les opérations disponibles.

#### <span id="page-118-1"></span>**6.3.6 Connecteur extensible ('stretchable')**

Les connecteurs sont extensibles, cela signifie que le nombre de connecteurs peut être défini par un mouvement vertical de la souris.

- Sélectionner le bouton *Select Mode.*
- •
- Sélectionner le connecteur sur la surface représentée en rouge.
- Afficher le menu de contexte avec le bouton droit de la souris.
- Sélectionner le menu Stretch.
- Déplacer la souris verticalement pour définir le nombre de connecteurs.
- Presser le bouton gauche de la souris.

### <span id="page-118-2"></span>**6.3.7 Déplacer un connecteur verticalement**

Pour déplacer le connecteur placer la souris dans le cercle rouge . Presser la touche *Shift* du clavier et la maintenir. Presser le bouton gauche de la souris et le maintenir. Glisser la souris verticalement sur une surface libre de la page. Libérer le bouton de la souris et du clavier.

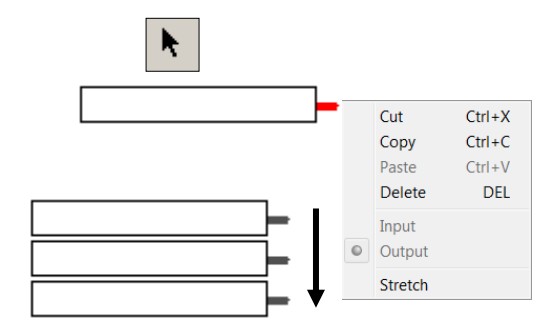

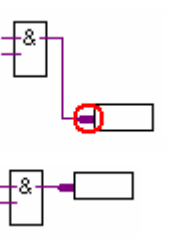

# <span id="page-119-0"></span>**6.4 Edition des FBoxes Fupla**

## **6.4.1 FBox Selector**

<span id="page-119-1"></span>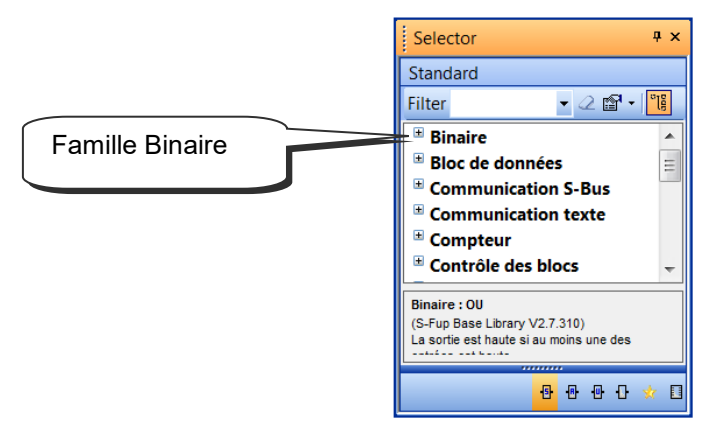

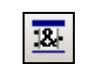

*Show/Hide Selector Window*

*…*

La fenêtre FBox *Selector* rassemble toutes les FBoxes nécessaires à l'élaboration des programmes. Elles sont organisées en familles que nous pouvons considérer comme des librairies indépendantes les unes des autres couvrant un domaine d'application particulier. Nous avons par exemples les familles suivantes:

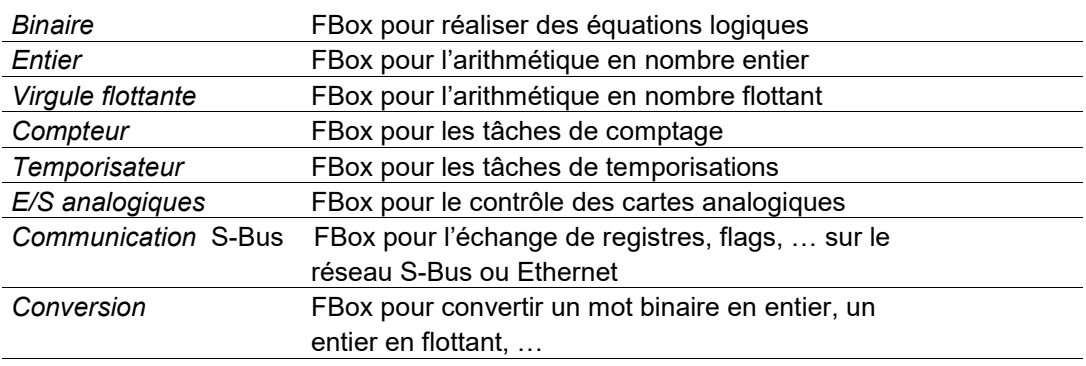

Nos librairies répondent à toutes les exigences d'automatisation d'un *device*, ce qui implique un vaste choix de familles et de FBoxes parmi lesquels il est parfois difficile de trouver la FBox qui convient. Ainsi nous offrons différentes facilités de recherches.

Si toutes les familles de FBoxes sont refermées (menu de contexte *Collapse All*) la sélection d'une famille suivie d'un caractère sur le clavier permet de faire défiler les familles dont le nom commence par la lettre sélectionnée. La recherche est aussi appliquée à toutes les FBoxes dont la famille est dépliée.

La tool bar dispose d'une cellule *Filter* dont la saisie d'une chaîne de caractère filtre les FBoxes. Par exemple entrer *ADD* et valider l'entrée avec la touche *Enter* du clavier. Alors le *Selector* ne présente que les FBoxes supportant les additions arithmétiques avec les nombres entiers et flottants. Pour afficher la totalité des FBoxes disponibles, presser le bouton *Clear Filter.*

**ER** Libraries

Le répertoire *Libraries* du *Project Manager Tree* affiche toutes les librairies disponibles à partir du répertoire d'installation PG5 et du projet ouvert. Les librairies dont nous ne souhaitons pas faire usage peuvent être désélectionnées, ce qui permet de réduire le nombre des familles de FBoxes affichées dans la fenêtre *Selector* de Fupla.

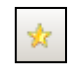

Les FBoxes dont nous faisons un usage fréquent peuvent être collectionnées dans les favoris. Sélectionner la FBox puis le contexte menu *Add to Favorites* et afficher les favoris avec le bouton *Favorites*.

*Favorites*

# **6.4.2 Edition d'une FBox**

<span id="page-120-0"></span>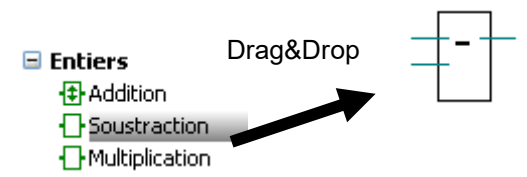

Les FBox nécessaires à décrire le programme sont saisies dans la fenêtre *Selector*  puis glissée sur la page Fupla.

# <span id="page-120-1"></span>**6.4.3 Edition d'une FBox extensible (stretchable)**

Certaines FBoxes disposent d'un icône avec une flèche vers le haut et le bas. Cela signifie que la fonction est extensible, le nombre de liaisons est défini par un mouvement vertical de la souris.

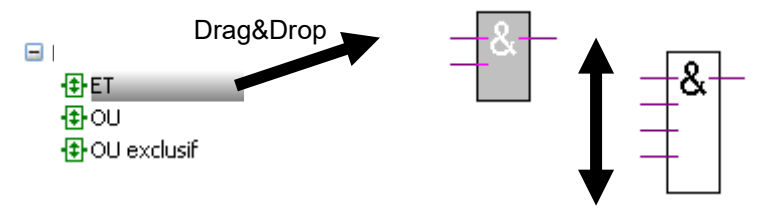

Sélectionner une FBox extensible. Drag&Drop sur la page Fupla. Déplacer la souris verticalement pour définir le nombre d'entrées. Presser le bouton gauche de la souris.

# <span id="page-120-2"></span>**6.4.4 Edition d'une inversion logique**

- Sélectionner le bouton *Invert Connector* .
- Placer la souris sur le lien d'entrée ou de sortie
- d'une FBox logique et presser le bouton gauche
- de la souris.

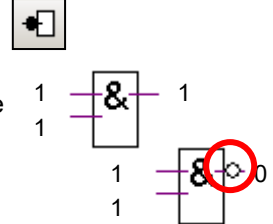

## **6.4.5 Dynamisation**

<span id="page-121-0"></span>Les entrées de certaines FBoxes binaires sont dynamisées. Elles prennent uniquement en compte le flanc positif d'un signal logique. Nous les reconnaissons à leur petit triangle noir.

Par exemple un compteur d'impulsion ne peut pas être incrémenté lorsque son entrée *UP* est à un. Si non que se passerai-t-il si le signal *UP* reste à un pour un certain temps, le compteur pourrait s'incrémenter continuellement

tant que le signal *UP* reste à un. C'est pour ce genre d'applications que certaines entrées digitales sont dynamisées. Ainsi seul le flanc positif du signal *UP* incrémente le compteur.

Parfois il est nécessaire d'ajouter une dynamisation sur l'entrée ou la sortie d'une FBox quelconque. Nous utilisons alors la FBox : *Binaire, Arithmetique, Dynamisation.*

### <span id="page-121-1"></span>**6.4.6 Commentaires**

Des commentaires peuvent être insérés avec le programme:

- 1. Sélectionner le bouton *Place comment.*
- 2. Placez le commentaire sur la page Fupla, puis presser le bouton gauche de la souris.
- 3. Ecrire le commentaire.
- 4. Presser la touche *ENTER* du clavier.

#### Remarque :

Pour écrire un commentaire de plusieurs lignes, utiliser *Ctrl + Enter* keys pour passer à la ligne suivante.

### <span id="page-121-2"></span>**6.4.7 FBox Help**

Pour obtenir une description complète d'une FBox, sélectionner la FBox dans le *Selector* ou la page Fupla puis presser la touche F1.

Pour identifier rapidement une FBox inconnue mais présente dans une page Fupla. Faire apparaître la fenêtre *Selector,* sélectionner la FBox inconnue à l'aide de la souris, la fenêtre *Selector* présente la famille et la FBox sélectionnée.

En Fbox: *Compteurs, Compteur d'impulsions, Compteur avec remise à zéro*

Ω Cnt

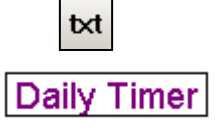

# <span id="page-122-0"></span>**6.5 Liaisons entre les FBox et connecteurs**

# **6.5.1 Liaison par déplacement de la FBox**

- <span id="page-122-1"></span>1 Sélectionner le bouton *Select Mode* de la barre d'outils.
- 2 Placer la souris sur la FBox, presser le bouton gauche de la souris. déplacement de la FBox
- 3 Sans lâcher le bouton de la souris, faire glisser la FBox vers la FBox voisine. Libérer le bouton de la souris dès que la liaison est visualisée avec un point jaune.
- 4 Glisser encore une fois la FBox pour la placer à la position souhaitée.

# **6.5.2 Liaison avec routage automatique**

- <span id="page-122-2"></span>1 Sélectionner le bouton *Draw Lines* de la barre d'outils.
- 2 Placer la souris sur le point de départ, un point jaune est affiché si la liaison est détectée, cliquer sur le bouton gauche de la souris.
- 3 Placer la souris sur le point de destination, un point jaune est affiché si la liaison est détectée, cliquer sur le bouton gauche de la souris.

#### Remarques :

Il est aussi possible de sélectionner des points de passages intermédiaires.

Pour interrompre l'édition du lien, presser le bouton droit de la souris.

# **6.5.3 Liaison multiple avec routage automatique**

- <span id="page-122-3"></span>1 Sélectionner le menu *Mode, Connect Bus* ou (CTRL+B).
- 2 Sélectionner le point de départ avec la souris.
- 3 Puis le point de destination.

# <span id="page-122-4"></span>**6.5.4 Liaison de toutes les entrées, sorties d'une FBox à des connecteurs**

Placer la souris audessus d'une FBox, sélectionner le bouton droite de la souris pour sélectionner le menu de contexte *Connections, Connect to Side Connectors.*

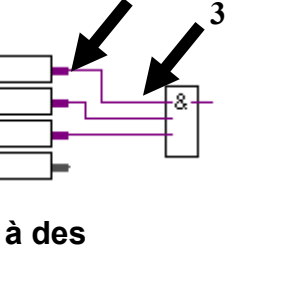

**2**

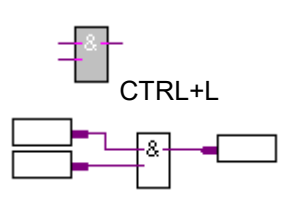

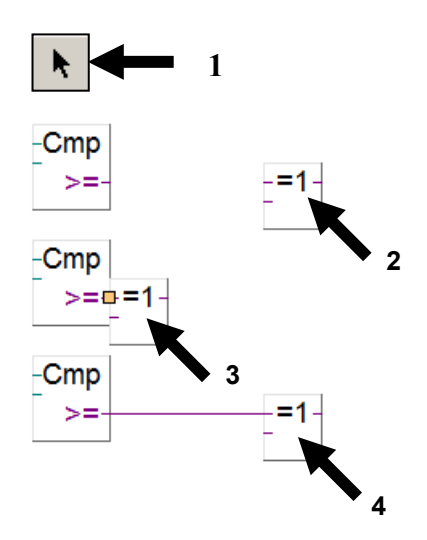

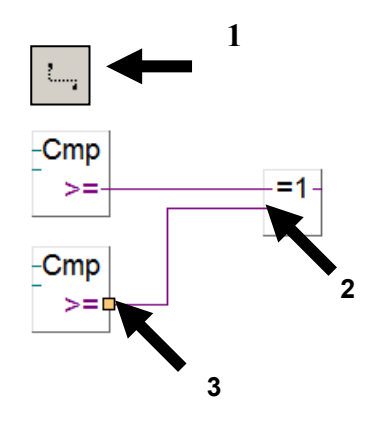

# <span id="page-123-0"></span>**6.5.5 Suppression de lignes, FBox, connecteurs ou symboles**

Sélectionner le bouton *Delete Object* de la barre d'outils puis sélectionner les liens, FBox, connecteurs ou symboles à effacer.

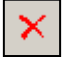

Une autre solution, plus rapide consiste à marquer un espace et de l'effacer.

- 1 Presser le bouton de la souris.
- 2 Sans lâcher le bouton, glisser la souris.
- 3 Lâcher le bouton de la souris.
- 4 Sélectionner le menu *Edit, Delete.*

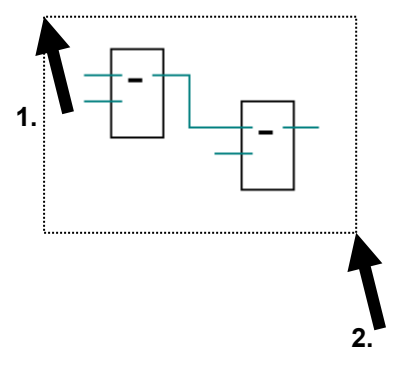

#### **6.5.6 Déplacer une FBox, un connecteur sans défaire les liens**

<span id="page-123-1"></span>Placer la souris au dessus de la FBox. Presser le bouton gauche de la souris et le maintenir. Glisser la souris verticalement sur une surface libre de la page.

Libérer le bouton de la souris .

Pour déplacer le connecteur placer la souris dans le cercle rouge et répéter la manipulation.

#### **6.5.7 Insérer une FBox sans défaire le lien.**

<span id="page-123-2"></span>Sélectionner la FBox à insérer dans la fenêtre *Selector.*  La placer au dessus du lien.

### **6.5.8 Règles à respecter**

<span id="page-123-3"></span>Il n'est pas permis de réaliser des boucles.

Il n'est pas permis de lier directement un connecteur d'entrée sur un connecteur de sortie. Il faut utiliser une FBox *Binaire,Transfert direct* ou *Entier, Transfert direct*

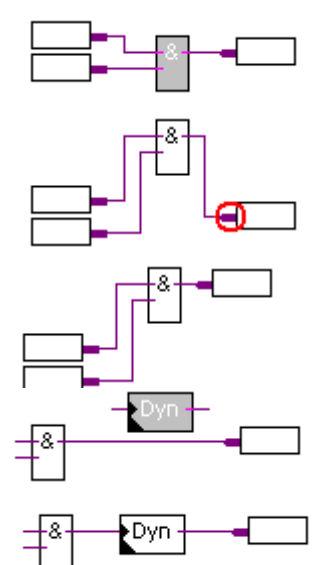

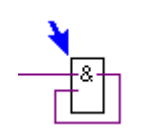

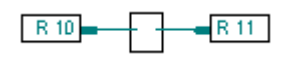

<span id="page-124-0"></span>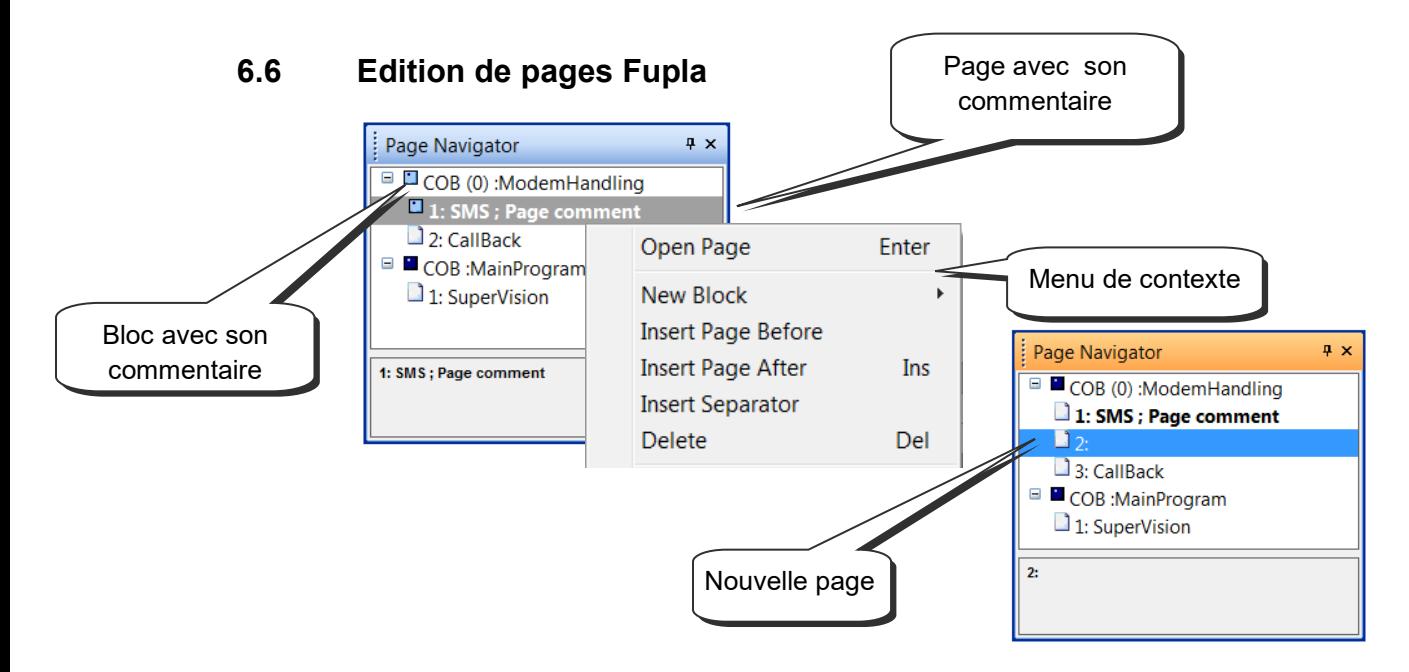

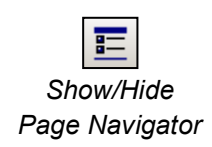

La fenêtre *Page Navigator* organise les programmes en blocs et en pages. Chaque fichier Fupla peut supporter jusqu'à 200 pages rassemblées dans des blocs COB, PB, FB, SB, …. Par défaut, les pages sont placées dans un bloc de type COB. Pour de plus amples renseignements concernant les blocs et leur usage, veuillez vous référer au chapitre « Structuration du programme » de ce document.

# <span id="page-124-1"></span>**6.6.1 Ajouter une page**

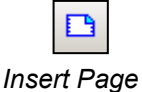

Ouvrir la fenêtre *Page Navigator,* marquer la page de référence et sélectionner le menu de contexte *Insert Page.* Il est aussi possible d'ajouter une page après la page courante avec le bouton *Insert Page* ou le menu *Page Insert After (Page Insert Before)*

# <span id="page-124-2"></span>**6.6.2 Supprimer une page**

Ouvrir la fenêtre *Page Navigator,* marquer la page à supprimer et sélectionner le menu de contexte *Delete.*

# <span id="page-124-3"></span>**6.6.3 Navigation entre pages**

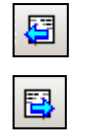

*Goto Next Page*

Ouvrir la fenêtre *Page Navigator,* placer la souris sur la page et sélectionner le bouton gauche de la souris avec un double clic.

Il est aussi possible de naviguer avec les boutons *Goto Previous Page* et *Goto Next Page* qui permettent de se déplacer page par page dans le bloc Fupla. Si l'un des boutons est gris, cela signifie que nous sommes sur la première ou la dernière page du bloc.

# <span id="page-125-0"></span>**6.6.4 Page Properties**

Permet de définir un nom, un commentaire est une description pour chaque page Fupla visibles dans la fenêtre *Page Navigator*. C'est très pratique pour naviguer dans les pages Fupla et faciliter l'entretien du programme.

Pour afficher la page *Properties*, sélectionner la page souhaitée dans le *Page Navigator* puis le menu de contexte *Properties*.

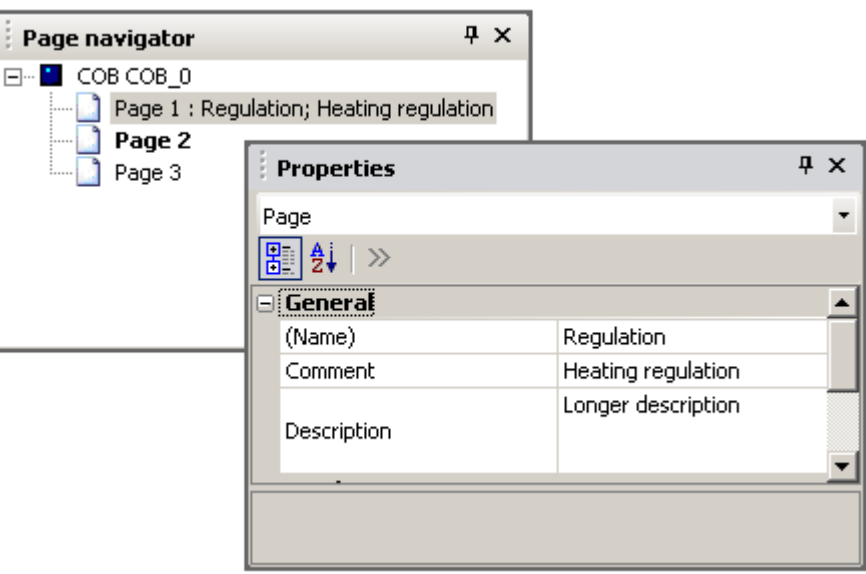

# <span id="page-125-1"></span>**6.6.5 Traitement du programme par l'automate**

L'automate traite le programme du coin supérieur gauche de la première page au coin inférieur droite de la dernière page. Pour connaître avec plus de précision l'ordre dans lequel les FBox sont traitées par l'automate, sélectionner le menu *Page, Show FBox priorities.*

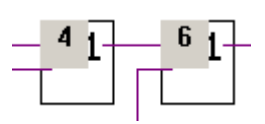

# <span id="page-126-0"></span>**6.7 Copier, coller**

Parfois certaines parties de programme sont répétitives, il n'est pas nécessaire de les éditer intégralement, c'est beaucoup plus rapide de les dupliquer avec un copié, collé puis de les adapter selon les besoins.

1.

# <span id="page-126-1"></span>**6.7.1 Copier, coller une partie de programme**

- 1. Sélectionner le bouton *Select Mode.*
- 2. Marquer la surface à copier:
	- Presser le bouton gauche de la souris.
	- **Sans lâcher le bouton, glisser la souris.**
	- **Lâcher le bouton gauche de la souris.**
- 3. Ajouter une FBox ou un lien à la sélection:
	- Presser la touche *Ctrl.*
	- Sans lâcher la touche *Ctrl*, sélectionner les liens, connecteurs et FBox à ajouter.
- 4. Copier la sélection avec le menu *Edit Copy* ou avec les touches *Ctrl + C.*
- 5. Coller une copie de la sélection avec le menu *Edit Past* ou les touches *Ctrl + V*
- 6. Positionner la copie dans la page Fupla :
	- Placer la souris au centre de la copie.
	- Presser le bouton gauche de la souris.
	- **Sans lâcher le bouton, glisser la souris.**

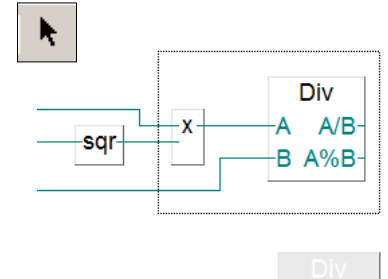

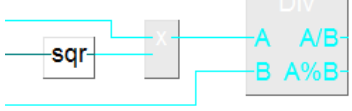

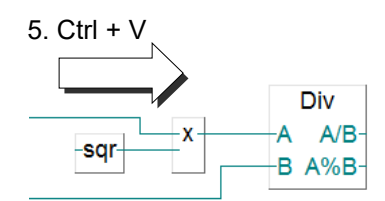

Diameter<sup>®</sup> Four 2

 $\overline{2}$ 

### **6.7.2 Copier, coller des symboles**

- <span id="page-126-2"></span>1 Sélectionner le bouton *Select Mode*.
- 2 Marquer une liste de symboles:
	- **Placer la souris sur le premier symbole**
	- **Sélectionner le bouton gauche de la souris.**
	- **Placer la souris sur le dernier symbole.**
	- Presser la touche *Shift* \*)
	- Sans lâcher la touche Shift, presser le bouton gauche de la souris.
- 3 Copier la sélection avec le menu *Edit Copy* ou avec les touches *Ctrl + C.*
- 4 Placer la souris sur un élément libre de la marge
- 5 Coller une copie de la sélection avec le menu *Edit Past* ou les touches *Ctrl + V*.

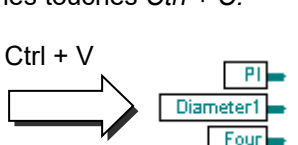

4

\*) La touche Ctrl permet de sélectionner des symboles non consécutifs

# <span id="page-127-0"></span>**6.8 Templates**

Les séquences de pages Fupla souvent présentes dans les divers programmes sont collectionnées sous la forme de *templates* que nous utilisons comme une librairie de pages dont nous ne modifions que les noms et les adresses des symboles.

# **6.8.1 Créer un template**

<span id="page-127-1"></span>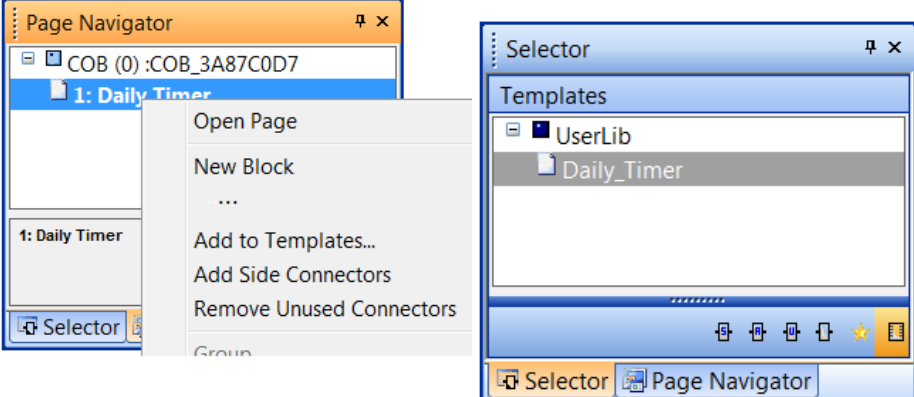

La création d'un template est très simple à réaliser. Nous nous servons de la fenêtre *Page Navigator* pour sélectionner une séquence de pages, puis le menu de contexte *Add to templates.* 

Les templates sont organisées en groupes comparables à des familles de FBoxes. Les groupes rassemblent les templates selon les critères de classification définis par son auteur. Le groupe et le nom définissent la structure d'organisation de la page Template du *FBox Selector*.

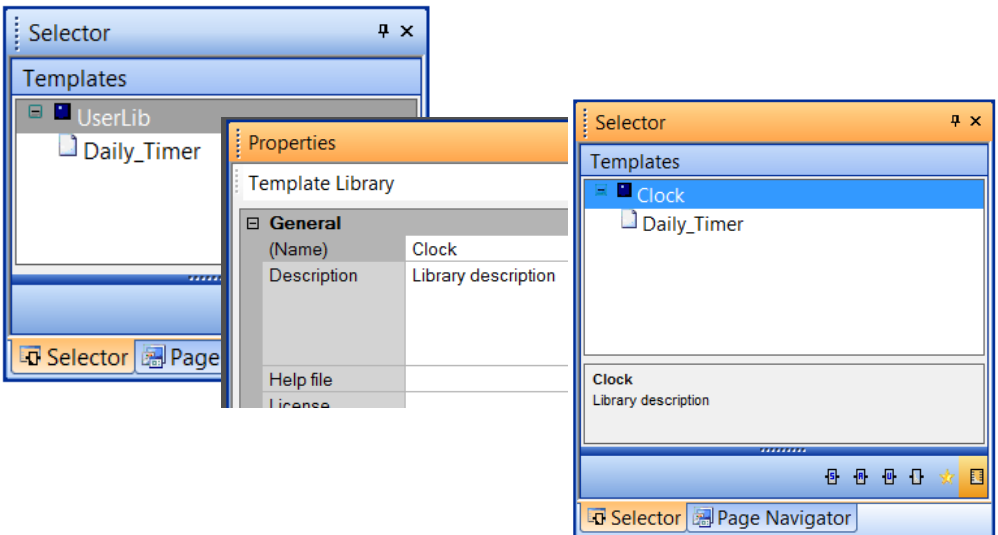

Le groupe et le commentaire du template sont ajustés depuis la fenêtre des propriétés: sélectionner le groupe ou le template, puis le menu de contexte *Properties*.

#### <span id="page-128-0"></span>**6.8.2 Importation de templates**

Les templates sont utilisables depuis tous les projets. Il suffit de sélectionner le template dans la fenêtre *FBox Selector* et le glisser sur une page Fupla pour insérer la séquence de pages avec les FBoxes, les liens, les symboles, paramètres d'ajustages,… dans le fichier.

Un dialogue est automatiquement affiché, il nous permet d'ajuster le nom et les adresses des symboles importés par le template et les divers autres paramètres. Cette fonctionnalité peut être comparée à une macro ou une fonction avec des paramètres que nous pouvons utiliser comme une librairie.

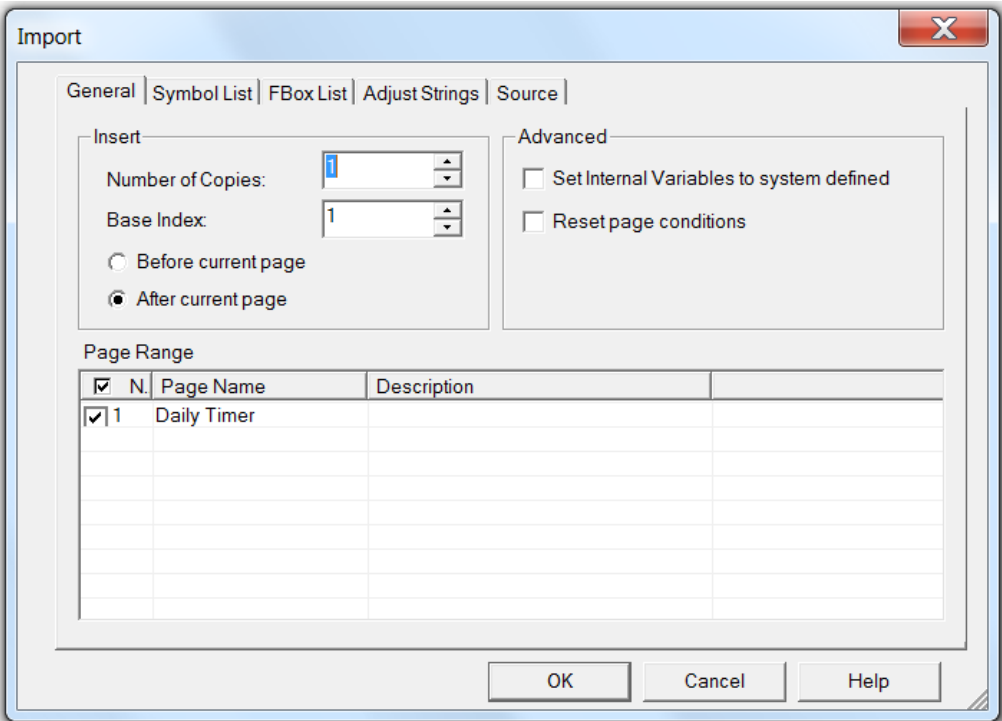

#### **Copie Number, Base Index**

Si plusieurs copies du même template sont nécessaires, définir le nombre de copies et la valeur de base d'un index à placer dans les noms des symboles ou des groupes.

#### **Before/After current page**

Importe la séquence de page avant ou après la page affichée par le Fupla.

#### **Set Internal variable to system defined**.

Certaines FBoxes disposent de paramètres d'ajustages dont le nom et l'adresse sont définis par l'utilisateur ou par le système.(*Static symbols*)

Ce paramètre permet de conserver les adresses et symboles statiques définis par l'auteur ou de restaurer l'adressage dynamique et les symboles par défaut.

#### **Reset pages Conditions**

Les propriétés des pages Fupla autorisent la définition de conditions d'exécutions de la pages. Ce paramètre conserver ou supprimer ces conditions à l'importation.

#### **Page Range**

Permet de sélectionner l'importation individuelle des pages ou de toutes la séquence.

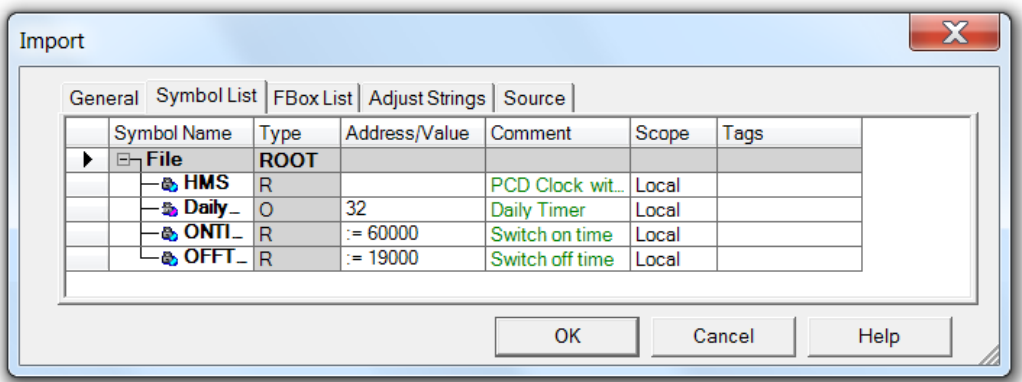

Le répertoire *Symbols List* représente tous les symboles importés avec le template. Il permet de redéfinir les symboles avec de nouveaux noms, adresses, commentaires est scopes.

Marquer les symboles pour les placer dans un groupe est le moyen le plus rapide de modifier les noms de tous les symboles du programme importé.

Le menu de contexte *Insert Pre-group* permet de placer les symboles sélectionnés dans un groupe avec un nom de votre choix.

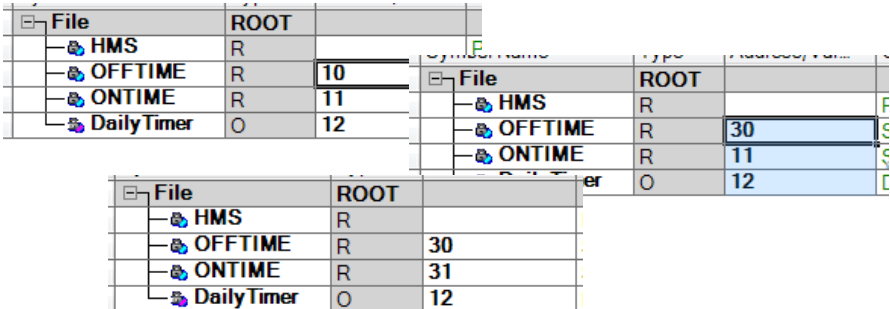

Pour corriger les adresses des symboles, nous les trions par type en sélectionnant l'en-tête de colonne *Type*. Nous éditons l'adresse de la première cellule, puis nous sélectionnons son angle du bas droit pour l'étirer vers le bas.

Lors de l'importation de plusieurs copies du même template, voir paramètre de la page *General*, il est utile d'insérer un index dans les noms des symboles ou des groupes en utilisant le caractère # . Ce caractère est automatiquement remplacé par l'index de base augmenté d'une unité pour chaque copie du template. Il est aussi possible de sélectionner les symboles puis le menu de contexte *Indexing.*

Le répertoire *FBox List* représente la liste de toutes les Fboxes dont les propriétés sont définies avec un nom. Nous pouvons ainsi les modifier ou les indexer avec le caractère #.

### <span id="page-130-0"></span>**6.9 Edition d'un premier programme Fupla**

### <span id="page-130-1"></span>**6.9.1 Objectif**

Maintenant que l'environnement de travail est connu, il est possible de passer à l'élaboration d'un programme plus important que les équations logiques présentées jusque là. Nous proposons de réaliser une horloge journalière pour gérer une sortie digitale O 32 qui s'enclenche à 6.00 h du matin et qui se déclenche à 19.00 h du soir. Remarquons que cette fonction est disponible avec la librairie CVC et que nous allons tout de même la réaliser nous même à partir des FBoxes standards.

## <span id="page-130-2"></span>**6.9.2 Méthode**

Avant de programmer, il est nécessaire de trouver une méthode qui se comporte selon notre cahier des charges et que nous pouvons réaliser avec les FBoxes les plus élémentaires possibles.

Pour l'exemple de cette horloge, nous proposons de faire deux comparaisons. La première détermine si l'heure courante *HMS*, l'heure que nous lisons à notre montre ou celle de l'automate, est plus grande ou égale à l'heure d'enclenchement *ONTIME* et la seconde détermine si l'heure courante est plus petite ou égale à l'heure de déclenchement *OFFTIME*. Si les deux comparaisons sont vérifiées par une fonction logique OU exclusif, alors la sortie digitale *DailyTimer* de l'horloge doit être enclenchée.

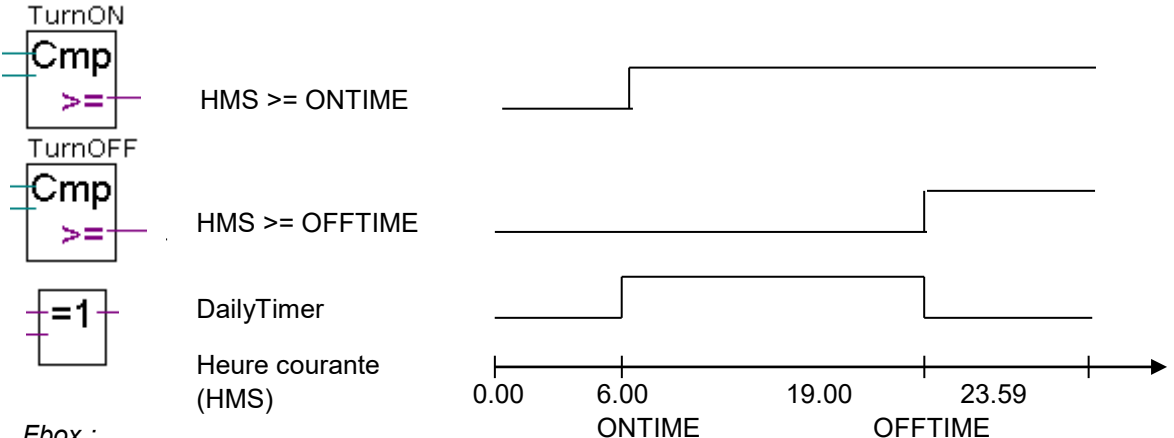

*Fbox :*

*- Binaire, Arithmetique, OU exclusif*

Cet algorithme propose une solution qui peut présenter quelques lacunes. Que se passe-t-il si on croise les consignes de l'heure d'enclenchement est de déclenchement? Le croquis ci-dessous démontre que la sortie de l'automate est dans l'état inverse de celui souhaité.

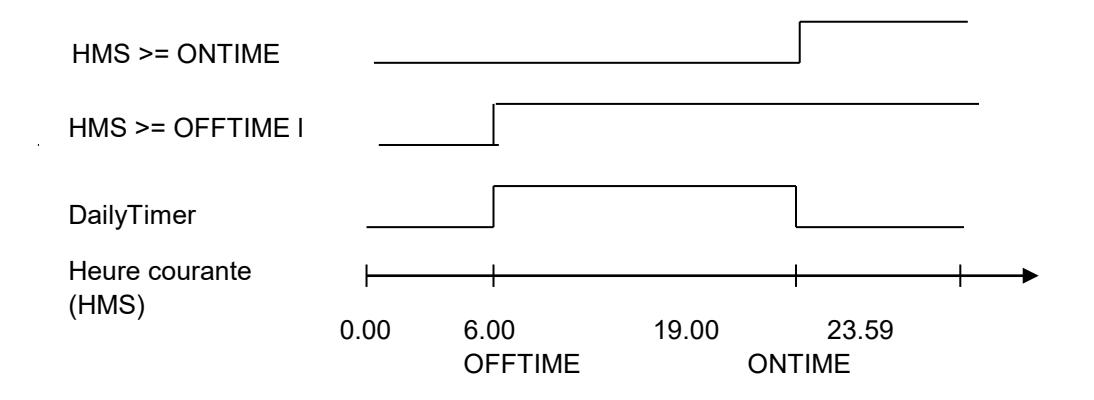

*<sup>-</sup> Entiers,Comparaison, Plus grand ou égal*

Il est donc nécessaire de compléter notre algorithme en ajoutant une troisième comparaison pour déterminer si l'heure d'enclenchement est plus grande ou égale à l'heure de déclenchement. La solution définitive est alors la suivante.

Sorties active le jour:

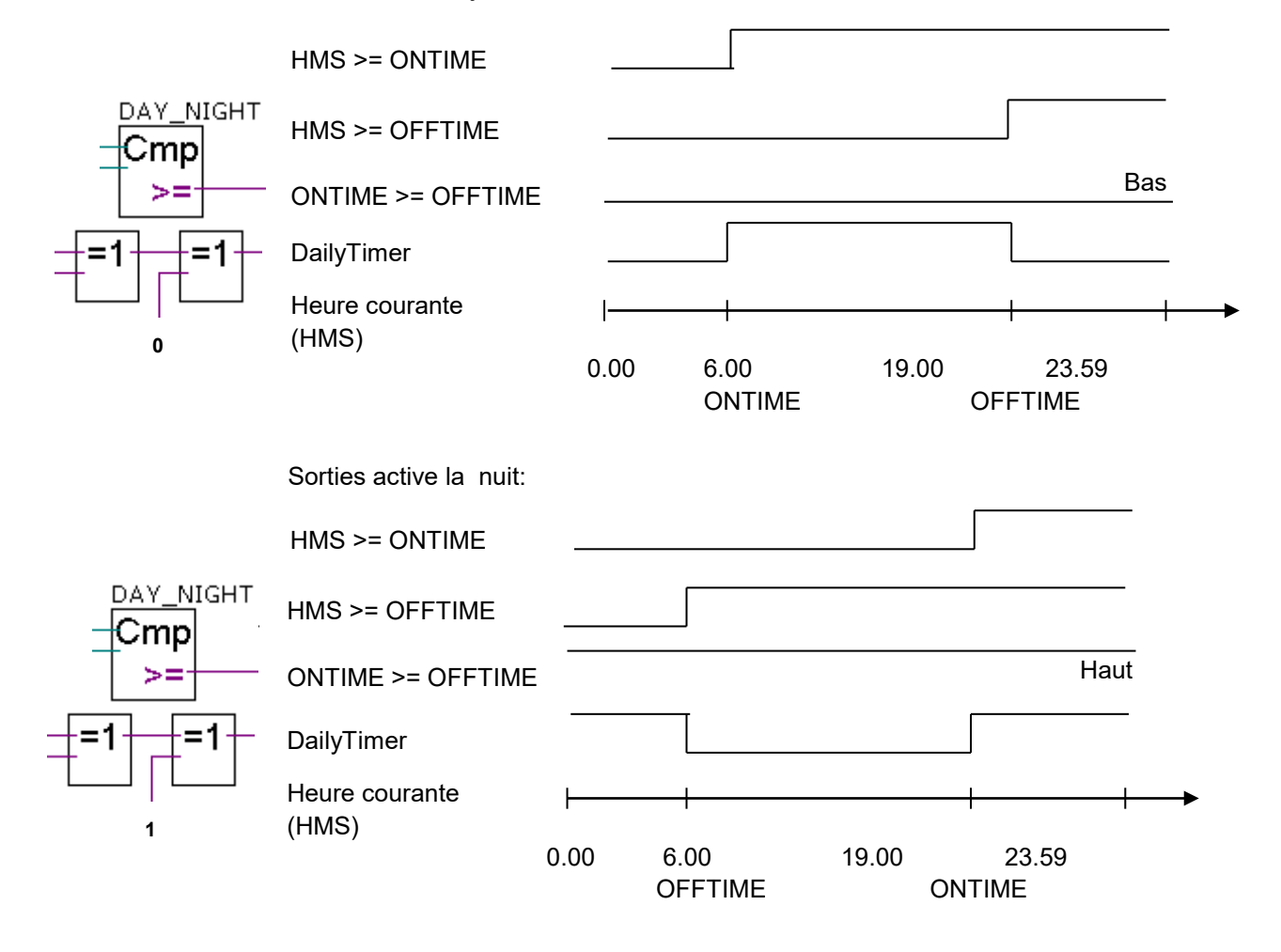

# <span id="page-132-0"></span>**6.9.3 Programmation**

Au début de ce chapitre, nous avons déjà préparé un projet avec un fichier intitulé *DailyTimer.fup* . C'est dans ce fichier que nous allons utiliser pour écrire cet exemple de programme.

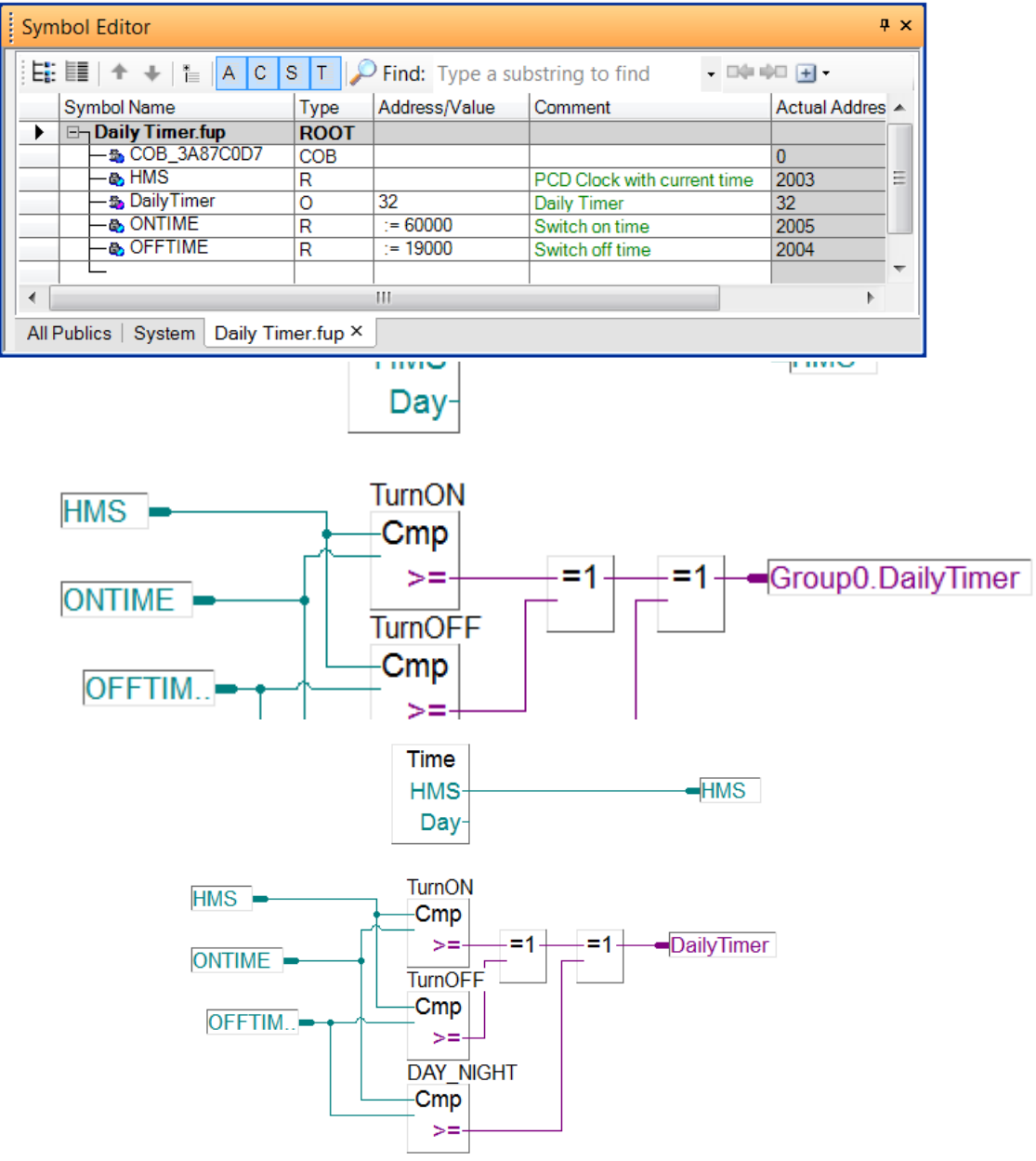

Nous trouvons toutes les FBoxes nécessaires dans la fenêtre *Selector* :

- Information système, Lecture horloge
- Entiers,Comparaison, Plus grand ou égal
- Binaire, Arithmetique, OU exclusif

### <span id="page-133-0"></span>**6.10 Construction du programme (Build)**

盖 *Build All* Le programme utilisateur est complètement décrit, mais pas encore utilisable par l'automate. Il ne comprend pas le langage graphique de l'exemple décrit précédemment. Il est donc nécessaire de le traduire. C'est ce que fait l'outil de programmation lorsque l'utilisateur actionne le menu/bouton *Device, Rebuild all* du gestionnaire de projet ou de l'éditeur Fupla.

La fenêtre des *Messages* nous renseigne sur le déroulement de la construction du programme. Nous remarquons plusieurs étapes de construction: la compilation, l'assemblage et le linkage. Si le programme est correctement édité, la construction se termine par un message *Build sucessful. Total errors 0 Total warnings: 0*

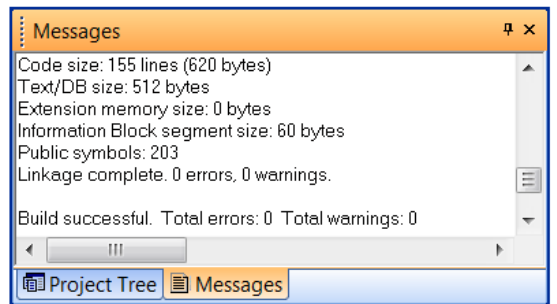

Les éventuelles erreurs sont signalées par un message rouge. Un double clic de la souris sur ces messages permet de localiser l'erreur dans le programme d'application.

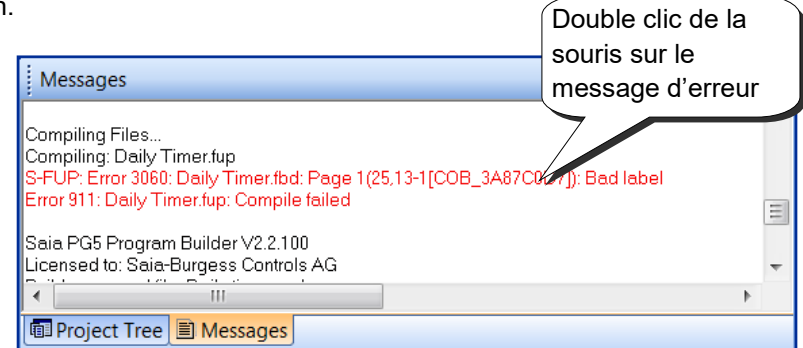

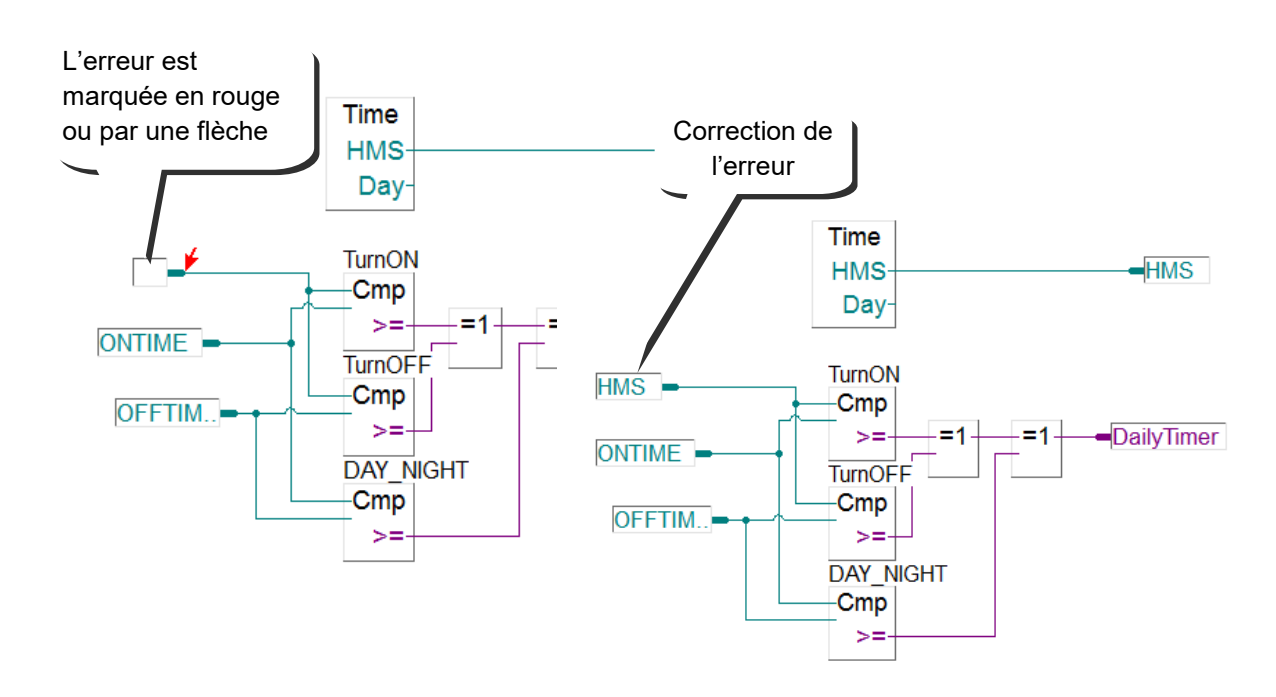

### <span id="page-134-0"></span>**6.11 Charger le programme dans l'automate**

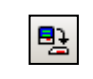

Le programme d'application est prêt. Il reste à le transférer de l'ordinateur vers l'automate avec le menu *Online, Download Program* ou le bouton *Download Program* de la fenêtre Saia Project Manager.

*Download Program*

En cas de problème de communication, veuillez à nouveau contrôler les configurations *Online Settings* et *Device Configurator* ainsi que le câble de communication entre l'ordinateur et l'automate. Vérifier que l'automate soit sous tension.

### <span id="page-134-1"></span>**6.12 Débugger un programme (Debug)**

Les programmes ne sont pas toujours parfaits dès la première version. Il est utile de les tester soigneusement. Le test est supporté avec le même éditeur que celui employé lors de l'édition.

# <span id="page-134-2"></span>**6.12.1 Go On/Offline, Run, Stop, Step-by-step**

- 1. Se mettre en ligne avec le bouton *Go On /Offline*
- 2. Forcer l'automate en mode run avec le bouton *Run*

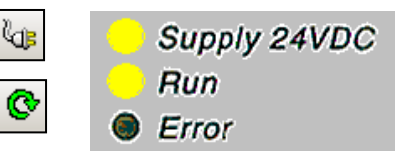

Parallèlement, observer la lampe *RUN* placée sur la face avant de l'automate. A la sélection du bouton *Run*, la lampe *RUN* est allumée, l'automate exécute le programme utilisateur.

- 3. A la sélection du bouton *Stop*, la lampe *RUN* est éteinte, l'automate stop l'exécution du programme.
- 4. L'automate exécute une FBox à chaque sélection du bouton *Step by step ou de la touche F11*

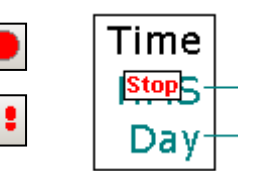

Observez le pointeur *Stop*, il indique l'évolution pas-à-pas du programme

# <span id="page-135-0"></span>**Point d'arrêt**

Permet de stopper le programme sur un événement lié à une FBox du programme ou un symbole:

- Etat bas ou haut d'une entrée, sortie, indicateur, indicateur de statut
- Valeur présente dans un registre ou compteur

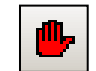

Point d'arrêt sur un symbole

La condition d'arrêt peut être déterminée à l'aide du menu ou bouton *Online Breakpoints*.

*Set or Clear Breakpoints*

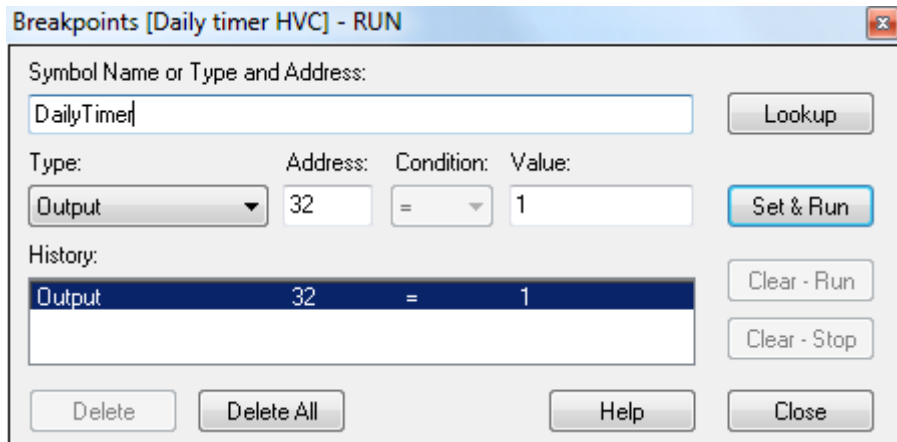

A l'aide de la fenêtre ci-dessus, définir le type et l'adresse du symbole ou simplement glisser un symbole depuis l'éditeur de symbole dans le champ *Symbol Name,* puis déterminer la condition et l'état/valeur d'arrêt.

La sélection du bouton *Set&Run* force l'automate en mode Run conditionnel. La LED *Run* clignote, le bouton *Run* alterne les couleurs vert et rouge.

L'automate se met automatiquement en mode stop lorsque la condition d'arrêt est réalisée. Par exemple lorsqu'une instruction modifie la valeur de la sortie 32 avec l'état haut. La dernière FBox traitée par l'automate est marquée avec Stop rouge. Il est possible de continuer le traitement du programme en mode pas-à-pas ou avec une autre condition d'arrêt.

Si nécessaire il est possible d'interrompre le mode run conditionnel :

Le bouton *Clear-Run*, force l'automate en mode RUN. La LED *Run* de l'automate est allumée et le bouton *Run* de couleur verte.

Le bouton *Clear-Stop*, force l'automate en mode Stop. La LED *Run* de l'automate est éteinte et le bouton *Run* de couleur rouge.

Si plusieurs points d'arrêts conditionnels ont été saisis, ils sont tous conservés dans le champ *History*. Il est alors possible d'en sélectionner un à l'aide de la souris et de l'activer avec le bouton *Set&Run.*

# $\mathbf{r}_\text{t}$

#### **Point d'arrêt sur une FBox du programme**

La sélection d'une FBox du programme puis du menu ou bouton *Online, Run to, FBox* permet de stopper le programme sur la FBox sélectionnée pour en suite continuer en mode pas-à-pas.

#### <span id="page-136-0"></span>**6.12.2 Visualiser les symboles ou leurs adresses**

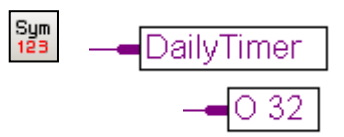

Le bouton *Change Symbol/Resource view* permet d'afficher les informations des connecteurs avec leurs symboles ou leurs adresses. Si malgré tout le symbole n'est pas remplacé par l'adresse correspondante, cela signifie que ce symbole est dynamique. Si le connecteur affiche toujours l'adresse, cela signifie que cette adresse n'est associée à un symbole.

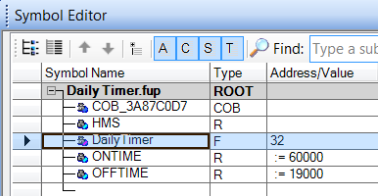

Il est aussi possible de visualiser les symboles avec l'éditeur de symboles. La sélection d'un connecteur affiche le symbole présent dans la vue symbole éditeur avec de la couleur.

#### <span id="page-136-1"></span>**6.12.3 Visualiser l'état des symboles avec Fupla**

Si l'éditeur est en ligne et l'automate est en mode *RUN*, alors il est possible de représenter l'état de chacun des symboles employés par le programme.

Les états logiques des informations binaires sont représentés par des liens larges ou fins. (large =  $1$  et fin = 0).

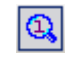

Toutes les autres informations peuvent aussi être\_représentées par une sonde en sélectionnant le bouton *Add Probe* puis les différents liens avec la souris.

*Add Probe*

Un double clic sur une sonde ouvre la fenêtre *Probe Display Format* qui permet de choisir le format des valeurs à consulter: entier, hexadécimal, binaire, flottant, booléen ou ASCII.

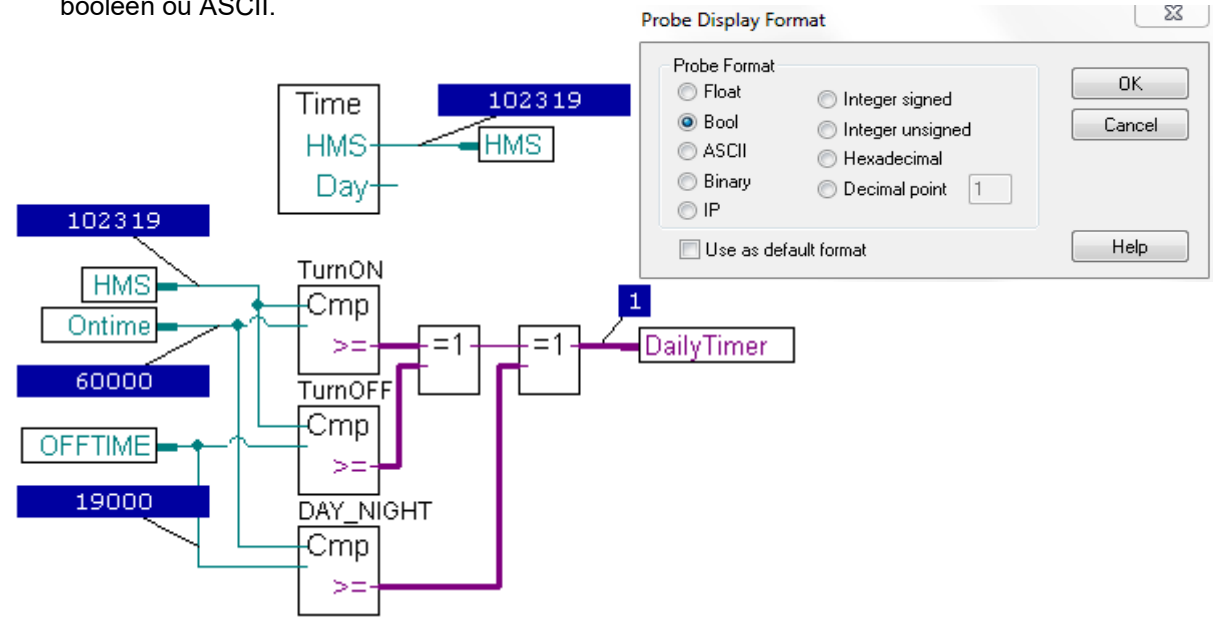

# **6.12.4 Editer les symboles en ligne**

<span id="page-137-0"></span>Pour vérifier le comportement du programme, il est parfois utile de modifier les états/valeurs des symboles présents dans les connecteurs d'entrée.

Sélectionner un connecteur d'entrée à l'aide de la souris et presser le bouton droite pour afficher le menu de contexte.

Le menu de contexte *Edit Data* permet de modifier l'état/valeur du symbole présent dans le connecteur.

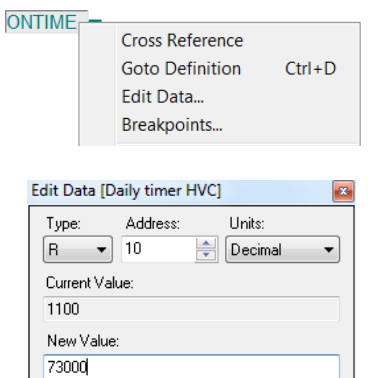

Write

 $- \textsf{Close}$ 

Help

# <span id="page-137-1"></span>**6.12.5 Visualiser/éditer l'état des symboles avec le** *Watch window*

囷 *Watch Window*

Un autre moyen utile pour tester et visualiser l'état des symboles de notre exemple est de faire usage de la fenêtre *Watch window.* Sélectionner le bouton *Watch window.* Puis glisser un ou plusieurs symboles de l'éditeur de symboles vers la fenêtre *Watch window* ou utiliser le menu de contexte *Add to Watch Window.*

Pour sélectionner et glisser plusieurs symboles simultanément, sélectionner le premier symbole dans le symbole éditeur, presser la touche *Shift* du clavier , puis sélectionner le dernier symbole, la touche *Ctrl* permet d'ajouter individuellement des symboles supplémentaires.

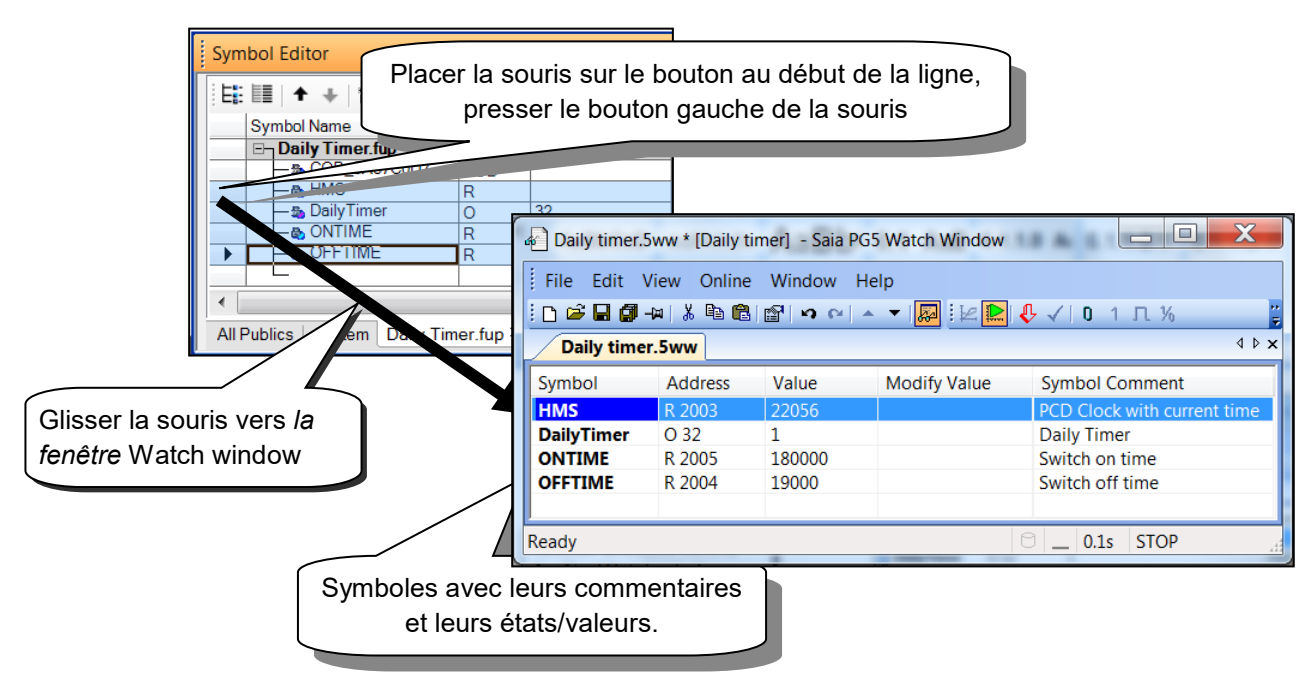

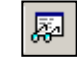

*Start/Stop Monitoring* Le bouton *Start/Stop Monitoring* permet de visualiser les valeurs présentes sur le PCD avec la colonne *Value*, pour chacun des symboles présents dans le *watch Window.* Vérifier que la barre des statuts du *Watch Window* indique le mode *RUN*. Si nécessaire, forcer le PCD en *RUN* ou *STOP* avec le menu *Online*

Pour tester le bon fonctionnement de notre exemple d'horloge journalière. Nous allons modifier les consignes d'enclenchement *ONTIME* et de déclenchement *OFFTIME* et observer l'état de la *sortie DailyTimer.* 

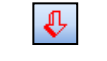

Download Values

La colonne *Modify Value* permet de définir de nouvelles valeurs pour plusieurs symboles et de les charger simultamément dans le PCD par la sélection du bouton *Download Values.*

Si nécessaire, ajuster le format d'affichage en sélectionnant un symbole du Watch Window, puis le menu de contexte *Display Format.*

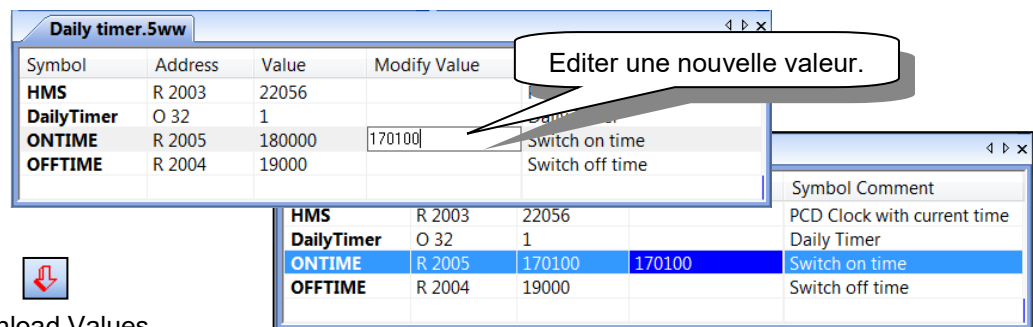

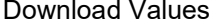

Il est aussi possible de sélectionner un symbole de la table et de modifier son état/valeur avec l'aide de la barre des outils.

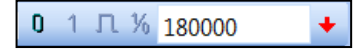

Pour modifier la valeur d'un registre, éditer la valeur dans le champ puis presser le bouton situé sur sa droite.

Pour modifier un état binaire, presser directement les boutons *Reset value*, *Set binary value*, *Toggle binary value.*

En quittant le *Watch Window*, un dialogue propose de sauvegarder les symboles de la vue avec un nom de fichier défini par défaut. Si l'utilisateur accepte, les symboles sont conservés pour la prochaine ouverture du *Watch Window*.

Il est aussi possible forcer la sauvegarde de la sauvegarde de la vue avec le menu *File, Save* ou le bouton *Save.*

Il est aussi possible de sauvegarder différentes listes de symboles et de les afficher simultanément. Utiliser le menu *Files,* Save as.. pour sauvegarder les vues et *File, Open* pour les afficher.

# <span id="page-139-0"></span>**6.12.6 Mise à l'heure de l'horloge de l'automate**

A la mise en service, l'horloge interne de l'automate n'est pas toujours à l'heure. Pour l'ajuster procéder comme suit:

Sélectionnez le bouton Online configurator de la fenêtre Saia Project Manager. Puis le bouton *Clock.*

Copier l'heure du PC dans l'automate avec le bouton *Copy to PCD* >>> ou ajuster l'horloge dans les champs *PCD Clock.*

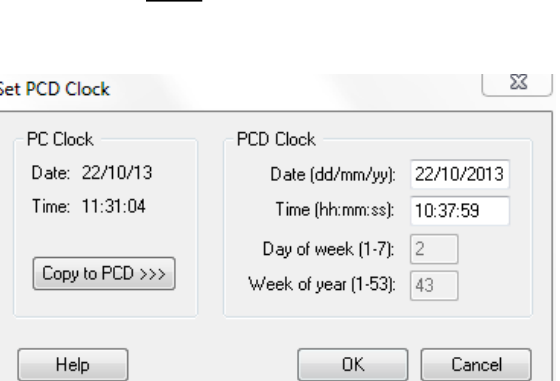

Clock...

成

Remarque.

Il est aussi possible de synchroniser automatiquement l'horloge du PCD avec le réseau Ethernet. Cette fonctionnalité nécessite de configurer le port Ethernet et le serveur SNTP avec le *Device Configurateur.*

### <span id="page-140-0"></span>**6.13 Paramètres d'ajustage.**

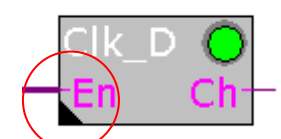

*Fbox:CVC, Horloges, Horloge journalière*

Certaines FBoxes, marquées par un angle noir, supportent une fenêtre de propriétés pour éditer les paramètres d'ajustage.

Ces paramètres sont très utilisés avec la librairie CVC, mais aussi avec toutes les autres librairies de FBoxes.

Ils servent à définir des variables comme pour les liens d'entrées. Mais avec des avantages supplémentaires: description de chaque paramètre, correction en ligne, simplicité d'utilisation, …

Pour afficher la fenêtre des propriétés et ses paramètres d'ajustage, placer la souris sur une FBox marquée par un angle noir et cliquer deux fois sur le bouton gauche de la souris ou utiliser le menu de contexte *Properties*.

#### **Ajustage des paramètres hors ligne.**

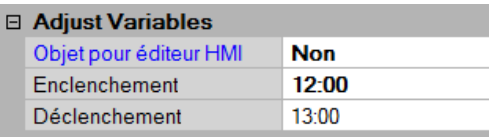

L'édition hors ligne des paramètres est supportée par la fenêtre des propriétés. Les valeurs des paramètres sélectionnés sont conservées dans le fichier Fupla. Un *build* est *download* du programme sont nécessaires pour que les nouveaux paramètres soient en service dans l'automate.

#### **Ajustage des paramètres en ligne.**

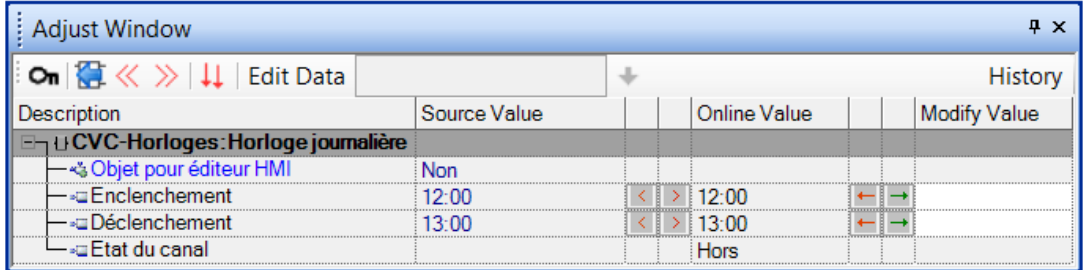

L'ajustage en ligne des paramètres est supporté par la fenêtre *View, Adjust window* qui ne présente que les paramètres ajustables en ligne et les paramètres de vérification. Les valeurs de paramètres modifiés sont directement ajustées dans la mémoire de l'automate et n'affectent pas le contenu du fichier Fupla.

La fenêtre *Adjust Window* est automatiquement affichée en lieu est place de la fenêtre des propriétés lorsque nous sommes en ligne.

# <span id="page-141-0"></span>**6.13.1 Initialisation des FBox CVC.**

Lors que nous utilisons certaines librairies de FBoxes tel que applications CVC, il est nécessaire de toujours placer une FBox d'initialisation au début du fichier Fupla. Elle permet de gérer certaines tâches communes à la librairie, tel que l'initialisation des FBoxes après le chargement du programme ou après un démarrage à froid de l'automate (mise sous tension de l'automate)

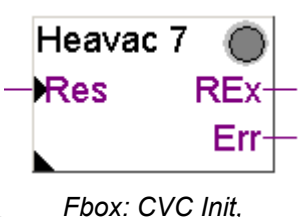

Initialisation CVC 7

Après un chargement de programme et un démarrage à froid de l'automate, l'entrée *Res* de cette FBox ainsi que les paramètres d'ajustage représentés ci-dessous ont une importante influence sur l'initialisation des paramètres d'ajustage de toutes les autres FBox CVC du programme.

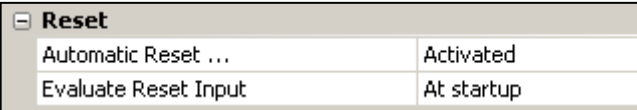

#### **Chargement du programme et le paramètre Reset automatique:**

Avec l'option *Activé*, les paramètres d'ajustage de toutes les FBoxes CVC sont initialisés avec les valeurs définies par le programme.

Avec l'option *Désactivé*, tous les paramètres déjà présents dans l'automate sont conservés.

#### **L'entrée Res et le paramètre** *Evaluer l'entrée Reset:*

Si l'entrée reset est à l'état haut, les paramètres d'ajustage de toutes les FBoxes CVC sont initialisés avec les valeurs définies à la programmation.

Selon l'option du paramètre *Evaluer l'entrée Reset*, l'entrée *Res* ne sera jamais prise en compte, seulement au démarrage à froid de l'automate ou au runtime (toujours)

#### **LED vert/rouge**

Certaines FBoxes disposent d'une LED qui peut prendre trois couleurs distinctes. Gris lors que l'automate et hors ligne, vert ou rouge lorsque l'automate et en ligne. Vert signifie que tout fonctionne parfaitement bien, rouge signifie une erreur généralement causée par les informations en entrées de la FBox ou les paramètres d'ajustage sélectionnés qui ne conviennent pas. Pour de plus amples précisions, veuillez consulter les aides relatives aux FBoxes en erreur.

#### Remarque:

Dans la librairie CVC nous trouvons différentes versions de FBoxes d'initialisation (Initialisation CVC 4, …7). La version 7 est la plus récente. Nous recommandons d'utiliser la fonction 7 pour les nouvelles applications.

## **6.13.2 FBox CVC avec paramètres d'ajustage.**

<span id="page-142-0"></span>La FBox *CIK D* permet de créer une horloge journalière identique à celle réalisée précédemment dans ce chapitre, mais avec une seule FBox disponible dans la librairie

CVC.

La sortie *Ch* de la FBox peut être enclenchée ou déclenchée selon les heures définies dans la fenêtre d'ajustage.

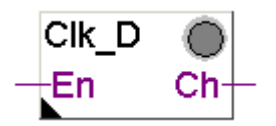

*Fbox: CVC Horloges, Horloge journalière*

Le paramètre *Objet pour éditeur HMI* n'est utile que pour l'usage de terminaux HMI. Si cette option n'est pas utilisée, garder le paramètre standard proposé.

L'entrée *En* permet de désactiver le fonctionnement de l'horloge. Si *En* est à l'état bas, la sortie *Ch* reste toujours désactivée.

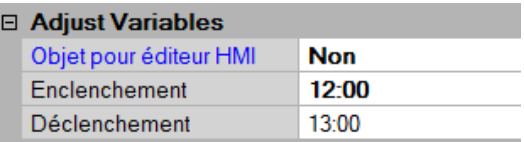

# <span id="page-142-1"></span>**6.13.3 Mini application CVC**

Pour tester le fonctionnement des paramètres d'ajustages, nous proposons de réaliser à nouveau le programme d'horloge journalière présenté au début de ce chapitre. Mais cette fois nous allons le réaliser à l'aide de la librairie CVC.

Seul les deux FBoxes présentées précédemment sont nécessaires. Réalisez le programme comme représenté ci-dessous puis réalisez le *Build All*, le *Download Program* et *Go Online*.

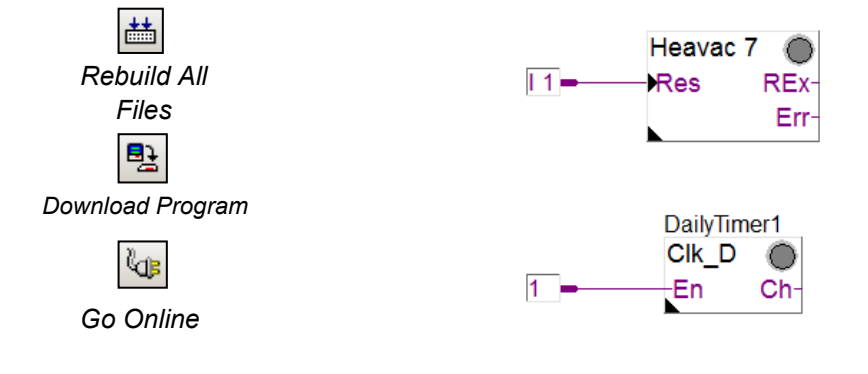

Remarque:

Si le programme est étendu avec plusieurs autres FBoxes CVC, la FBox *Initialisation CVC 7* doit être placée qu'une seule fois sur la première page Fupla du fichier.

<span id="page-143-0"></span>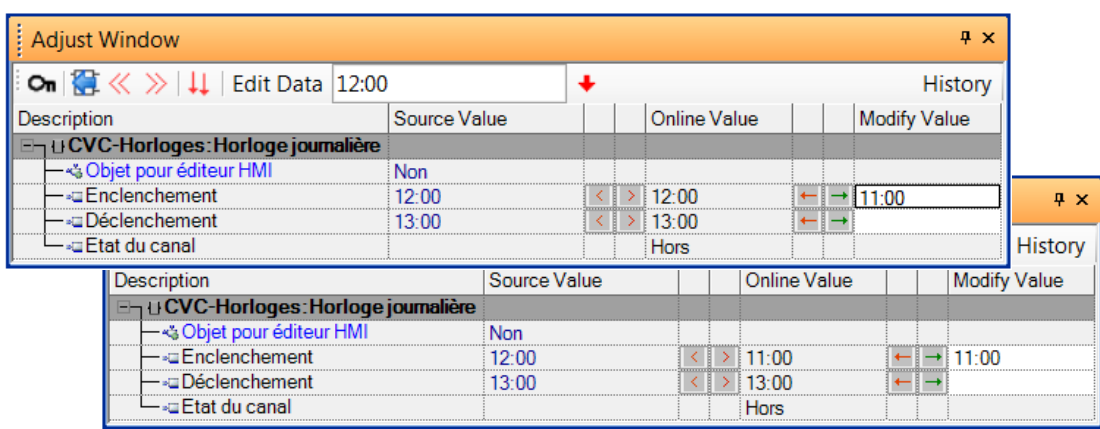

Lorsque nous sommes en ligne, l'ajustage des paramètres est supporté par la fenêtre *View, Adjust window*. Elle s'affiche en sélectionnant la Fbox dans la page Fupla et fonctionne comme une feuille *Watch Window :*

La colonne *Description* décrit les paramètres d'ajustage.

La colonne *Online Value* affiche les paramètres en service dans la mémoire de l'automate.

La colonne *Modify Value* permet d'éditer de nouvelles valeurs de paramètres et de les charger individuellement ou simultanément dans l'automate.

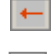

Chargement individuel du paramètre.

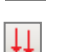

Chargement simultané de tous les paramètres.

Il est aussi possible de sélectionner le paramètre à modifier et de l'éditer dans la cellule *Edit Data* de la tool bar.

Les valeurs de paramètres modifiés sont directement ajustées dans la mémoire de l'automate et n'affectent pas le contenu du fichier Fupla.

# **6.13.5 Rétablir les paramètres du fichier Fupla.**

<span id="page-143-1"></span>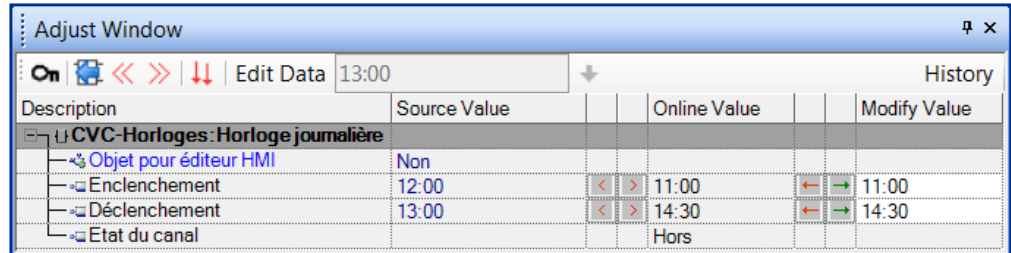

Après de multiples modifications des paramètres d'ajustage, il est toujours possible de rétablir leur valeur initiales encore présente dans le fichier Fupla.

Le bouton *Show Source Value* affiche la colonne *Source Value* correspondant aux valeurs initiales des paramètres d'ajustages présentes dans le fichier Fupla. Voir la fenêtre des propriétés des FBoxes.
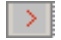

Rétablit individuellement les paramètres.

 $\gg$ Rétablit tous les paramètres de la FBox.

> Le menu Online Write *FBoxes Adjust Parameters* rétablit les paramètres de toutes les FBoxes du fichier Fupla.

## **6.13.6 Sauvegarde des paramètres en ligne dans le fichier Fupla.**

Si nous sommes satisfaits des paramètres d'ajustages présents dans la mémoire de l'automate, il est toujours possible de les mettres à jour dans le fichier Fupla.

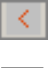

Mise à jour individuelle des paramètres.

Ù.

Mise à jour de tous les paramètres de la FBox.

Menu *Online Read FBoxes Adjust Parameters* met à jour le fichier Fupla avec les paramètres de toutes les FBoxes.

# **6.13.7 Définir les symboles systèmes des paramètres d'ajustage**

Parfois, il est nécessaire de lire ou écrire les paramètres des fenêtres d'ajustages depuis le programme Fupla, le réseau de communication ou le système de supervision.

Ceci est possible, si un symbole est défini pour désigner les paramètres des flags ou des registres correspondants aux paramètres affichés dans la fenêtre d'ajustage de la FBox.

Pour définir ces symboles, afficher la fenêtre des proproprétés de la FBox et compléter la section *General* avec un symbole.

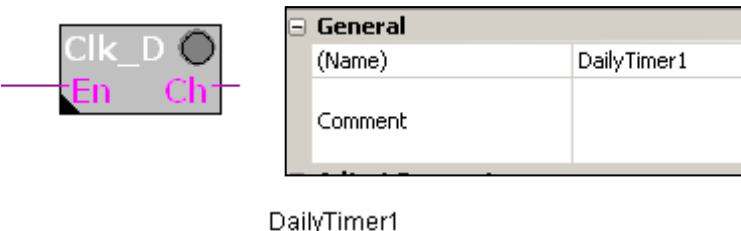

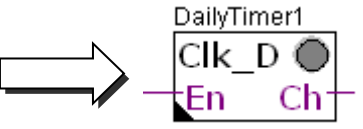

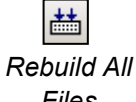

Construire le programme et ouvrir l'éditeur de symboles. Le répertoire System contient la liste des symboles systèmes de l'automate.

*Files*

Avec la librairie CVC, tous les symboles systèmes correspondants aux paramètres des fenêtres d'ajustage sont groupés dans A.HVC.name. (name est le nom de la FBox ).

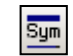

*Show or Hide Symbol Editor*

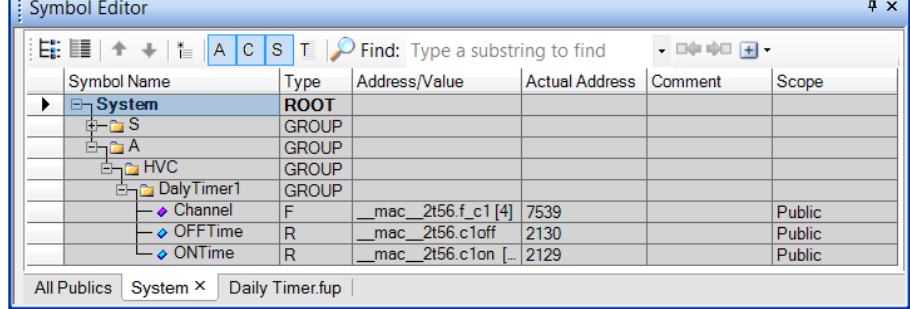

Il ne reste qu' à utilser ces nouveaux symboles dans le programme Fupla.

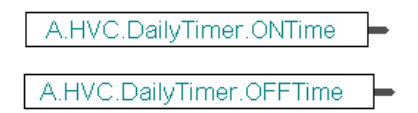

# **6.13.8 Définir les adresses systèmes des paramètres d'ajustage.**

Définir le symbole système des paramètres d'ajustage comme présenté précédemment et ajouter l'adresse à partir de des propriétés de la FBoxe. Sélectionner la ligne *System Defined*, puis le bouton affiché à la fin de la ligne.

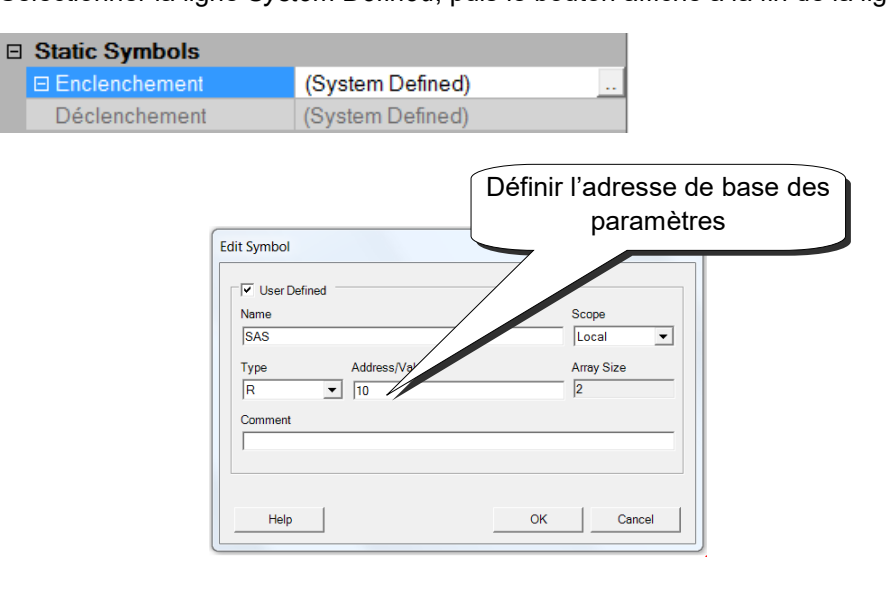

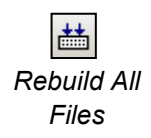

Construire le programme et ouvrir l'éditeur de symboles. Les symboles systèmes *Rebuild All* sont complétés avec les adresses des registres définis ci-dessus.

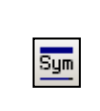

*Show or Hide Symbol Editor*

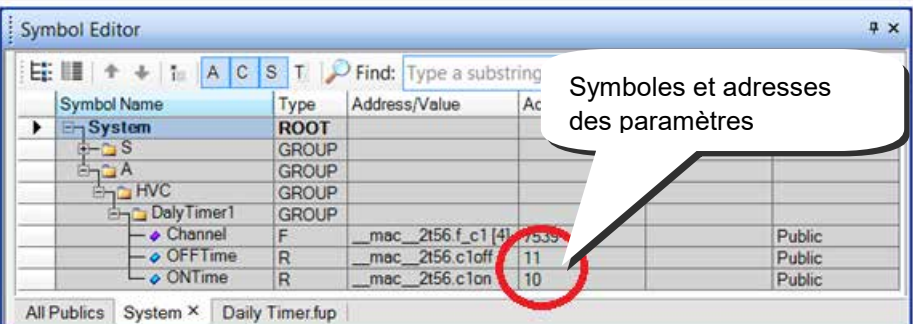

## **6.14 Mise en service d'un module analogique**

La lecture/écriture d'une grandeur analogique nécessite un petit programme propre à chaque module analogique présent dans l'automate. Il assure le multiplexage des canaux ainsi que la conversion AD/DA. Ce programme est supporté soit à l'aide de FBoxes, soit par le *Device Configurator* et la fonction *media mapping*. Voir description du *Device Configurator.*

### **6.14.1 Saisie d'une mesure analogique**

Les exemples de programme présentés jusque ici exploitent les entrées et sorties digitales en plaçant leurs adresses ou symboles dans les connecteurs de la page Fupla.

PCD<sub>2</sub>.W<sub>3</sub>

2222

Add

8

Pour les modules d'entrées et sorties analogiques, il est nécessaire de faire usage d'une FBox d'acquisition de la grandeur analogique. Ces FBoxes sont disponibles avec la librairie *Modules analogiques* ou *CVC-Analogue* .

Ces librairies proposent une grande variété de FBoxes, chacune correspond à un module analogique dont le nom présenté dans le *FBox Selector correspond au*  numéro d'article du module.

Les FBoxes analogiques sont étirables, l'utilisateur peut définir le nombre de canaux de mesure nécessaires à son application. Si certains canaux de mesure ne sont pas utilisés, l'addition d'un canal supplémentaire nécessite de redimensionner de la FBox avec le menu de contexte *Resize FBox*. La FBox peut aussi être définie avec le maximum de canaux, mêmes s'ils ne sont pas tous utilisés.

Le champ *Add* permet de définir l'adresse de base du module analogique. Cette adresse indique l'emplacement ou est inséré le module dans l'automate : 0, 16, 32, …

Les mesures analogiques sont directement disponibles sur les sorties I 0 à I 7 de la FBox. Il est possible de les lier directement à d'autres FBoxes ou de sauvegarder la mesure dans un registre. Sauvegarder la mesure dans un registre est une bonne solution, en particulier si la mesure est utilisée sur plusieurs pages différentes du programme ou par les étapes et transition du Graftec.

#### **Attention :**

Prenez garde à ne définir qu'une seule FBox par module analogique et à ne pas insérer le module analogique à l'adresse du watchdog (255). Si non, la valeur fournie par le module pourrait être erronée.

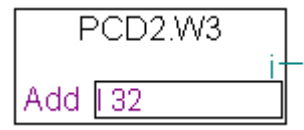

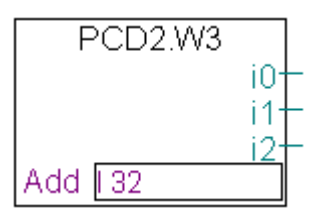

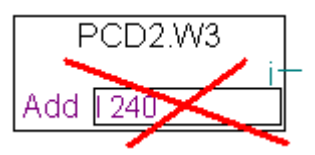

### **6.14.2 Exemple pour les entrées analogiques PCD2.W340**

Si l'automate est équipé d'un module de 8 entrées analogiques universelles PCD2.W340, l'utilisateur peut utiliser l'une des FBoxes Fupla ci-dessous et la définir avec le nombre de canaux de mesure nécessaires.

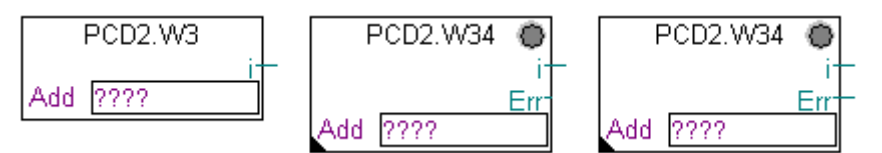

FBox : : E/S analogiques, PCD2/3, PCD2.W3, PCD2.W34, PCD2.W34 avec erreur

Les unités de la mesure sont dépendantes du choix du module, de la FBox et des paramètres d'ajustage.

Le module PCD2.W340 est universel, il supporte les mesures 0..10V, 0..2.5V, 0..20 mA et les sondes de température Pt/Ni 1000. Un pont doit être sélectionné sur le module pour définir la plage de mesure. La résolution de mesure est de 12 bits, soit 4095 états de mesures distincts. (Pour de plus amples renseignements concernant les modules, veuillez vous référez à votre manuel hardware PCD)

La FBox *PCD2.W3* fourni une mesure brute. Pour ce module d'une résolution de 12 bits, cela correspond à une grandeur de mesure comprise entre 0 et 4095. C'est à l'utilisateur de convertir la mesure dans une unité physique standard.

La FBox *PCD2.W34* est plus élaborée, une fenêtre d'ajustage permet de définir les unités de mesures pour chacun des canaux. La LED de la FBox devient rouge si l'une des mesures sort de la plage de mesure valide : rupture ou court-circuit sur les câbles de la sonde. L'erreur peut être quittancée avec le bouton *Quittance* disponible dans la fenêtre d'ajustage.

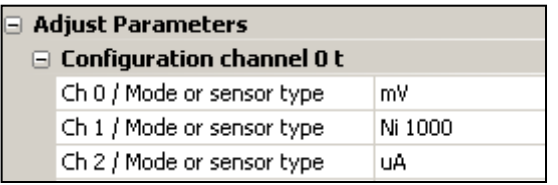

La FBox *PCD2.W34 avec erreur* offre les mêmes services pour la conversion des unités mais dispose d'une sortie erreur pour indiquer quel est le canal en erreur et un paramètre d'ajustage supplémentaire pour définir une valeur de mesure par défaut lors d'une erreur.

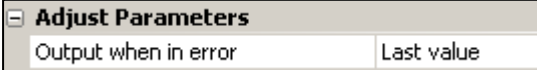

# **6.14.3 Exemple pour les sorties analogiques PCD2.W610.**

Le principe est le même que pour les entrées, l'utilisateur place une FBox correspondant au module analogique de sortie dans la page Fupla, l'étend pour sélectionner le nombre de canaux de sorties et défini l'adresse de base du module.

Contrairement aux FBoxes pour les entrées, les valeurs de consigne pour les sorties analogiques sont représentées sur le coté gauche de la FBox.

Il est possible de lier ces entrées directement à d'autres FBoxes ou à des registres définis avec un connecteur présent sur la page Fupla.

Si l'automate est équipé d'un module de 4 sorties analogiques universelles PCD2.W610, nous faisons usage de la FBox ci-dessous pour sortir un courant 0…20 mA ou 0…10 V.

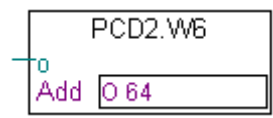

FBox : E/S analogiques, PCD2/3, PCD2.W6

Un pont doit être sélectionné sur le module pour définir la plage de sortie. La résolution de ce module est de 12 bits, soit 4095 états de consignes distincts. La valeur entière appliquée sur l'entrée de la FBox détermine la tension ou le courant de sortie du canal :

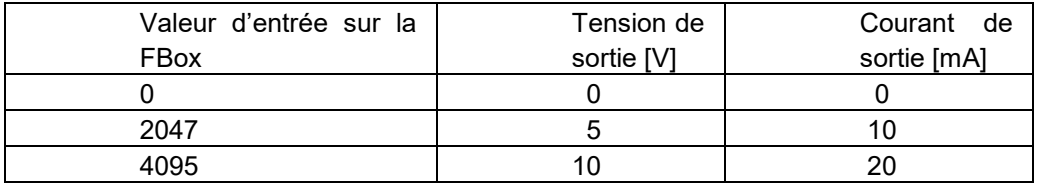

D'autre FBoxes comme pour le module PCD2.W605 ( 6 sorties 0…10 V avec séparation galvanique) disposent d'une fenêtre d'ajustage pour adapter la plage des valeurs de consignes appliquées sur l'entrée de la FBox :

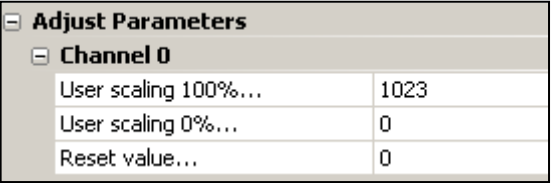

Les paramètres *User scalling 0 et 100%* permettent de définir la valeur à appliquer sur l'entrée de la FBox pour la tension minimum et maximum du canal.

Le paramètre *Reset value*, correspond à la valeur appliquée sur le canal lors de la mise sous tension de l'automate.

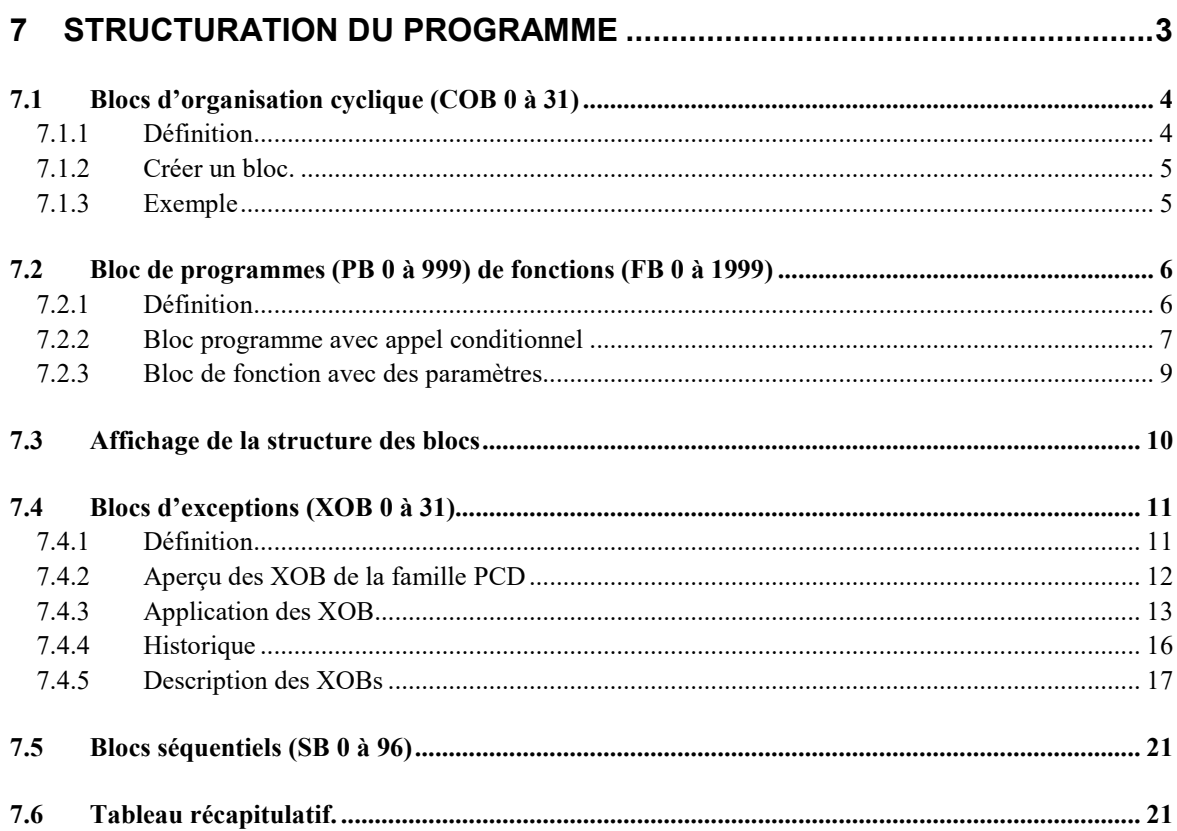

# <span id="page-152-0"></span>**7 Structuration du programme**

Le succès d'un bon programme est lié à sa structure. Elle rend le programme facile, rapide à entretenir et à développer. Le langage de programmation Saia PCD est un langage structuré. Il propose différents blocs d'organisation dans lesquels l'utilisateur dépose les instructions de son application. Chaque bloc offre un service particulier à l'utilisateur. Les blocs d'organisation disponibles sont les suivants: blocs d'organisation cyclique (COB), blocs de fonctions (FB), blocs de programme (PB), blocs d'exception (XOB) et les blocs séquentiels (SB)

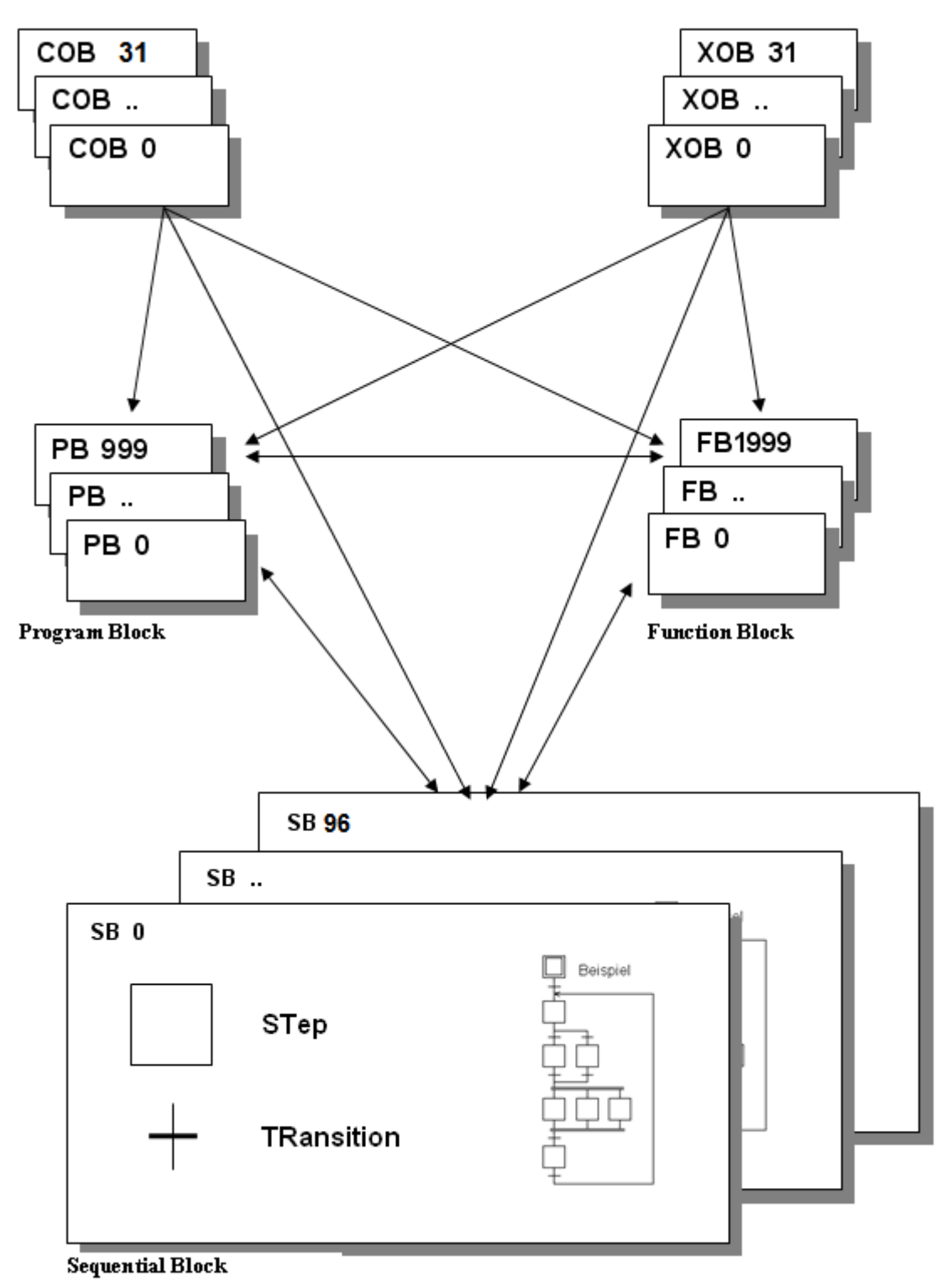

# <span id="page-153-0"></span>**7.1 Blocs d'organisation cyclique** (COB 0 à 31)

# <span id="page-153-1"></span>**7.1.1 Définition**

Les blocs d'organisation cyclique (COB) s'appliquent à des parties de programmes exécutées sans aucune boucle de programme, ni attente sur des événements internes ou externes au PCD.

Au démarrage, l'automate commence par exécuter le COB 0, puis l'un après l'autre, les COBs 1 à 31, s'ils sont présents dans le programme. Tous sont automatiquement appelés successivement, dans une boucle sans fin.

Tous les signaux nécessitant un traitement cyclique (fins de course pour commandes d'axe, signaux de coupure d'alimentation externe ou d'arrêt d'urgence, protections opérateur…) doivent être pris en compte dans un COB. Le programme doit compter au moins un COB !

Il est important de bien comprendre la notion des blocs d'organisation cycliques. L'absence de boucles d'attente ne constitue pas un défaut de programmation, mais une sécurité. C'est en effet le seul moyen de garantir que les signaux importants de l'application sont contrôlés à intervalles de temps réguliers.

Si vous rédigez les programmes avec l'éditeur Fupla, celui-ci ouvre automatiquement le nouveau fichier avec un COB. Libre à vous de modifier le type de bloc ou le commentaire à l'aide du menu *Block, Properties.*

Si le programme est écrit en liste d'instructions, le bloc est délimité par l'instruction COB, suivie du numéro de bloc et se termine par l'instruction ECOB (End of COB). Le programme est inséré entre ces deux limites. Au début du bloc, l'*ACCU* est toujours *High*.

L'instruction COB possède deux opérandes. La première est le numéro du COB, la seconde le temps de supervision du *watchdog software*. Un temps égal à 0 signifie que le chien de garde software est inactif. S'il est activé avec 10 unités, 100 millisecondes sont accordées à l'automate pour traiter ce bloc. Si ce temps est dépassé, le XOB 11 est appelé.

Si le XOB 11 n'est pas programmé, alors le COB est abandonné pour traiter les COBs suivants jusqu'au dernier, la lampe erreur est allumée. Au cycle de programme suivant, le COB dont le temps de supervision à été dépassé et redémarré avec un nouveau délai de supervision là où il à été interrompu.

Si le XOB 11 est programmé, alors le COB est abandonné pour traiter le XOB 11. A la fin du XOB 11, le COB dont le temps de supervision à été dépassé et redémarré avec un nouveau délai de supervision là ou il à été interrompu. La lampe erreur n'est pas allumée, car le défaut à été prévu et pris en charge par le programme utilisateur.

Pour les programmes Fupla, le *watchdog software* est configurés à partir du menu Block, Properties.

Bon à savoir, chaque COB possède également son propre registre d'index.

**7-4**

# <span id="page-154-0"></span>**7.1.2 Créer un bloc.**

Le fichier Fupla peut recevoir plusieurs blocs de programme que l'on ajoute, efface ou édite à l'aide du menu *Block, New* et *Block , Delete*

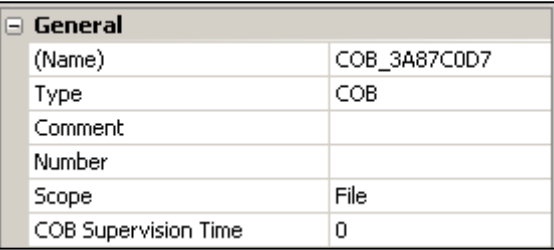

Le menu *Block, Proprieties* affiche la fenêtre ci-contre:

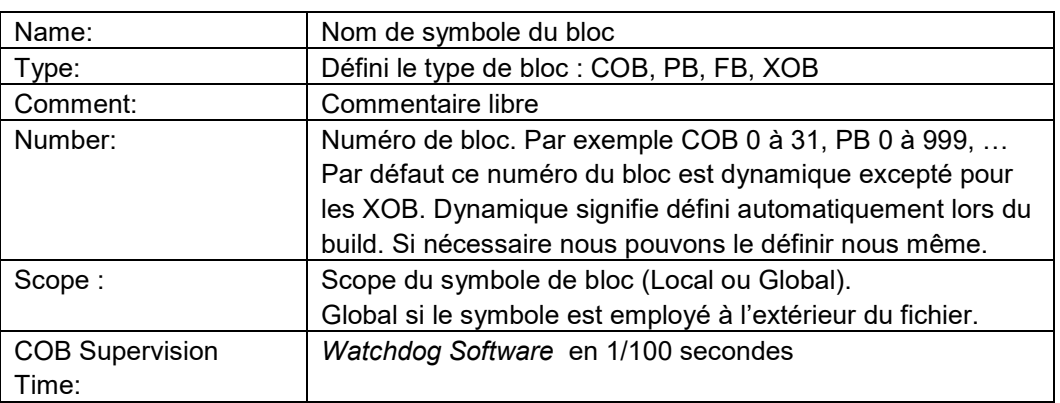

# <span id="page-154-1"></span>**7.1.3 Exemple**

Voici un exemple de programme (en langage IL et en Fupla) assurant le clignotement de la sortie 64 toutes les 1,5 secondes. Ce programme est écrit dans le COB 0, il est suivi d'autres C0B 1 à COB 31.

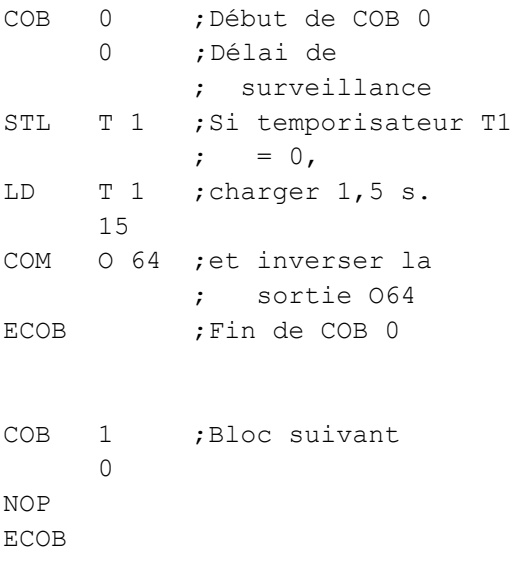

#### **Programme IL Programme Fupla**

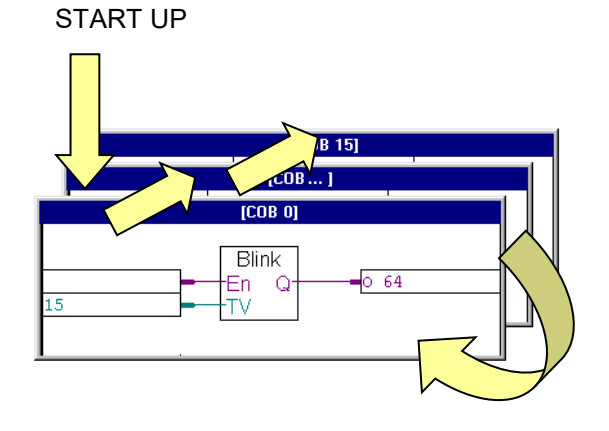

Fbox: *Temporisateurs,Base de temps Clignoteur 1 temps*

# <span id="page-155-0"></span>**7.2 Bloc de programmes (PB 0 à 999) de fonctions (FB 0 à 1999)**

### <span id="page-155-1"></span>**7.2.1 Définition**

Le langage de programmation permet également de travailler avec des blocs de programmes (PB) et de fonctions (FB). Chaque automate dispose des PB 0 à 999 et FB 0 à 1999. Ils offrent un bon moyen d'organiser la hiérarchie des programmes.

La seule différence entre les PB et FB réside dans la possibilité d'appeler les FB avec des paramètres, ce qui n'est pas le cas des PB.

Les FB offrent une solution idéale pour développer des librairies de programmes utilisables par différents projets. Ce qui contribue à diminuer le temps de mise en service.

Précisons que les PB et FB ne sont traités que sur l'appel d'un COB, PB, FB ou d'un bloc séquentiel SB.

Nous distinguons deux types d'appels: conditionnel et inconditionnel. Le premier dépend du résultat d'une opération logique, le second ne dépend d'aucune condition. Il est possible d'appeler un même PB/FB plusieurs fois dans le programme.

Un PB/FB peut aussi appeler un deuxième PB/FB, qui lui appel un troisième et ainsi de suite jusqu'à 31 niveaux d'imbrication maximum. Au-delà de 31 niveaux d'imbrication, le PCD fait appel à un XOB 10 (Procédure d'erreur).

# <span id="page-156-0"></span>**7.2.2 Bloc programme avec appel conditionnel**

L'exemple qui suit est un clignoteur à deux vitesses dépendant de l'état logique de l'entrée *Condition*.

#### **Programme Fupla:**

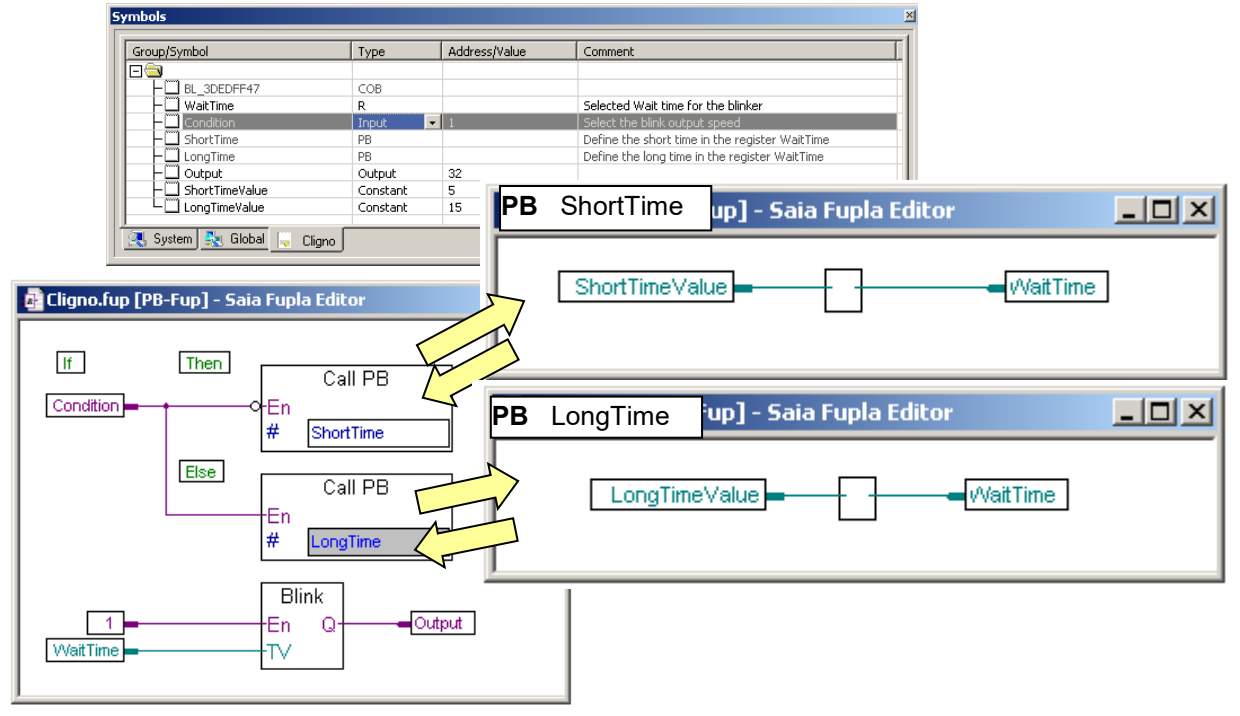

Si l'entrée digitale *Condition* est à l'état logique bas, le PCD appel le PB *ShortTime* est transfert une constante *ShortTimeValue* de 5 dans le registre *WaitTime*, si non le PCD appel le PB *LongTime* et transfert une constante *LongTimeValue* de 15 dans le registre *WaitTime* . Le registre *WaitTime*, défini le temps de pause entre deux changements d'état du clignoteur *Blink*. Pour assurer l'initialisation du registre *WaitTime*, lors du démarrage à froid, le clignoteur doit être placé après l'appel des deux PB.

Si les programmes sont rédigés avec l'éditeur Fupla, celui-ci crée un nouveau bloc avec le menu *Block , New*, puis éventuellement compléter les paramètres de la vue *Block, Properties.*

Les Fboxes pour appeler les blocs sont disponibles dans le menu Fupla *View , Selector Windows,* famille *Block Call*

### **Programme IL:**

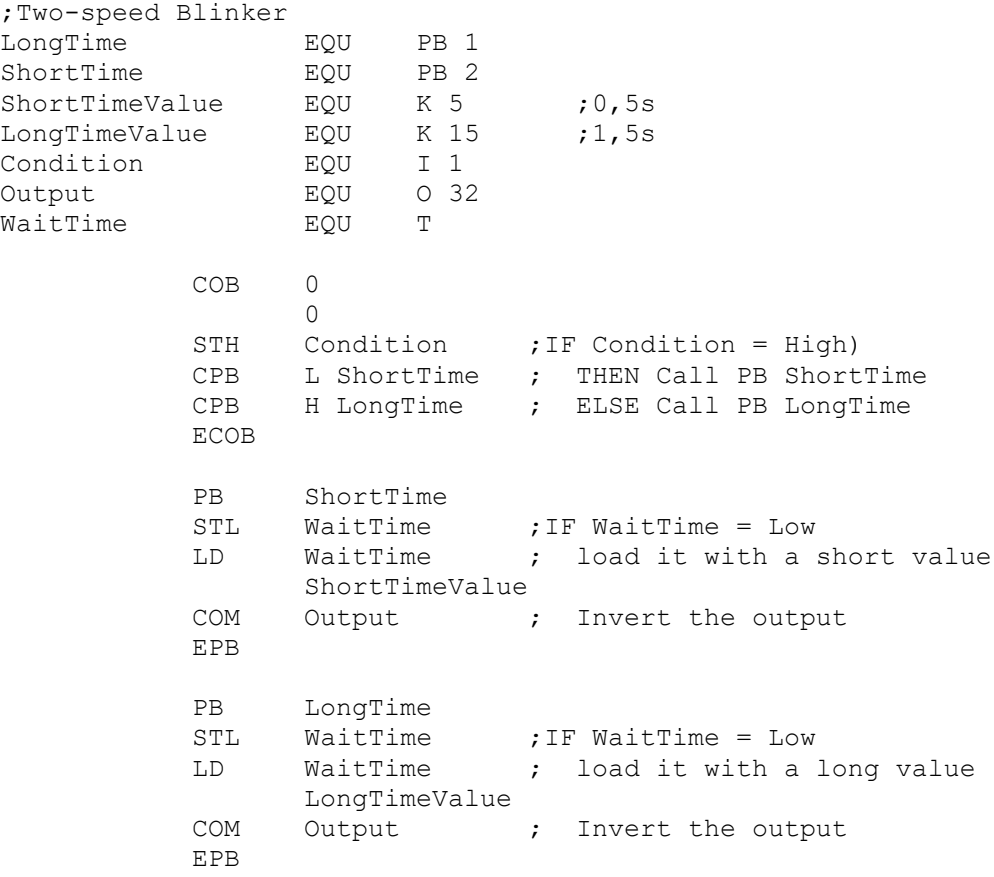

Si le programme est écrit en liste d'instructions, le début d'un bloc est défini par l'instruction PB ou FB et le numéro du bloc comme opérande. La fin du bloc est définie par l'instruction EPB ou EFB. Le programme est inséré entre ces deux instructions.

Au début du bloc, l'*ACCU* est toujours *High*. Lorsqu'un PB/FB est appelé, le contenu de l'*ACCU* est sauvé automatiquement, puis repositionné dans son état initial lorsque le bloc est exécuté. Cette méthode permet la programmation de structures «IF...THEN...ELSE...» où les blocs sont appelés conditionnellement.

#### **Remarque :**

Important, les flags arithmétiques (Erreur, Négatif, Positif et Zéro) ne sont pas sauvés et restaurés quand un PB ou FB est appelé, seul l'*ACCU* est sauvé. Si les flags arithmétiques doivent être sauvegardés, ils doivent être copiés sur des flags. Comme pour les COBs, la programmation de boucles d'attente n'est pas autorisée dans un PB ou FB. Les sauts (jumps) vers un autre bloc (COB, PB, FB, sont interdits. En règle générale, aucun saut ne doit être utilisé.

### <span id="page-158-0"></span>**7.2.3 Bloc de fonction avec des paramètres**

L'exemple suivant illustre un FB faisant clignoter une sortie. Le bloc de fonctions est appelé deux fois : il fait clignoter d'abord la sortie 64 toutes les 1,5 secondes, puis la sortie 65, toutes les 3 secondes.

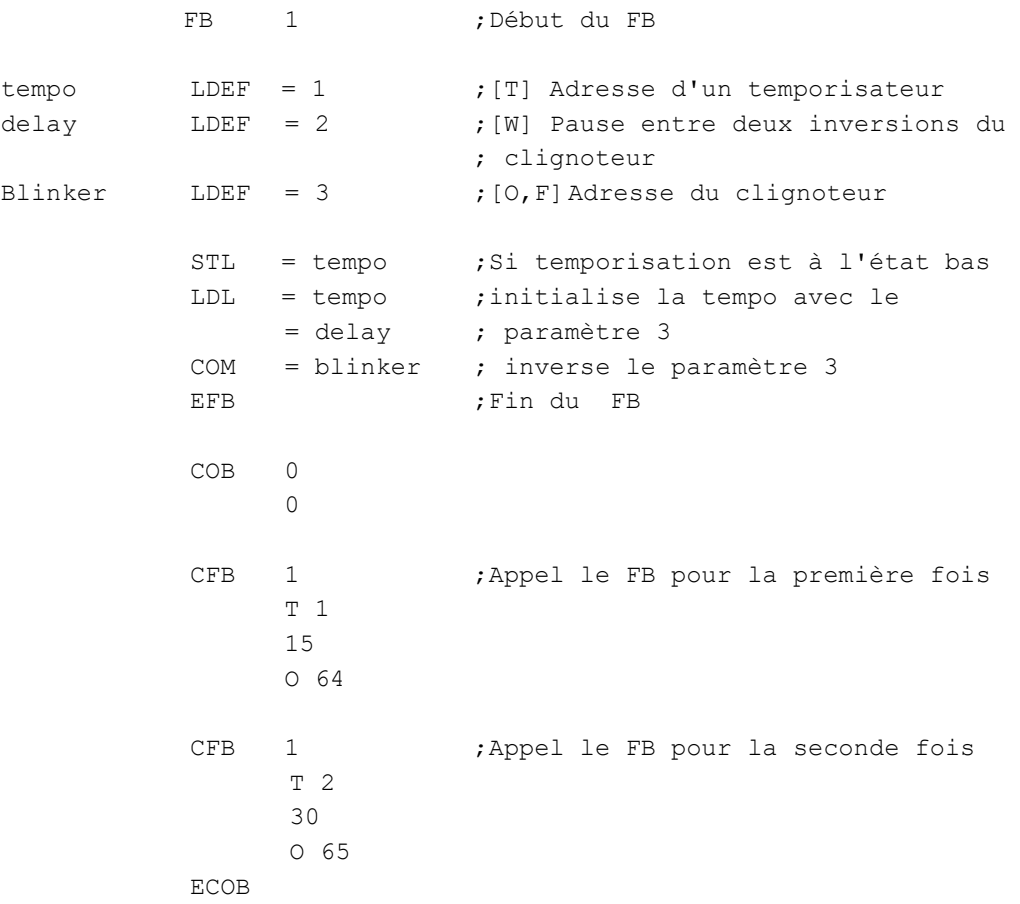

La seule différence entre les PB et FB réside dans la possibilité d'appeler les FB avec des paramètres.

L'appel du bloc FB est suivi par la liste les paramètres. Le premier paramètre dans la liste est le paramètre numéro 1, le suivant est le numéro 2 etc. La liste peut comporter un maximum de 255 paramètres.

A l'intérieur du bloc les numéros des paramètres sont optionnellement définis par un symbole de portée limitée au bloc.

Les instructions font usage des symboles correspondant aux paramètres ou du numéro de paramètre précédé du caractère '='.

Les FB offrent une solution idéale pour développer des librairies de programmes utilisables par différents projets. Ce qui contribue à diminuer le temps de mise en service.

Remarque, les FB avec paramètres ne peuvent être utilisés qu'à partir d'un programme en liste d'instructions.

Toutes les instructions n'autorisent pas l'utilisation de paramètres comme opérandes. Une attention toute particulière doit être portée sur l'instruction LD (Load). Une constante de 32-bits sera transférée en utilisant les 2 instructions LDL et LDH (Transferts de 16-bits). Pour plus d'informations, se référer au guide des instructions ou l'aide de l'éditeur IL.

Lors d'appel de bloc FB imbriqués les un dans les autres, il est possible de transférer les paramètres du niveau supérieur vers le niveau inférieur comme suit:

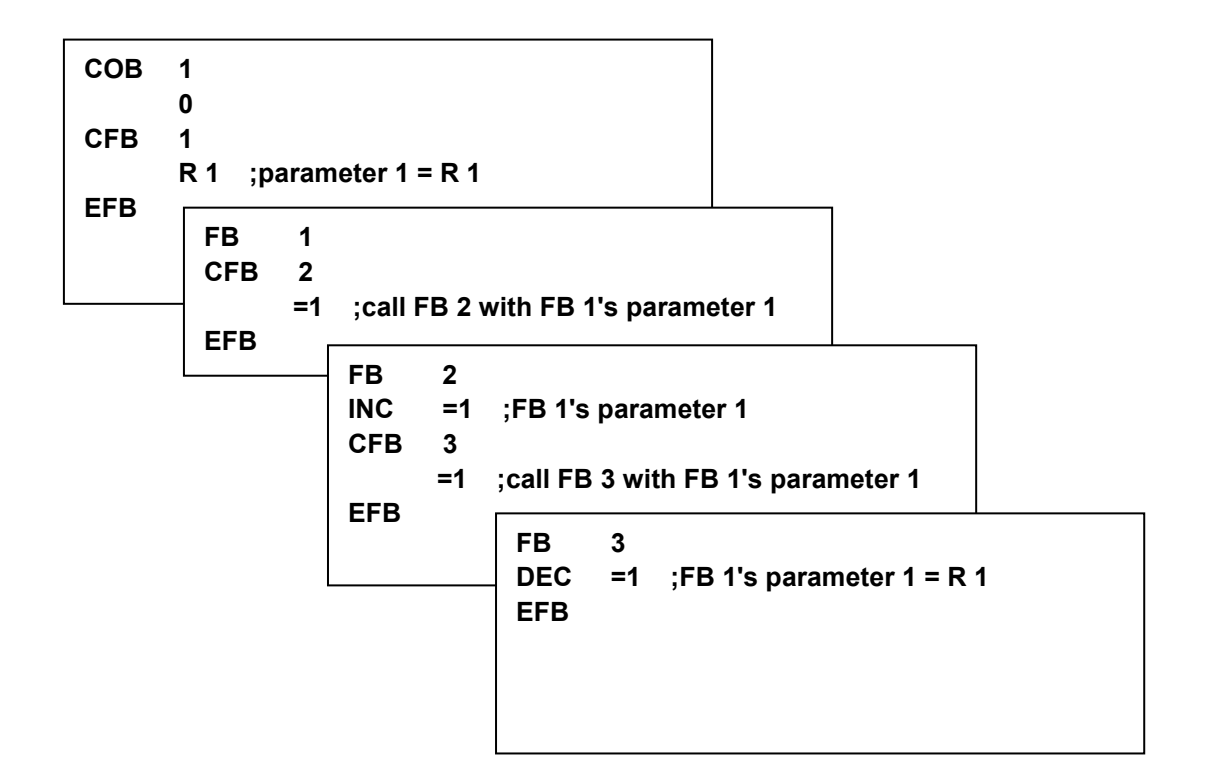

# <span id="page-159-0"></span>**7.3 Affichage de la structure des blocs**

A près la construction du programme, le bouton *Block structure view* du gestionnaire de projets permet de visualiser la structure des blocs d'organisation.

La figure ci-dessous représente l'exemple de la page précédente. Nous remarquons qu'un FB1 est appelé à deux reprises par le COB 0.

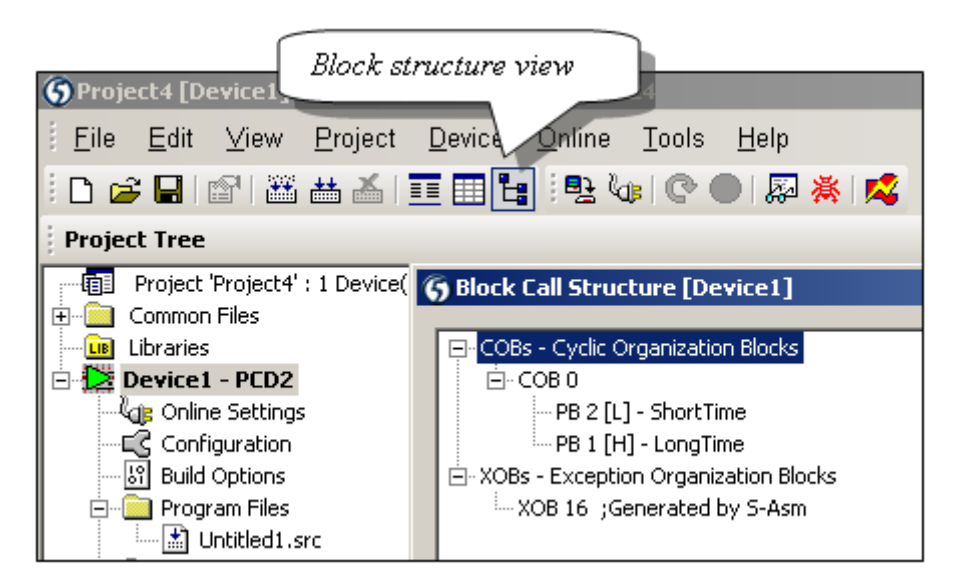

# <span id="page-160-0"></span>**7.4 Blocs d'exceptions** (XOB 0 à 31)

# <span id="page-160-1"></span>**7.4.1 Définition**

Les blocs d'exceptions sont des structures programmes qui sont appelées automatiquement dès qu'il se produit un événement particulier. Chaque événement hardware ou software est lié à un XOB. Ces événements ne peuvent pas être modifiés par l'utilisateur. Par contre, l'utilisateur est libre de programmer les actions à entreprendre à l'intérieur de chacun des XOB.

### **Exemple:**

A la mise sous tension, l'automate initialise le registre 2 avec la valeur zéro. Ce registre sert à compter les impulsions de l'entrée interruptive INB1 (Fréquence maximum de 1 kHz).

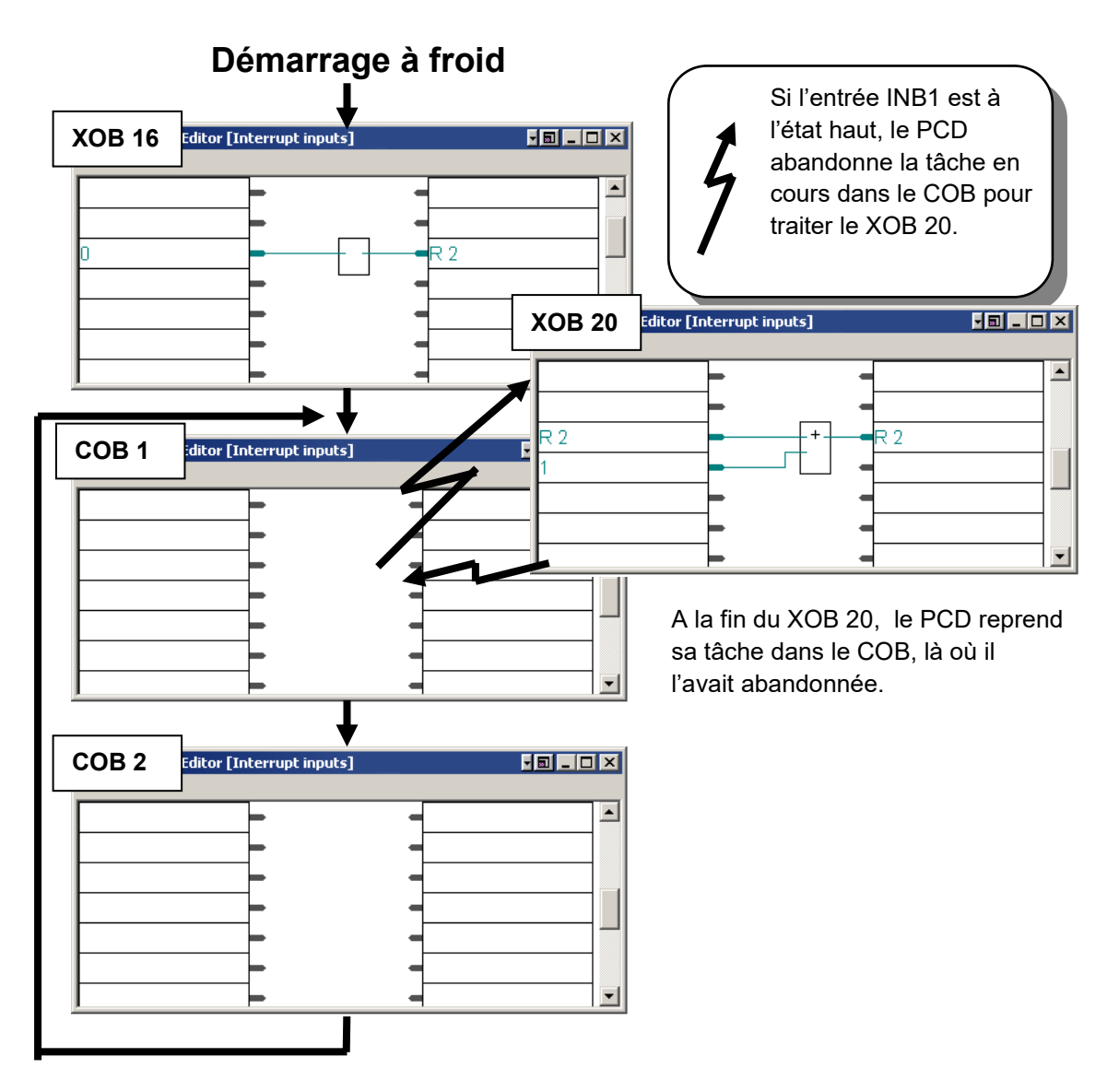

#### **Exemple2:**

Mettez le PCD sous tension et retirez la pile: la lampe *Error* s'allume. Si le programme contient un XOB 2 la lampe ne s'allume plus. Le XOB 2 est automatiquement exécuté.

# <span id="page-161-0"></span>**7.4.2 Aperçu des XOB de la famille PCD**

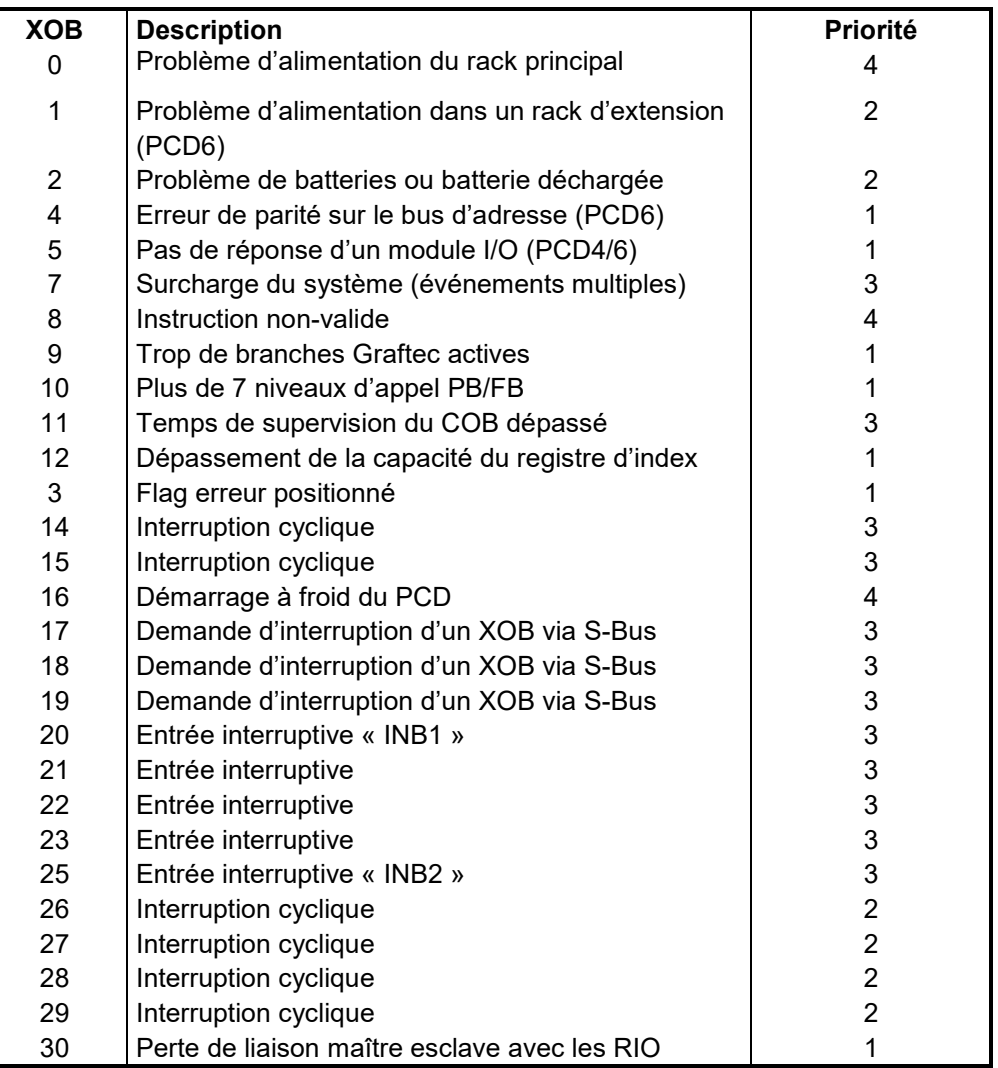

Si une erreur se produit et que les XOB correspondants ne sont pas programmés, la lampe erreur sur la face du PCD est allumée et le programme utilisateur continue son travail.

Si une erreur se produit et que les XOB correspondants sont programmés, la lampe erreur sur la face du PCD reste éteinte, le bloc d'exception XOB est appelé. Après le traitement de la routine d'exception, le programme retourne à l'endroit d'où elle a été appelée.

Un mécanisme de priorité des XOB garantit le traitement des XOB les plus importants. La priorité de niveau 4 est la priorité la plus haute.

Seul les XOB 0 et 8 peuvent interrompre l'exécution d'un autre XOB. Si une exception de niveau 2 survient pendant l'exécution d'un XOB de priorité moindre, celle-ci est traitée directement après l'exécution du XOB courant. Les instructions pour utiliser les XOBs dans le diagnostique d'erreur, ainsi que les techniques de programmation des XOBs et leur incorporation dans le programme utilisateur sont traitées dans les paragraphes suivants. Il n'est pas possible d'appeler un XOB à partir du programme utilisateur.

#### <span id="page-162-0"></span>**Diagnostique d'erreurs**

Les erreurs ci-dessous se laissent facilement diagnostiquer par les XOB correspondants :

- erreur d'adressage des cartes I/O
- plus de 7 niveaux de programme
- plus de 32 transitions Graftec actives
- boucle de programme
- erreur mathématique
- erreur de communication

#### **Exemple Fupla:**

Localiser systématiquement une erreur de programme utilisateur en employant tous les outils disponibles à cet effet.

Avec Fupla, il n'est même pas nécessaire de créer les blocs XOB, ils sont automatiquement ajoutés par la Fbox : *Contrôle des blocs, Diagnostique XOB* Les informations relatives au diagnostique sont disponibles sur les sorties de la fonction, compteur d'erreur, numéro du XOB , no de ligne programme, …

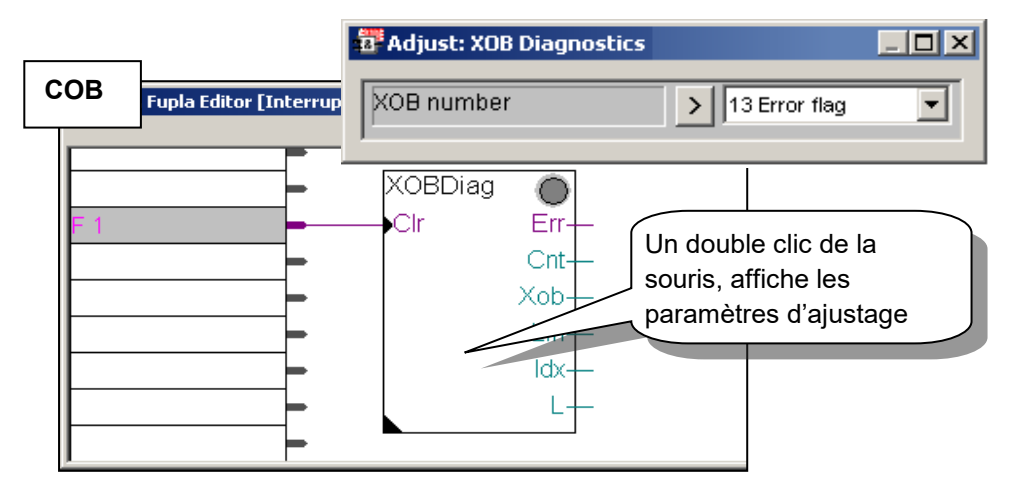

#### **Exemple IL:**

Avec le programme IL, le diagnostique fourni les mêmes informations que ci-dessus dans les registres Rdiag + 0 … +12

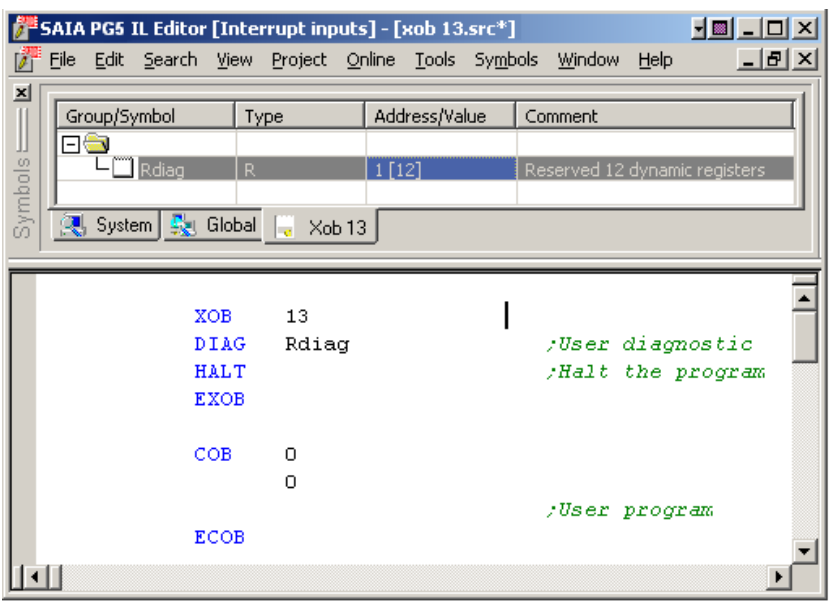

### **Entretien du PCD.**

• Surveillance des piles (à remplacer tous les 3 à 4 ans)

#### **Exemple Fupla:**

Avec Fupla, il n'est même pas nécessaire de créer le bloc XOB 2, il est automatiquement ajouté par la Fbox: *Information système, Batterie* La sortie *Battery\_Failure* est à l'état haut en cas de problème de batterie.

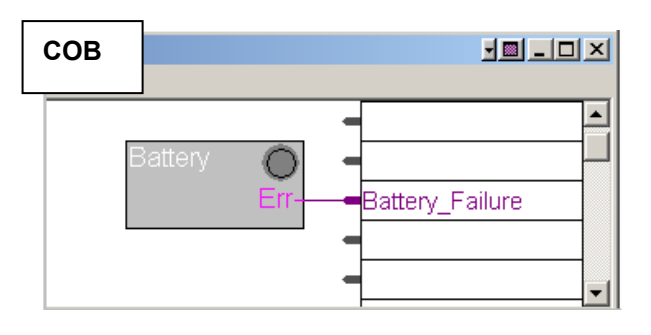

#### **Exemple IL:**

Lorsque la batterie du PCD est en défaut, la lampe batterie sur la face frontale s'allume, le bloc d'exception XOB 2 est alors automatiquement appelé à intervalles de temps régulier.

Avec l'exemple ci-dessous, le XOB 2 charge une temporisation avec un délai de 1 seconde. Comme le bloc d'exception est appelé régulièrement, la temporisation est fréquemment initialisée et n'a pas la possibilité de décrémenter jusqu'à zéro. L'état binaire de cette temporisation est alors haut en cas de défaut de batterie et tombe à l'état bas, environs 1 seconde après avoir effectué le remplacement de la batterie.

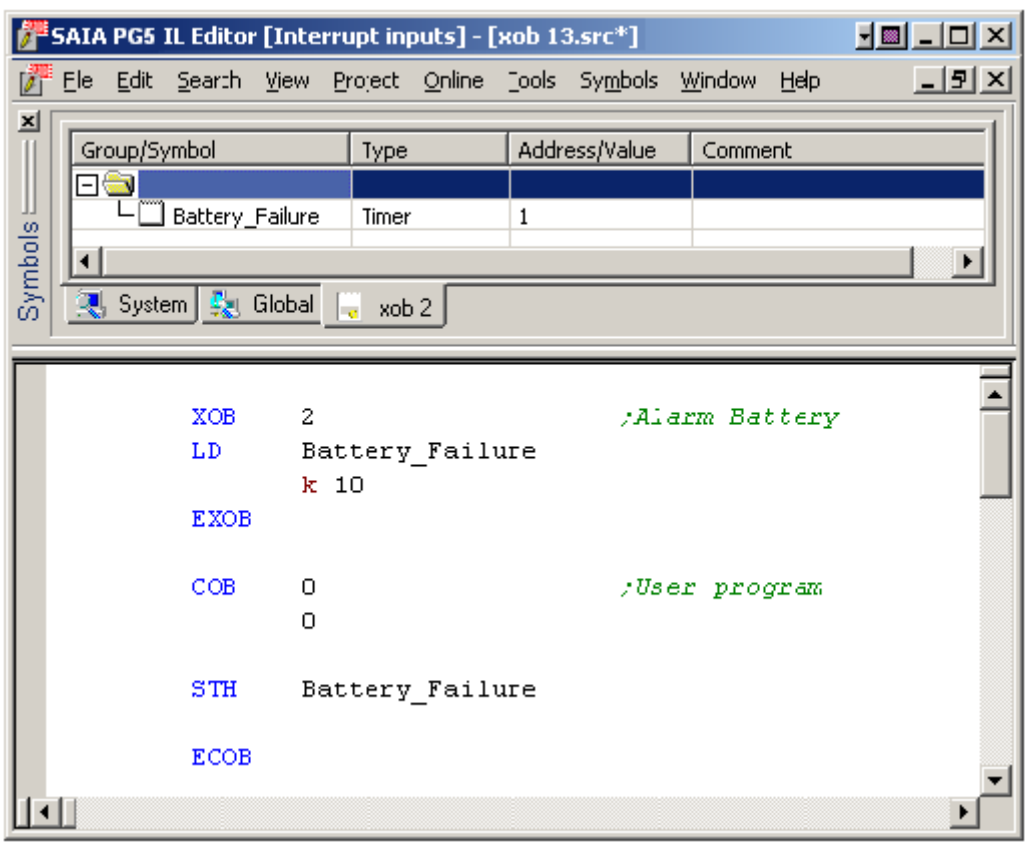

### **Surveillance d'événements particuliers ou réponses rapide à des événements externe.**

- entrées interruptives
- interruption occasionnelle du programme
- interruption du programme sur réception d'un télégramme S-Bus
- démarrage à froid : rétablissement des valeurs initiales

#### **Exemple Fupla:**

Sortir des impulsions sur une sortie digitale. Utiliser les Fboxes *Contrôle des blocs, Installe tâches cycliques* et *Binaire, Arithmetique,Transfert direct.*

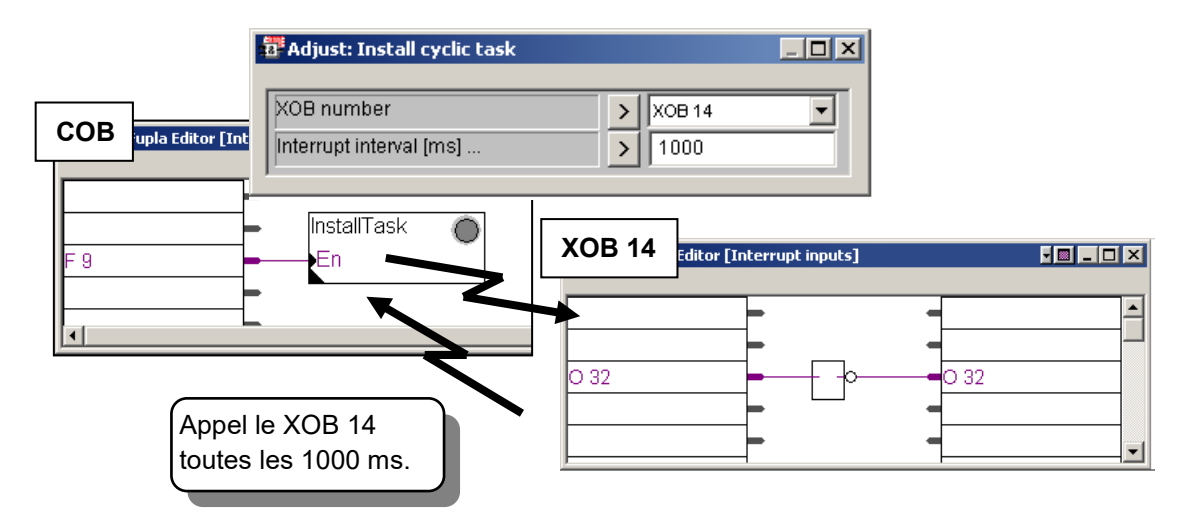

#### **Exemple IL:**

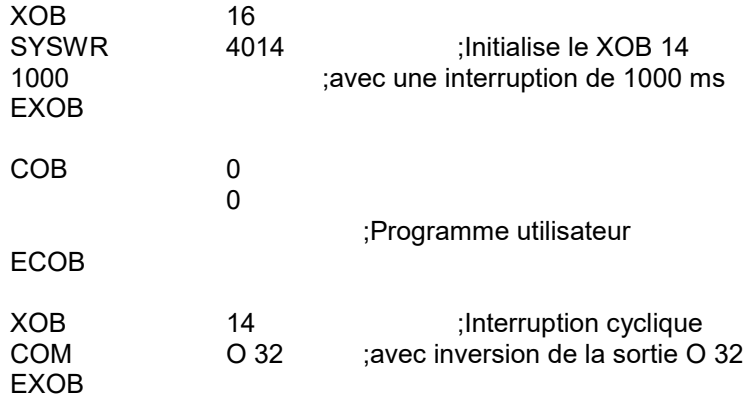

# <span id="page-165-0"></span>**7.4.4 Historique**

La fenêtre *History* protocole toutes les erreurs matérielles ou logicielles survenues sur le PCD. Cette table est mise à jour en permanence, même si les XOB ne sont pas programmés. A consulter si la lampe *Error* du PCD est allumée.

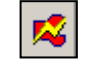

L'historique se consulte à l'aide du bouton *Online Configurator* ou du menu *Tool, Online Configurator.*

*Online Configurator*

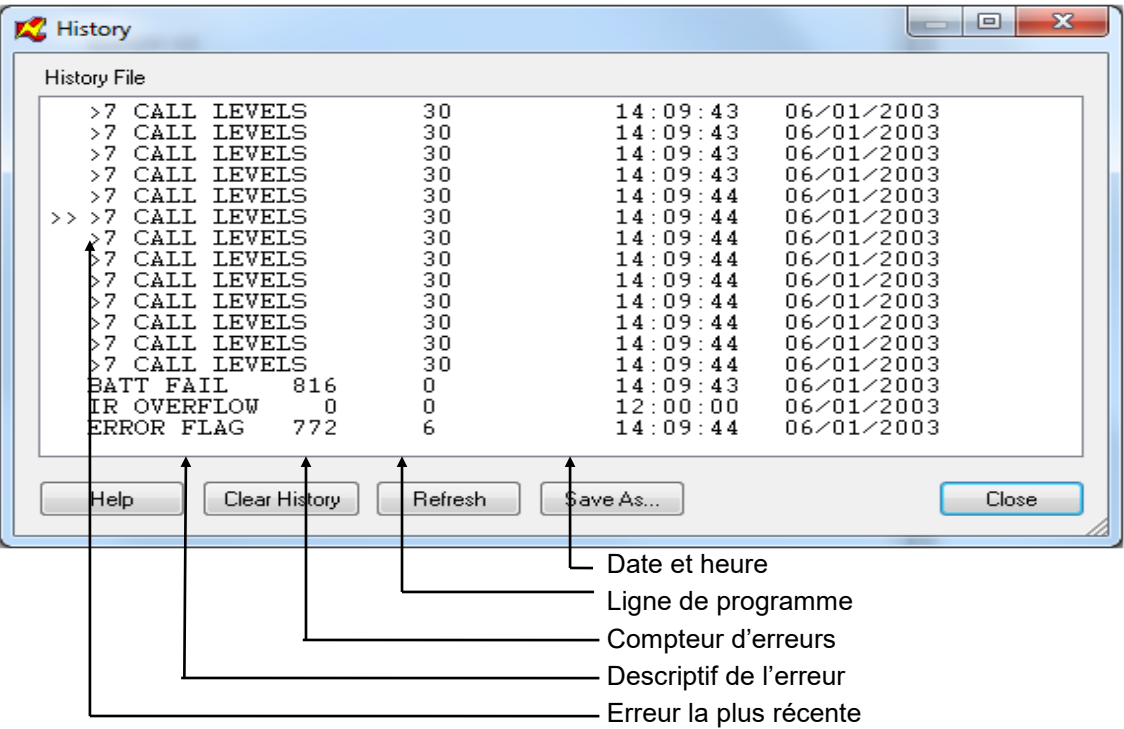

#### **Remarques:**

- Chaque unité centrale a son historique.
- L'erreur *BATT FAIL* n'existe que sur l'unité centrale 0.
- Si l'erreur est imputable à une ligne de programme, celle-ci est précisée. Si non, elle est affichée en hexadécimal.
- Le XOB 0 (Coupure d'alimentation) n'apparaît dans *l'history* que si le XOB 0 est programmé.

# <span id="page-166-0"></span>**7.4.5 Description des XOBs**

#### **XOB 0: Problème d'alimentation du rack principal**

(Power failure in main rack)

Le régulateur de tension du module d'alimentation du rack principal a détecté une chute de tension importante. Toutes les sorties sont déclenchées, le XOB 0 est appelé et tous les CPUs sont mis en HALT.

A partir du moment ou le XOB 0 est appelé, il s'écoule approximativement 5 ms avant le CPU HALT. Pendant ce temps, le XOB 0 continue son exécution et des données peuvent être sauvées.

#### **XOB 1: Problème d'alimentation dans un rack d'extension**

(Power failure in extension rack)

Le régulateur de tension du module d'alimentation d'un rack d'extension a détecté une chute de tension excessive. Dans ce cas, toutes les sorties du rack d'extension sont déclenchées dans les 2 ms et le XOB 1 est appelé. Si les sorties de ce rack d'extension continuent d'être adressées par le programme utilisateur, le XOB 4 et/ou le XOB 5 seront appelés.

#### **XOB 2: Problème de batteries ou batterie déchargée**

(Battery failure or low battery)

La batterie est déchargée ou est absente. Les informations des indicateurs nonvolatiles, des registres ou du programme utilisateur en RAM ainsi que l'horloge peuvent être altérées. Après une longue période d'inutilisation de l'automate, un problème de batterie peut être indiqué sans que cela entraîne la perte de données. Un PCD neuf peut également présenter ces symptômes.

#### **XOB 4: Erreur de parité sur le bus d'adresse**

(Parity error on address bus)

Le XOB 4 est seulement invoqué par un PCD comportant des racks d'extension. Le circuit surveillant le bus d'adresse a détecté une erreur de parité. Cette erreur peut être produite par un câble d'extension ou un rack d'extension défectueux ou par ce que le rack adressé n'existe pas. S'il y a une erreur, le mauvais élément ne peut être adressé.

#### **XOB 5: Pas de réponse d'un module I/O**

(No response from I/O module)

Les modules d'entrées/sorties du PCD retourne un signal au CPU qui les a adressé. Si ce signal n'est pas renvoyé, le XOB 5 est appelé. Généralement, cet appel est dû à l'absence du module adressé, mais il peut également s'agir d'un mauvais décodage d'adresse de la part du module. Ce mécanisme n'est pas implémentés sur les PCD1/2/3.

#### **XOB 7: Système surchargé**

Le mécanisme d'attente pour les XOBs de niveau 2 et 3 est surchargé. Si un XOB de niveau 2 ou 3 est traité au même instant qu'un XOB de priorité plus élevée (niveau 4), alors le XOB de priorité inférieur est mis en attente jusqu'à ce que le XOB prioritaire soit terminé. Le XOB 7 est appelé lorsque la file d'attente est pleine

#### **XOB 8: Instruction non-valide**

(Invalid opcode)

Le CPU a détecté un code d'instruction non-valide. Si un programme utilisateur est assemblé, chaîné et chargé dans le PCD: il n'est pas possible qu'une instruction nonvalide se présente. En effet, la syntaxe du programme est vérifiée par l'éditeur IL et par l'assembleur. Néanmoins, si le programme utilisateur est modifié par le Debugger ou par la console à main, n'importe quelle erreur peut être introduite et causer l'appel du XOB 8. Les erreurs qui sont produites de cette manière sont: l'appel d'un bloc inexistant, une fin de bloc manquante, un saut sur la seconde ligne d'une instruction multi-lignes, un saut d'un bloc dans un autre, ...

#### **XOB 9: Trop de branches Graftec actives**

(Too many active Graftec branches)

Plus de 32 branches Graftec ont été activées simultanément dans un bloc séquentiel (SB). Plus de 32 branches parallèles peuvent être programmées dans un même SB, mais maximum 32 peuvent être activées simultanément.

#### **XOB 10: Plus de 7 niveaux d'appel PB/FB**

(More than 7 nested PB/FB calls)

Les PBs et les FBs peuvent s'imbriquer jusqu'à 7 niveaux. Un appel supplémentaire (appel du 8ème niveau) provoque l'exécution du XOB 10. L'appel du 8ème niveau n'est pas exécuté.

#### **XOB 11: Temps de supervision du COB dépassé**

(COB monitoring time exceeded)

Si la seconde ligne de l'instruction COB comporte un temps de supervision (en 1/100 de secondes) et que le temps d'exécution du COB dépasse le temps de supervision: le XOB 11 est appelé. Le temps d'exécution du COB est le temps qui s'écoule entre les instructions COB et ECOB. Le but original de ce temps de supervision est la recherche et l'éradication des blocages ou des délais pouvant survenir dans le programme utilisateur tels que boucles d'attente, boucle de comptage, ... On peut considérer le temps de supervision comme un «chien de garde» (watch-dog) software. Comme mentionné précédemment, les boucles d'attente et de comptage (utilisation de sauts) doivent être évitées; ceci minimise la possibilité de bloquer le programme utilisateur. Néanmoins, dans un programme correctement structuré, un ou plusieurs COBs peuvent comporter de très longs calculs mathématiques nécessitant un temps d'exécution assez long. Dès lors, les autres COBs comportant seulement des fonctions de contrôle ou de surveillance sont retardés. Si le temps de supervision défini pour le COB comportant de longs calculs est écoulé, le COB est abandonné et l'exécution continuera au départ du COB suivant.

L'endroit où le COB a été abandonné, ainsi que l'état de l'ACCU sont mémorisés automatiquement. Quand le COB original est invoqué à nouveau, il continuera à l'adresse qui suit immédiatement celle ou il a été abandonné. Lorsque cette technique est utilisée, le XOB 11 ne doit pas être programmé affin de ne pas perdre de temps alors qu'il ne s'agit pas vraiment d'une erreur.

#### **XOB 12: Dépassement de la capacité du registre d'index**

(Index Register overflow)

La taille du registre d'index est de 13 bits (0 à 8191), cette taille est suffisante pour référencer tous les éléments. Si un programme contient un élément indexé qui tombe en dehors de sa plage d'adresse, le XOB 12 est appelé. Par exemple, si le Flag indexé 8000 est adressé avec le registre d'index contenant 500: le flag 8500 est référencé, ce qui tombe en dehors de la plage d'adresse valide des Flags (0 à 8191).

#### **XOB 13: Flag erreur positionné**

#### (ERROR flag set)

Plusieurs instructions du PCD peuvent enclencher le flag Erreur (consultez le Guide des instructions). Si une erreur se produit: le flag Erreur est positionné et le XOB 13 est appelé pour que celle-ci puisse être traitée (alarme, message d'erreur sur une imprimante, ...). Le XOB 13 est toujours appelé lorsque le flag Error est mis, quelle qu'en soit la cause: calcul, transfert de données ou erreur de communication. Si le diagnostique doit être adapté en fonction du type de l'erreur, un PB (ou FB) doit être appelé conditionnellement après chaque instruction pouvant positionner le flag Erreur.

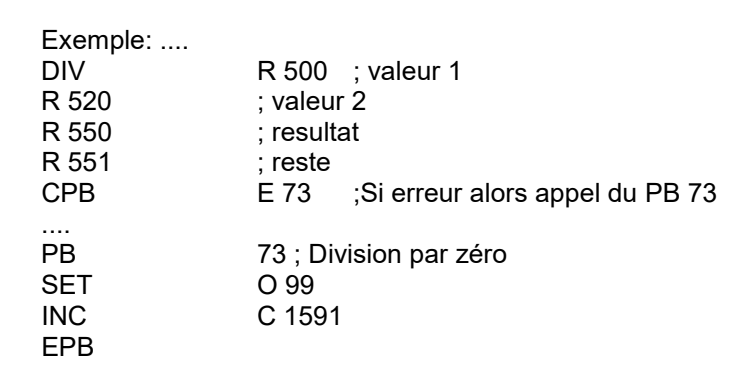

Le PB 73 est appelé après une division par zéro et enclenche la sortie 99, indiquant une division par zéro. Le compteur 1501 compte le nombre de fois ou cette erreur se produit. Un dépassement de capacité lors d'une multiplication, pourrait par exemple activer la sortie 98 et le compteur 1590 peut compter cet événement. Le XOB 13 peut également être programmé, mais laissé vide. S'il n'est pas programmé, la LED Error sur la face avant du CPU sera allumée lorsque le flag Erreur est positionné.

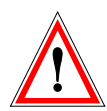

#### IMPORTANT:

Le flag Erreur, ainsi que les autres flags arithmétiques (Positif, Négatif, Zéro) sont positionnés par certaines instructions ou événements; s'ils sont d'un quelconque intérêt pour votre programme, ils doivent être traités immédiatement car ils réfèrent toujours à la dernière instruction pouvant affecter leur état. Par exemple, si une addition correcte suit une division par zéro, le flag Erreur sera remis à zéro.

#### **XOB 14, 15: XOBs d'interruption cyclique**

Les XOB 14 et 15 sont appelés périodiquement avec une fréquence de 10 ms. a 1.000 s. Cette fréquence peut être définie par une instruction SYSWR.

#### **XOB 16: Démarrage à froid**

Le XOB 16 est un bloc de démarrage à froid. Il est traité à la mise sous tension du PCD ou lors d'une commande de démarrage à froid effectuée depuis l'outil de programmation. Le XOB 16 utilisé pour initialiser toutes sortes d'informations avant de traiter le programme. Une fois le XOB 16 terminé, le programme traite les COB dans l'ordre croissant de leurs numéros sans jamais revenir dans le XOB 16. Le XOB 16 ne peut pas être redémarré par le programme utilisateur. Si une action particulière doit pouvoir être exécutée par un COB ainsi que pendant l'initialisation, cette action doit être écrite dans un PB ou FB qui sera appelé aussi bien du XOB 16 que d'un COB. Le XOB 16 possède son propre registre d'index, qui n'influence pas le registre d'index des autres COBs.

#### **XOB 17, 18, 19: Demande d'interruption d'un XOB via S-Bus**

Ces trois XOBs peuvent être utilisés comme routine d'interruption. Leur traitement peut être démarré via le bus de communication S-Bus. Il est possible de démarrer leur traitement avec l'instruction SYSWR ou la Fbox Fupla *Spécial, execute XOB*

#### **XOB 20, 21, 22, 23 ,25: Détection de changement d'une entrée d'interruption**

Le XOB 20 (resp. 25) est appelé quand l'entrée d'interruption INB1 (resp. INB2) du PCD a détecté un flanc montant (voir manuel Hardware des Saia PCD respectifs).

#### **XOB 25, 26, 27, 28, 29 : XOBs d'interruption cyclique**

Les XOB 25,…29 sont appelés périodiquement avec une fréquence de 10 ms. a 1.000 s. Cette fréquence peut être définie par une instruction SYSWR.

#### **XOB 30: Perte de liaison maître esclave avec les RIO**

La liaison est testée après chaque message envoyé par la station maître vers la station esclave. Si le test est négatif, le CPU maître appel le XOB 30. C'est par exemple lorsqu' une station en ligne est déconnectée du réseau ou mise hors tension.

# <span id="page-170-0"></span>**7.5 Blocs séquentiels** (SB 0 à 96)

Les blocs séquentiels SB sont constitués par une suite d'étapes et de transitions. Dans une étape, vous exécutez une partie du programme. Dans une transition, vous attendez la condition permettant de passer à l'étape suivante.

La création des SB fait appel à un éditeur particulier : l'éditeur Graftec. C'est un excellent outil de programmation réservé aux traitements séquentiels. Les fichiers correspondants se terminent par l'extension « \*.sfc ». Les SB peuvent être appelés depuis n'importe quel autre type de bloc.

# <span id="page-170-1"></span>**7.6 Tableau récapitulatif.**

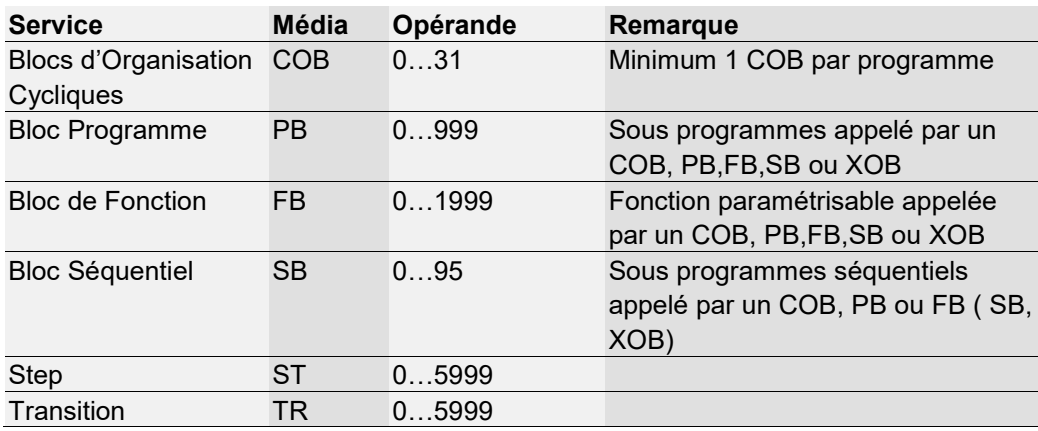

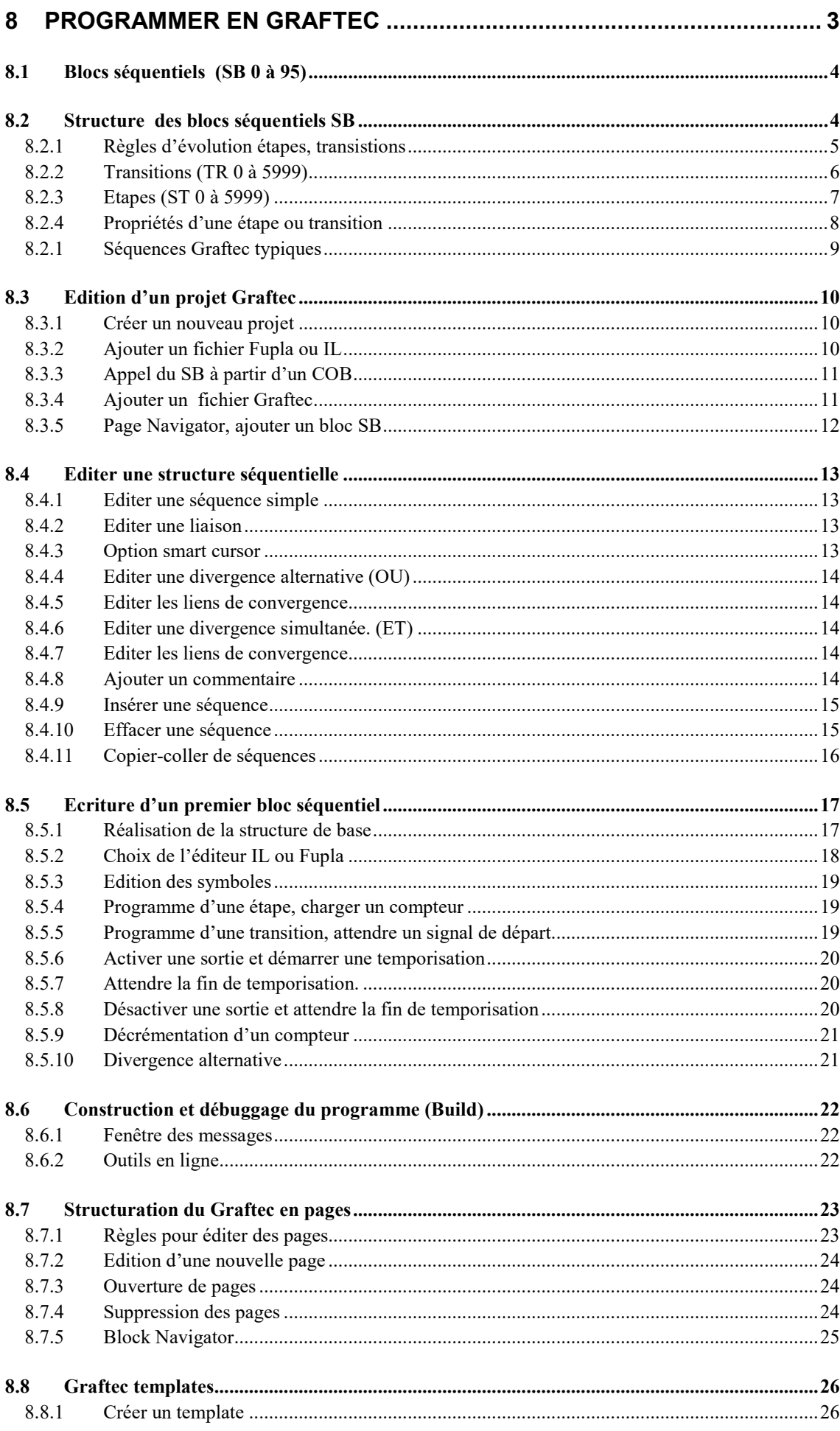

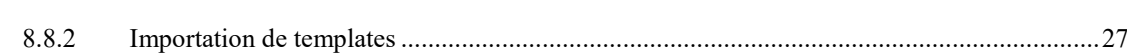

# <span id="page-174-0"></span>**8 Programmer en Graftec**

Le Graftec est dérivé du standard Grafcet décrit dans la norme française NF C-03-190 et dans IEC 848. Mais ne suit pas exactement le standard, il contient certaines restrictions et améliorations et nous l'appelons Graftec.

Le Grafcet est indépendant de la technologie utilisée pour son implémentation. Il standardise la représentation du fonctionnement des processus séquentiels à l'aide d'un nombre limité de symboles graphiques régit par quelques règles simples.

Le Grafcet est constitué d'étapes qui définissent les actions sur le processus et de transitions qui contrôlent son évolution.

Une séquence consiste en une succession alternée d'étapes et de transitions. Une étape ne peut être évaluée que si la transition précédente le permet.

L'éditeur Graftec crée toutes les instructions nécessaires pour décrire le diagramme fonctionnel dans un Bloc Séquentiel SB selon les directives Grafcet.

Une application Graftec est programmée en deux étapes:

- La création du diagramme décrivant le déroulement séquentiel du programme.
- La programmation des étapes et transitions avec l'éditeur Fupla ou IL.

Après le *build* et le *download* du programme dans l'automate, il est possible d'observer le fonctionnement du programme lorsqu'il s'exécute. Ceci offre une aide considérable lors de sa mise en service.

Graftec offre la possibilité de diviser une grande structure en pages plus petites. L'enchaînement des pages offre alors un effet de zoom permettant de représenter son contenu et sa progression selon le niveau de détails désirés.

L'exécution d'un programme Graftec est purement séquentielle et suit les règles du Grafcet. Le résultat est une vitesse d'exécution optimale avec un temps de réaction extrêmement court. Même dans un programme avec de nombreuses étapes et transitions, seul les transitions actives sont exécutées. Le temps d'exécution des autres parties cycliques du programme ne sont pas influencés, même par un grand programme Graftec.

# <span id="page-175-0"></span>**8.1 Blocs séquentiels (SB 0 à 95)**

En raison des attentes dont les durées sont indéterminées, nous ne pouvons pas estimer le temps de cycle des programmes séquentiels. Il est donc indispensable de bien séparer les programmes cycliques des programmes séquentiels.

Une attente sur un événement séquentiel ne doit en aucun cas bloquer l'exécution permanente des programmes cycliques. Pour satisfaire à cette condition, les programmes séquentiels sont placés à l'intérieur de l'une des structures SB disponibles que l'on appel à chaque cycle de programme.

Les SB ont une particularité, lorsque le programme séquentiel placé dans le SB est en attente sur un événement, le PCD met de côté le SB pour traiter les programmes cycliques. La suite du SB sera alors traitée au prochain cycle de programme.

<span id="page-175-1"></span>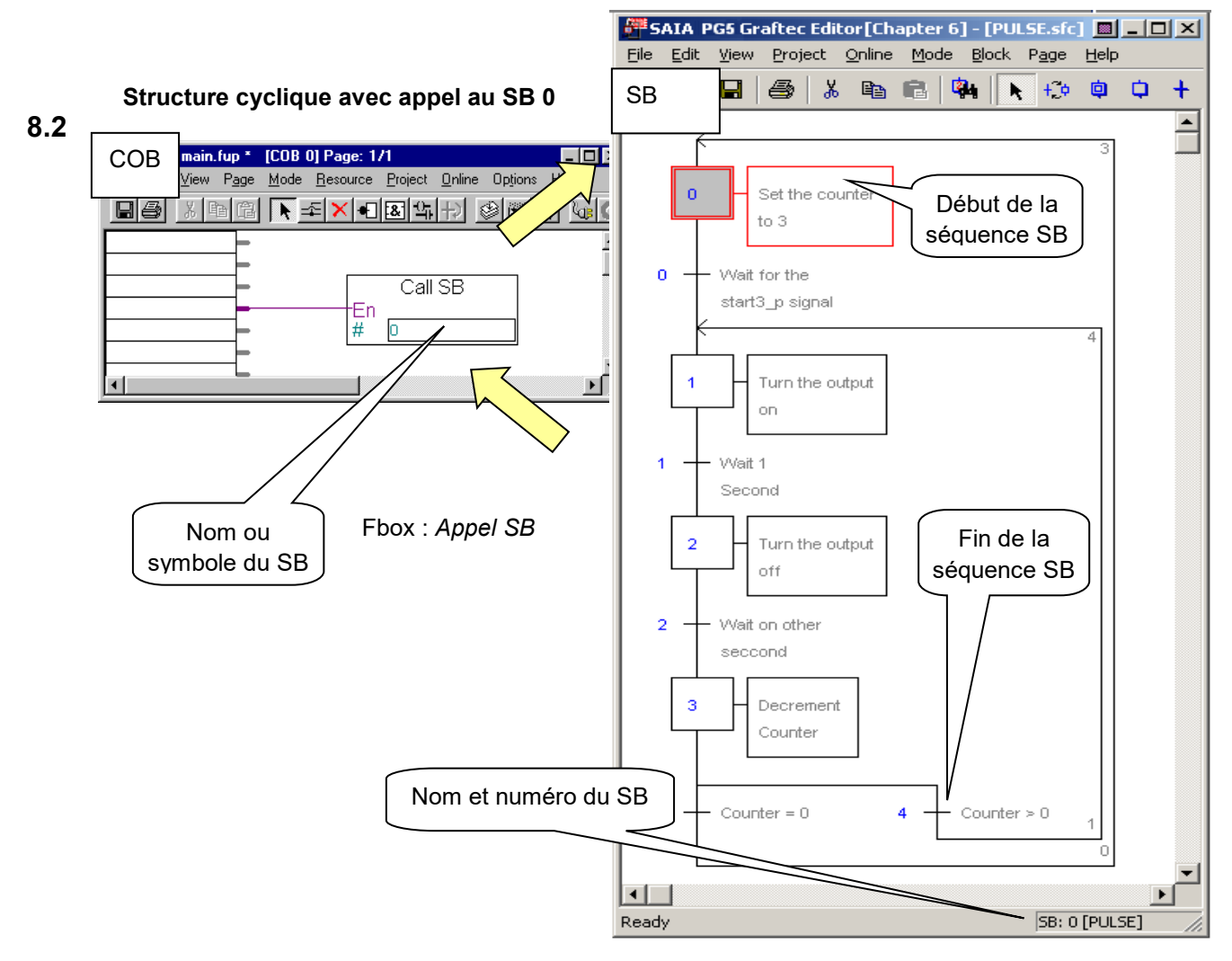

#### **Structure séquentielle**

### **Structure des blocs séquentiels SB**

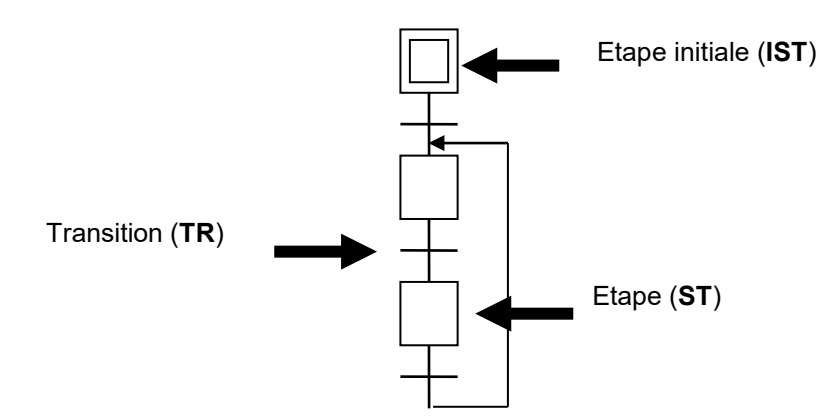

L'éditeur Graftec, permet de structurer les blocs SB à l'aide des étapes et transitions dans lesquelles l'utilisateur dépose les programmes sous la forme de fonctions graphiques ou de listes d'instructions.

Un bloc séquentiel SB commence généralement par une étape initiale symbolisée par un double carré. Elle représente le début du programme. C'est de cette étape que le programme va démarrer lors du premier appel au bloc SB. (Démarrage à froid)

La structure doit toujours être bouclée sur elle-même.

# <span id="page-176-0"></span>**8.2.1 Règles d'évolution étapes, transistions**

L'édition d'un SB répond à une syntaxe stricte. Un bloc commence toujours par une étape initiale, puis il alterne systématiquement transitions et étapes. Ainsi, deux étapes ou deux transitions ne doivent jamais être reliées directement.

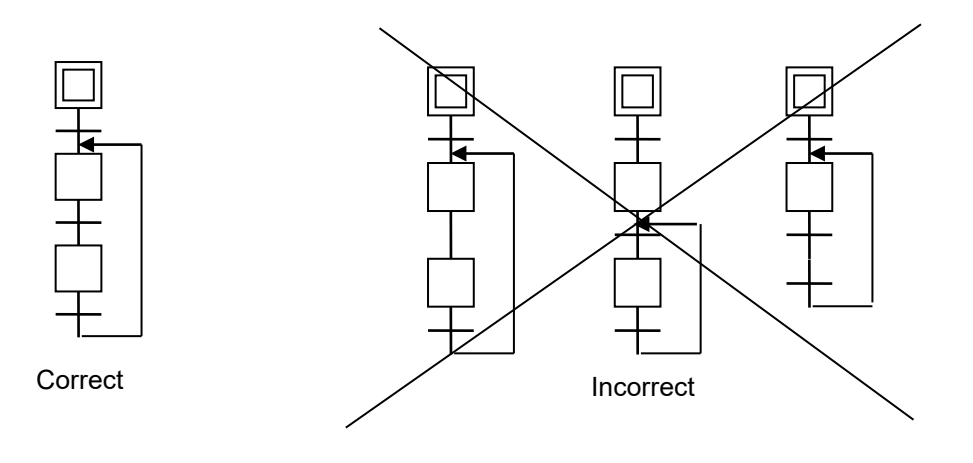

# <span id="page-177-0"></span>**8.2.2 Transitions (TR 0 à 5999)**

 $H^{\pm}$ Was the Info button touch?

L'évolution du processus Graftec est définie à l'aide du programme placé à l'intérieur des transitions, exécutée périodiquement jusqu'à l'apparition d'un événement détecté par le changement d'état d'une entrée, sortie, indicateur, évaluation de combinaisons logiques, …

Si le programme est écrit en IL, la transition traite l'étape qui suit uniquement si l'*ACCU* est haut lorsque nous atteignons la fin de la transition.

Si le programme est écrit en Fupla, la transition traite l'étape qui suit uniquement si l'entrée de la Fbox ETR est haut.

Si non la transition reste active et sera évaluée à chaque cycle de programme jusqu'à ce que l'événement attendu survienne.

**Exemple:** Détecter le flanc positif d'une impulsion sur entrées

Programme IL Programme Fupla

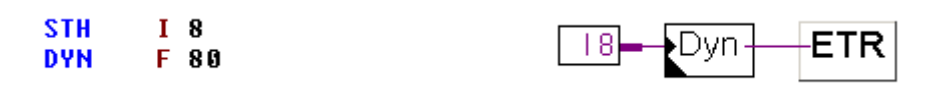

#### Remarque :

Pour les transitions en liste d'instructions, l'accumulateur est toujours à l'état haut au début d'une transition ou d'une étape. Ainsi toutes les instructions, y compris celle dépendantes de l'*ACCU*, sont toujours exécutées. Les transitions sans programme évoluent toujours vers l'étape qui suit.

# <span id="page-178-0"></span>**8.2.3 Etapes (ST 0 à 5999)**

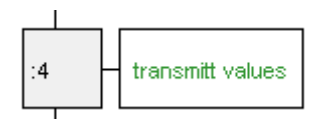

Les étapes contiennent les programmes destinés à agir sur le processus d'automatisation: enclenchement/déclenchement des sorties, flags, calculs, charger une valeur dans un compteur ...

**Exemple:** Supposons que nous automatisons la translation d'un axe de machine à l'aide d'un moteur.

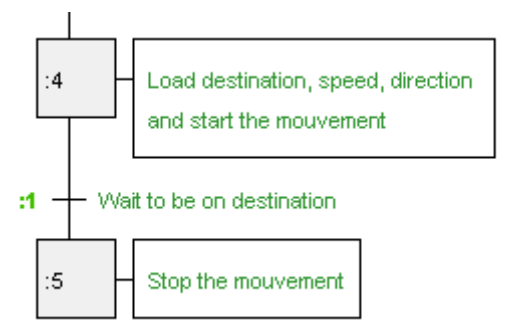

Nous définissons la position de destination, la vitesse et la direction du déplacement, puis nous démarrons le mouvement. Ces tâches sont exécutées qu'une seule fois, elles sont placées dans une étape.

Ensuite nous surveillons le déplacement, nous attendons d'être arrivés sur la position de destination. La position actuelle est évaluée et comparée avec la position de destination. Cette tâche est traitée périodiquement, elle est placée dans une transition. Arrivé sur la position de destination, la transition se termine avec un *Accu* ou une Fbox *ETR* à l'état haut, nous abandonnons la transition pour traiter l'étape qui suit.

L'étape suivante stop le moteur sur sa position de destination. Cette tâche est exécutée qu'une seule fois, elle est donc placée dans une étape.

Remarques :

Une étape sans programme passe directement à la transition suivante. Une étape n'est traitée qu'une seule fois, elle n'est pas traitée périodiquement comme les transitions!

Toutes structures Graftec compte une étape initiale symbolisée avec un double cadre. Elle représente le point de départ du programme, lors du premier appel du bloc SB, après un démarrage à froid de l'automate ou une coupure de tension.

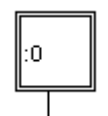

# <span id="page-179-0"></span>**8.2.4 Propriétés d'une étape ou transition**

La sélection d'une étape ou transition de la structure Graftec avec la souris affiche les informations suivantes dans la fenêtre disponible avec le menu *Block, Properties*.

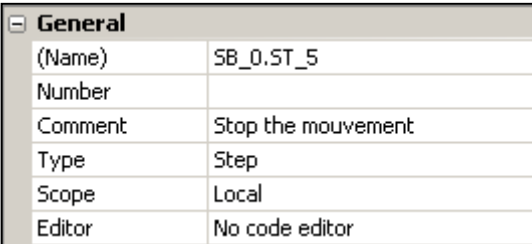

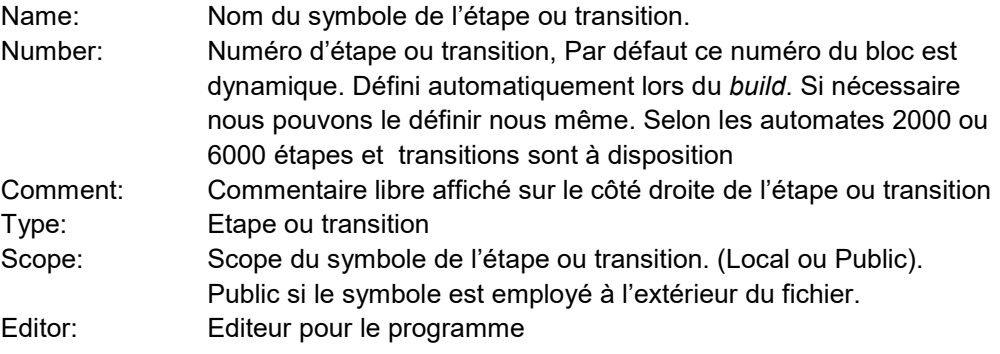

Ces informations sont aussi accessibles avec la fenêtre *View, Block Symbols*
# Guide utilisateur PG5 I Chapitre 8 I Programmer en Graftec I 29.08.18

# **8.2.1 Séquences Graftec typiques**

#### **Séquence simple**

Se compose d'une alternance d'étapes et transitions. Rappelons qu'il ne peut y avoir deux étapes ni deux transitions à la suite l'une de l'autre.

#### **Divergence alternative (OU)**

Une divergence alternative et un choix d'une séquence parmi plusieurs possibilités, le test des transitions s'effectue toujours de gauche à droite, la première transition dont la condition est vraie détermine la séquence à traiter. Une divergence alternative commence toujours par une étape qui va vers plusieurs transitions et se termine par la structure inverse, plusieurs transitions qui vont vers une seule étape. L'éditeur Graftec supporte maximum 32 divergences. Au-delà de 32 divergences, le PCD fait appel au XOB 9.

#### **Divergence simultanée (ET)**

Une divergence simultanée est constituée de plusieurs séquences qui seront traitées simultanément. Une divergence simultanée commence toujours par une transition qui va vers plusieurs étapes et se termine par la structure inverse, plusieurs étapes qui vont vers une seule transition de synchronisation. L'éditeur Graftec supporte maximum 32 divergences. Au-delà de 32 divergences, le PCD fait appel au XOB 9.

#### **Saut de séquence**

Le saut de séquence est réalisé à partir d'une divergence alternative et permet de traiter une séquence de manière conditionnelle.

#### **Répétition de séquence**

La répétition de séquence est aussi réalisée à partir d'une divergence alternative. Un compteur est initialisé avec le nombre de boucles de programmes, puis exécute une séquence simple de longueur quelconque, décrémente le compteur. Si le compteur est non nul, la boucle est répétée.

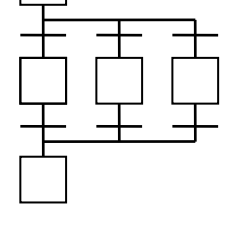

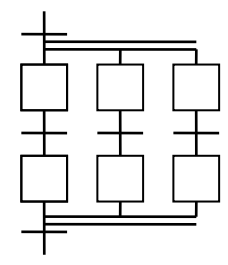

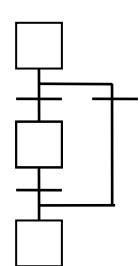

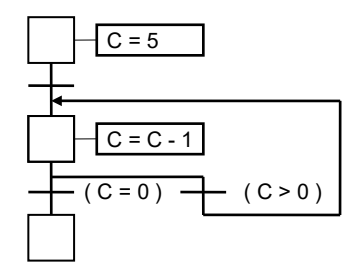

Pour réaliser un exemple, nous conseillons de préparer un nouveau projet avec les fichiers nécessaires pour éditer les programmes Graftec.

- Pour une programmation graphique, préparer un fichier Fupla et Graftec
- Pour une programmation en liste d'instruction, préparer un fichier SRC et Graftec

#### **8.3.1 Créer un nouveau projet**

Dans la fenêtre *Saia PG5 Project Manager*, sélectionner le menu *Project, New…* et créer le nouveau projet.  $\Box$  $\overline{1}$ 

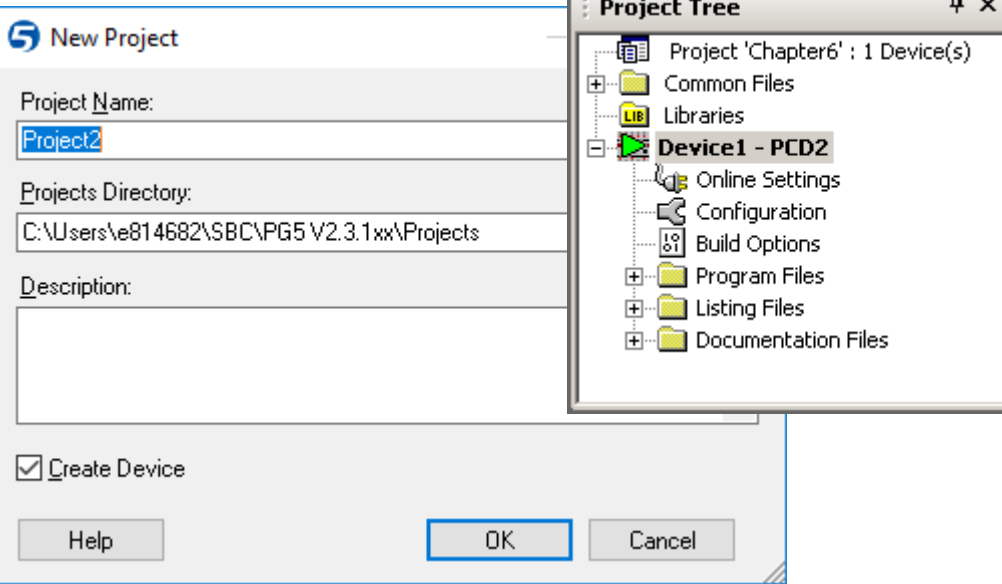

# **8.3.2 Ajouter un fichier Fupla ou IL**

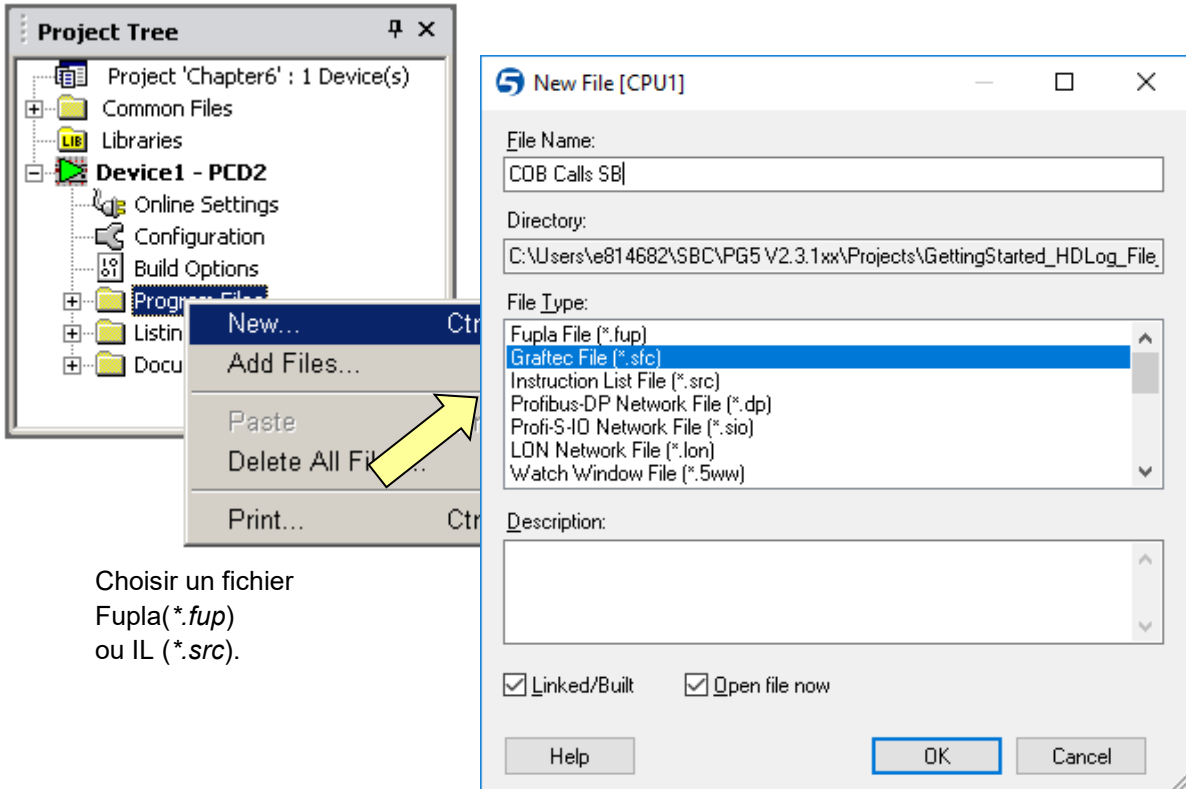

# **8.3.3 Appel du SB à partir d'un COB**

Selon le choix de programmation (SRC ou Fupla), appeler le SB à l'aide d'une instruction CSB ou d'une Fbox Call SB. Ouvrir le nouveau fichier et écrire le programme comme indiqué ci-dessous:

**Programme IL: Programme Fupla:**

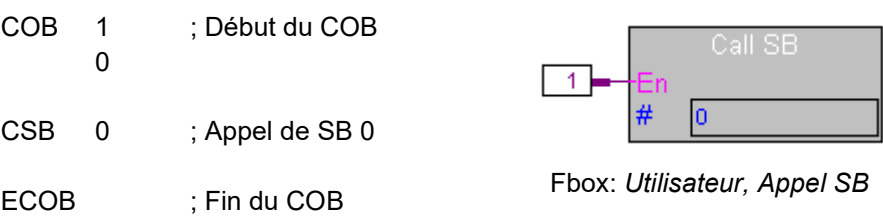

L'appel du bloc SB peut être comme ci-dessus explicitement défini par une instruction CSB ou la Fbox correspondante. Mais elle peut être aussi implicite, PG5 se charge de créer un COB avec l'appel aux blocs SB définis dans les fichiers Graftec.

Une option permet d'activer ou désactiver ce service. Voir sous *Build Options*, puis *Advanced Options, Generate FB Calls. (*Cette option est active par défaut.)

### **8.3.4 Ajouter un fichier Graftec**

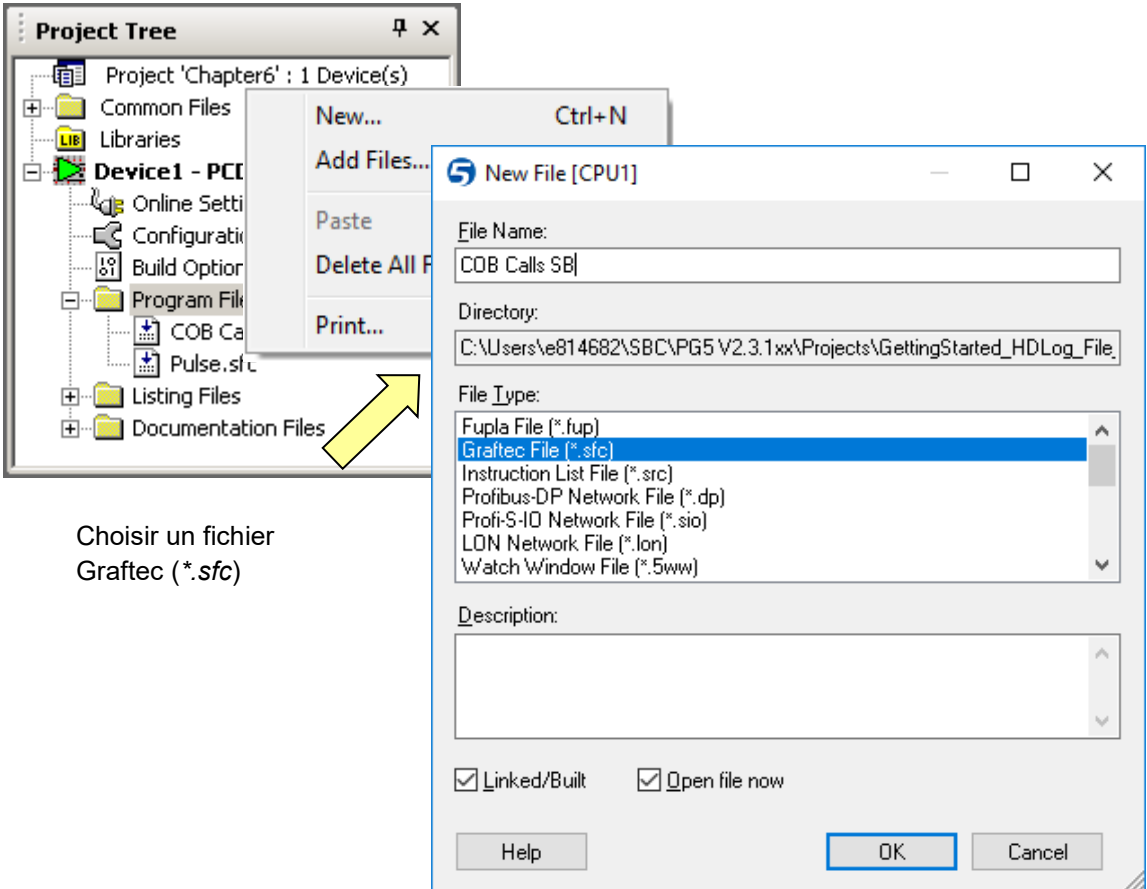

# **8.3.5 Page Navigator, ajouter un bloc SB**

A la création d'un fichier Graftec, l'éditeur crée automatiquement un bloc séquentiel SB et une étape initiale.

Plusieurs SB peuvent être édités dans un seul fichier Graftec. La sélection du menu View*, Page Navigator* affiche la liste de tous les SB et des pages qui constituent le fichier.

Si nécessaire nous ajoutons un bloc SB supplémentaire au fichier avec le menu *Block, New* et ajustons ses propriétés dans la fenêtres affichées avec le menu *Block , Properties*

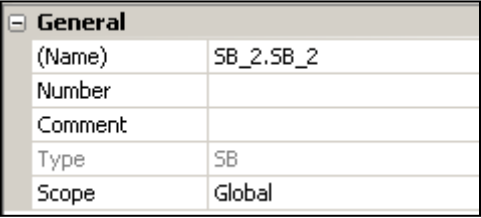

Name: Nom du symbole du bloc SB. Nous conseillons de nommer chaque SB avec un symbole, cela permet de faciliter la navigation dans les blocs

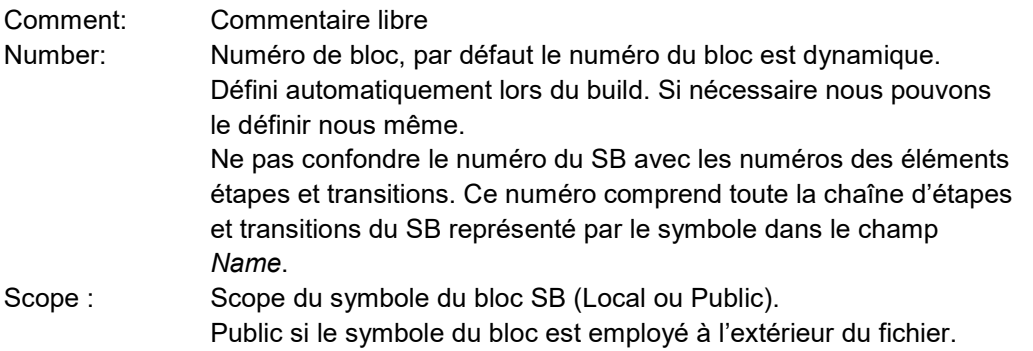

Pour afficher la structure Graftec de l'un des SB présent dans le *Page Navigator*, positionner la souris au dessus du bloc et sélectionner le menu de contexte *Open Block*

Maintenant nous pouvons structurer le SB avec les étapes et transitions.

#### **8.4 Editer une structure séquentielle**

Un nouveau fichier Graftec affiche toujours l'étape initiale. L'exécution d'une séquence commence toujours ainsi. Nous pouvons ajouter de nouveaux éléments, soit au clavier, soit à l'aide de la barre d'outils.

#### **8.4.1 Editer une séquence simple**

- 1. Sélectionner le bouton *Transition Mode .*
- 2. Placer la souris sur l'étape initiale et cliquer le bouton gauche de la souris.
- 3. Sélectionner le bouton *Step Mode .*
- 4. Déplacer la souris sur la nouvelle transition et cliquer.
- 5. Poursuivre de la même manière.

#### **8.4.2 Editer une liaison**

La séquence terminée, le programme l'est aussi. Pour la répéter, il faut ajouter une boucle.

Rappel: il est impossible de relier deux étapes ou deux transitions, une boucle commence toujours sur une transition pour aller vers une étape.

- 1. Sélectionner le bouton *Select mode*.
- 2. Pointer la transition de départ.
- 3. Sélectionner sur le bouton *Link mode*.
- 4. Pointer l'étape vers laquelle lier la transition.

#### **8.4.3 Option smart cursor**

en faisant usage du bouton *Smart Mode*. Cette option adapte automatiquement le mode et le curseur de la souris en fonction du contexte.

 $\overline{a}$ 

*Smart Mode*

Si la souris est placée au centre de l'étape ou transition, le mode *Select mode* est appliqué. Le curseur est représenté par une main. Une double sélection de la souris ouvre l'élément pour éditer le programme.

Le déplacement de la souris vers le bas modifie le curseur qui représente une transition ou une étape selon ce qui sera inséré au dessous de l'élément lors de la sélection de la souris. C'est le mode insérer une transition qui est appliqué

Le déplacement de la souris sur le coté droite représente l'élément qui sera inséré sur le côté lors de la sélection de la souris.

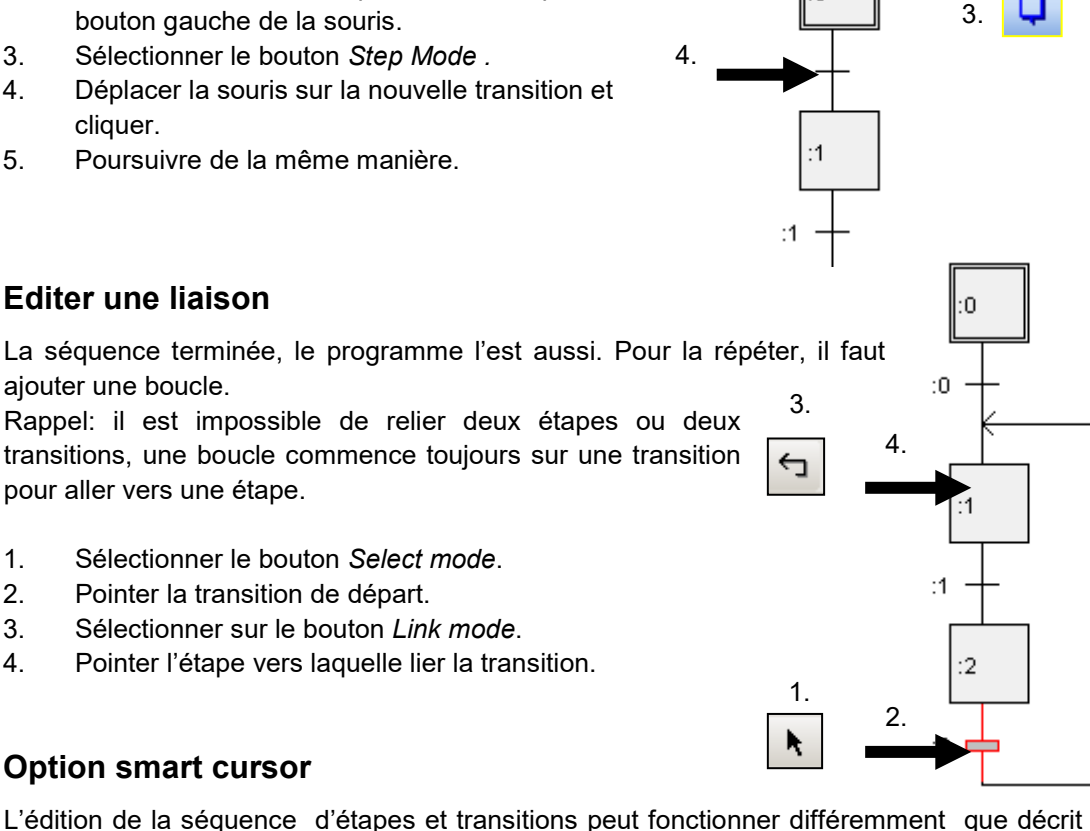

2.

1.

:0

# **8.4.4 Editer une divergence alternative (OU)**

- 1. Sélectionner le bouton *Transition mode*.
- 2. Pointer sur une transition déjà suivie d'une étape.
- 3. A chaque sélection de la souris, une nouvelle transition s'ajoute sur la droite.

# **8.4.5 Editer les liens de convergence.**

- 1. Sélectionner le bouton *Select mode*.
- 2. Pointer la transition à fermer.
- 3. Sélectionner le bouton *Link mode*.
- 4. Pointer l'étape à raccorder.

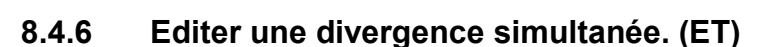

- 1. Sélectionner le bouton *Step mode*.
- 2. Pointer une étape déjà suivie d'une transition.
- 3. A chaque sélection de la souris, une nouvelle étape s'ajoute sur la droite.

# **8.4.7 Editer les liens de convergence.**

Pour synchroniser les tâches simultanées:

- 1. Sélectionner le bouton *Select mode*.
- 2. Pointer l'étape à fermer.
- 3. Sélectionner le bouton *Link mode*.
- 4. Pointer la transition à raccorder.

# **8.4.8 Ajouter un commentaire**

- 1. Sélectionner le bouton *Select mode*.
- 2. Pointer l'élément avec le bouton droit de la souris, choisir l'option *Properties…*.
- 3. Introduire le commentaire dans *le champ Comment*.

Remarque : pour éditer le commentaire sur deux lignes, insérer la commande \n .

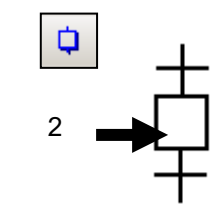

 $\mathfrak{p}$ 

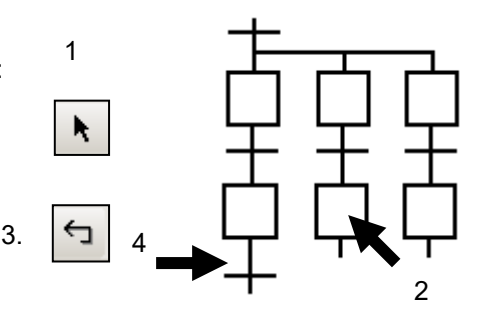

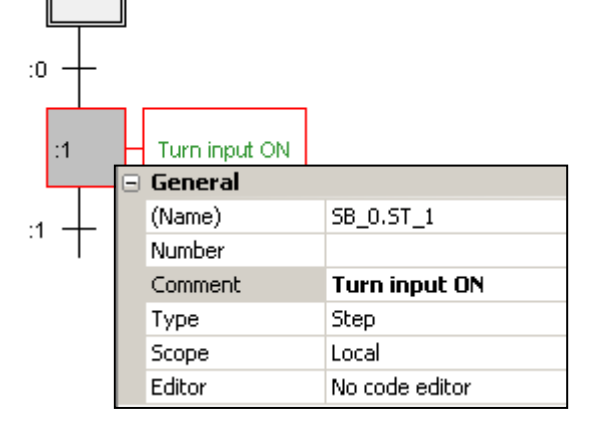

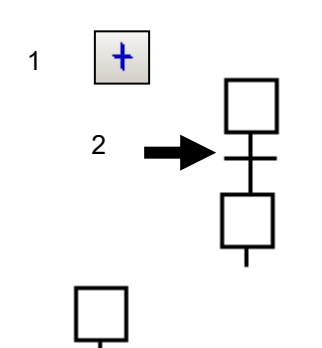

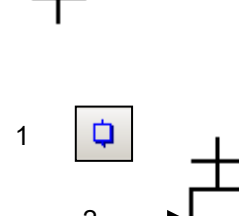

3.  $\Box$ 

0:

1

#### **8.4.9 Insérer une séquence**  $+$ 1. 2.1. Sélectionner le bouton *Transition Mode*. Turn the output  $\mathbf{A}$ Turn the output ă. 2. Pointer une étape déjà suivie d'une transition. on. on 3. L'éditeur ajoute une nouvelle étape et transition :9  $4<sup>1</sup>$ Wait 1 second :9  $\overline{2}$ Turn the output Wait 1 ł. off second Turn the output  $\mathbf{.2}$ off **8.4.10 Effacer une séquence**  $\lambda$ 1. 1. Sélectionner le bouton *select mode*. 2. Pointer la première étape de la séquence. 3. Pointer la dernière transition de la Turn the output ł, l :1 Turn the output 2. séquence à supprimer en maintenant on. on pressé la touche *Shift.* 4. Appuyez sur la touche *Del*.  $:9$ ł. Wait 1 "DEL*"* second :9

3.

И

Wait 1

second

# **8.4.11 Copier-coller de séquences**

#### **Copier une séquence**:

- 1. Sélectionner le bouton *Select mode*.
- 2. Pointer l'élément de début de la séquence.
- 3. Pointer le dernier élément de la séquence en maintenant pressé la touche *Shift*.
- 4. Menu *Edit*, *Copy* ou *CTRL+C*

#### **Coller une séquence:**

- 5. Sélectionner à nouveau le bouton *Select mode*
- 6. Pointer l'élément désignant la position pour insérer la séquence.
- 7. Menu *Edit*, *Paste ou* CTRL+V

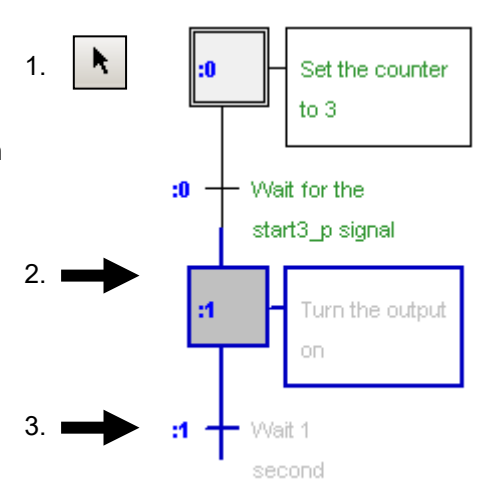

#### Remarque:

Selon la position de l'élément (transition ou étape) à insérer, la séquence peut être ajoutée sous ou à côté de l'élément sélectionné.

#### **Insertion sur une étape Insertion sur une transition**

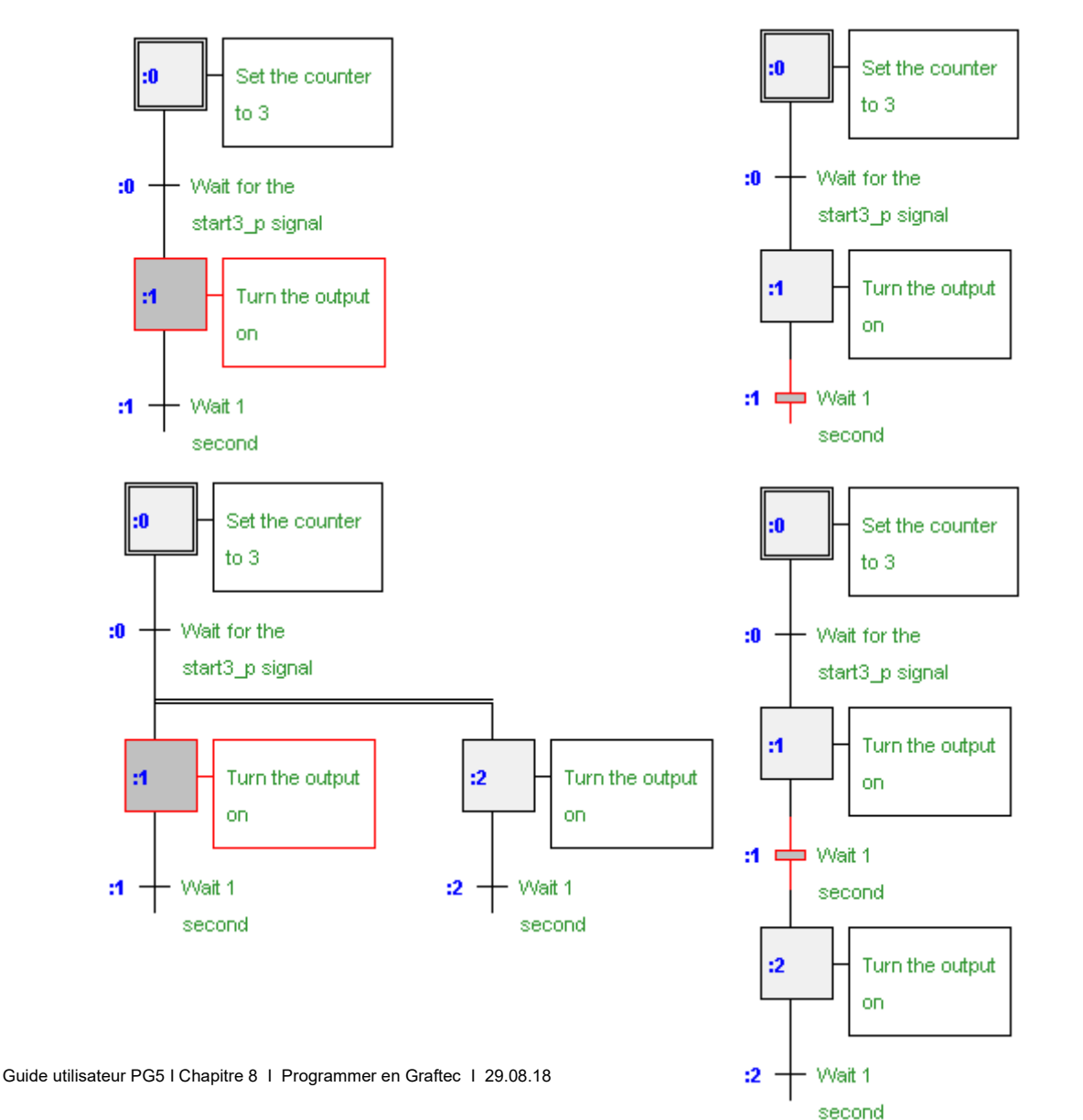

#### Objectif:

Réaliser un programme destiné à faire clignoter la sortie O 33 (*Three\_ pulses*) trois fois de suite sur chaque activation de l'entrée I 2 (*Start\_3\_pulses*).

Diagramme temporel

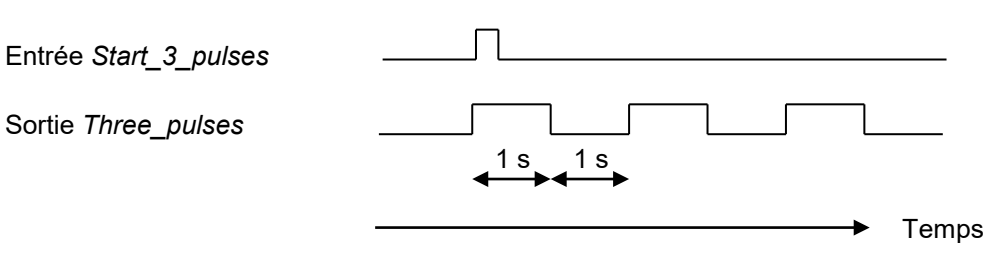

# **8.5.1 Réalisation de la structure de base**

Nous commençons toujours par l'étape initiale qui sert de point de départ lors du démarrage à froid. Si elle n'est pas utile nous pouvons la laisser sans y définir de programme ou commentaire. Après quoi, nous attendons le signal de départ *Start\_3\_pulses*. Nous éditons une transition comme ci-dessous et ajoutons un commentaire dans la fenêtre des propriétés. Sélectionner l'étape ou transition et menu View, Properties Window.

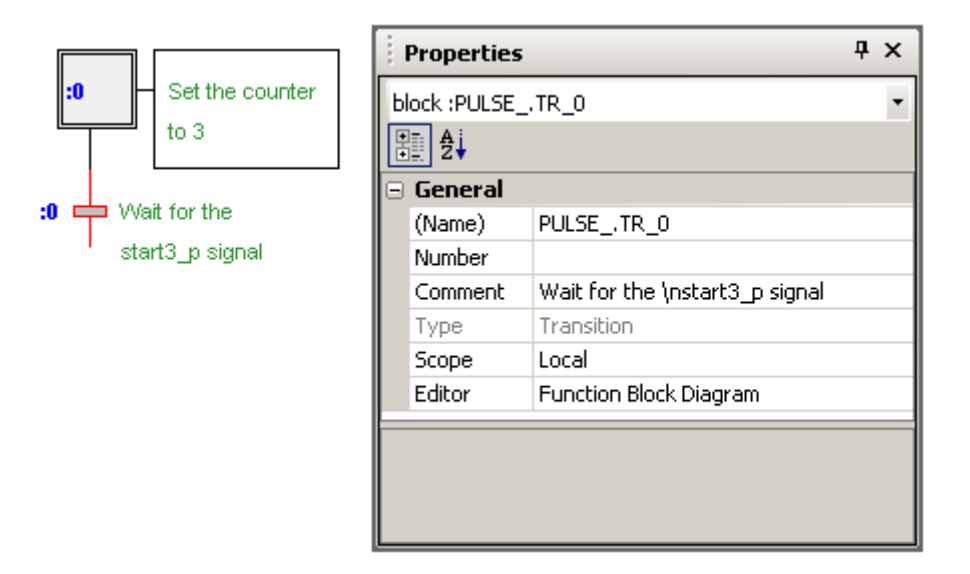

Au démarrage de la séquence, forcer la sortie *Three\_pulses* à l'état haut pendant 1 seconde, puis forcez la à l'état bas pour 1 seconde. Répéter l'opération trois fois, puis relancez la séquence.

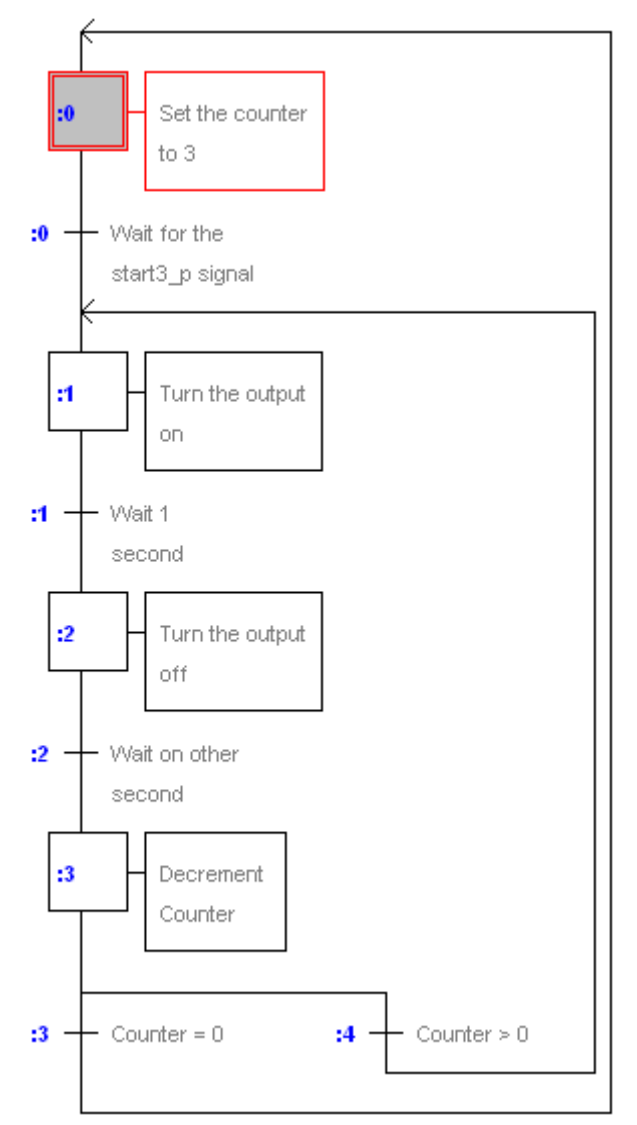

# **8.5.2 Choix de l'éditeur IL ou Fupla**

La structure est achevée. Il reste à rédiger le programme de chaque étape et transition avec l'éditeur liste d'instructions (*IL Instruction List*) ou Fupla (*Function Block Diagram*). Le choix de l'éditeur est défini à l'aide d'une option du menu *View, Options…, Code Editor, default editor* ou la fenêtre des propriétés de la transition ou de l'étape sélectionnée.

# **8.5.3 Edition des symboles**

Commençons par dresser, dans l'éditeur de symboles, la liste de tous les symboles utilisés, comme illustré dans la fenêtre ci-dessous.

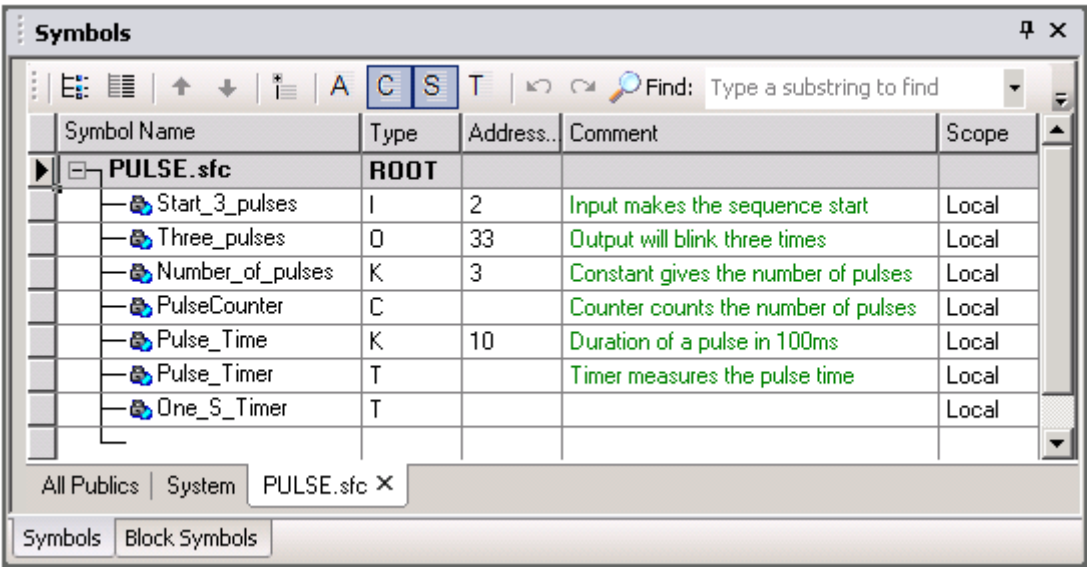

#### **8.5.4 Programme d'une étape, charger un compteur**

Nous ouvrons l'étape initiale pour y ajouter le programme permettant de charger le compteur *PulseCounter* avec la constante *Number\_of\_pulses* de valeur 3. Nous éditons le programme des étapes mais aussi les transitions en pointant l'élément dans la structure Graftec puis le menu *Edit, Code.*

#### **Programme Fupla:**

Utilser la Fbox: *Compteur,Compteur (Graftec), Charge compteur.*

Attention: ne pas utiliser les temporisateurs ou compteurs d'autres familles de fonctions, qui sont réservés à des programmes cycliques.

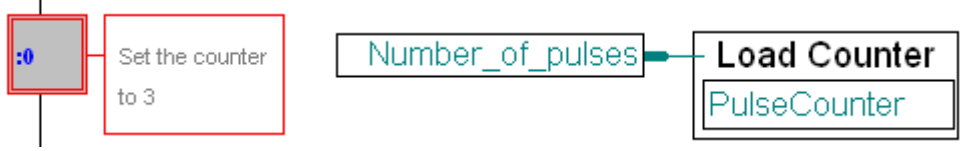

**Programme IL:**

LD PulseCounter :Counter initialisation Number of pulses

# **8.5.5 Programme d'une transition, attendre un signal de départ**

Une transition boucle indéfiniment sur elle-même jusqu'à l'activation de la fin de transition *ETR* (programme Fupla) ou de l'accumulateur (programme IL). Dans la transition n° :0, nous attendons que l'entrée *Start\_3\_pulses* passe à l'état haut.

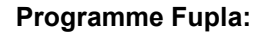

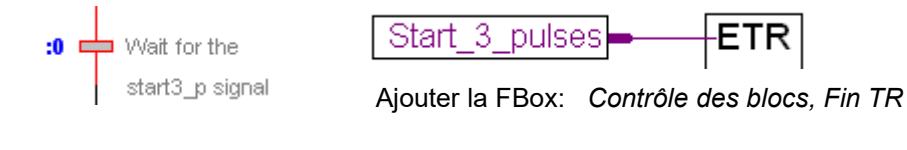

Programme IL: STH Start 3 pulses ; Copy the information Start 3 pulses into the accu

# **8.5.6 Activer une sortie et démarrer une temporisation**

Procédez comme suit: activez la sortie et chargez le temporisateur dans l'étape, puis passez à la transition d'attente et d'interrogation du temporisateur jusqu'à échéance de la temporisation (temporisateur = 0).

#### **Programme Fupla:**

Les temporisateurs et compteurs de la bibliothèque de base du Fupla ne sont pas destinés aux SB. Ils concernent essentiellement les COBs qui sont exécutés de façon cyclique et répétitive. Néanmoins, si nous voulons les intégrer à un SB, nous nous limitons aux temporisateurs/compteurs de la famille de fonctions Graftec spécialement conçus à cet effet. Ils peuvent être chargés dans une étape, et leur état interrogé ultérieurement dans une autre étape ou transition.

> Fbox: - *Temporisateur, Temporisateur (Graftec),Charge Tempo - Binaire, Arithmetique,Mise à 1*

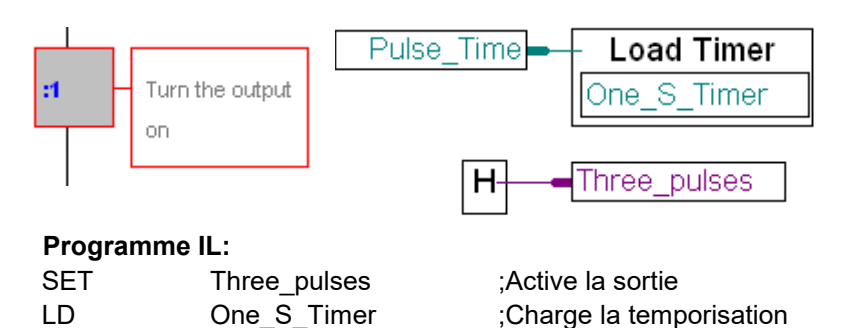

#### **8.5.7 Attendre la fin de temporisation.**

Pulse\_Time

**Programme Fupla:** Fbox: - *Temporisateur, Temporisateur (Graftec),Tempo écoulé* - *Contrôle des blocs, Fin TR*

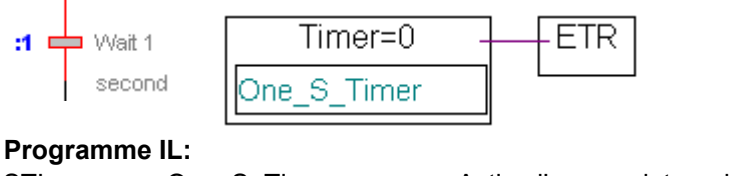

STL One\_S\_Timer ;Active l'accumulateur lorsque la temporisation ;est terminée

### **8.5.8 Désactiver une sortie et attendre la fin de temporisation**

L'étape et la transition n° :2 sont en tous points identiques à l'étape et à la transition n° :1 sauf que la sortie *Three\_pulses* est forcée à l'état bas et qu'un autre temporisateur est utilisé.

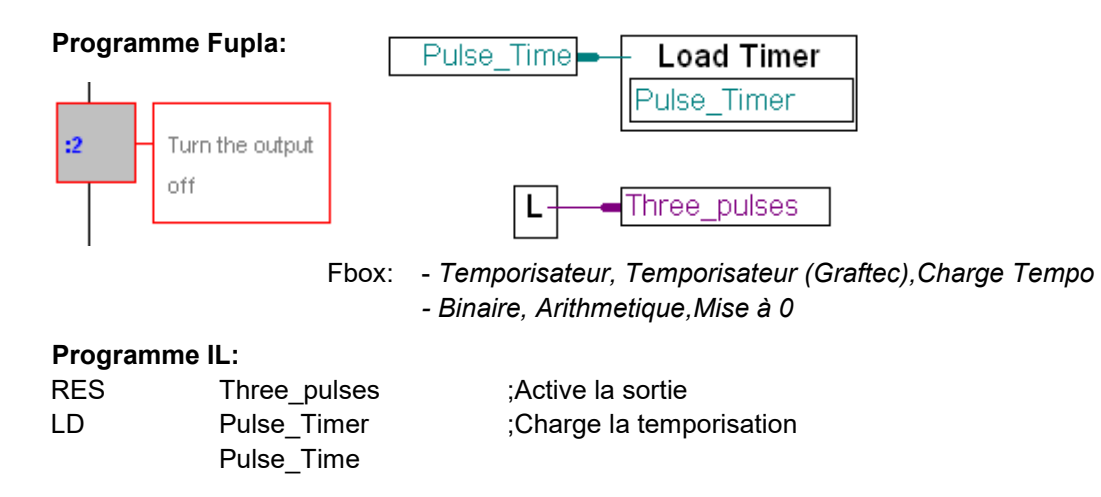

#### **Programme Fupla:**

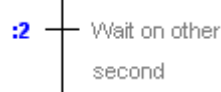

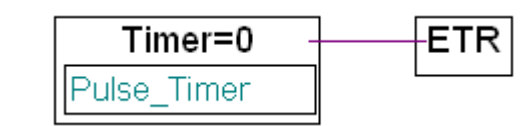

**Programme IL:**

STL Pulse Timer ;Active l'accumulateur lorsque la temporisation ;est terminée

Remarque: pour le ST/TR :1 et :2 nous avons fait usage de deux temporisateurs différents (*One\_S\_Timer* et *Pulse\_Timer*), par souci d'économie des adresses de temporisateur à disposition, nous aurions très bien pu utiliser deux fois le même temporisateur (*One\_S\_Timer* ou *Pulse\_Timer*) car ils ne sont pas utilisés simultanément mais l'un après l'autre !

# **8.5.9 Décrémentation d'un compteur**

#### **Programme Fupla:**

Le compteur est décrémenté à chaque passage du programme, mais seulement si l'entrée binaire est à l'état haut (Voir l'aide en ligne sur la Fbox).

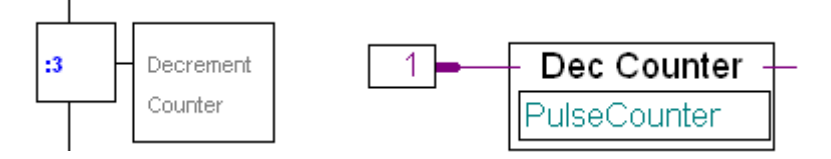

#### **Programme IL:**

Fbox: *Compteur, Compteur (Graftec), Compteur -1*

DEC PulseCounter ;Si l'accumulateur est à 1, décrémente le compteur

(Remarque: l'accu est toujours à 1 au début d'un ST/TR)

#### **8.5.10 Divergence alternative**

Les deux dernières transitions sont présentes pour effectuer un choix:

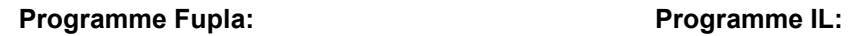

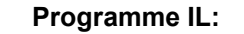

 $\cdot$  3  $\leftarrow$  Counter = 0  $\boxed{\frac{\text{Counter=0}}{\text{PulseCounter}}}$ STL PulseCounter

Fbox: *Compteur, Compteur (Graftec),Compteur = 0*

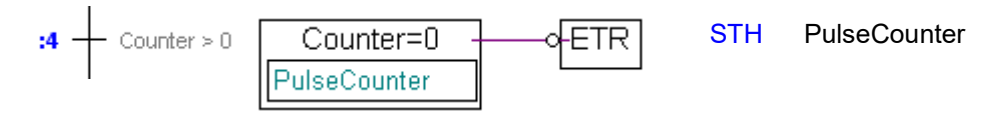

Transition 3: l'entrée ETR est active si le compteur est à zéro Transition 4: l'entrée ETR est active si le compteur n'est pas à zéro

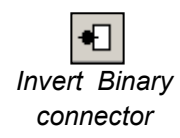

Placer une inversion à l'entrée de la fonction *ETR* avec le bouton *invert binary connector*:

# **8.6 Construction et débuggage du programme (Build)**

Une fois le programme terminé, sélectionner le bouton *Build* de la barre d'outils pour compiler la totalité du programme.

*Build All*

薔

# **8.6.1 Fenêtre des messages**

La fenêtre des *messages* nous renseigne sur le déroulement de la compilation.

Si le programme est correctement saisi, la dernière ligne de la fenêtre indique:

Build successful. Total errors: 0 Total warnings: 0

 $\mathbf{u} \times$ **Messages** .<br>Dogo sizo, zao impana<del>n'n</del>i pyibat  $\blacktriangle$ Text/DB size: 84 bytes Extension memory size: 0 bytes Global symbols: 39 Linkage complete, 0 errors, 0 warnings. Generating Block Information files... Block Information Files complete Build successful. Total errors: 0 Total warnings: 0 -------------- $\overline{\bullet}$ 

Les erreurs éventuelles sont

signalées en rouge. Double-cliquez sur le message correspondant pour accéder à la ligne de programme concernée.

#### **8.6.2 Outils en ligne**

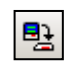

Il reste à télécharger le programme et à passer en mode en ligne.

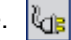

*Download Program*

Le bloc séquentiel peut être dynamiquement visualisé, un point rouge signale la transition ou l'étape active. Permet d'observer l'évolution du programme dans la structure Graftec.

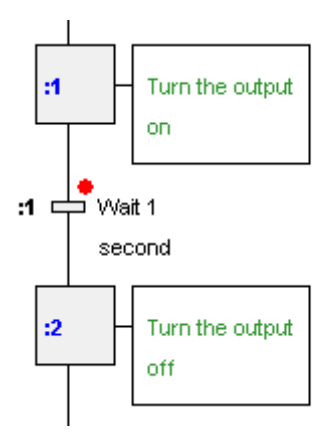

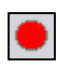

Nous pouvons stopper le programme à tout moment avec le bouton *Stop* et poursuivre son exécution en pas-à-pas.

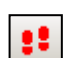

Chaque sélection du bouton *Step by Step* exécute une étape ou transition sans afficher son contenu

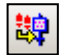

Chaque sélection du bouton *Step In* exécute une étape ou transition et affiche son contenu avec l'éditeur Fupla ou IL.

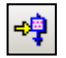

Le bouton *Run to Element* traite tous les éléments Graftec compris entre la transition active marquée avec un stop et l'élément Graftec sélectionné. Si en mode *Run*, stop le programme au passage de l'élément sélectionné.

# **8.7 Structuration du Graftec en pages**

Graftec permet de grouper une séquence d'étapes et transitions dans un nouvel élément appelé page. Cet élément a l'apparence d'une étape, il peut aussi recevoir un commentaire est se distingue par un trait vertical sur le côté gauche. Ainsi la structure Graftec devrait décrire à sont plus haut niveau des fonctionnalités globales représentées par des pages que nous pouvons ouvrir pour afficher une séquence plus détaillée composée de transitions, étapes et pages. Les pages peuvent contenir d'autres pages sans limitation de niveau d'imbrication.

L'enchaînement des pages offre alors un effet de zoom permettant de représenter le contenu et la progression du programme selon le niveau de détails désiré.

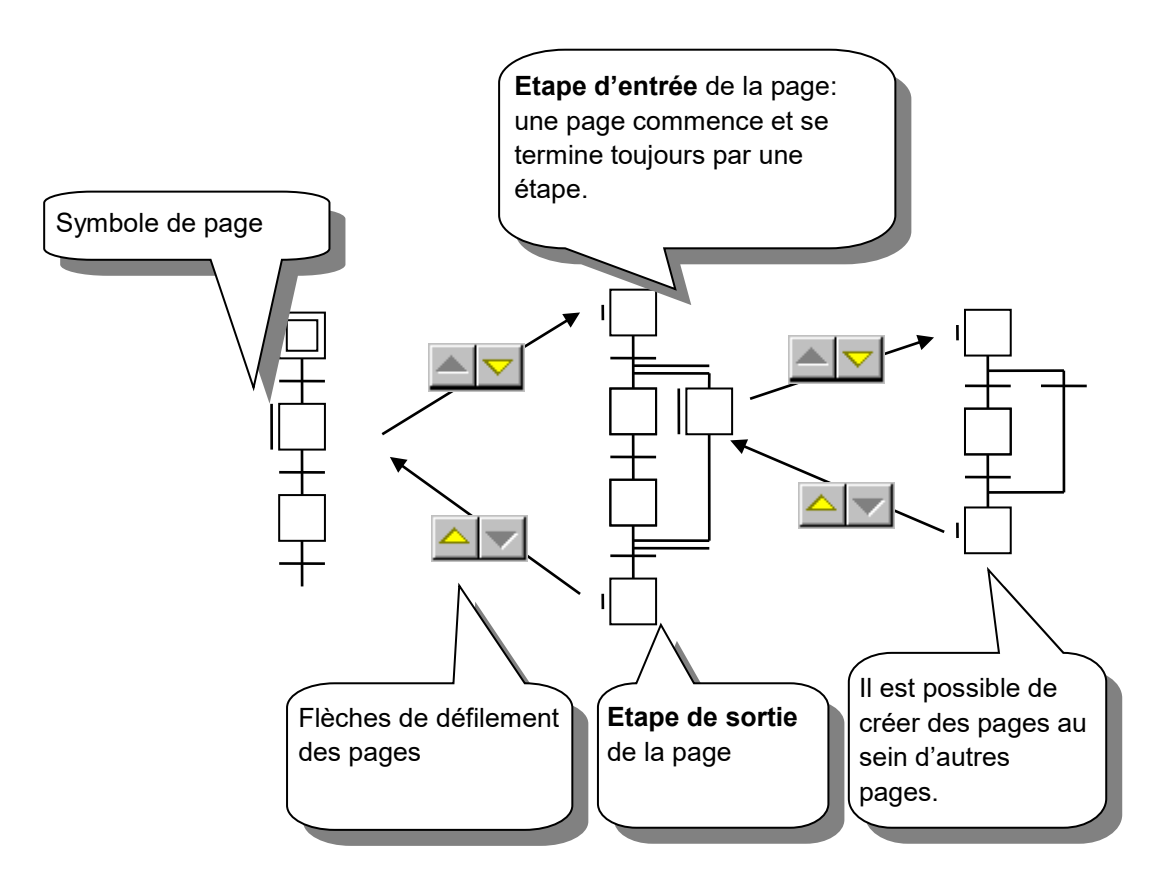

#### **8.7.1 Règles pour éditer des pages**

Les séquences Graftec appelées à devenir des pages doivent respecter quelques règles:

- La séquence représentée par une page commence et se termine toujours par une étape.
- La séquence ne comprend qu'une seule étape d'entrée et sortie.
- Il est impossible de déplacer ou de supprimer une étape d'entrée ou de sortie.

# **8.7.2 Edition d'une nouvelle page**

Pour créer une page nouvelle, procéder comme suit :

- Sélectionner le bouton *Select mode* de la barre d'outils.
- Sélectionner la première étape de la séquence qui va constituer la page.
- Presser la touche *Shift* et sélectionner sur la dernière étape de la séquence.
- Sélectionner le menu *Page*, *Create* ou le bouton qui lui correspond.

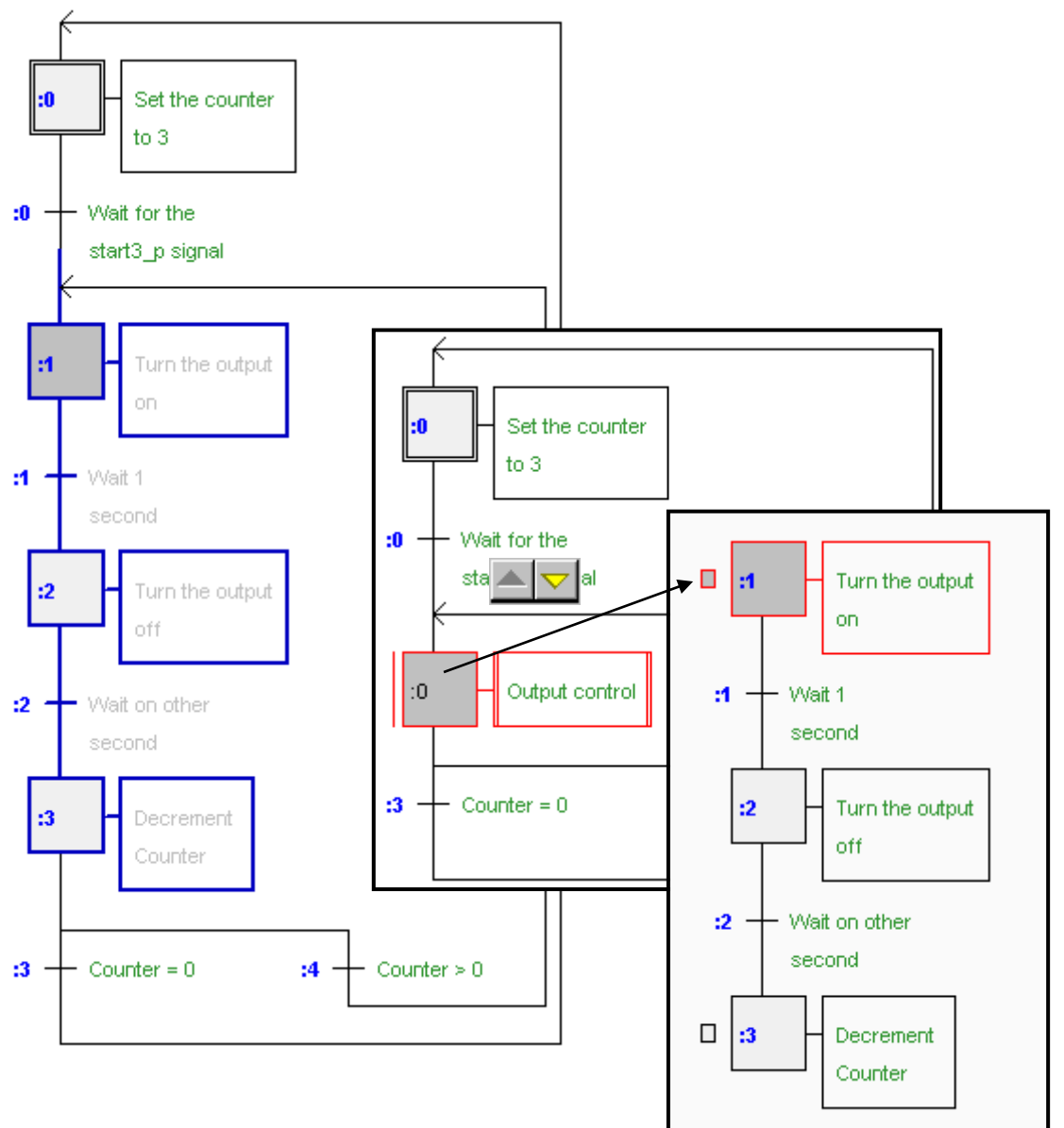

#### **8.7.3 Ouverture de pages**

Pour afficher le contenu d'une page, pointer la page dans la structure Graftec puis le menu *Page, Subpage* ou le bouton correspondant.

Le menu *Page, Calling* affiche la page de niveau supérieur. La page du premier niveau est affichée avec le menu Page, *Go To Main*

#### **8.7.4 Suppression des pages**

嘎

Remplace le symbole de la page par toute la séquence. Pointer la page dans la structure Graftec puis le menu *Page, Expand*

距

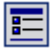

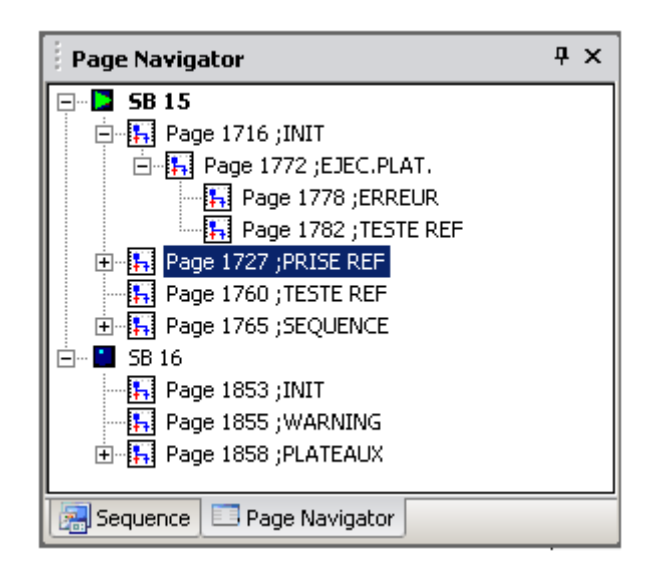

Il est vivement recommandé de faire usage des pages avec les grandes structures Graftec. Cela améliore la lecture du programme ainsi que la navigation entre les différentes fonctionnalités importantes représentées par les pages.

Le *Block Navigator* donne une vue globale de tous les blocs SB et des pages qui constituent le fichier. La sélection d'une page ou d'un bloc de cette vue affiche directement le bloc ou la page correspondante sans avoir à la rechercher dans la structure Graftec.

## **8.8 Graftec templates**

Les séquences d'étapes et transitions souvent présentes dans les divers programmes Graftec sont collectionnées sous la forme de *templates* que nous utilisons comme une librairie de séquences dont nous ne modifions que les noms et les adresses des symboles.

#### **8.8.1 Créer un template**

 $\overline{1}$ 

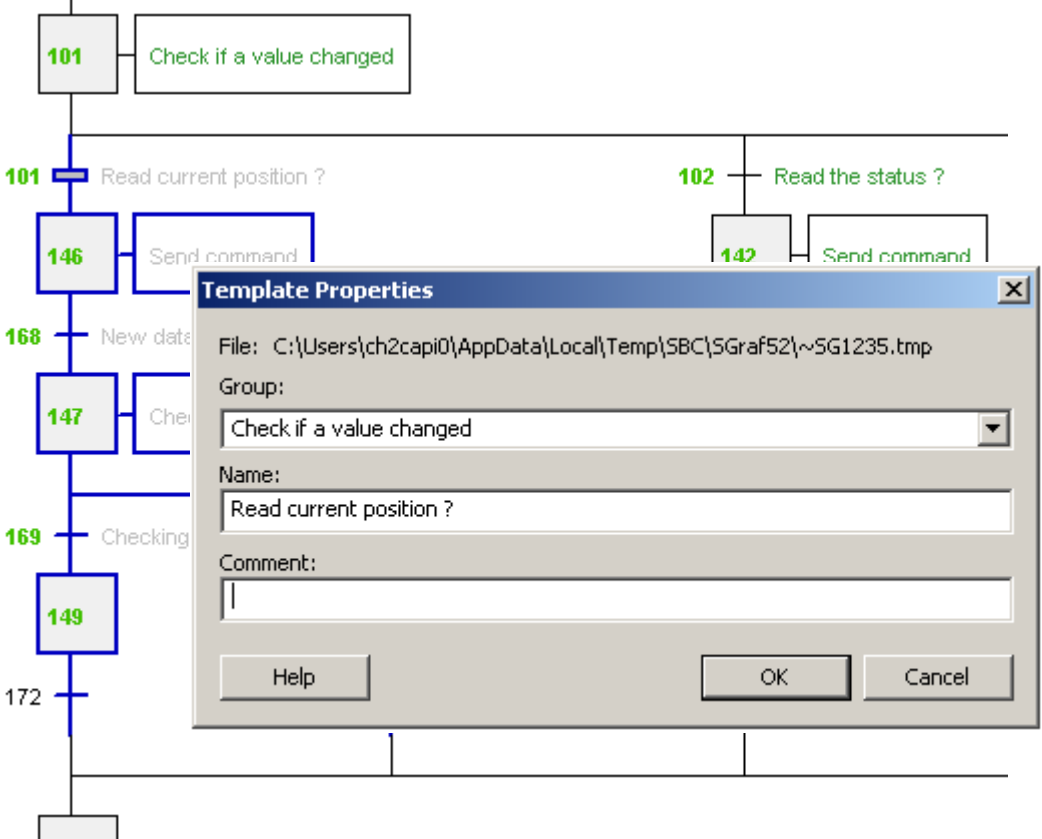

La création d'un template Graftec est très simple à réaliser. Nous sélectionnons une séquence d'étapes et transition quelconque, puis le menu de contexte *Add to templates.*  Un dialogue nous invite à définir le groupe, le nom et le commentaire du template.

Les templates sont organisées en groupes comparables à des familles de fonctions. Les groupes rassemblent les templates selon les critères de classification définis par son auteur. Le groupe et le nom définissent la structure d'organisation de la fenêtre *View Templates*.

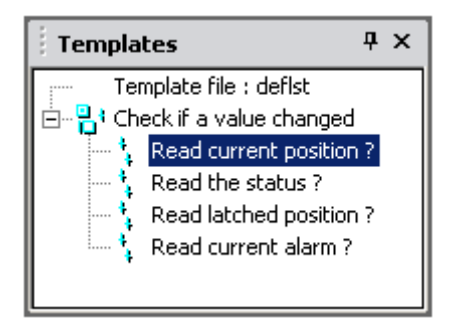

Les icones des templates indiquent comment commence et se termine la séquence Graftec. Toutes sortes de séquences sont autorisées pour créer des tempates : pages, divergences,…

# **8.8.2 Importation de templates**

Les templates sont disponibles depuis tous les projets. Il suffit de sélectionner le template dans la fenêtre *View Templates* et le glisser sur la structure Graftec pour insérer la séquence d'étapes et transitions ainsi que les commentaires et programmes Fupla ou IL qui les constituent.

Un dialogue est automatiquement affiché, il permet d'ajuster le nom et les adresses des symboles importés par le template et les divers autres paramètres.

Cette fonctionnalité peut être comparée à une macro ou une fonction avec des paramètres que nous utilisons comme une librairie.

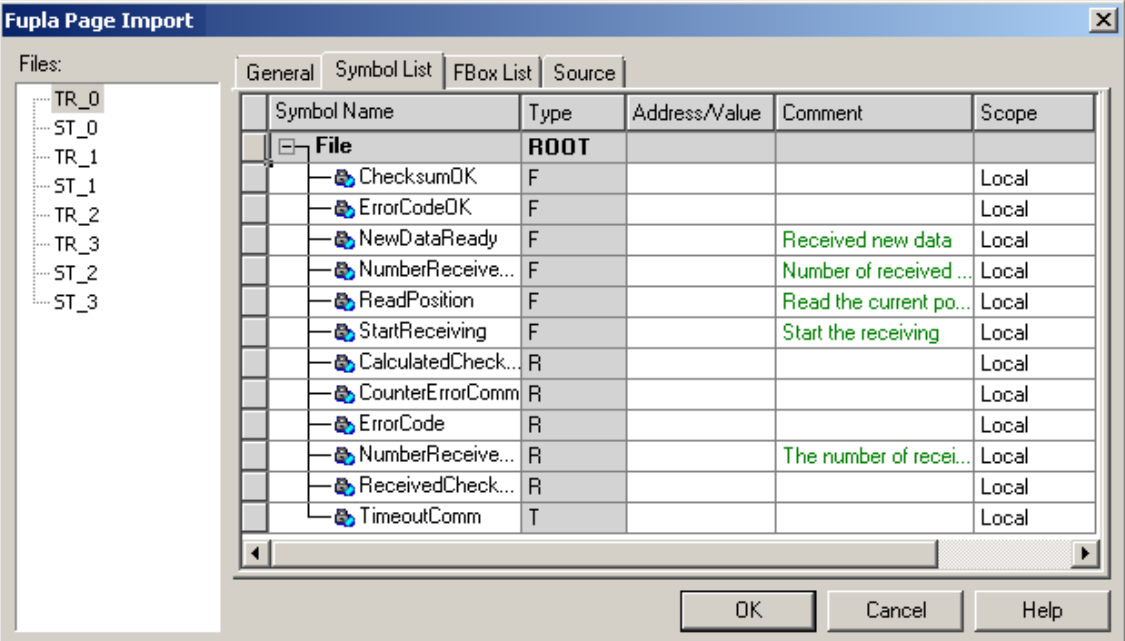

Files, représente la liste des étapes et transitions présentes dans le template.

Le répertoire *Symbols List* représente tous les symboles importés avec le template. Il permet de redéfinir les symboles avec de nouveaux noms, adresses, commentaires est scopes.

Sélectionner les symboles pour les placer dans un groupe est le moyen le plus rapide de modifier les noms de tous les symboles du programme importé.

Le menu de contexte *Insert Pre-group* permet de placer les symboles sélectionnés dans un groupe avec un nom de notre choix.

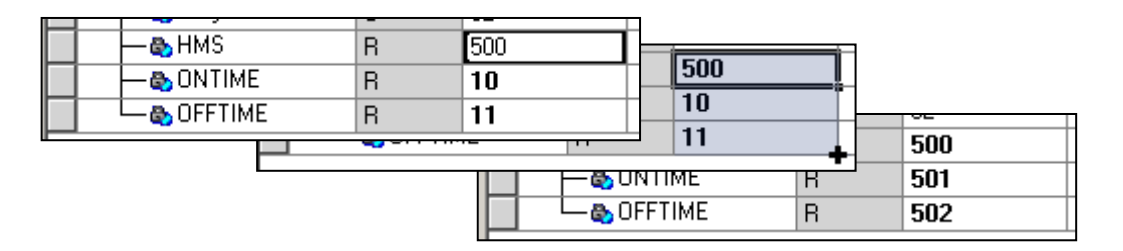

Pour corriger les adresses des symboles, nous les trions par type en sélectionnant l'entête de colonne *Type*. Nous éditons l'adresse de la première cellule, puis nous sélectionnons son angle du bas droit pour l'étirer vers le bas.

Lors de l'importation de plusieurs copies du même template, voir paramètre de la page *General*, il est utile d'insérer un index dans les noms des symboles ou des groupes en utilisant le caractère # . Ce caractère est automatiquement remplacé par l'index de base augmenté d'une unité pour chaque copie du template. Il est aussi possible de sélectionner les symboles puis le menu de contexte *Indexing.*

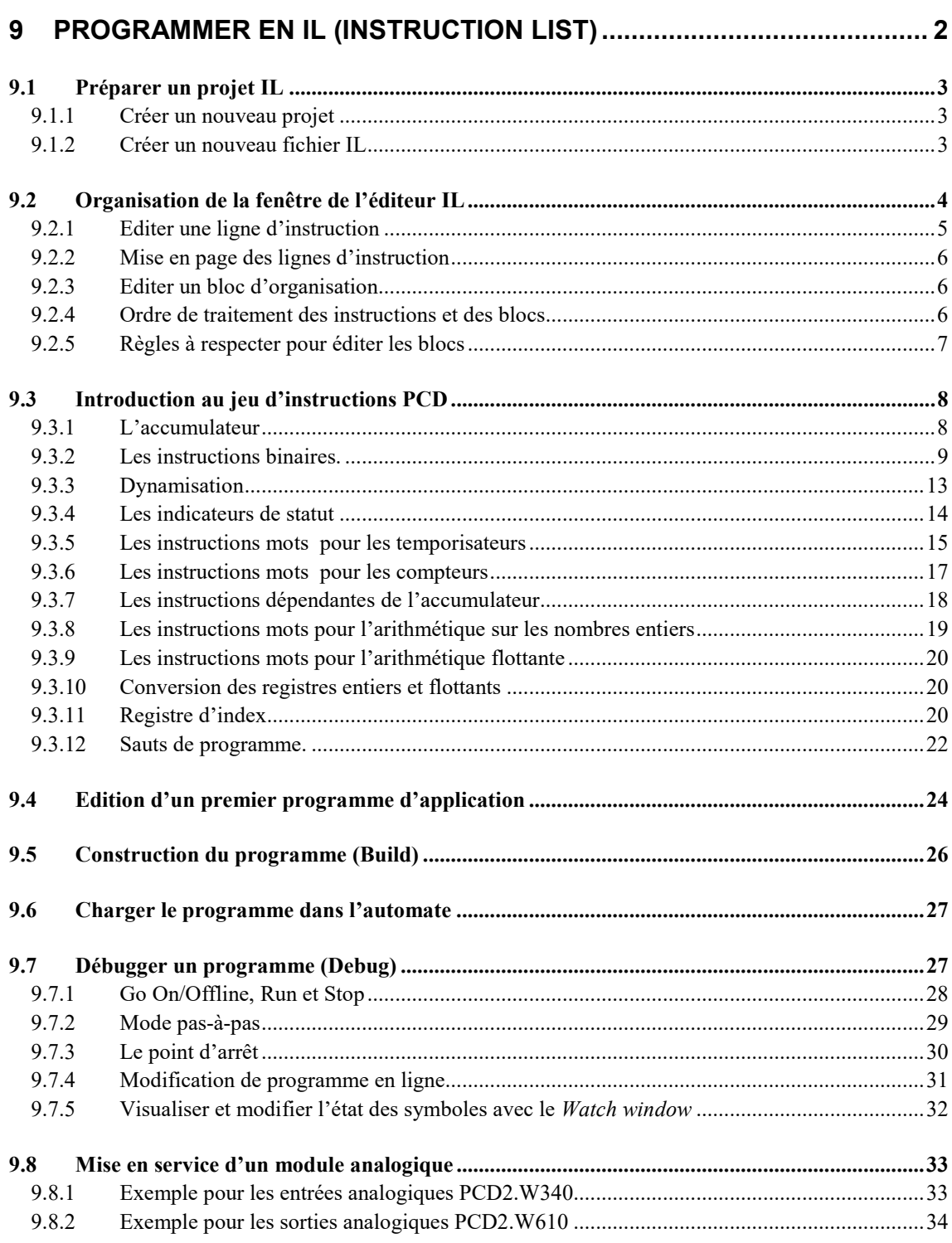

# <span id="page-201-0"></span>**9 Programmer en IL (Instruction List)**

L'éditeur IL, est le moyen le plus flexible et le plus performant pour réaliser la programmation des automates Saia PCD. IL est un terme anglais ''*Instruction List*'' qui désigne un environnement de programmation non graphique où l'utilisateur écrit les programmes à l'aide d'un puissant jeu d'instruction PCD. Tous les automates PCD utilisent ce jeu d'instruction. Ce qui garantit la portabilité des programmes d'un PCD à l'autre. L'éditeur IL n'est pas seulement une aide précieuse à l'édition des programmes mais aussi un outil de diagnostique et de test en ligne.

# <span id="page-202-0"></span>**9.1 Préparer un projet IL**

Pour réaliser un exemple, nous conseillons de préparer un nouveau projet et de préparer un fichier pour éditer le programme IL.

# <span id="page-202-1"></span>**9.1.1 Créer un nouveau projet**

Dans la fenêtre *Saia PG5 Project Manager*, sélectionner le menu *Project, New…* et créer le nouveau projet.

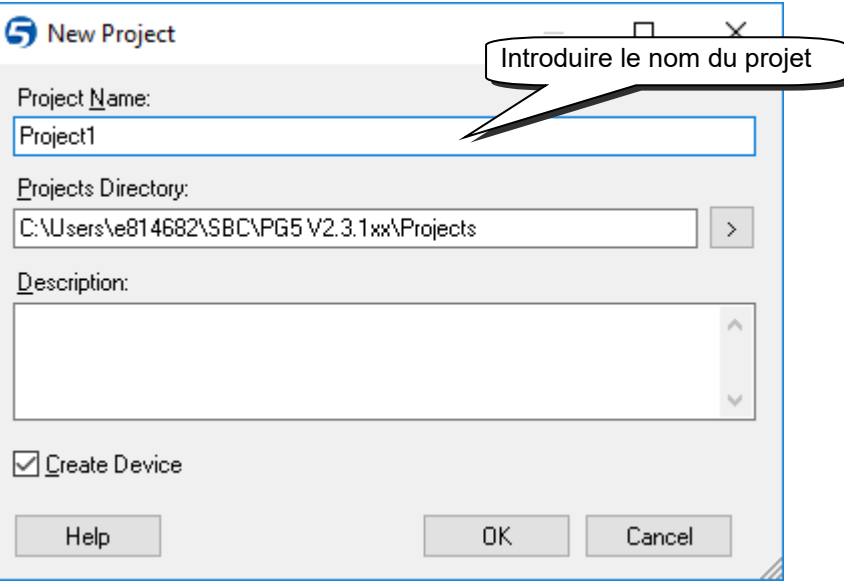

# <span id="page-202-2"></span>**9.1.2 Créer un nouveau fichier IL**

Pour ajouter un nouveau fichier programme dans le projet, marquer le répertoire *Program Files*, presser le bouton droite de la souris et sélectionner le menu de contexte *New…*ou sélectionner le bouton *New File* de la barre d'outils.

# $\Box$ *New File*

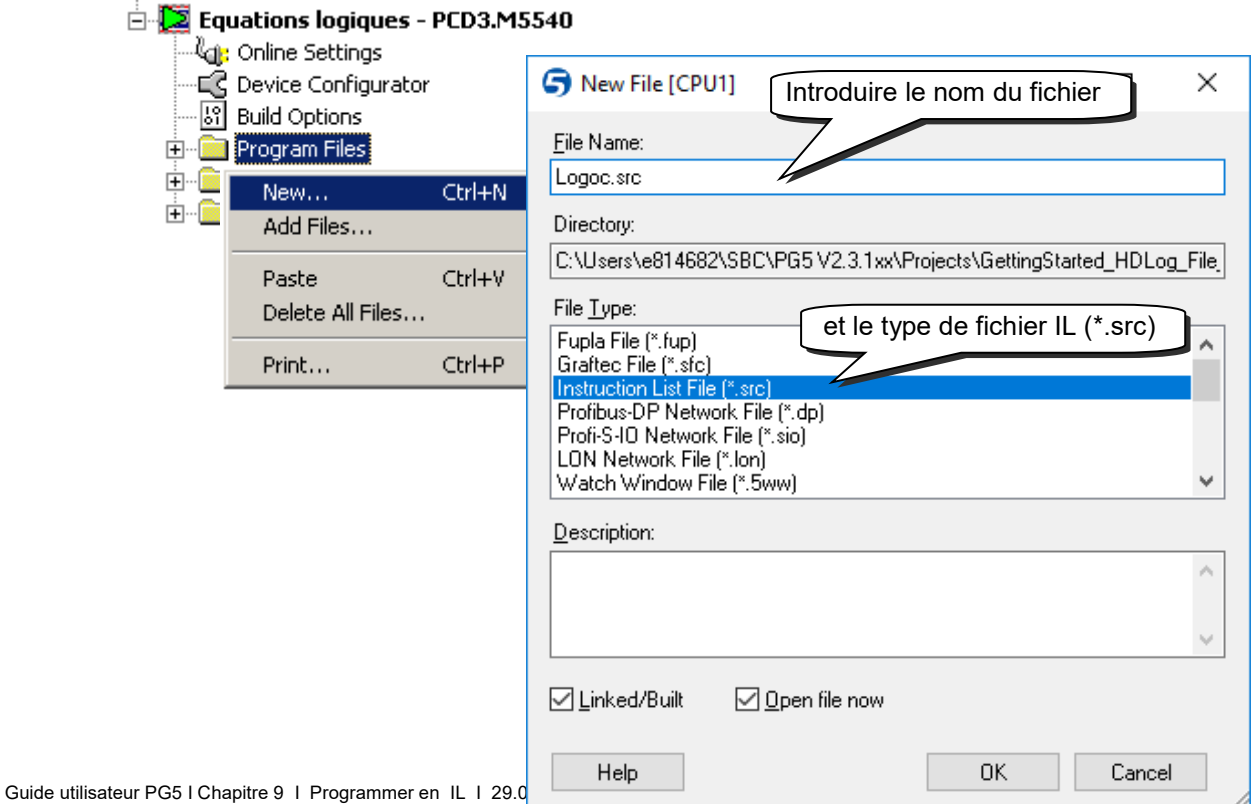

# <span id="page-203-0"></span>**9.2 Organisation de la fenêtre de l'éditeur IL**

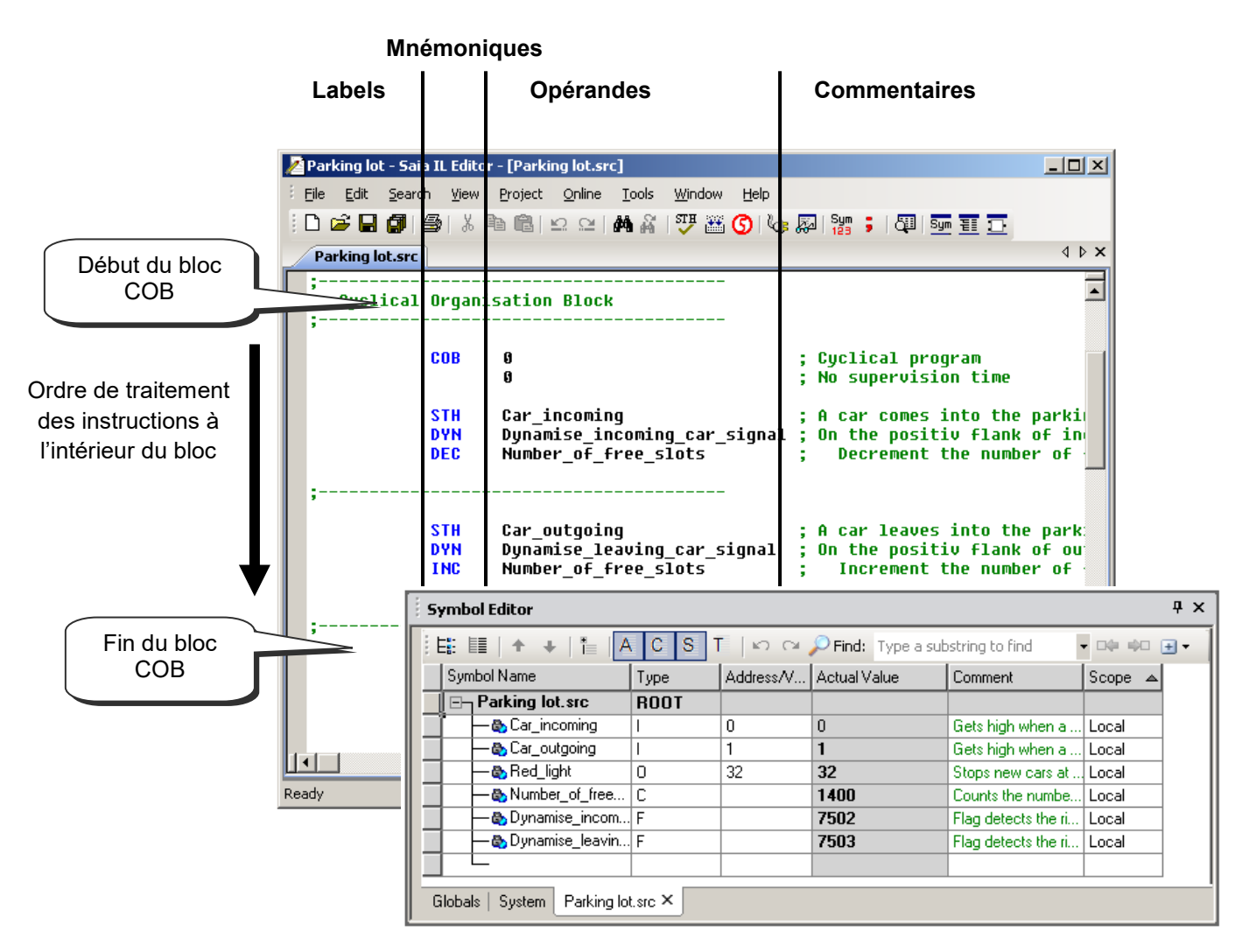

L'éditeur IL est comparable à tout autre éditeur de texte du commerce. Les fonctions de base comme marquer un texte, *Copy/Paste* ou *Find/Replace* sont bien présents. Mais l'éditeur IL offre plus qu'un traitement de texte conventionnel:

- Une mise en page propre à l'élaboration des programmes PCD.
- Des couleurs permettent l'identification de chaque type d'information
- Les symboles du programme sont rassemblés dans la fenêtre *Symbols*.
- Permet de visualiser le programme en ligne et de le tester pas-à-pas.

# **9.2.1 Editer une ligne d'instruction**

<span id="page-204-0"></span>**Label Mnémo. Opérande Commentaire**

```
:incrémenter le registre
                         ;Copie l'état du flag dans l'accumulateur
               Flan<sup>1</sup>
                        ;Force l'accu à l'état haut sur un flanc positif du symbole Flag
       DYN
               DFlag
       JR
                         ;Si l'accu est à l'état bas, sauter à next
               L Next
        INC
               Register ;Si non incrémenter le registre
       NOP
Next:
```
Chaque ligne de programme IL est structurée avec 4 colonnes:

#### **Le label**

Représenté en rouge, le label permet de lier une ligne de programme à un symbole. C'est utile pour réaliser les sauts de programme. (JR L Next)

#### **La mnémonique**

Représenté en bleu, la mnémonique ou l'instruction programme défini le travail à effectuer sur une information tel qu'entrée, sortie, indicateur, registre, …

#### **L'opérande**

Représentée en noir, l'opérande défini une information de type entrée, sortie, indicateur, registre,...

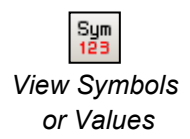

Le bouton *View Symbol or Values* permet d'afficher alternativement l'adresse ou le symbole de l'opérande.

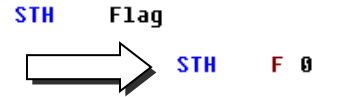

#### **Le commentaire**

Les commentaires de l'utilisateur sont représentés en vert et commencent par un point virgule. Ils sont présents à droite de la mnémonique et de l'opérande, mais peuvent aussi occuper toute une ligne.

#### **CCRTP**

**STH** 

```
***********************************
* AUTEUR: Dupond Fred
               18.06.2003
* DATE:
* FICHIER:
               logic.SRC
*************************************
SENDSKIP
```
Un commentaire long de plusieurs lignes ne doit pas nécessairement commencer par un point virgule au début de chaque ligne, il est aussi possible de l'écrire entre deux consignes d'assemblage \$skip et \$endskip, l'ensemble du texte compris entre ces deux instructions ne sera pas pris en compte par l'assembleur.

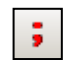

Le bouton *View User or Auto Comment* permet d'afficher alternativement le commentaire utilisateur lié à chaque ligne de programme ou le commentaire automatique lié à chaque symbole utilisé comme opérande.

*View User or Auto Comment*

> Flag ; Copie l'état du flag dans l'accumulateur **STH** ;Active incréementation Flag

# <span id="page-205-0"></span>**9.2.2 Mise en page des lignes d'instruction**

Chaque ligne de programme peut être automatiquement mise en page lors de la pression de la touche *Enter* du clavier, en fin de ligne. Mais seulement si l'option *Auto Format while Typing* est sélectionnée. Voir menu *Tools, Options* de l'éditeur IL. Ce menu permet d'ajuster aussi la largeur des colonnes …

Si la mise en page n'est pas convenable, il est possible de marquer quelques lignes ou toutes les lignes du fichier avec la souris pour les reformater avec le menu *Tools, Auto Format.*

# <span id="page-205-1"></span>**9.2.3 Editer un bloc d'organisation**

Fichier IL pour un petit programme

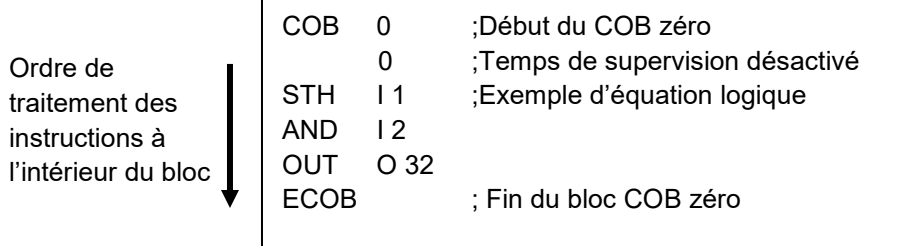

Le langage de programmation Saia PCD est structuré avec différents blocs d'organisation dans lesquels l'utilisateur dépose les programmes de l'application.

Chaque bloc offre un service particulier: programme cyclique (COB), programme séquentiel (SB,) sous programme (PB), fonction paramétrable (FB), routine d'exception (XOB).

Chaque bloc est délimité par une instruction de début et de fin de bloc. L'instruction COB marque, par exemple, le début d'un bloc qui se termine par une instruction identique mais précédée de la lettre E comme End of COB. Toutes les instructions de programme appartenant à ce bloc sont à placer entre les instructions COB et ECOB et jamais à l'extérieur du bloc.

Même le plus petit des programmes PCD comprend toujours un bloc COB et peut être par la suite étendu avec d'autres blocs selon les besoins.

#### <span id="page-205-2"></span>**9.2.4 Ordre de traitement des instructions et des blocs**

A l'intérieur d'un bloc, l'automate traite les instructions du programme ligne par ligne depuis l'instruction qui délimite le début du bloc jusqu'à l'instruction de fin du bloc. Si l'ordre des lignes d'instructions à l'intérieur d'un bloc d'organisation est important, l'ordre dans lequel sont écrits les blocs d'organisations est sans aucune importance. Les règles qui définissent l'ordre de traitement des blocs sont différentes:

Au démarrage à froid, l'automate recherche si le bloc de démarrage à froid XOB 16 est présent. S'il est présent, peut import qu'il le soit au début ou à la fin du fichier, le bloc de démarrage à froid est toujours traité en premier.

En suite, l'automate cherche les blocs COB présents dans le programme et les traites selon leur numéro d'ordre: COB 0, COB 1, … COB 15, sans tenir compte de l'ordre dans lequel ils sont présents dans le fichier. Après le dernier COB, le programme reprend au début avec le COB 0.

Tous les blocs pour les programmes séquentiels (SB), sous programmes (PB), fonctions paramétrables (FB) sont appelés par le programme utilisateur avec les instructions CSB (Call SB), CPB (Call PB) et CFB (Call FB). C'est le programme de l'utilisateur qui détermine l'ordre et le moment pour traiter les blocs SB, PB et FB.

Tous les blocs d'exceptions sont automatiquement appelés dès qu'il se produit un événement particulier. Ces événements ne sont pas prévisibles et peuvent se produire à tout moment. Leur ordre de traitement n'est pas définissable. Chaque événement hardware ou software est lié à un XOB distinct. Ces événements ne peuvent pas être modifiés par l'utilisateur. Par contre, l'utilisateur est libre de programmer les actions à entreprendre à l'intérieur de chacun des XOB.

#### <span id="page-206-0"></span>**9.2.5 Règles à respecter pour éditer les blocs**

Même si les blocs peuvent être écrits dans un ordre quelconque, les règles suivantes sont à respecter :

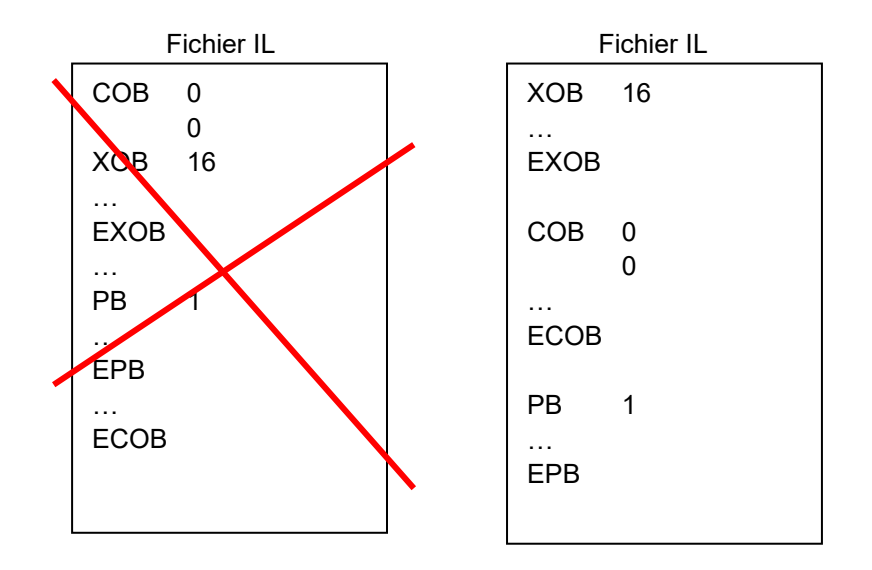

Les blocs ne peuvent pas être écrits les uns dans les autres mais à la suite les uns des autres.

Aucune instruction de programme ne peut être définie à l'extérieur d'un bloc, excepté les définitions des symboles, textes et blocs de données.

# <span id="page-207-0"></span>**9.3 Introduction au jeu d'instructions PCD**

Ce paragraphe présente les caractéristiques générales du jeu d'instructions PCD. Pour de plus amples informations, la description détaillée de chaque instruction est disponible avec le manuel *Guide des instructions 26/733* ou avec les aides PG5. Pour obtenir l'aide spécifique à une instruction depuis l'éditeur IL. Ecrire l'instruction, la marquer avec la souris et sélectionner la touche *F1* du clavier. Une aide générale est aussi disponible avec le menu *Help, Instruction List Help.*

# <span id="page-207-1"></span>**9.3.1 L'accumulateur**

L'accumulateur est une mémoire binaire que l'automate utilise activement avec les instructions binaires et quelques instructions mots. L'automate ne dispose que d'un seul accumulateur que nous pouvons considérer comme un indicateur particulier. L'état de l'accumulateur peut être forcé avec les instructions *ACC*. Ces instructions permettent de forcer aussi l'accu avec l'état des indicateurs de statut. (Voir description des indicateurs de statut.)

**Exemples:**

**ACC H** Force l'accumulateur à l'état haut (Hight)

**ACC L** Force l'accumulateur à l'état bas (Low)

**ACC C**  Inverse l'état de l'accumulateur.

# <span id="page-208-0"></span>**9.3.2 Les instructions binaires.**

Les instructions binaires utilisent des opérandes qui ne prennent que deux états distincts: 0 et 1 (bas et haut). Ces instructions sont utilisées pour élaborer des équations binaires avec les états des entrées, sorties, indicateurs, compteurs et temporisateurs de l'automate.

Les instructions binaires font toujours intervenir l'accumulateur. Certaines instructions binaires utlisent l'accumulateur pour y écrire des informations:

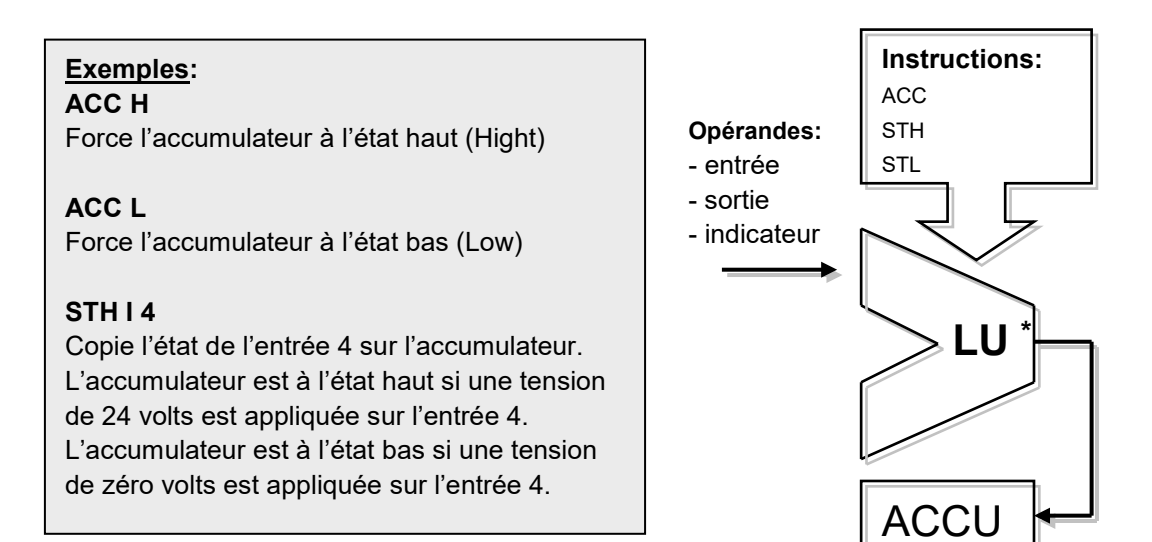

D'autres instructions lisent l'état de l'accumulateur pour effectuer une fonction binaire et placer le résultat dans le même accumulateur:

# **Exemples:**

#### **ANH I 5**

Lit l'état de l'accumulateur, effectue une fonction logique ET avec l'état de l'entrée 5. L'accumulateur prend l'état du résultat.

#### **ORH F 100**

Lit l'état de l'accumulateur, effectue une fonction logique OU avec l'état de l'indicateur 100. L'accumulateur prend l'état du résultat.

#### **XOR T 3**

Lit l'état de l'accumulateur, effectue une fonction logique OU exclusif avec l'état du temporisateur 3. L'accumulateur prend l'état du résultat.

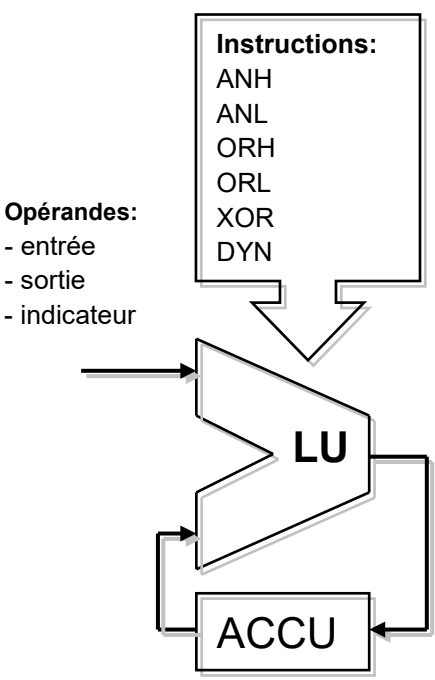

Le résultat d'une équation binaire est toujours sauvegardé dans l'accumulateur. Une instruction *OUT* permet de copier le contenu de l'accumulateur sur une sortie ou un indicateur:

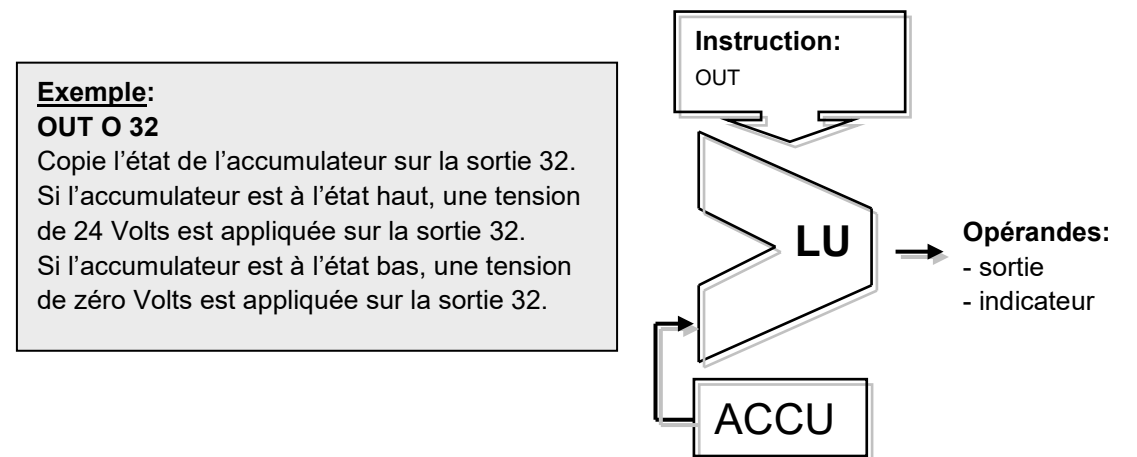

**Exemple:** programmer une équation binaire simple

Cet exemple de programme réalise l'équation binaire: O32 = I0\*I1+I2+I3\*I4\*I5 que nous pouvons aussi représenter par le schéma suivant :

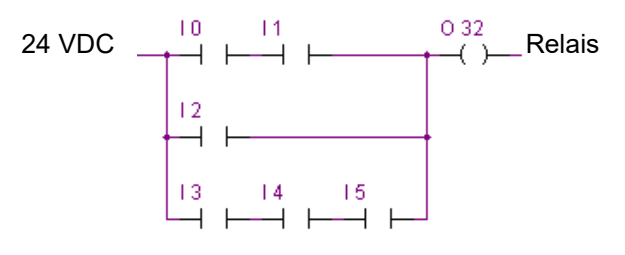

Une équation binaire commence toujours avec une instruction STH ou STL, puis se succèdent les fonctions *ANH* (\*), *ORH* (+), *XOR* nécessaires.

Remarquons que l'instruction ORH est prioritaire sur ANH. Chaque instruction ORH marque le début d'une nouvelle ligne de contacts du schéma ci-dessus. Le résultat partiel ou final de l'équation binaire est toujours placé dans l'accumulateur. L'instruction *OUT* permet d'exploiter le résultat de l'accumulateur pour modifier l'état d'une sortie ou d'un indicateur.

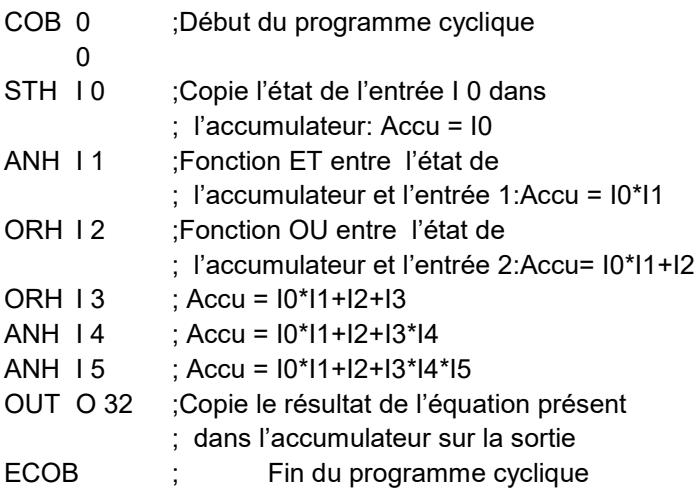

**Exemple:** programmer une équation binaire avec forcage de l'ordre d'évaluation

Cet exemple de programme réalise l'équation binaire : O33 = (I1\*I2+I4)\*I3 que nous pouvons aussi représenter par le schéma suivant :

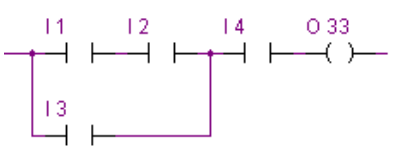

Parfois il est nécessaire de modifier l'ordre des priorités des fonctions binaires. Nous le faisons généralement en introduisant des parenthèses dans les équations. Mais le jeu d'instruction PCD ne dispose pas de parenthèses. Alors il faut diviser l'équation en deux sous équations plus petites. Une première équation qui évalue le résultat de la parenthèse et le mémorise temporairement sur un indicateur et une seconde équation qui reprend le résultat intermédiaire mémorisé sur l'indicateur pour évaluer l'équation finale.

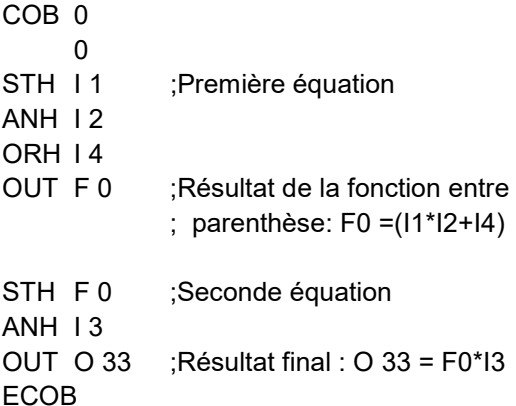

D'autres instructions binaires permettent d'exploiter aussi l'accumulateur pour modifier l'état d'une sortie ou d'un indicateur. Chaque instruction supporte une fonctionalité différente.

# **Exemple: SET O 32** Si l'accumulateur est à l'état haut, la sortie

32 est forcée à l'état haut. Si non la sortie reste dans l'état actuel.

#### **RES O 32**

Si l'accumulateur est à l'état haut, la sortie 32 est forcée à l'état bas. Si non la sortie reste dans l'état actuel.

#### **COM O 33**

Si l'accumulateur est à l'état haut, l'état de la sortie 33 est inversé. Si non la sortie reste dans l'état actuel.

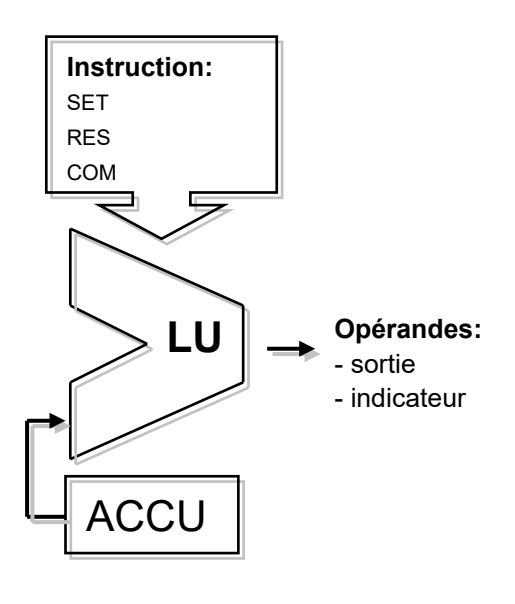

#### **Exemple:**

Cet exemple met en évidence les différences entre les instructions OUT, SET, RES, et COM

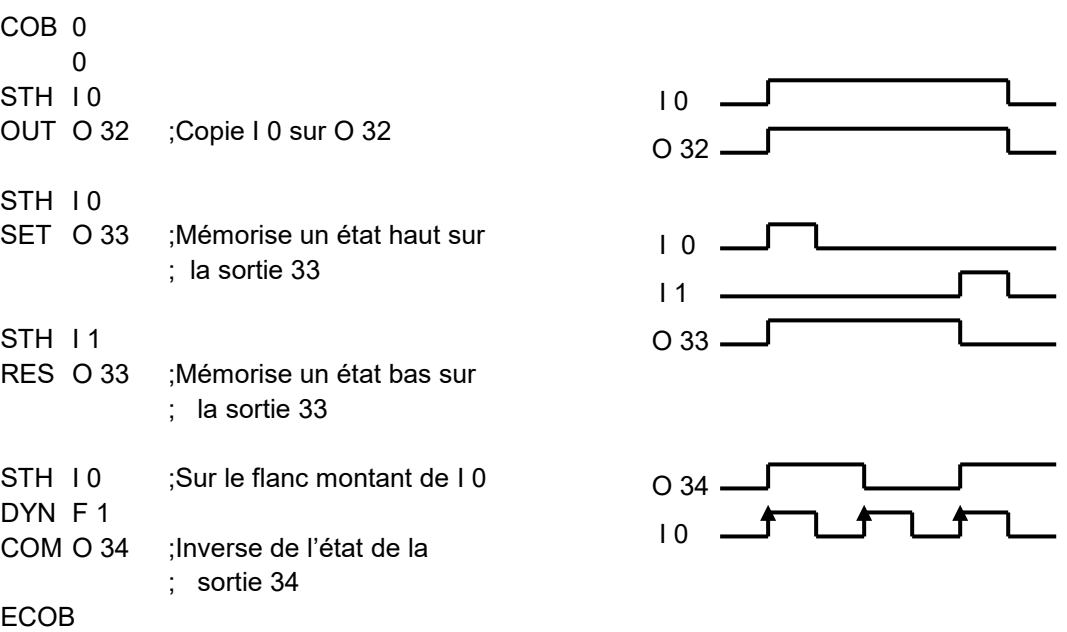

Certaines instructions binaires se terminent avec la lettre H ou L. Les instructions qui se terminent par un L inversent l'état de l'information avant de réaliser leur fonction.

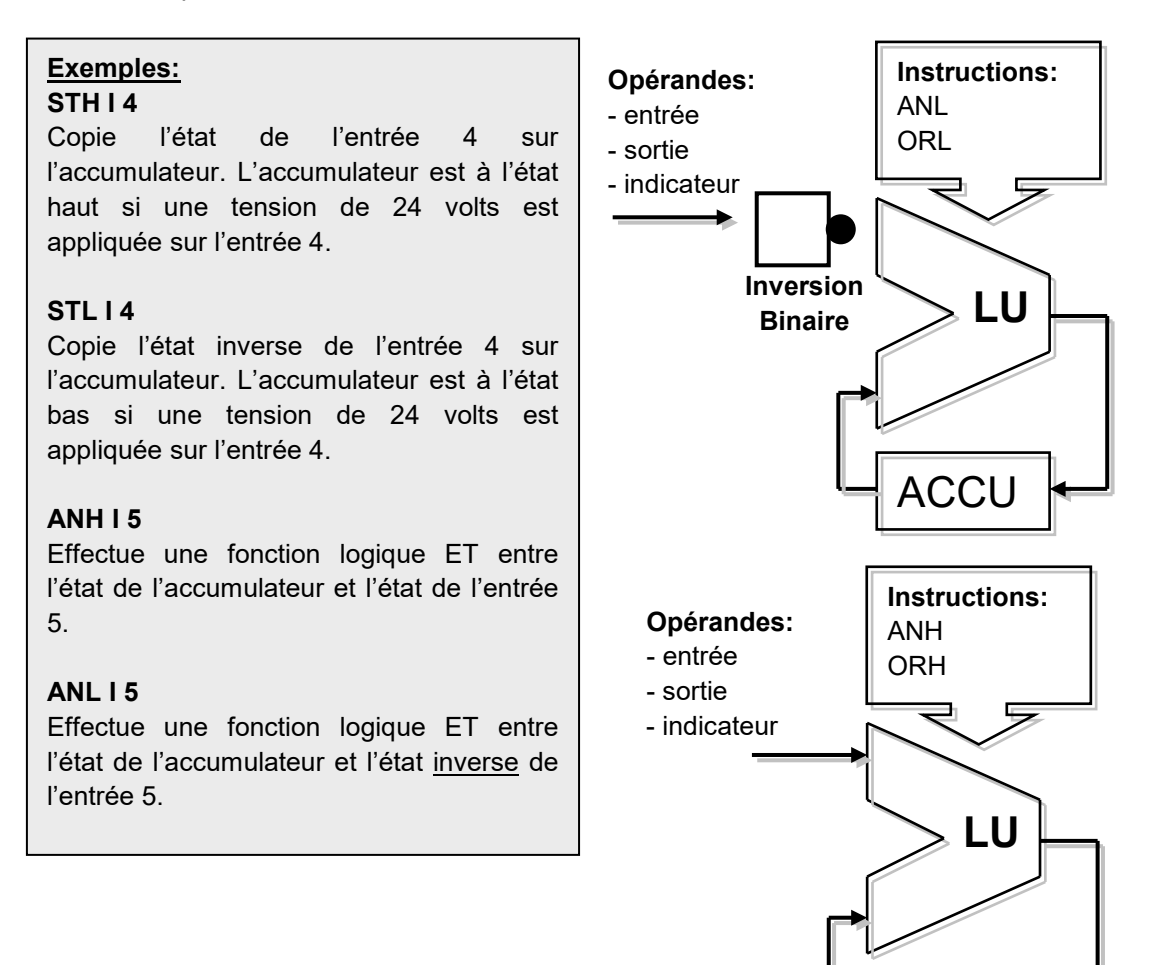

**ACCU** 

# <span id="page-212-0"></span>**9.3.3 Dynamisation**

DYN F 3 COM O 34

Les instructions binaires utilisent généralement l'état binaire bas ou haut pour effectuer une fonction binaire ou modifier l'état d'une sortie, indicateur.

Parfois ce n'est pas l'état binaire bas ou haut qui nous intéresse mais le passage de l'état bas à l'état haut pour incrémenter un compteur, par exemple.

Pour détecter un flanc montant, procéder comme suit: placer le résultat d'une équation binaire dans l'accumulateur et utiliser l'instruction *DYN* pour rechercher le flanc positif. Après l'instruction *DYN*, l'état de l'accumulateur est haut en cas de détection d'un flanc positif et bas dans le cas contraire. L'indicateur utilisé par l'instruction *DYN* ne doit être utilisé que par une seule instruction de dynamisation. Car il est utilisé pour conserver l'état de l'équation binaire pour le prochain cycle de programme.

**Exemple:** détection d'un flanc montant

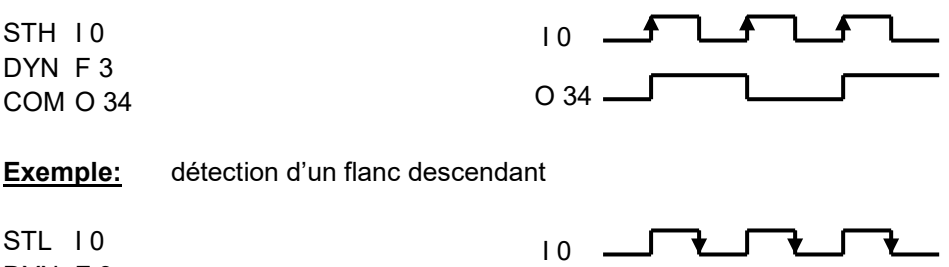

Pour bien comprendre l'influence de l'instruction *DYN* sur le programme présenté cidessus. Nous vous proposons de supprimer l'instruction *DYN* et d'observer le comportement du programme.

O 34

# <span id="page-213-0"></span>**9.3.4 Les indicateurs de statut**

Contrairement aux instructions binaires, les instructions mots n'utilisent pas souvent l'accumulateur. Mais modifient presque toujours les indicateurs de statut.

Les 4 indicateurs de statut de l'automate sont modifiés par les instructions mots et nous informent du résultat obtenu.

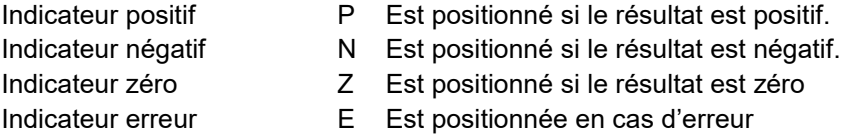

Le flag erreur peut être positionné pour de nombreuses raisons et provoquer l'appel du bloc d'exception XOB 13 :

- Dépassement de capacité après une instruction de multiplication de deux grands nombres
- Division par zéro
- Racine carrée d'un nombre négatif
- Erreur à l'assignation d'une interface de communication (Instruction SASI)
- $\bullet$  …

#### **Exemple:** état des indicateurs de statut après une soustraction arithmétique

Les indicateurs de statut sont positionnés selon le résultat de la soustraction (R 3 = R 1 – R 2). Les valeurs des registres sont présentés entre crochet [] . Le résultat de la soustraction est négatif, seul l'indicateur N est positionné.

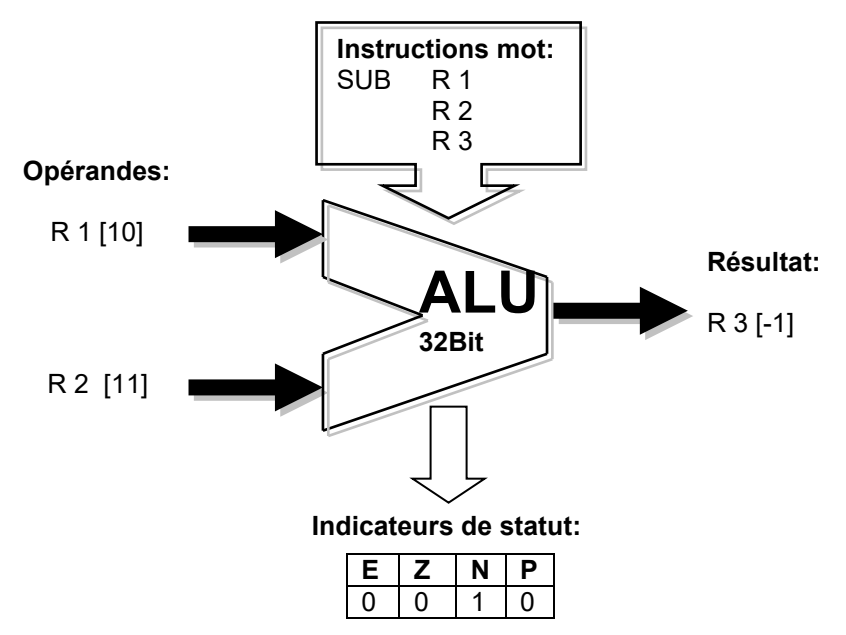

Si nécessaires les indicateurs de statut peuvent être copiés dans l'accumulateur pour les exploiter avec les instructions binaires, les instructions de saut de programmes ou lors d'appel à des blocs PB, FB et SB:

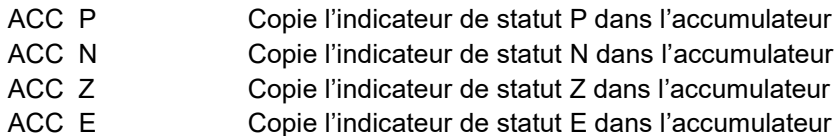

**9-14**

#### **9.3.5 Les instructions mots pour les temporisateurs**

<span id="page-214-0"></span>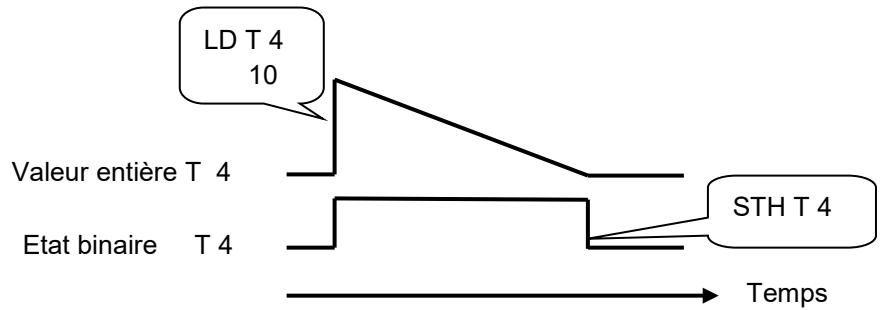

Les temporisateurs disposent de deux informations: la valeur entière de temporisation et l'état binaire du temporisateur.

Pour réaliser une temporisation, charger la valeur de temporisation avec une valeur entière et positive qui détermine la durée de temporisation en dixième de seconde [1](#page-214-1). L'automate décrémente automatiquement la valeur de temporisation jusqu' à ce qu'elle atteigne la valeur zéro. L'état binaire du temporisateur est haut durant toute la décrémentation de la temporisation et tombe à l'état bas lorsque la valeur de temporisation atteint zéro.

**Charger une temporisation** LD T<sub>4</sub>

Si l'accumulateur est à l'état haut, le temporisateur T 4 est chargé avec une constante de 10. Si non le temporisateur conserve la valeur

**Lecture de l'état du temporisateur.** Utiliser une instruction binaire tel que: STH T 4 , ANH T 4, ORH T 4, …

#### **Exemple:**

Sortir une impulsion d'une seconde sur la sortie 36 pour chaque flanc montant de l'entrée 2

Diagramme des états:

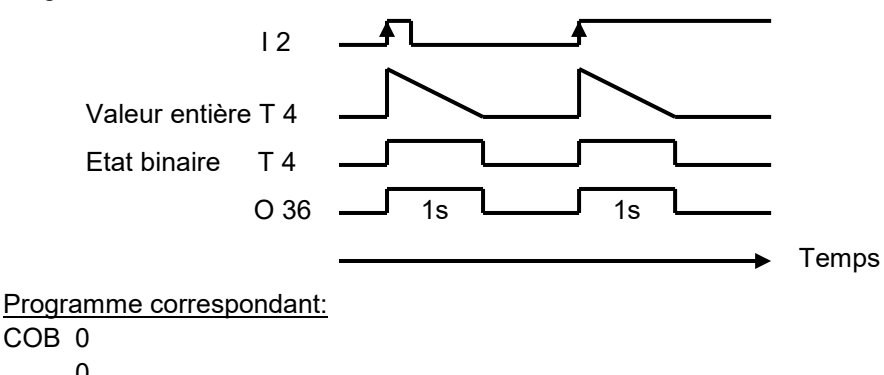

| STH 12       | ;La détection du flanc montant de l'entrée 2 |
|--------------|----------------------------------------------|
| DYN F2       | ; positionne l'accu à l'état haut            |
| $T_4$<br>I D | ;Si l'accu est haut, charge la temporisation |
|              | pour 10 unités de temps                      |
| 10           |                                              |
| STH T4       | ;Copie l'état logique de la temporisation    |
|              | sur la sortie 36                             |
| OUT O 36     |                                              |
|              |                                              |

<span id="page-214-1"></span> $1$  La base de temps peut être autre que  $1/10^e$  de seconde (valeur par défaut). Elle peut être modifiée à partir des *Build Options.*

#### **Exemple:**

Sortir une impulsion d'une seconde sur la sortie 37 avec un retard de 5 secondes pour chaque flanc montant de l'entrée 3

Diagramme des états:

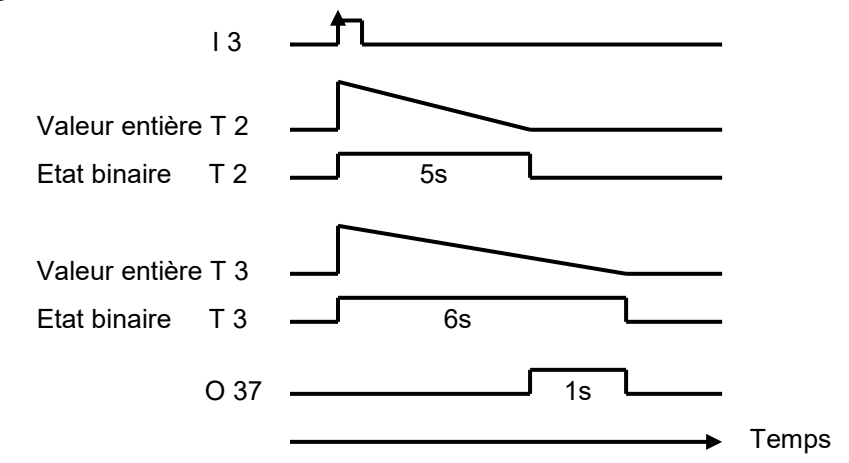

#### **Programme correspondant:**

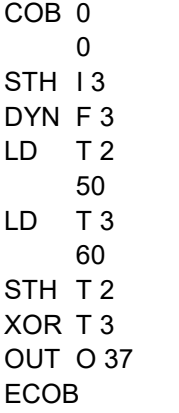
#### **9.3.6 Les instructions mots pour les compteurs**

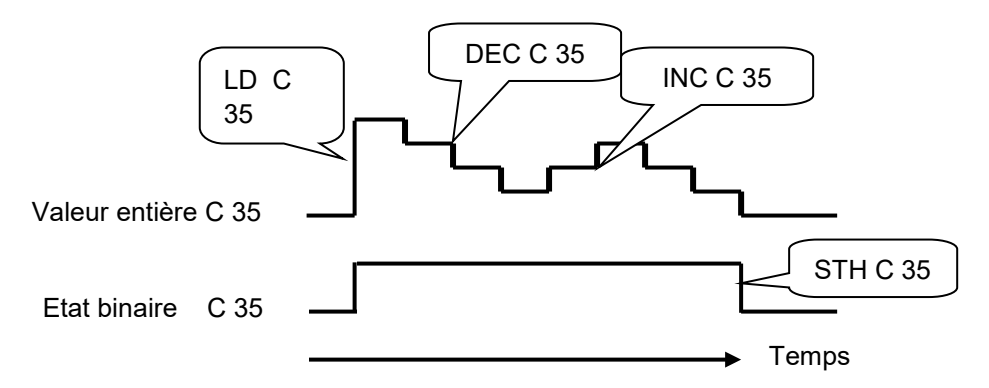

Comme pour les temporisateurs, les compteurs disposent de deux informations: la valeur entière de comptage et l'état binaire du compteur.

Pour réaliser un comptage, charger la valeur du compteur avec une valeur entière et positive.

Contrairement aux temporisateurs, les compteurs sont incrémentés ou décrémentés à partir du programme de l'automate. L'état binaire du compteur est haut lorsque la valeur de comptage est plus grande que zéro et tombe à l'état bas lorsque la valeur de comptage atteint zéro.

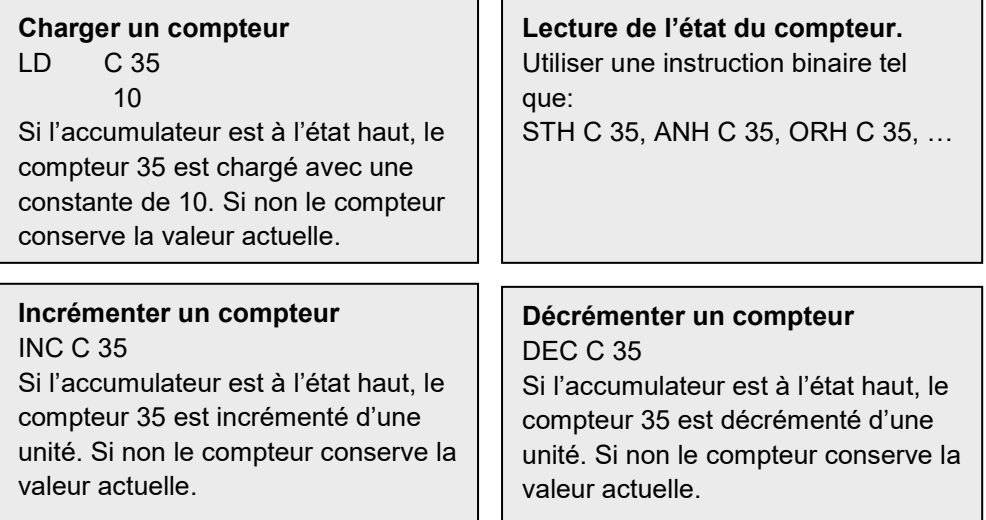

#### **Indicateurs de statut**

Les instructions INC et DEC compteur modifient les indicateurs de statut en fonction du résultat de l'opération. (**P**ositif, **N**égatif, **Z**éro, **E**rreur).

**Exemple :** Compter les impulsions d'une entrée binaire avec un compteur.

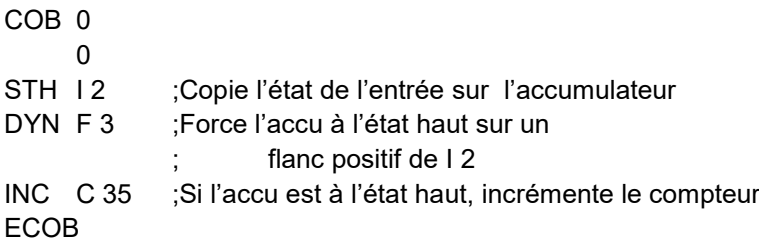

Les instructions *STH* et *DYN* permettent de lire l'information de l'entrée 2 et de positionner l'accu à l'état haut en cas de flanc positif et à l'état bas en cas d'absence de flanc. Selon l'état de l'accu, L'instruction *INC* incrémente le compteur 35.

# **9.3.7 Les instructions dépendantes de l'accumulateur**

Nous avons vu que les instructions binaires utilisent intensément l'accumulateur, même certaines instructions mots utilisent aussi l'accumulateur.

Mais pas toutes les instructions utilisent l'accumulateur de la même manière. Il existe 7 instructions qui l'utilisent d'une manière particulière. Ce sont les instructions dépendantes de l'accumulateur. Elles ne sont traitées que si l'accumulateur à été préalablement mis à l'état haut. L'état de l'accumulateur est donc une condition déterminante.

Ces 7 instructions dépendantes de l'accumulateur sont les suivantes :

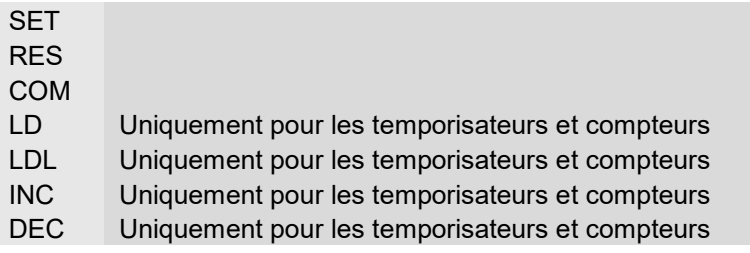

#### **Exemple:**

Créer une base de temps qui inverse une sortie à chaque seconde.

Cet exemple utilise trois instructions. La première *STL*, utilise l'accumulateur pour y déposer l'état inverse du temporisateur. Les deux suivantes, *LD* et *COM*, sont dépendantes de l'accumulateur, elles ne chargent la temporisation et inversent la sortie que si l'accumulateur à été préalablement mis à l'état haut par l'instruction *STL*

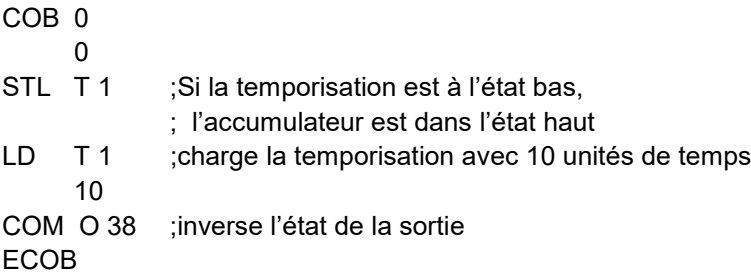

#### **9.3.8 Les instructions mots pour l'arithmétique sur les nombres entiers**

Ces instructions sont utilisées pour élaborer des équations arithmétiques avec des registres et des constantes de type entier. Chaque instruction arithmétique compte plusieurs lignes et utilise des opérandes sur des registres ou des constantes, mais le résultat est toujours placé dans un registre.

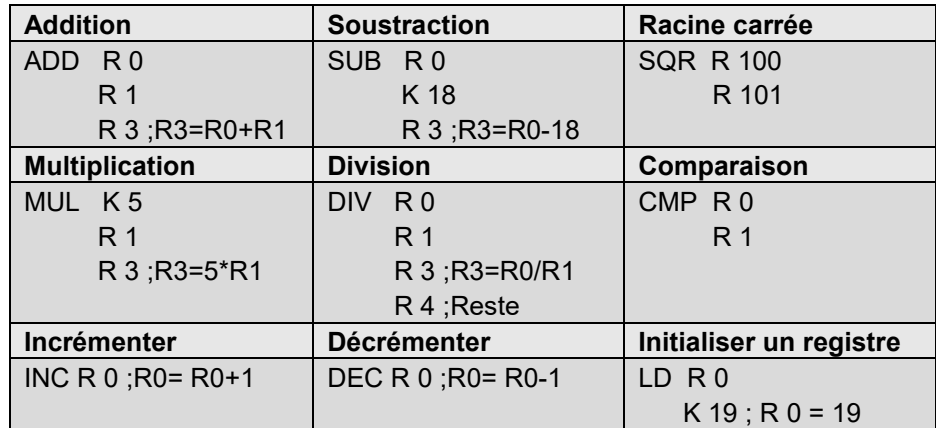

#### **Indicateurs de statut**

Toutes les instructions arithmétiques ci-dessus modifient les indicateurs de statut en fonction du résultat de l'opération. (**P**ositif, **N**égatif, **Z**éro, **E**rreur), excepté l'instruction pour charger un registre avec une constante (LD)

#### **Différences entre registres et temporisateurs/compteurs**

Contrairement aux compteurs les instructions pour charger une constante dans un registre, incrémenter et décrémenter les registres ne sont pas dépendants de l'état de l'accumulateur.

La valeur du registre à incrémenter et décrémenter peut être un nombre entier positif mais aussi négatif.

#### **Exemple:**

Comparer le contenu de deux registres et enclencher trois sorties selon les conditions suivantes :

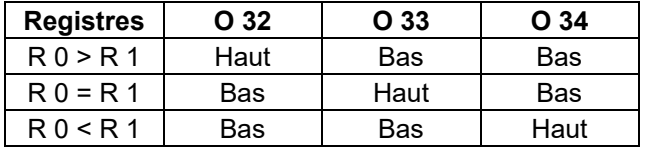

L'instruction de comparaison effectue la soustraction R  $0 - R$  1 et positionne les indicateurs de statut selon le résultat:

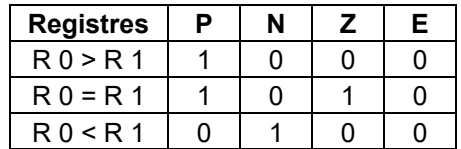

CMP R  $0$  ; Effectue la soustraction R  $0 - R$  1, ; les indicateurs de statut sont R 1 ; modifiés selon le résultat de la soustraction ACC P OUT O 32 ; R 0 > R 1 ACC Z OUT 0 33 ; R 0 = R 1 ACC N OUT O 34 ; R 0 < R 1

# **9.3.9 Les instructions mots pour l'arithmétique flottante**

Ces instructions sont utilisées pour élaborer des équations arithmétiques avec des registres et des constantes de type flottant. Chaque instruction arithmétique commence par la lettre F pour signaler que c'est une instruction sur les nombres flottants. Les opérandes de ces instructions sont toujours des registres et jamais des constantes. Si une constante doit être utilisée. Il faut charger une constante dans un registre puis utiliser le registre avec l'instruction d'arithmétique flottante.

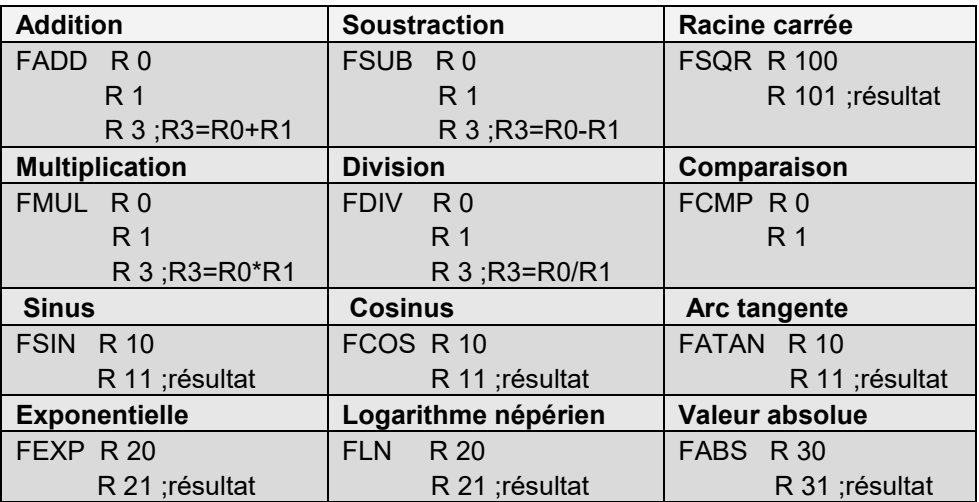

#### **Indicateurs de statut**

Toutes les instructions ci-dessus modifient les indicateurs de statut excepté l'instruction *LD* pour charger une constante de type flottant.

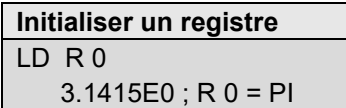

#### **9.3.10 Conversion des registres entiers et flottants**

L'automate dispose d'instructions distinctes pour les opérations arithmétiques sur les entiers et les flottants. Si un programme d'application doit additionner ou multiplier deux registres dont un contient un entier et le second un flottant, il serait nécessaire de convertir les registres dans un format entier ou flottant avant d'effectuer l'opération arithmétique.

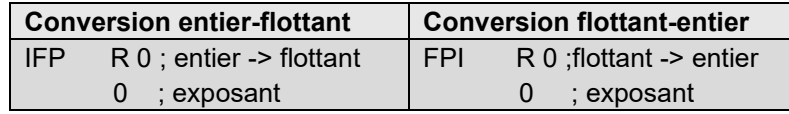

#### **9.3.11 Registre d'index**

Chaque COB dispose d'un registre un peu particulier, le registre d'index. Le contenu du registre d'index peut être contrôlé avec les instructions suivantes:

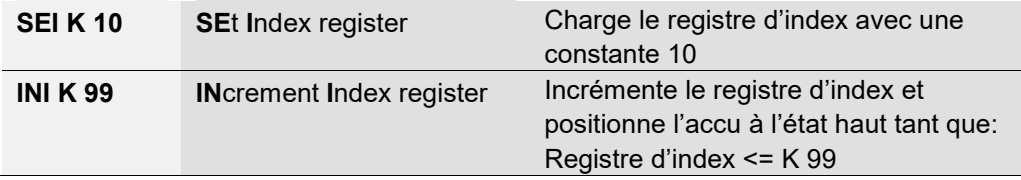

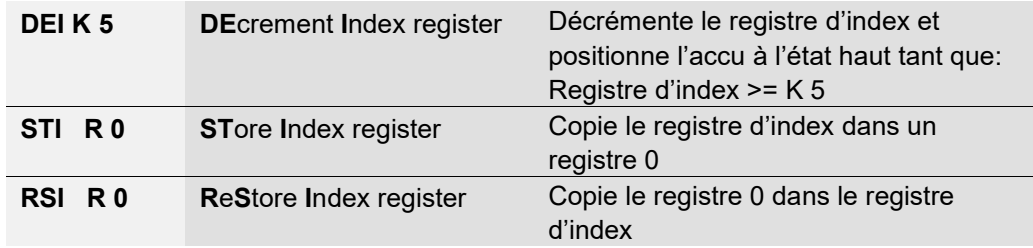

Beaucoup d'instructions PCD supportent l'usage du registre d'index. Ce registre permet de réaliser l'adressage indirect des registres, indicateurs, entrées, sorties, temporisateurs, …, utilisés par les instructions du programme. Ces instructions sont les mêmes que celles utilisées habituellement mais complétées par une lettre *X*.

#### **Exemple:**

Les registres sont des mémoires non volatiles. C'est à dire qu'ils conservent leurs informations lors d'une coupure d'alimentation ou d'un démarrage à froid.

Si nous voulons rendre une plage de 100 registres volatiles, nous devrons initialiser le ces 100 registres avec une valeur de zéro lors du démarrage à froid.

Pour initialiser un registre à zéro nous pouvons faire usage de l'instruction suivante:

LD R 10 K 0

Si nous avons 100 registres (R 10 à 109) à initialiser cela nous oblige à écrire 100 fois cette instruction en ne changeant que l'adresse du registre. Cela serait un peu long à réaliser.

Une autre solution consisterait à initialiser le registre d'index avec un index de zéro et réaliser une boucle de programme pour charger le premier registre à zéro, incrémenter l'index. Ainsi pour chaque boucle nous chargeons zéro dans un registre différent (R 10, R 11,…. R 109). A la 100e boucle le compteur d'index atteind la valeur d'index maximum (K 99), force l'accumulateur à l'état bas et permet de sortir de la boucle pour traiter la suite du programme.

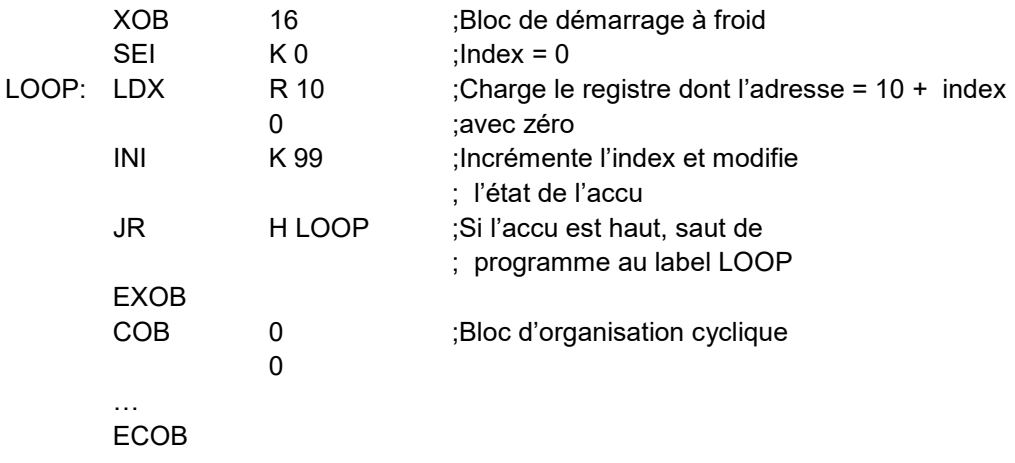

#### **9.3.12 Sauts de programme.**

Le jeu d'instructions IL dispose de trois instructions de sauts de programmes. Elles permettent de traiter une séquence d'instruction selon une condition binaire ou d'effectuer des boucles de programmes portant sur des tâches répétitives (indexation).

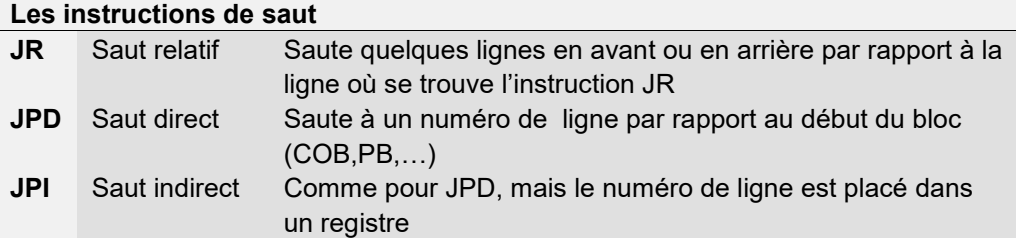

La destination du saut est généralement indiquée par un label définissant une ligne du programme. Mais il est aussi possible de définir le un saut relatif avec le nombre de lignes à sauter en avant ou en arrière.

Saut faisant usage d'un label de ligne: Saut faisant usage du nombre de lignes:

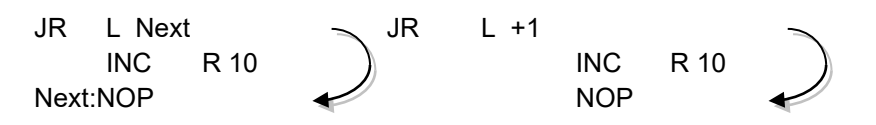

Le saut doit toujours être effectué à l'intérieur du bloc courrant (COB, PB,…) et jamais à l'extérieur.

Si nécessaire le saut peut être toujours effectué ou seulement sous une condition binaire déterminée, tel l'état de l'accumulateur ou de l'un des indicateurs de statut.

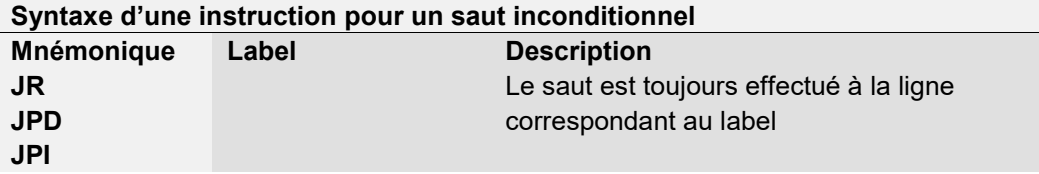

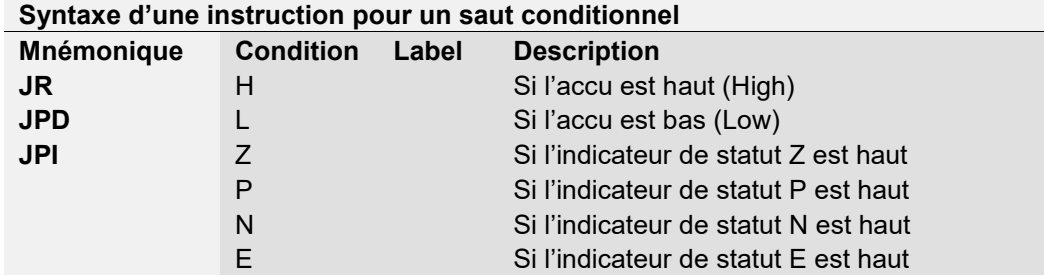

Contrairement aux compteurs, l'instruction d'incrémentation d'un registre n'est pas dépendante de l'état de l'accumulateur. L'usage d'une instruction de saut est alors utile pour incrémenter le registre lorsque cela est nécessaire seulement.

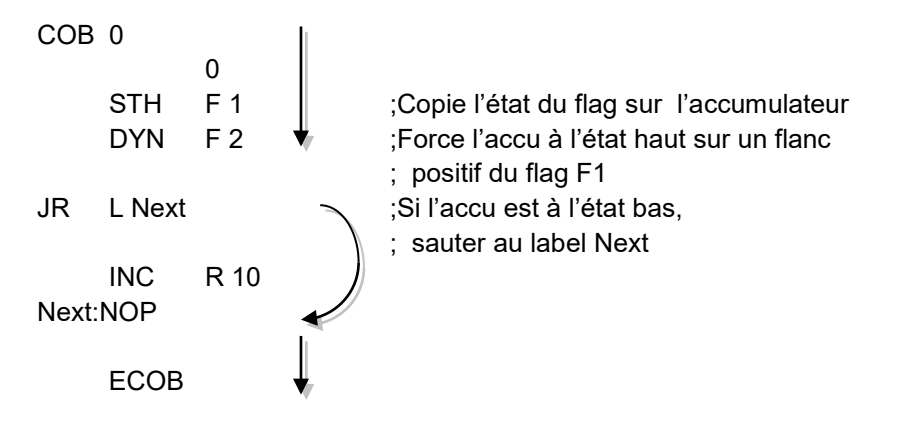

Les instructions *STH* et *DYN* permettent de lire l'information de l'indicateur F 1 et de positionner l'accu à l'état haut en cas de flanc positif et à l'état bas en cas d'absence de flanc. Selon l'état de l'accu, l'instruction *JR* saute à la ligne correspondant au label *Next:* ou d'incrémenter le registre avec l'instruction *INC*. La lettre *L* indique la condition pour effectuer le saut, pour cet exemple le saut n'est effectué que si l'accumulateur est à l'état bas (Low).

**Exemple** : Solution avec un saut indirect

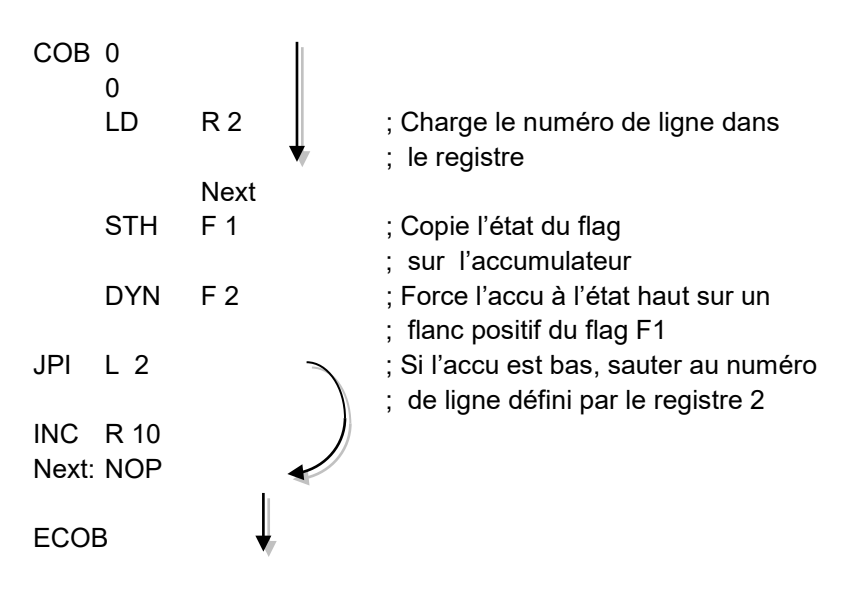

Le saut indirect offre une grande flexibilité, le programme peut modifier lui même le numéro de ligne pour effectuer le saut.

# **9.4 Edition d'un premier programme d'application**

Compter le nombre de places encore disponibles d'un parking de 8 places et allumer une lampe rouge lorsqu'il est complet.

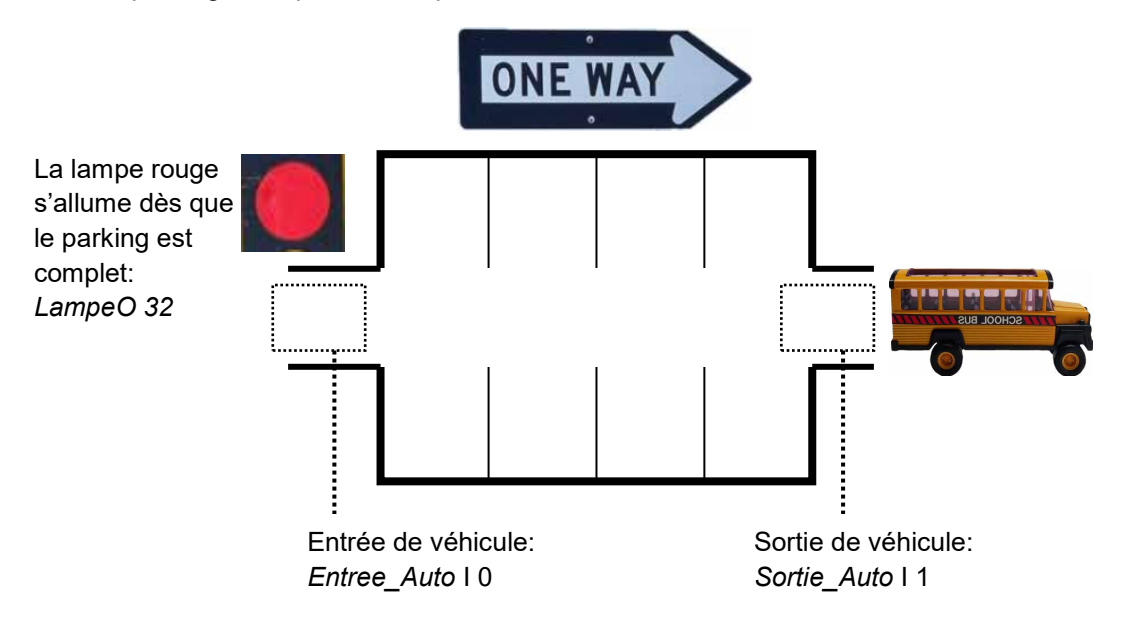

Au démarrage à froid de l'automate, nous supposons que toutes les places de parc sont disponibles. Il faut alors commencer par initialiser le compteur de places libres avec la valeur 8. Cette initialisation est effectuée uniquement au démarrage de l'automate. Nous la programmerons donc dans le bloc de démarrage à froid XOB 16. Les autres fonctions de ce programme seront assurées par un bloc d'organisation cyclique. (COB)

A l'entrée, le capteur *Entree\_Auto* délivre une impulsion à chaque entrée d'un nouveau véhicule. Il convient alors de détecter le flanc montant de ce signal pour décrémenter le compteur de places libres.

A la sortie, un second capteur *Sortie\_Auto* délivre une impulsion à chaque sortie de véhicule. Il convient alors de détecter le flanc montant de ce signal pour incrémenter le compteur de places libres.

Si le parking est complet la valeur entière du compteur indique zéro places disponibles. L'état logique du compteur nous informe de cette situation lorsqu'il est bas. Il convient alors d'enclencher la lampe rouge à l'entrée du parking.

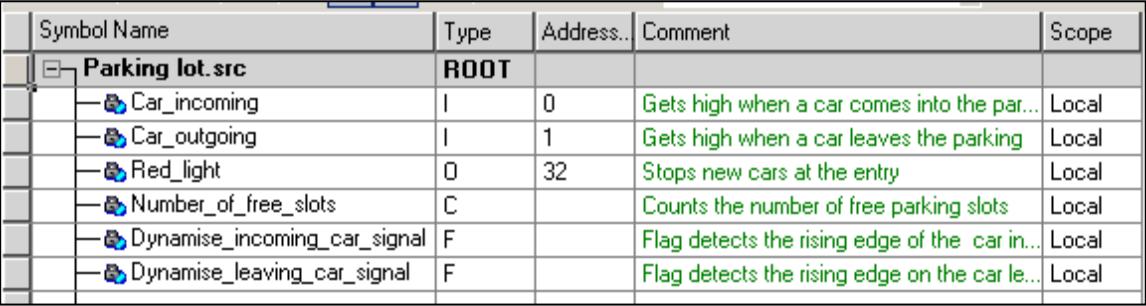

; Cold start organisation block

;--------------------------------

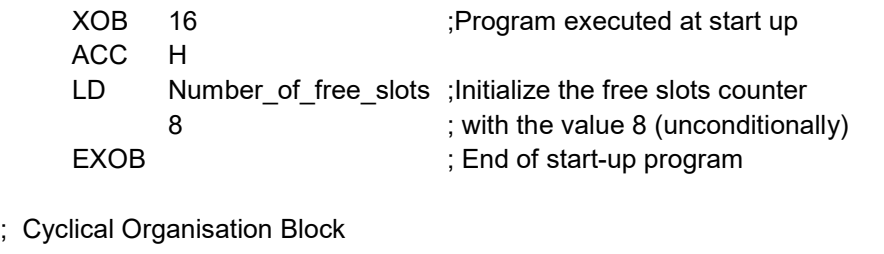

;-----------------------------

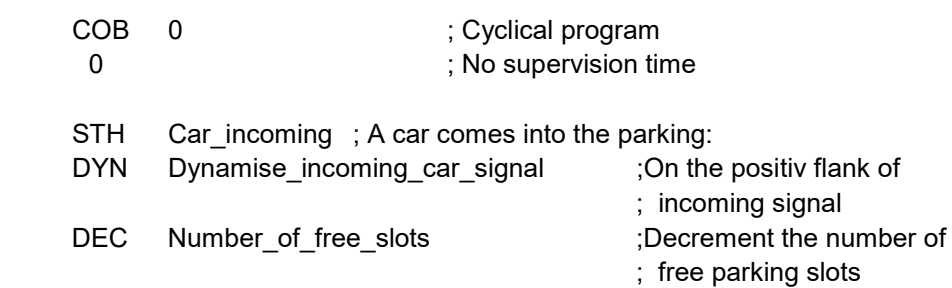

#### ;----------------------------------------

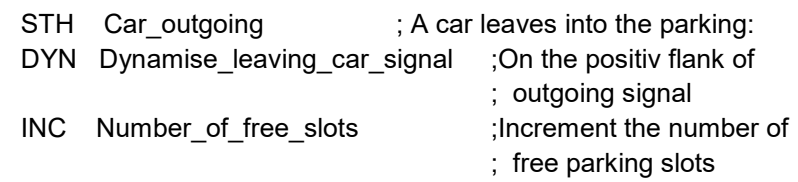

#### ;----------------------------------------

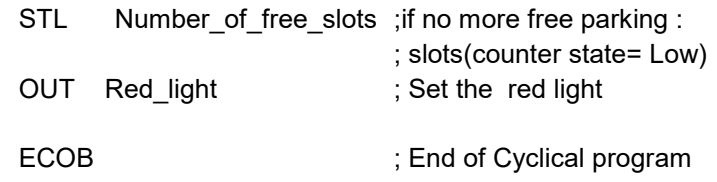

# **9.5 Construction du programme (Build)**

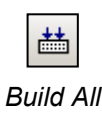

*Files*

Le programme utilisateur est complètement décrit, mais pas encore utilisable par l'automate. Il est nécessaire de le traduire en un fichier binaire. C'est ce que fait l'outil de programmation lorsque l'utilisateur actionne le menu ou le bouton *Rebuild All Files* du gestionnaire de projet ou de l'éditeur IL.

La fenêtre des Messages nous renseigne sur le déroulement de la construction du programme. Nous remarquerons plusieurs étapes de construction: l'assemblage et le linkage. Si le programme est correctement édité, la construction se termine par un message *Build sucessful. Total errors 0 Total warnings: 0*

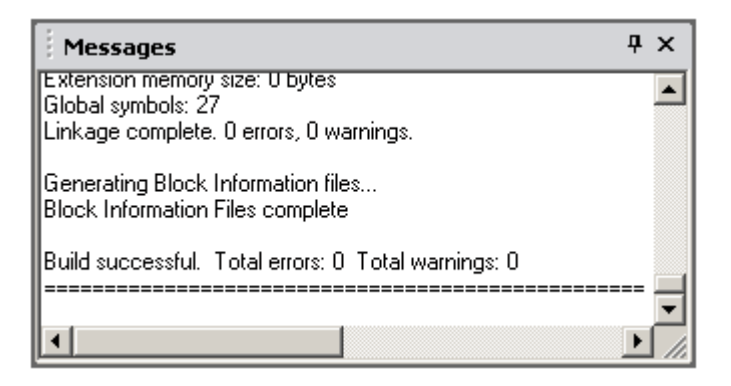

Les éventuelles erreurs sont signalées par un message rouge. Un double clic de la souris sur ces messages permet de localiser l'erreur dans le programme d'application.

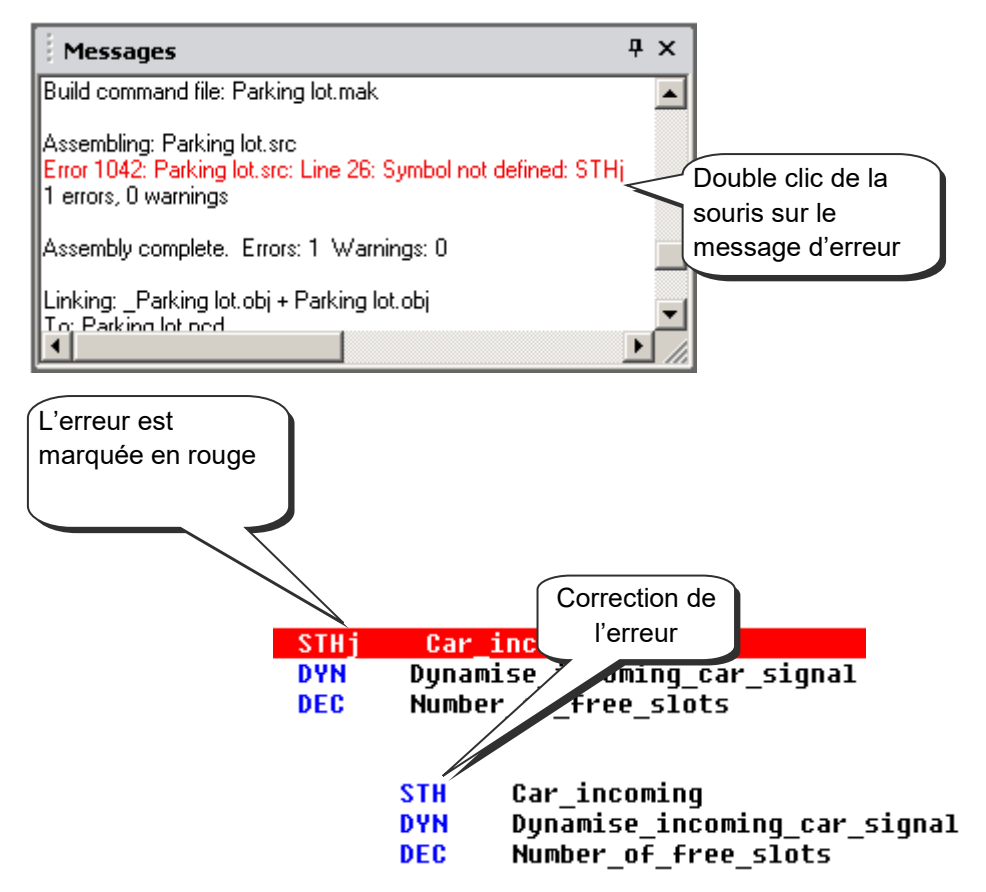

#### **9.6 Charger le programme dans l'automate**

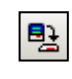

Le programme d'application est prêt. Il reste à le transférer de l'ordinateur vers l'automate avec le menu *Online, Download Program* ou le bouton *Download Program* de la fenêtre *Saia PG5 Project Manager*.

*Download Program*

En cas de problème de communication, veuillez à nouveau contrôler vos configurations *Settings Online* et *Device Configurator* ainsi que votre câble de communication entre l'ordinateur et l'automate. (PCD8.K111, USB)

#### **9.7 Débugger un programme (Debug)**

Les programmes ne sont pas toujours parfaits dès la première version. Il est utile de les tester soigneusement. Le test d'un programme est supporté avec la même interface que celle employé à l'édition.

Les lignes blanches représentent le code source originale avec les symboles et commentaires.

Les lignes grises représentent le code qui résulte de la construction (*Build*) avec les adresses des opérandes et les numéros de lignes du programme.

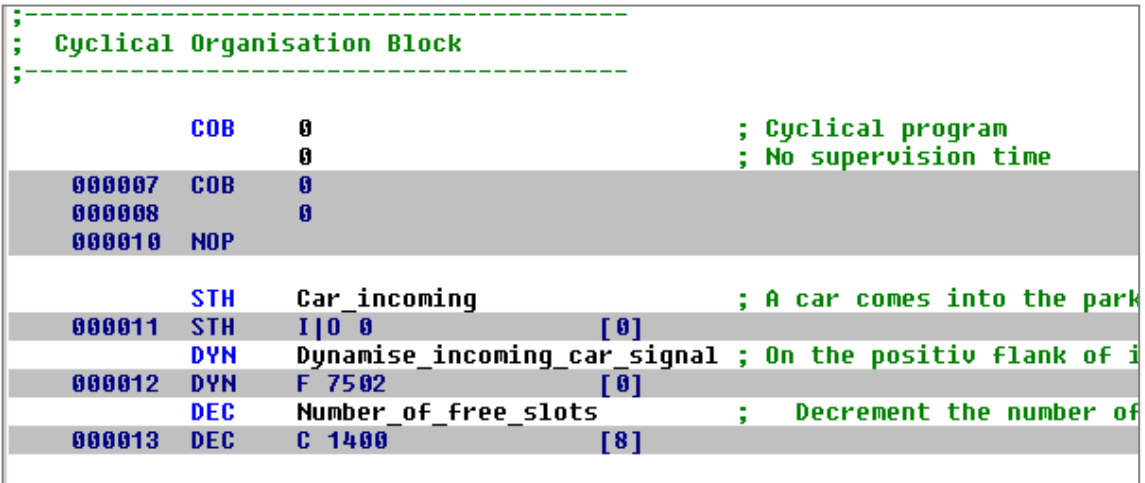

# **9.7.1 Go On/Offline, Run et Stop**

Le mode *Online* permet d'établir la communication avec l'automate pour contrôler le mode de fonctionnement (Run, Stop, Pas-à-pas) et afficher toutes les informations nécessaires au test du programme.

Se mettre en ligne avec le bouton *Go On /Offline*

Forcer l'automate en mode run avec le bouton *Run*

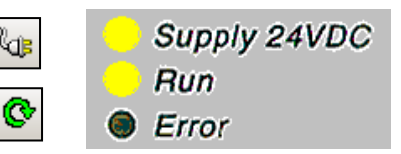

Parallèlement, observer la lampe RUN placée sur la face avant de l'automate. A la sélection du bouton *Run*, la lampe RUN est allumée, l'automate exécute le programme utilisateur.

A la sélection du bouton *Stop*, la lampe *RUN* est éteinte, l'automate stop l'exécution du programme utilisateur.

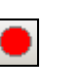

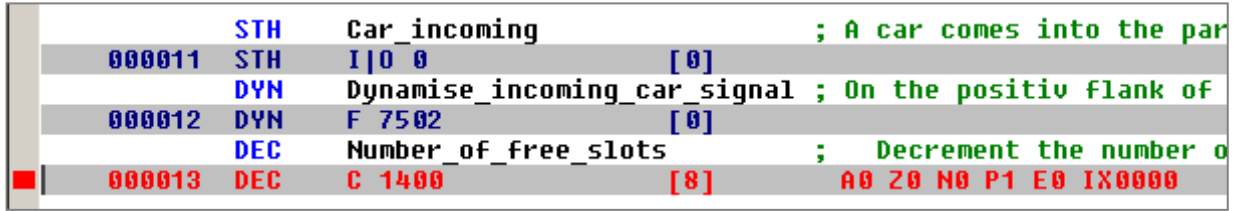

## **9.7.2 Mode pas-à-pas**

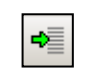

Si l'automate est en mode run, marquer la première ligne à observer en mode pas-àpas est sélectionner le bouton *Run to Cursor.* 

L'automate stop au passage sur la ligne marquée et autorise d'exécuter le programme pas-à-pas en pressant sur la touche F11 ou l'un des boutons présentés ci-dessous. *Run to Cursor*

> Si le programme fait appel à des structures PB, FB et SB, il n'est pas toujours nécessaire de les analyser en détail avec le mode pas-à-pas. Il est possible de choisir entre trois options suivantes:

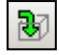

Entrer dans la structure pour l'analyser en pas-à-pas

Traiter la structure appelée avec le mode run et continuer en mode pas-à-pas juste après le retour au bloc qui a effectué l'appel.

Si le programme est entré à l'intérieur d'une structure dont le contenu est sans intérêt. Il est possible d'en sortir rapidement avec le mode run et de continuer en mode pas-à-pas après le retour au bloc qui a effectué l'appel.

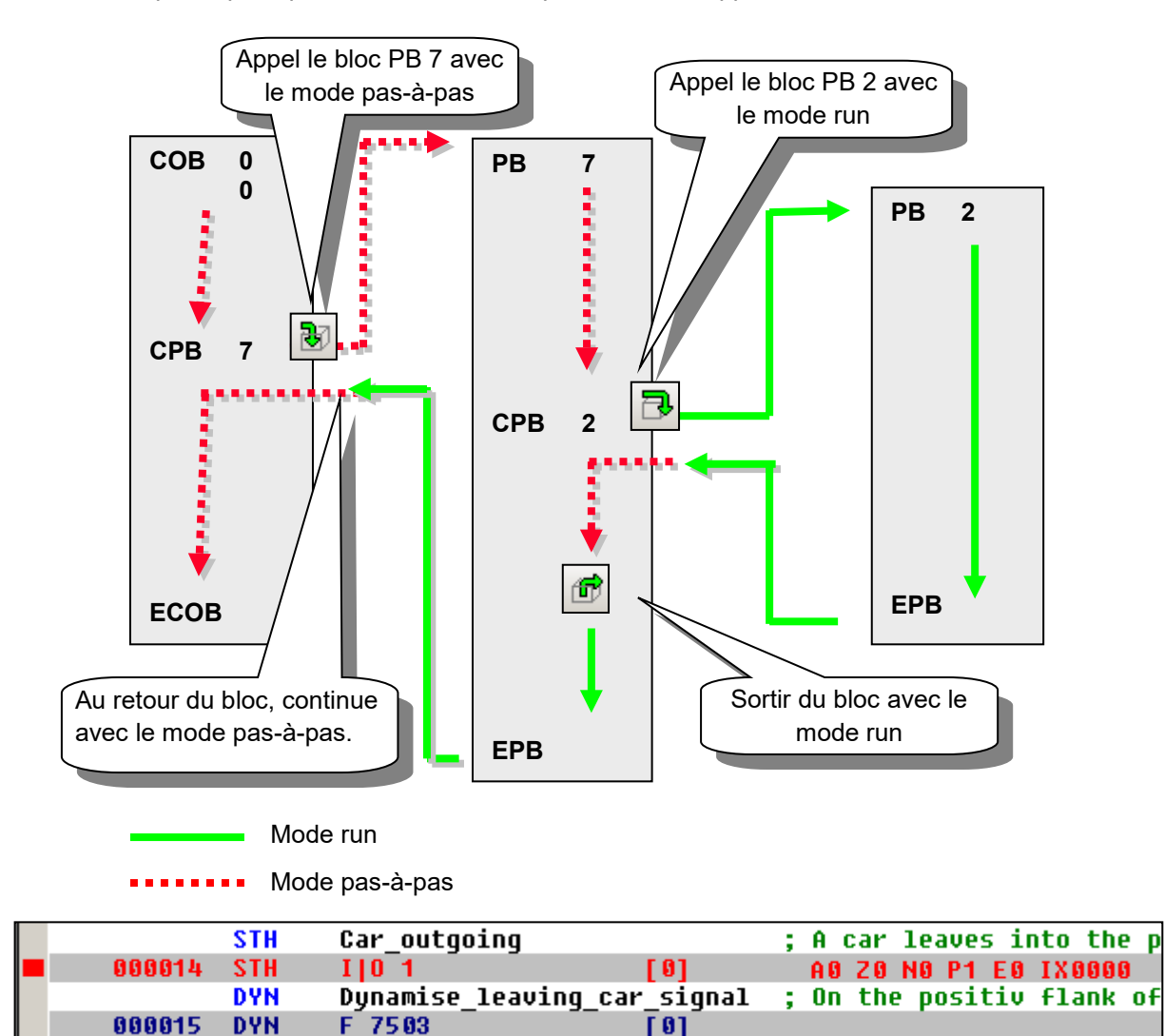

Pour chaque pas de programme, observez la ligne affichée en rouge, elle se déplace à la ligne d'instruction suivante, le chiffre entre crochet représente l'état logique de l'entrée I 1, puis plus à droite, sont affichés les états de l'accumulateur, des indicateurs de statut et du registre d'index.

# **9.7.3 Le point d'arrêt**

Permet de stopper le programme sur un événement lié à une ligne de programme ou un symbole:

Etat bas ou haut d'une entrée, sortie, indicateur, indicateur de statut Valeur présente dans un registre ou compteur

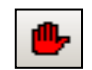

#### **Point d'arrêt sur un symbole**

La condition d'arrêt peut être déterminée à l'aide du menu *Online Breakpoints* ou du bouton *Set/Clear Breakpoint.*

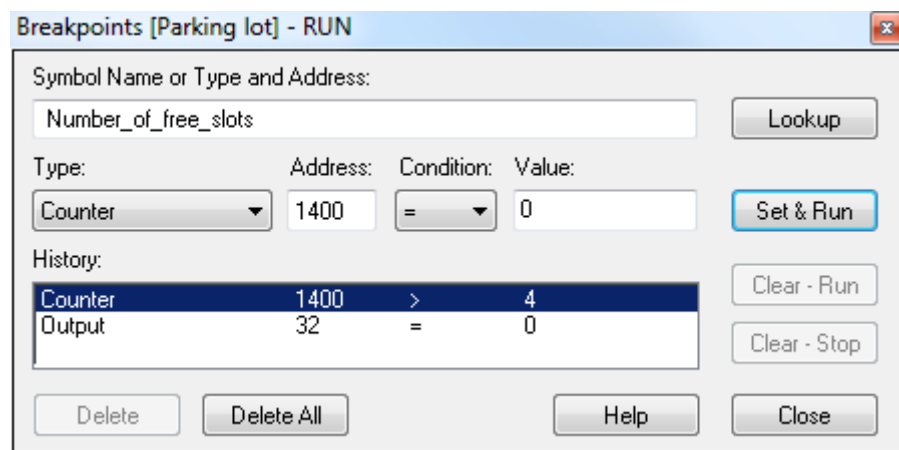

A l'aide de la fenêtre ci-dessus, définir le type et l'adresse du symbole ou simplement glisser un symbole depuis l'éditeur de symbole dans le champ *Symbol Name,* puis déterminer la condition et l'état/valeur d'arrêt.

La sélection du bouton *Set&Run* force l'automate en mode Run conditionnel. La LED *Run* de l'automate clignote et le bouton *Run* alterne les couleurs vert et rouge.

L'automate se met automatiquement en mode stop lorsque la condition d'arrêt est réalisée. Par exemple lorsqu'une instruction modifie la valeur du compteur 1400 avec une valeur plus grande que 4. La ligne qui suit la dernière instruction traitée par l'automate est marquée en rouge. Il est possible de continuer le traitement du programme en mode pas-à-pas ou avec une autre condition d'arrêt.

Si nécessaire il est possible d'interrompre le mode run conditionnel :

- Le bouton *Clear-Run*, force l'automate en mode RUN. La LED *Run* de l'automate est allumée et le bouton *Run* de couleur verte.
- Le bouton *Clear-Stop*, force l'automate en mode Stop. La LED *Run* de l'automate est éteinte et le bouton *Run* de couleur rouge.

Si plusieurs points d'arrêts conditionnels ont été saisis, ils sont tous conservés dans le champ *History*. Il est alors possible d'en sélectionner un à l'aide de la souris et de l'activer avec le bouton *Set&Run.*

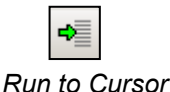

#### **Point d'arrêt sur une ligne programme**

La sélection d'une ligne du programme puis du menu ou bouton *Online, Run to, Cursor* permet de stopper le programme sur la ligne sélectionnée pour en suite continuer en mode pas-à-pas.

*Set/Clear Breakpoints*

#### **9.7.4 Modification de programme en ligne**

Lors d'un test pas-à-pas de programme, il est utile de modifier les états/valeurs de certaines opérandes/symboles et de vérifier le comportement du programme sous certaines conditions.

Sélectionner une des lignes actives (grise) à l'aide de la souris et presser le bouton droite pour afficher le menu de contexte.

Le menu de contexte *Edit Data* permet de modifier l'état/valeur de l'opérande de l'instruction sélectionnée. **College** 

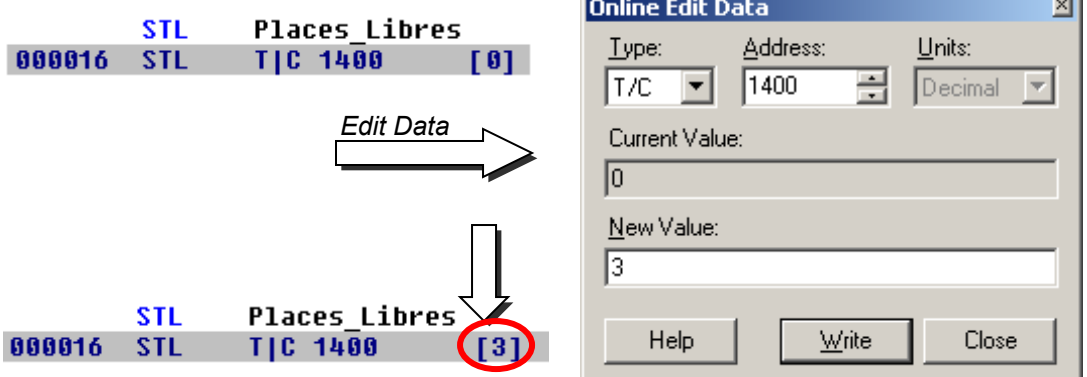

Le menu de contexte *Edit Instruction* permet de modifier le mnémonique et l'adresse de l'opérande correspondant à la ligne d'instruction sélectionnée.

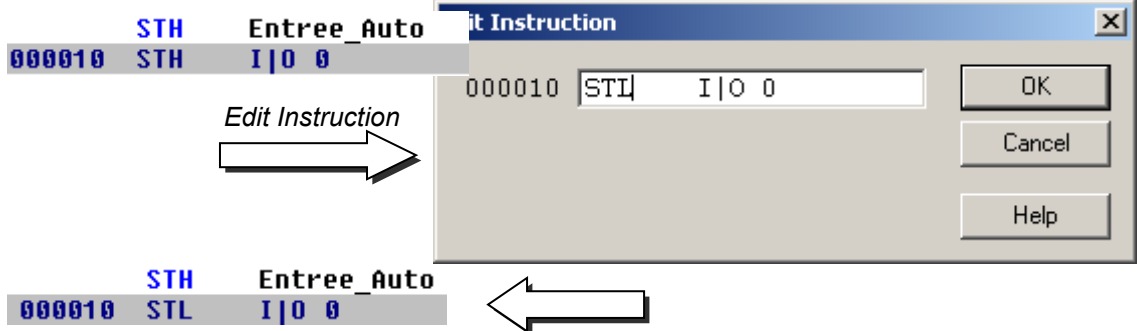

Les indicateurs de statut peuvent aussi être modifiés à l'aide du menu de contexte *Edit Status.*

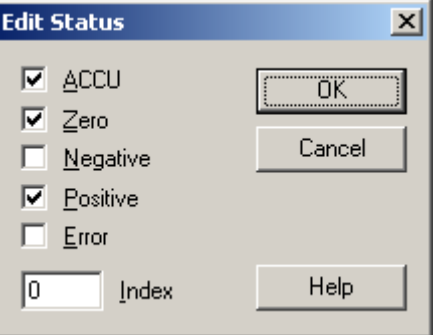

#### **9.7.5 Visualiser et modifier l'état des symboles avec le** *Watch window*

Un autre moyen utile pour tester et visualiser l'état des symboles de notre exemple est de faire usage de la fenêtre *Watch window.* Sélectionnez le bouton *Watch window.* Puis glisser les symboles de l'éditeur de symboles vers la fenêtre *Watch window*

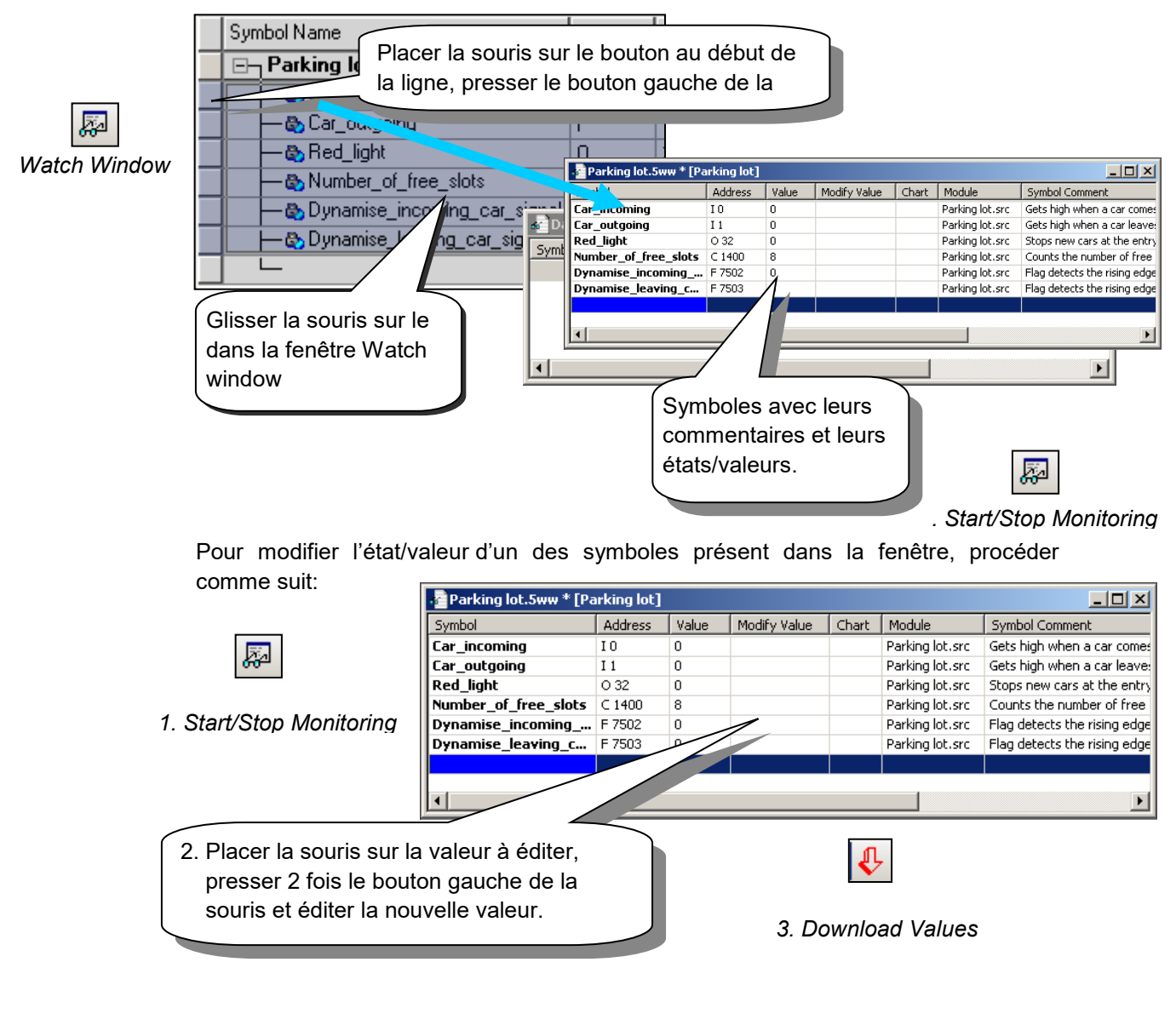

#### **9.8 Mise en service d'un module analogique**

Les instructions de programme présentées jusqu ici exploitent toutes les entrées et sorties digitales en plaçant leurs adresses ou symboles devant leur mnémonique Ex : ANH I 45

Avec les entrées et sorties analogiques, il est nécessaire de faire usage de routines spécifiques à chaque type de module analogique, elles assurent le multiplexage des canaux ainsi que la conversion AD/DA. Ces programmes sont supportés soit à l'aide du programme IL, soit par le *Device Configurator* et la fonction *media mapping*. Voir description du *Device Configurator.*

## **9.8.1 Exemple pour les entrées analogiques PCD2.W340**

Si l'automate est équipé d'un module de 8 canaux d'entrées analogiques universelles PCD2.W340, l'utilisateur peut se servir de la routine suivante :

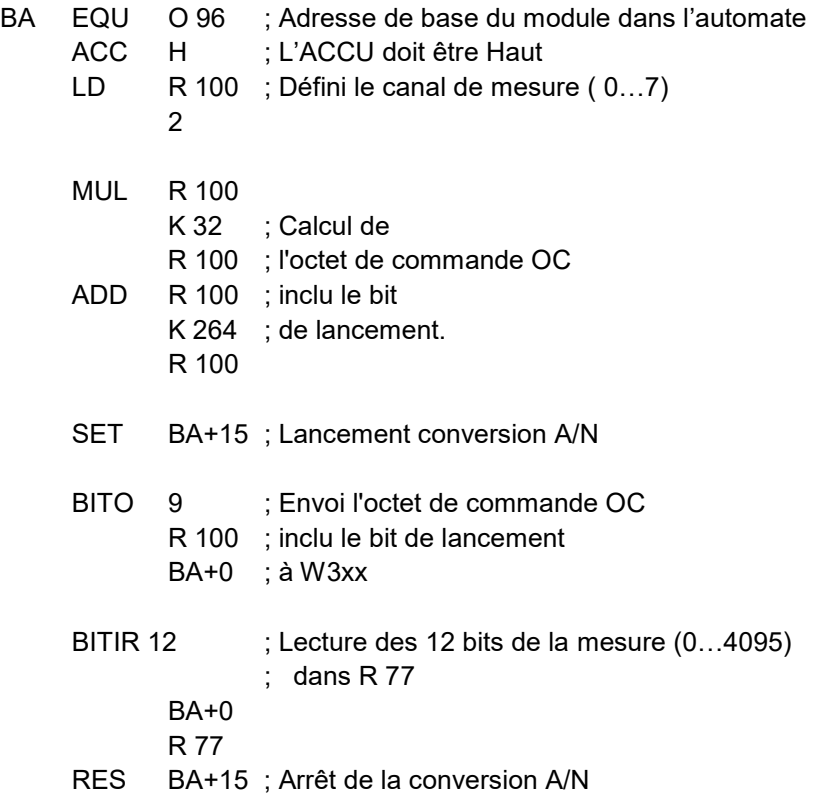

Le module PCD2.W340 est universel, il supporte les mesures 0..10V, 0..2.5V, 0..20 mA et les sondes de température Pt/Ni 1000. Un pont doit être sélectionné sur le module pour définir la plage de mesure. La résolution de mesure est de 12 bits, soit 4095 états de mesures distincts.

La routine présentée ci-dessus saisi le canal défini dans le registre 100 et fourni une mesure brute dans le registre 77. Pour ce module d'une résolution de 12 bits, cela correspond à une grandeur de mesure comprise entre 0 et 4095.

C'est à l'utilisateur de convertir la mesure dans une unité physique standard.

# **9.8.2 Exemple pour les sorties analogiques PCD2.W610**

Les sorties fonctionnent de manière similaire aux entrées.

Si l'automate est équipé d'un module de 4 canaux de sorties analogiques universelles PCD2.W610, l'utilisateur peut se servir de la routine suivante :

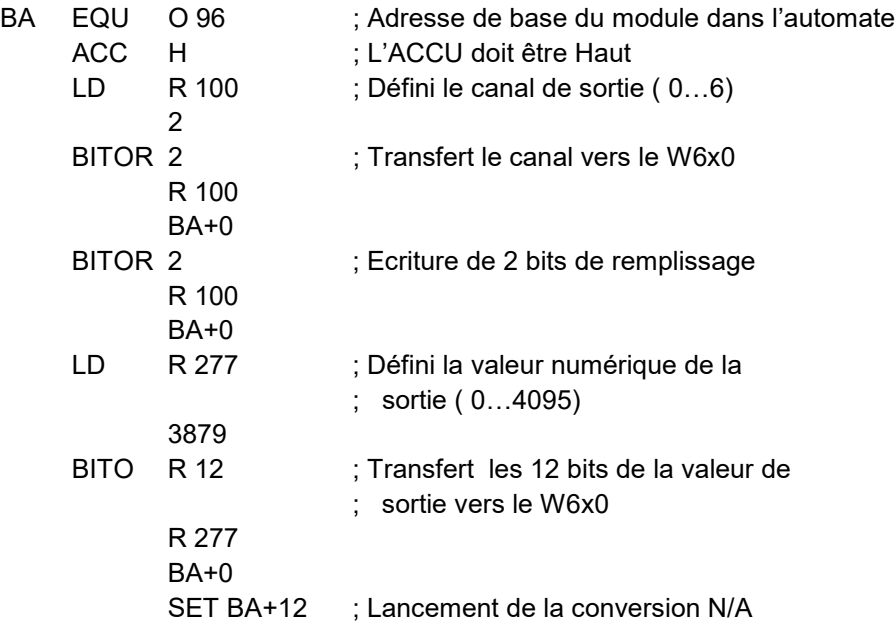

Un pont doit être sélectionné sur le module pour définir la plage de sortie 0…20 mA ou 0…10 V. La résolution du module est de 12 bits, soit 4095 états de consignes distincts.

La valeur entière appliquée au registre 12 détermine la tension ou le courant de sortie du canal défini dans le registre 100:

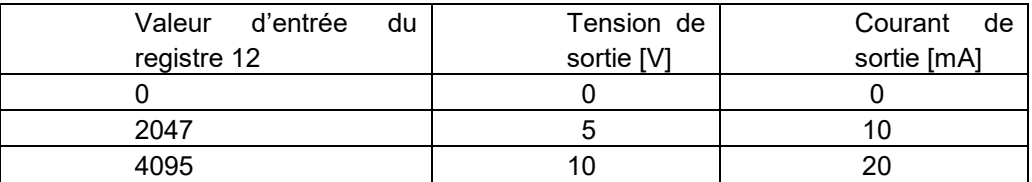

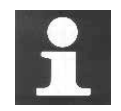

Pour de plus amples informations et le chargement des exemples de programme IL concernant les modules analogiques, veuillez vous référer à votre manuel hardware ou à l'adresse internet : [http://www.sbc-support.com](http://www.sbc-support.com/)

# **10 [OUTILS COMPLÉMENTAIRES................................................................](#page-235-0) 2 10.1 Tranfert de données (***Data Transfer Utility***) [.................................................................................3](#page-236-0)** 10.1.1 [Utilisation du transfert de données...........................................................................................3](#page-236-1) 10.1.2 Démarrer *Data Transfert*[..........................................................................................................3](#page-236-2) 10.1.3 [Sauvegarde rapide des données................................................................................................3](#page-236-3) 10.1.4 Restaurer les données [...............................................................................................................4](#page-237-0) 10.1.5 Sauvegarde à l'aide d'un fichier script [.....................................................................................4](#page-237-1) 10.1.6 [Restaurer les données à l'aide d'un fichier script](#page-238-0) .....................................................................5 10.1.7 [Options de sauvegarde..............................................................................................................5](#page-238-1) 10.1.8 [Sauvegarde de données avec le mode ligne de commande.......................................................6](#page-239-0) **10.2 Fenêtre de surveillance (***Watch Window***[\)......................................................................................7](#page-240-0)** 10.2.1 Ouvrir une fenêtre *Watch Window* [...........................................................................................7](#page-240-1) 10.2.2 Ajouter des données à la fenêtre *WatchWindow*[.......................................................................8](#page-241-0) 10.2.3 [Start /Stop Monitoring..............................................................................................................9](#page-242-0) 10.2.4 [Modification en ligne des données...........................................................................................9](#page-242-1) 10.2.5 Format d'affichage [...................................................................................................................9](#page-242-2) 10.2.6 [Watch Window et applications avec plusieurs devices](#page-243-0) ........................................................10 10.2.7 Fonctionnalité 'Trend' – affichage des valeurs on-line [..........................................................10](#page-243-1) 10.2.8 Fonctionnalité 'Log' – [enregistrement des valeurs.................................................................11](#page-244-0) 10.2.9 [Afficher des symboles avec des amplitudes différentes dans le même graphe.......................12](#page-245-0) 10.2.10 ['Trend' contenant plusieurs symboles binaires...................................................................13](#page-246-0) **10.3 Le configurateur en ligne** *(Online Configurator)***[........................................................................14](#page-247-0)** 10.3.1 Ajuster l'horloge de l'automate [.............................................................................................14](#page-247-1) 10.3.2 [L' historique PCD...................................................................................................................15](#page-248-0) **10.4 Mise à jour du firmware.** *(Firmware Downloader)* **[....................................................................16](#page-249-0)**

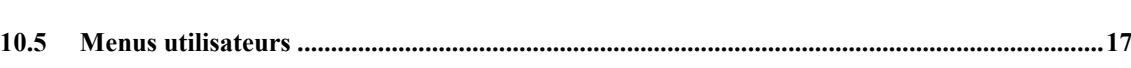

# <span id="page-235-0"></span>**10 Outils complémentaires**

Le PG5 met à votre disposition plusieurs utilitaires complémentaires pour assurer divers petits services.

# <span id="page-236-0"></span>**10.1 Tranfert de données (***Data Transfer Utility***)**

## <span id="page-236-1"></span>**10.1.1 Utilisation du transfert de données**

Cet outil est utilisé pour sauvegarder les états/valeurs des données de l'automate dans un fichier ASCII (\*.dt5) ou de les restituer du fichier dans la mémoire de l'automate.

Les données transférées par cet outil sont les suivantes: entrées, sorties , indicateurs, temporisateurs, compteurs, registres, blocs de données et textes.

Attention, le programme et les configurations matériels de l'automate ne sont pas sauvegardées par l'utilitaire *Data Transfert*. Pour sauvegarder le programme les configurations matériel et les données, il est préférable de faire un backup du programme. Voir description du gestionnaire de projets.

## <span id="page-236-2"></span>**10.1.2 Démarrer** *Data Transfert*

Démarrer le programme avec le menu: *Start Programs PG5 Suite V2.3.160 Data Transfert*

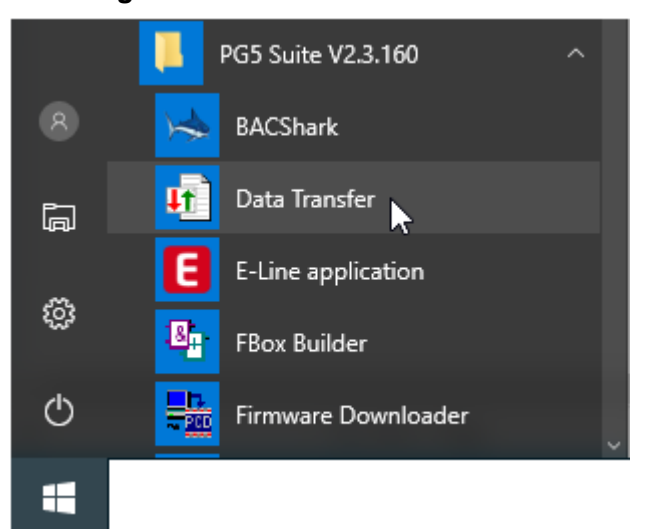

## <span id="page-236-3"></span>**10.1.3 Sauvegarde rapide des données**

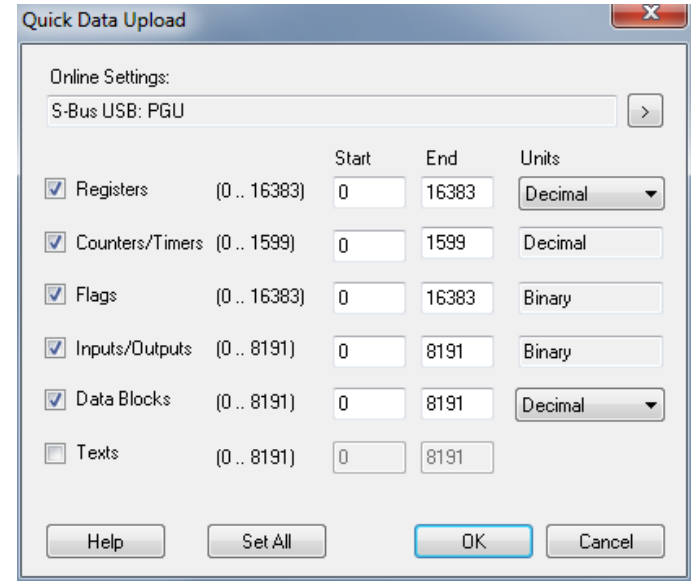

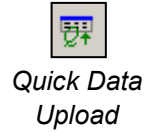

Sélectionner le menu *Online, Quick Data Upload …* ou le bouton *Quick Data Upload* pour afficher la fenêtre ci-dessus.

Sélectionner les types de données à sauvegarder, les plages d'adresses, éventuellement le format d'affichage pour les registres.

Sélectionner le bouton OK pour charger les données.

Si un message semblable à celui-ci est affiché, veuillez vérifier les paramètres de communications à l'aide du menu *Online, Online Settings* et vérifier si le câble PCD8.K111/USB relie correctement le PC au PCD.

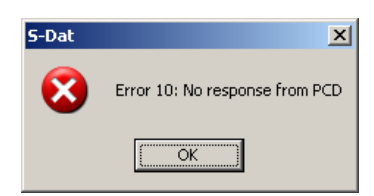

Le chargement des données prend quelques instants avant d'être affichés:

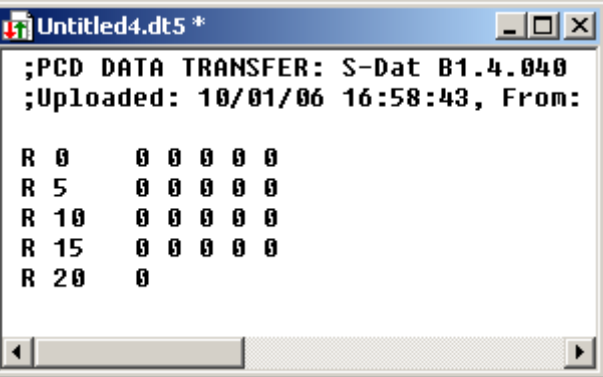

Le fichier de données peut être édité avec de nouvelles valeurs puis sauvegardés avec le menu *File, Save* ou *le bouton Save.*

## <span id="page-237-0"></span>**10.1.4 Restaurer les données**

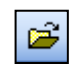

Les fichiers déjà sauvegardés peuvent être à nouveau affichés avec le menu *File, open* ou le bouton *Open* 

#### *Open*

Si nécessaire, les valeurs du fichier peuvent être éditées par l'utilisateur.

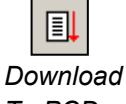

Les données sont restaurées dans la mémoire de l'automate avec le menu *Online, Download Data* To PCD ou le bouton *Download to PCD.*

*To PCD*

## <span id="page-237-1"></span>**10.1.5 Sauvegarde à l'aide d'un fichier script**

Si nécessaire, la liste des données à sauvegarder peut être éditée dans un fichier script. Exemple:

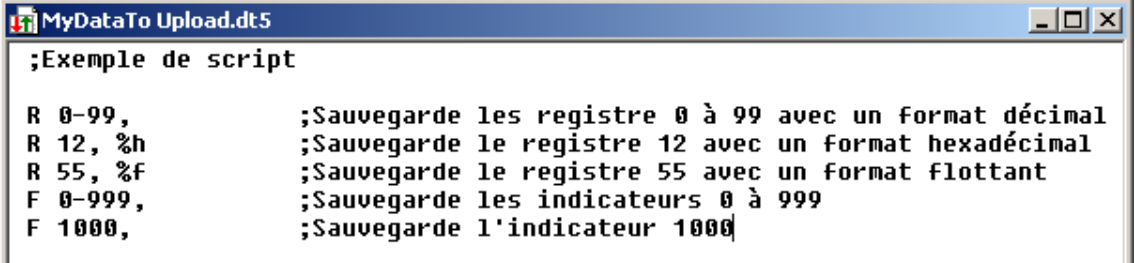

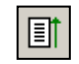

Sélectionner le menu *Online, Upload Data from PCD …* ou le bouton *Upload from PCD* pour charger les données de l'automate dans une seconde fenêtre distincte de la fenêtre des commandes.

*Upload* From PCD

Pour de plus amples informations concernant les commandes disponibles pour le script, veuillez vous référer à l'aide du programme. Voir menu *Help, Help Topics F1, General.*

## <span id="page-238-0"></span>**10.1.6 Restaurer les données à l'aide d'un fichier script**

Un script offre aussi la possibilité d'éditer les données à restaurer. Exemple:

圓 *Download To PCD*

**Isi** MyDataToDownload.dt5 \*  $\Box$ olxi ;Exemple de script ;Charqe les reqistre 0 à 99 avec zéro R 0-99.0 Charge le registre 12 avec 32 hexadécimal; R 12, 32h R 55, 64.3 | ;Charge le registre 55 avec 64.3 flottant F 0-999, 0 ;Charge les indicateurs 0 à l'état bas 1000, 1 F ;Charge l'indicateur 1000 à l'état haut

Sélectionner le menu *Online, Download Data To PCD …* ou le bouton *Download To PCD* pour charger les données du script dans PCD.

## <span id="page-238-1"></span>**10.1.7 Options de sauvegarde.**

La fenêtre affichée avec le menu *Tools, Options* permet d'ajuster le format des données à sauvegarder dans le fichier '\*.dt5'.

Avec les options ci-dessous, le fichier de données peut être facilement importé dans un éditeur *Microsoft Excel*.

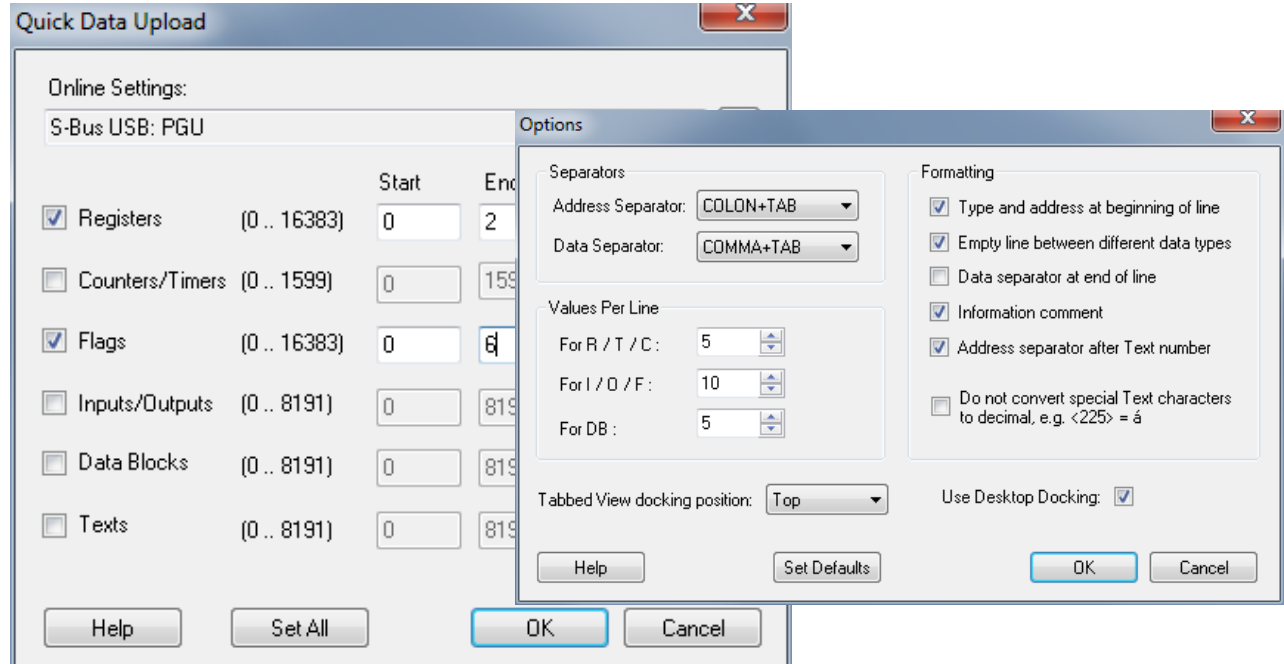

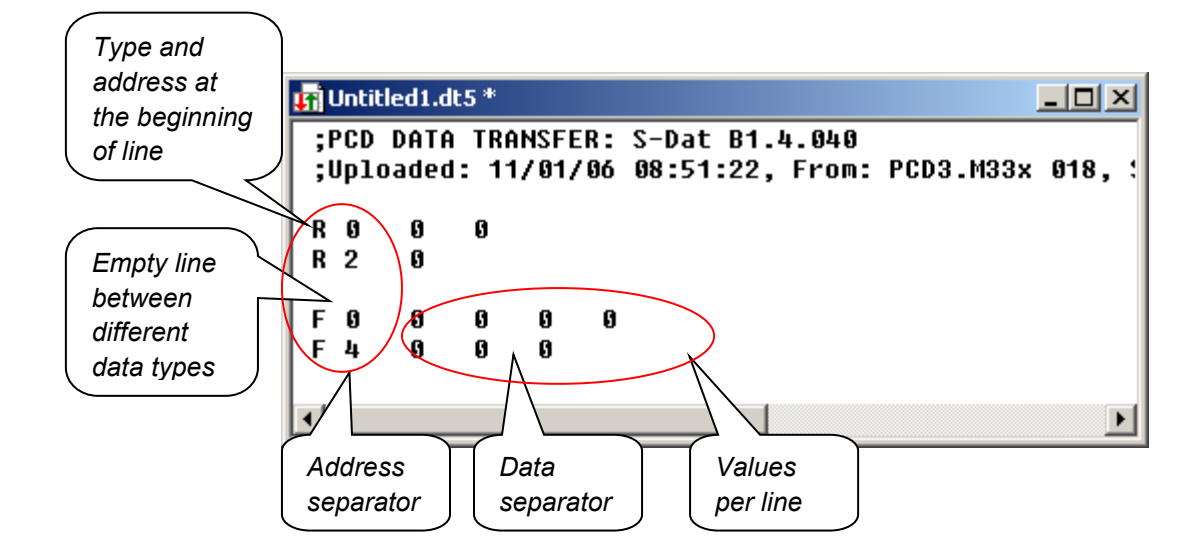

#### <span id="page-239-0"></span>**10.1.8 Sauvegarde de données avec le mode ligne de commande.**

L'outil *Data Transfert* peut aussi être contrôlé à l'aide de lignes de commandes Dos. Cela permet de réaliser des fichiers batches pour sauvegarder périodiquement et automatiquement les données du PCD. Ces données peuvent être, en suite, utilisées par un programme Microsoft Excel ou une banque de donnée, …

#### **Syntaxe d'une ligne de commande:**

#### *SDAT [ Nom\_du\_fichier[.dt5][données…]][/R=nnn][/I0nnn][/A=nnn][/D=nnn]*

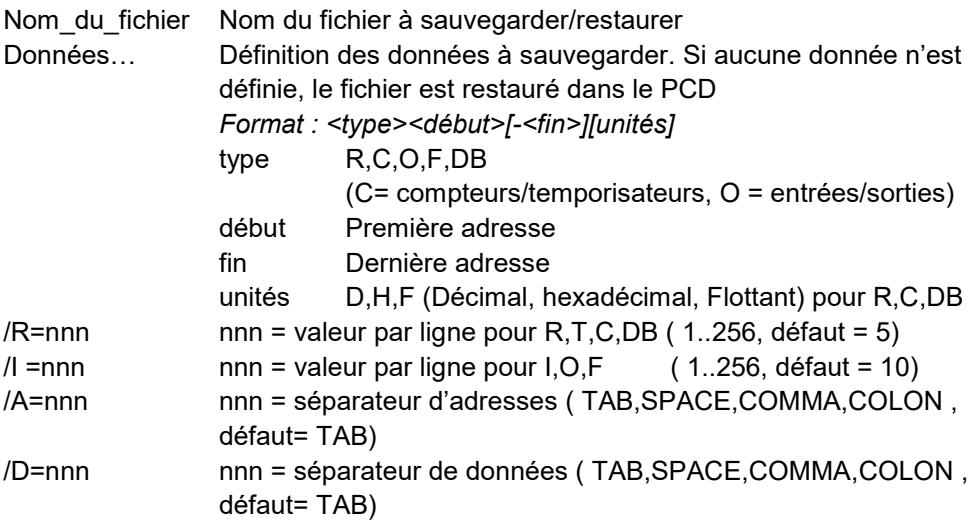

#### Exemple: sdat MyDatas.dt5 R0-99 R12H R55F F0-999 F1000 /R005 /I010

#### <span id="page-240-0"></span>**10.2 Fenêtre de surveillance (***Watch Window***)**

Le *Watch Window* est un excellent outil de vérification des programmes et des installations. Il permet de visualiser et modifier en ligne toutes les données de l'application.

#### <span id="page-240-1"></span>**10.2.1 Ouvrir une fenêtre** *Watch Window*

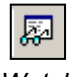

La fenêtre *Watch Window* est affichées à la sélection du menu *Online, Watch Window* ou du bouton *Watch Window* .

*Watch Window*

Il est aussi possible de préparer plusieurs fenêtres *Watch Window* différentes sous le répertoire *Programme File* du gestionnaire de projet. Ajouter un nouveau fichier de type *Watch Window File* (\*.5ww) avec le menu *File New* ou le bouton *New File.*

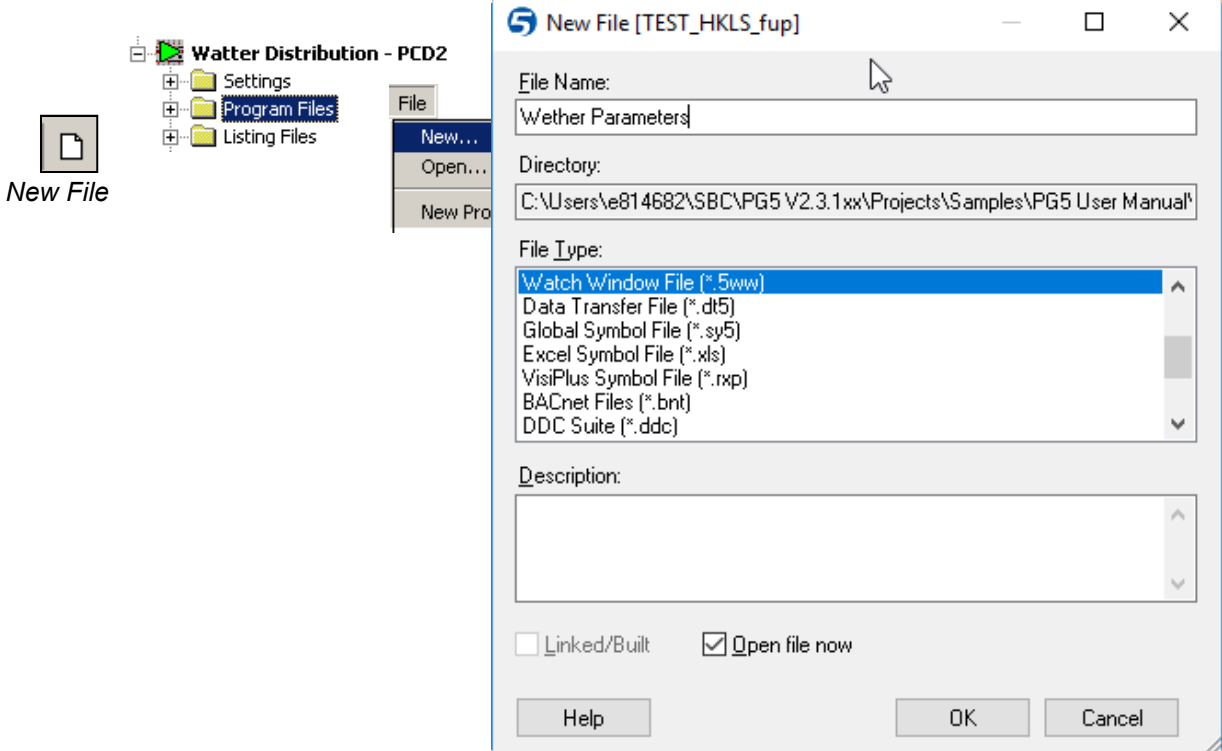

Remarque, les fichiers \*.5ww ne sont jamais liés au projet (pas de flèche à l'intérieur de l'icône du fichier). Ces informations n'ont aucune influence sur le la construction du programme (*Build*).

Pour ouvrir le fichier \*.5ww , sélectionner le fichier par un double-clique de la souris ou marquer le fichier et sélectionner le menu *File Open.*

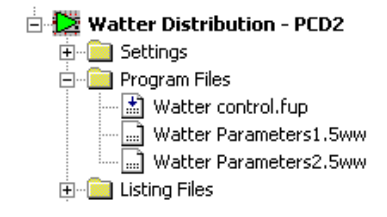

# <span id="page-241-0"></span>**10.2.2 Ajouter des données à la fenêtre** *WatchWindow*

Glisser les symboles du programme ou de l'éditeur de symboles vers la fenêtre *Watch Window.*

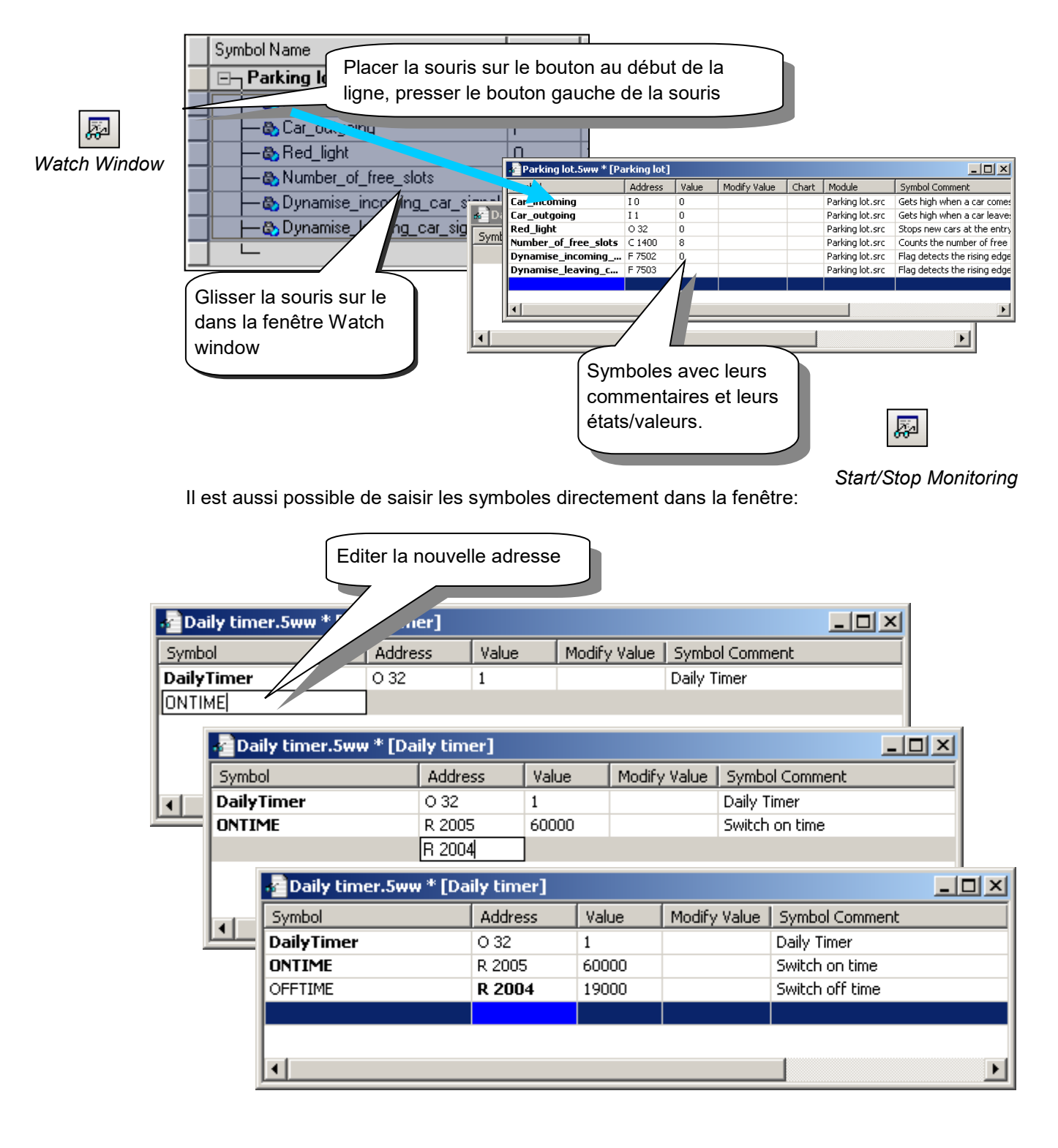

## <span id="page-242-0"></span>**10.2.3 Start /Stop Monitoring**

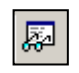

Le bouton *Start/Stop Monitoring* permet de visualiser les valeurs présentes sur le PCD pour chacun des symboles présent dans le watch Window.

Vérifier que la barre des statuts du Watch Window indique le mode *RUN*. Si nécessaire, forcer le PCD en *RUN* ou *STOP* avec le menu *Online Start/Stop Monitoring*

# <span id="page-242-1"></span>**10.2.4 Modification en ligne des données**

La colonne *Modify Value* permet de définir de nouvelles valeurs pour plusieurs symboles et de les charger dans le PCD par la sélection du bouton *Download Values.*

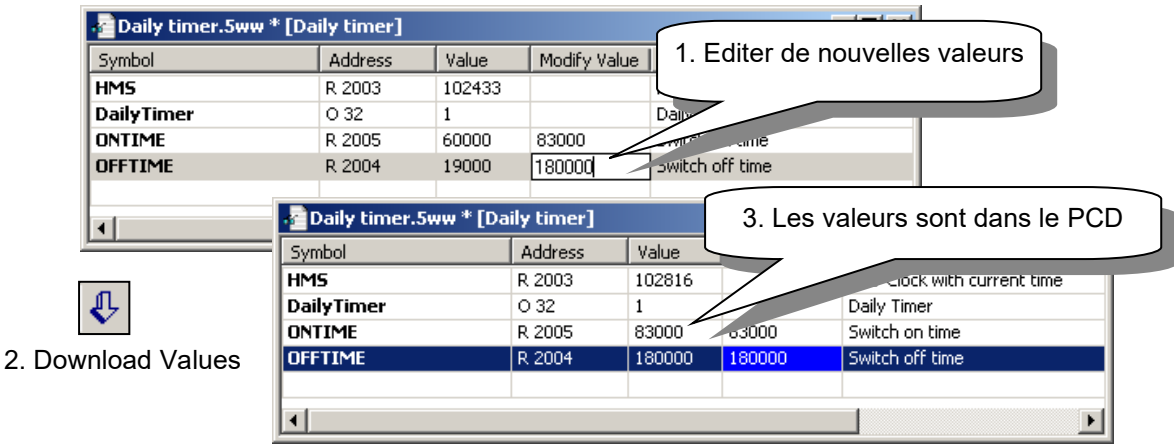

# <span id="page-242-2"></span>**10.2.5 Format d'affichage**

Le format d'affichage des valeurs peut être ajusté selon les besoins à l'aide du

**Exemple:** Affichez le registre R 2004 en hexadécimal

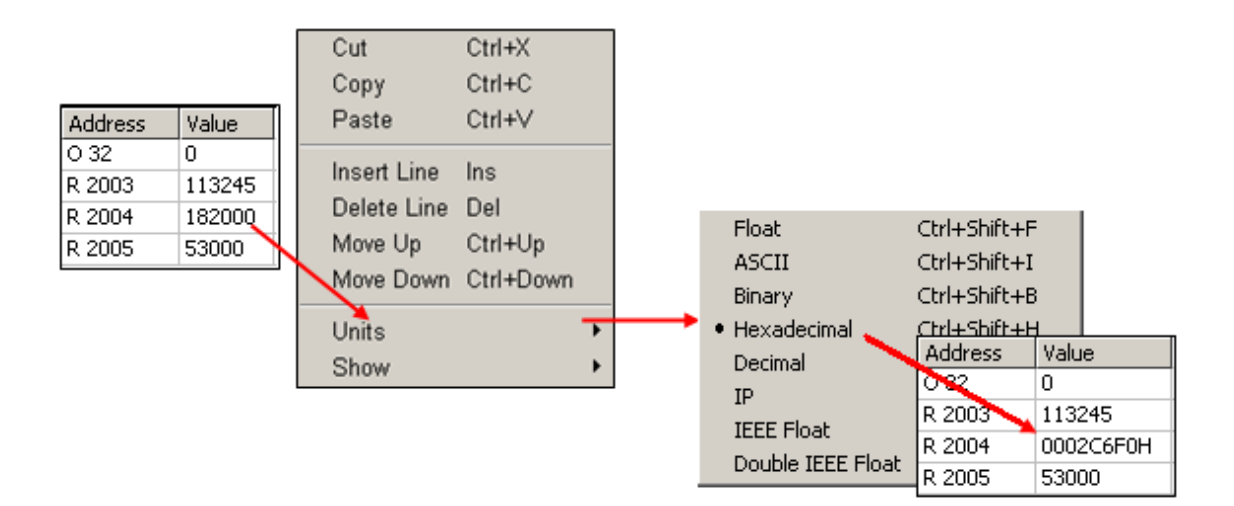

<span id="page-243-0"></span>Le Watch Window permet d'ouvrir plusieurs documents simultanément. Le menu, la barre d'outil et le statut se rapportent toujours à la fenêtre active. Fenêtre avec la barre de titre marquée en bleu.

Chaque document Watch Window ouvert fait par défaut usage des *Online settings* du device au quel il appartient. Il est ainsi possible de visualiser sur le réseau de communication, les données des différents PCD disponibles dans le projet.

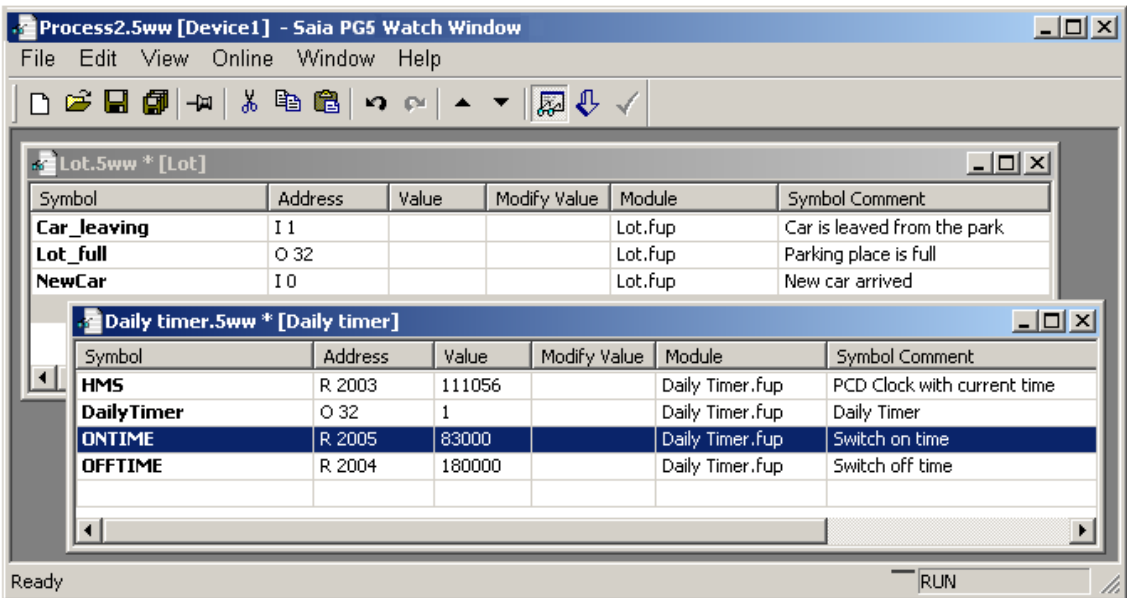

# <span id="page-243-1"></span>**10.2.7 Fonctionnalité 'Trend' – affichage des valeurs on-line**

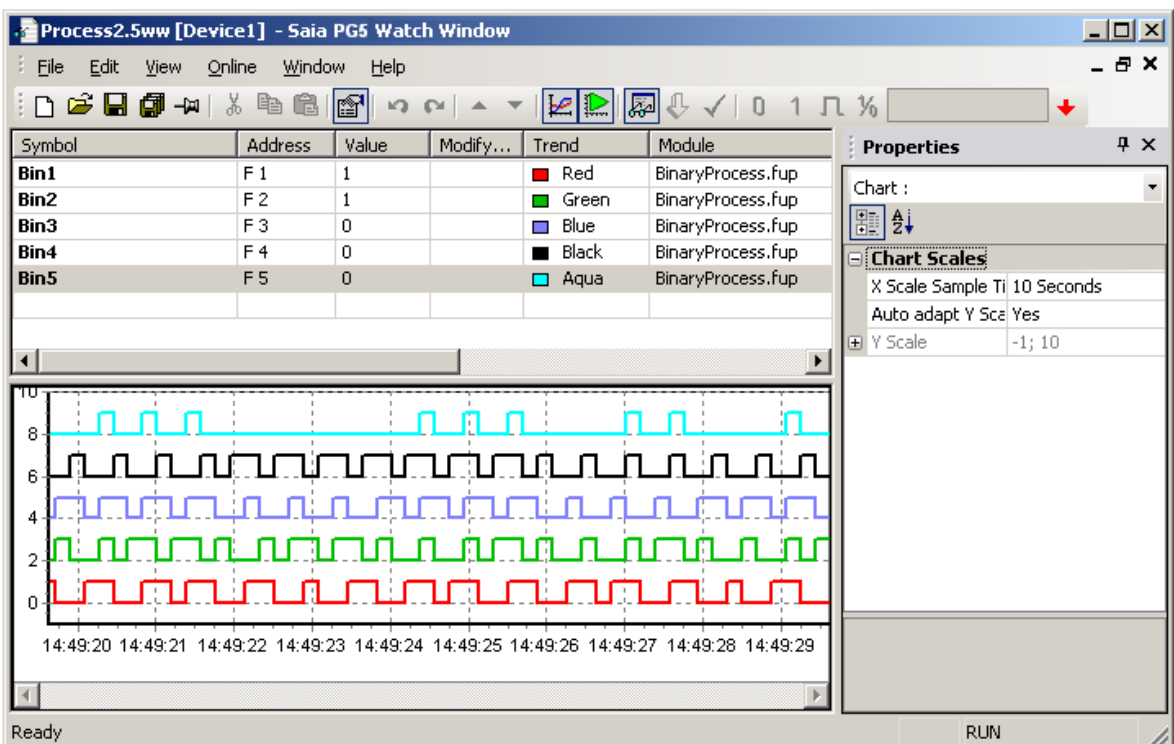

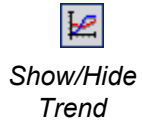

La '*Watch Window'* peut afficher un maximum de 8 valeurs: registres, flags etc… Pour afficher plus de 8 valeurs, il suffit d'ouvrir un nouveau fichier '*Watch Window'*.

Pour afficher les valeurs d'un symbole dans un graphe, sélectionner le bouton '*Show/Hide Trend'*, puis dans la grille des symboles, assigner une couleur aux symboles à afficher sous la colonne '*Trend'*. Activer l'affichage des courbes et leur actualisation à l'aide du bouton correspondant dans la barre des outils.

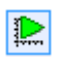

En cliquant sur le graphe, la période d'échantillonnage et les valeurs des échelles horizontales et verticales sont affichées dans la fenêtre des propriétés et pourront être ajustées aisément

Start/Pause Trend Update

# <span id="page-244-0"></span>**10.2.8 Fonctionnalité 'Log' – enregistrement des valeurs**

La fonctionnalité *Log* - enregistrement des valeurs affichées dans la '*Watch Window'* - peut être activée en ouvrant la fenêtre des propriétés, depuis le menu '*View->Properties Window*', puis sélectionner le ou les symboles dans la grille des symboles et ajuster la propriété '*Logging Enable*' à '*Yes*' pour enregistrer les valeurs. Les valeurs enregistrées pourront être exportées

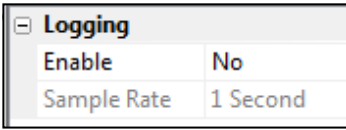

Le menu "*Online -> Export Data*" permet de sélectionner les valeurs de symboles à exporter et de déterminer la période d'enregistrement.

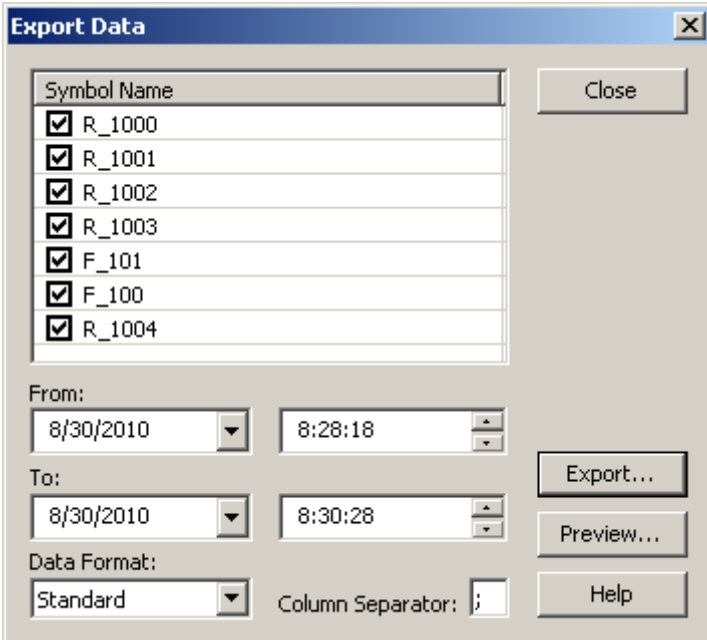

#### **10-12**

Le bouton '*Preview*' permet d'afficher les courbes des valeurs enregistrées.

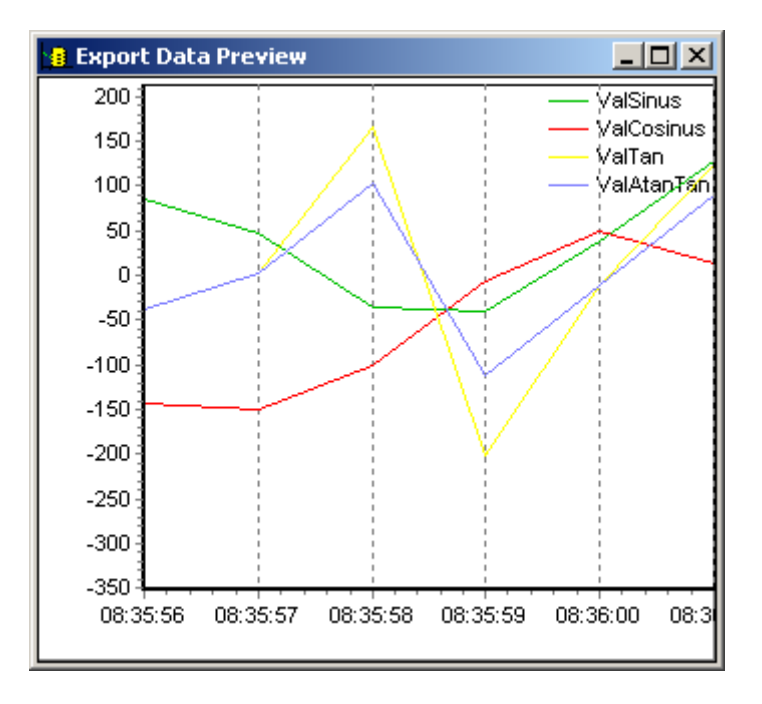

Le bouton '*Expor'*" permet de sauvegarder les valeurs enregistrées dans un fichier. Le nom du fichier ainsi que l'emplacement sont à définir dans la fenêtre de dialogue affichée.

## <span id="page-245-0"></span>**10.2.9 Afficher des symboles avec des amplitudes différentes dans le même graphe**

Si les valeurs des symboles affichées dans le graphique sont d'amplitudes différentes, le symbole ayant une grande d'amplitude utilisera toute l'échelle verticale contrairement aux symboles ayant une petite d'amplitude qui n'utiliseront qu'une petite partie de l'échelle verticale.

Pour améliorer la visibilité des valeurs ayant une faible amplitude, deux possibilités sont offertes :

- 1. Un facteur d'échelle 'Trending scale factor' peut être défini dans la fenêtre des propriétés, associé à chaque symbole. Ce facteur permet d'amplifier ou de réduire l'amplitude des valeurs affichées dans le graphe. Lors de la lecture de la valeur affichée dans le graphique, il faudra alors tenir compte de ce facteur afin d'obtenir la bonne valeur.
- 2. Une deuxième échelle verticale *'Second Y axis'* peut être ajouter sur la droite du graphe. Pour ce faire, sélectionner le symbole dans la grille et ajuster le paramètre *'Axis'* dans la catégorie *'Trending'*.

Note:

Le graphique est en général plus lisible si l'échelle verticale est ajustée automatiquement à l'amplitude des valeurs des symboles. Pour ajuster l'échelle de façon automatique, afficher les paramètres du graphe dans le fenêtre des propriétés en cliquant sur le graphe, puis ajuster le paramètre *'Auto adapt Y Scale'* à '*Yes*', ceci pour les axes placés à gauche ou à droite du graphe.

# <span id="page-246-0"></span>**10.2.10 'Trend' contenant plusieurs symboles binaires**

Si le graphe – 'Trend' - contient des symboles ayant la même amplitude sur l'échelle verticale, il est possible de définir un offset qui, ajouté à la valeur, améliorera la lisibilité du graphe. Cet offset est défini automatiquement pour les symboles binaires - flags. Après avoir sélectionner le symbole correspondent dans la grille ou dans le graphe, l'offset peut être ajusté dans la grille des propriétés à l'aide du paramètre *'Offset'*, défini dans la catégorie *'Trending'*.

*Online Configurator*

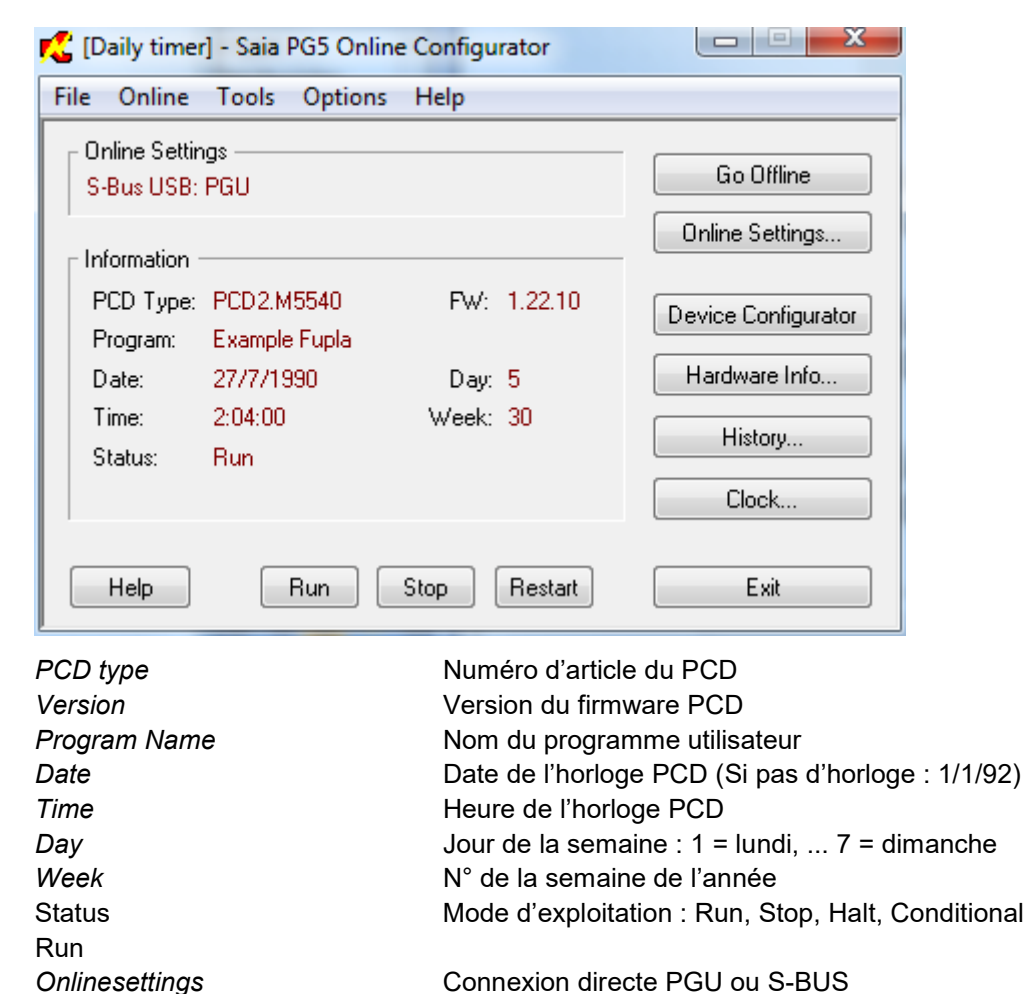

# <span id="page-247-0"></span>**10.3 Le configurateur en ligne** *(Online Configurator)*

Si les informations représentées en rouge ne sont pas affichées ou un message dialogue *No response* est affiché, cela signifie que la communication ne peut pas être établie entre le PCD et le *Online Configurator.*

Veuillez alors vérifier:

Si l'ordinateur est correctement raccordé au PCD avec le câble PCD8.K111/USB Si les paramètres de communications sont correctement sélectionnés avec le bouton *Settings*

## <span id="page-247-1"></span>**10.3.1 Ajuster l'horloge de l'automate**

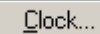

Sélectionnez le bouton *Online Configurator* de la fenêtre *Saia PG5 Project Manager.*  Puis le bouton *Clock*

1. Copier l'heure du PC dans l'automate avec le bouton *Copy to PCD* >>> ou ajuster l'horloge dans les champs *Saia PCD Clock*

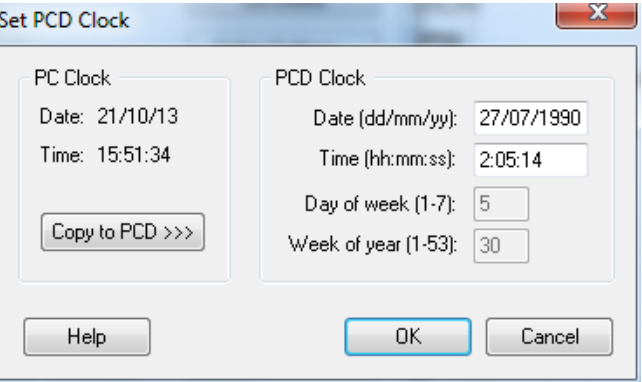

# <span id="page-248-0"></span>**10.3.2 L' historique PCD**

#### History...

L'historique protocole toutes les erreurs matérielles ou logicielles survenues à l'exploitation du PCD. Cette table est mise à jour en permanence, même si les XOB ne sont pas programmés. A consulter lorsque la lampe *Error* du CPU est allumée.

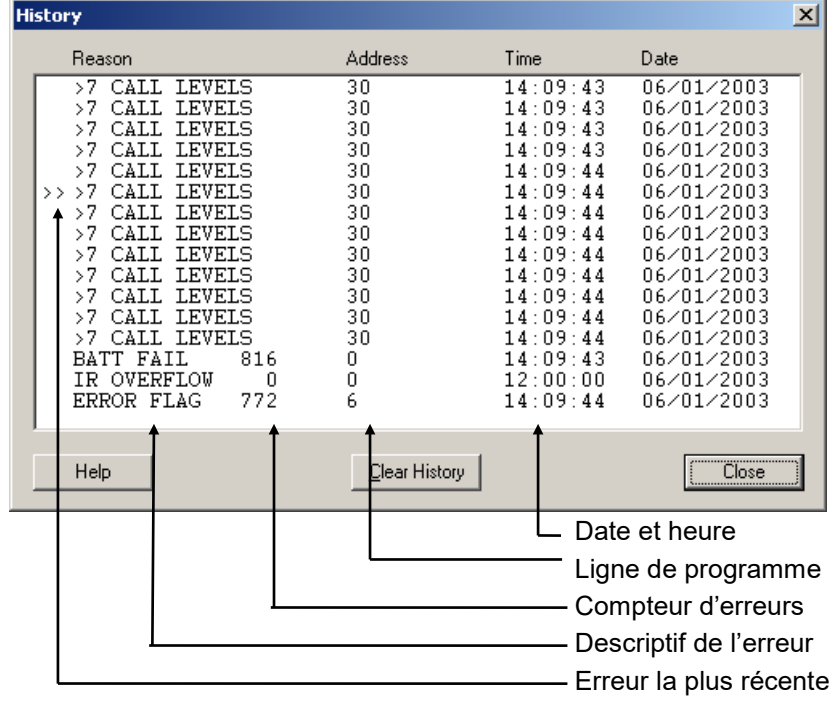

#### **Remarques:**

- Si l'erreur est imputable à une ligne de programme, celle-ci est précisée. Si non, elle est affichée en hexadécimal.
- Le XOB 0 n'apparaît que s'il est programmé.

## <span id="page-249-0"></span>**10.4 Mise à jour du firmware.** *(Firmware Downloader)*

Parfois le programme firmware doit être mis à jour pour bénéficier des dernières nouveautés du produit PCD.

Pour la majorité des automates <sup>[1\)](#page-249-1)</sup>, le firmware peut être mis à jour par un échange d'EPROM.

Seul les firmwares des automates les plus récents peuvent être rechargés en mémoire flasch avec l'aide d'un petit utilitaire disponible avec le menu *Tool, Firmware downloader* du gestionnaire de projet.

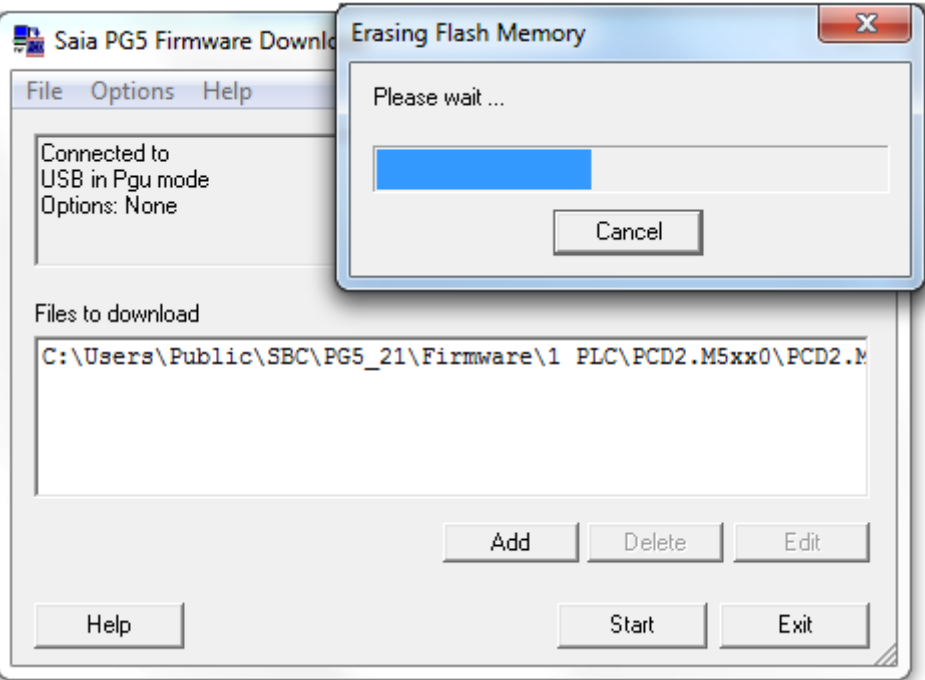

Marche à suivre:

- Le bouton *ADD* permet d'ajouter un nouveau fichier firmware (\*.blk) dans la liste: *Files*.
- Les fichiers firmwares les plus récents sont disponibles dans répertoire *FW* du CD de distribution PG5.
- Utiliser le menu *File, Settings* pour ajuster les paramètres de communications avec le mode PGU. (seul mode actuellement supporté)
- Sélectionner le firmware à charger dans le PCD
- Raccorder le câble PCD8.K111 à l'interface PGU du PCD
- Mettre le PCD hors tension -> sous tension
- Avec les PCD2.M480, manipuler deux fois le bouton *Run/Halt* alors que la led *Run* clignote encore.
- Charger le firmware avec le bouton *Start,* une fenêtre de dialogue indique la progression du transfert de données.
- A la fin du transfert de données, les leds *Run*, *Halt* et *Error* du PCD se mettent à clignoter. Le PCD réorganise certaines informations en mémoire. Veuillez attendre encore une minute avant de mettre l'automate hors tension ou de continuer votre travail.

<span id="page-249-1"></span>-

<sup>1)</sup> Les automates PCD1, PCD2.M110/120/150

.

<span id="page-250-0"></span>Le menu *Tools* de la fenêtre *Saia PG5 Project Manager* peut être étendu avec des raccourcis vers vos programmes favoris.

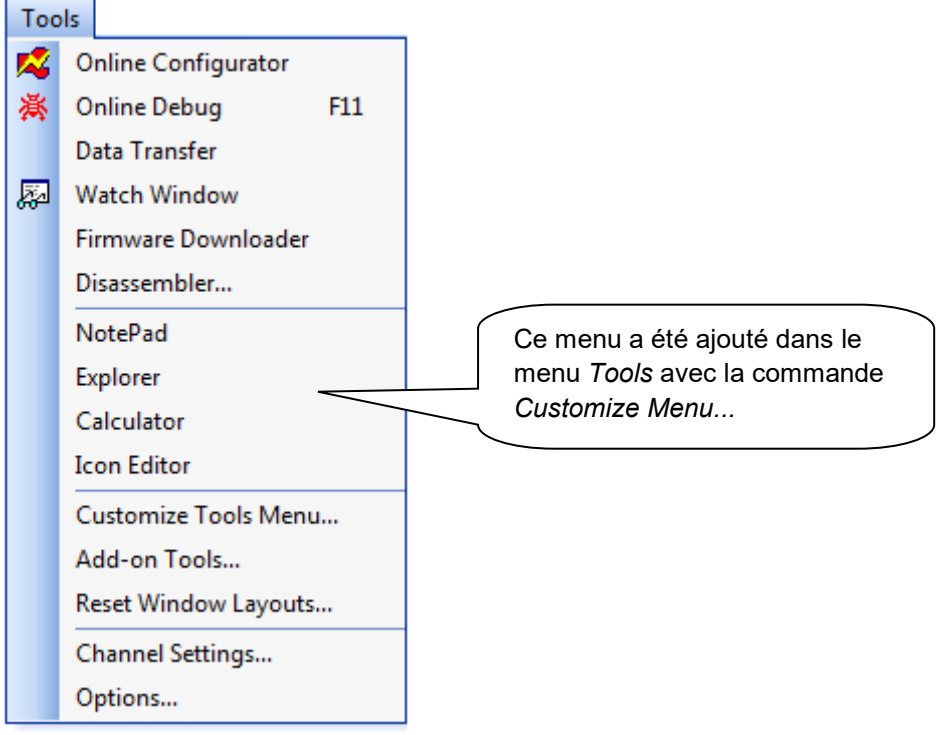

Pour ajouter un raccourci, procéder comme suit:

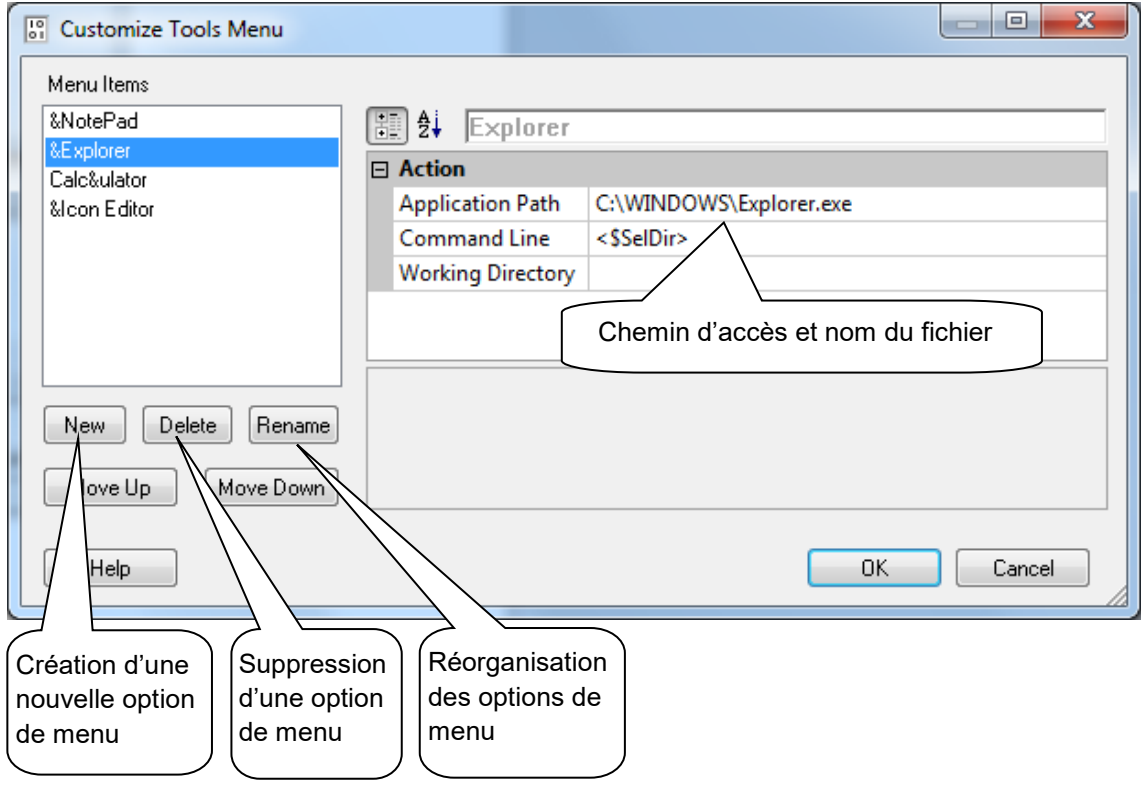

**10-18**
# <span id="page-253-0"></span>**11 Saia PCD Networks (S-Net)**

# <span id="page-253-1"></span>**11.1 Au sommaire des prochains chapitres**

Les concepts d'automatisations sont souvent composés de plusieurs automates PCD, terminaux et ordinateurs de supervision décentralisés et raccordés par un réseau de communication. Chaque station sur le réseau contrôle une partie de l'ensemble du processus automatisé et échange les informations nécessaires avec les autres stations disponibles sur le réseau.

Pour garantir la flexibilité nécessaire d'un tel concept, les systèmes PCD supportent l'accès à de nombreux réseaux de communications, chaque réseau à ses particularités et l'utilisateur porte son choix sur le réseau qui convient le mieux à son application.

PG5 est un outil de mise en service de concepts de communications très efficace :

- Le *Saia Project PG5 Manager* donne une vue de l'ensemble des PCD d'un projet d'application et de leurs paramètres de configurations dont les paramètres des réseaux de communication.
- L'éditeur Fupla ou IL permettent de définir les échanges de données entre les stations PCD sur le réseau.

Les exemples de programme décrit dans les chapitres qui suivent sont tous installés avec PG5 et vous servent de base pour tester et comprendre le fonctionnement des échanges de données entre les différents réseaux PCD. Vous remarquerez que certains d'entre eux sont très similaires à mettre en services.

# <span id="page-254-0"></span>**11.2 Choix du réseau**

Les systèmes PCD supportent de nombreux types de réseaux de communications, chaque réseau à ses particularités et l'utilisateur porte son choix sur le réseau qui convient le mieux à son application.

Voici un aperçu des différents réseaux S-Net disponibles:

- Profi-S-Bus : réseau de terrain basé sur le standard Profibus FDL
- Ether-S-Bus : réseau informatique basé sur le standard Ethernet
- Serial S-Bus : réseau basé sur une interface sérielle RS 485/232
- S-Bus Modem : réseau basé une ligne téléphonique analogique ou numérique.
- Profi-S-IO : réseau de terrain basé sur le standard Profibus DP
- Profibus DP: réseau de terrain basé sur le standard Profibus DP

Ces différents réseaux se distinguent par leur services, caractéristiques techniques et domaines d'application :

# <span id="page-254-1"></span>**11.2.1 Services supportés**

Bien que tous les réseaux de communications sont en mesure d'assurer le transport des données PCD tel que les entrées, sorties, indicateurs, registres, … Certains d'entre eux offrent d'avantage. Ils supportent encore PG5 pour la programmation et la mise en services des systèmes PCD au travers du réseau de communication.

# <span id="page-254-2"></span>**11.2.2 Caractéristiques techniques**

### **11.2.2.1 Vitesse de communication**

La vitesse de communication donne une information indicative du temps de réaction nécessaire pour transférer des données d'un PCD à l'autre. Si la quantité de données à échanger est importante ou le temps de réaction doit être court, alors la vitesse de communication devrait être élevée. Remarque, si la vitesse de communication d'un réseau est ajustable, elle doit être identique pour toutes les stations du réseau.

# **11.2.2.2 Distance maximum franchissable**

La distance maximum peux être une limitation pour les installations PCD très éloignées les unes des autres. Pour chaque réseau, la distance maximum ne peut être franchie sans un système d'amplification des signaux électriques tel un répéteur ou un switch / Hub. En règle générale, la distance maximum est aussi dépendante de la vitesse de communication. Plus elle est élevée, plus la distance maximum est courte. Diminuer la vitesse de communication peut être une solution pour franchir de plus grandes distances !

### **11.2.2.3 Protocole de communication**

Le protocole c'est la séquence d'informations utilisée pour échanger des données entre deux stations du réseau de communication. Nous pouvons comparer le protocole à la langue utilisée par deux personnes qui parlent ensembles. Si les deux personnes parlent le français, elles se comprennent parfaitement bien et c'est aussi valable pour les protocoles de communication. Deux stations du réseau ne peuvent échanger des données que si elles utilisent le même protocole.

Les protocoles de certains réseaux de communication sont normalisés. C'est un grand avantage lorsqu'il est nécessaire de faire communiquer ensemble les

équipements provenant de divers fournisseurs. Les bus de terrains ou de capteurs sont souvent basés sur un protocole normalisé : Profibus DP

Sur certains réseaux de communication comme Ethernet ou Profibus FDL il est possible de supporter sur le même réseau des échanges de données basés sur des protocoles différents. Mais dans tous les cas les deux stations concernées par l'échange de données utilisent le même protocole.

#### **11.2.2.4 Mode d'échange des données maître-esclaves ou multi-maîtres.**

Un réseau de communication maître-esclaves est composé d'une seule station maître et de plusieurs stations esclaves. Le maître est la seule station autorisée à échanger des données avec les stations esclaves.

Un réseau de communication multi-maîtres est composé de plusieurs stations maîtres et esclaves. Chaque station maître est autorisée à échanger des données avec les autres stations maîtres, esclaves.

L'échange de données entre les esclaves n'est jamais autorisé.

#### **11.2.2.5 Domaine d'application**

Certains réseaux sont uniquement prévus pour un domaine d'application distinct. Par exemple, Profibus DP est un réseau orienté vers le domaine des machines. Le protocole de ces réseaux étant parfaitement bien normalisé, de nombreux équipements provenant de divers fournisseurs du marché permettent d'assurer des fonctions déportées sur ce bus tel que des commandes de moteurs, …

Le réseau Ether-S-Bus est peut-être plus indiqué pour faire communiquer les équipements PCD avec des ordinateurs équipés d'un système de supervision, un serveur OPC ou tout simplement d'un outil de programmation et de mise en service PG5.

Le serial S-Bus est aussi très intéressant pour mettre en réseau le matériel PCD. C'est un réseau très économique qui autorise les mêmes services que Ether-S-bus sur les réseaux RS 485 mais aussi au travers de lignes téléphoniques analogique et ISDN (S-Bus Modem)

Le nouveau réseau Profi-S-Bus réuni tous les avantages d'un réseau multi-maîtres et d'une vitesse de communication élevée sur un réseau de terrain destinés aux applications d'automatisation industrielles.

**11-4**

#### **Réseaux de communication S-Net**

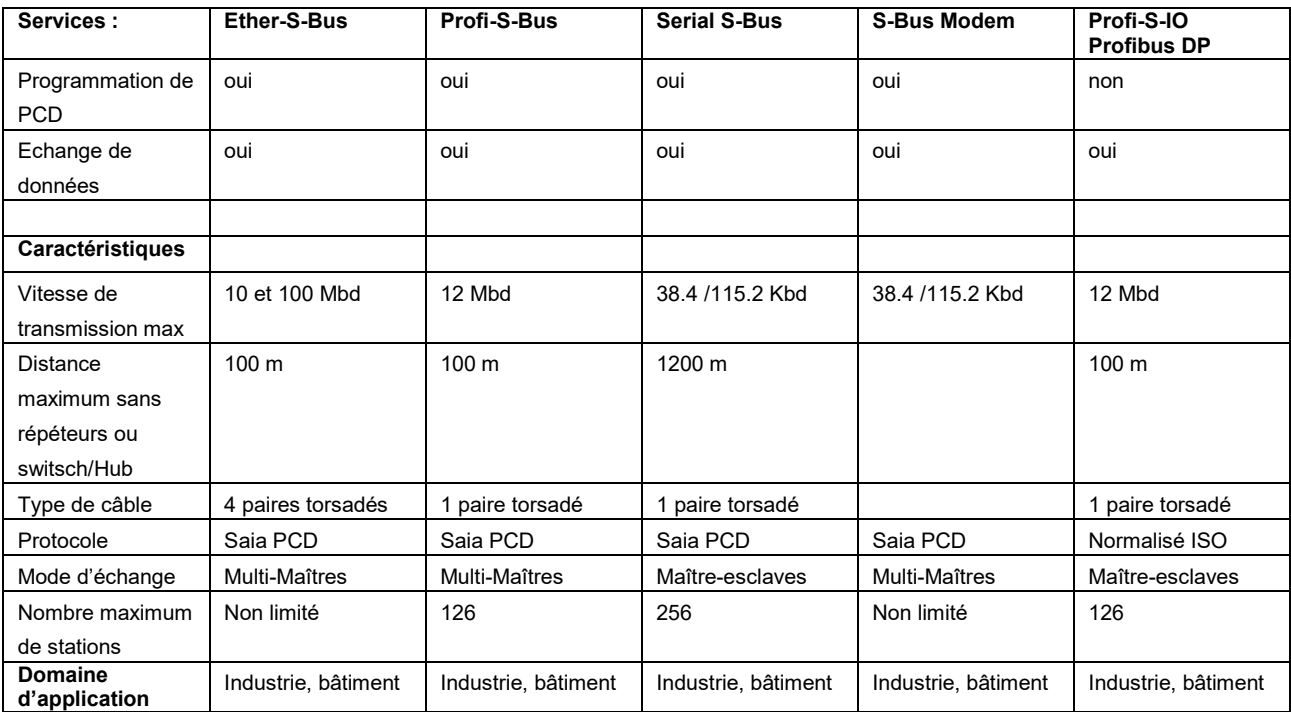

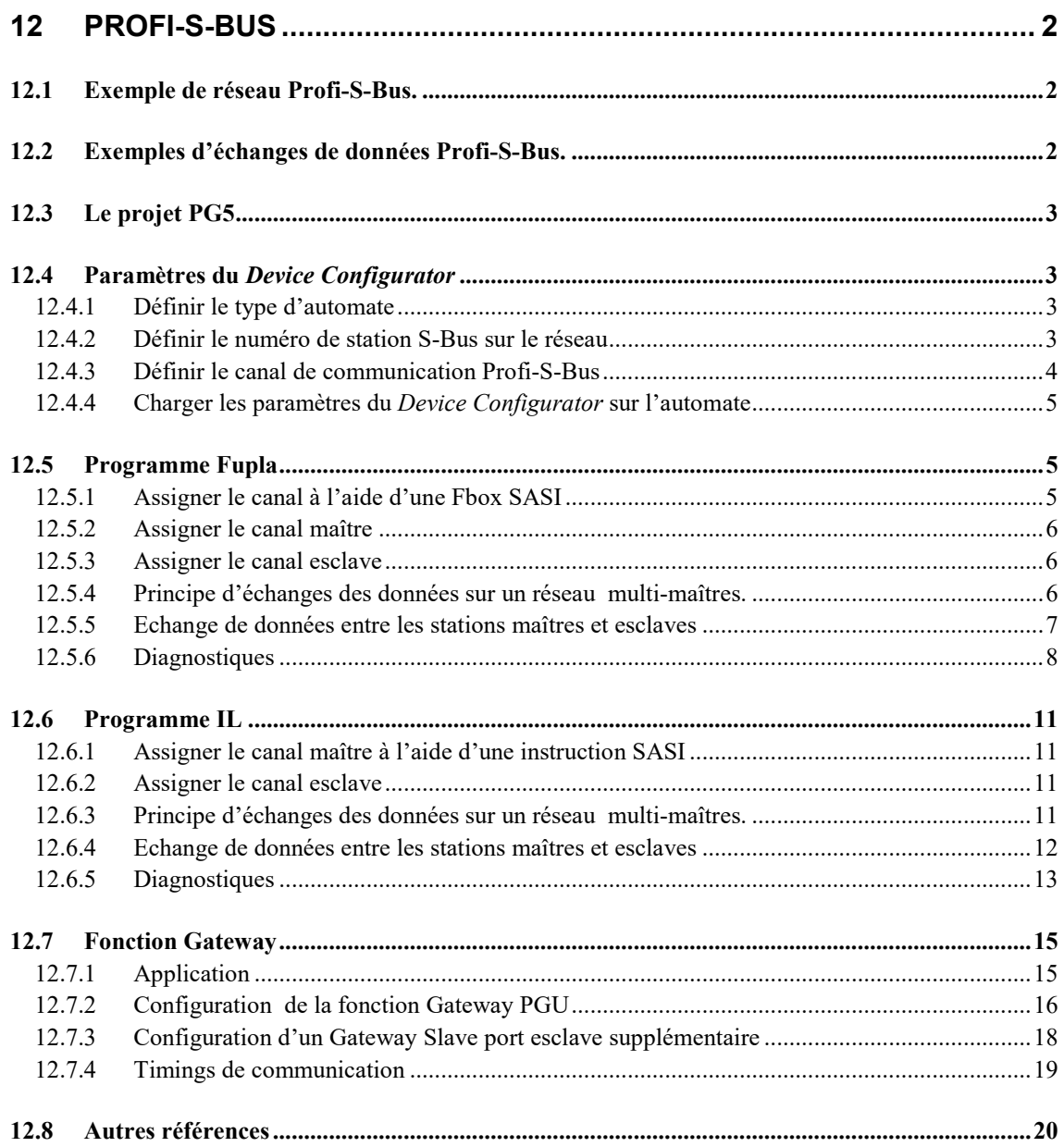

# <span id="page-259-0"></span>**12 Profi-S-Bus**

Cet exemple présente comment échanger quelques données comme des registres et indicateurs entre les automates raccordés sur le réseau Profi-S-Bus.

# <span id="page-259-1"></span>**12.1 Exemple de réseau Profi-S-Bus.**

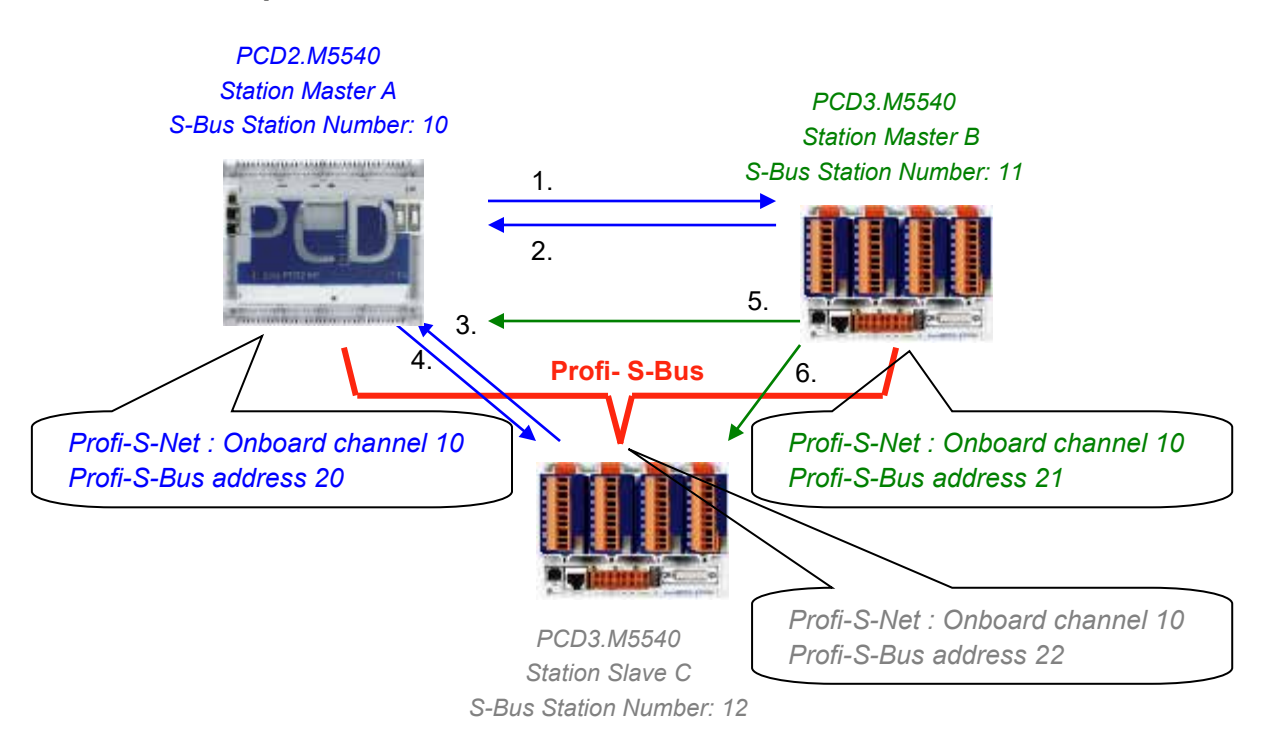

# <span id="page-259-2"></span>**12.2 Exemples d'échanges de données Profi-S-Bus.**

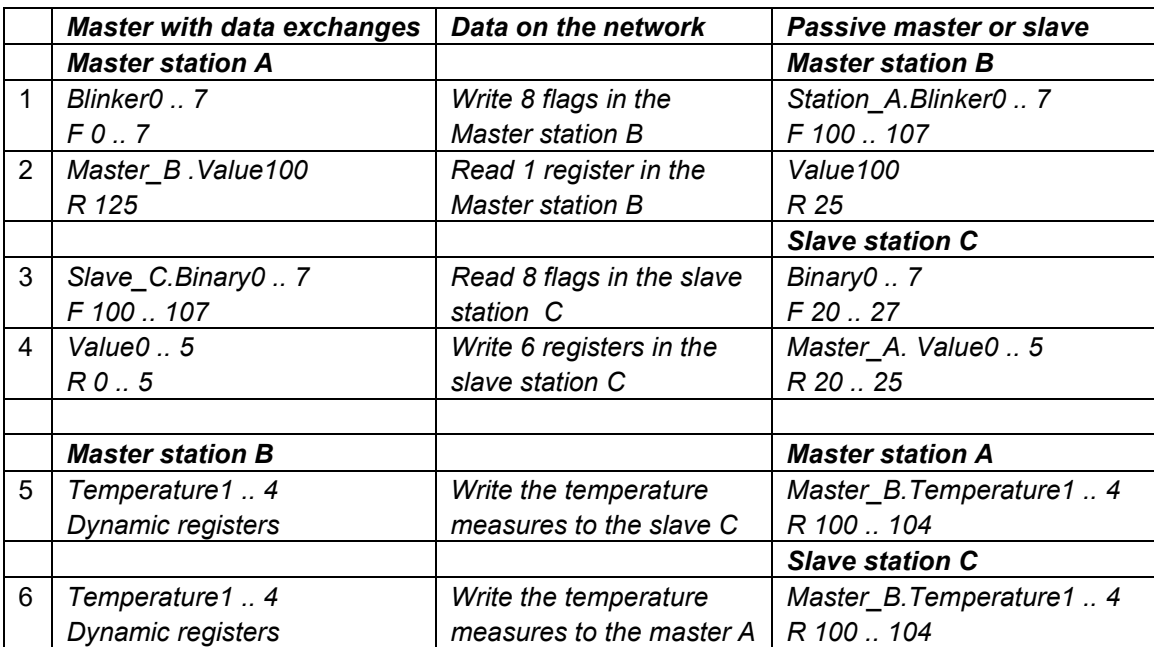

# <span id="page-260-0"></span>**12.3 Le projet PG5**

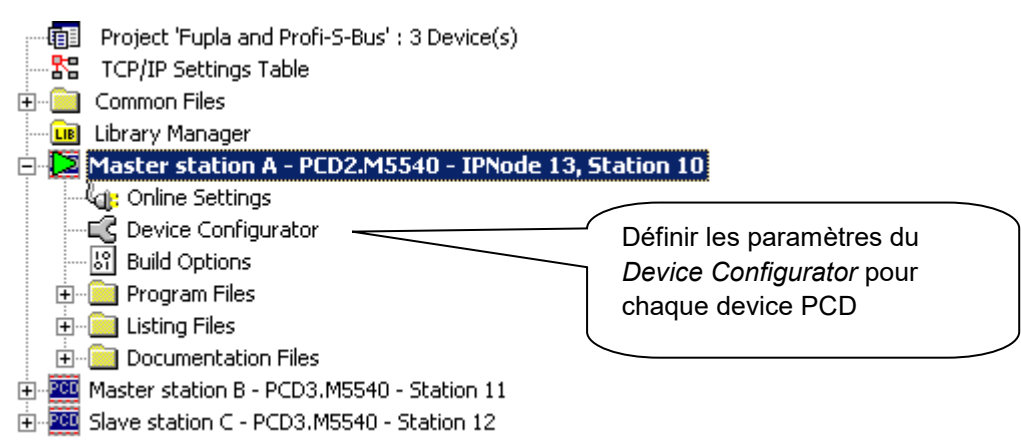

Le *Saia PG5 Project Manager* donne une vue de l'ensemble des automates d'un projet d'application ainsi que des paramètres pour les réseaux de communication. Nous commencerons par ajouter un device dans le projet pour chaque station disponible sur le réseau.

# <span id="page-260-1"></span>**12.4 Paramètres du** *Device Configurator*

Les paramètres du *Device Configurator* sont identiques pour une station maître et esclaves.

# <span id="page-260-2"></span>**12.4.1 Définir le type d'automate**

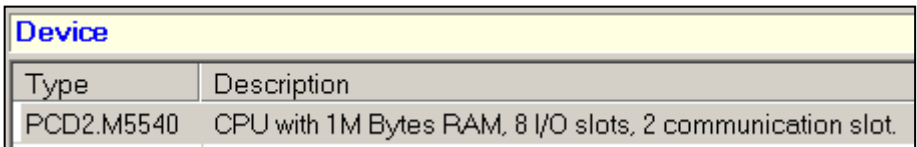

### *Device Type*

Définir le type d'automate

# <span id="page-260-3"></span>**12.4.2 Définir le numéro de station S-Bus sur le réseau**

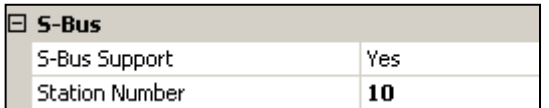

*Device properties:*

### *Station Number*

Le numéro de station S-Bus est commun à tous les canaux de communication de l'automate.

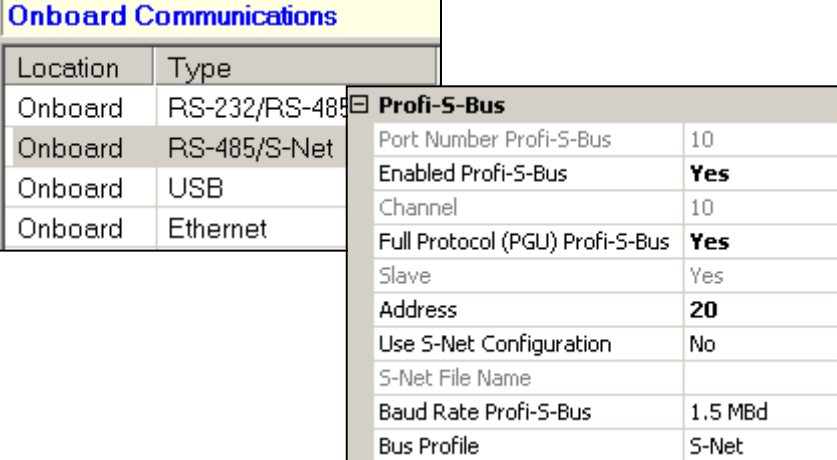

# <span id="page-261-0"></span>**12.4.3 Définir le canal de communication Profi-S-Bus**

 *Onboard Communication, properties:*

### *Full Protocol (PGU) Profi-S-Bus*

Défini le canal comme slave ou PGU. Cette définition peut être cumulée avec la fonction master en ajoutant une Fbox SASI master dans le programme Fupla.

#### *Slave + PGU*

Supporte l'échange de donnée avec les stations maîtres, systèmes de supervision et terminaux. Mais supporte aussi l'outil de programmation et de mise en service PG5..

#### *Slave*

Supporte uniquement l'échange de donnée avec les stations maîtres, systèmes de supervision et terminaux.

#### *Address*

Numéro de station Profi-S-Bus lié au canal

#### *Baud Rate Profi-S-Bus*

Vitesse de communication, doit être identique sur toutes les stations du réseau.

#### *Bus Profile*

Les timings pour la transmission sont regroupés dans trois profiles : S-Net, DP ou utilisateur. Avec le profile utilisateur le bouton *Bus Parameter* permet de définir ses propres *timings*. Le Profile doit être identique sur toutes les stations du réseau. Le profile S-Net est nécessaire lors de l'usage de RIO PCD3.T76x sur le réseaux.

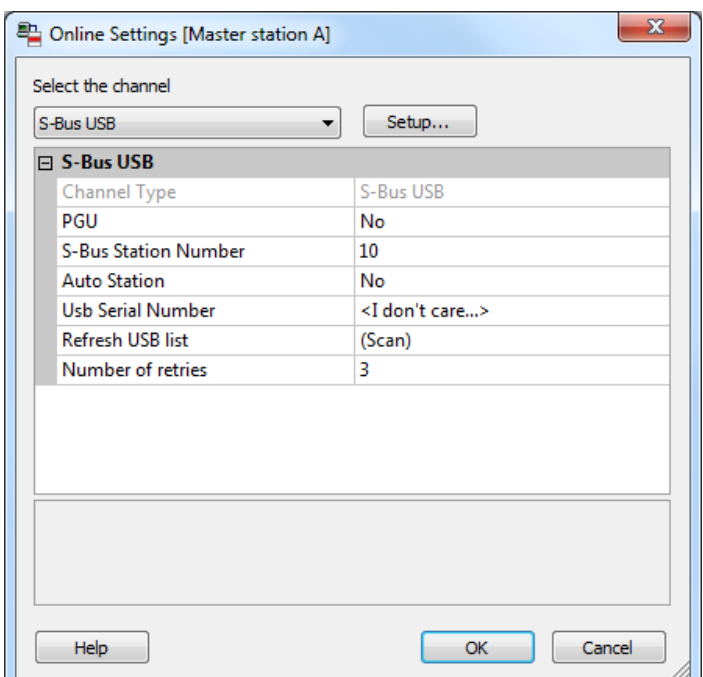

<span id="page-262-0"></span>**12.4.4 Charger les paramètres du** *Device Configurator* **sur l'automate**

Avec les nouveaux systèmes PCD, les paramètres du *Device Configurator* peuvent êtres chargés sur l'automate au travers de l'interface USB. Il faut juste vérifier que les *Online Settings* soient définis avec un canal *S-Bus USB* + PGU

Charger les paramètres dans l'automate à l'aide du bouton *Download Configuration* présent dans la fenêtre *Device Configurator*.

# <span id="page-262-1"></span>**12.5 Programme Fupla**

e\*

# <span id="page-262-2"></span>**12.5.1 Assigner le canal à l'aide d'une Fbox SASI**

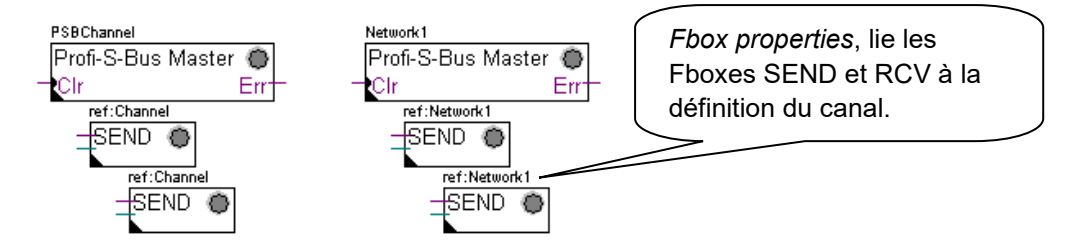

L'assignation du canal est assurée à l'aide d'une FBox SASI placée au début du fichier Fupla. Chaque réseau de communication dispose de sa propre Fbox SASI, car les paramètres d'assignation sont différents d'un réseau à l'autre, de même pour une station esclave ou maître.

Si l'automate exploite plusieurs canaux de communications, définir chacun des canaux à l'aide de la Fbox SASI appropriée. Puis placer la souris sur la Fbox SASI et sélectionner le menu de contexte Fbox properties, définir un *Name* différent pour chaque Fbox selon le canal utilisé. Ce nom permet de lier diverses Fboxes SEND et RCV avec la Fbox SASI correspondant au canal utilisé.

Selon les réseaux, les paramètres du canal de communication peuvent être partiellement définis à partir de la fenêtre d'ajustage de la Fbox SASI et complétés dans le *Device Configurator.*

Mais le numéro du canal de communication est toujours défini à l'aide des paramètres d'ajustage de la FBox SASI. Le numéro du canal dépend du Hardware de l'automate et du hardware de communication utilisé : slot B1, B2, interface série PCD7.F, …

# <span id="page-263-0"></span>**12.5.2 Assigner le canal maître**

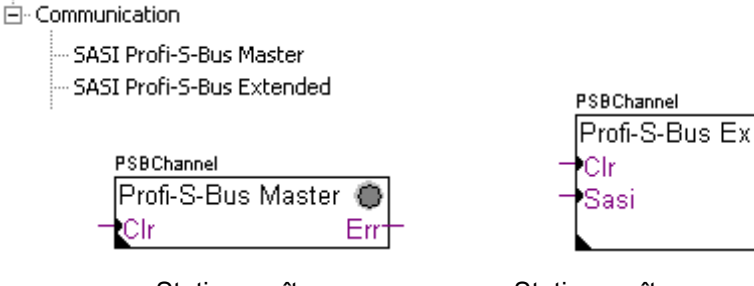

Station maître Station maître avec définition des timings

PAdd

Str

L'assignation du canal maître est assurée en complétant les paramètres du *Device Configurator* avec l'une des Fboxes ci-dessus.

Seul le canal de communication et les timings du canal maître peuvent être ajustés par la Fbox. Les autres paramètres sont tous définis dans le *Device Configurator*.

### **Paramètres d'ajustage:**

#### *Channel*

Défini le canal correspondant à l'interface sérielle raccordée au réseau. Dépend de l'automate et de sont hardware.

#### *Timing*

Le Timeout est en général défini avec la valeur par défaut (0) et n'est ajusté que pour les applications particulières (Gateway )

# <span id="page-263-1"></span>**12.5.3 Assigner le canal esclave**

Aucune FBox SASI n'est nécessaire pour la station esclave d'un réseau Profi-S-Bus. Toutes les définitions nécessaires sont déjà présentes dans le *Device Configurator*.

# <span id="page-263-2"></span>**12.5.4 Principe d'échanges des données sur un réseau multi-maîtres.**

Le réseau de communication multi-maîtres est composé de plusieurs stations maîtres et esclaves. Les stations maîtres sont les seules stations autorisées à lire ou écrire des données des autres stations maîtres mais aussi esclaves. L'échange de données entre les esclaves n'est pas autorisé.

Avec un mode de communication multi-maîtres, les échanges de données effectués sur le réseau sont répartis entre plusieurs maîtres. Mais à un instant donné, un seul maître dispose du jeton qui l'autorise à échanger des données avec l'ensemble des

stations maître ou esclaves du réseau. Si le maître a terminé de transmettre ses données sur le réseau, le jeton est attribué à un autre maître qui à son tour aura la liberté d'échanger des données avec l'ensemble des stations maître ou esclaves. Le jeton circule automatiquement entre les stations maîtres, les esclaves n'ont jamais le jeton et ne peuvent par conséquent pas lire ou écrire des données d'autres stations du réseau.

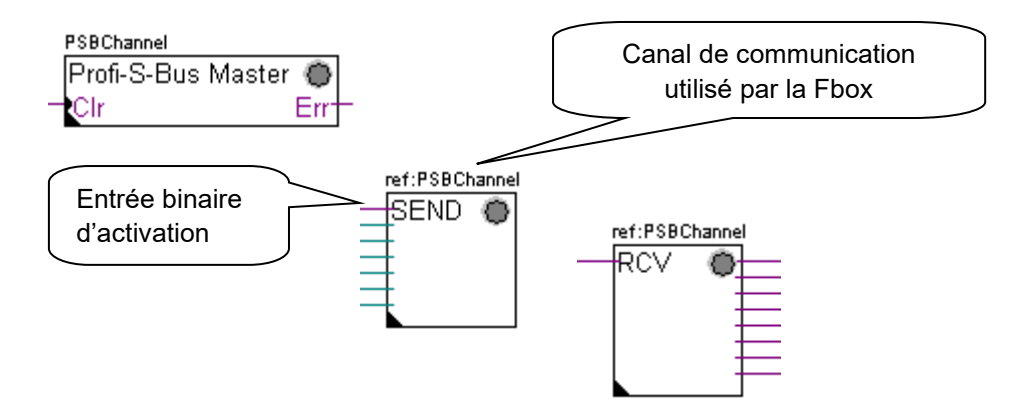

# <span id="page-264-0"></span>**12.5.5 Echange de données entre les stations maîtres et esclaves**

L'utilisateur contrôle l'échange des données entre les stations à l'aide de diverses Fboxes Fupla placées dans les pages Fupla et disponibles dans le *Fbox Selector*. Nous y trouvons des Fboxes pour écrire (*SEND*) ou lire (*RCV*) un paquet de données, mais aussi pour supporter différents formats de donnée : binaire, entiers, flottante, data blocs, …

La Fbox *SEND* ou *RCV* peut être étirée avec plus ou moins d'entrées et sorties, ce qui permet de définir la taille du paquet de données à échanger avec une autre station.

L'adresse du canal de communication utilisé par la Fbox de transmission des données est défini par le symbole représenté en haut à gauche de la Fbox et la lie à la Fbox SASI portant le même nom dans laquelle est défini l'adresse du canal. Ce symbole peut être édité en plaçant la souris sur la Fbox et en sélectionnant le menu de context Fbox *properties*

Chaque Fbox *SEND* et *RCV* est équipé d'une entrée binaire d'activation des échanges de données. Si cette entrée est en permanence à l'état haut, les échanges de donnée sont répétés aussi rapidement que possible. Si une courte impulsion est appliquée sur l'entrée, l'échange des données est effectué au moins une fois mais il est toujours possible de le forcer avec le bouton *Execute* ou au démarrage à froid de l'automate avec l'option *Initialization* des paramètres d'ajustage.

Les données de la station maître présente sur les entrées d'une Fbox *SEND* sont envoyées vers la station esclave définie par la fenêtre d'ajustage. Alors que les données présentes sur les sorties d'une Fbox *RCV* sont proviennent de la station esclave selon les paramètres d'ajustage : adresse de la station esclave, élément source et adresse de base.

Seul les stations maîtres sont programmées avec des Fbox *SEND* et *RCV* ! Les stations esclaves doivent seulement être assignées avec le canal de communication. Selon les Fboxes utilisées, la fenêtre d'ajustage permet de définir vers quelles stations esclaves sont envoyées les données de la station maître (*SEND*), ou dans quelle stations esclave le maître lit les données. (*RCV*)

### **Les paramètres d'ajustage.**

### *Profi-S-Bus Address*

Défini le numéro de station Profi-S-Bus Bus esclave

#### *Source, destination station (S-Bus)*

Défini le numéro de station S-Bus Bus esclave

# *Source, destination element*

Défini le type de données à écrire ou lire dans l'esclave

#### *Source, destination address*

Défini l'adresse de la première donnée à écrire ou lire dans l'esclave Le nombre de données échangées est dépendant du nombre d'entrées ou sorties de la Fbox *SEND*, *RCV*

# <span id="page-265-0"></span>**12.5.6 Diagnostiques**

५⊪

Si le programme est en ligne, une LED de couleur verte ou rouge est affiché en haut à droite des FBoxes *SASI*, *SEND* et *RCV*. Vert indique que la transmission des données de est OK, rouge indique une erreur.

### **Fonctionnement correct**

Toutes les FBoxes sont vertes, les échanges de données fonctionnent correctement. PSBChannel

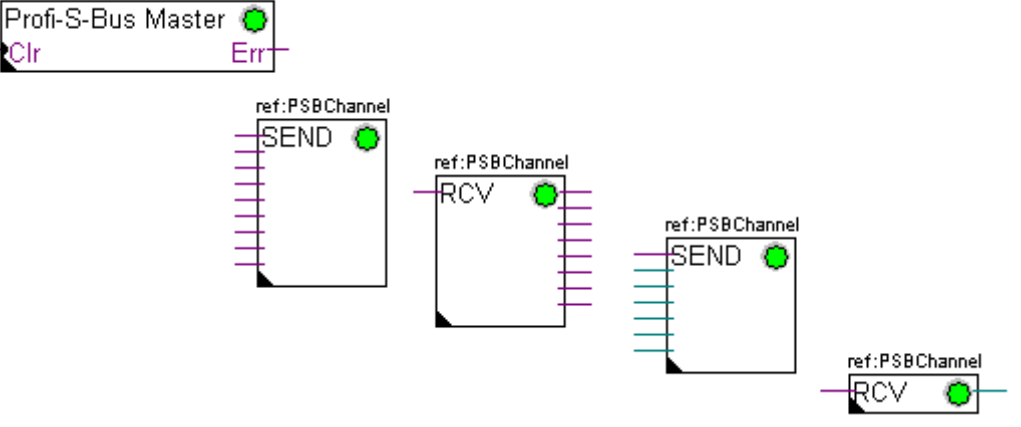

**Aucune donnée ne peut être échangée sur le réseau**

La Fbox *SASI* , *SEND* et *RCV* sont rouges,aucune donnée ne peut être échangée sur le réseau.

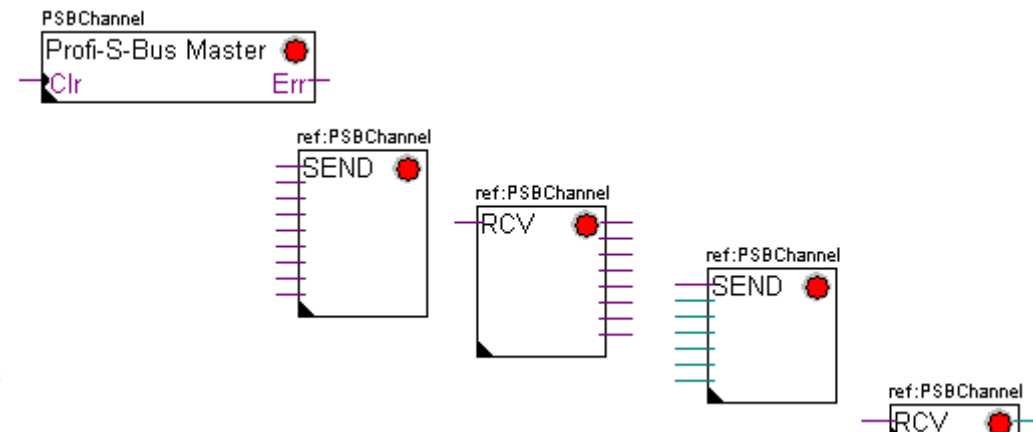

#### **Actions correctives possibles sur la station maître ou esclave :**

- Vérifier les paramètres du *Device Configurator*
- Vérifier le chargement des paramètres du *Device Configurator* dans l'automate.
- Vérifier si toutes les stations utilisent le même profile: S-Net, DP
- Vérifier si toutes les stations communiquent à la même vitesse
- Vérifier si le canal de communication défini *avec le Device Configurator* et la fonction *SASI* sont identiques (même numéro de canal)
- Vérifier si l'automate est équipé du hardware de communication nécessaire
- Vérifier si les stations sont raccordées au réseau et sous tension
- Vérifier le câblage du réseau
- Vérifier si la version du firmware supporte Profi-S-Bus

### **Seul quelques données ne sont pas être échangées sur le réseau**

La Fbox *SASI* ainsi que quelques Fbox *SEND* et *RCV* sont rouges. Les Fboxes vertes échangent correctement les données

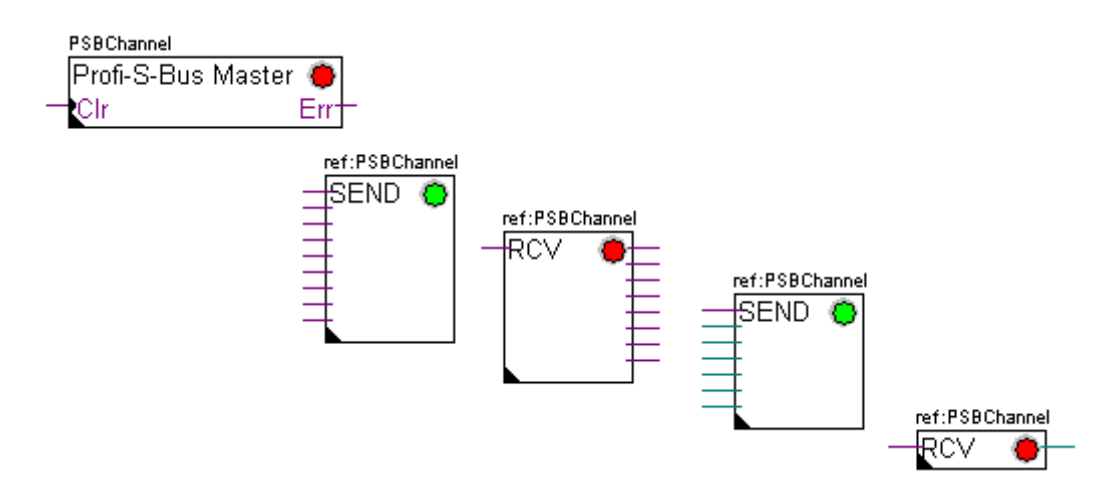

#### **Actions correctives possibles sur la station maître**

Vérifier les paramètres de la fenêtre d'ajustage des FBoxes *SEND* et *RCV* dont le diagnostique est rouge. Vérifier que l'adresse de l'esclave soit bien présente dans le réseau.

#### **Actions correctives possibles sur la station esclave**

Pour chaque Fbox *SEND* et *RCV* en erreur, relever le numéro de station esclave et vérifier les stations concernées.

- Vérifier si les paramètres du *Device Configurator* sont correctement définis
- Vérifier si le l'automate est équipé du hardware de communication nécessaire Vérifier si la station est raccordée au réseau et sous tension
- Vérifier le câblage au réseau
- Vérifier si la version du firmware supporte Profi-S-Bus

### **Seule la Fbox SASI est rouge**

Ouvrir le fenêtre d'ajustage de la Fbox *SASI* et quittancer la dernière erreur avec le bouton *Clear.*

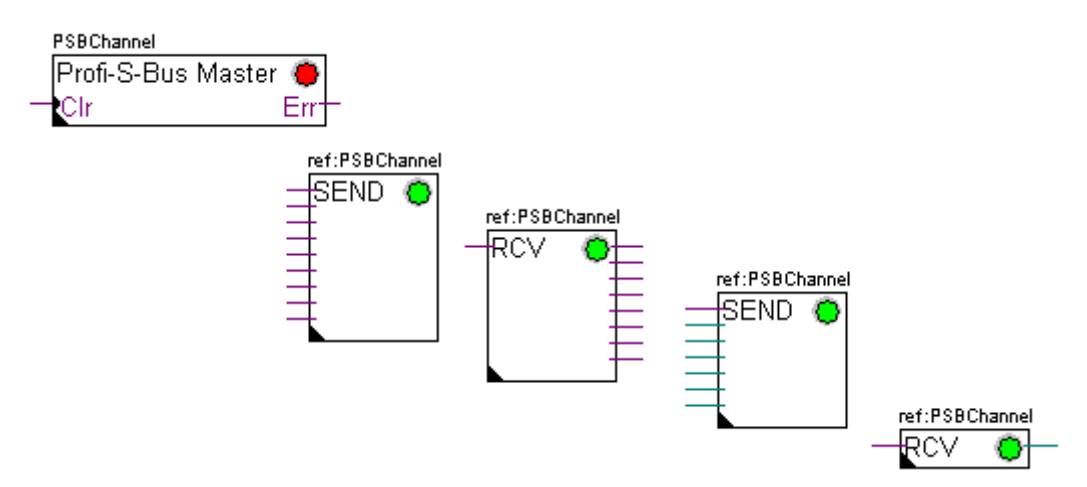

#### **Fbox de diagnostique**

Si la lampe *SASI* est rouge, il est toujours possible d'obtenir un diagnostique en consultant la fenêtre d'ajustage de la fonction *SASI Diagnostic*. Cette fonction est à placer juste après la fonction *SASI*

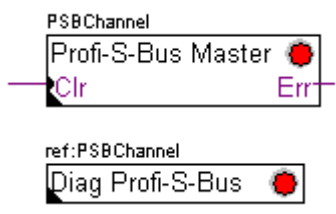

# <span id="page-268-0"></span>**12.6 Programme IL**

# <span id="page-268-1"></span>**12.6.1 Assigner le canal maître à l'aide d'une instruction SASI**

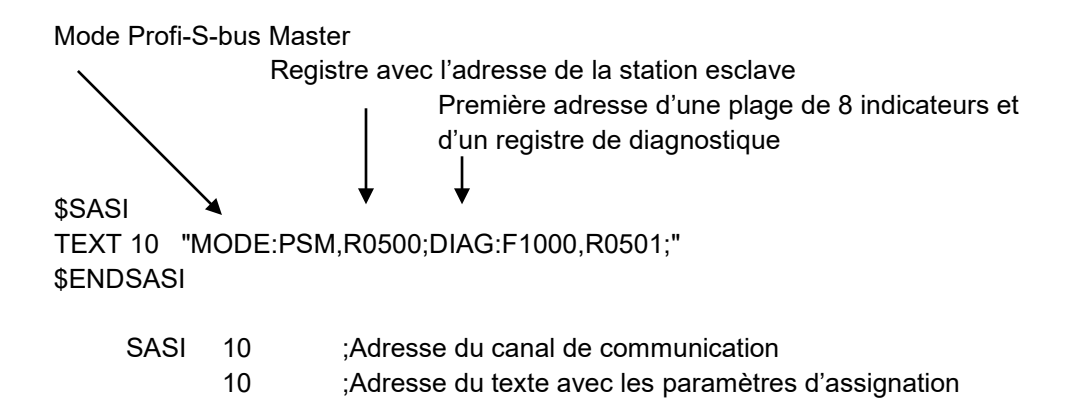

L'assignation du canal est assurée à l'aide d'une instruction SASI placée au début du programme: séquence d'initialisation Graftec ou bloc d'initialisation XOB 16.

L'instruction SASI compte deux paramètres: l'adresse du canal de communication et l'adresse d'un texte avec tous les paramètres nécessaires au canal.

Les paramètres du texte d'assignation sont différents d'un réseau de communication à l'autre, ainsi que pour une station esclave ou maître.

Si l'automate exploite plusieurs canaux de communications, définir chaque canal à l'aide d'une instruction SASI et d'un texte d'assignation.

Selon les réseaux, les paramètres du canal de peuvent être complétés avec les paramètres du *Device Configurator* .

# <span id="page-268-2"></span>**12.6.2 Assigner le canal esclave**

Aucune instruction SASI n'est nécessaire pour la station esclave d'un réseau Profi-S-Bus. Toutes les définitions nécessaires sont déjà présentes dans le *Device Configurator* .

# <span id="page-268-3"></span>**12.6.3 Principe d'échanges des données sur un réseau multi-maîtres.**

Le réseau de communication multi-maîtres est composé de plusieurs stations maîtres et esclaves. Les stations maîtres sont les seules stations autorisées à lire ou écrire des données des autres stations maîtres mais aussi esclaves. L'échange de données entre les esclaves n'est pas autorisé.

Avec un mode de communication multi-maîtres, les échanges de données effectués sur le réseau sont répartis entre plusieurs maîtres. Mais à un instant donné, un seul maître dispose du jeton qui l'autorise à échanger des données avec l'ensemble des stations maître ou esclaves du réseau. Si le maître a terminé de transmettre ses données sur le réseau, le jeton est attribué à un autre maître qui à son tour aura la liberté d'échanger des données avec l'ensemble des stations maître ou esclaves. Le jeton circule automatiquement entre les stations maîtres, les esclaves n'ont jamais le jeton et ne peuvent par conséquent pas lire ou écrire des données d'autres stations du réseau.

# <span id="page-269-0"></span>**12.6.4 Echange de données entre les stations maîtres et esclaves**

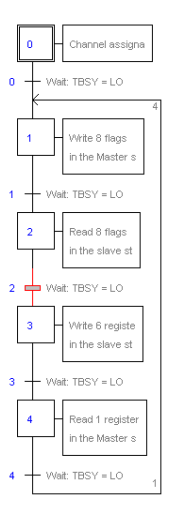

Etape initiale: assignation du canal

Etape: échange de données

Transition : attend la fin de l'échange

L'échange des données entre les stations est un programme séquentiel: l'assignation du canal de communication n'est traitée qu'une seule fois, les échanges de données sur le réseau n'ont lieu que si l'échange de données qui précède est terminé. C'est pourquoi nous proposons de traiter les échanges de données IL avec l'éditeur Graftec.

L'étape initiale permet d'assigner le canal de communication au démarrage à froid de l'automate.

Les autres étapes sont traitées en boucle et supportent chacune l'échange d'un paquet de données.

Chaque étape est séparée par une transition qui tester l'indicateur de diagnostique TBSY et défini si l'échange de donné est terminé. Nous sommes autorisés à échanger les données définies par l'étape qui suit seulement si TBSY est à l'état bas.

#### **Echanger des données à l'aide d'une étape**

Avant d'échanger les données, nous devons définir l'adresse de la station esclave dans le registre déclaré à cet effet par le texte d'assignation:

#### **Définir l'adresse le la station slave**

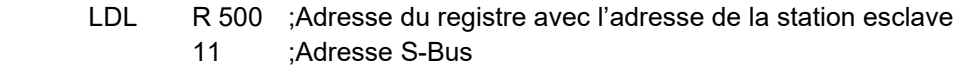

LDH R 500 : Adresse du registre avec l'adresse de la station esclave 21 ;Adresse Profi-S-Bus

L'échange des données entre les stations est supporté à l'aide de deux instructions: STXM pour écrire les données dans une station esclave (*SEND*) SRXM pour lire les données d'une station esclave (*RCV*)

Chacune de ces instructions compte quatre paramètres : l'adresse du canal, le nombre de données à échanger et l'adresse de la première donnée source, destination

### **Ecriture de 8 indicateurs (F 0,..,F 7) dans une station esclave (F 200,..,F 207)**

- STXM 10 :Adresse du canal
	- 8 ;Nombre de données à échanger
	- F 0 ;Adresse de la première donnée source (Station locale)
	- F 200 ;Adresse de la première donnée destination (Station esclave)

# **Lecture d'un registre(R 25) d'une station esclave (R 125)**

- SRXM 10 : Adresse du canal
	- 1 ;Nombre de données à échanger
	- R 25 ;Adresse de la première donnée source (Station esclave)
	- R 125 ;Adresse de la première donnée destination (Station locale)

Remarque :

Seul les stations maîtres sont programmées avec STXM et SRXM ! Les stations esclaves doivent seulement être assignées avec le canal de communication.

#### **Attendre la fin de transmission à l'aide d'une transition**

STL F 1003 ; Vérifie que TBSY soit à l'état bas

Le texte d'assignation défini une plage de 8 indicateurs de diagnostiques pour la communication, le troisième est mis à l'état haut lors de la transmission des données et tombe à l'état bas lorsque l'échange est terminé.

# <span id="page-270-0"></span>**12.6.5 Diagnostiques**

### **Assinations du canal**

En cas problème de communication, verifer si l'assignation du canal est correctement effectuée. Traiter le programme en mode pas à pas et vérifier que l'instruction SASI ne positionne pas le flag erreur. Si non l'assignation du canal n'a pas pu être correctement effectué et la communication ne peux pas fonctionner.

#### **Actions correctives possibles sur la station maître ou esclave :**

- Vérifier les paramètres du *Device Configurator*
- Vérifier le chargement des paramètres du *Device Configurator* dans l'automate
- Vérifier si toutes les stations utilisent le même profile: S-Net, DP
- Vérifier si toutes les stations communiquent à la même vitesse
- Vérifier si le canal de communication défini *avec le Device Configurator* et l'instruction *SASI* sont identiques (même numéro de canal)
- Vérifier si l'automate est équipé du hardware de communication nécessaire
- Vérifier si les stations sont raccordées au réseau et sous tension
- Vérifier le câblage du réseau
- Vérifier si la version du firmware supporte Profi-S-Bus

### **Les données ne sont pas échangées sur le réseau**

Le texte d'assignation défini une plage de 8 indicateurs de diagnostiques pour la communication, le cinquième (*TDIA :Transmitter diagnostic*) est mis à l'état haut lors d'une erreur de transmission des données. Le test pas à pas du programme de communication vous permet de déterminer quelles sont les instructions STXM et SRXM en erreur.

Attention si une erreur de communication se produit le flag de diagnostique TDIA reste à l'état haut tant que le registre de diagnostique n'est pas repositionné à zéro.

#### **Actions correctives possibles sur la station maître**

Vérifier les paramètres de des instructions STXM et SRXM en erreur. Vérifier que l'adresse de l'esclave soit bien présente dans le réseau.

#### **Actions correctives possibles sur la station esclave**

Pour chaque instruction STXM et SRXM en erreur, relever le numéro de station esclave et vérifier les stations concernées.

- Vérifier si les paramètres du *Device Configurator* sont correctement définis
- Vérifier si l'automate est équipé du hardware de communication nécessaire Vérifier si la station est raccordée au réseau et sous tension
- Vérifier le câblage au réseau
- Vérifier si la version du firmware supporte Profi-S-Bus

#### **Registre de diagnostique**

Le registre de diagnostique peut donner plus d'informations sur la nature de l'erreur de communication, affichez le contenu binaire du registre et comparez le avec les descriptions du manuel des instructions PCD ou du réseau de communication.

# <span id="page-272-0"></span>**12.7 Fonction Gateway**

La fonction *Gateway* est couramment utilisée pour faire communiquer ensemble deux réseaux de communication différents ou adapter un outil de programmation PG5, une supervision Visi+ sur un réseau différent que celui directement supporté par ces équipements.

# <span id="page-272-1"></span>**12.7.1 Application**

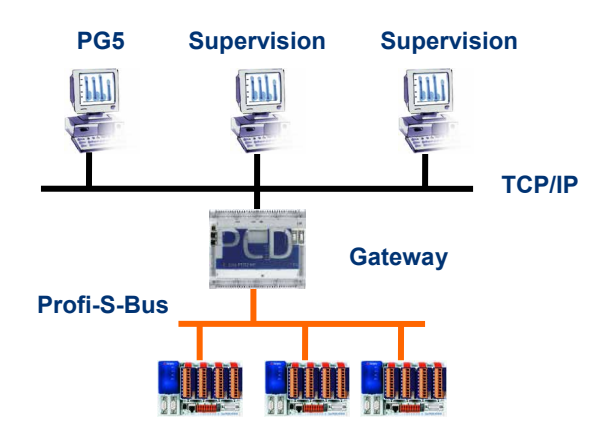

La fonction *Gateway* permet d'effectuer un pont entre deux réseaux. Par exemple lier un réseau Ethernet avec le réseau Profi-S-Bus. Ainsi les systèmes PCD échangent des données sur un bus de terrain propre au domaine de l'automatisation et séparé du réseau informatique d'entreprise. Mais les ordinateurs équipés d'un software PG5 ou d'un système de supervision Visi+ peuvent échanger des données avec les différents automates.

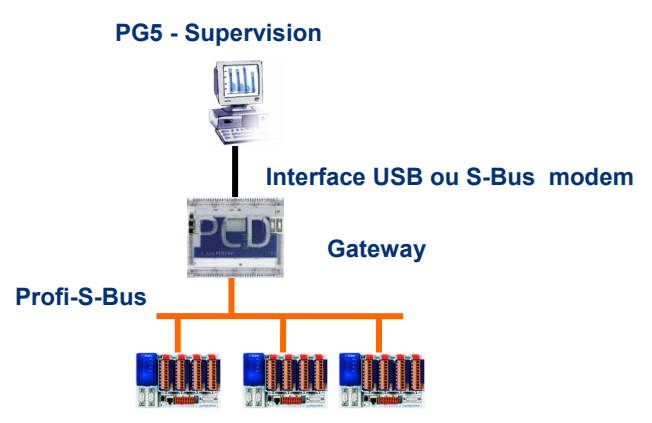

La fonction *Gateway* peut servir d'interface entre le réseau de communication et le monde extérieur. Par exemple, établir une communication via modem, ou une interface de communication USB.

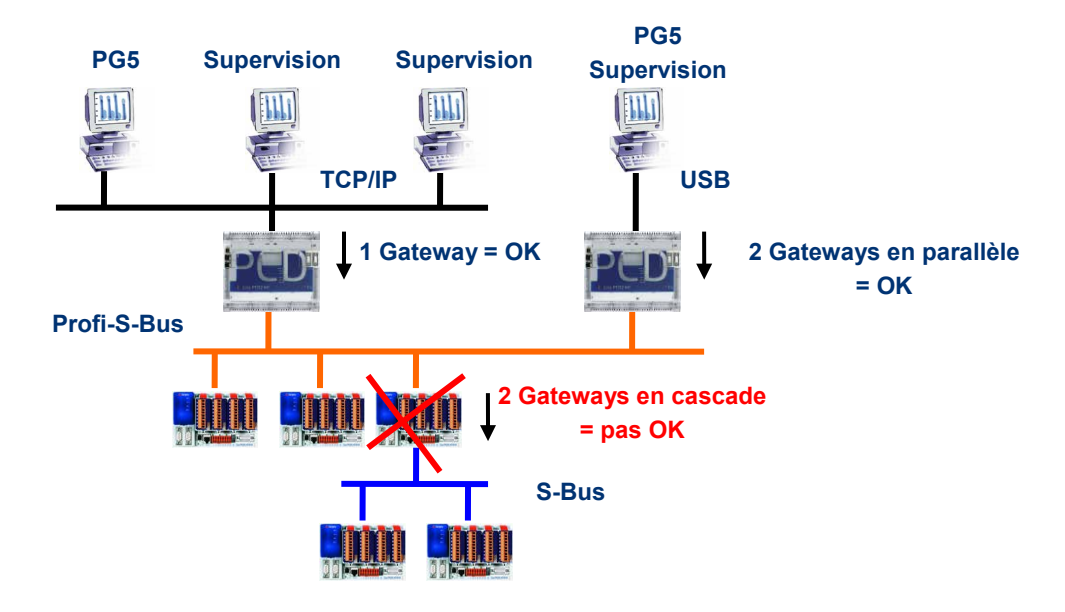

Pour des raisons de respect des timings de communication, nous ne sommes pas autorisés à utiliser plusieurs *Gateways* en cascade. Mais il est possible de les définir en parallèle sur le même réseau.

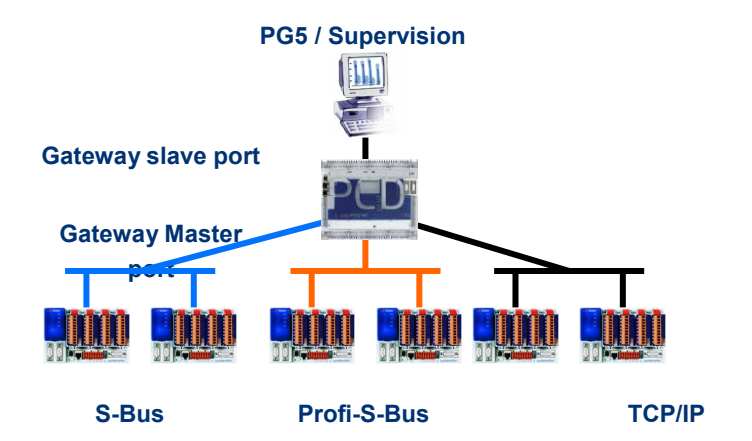

Si nécessaire, la fonction Gateway peut établir un pont vers plusieurs sous réseaux de communication.

# <span id="page-273-0"></span>**12.7.2 Configuration de la fonction Gateway PGU**

La fonction *Gateway* est très facile à mettre en service, elle ne nécessite aucun programme, mais seulement quelques paramètres dans le *Device Configurator*.

En règle générale, il faut seulement définir un *Gateway Slave Port* et un *Gateway Master Port*, en suite tout est supporté automatiquement par la fonction *Gateway*.

Si les données se présentent sur le *Gateway Slave Port* et qu'elles ne concernent pas la station locale (*Gateway*), alors les données sont transmises à l'un des sous réseaux raccordés sur les *Gateway Master Port*, selon les plages d'adresses valides définies pour chaque sous réseau.

#### **Exemple : Gateway USB, Profi-S-Bus**

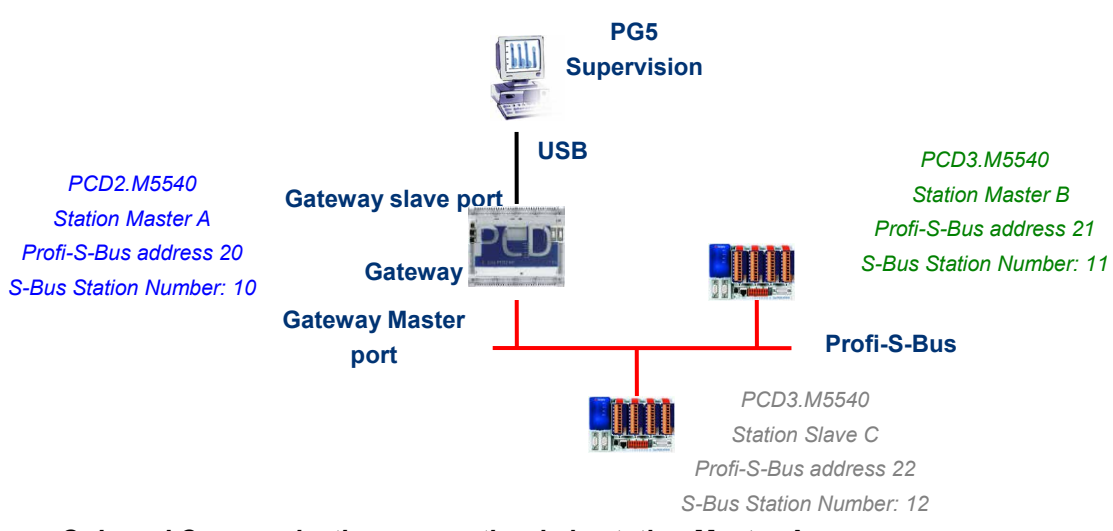

#### *Onboard Communication, properties* **de la station Master A**

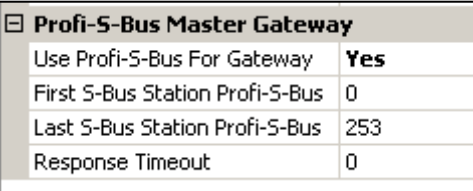

Le Gateway USB est une exception, il ne demande aucun paramètre pour le *Gateway Slave port*, seul le *Gateway Master port* doit être paramètré. ( Ne pas oublier de charger la nouvelle configuration dans le Master A !)

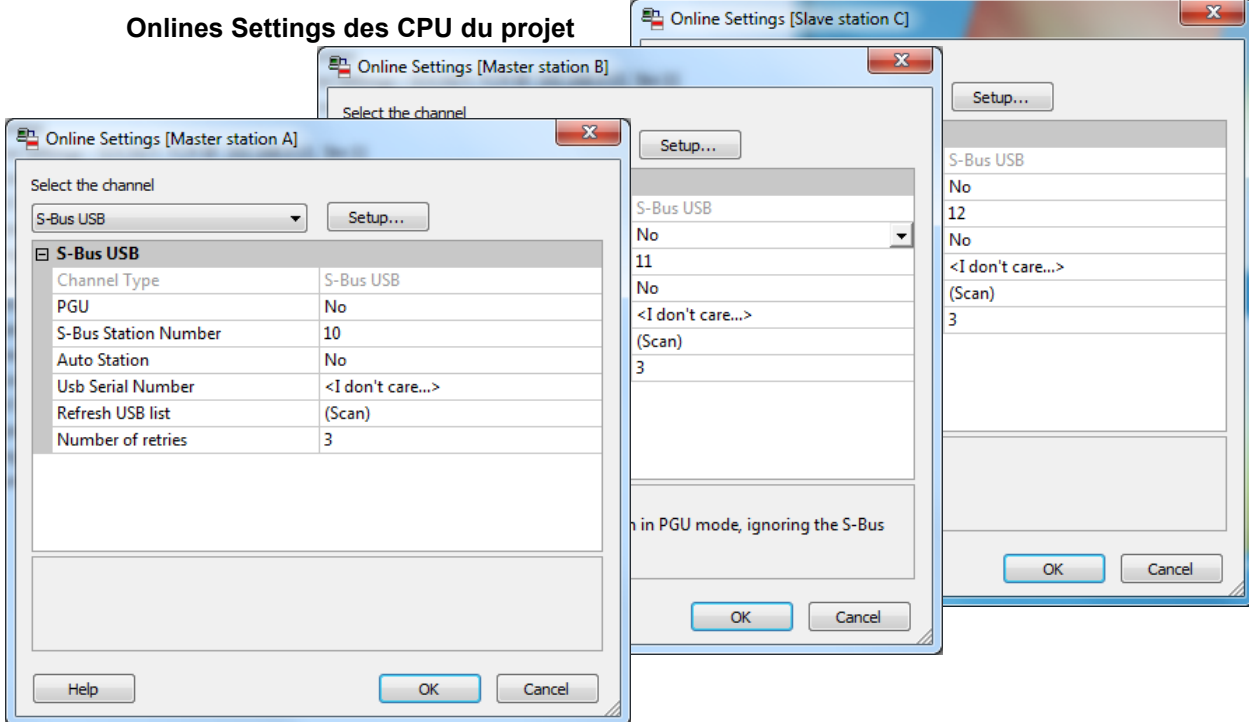

Pour établir la communication USB avec chacun des automates, il faut encore ajuster les *Onlines Settings* de chaque device du projet avec le canal USB et le numéro de station S-Bus.

### **Tester le bon fonctionnement de la fonction Gateway**

### $\mathbb{H}$  Slave station C - PCD3.M5540 - Station 12

Activer un des devices, *Master B* ou *Slave C*, du projet et le mettre en ligne pour tester la communication avec la station.

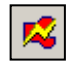

Si nécessaire le *Online Configurator* permet de vérifier le numéro de la station en ligne. Il est ainsi possible de charger le programme dans le device actif et de le tester en restant toujours lié avec le câble USB sur la station *Master A*

#### $\mathbb{H}$   $\mathbb{Z}$  Master station B - PCD3.M5540 - Station 11

Pour communiquer avec une autre station du réseau, activer le device et se mettre en ligne.

#### Remarque:

Avec la fonction *Gateway*, seul le numéro de station S-Bus esclave est défini, le numéro de station Profi-S-Bus n'est pas pris en compte car les télégrammes sont adressés à toutes les stations Profi-S-Bus (Broadcast)

# <span id="page-275-0"></span>**12.7.3 Configuration d'un Gateway Slave port esclave supplémentaire**

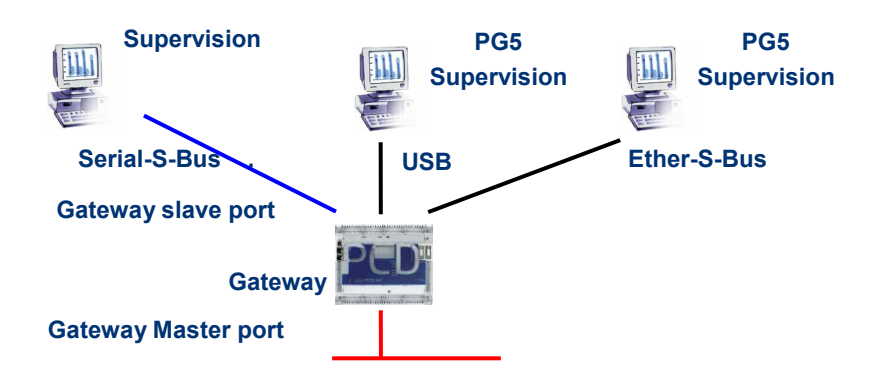

Le Gateway Slave port est un moyen d'accéder au réseau depuis l'extérieur. Si nécessaire, un second ou un troisième *Gateway Slave port* peuvent être définis.

#### **Paramètres du** *Device Configurator*

En général, l'automate ne supporte qu'un seul canal esclave PGU. Mais les nouveaux automates peuvent en supporter plusieurs sur le même automate. La configuration du second Gateway Slave PGU est complètement supportée par le *Device Configurator*.

#### **Exemple: ajouter un second Gateway Ether-S-Bus, Profi-S-Bus**

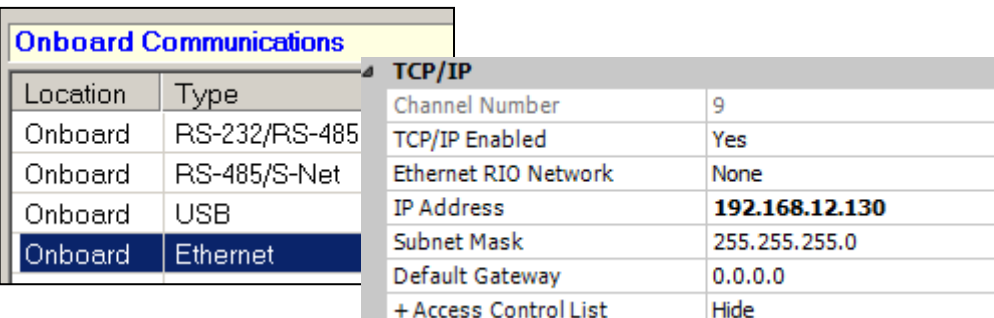

Le second *Gateway Slave port PGU* est ajouté en configurant le *Device Configurator* avec le nœud et l'adresse TCP/IP.

#### **Programme Fupla ou IL**

il est aussi possible d'utiliser une Fbox /instruction SASI supplémentaire pour ajouter un second *Gateway Slave port*.

Ce *Gateway slave port*, sans fonctionnalité PGU, ne supporte pas l'outil de programmation PG5 mais uniquement un terminal ou un système de supervision. Seul la lecture et l'écriture des données PCD ne sont supportées: registres, indicateurs, …

#### **Exemple Fupla : ajouter un troisième Serial-S-Bus, Profi-S-Bus**

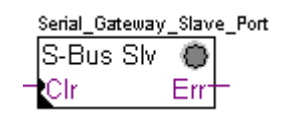

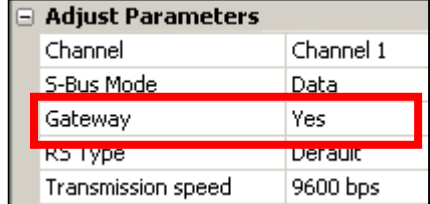

Le paramètre d'ajustage *Gateway* doit alors être défini avec l'option *Yes*. Selon le type de canal, les autres paramètres d'ajustage doivent être aussi correctement définis.

### **Exemple IL : ajouter un troisième Serial-S-Bus, Profi-S-Bus**

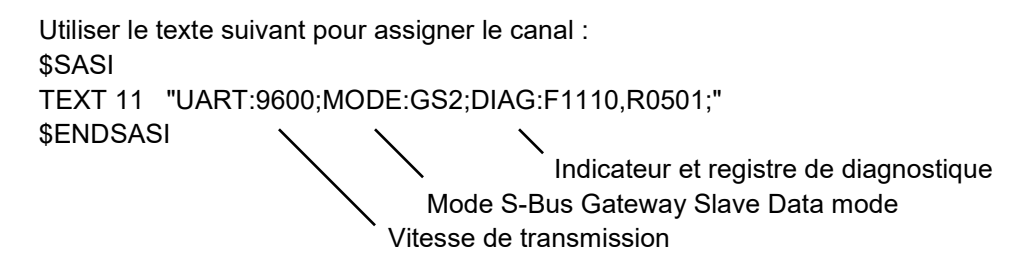

### <span id="page-276-0"></span>**12.7.4 Timings de communication**

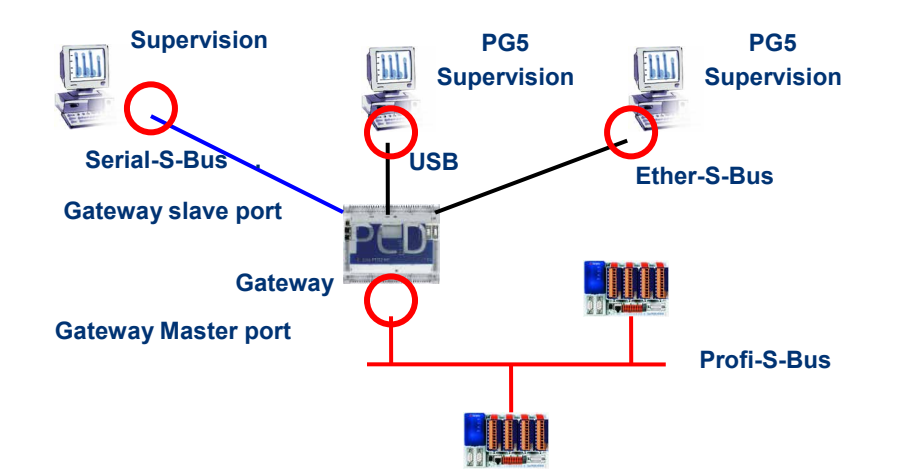

En général les *timings* de communication sont toujours définis avec les valeurs par défaut et cela fonctionne correctement. Mais l'usage de la fonction *Gateway* augmente les temps de réactions nécessaire à l'échange de données. Il est alors parfois nécessaire d'ajuster le timeout des stations maîtres faisant usage du *Gateway*. La figure ci-dessus indique quels sont les canaux maîtres dont le timeout devrait être ajusté.

Pour ajuster le *Timout* du PG5, utiliser les *Online Settings* de la station *Master Station A* :

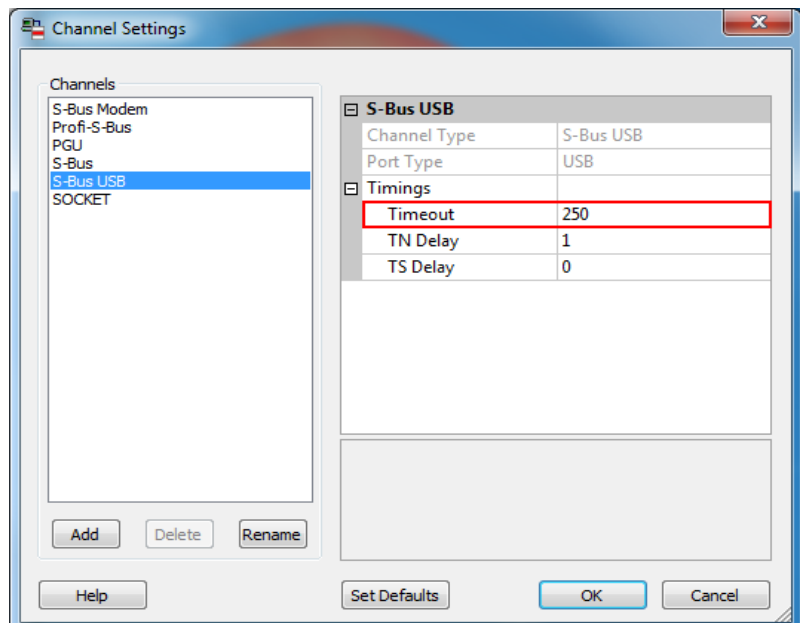

Pour ajuster le *Timeout* du programme d'échange de données sur le PCD *Gateway* utiliser la Fbox : *SASI Profi-S-Bus Extended*

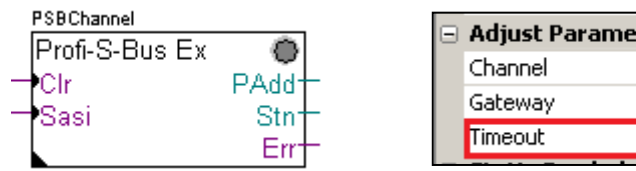

# Adjust Parameters Channel 10 No  $\overline{0}$

# <span id="page-277-0"></span>**12.8 Autres références**

Pour de plus amples informations, vous pouvez aussi vous référer aux manuels suivants :

- Guide des instructions 26/133
- Profi-S-Bus (en préparation)
- Exemple de projet Profi-S-Bus installé avec votre PG5

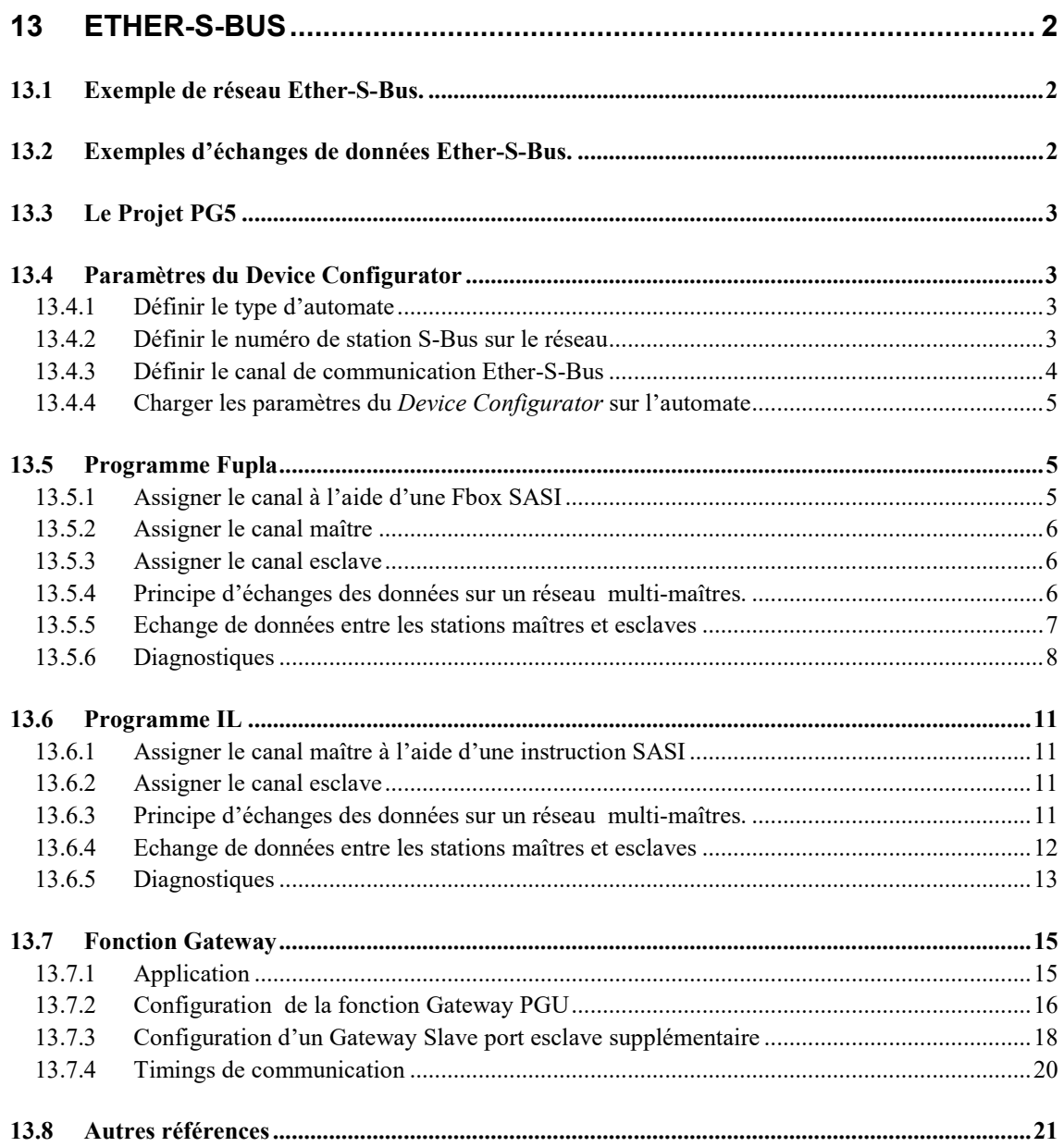

# <span id="page-279-0"></span>**13 Ether-S-Bus**

Cet exemple présente comment échanger quelques données comme des registres et indicateurs entre les automates raccordés sur le réseau Ether-S-Bus.

# <span id="page-279-1"></span>**13.1 Exemple de réseau Ether-S-Bus.**

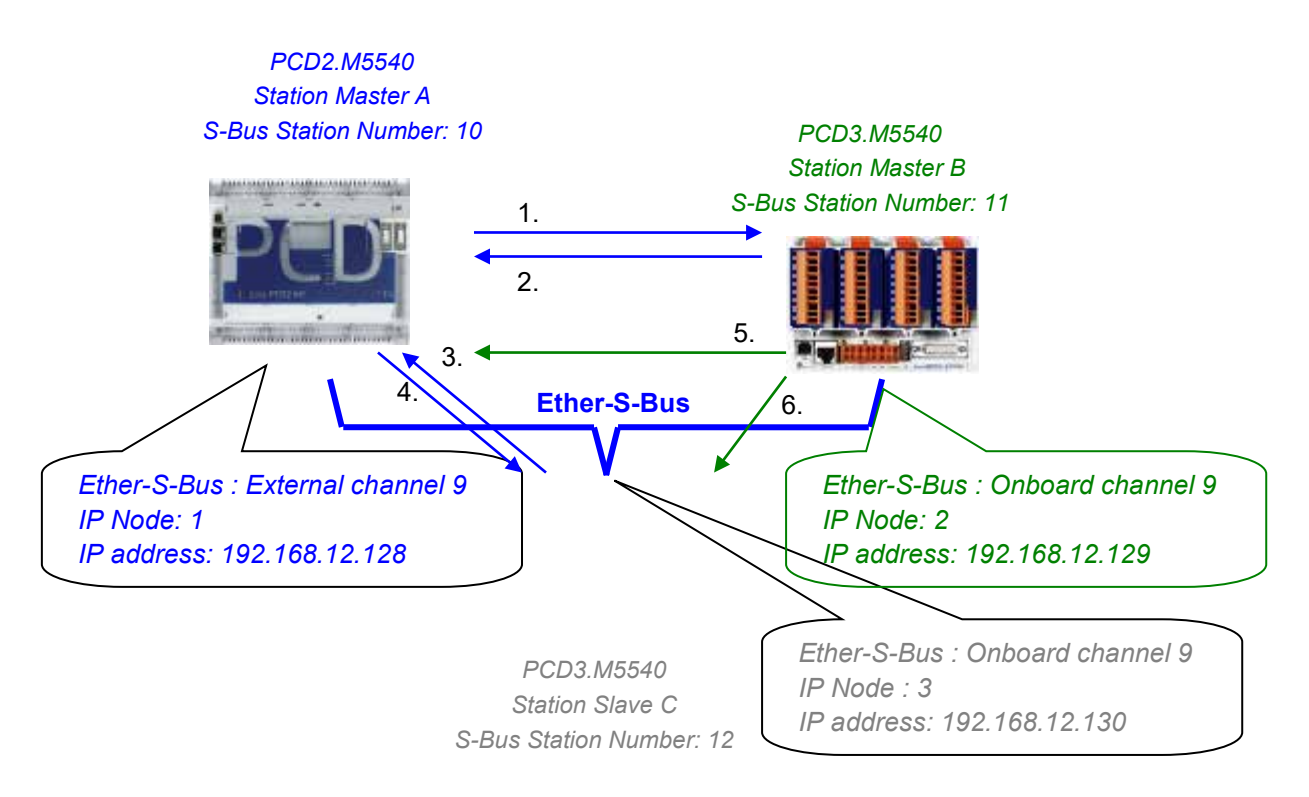

# <span id="page-279-2"></span>**13.2 Exemples d'échanges de données Ether-S-Bus.**

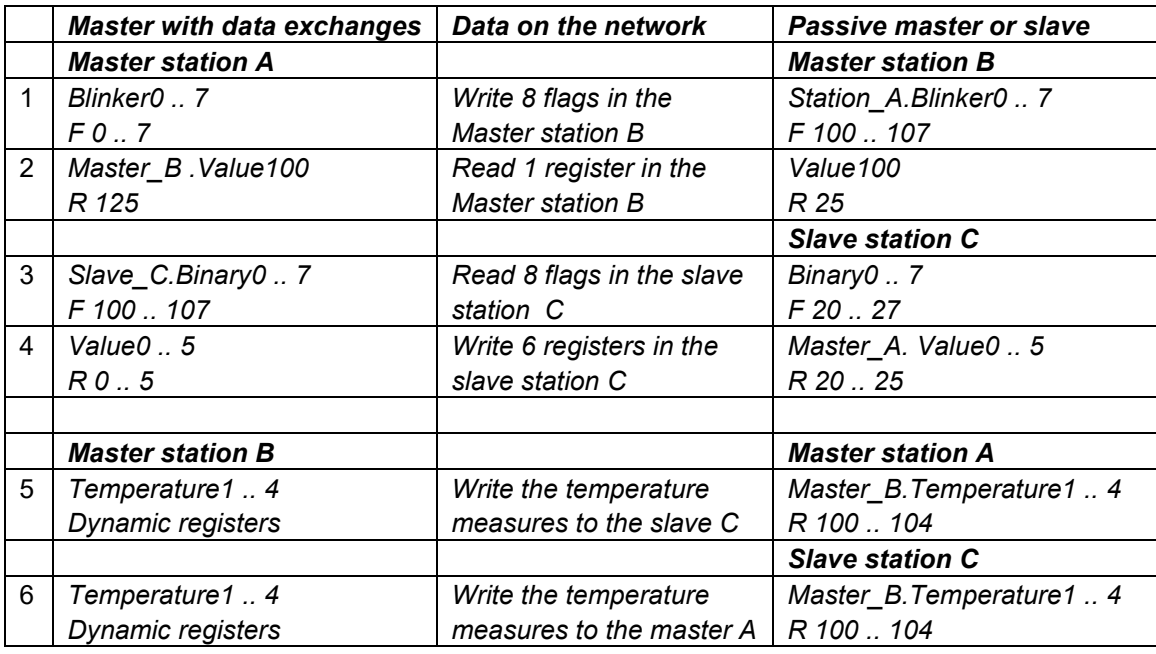

# <span id="page-280-0"></span>**13.3 Le Projet PG5**

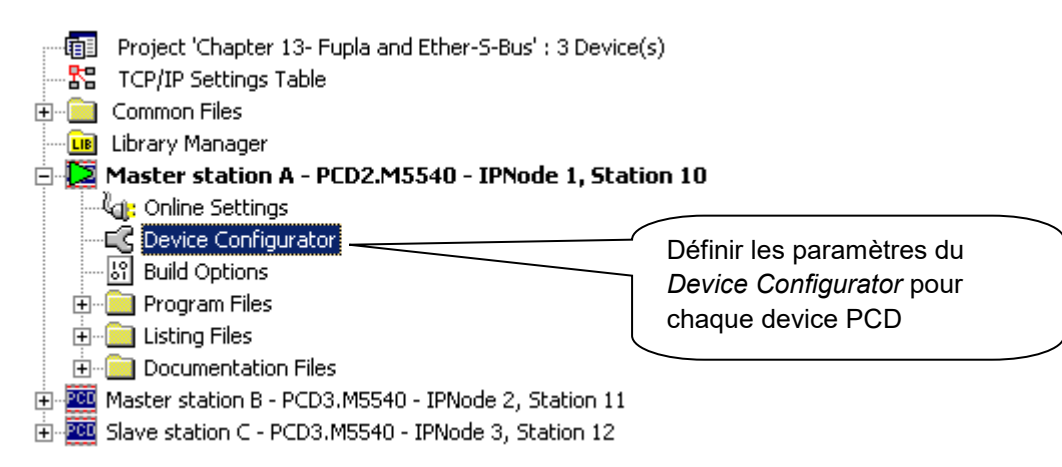

Le *Saia PG5 Project Manager* donne une vue de l'ensemble des automates d'un projet d'application ainsi que des paramètres pour les réseaux de communication. Nous commencerons par ajouter un device dans le projet pour chaque station disponible sur le réseau.

# <span id="page-280-1"></span>**13.4 Paramètres du Device Configurator**

Les paramètres du *Device Configurator* sont identiques pour station maître et esclaves sont semblables.

# <span id="page-280-2"></span>**13.4.1 Définir le type d'automate**

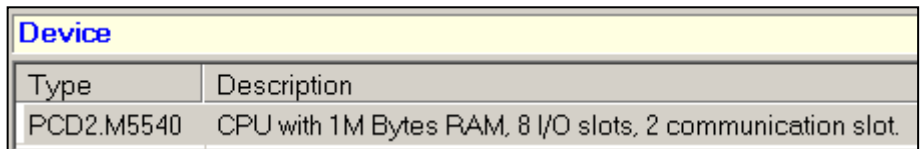

#### *Device Type*

Définir le type d'automate

# <span id="page-280-3"></span>**13.4.2 Définir le numéro de station S-Bus sur le réseau**

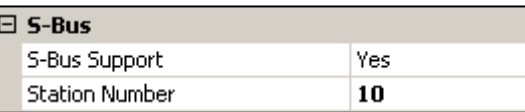

*Device properties:*

### *Station Number*

Le numéro de station S-Bus est commun à tous les canaux de communication de l'automate.

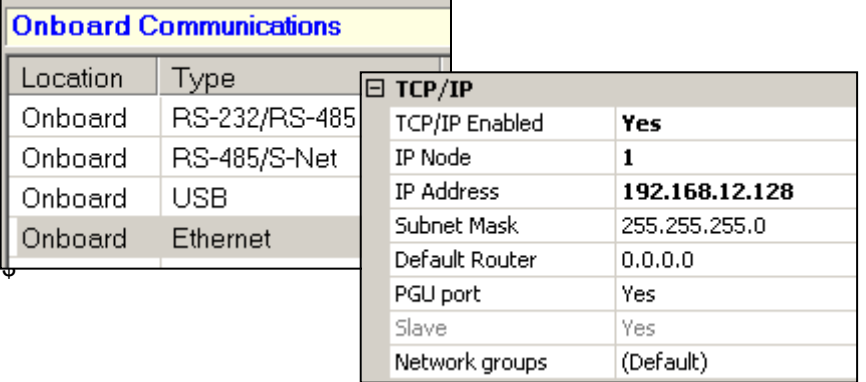

# <span id="page-281-0"></span>**13.4.3 Définir le canal de communication Ether-S-Bus**

 *Onboard Communication, properties:*

### *IP Node*

Numéro du nœud TCP/IP. Le nœud est utilisé dans les FBoxes SEND et RCV pour définir une station esclave avec laquelle échanger des données.

### *IP Address*

Numéro de station Ether-S-Bus lié au canal

### *PGU Port*

Défini le canal comme slave ou PGU. Cette définition peut être cumulée avec la fonction master en ajoutant une Fbox SASI master dans le programme Fupla.

#### Esclave *+ PGU*

Supporte l'échange de donnée avec les stations maîtres, systèmes de supervision et terminaux. Mais supporte aussi l'outil de programmation et de mise en service PG5..

### Esclave

Supporte uniquement l'échange de donnée avec les stations maîtres, systèmes de supervision et terminaux.

#### $\Sigma\!3$ A Online Settings [Master station A] Select the channel Setup... S-Bus USB  $\blacktriangledown$  $\Box$  S-Bus USB S-Bus USB Channel Type PGU Yes **S-Bus Station Number**  $10$ **Auto Station** No **Ush Serial Number** <I don't care...> Refrech USB list  $(Scan)$ Number of retries  $\overline{3}$ PGU When selected, forces communication in PGU mode, ignoring the S-Bus Station Number. Help OK Cancel

Avec les nouveaux systèmes PCD, les paramètres du *Device Configurator* peuvent êtres chargés sur l'automate au travers de l'interface USB. Il faut juste vérifier que les *Online Settings* soient définis avec un canal *S-Bus USB* + PGU*.*

Charger les paramètres dans l'automate à l'aide du bouton *Download* présent dans la fenêtre *Device Configurator*.

# <span id="page-282-1"></span>**13.5 Programme Fupla**

 $\boldsymbol{e}^{\boldsymbol{\cdot}}$ 

# <span id="page-282-2"></span>**13.5.1 Assigner le canal à l'aide d'une Fbox SASI**

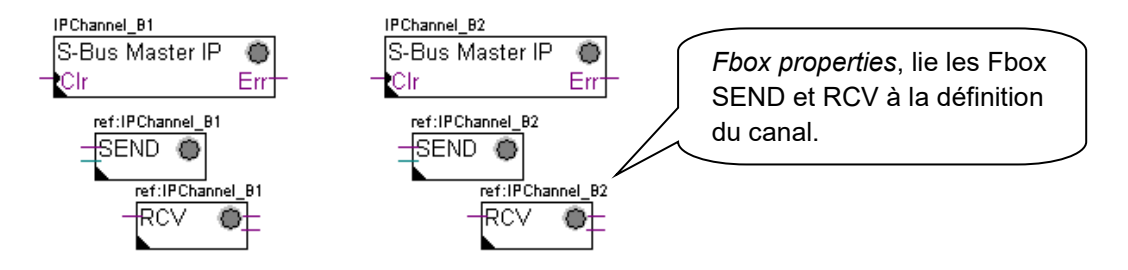

L'assignation du canal est assurée à l'aide d'une FBox SASI placée au début du fichier Fupla. Chaque réseau de communication dispose de sa propre Fbox SASI, car les paramètres d'assignation sont différents d'un réseau à l'autre, de même pour une station esclave ou maître.

Si l'automate exploite plusieurs canaux de communications, définir chacun des canaux à l'aide de la Fbox SASI appropriée. Puis placer la souris sur la Fbox SASI et sélectionner le menu de contexte Fbox *properties*, définir un *Name* différent pour chaque Fbox selon le canal utilisé. Ce nom permet de lier diverses Fboxes d'échanges *SEND* et *RCV* avec la Fbox SASI correspondant au canal utilisé.

# <span id="page-282-0"></span>**13.4.4 Charger les paramètres du** *Device Configurator* **sur l'automate**

Selon les réseaux, les paramètres du canal de communication peuvent être partiellement définis à partir de la fenêtre d'ajustage de la Fbox SASI et complétés dans les *Device Configurator.*

Mais le numéro du canal de communication est toujours défini à l'aide des paramètres d'ajustage de la FBox SASI. Le numéro du canal dépend du Hardware PCD et du hardware de communication utilisé : slot B1, B2, interface série PCD7.F, …

# <span id="page-283-0"></span>**13.5.2 Assigner le canal maître**

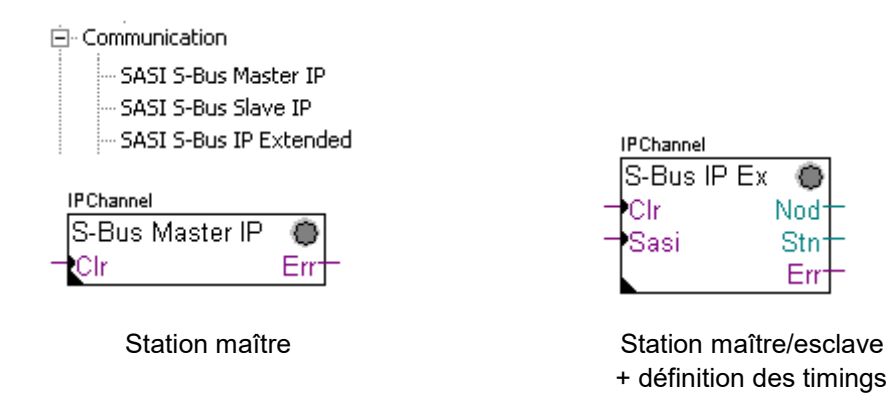

L'assignation du canal maître est assurée en complétant les paramètres du *Device Configurator* esclave avec l'une des FBoxes ci-dessus

#### **Paramètres d'ajustage:**

### *Channel*

Défini le numéro du canal raccordé au réseau. Dépend de l'automate et de sont hardware.

#### *Timing*

Le Timeout est en général défini avec la valeur par défaut (0) et n'est ajusté que pour les applications particulières (Gateway )

# <span id="page-283-1"></span>**13.5.3 Assigner le canal esclave**

Aucune FBox SASI n'est nécessaire pour la station esclave d'un réseau Ether-S-Bus. Toutes les définitions nécessaires sont déjà présentes dans les *Device Configurator*.

# <span id="page-283-2"></span>**13.5.4 Principe d'échanges des données sur un réseau multi-maîtres.**

Le réseau de communication multi-maîtres est composé de plusieurs stations maîtres et esclaves. Les stations maîtres sont les seules stations autorisées à lire ou écrire des données des autres stations maîtres mais aussi esclaves. L'échange de données entre les esclaves n'est pas autorisé.

Avec un mode de communication multi-maîtres, les échanges de données effectués sur le réseau sont répartis entre plusieurs maîtres. Mais à un instant donné, un seul maître dispose du jeton qui l'autorise à échanger des données avec l'ensemble des stations maître ou esclaves du réseau. Si le maître a terminé de transmettre ses données sur le réseau, le jeton est attribué à un autre maître qui à son tour aura la

liberté d'échanger des données avec l'ensemble des stations maître ou esclaves. Le jeton circule automatiquement entre les stations maîtres, les esclaves n'ont jamais le jeton et ne peuvent par conséquent pas lire ou écrire des données d'autres stations du réseau.

#### **IPChannel** Canal de communication S-Bus Master IP utilisé par la Fbox Clr En Entrée binaire ref:IPChannel ref:IPChannel d'activation SEND O ЮCV

### <span id="page-284-0"></span>**13.5.5 Echange de données entre les stations maîtres et esclaves**

L'utilisateur contrôle l'échange des données entre les stations à l'aide de diverses Fboxes Fupla placées dans les pages Fupla et disponibles dans le Fbox *Selector*. Nous y trouvons des FBoxes pour écrire (*SEND*) ou lire (*RCV*) un paquet de données, mais aussi pour supporter différents formats de donnée : binaire, entiers, flottante, data blocs, …

La Fbox *SEND* ou *RCV* peut être étirée avec plus ou moins d'entrées et sorties, ce qui permet de définir la taille du paquet de données à échanger avec une autre station.

L'adresse du canal de communication utilisé par la Fbox de transmission des données est défini par le symbole représenté en haut à gauche de la Fbox et la lie à la Fbox SASI portant le même nom dans laquelle est défini l'adresse du canal. Ce symbole peut être édité en plaçant la souris sur la Fbox et en sélectionnant le menu de context Fbox *properties.*

Chaque Fbox *SEND* et *RCV* est équipé d'une entrée binaire d'activation des échanges de données. Si cette entrée est en permanence à l'état haut, les échanges de données sont répétés aussi rapidement que possible. Si une courte impulsion est appliquée sur l'entrée, l'échange des données est effectué au moins une fois mais il est toujours possible de le forcer avec le bouton *Execute* ou au démarrage à froid de l'automate avec l'option *Initialization* des paramètres d'ajustage.

Les données de la station maître présentes sur les entrées d'une Fbox *SEND* sont envoyées vers la station esclave définie par la fenêtre d'ajustage. Alors que les données présentes sur les sorties d'une Fbox *RCV* sont proviennent de la station esclave selon les paramètres d'ajustage : adresse de la station esclave, élément source et adresse de base.

Seul les stations maîtres sont programmées avec des FBoxes *SEND* et *RCV* ! Les stations esclaves doivent seulement être assignées avec le canal de communication.

Selon les Fboxes utilisées, la fenêtre d'ajustage permet de définir vers quelles stations esclaves sont envoyées les données de la station maître (*SEND*), ou dans quelle stations esclave le maître lit les données. (*RCV*)

# **Les paramètres d'ajustage.**

### *IP Node*

Défini le numéro de noeud Ether-S-Bus Bus esclave

#### *Source, destination station*

Défini le numéro de station S-Bus Bus esclave

#### *Source, destination element*

Défini le type de données à écrire ou lire dans l'esclave

#### *Source, destination address*

Défini l'adresse de la première donnée à écrire ou lire dans l'esclave Le nombre de données échangées est dépendant du nombre d'entrées ou sorties de la Fbox *SEND*, *RCV*

# <span id="page-285-0"></span>**13.5.6 Diagnostiques**

∛ub

Si le programme est en ligne, une LED de couleur verte ou rouge est affiché en haut à droite des FBoxes *SASI*, *SEND* et *RCV*. Vert indique que la transmission des données de est OK, rouge indique une erreur.

### **Fonctionnement correct**

Toutes les FBoxes sont vertes, les échanges de données fonctionnent correctement.

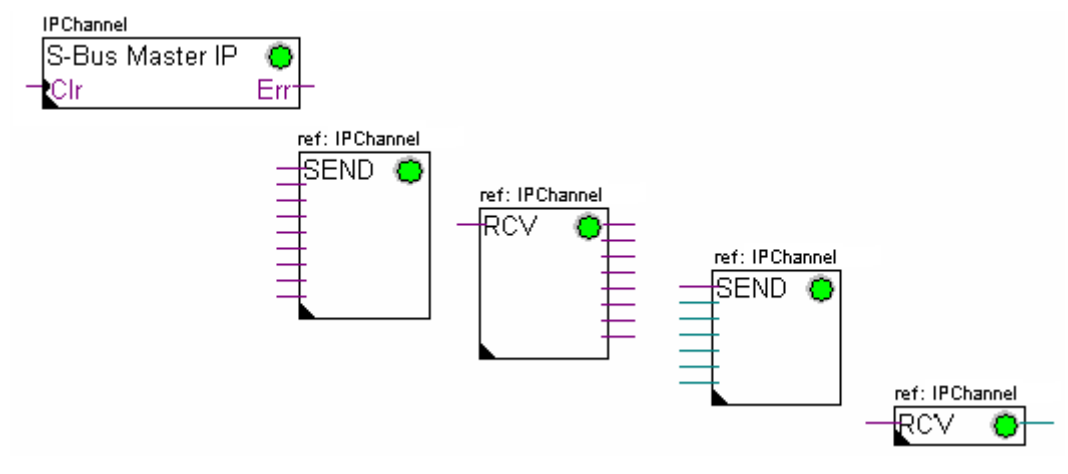

#### **Aucune donnée ne peut être échangée sur le réseau**

La Fbox *SASI* , *SEND* et *RCV* sont rouges,aucune donnée ne peut être échangée sur le réseau.

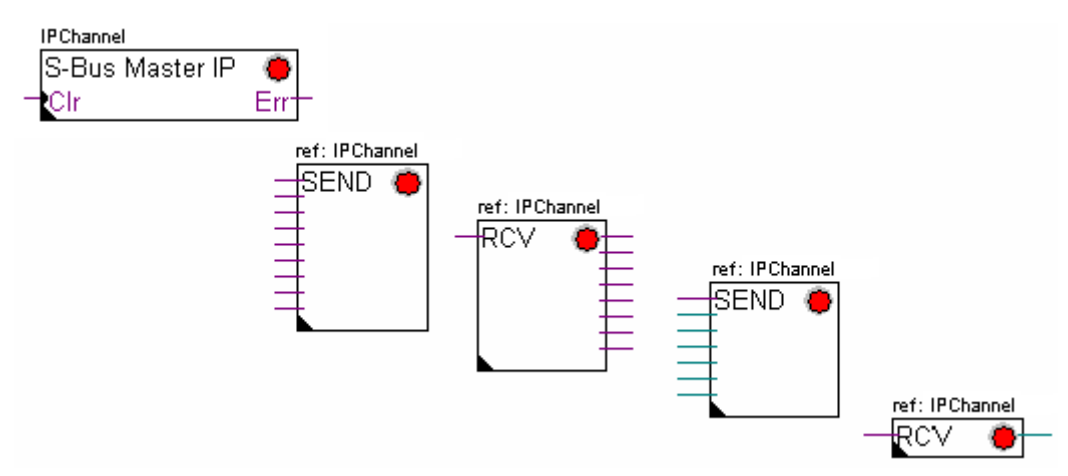

### **Actions correctives possibles sur la station maître ou esclave :**

- Vérifier les paramètres du *Device Configurator*
- Vérifier le chargement des paramètres du *Device Configurator* dans l'automate
- Vérifier si le canal de communication défini *avec le Device Configurator* et la fonction *SASI* sont identiques (même numéro de canal)
- Vérifier si l'automate est équipé du hardware de communication nécessaire
- Vérifier si les stations sont raccordées au réseau et sous tension
- Vérifier le câblage du réseau
- Vérifier si la version du firmware supporte Ether-S-Bus

#### **Seul quelques données ne sont pas être échangées sur le réseau**

La Fbox *SASI* ainsi que quelques FBoxes *SEND* et *RCV* sont rouges. Les Fbox vertes échangent correctement les données

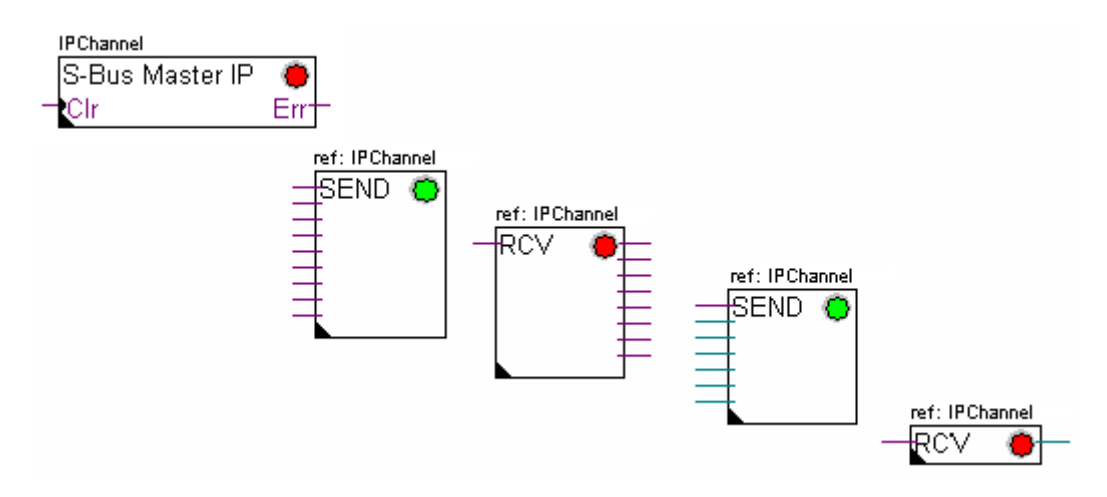

#### **Actions correctives possibles sur la station maître**

Vérifier les paramètres de la fenêtre d'ajustage des FBoxes *SEND* et *RCV* dont le diagnostique est rouge. Vérifier que l'adresse de l'esclave soit bien présente dans le réseau.

### **Actions correctives possibles sur la station esclave**

Pour chaque Fbox *SEND* et *RCV* en erreur, relever le numéro de station esclave et vérifier les stations concernées.

- Vérifier si les paramètres du *Device Configurator* sont correctement définis
- Vérifier si l'automate est équipé du hardware de communication nécessaire Vérifier si la station est raccordée au réseau et sous tension
- Vérifier le câblage au réseau
- Vérifier si la version du firmware supporte Ether-S-Bus

### **Seule la Fbox SASI est rouge**

Ouvrir le fenêtre d'ajustage de la Fbox *SASI* et quittancer la dernière erreur avec le bouton *Clear.*

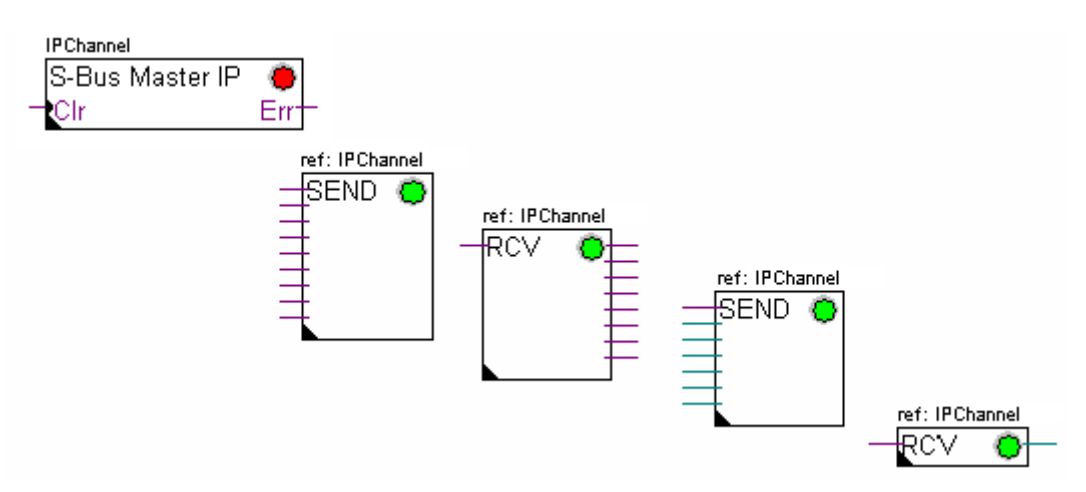

### **Fbox de diagnostique**

Si la lampe *SASI* est rouge, il est toujours possible d'obtenir un diagnostique en consultant la fenêtre d'ajustage de la fonction *SASI Diagnostic*. Cette fonction est à placer juste après la fonction *SASI*

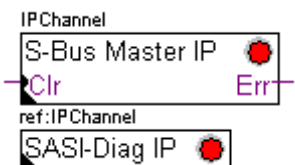
# **13.6.1 Assigner le canal maître à l'aide d'une instruction SASI**

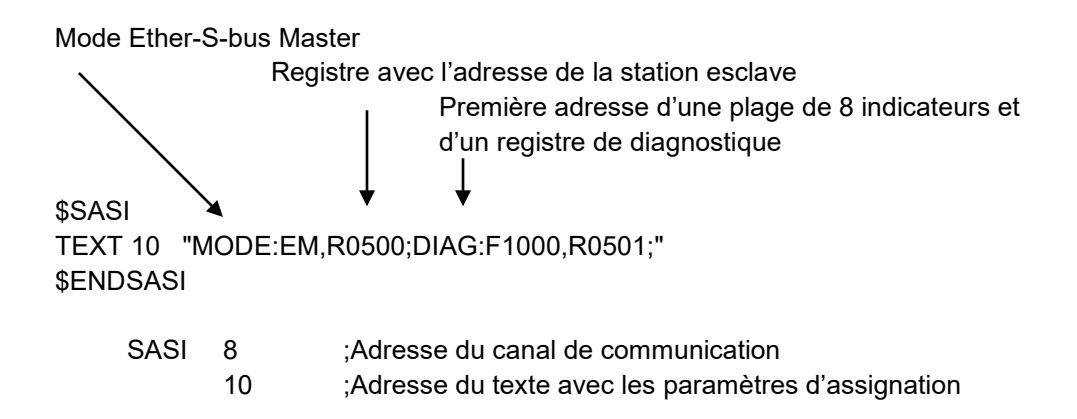

L'assignation du canal est assurée à l'aide d'une instruction SASI placée au début du programme: séquence d'initialisation Graftec ou bloc d'initialisation XOB 16.

L'instruction SASI compte deux paramètres: l'adresse du canal de communication et l'adresse d'un texte avec tous les paramètres nécessaires au canal.

Les paramètres du texte d'assignation sont différents d'un réseau de communication à l'autre, ainsi que pour une station esclave ou maître.

Si l'automate exploite plusieurs canaux de communications, définir chaque canal à l'aide d'une instruction SASI et d'un texte d'assignation.

Selon les réseaux, les paramètres du canal de peuvent être complétés les paramètres du *Device Configurator* .

### **13.6.2 Assigner le canal esclave**

Aucune instruction SASI n'est nécessaire pour la station esclave d'un réseau Ether-S-Bus. Toutes les définitions nécessaires sont déjà présentes dans le *Device Configurator* .

### **13.6.3 Principe d'échanges des données sur un réseau multi-maîtres.**

Le réseau de communication multi-maîtres est composé de plusieurs stations maîtres et esclaves. Les stations maîtres sont les seules stations autorisées à lire ou écrire des données des autres stations maîtres mais aussi esclaves. L'échange de données entre les esclaves n'est pas autorisé.

Avec un mode de communication multi-maîtres, les échanges de données effectués sur le réseau sont répartis entre plusieurs maîtres. Mais à un instant donné, un seul maître dispose du jeton qui l'autorise à échanger des données avec l'ensemble des stations maître ou esclaves du réseau. Si le maître a terminé de transmettre ses données sur le réseau, le jeton est attribué à un autre maître qui à son tour aura la liberté d'échanger des données avec l'ensemble des stations maître ou esclaves. Le jeton circule automatiquement entre les stations maîtres, les esclaves n'ont jamais le jeton et ne peuvent par conséquent pas lire ou écrire des données d'autres stations du réseau.

# **13.6.4 Echange de données entre les stations maîtres et esclaves**

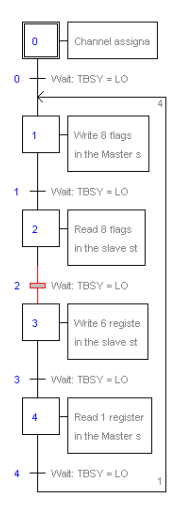

Etape initiale: assignation du canal

Etape: échange de données

Transition : attend la fin de l'échange

L'échange des données entre les stations est un programme séquentiel: l'assignation du canal de communication n'est traitée qu'une seule fois, les échanges de données sur le réseau n'ont lieu que si l'échange de données qui précède est terminé. C'est pourquoi nous proposons de traiter les échanges de données IL avec l'éditeur Graftec.

L'étape initiale permet d'assigner le canal de communication au démarrage à froid de l'automate.

Les autres étapes sont traitées en boucle et supportent chacune l'échange d'un paquet de données.

Chaque étape est séparée par une transition qui teste l'indicateur de diagnostique TBSY et défini si l'échange de donnés est terminé. Nous sommes autorisés à échanger les données définies par l'étape qui suit seulement si TBSY est à l'état bas.

#### **Echanger des données à l'aide d'une étape**

Avant d'échanger les données, nous devons définir l'adresse de la station esclave dans le registre déclaré à cet effet par le texte d'assignation:

#### **Définir l'adresse le la station slave**

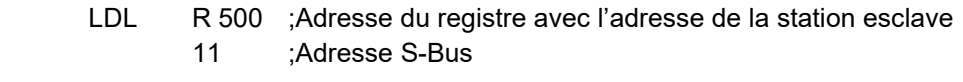

LDH R 500 ;Adresse du registre avec l'adresse de la station esclave 2 ;Nœud IP

L'échange des données entre les stations est supporté à l'aide de deux instructions: STXM pour écrire les données dans une station esclave (*SEND*) SRXM pour lire les données d'une station esclave (*RCV*)

Chacune de ces instructions compte quatre paramètres : l'adresse du canal, le nombre de données à échanger et l'adresse de la première donnée source, destination

#### **Ecriture de 8 indicateurs (F 0,..,F 7) dans une station esclave (F 200,..,F 207)**

- STXM 8 :Adresse du canal
	- 8 ;Nombre de données à échanger
	- F 0 ;Adresse de la première donnée source (Station locale)
	- F 200 ;Adresse de la première donnée destination (Station esclave)

#### **Lecture d'un registre(R 25) d'une station esclave (R 125)**

- SRXM 8 :Adresse du canal
	- 1 ;Nombre de données à échanger
	- R 25 ;Adresse de la première donnée source (Station esclave)
	- R 125 ;Adresse de la première donnée destination (Station locale)

Remarque :

Seul les stations maîtres sont programmées avec STXM et SRXM ! Les stations esclaves doivent seulement être assignées avec le canal de communication.

#### **Attendre la fin de transmission à l'aide d'une transition**

STL F 1003 ; Vérifie que TBSY soit à l'état bas

Le texte d'assignation défini une plage de 8 indicateurs de diagnostiques pour la communication, le troisième est mis à l'état haut lors de la transmission des données et tombe à l'état bas lorsque l'échange est terminé.

# **13.6.5 Diagnostiques**

#### **Assinations du canal**

En cas problème de communication, verifer si l'assignation du canal est correctement effectuée. Traiter le programme en mode pas à pas et vérifier que l'instruction SASI ne positionne pas le flag erreur. Si non l'assignation du canal n'à pas pu être correctement effectué et la communication ne peux pas fonctionner.

#### **Actions correctives possibles sur la station maître ou esclave :**

- Vérifier les paramètres du *Device Configurator*
- Vérifier le chargement des paramètres du *Device Configurator* dans l'automate
- Vérifier si toutes les stations utilisent le même profile: S-Net, DP
- Vérifier si toutes les stations communiquent à la même vitesse
- Vérifier si le canal de communication défini avec le *Device Configurator* et l'instruction *SASI* sont identiques (même numéro de canal)
- Vérifier si l'automate est équipé du hardware de communication nécessaire
- Vérifier si les stations sont raccordées au réseau et sous tension
- Vérifier le câblage du réseau
- Vérifier si la version du firmware supporte Ether-S-Bus

Le texte d'assignation défini une plage de 8 indicateurs de diagnostiques pour la communication, le cinquième (*TDIA :Transmitter diagnostic*) est mis à l'état haut lors d'une erreur de transmission des données. Le test pas à pas du programme de communication vous permet de déterminer les instructions STXM et SRXM en erreur.

Attention, si une erreur de communication se produit le flag de diagnostique TDIA reste à l'état haut tant que le registre de diagnostique n'est pas repositionné à zéro.

#### **Actions correctives possibles sur la station maître**

Vérifier les paramètres des instructions STXM et SRXM en erreur. Vérifier que l'adresse de l'esclave soit bien présente dans le réseau.

#### **Actions correctives possibles sur la station esclave**

Pour chaque instruction STXM et SRXM en erreur, relever le numéro de station esclave et vérifier les stations concernées.

- Vérifier si les paramètres du *Device Configurator* sont correctement définis
- Vérifier si l'automate est équipé du hardware de communication nécessaire Vérifier si la station est raccordée au réseau et sous tension
- Vérifier le câblage au réseau
- Vérifier si la version du firmware supporte Ether-S-Bus

#### **Registre de diagnostique**

Le registre de diagnostique peut donner plus d'informations sur la nature de l'erreur de communication, affichez le contenu binaire du registre et comparez le avec les descriptions du manuel des instructions PCD ou du réseau de communication.

# **13.7 Fonction Gateway**

La fonction *Gateway* est couramment utilisée pour faire communiquer ensemble deux réseaux de communication différents et adapter un outil de programmation, une supervision sur un réseau différent que celui directement supporté par ces équipements.

# **13.7.1 Application**

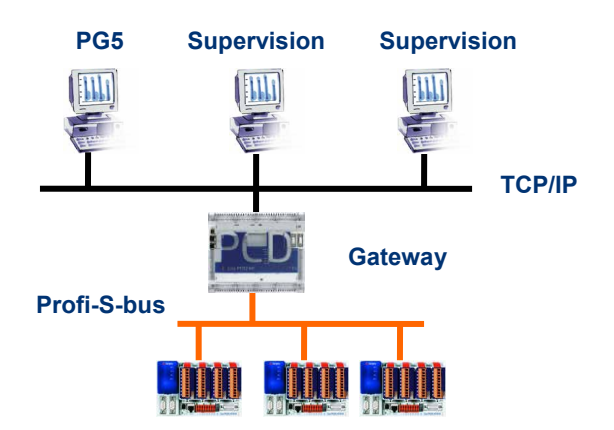

La fonction *Gateway* permet d'effectuer un pont entre deux réseaux. Par exemple lier un réseau Ethernet avec le réseau Profi-S-Bus. Ainsi les systèmes PCD échangent des données sur un bus de terrain propre au domaine de l'automatisation et séparé du réseau informatique d'entreprise. Mais les ordinateurs équipés d'un software PG5 ou d'un système de supervision Visi+ peuvent échanger des données avec les différents automates.

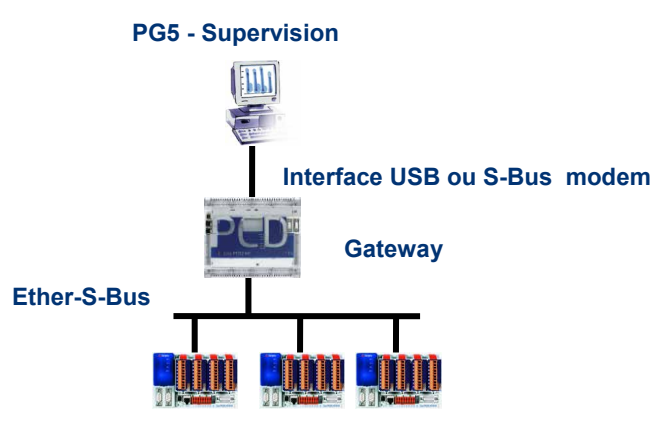

La fonction *Gateway* peut servir d'interface entre le réseau de communication et le monde extérieur. Par exemple, établir une communication via modem, ou une interface de communication USB.

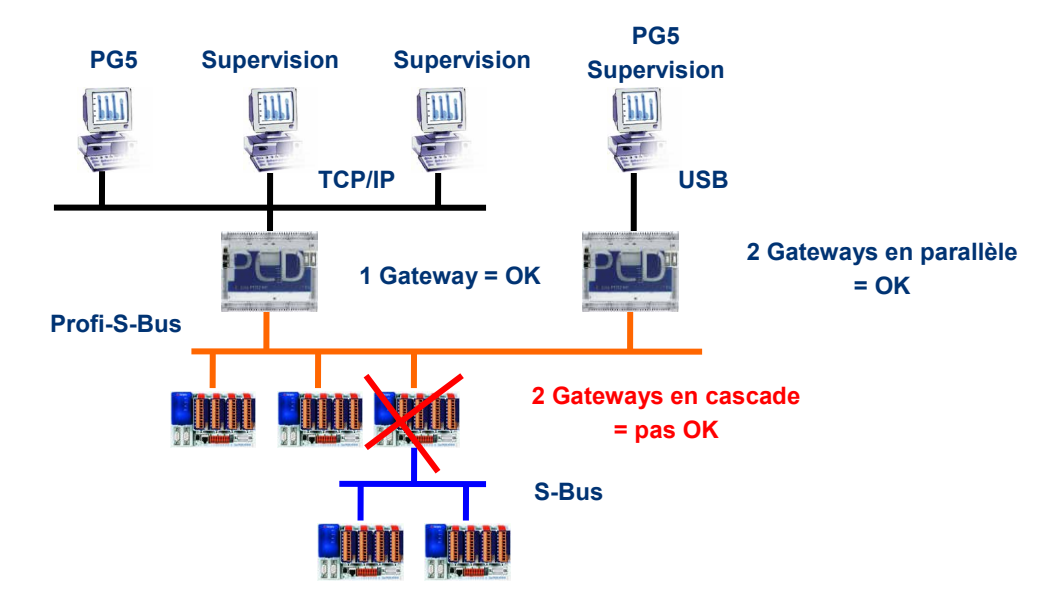

Pour des raisons de respect des timings de communication, nous ne sommes pas autorisés à utiliser plusieurs Gateways en cascade. Mais il est possible de les définir en parallèle sur le même réseau.

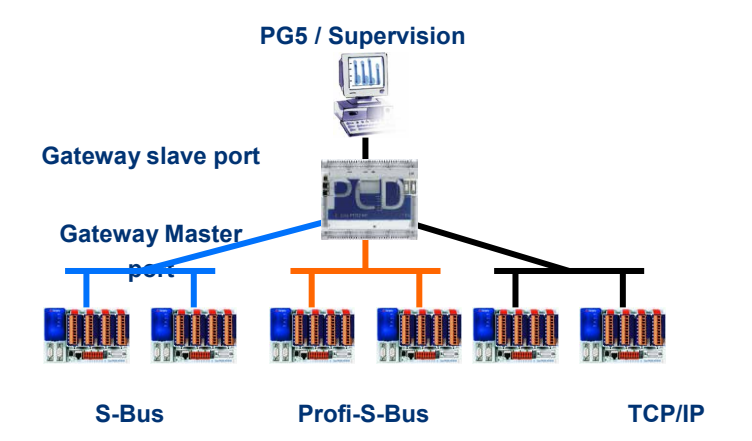

Si nécessaire, la fonction *Gateway* peut établir un pont vers plusieurs sous réseaux de communication.

# **13.7.2 Configuration de la fonction Gateway PGU**

La fonction *Gateway* est très facile à mettre en service, elle ne nécessite aucun programme, mais seulement quelques paramètres dans le *Device Configurator*.de l'automate.

En règle générale, il faut seulement définir un *Gateway Slave Port* et un *Gateway Master Port*, en suite tout est supporté automatiquement par la fonction *Gateway*.

Si les données se présentent sur le *Gateway Slave Port* et qu'elles ne concernent pas la station locale (*Gateway*), alors les données sont transmises à l'un des sous réseaux raccordés sur les *Gateway Master Port*, selon les plages d'adresses valides définies pour chaque sous réseau.

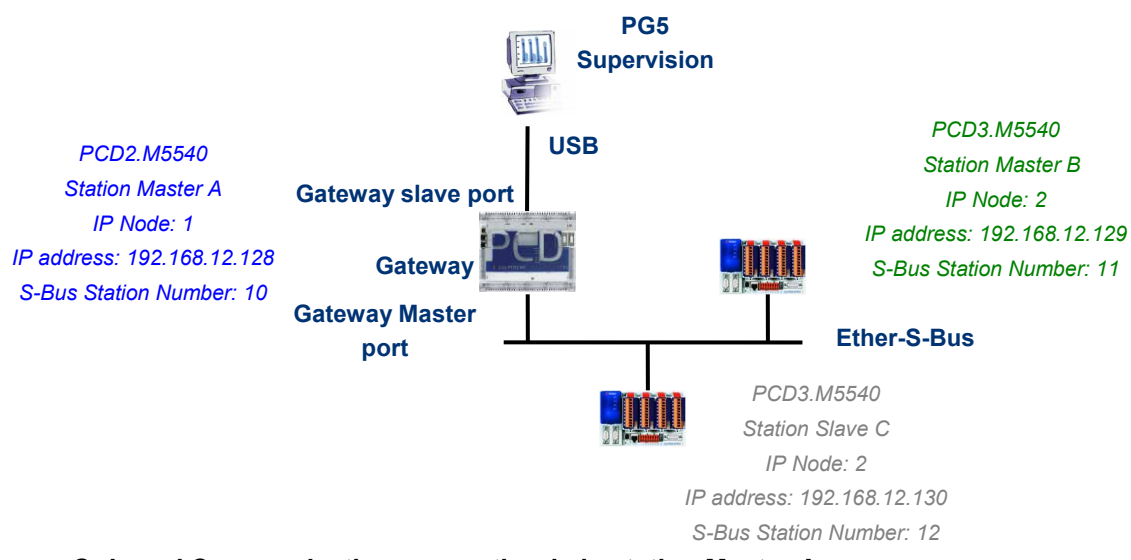

#### *Onboard Communication, properties* **de la station Master A**

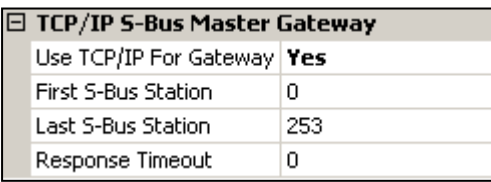

Le Gateway USB est une exception, il ne demande aucun paramètre pour le *Gateway Slave port*, seul le *Gateway Master port* doit être paramètré. ( Ne pas oublier de charger la nouvelle configuration dans le Master A !)

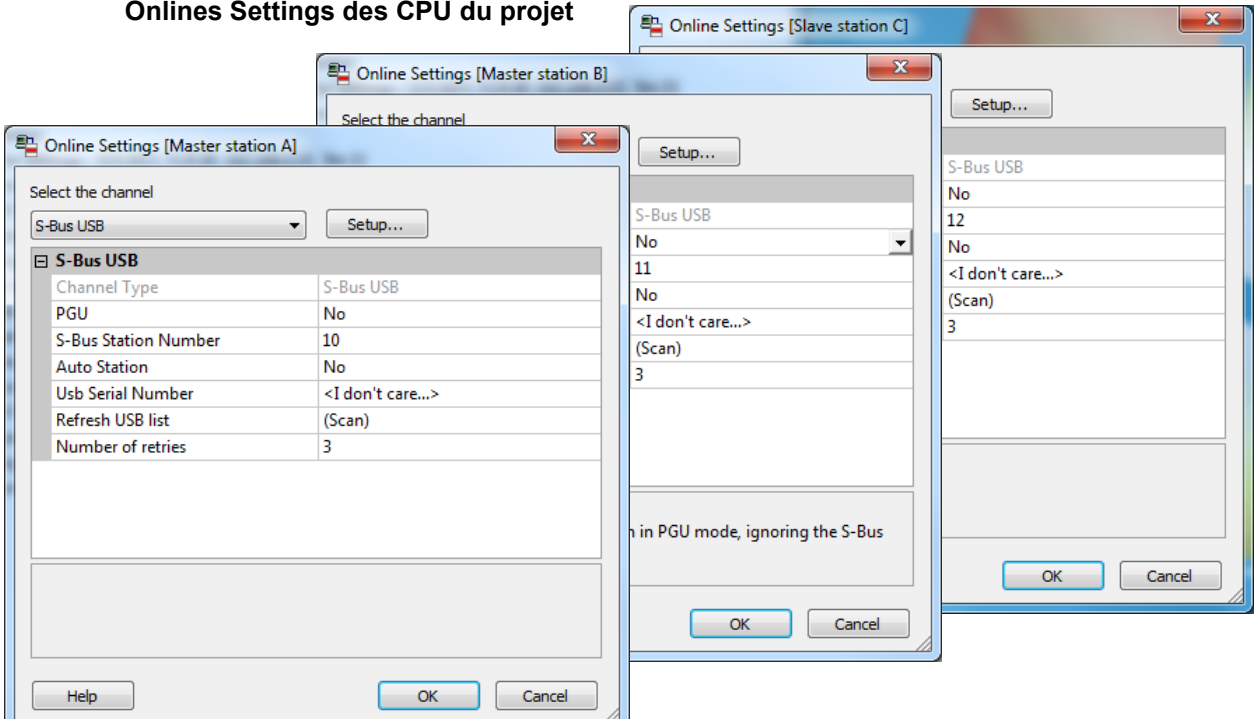

Pour établir la communication USB avec chacun des automates, il faut encore ajuster les *Onlines Settings* de chaque device du projet avec le canal USB et le numéro de station S-Bus.

#### **Tester le bon fonctionnement de la fonction Gateway**

白· B Slave station C - PCD3.M5540 - IPNode 3, Station 12

Activer un des devices, *Master B* ou *Slave C*, du projet et le mettre en ligne pour tester la communication avec la station.

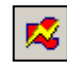

Si nécessaire le *Online Configurator* permet de vérifier le numéro de la station en ligne. Il est ainsi possible de charger le programme dans le device actif et de le tester en restant toujours lié avec le câble USB sur la station *Master A*

中體 Master station B - PCD3.M5540 - IPNode 2, Station 11

Pour communiquer avec une autre station du réseau, activer le device et se mettre en ligne.

#### Remarque:

Avec la fonction *Gateway*, seul le numéro de station S-Bus esclave est défini, le numéro de station Ether-S-Bus n'est pas pris en compte car les télégrammes sont adressés à toutes les stations Ether-S-Bus (Broadcast)

#### **13.7.3 Configuration d'un Gateway Slave port esclave supplémentaire**

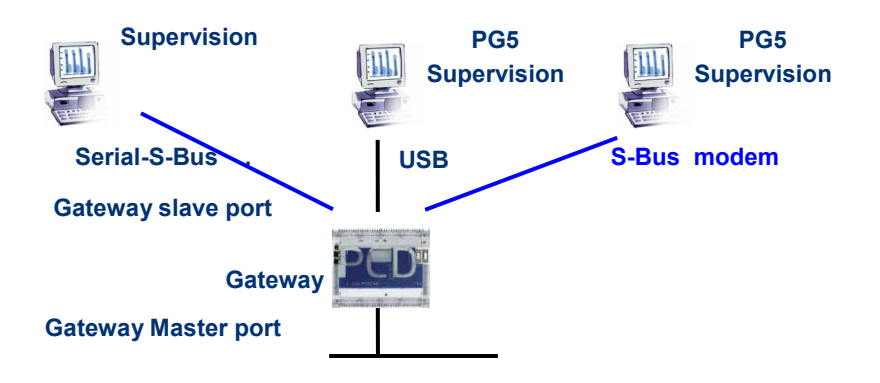

Le Gateway Slave port est un moyen d'accéder au réseau depuis l'extérieur. Si nécessaire, un second ou un troisième *Gateway Slave port* peuvent être définis.

#### **Paramètres du** *Device Configurator*

En général, l'automate ne supporte qu'un seul canal esclave PGU. Mais les nouveaux automates peuvent en supporter plusieurs sur le même automate. La configuration du second Gateway Slave PGU est complètement supportée par le *Device Configurator.*

#### **Exemple: ajouter un second Gateway S-Bus modem, Ether-S-Bus**

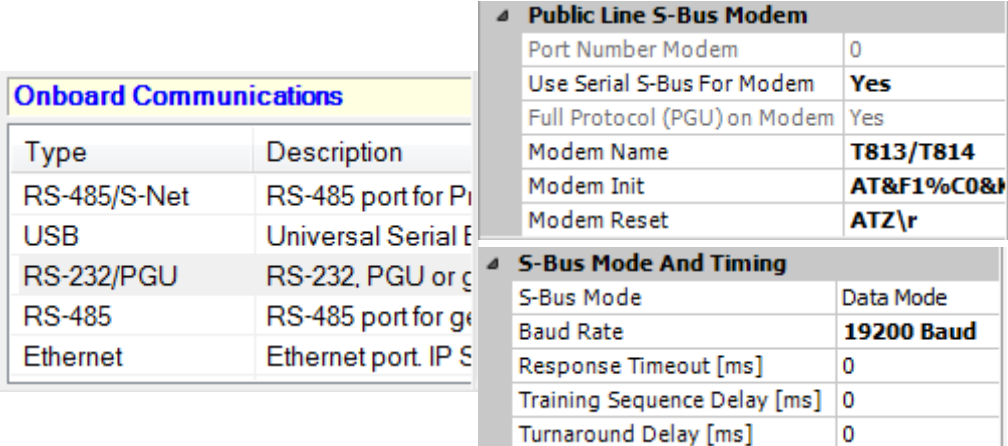

Le second *Gateway Slave port PGU* est ajouté en configurant le *Device Configurator* avec les paramètres pour le modem.

#### **Programme Fupla ou IL**

Il est aussi possible d'utiliser une Fbox /instruction SASI supplémentaire pour ajouter un second *Gateway Slave port*.

Ce *Gateway slave port*, sans fonctionnalité PGU, ne supporte pas l'outil de programmation PG5 mais uniquement un terminal ou un système de supervision. Seul la lecture et l'écriture des données de l'automate ne sont supportées: registres, indicateurs, …

#### **Exemple Fupla : ajouter un troisième Serial-S-Bus, Ether-S-Bus**

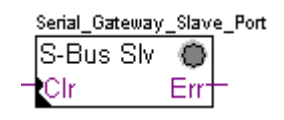

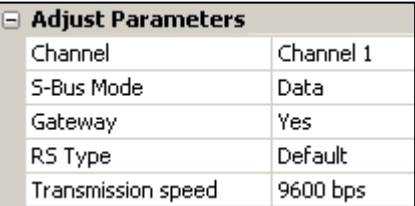

Le paramètre d'ajustage *Gateway* doit alors être défini avec l'option *Yes*. Selon le type de canal, les autres paramètres d'ajustage doivent être aussi correctement définis.

#### **Exemple IL : ajouter un troisième Serial-S-Bus, Ether-S-Bus**

Utiliser le texte suivant pour assigner le canal : \$SASI TEXT 11 "UART:9600;MODE:GS2;DIAG:F1110,R0501;" \$ENDSASI Indicateur et registre de diagnostique Mode S-Bus Gateway Slave Data mode Vitesse de transmission

### **13.7.4 Timings de communication**

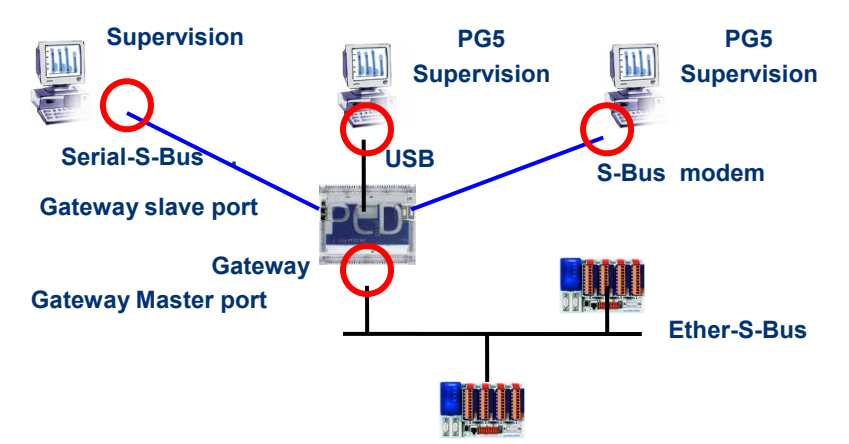

En général les *timings* de communication sont toujours définis avec les valeurs par défaut et cela fonctionne correctement. Mais l'usage de la fonction *Gateway* augmente les temps de réactions nécessaire à l'échange de données. Il est alors parfois nécessaire d'ajuster le timeout des stations maîtres faisant usage du *Gateway*. La figure ci-dessus indique quels sont les canaux maîtres dont le timeout devrait être ajusté.

Pour ajuster le *Timout* du PG5, utiliser les *Online Settings* de la station *Master Station A* :

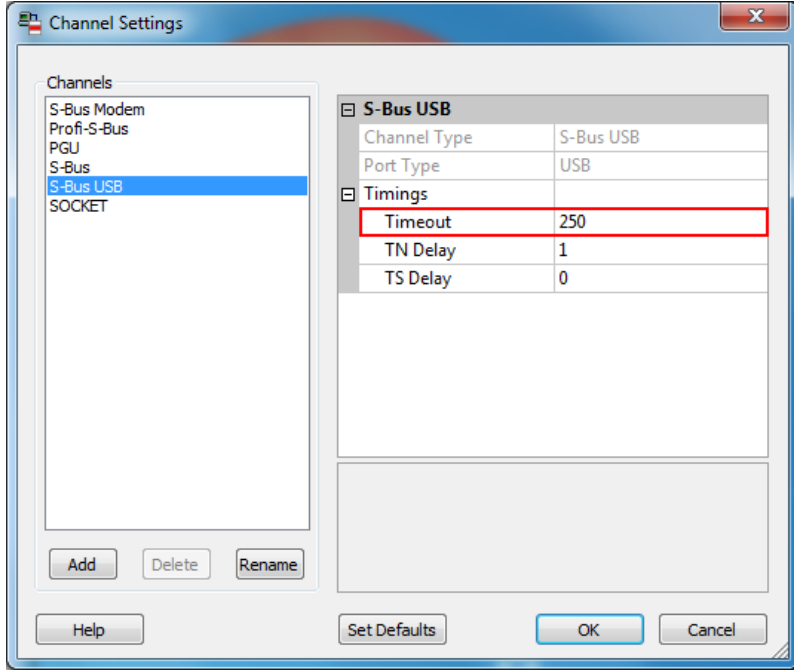

Pour ajuster le *Timeout* du programme d'échange de données sur le PCD *Gateway* utiliser la Fbox : *SASI S-Bus IP Extended*

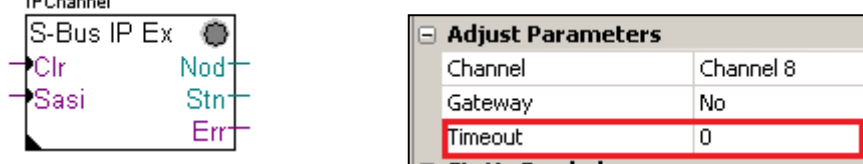

 $1000 - 11$ 

Pour de plus amples informations, vous pouvez aussi vous référer aux manuels suivants :

- Guide des instructions 26/133
- Ethernet TCP/IP 27/776
- Exemple de projet Ether-S-Bus installé avec votre PG5

**13-22**

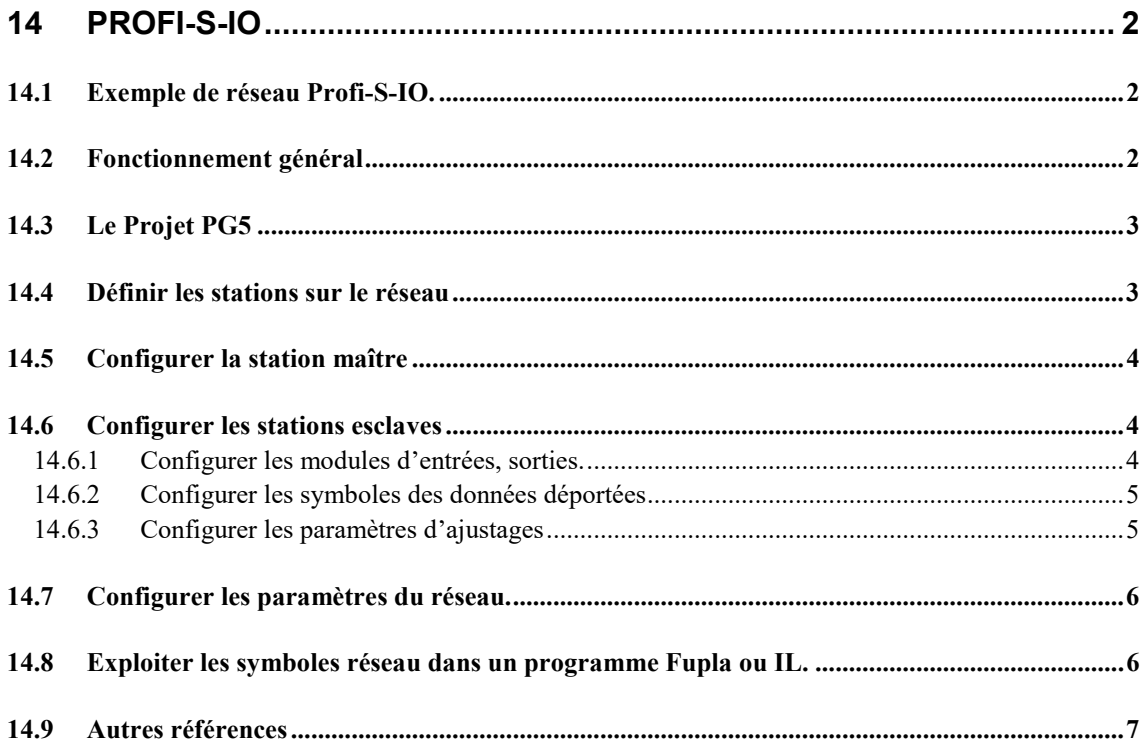

# <span id="page-301-0"></span>**14 Profi-S-IO**

Cet exemple présente comment utiliser les entrées, sorties binaires ou analogiques déportées sur des borniers RIO de type PCD3.T7xx.

# **14.1 Exemple de réseau Profi-S-IO.**

<span id="page-301-1"></span>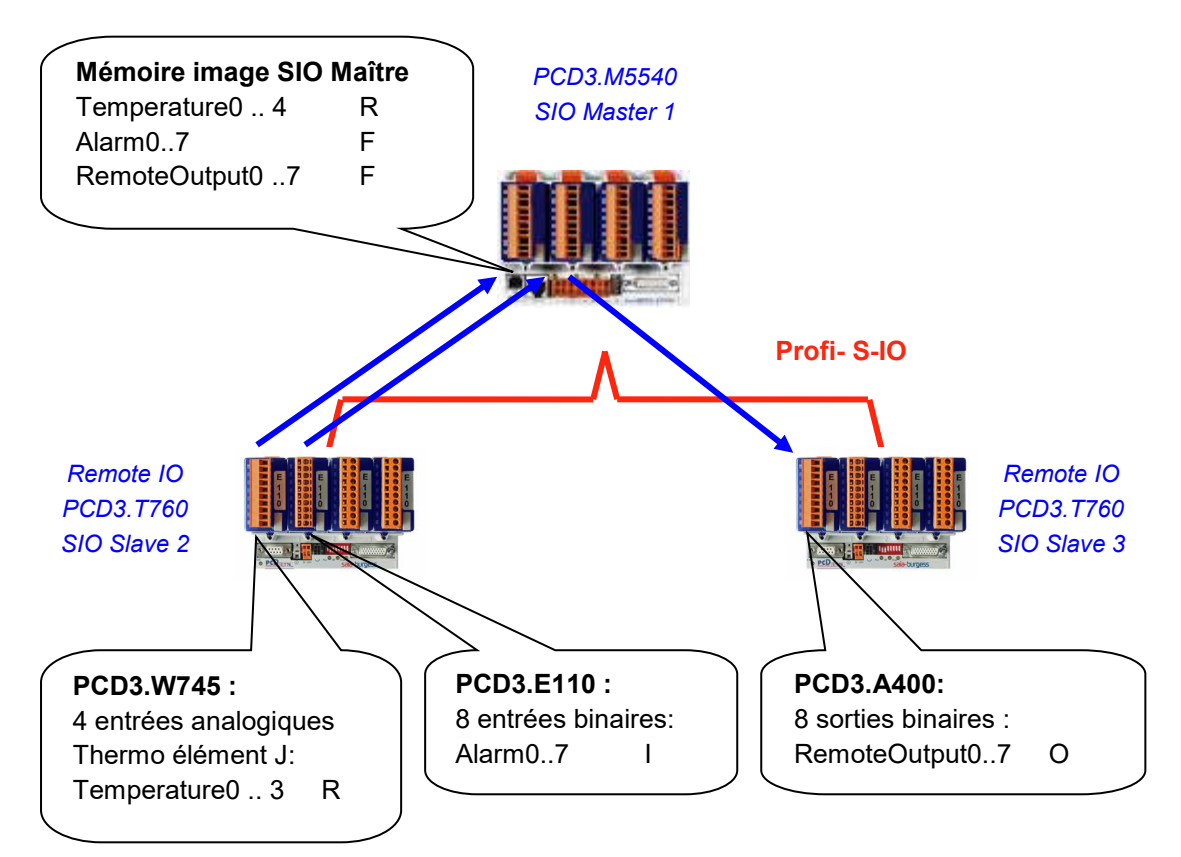

# <span id="page-301-2"></span>**14.2 Fonctionnement général**

Avec les réseaux Profibus DP et Profi-S-IO, les échanges de données sur le réseau ne sont pas définis avec l'aide de l'éditeur Fupla ou IL, ni configurés à l'aide du *Device Configurator* PG5, mais uniquement à l'aide du configurateur S-Net. Ce configurateur supporte la définition des stations présentes sur le réseau ainsi que des modules d'entrées et sorties qui y sont insérés. Pour chaque module, les informations en entrée ou sortie sont définies avec un symbole qui sera exploité depuis le programme de la station maître.

Au *build* du projet PG5, S-Net crée automatiquement une mémoire image des données disponibles sur le réseau. Elles seront exploitées depuis le programme Fupla ou IL présent sur la station maître.

Les symboles qui désignent les informations sur les modules d'entrées et sorties déportés sont les mêmes que ceux disponibles sur la mémoire image de la station maître. Ainsi, le programme Fupla ou IL utilise les symboles de la mémoire image comme les autres symboles locaux à la station maître, la gestion des échanges de données sur le réseau sont clairement séparé du contrôle de processus.

# <span id="page-302-0"></span>**14.3 Le Projet PG5**

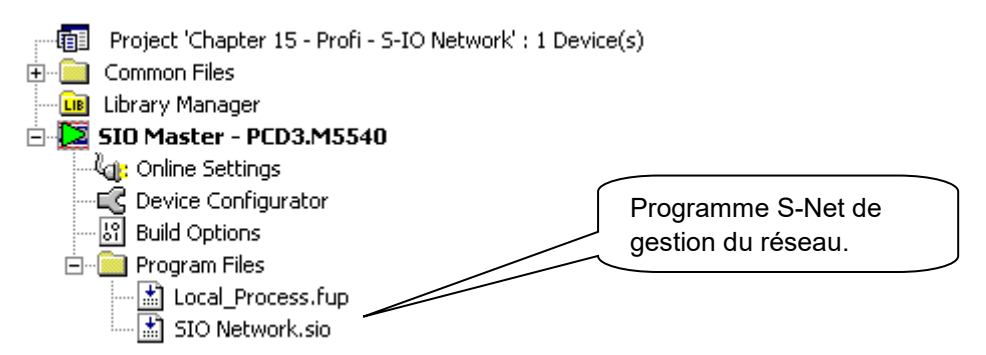

Le fichier S-Net s'ajoute dans la station maître de la même manière qu'un fichier Fupla ou IL. Mais choisir une extension de fichier .SIO (Profi-S-IO) ou .DP (Profibus DP).

En fait l'usage de configurateur S-Net est identique pour l'échange de données sur un réseau Profi-S-IO et Profibus DP, les seules différences sont :

- L'extension du fichier de configuration: .SIO, .DP
- Les devices supportés sur le réseau: SIO = Saia devices, DP = devices Saia + d'autres fournisseurs.
- Les timings du réseau: Profile Snet, DP

#### Remarque :

Si des PCD7.T7xx sont présents sur le réseau, toujours choisir le profile S-Net.

### <span id="page-302-1"></span>**14.4 Définir les stations sur le réseau**

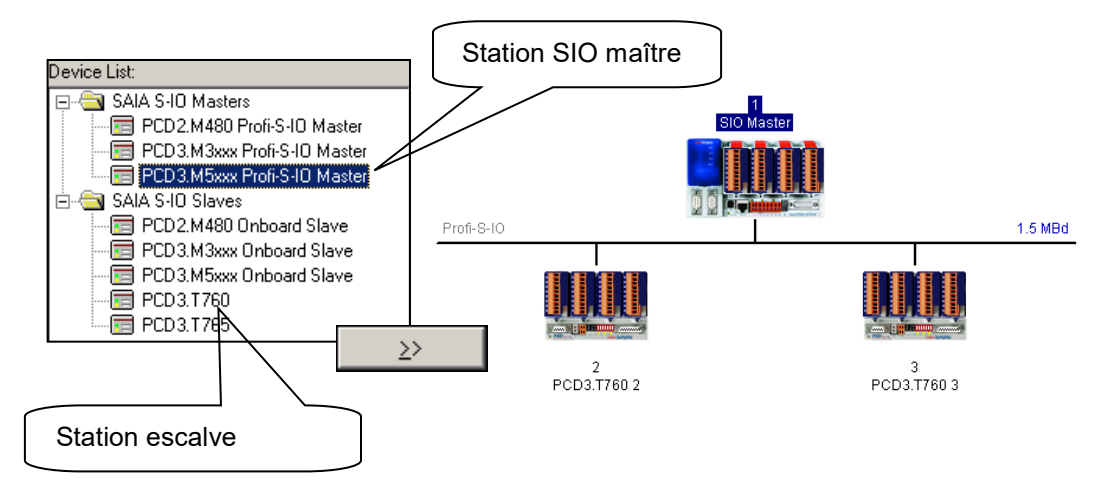

Pour chacune des stations présentes dans le réseau, sélectionner le type de station dans la liste des *devices* et l'ajouter au réseau avec le bouton prévu à cet effet.

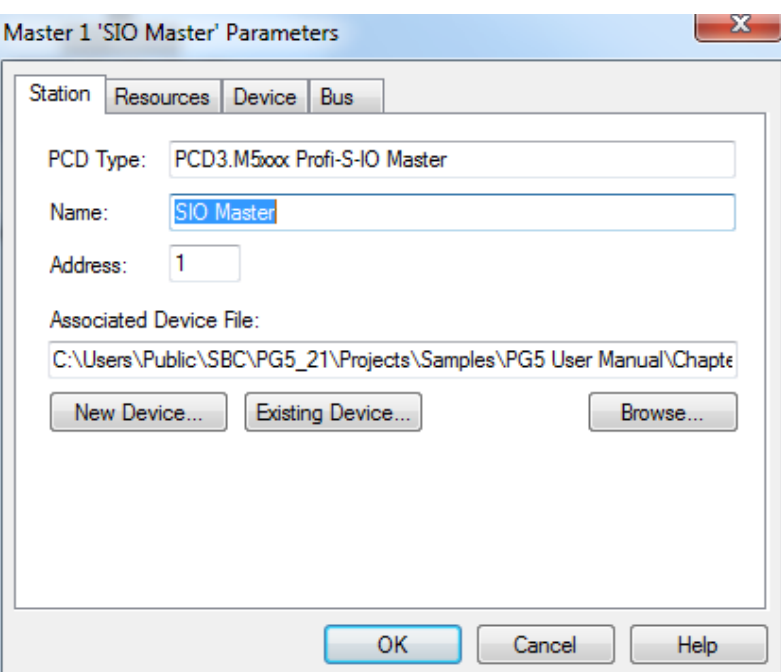

# <span id="page-303-0"></span>**14.5 Configurer la station maître**

Une seule information doit être définie sur la station maître. C'est le chemin d'accès au device maître dans le quel S-Net doit sauvegarder le programme nécessaire à l'élaboration de la mémoire image pour la station maître.

Optionnellement, ce dialogue supporte aussi la modification du nom et de l'adresse du device CPU.

# <span id="page-303-1"></span>**14.6 Configurer les stations esclaves**

#### <span id="page-303-2"></span>**14.6.1 Configurer les modules d'entrées, sorties.**

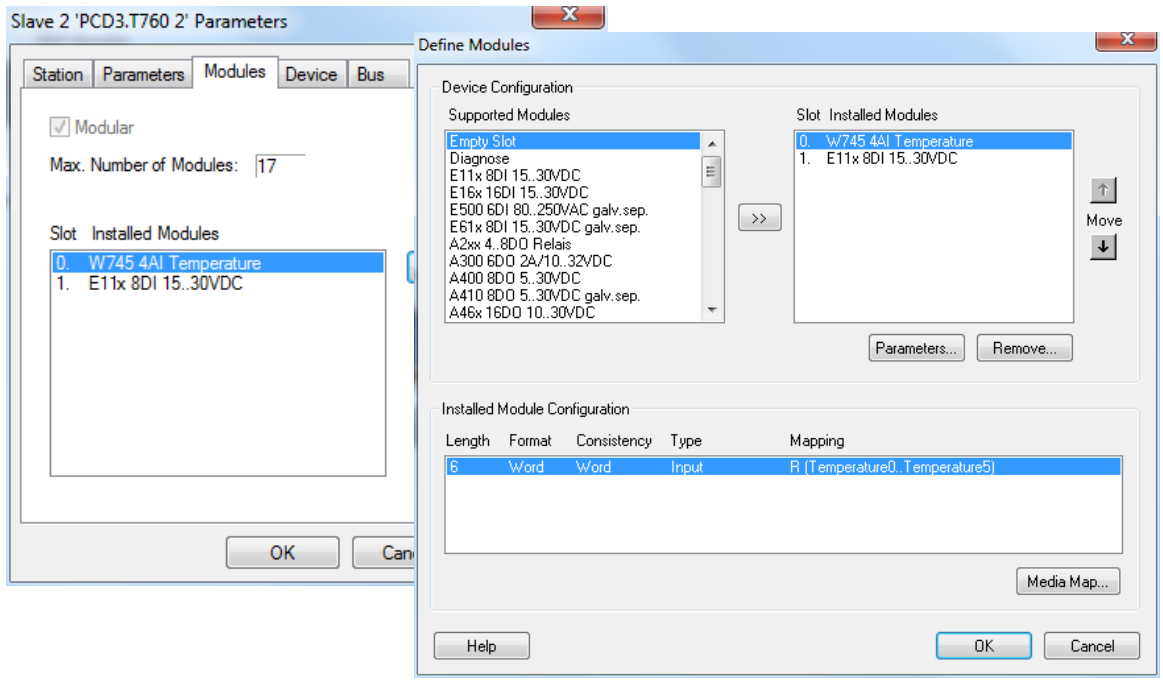

Pour chaque module d'entrée, sortie inséré sur la station esclave, sélectionner le type de module dans la liste *Supported modules* et l'ajouter dans la fenêtre *Slot Installed Modules* avec le bouton prévu à cet effet. Attention, le numéro de *Slot* et le type de module inséré dans la station esclave doivent toujours correspondrent avec le numéro de *Slot* et le type de module présent dans la *fenêtre Slot Installed Modules* !

# <span id="page-304-0"></span>**14.6.2 Configurer les symboles des données déportées**

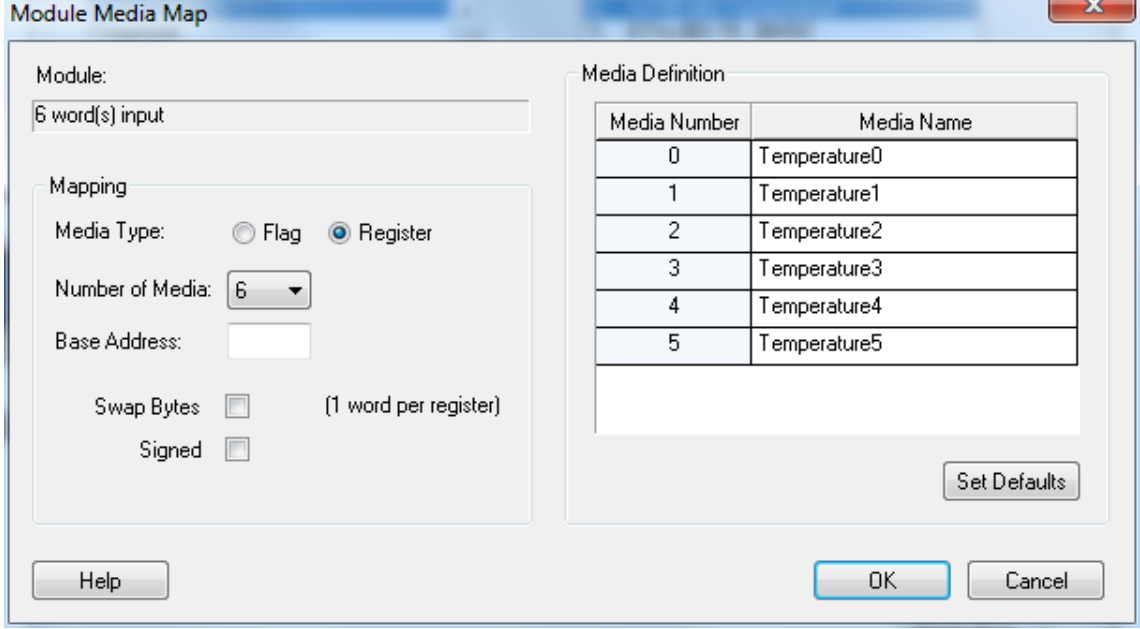

Pour chaque module présent dans la fenêtre *Slot Installed Modules*, sélectionner le module puis le bouton *Media Map* et définir les symboles de chaque donnée délivré par le module. Si nécessaire il est possible de définir l'adresse du premier flag ou registre à utiliser dans la station maître pour élaborer la mémoire image. Le plus simple est de ne rien définir, ainsi les adresses sont dynamiques.

# <span id="page-304-1"></span>**14.6.3 Configurer les paramètres d'ajustages**

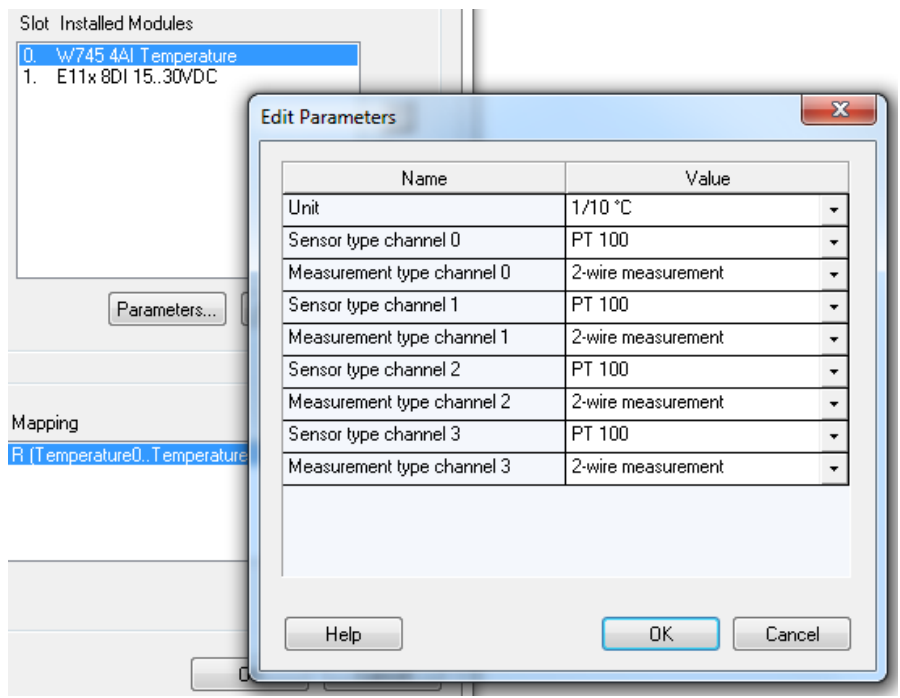

Avec certains modules comme les mesures analogiques, il peut être nécessaire de définir quelques paramètres supplémentaires pour la conversion de la mesure: unités de mesures, type de sondes de température, …

Ces informations peuvent être ajustées à l'aide de la fenêtre d'ajustage affichée en sélectionnant le module puis le bouton *Parameters*

### <span id="page-305-0"></span>**14.7 Configurer les paramètres du réseau.**

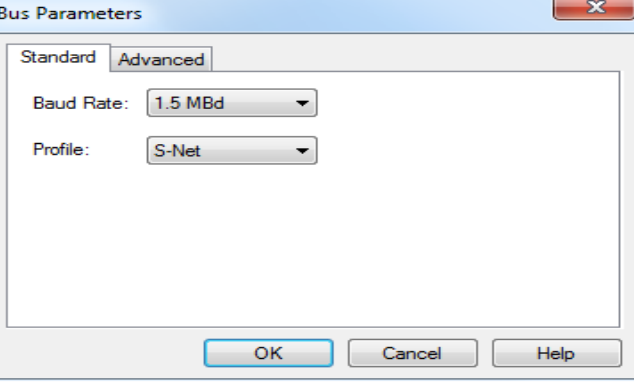

Avec le menu *Edit Bus Parameter*, il est possible de définir la vitesse et le profile du réseau de communication.

### <span id="page-305-1"></span>**14.8 Exploiter les symboles réseau dans un programme Fupla ou IL.**

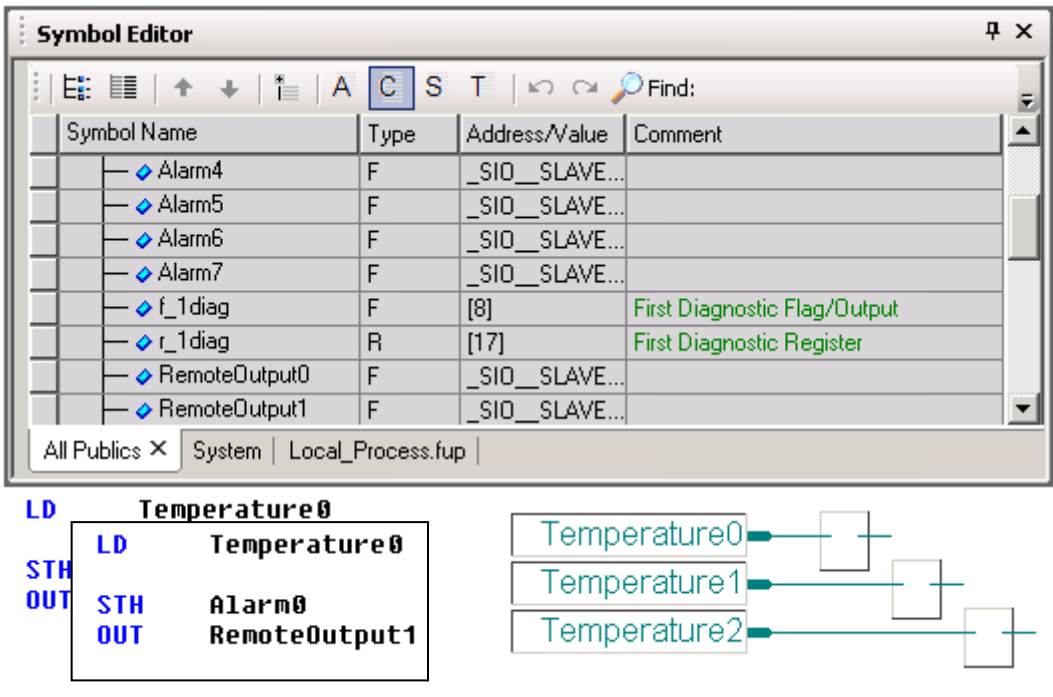

A la compilation du fichier S-Net (Menu Project,Compile) l'éditeur de symboles affiche une nouvelle feuille avec tous les symboles disponibles sur le réseau, Ces symboles peuvent être directement intégrés dans les fichiers Fupla et IL.

# <span id="page-306-0"></span>**14.9 Autres références**

Pour de plus amples informations, vous pouvez aussi vous référer aux manuels suivants :

- Profibus DP 26-765
- Profi-S-IO (en préparation)
- Exemple de projet Profi-S-IO installé avec votre PG5

**Saia-Burgess Controls AG**  Bahnhofstrasse 18 3280 Murten / Suisse

Téléphone :<br>
Téléphone :<br>
Télécopie : +41 26 580 34 99 +41 26 580 34 99

E-mail :<br>
Page d'accueil : support@saia-pcd.com<br>
Page d'accueil : Page d'accueil :<br>Assistance: [www.saia-pcd.com](http://www.saia-pcd.com/)<br>Www.sbc-support.com Entreprises de distribution international & Représentants SBC : www.saia-pcd.com/contact

[www.sbc-support.com](http://www.sbc-support.com/)

**Adresse postale pour les retours de produits par les clients de "Vente Suisse" :** 

**Saia-Burgess Controls AG**  Service Après-Vente Rue de la Gare 18 3280 Morat / Suisse